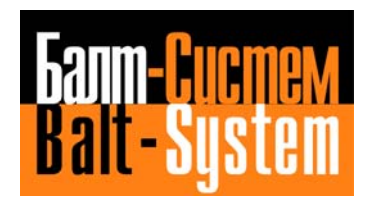

# **NC-110, NC-210, NC-201M (MC)**

## **PROGRAMMING AND OPERATOR'S MANUAL**

**Sankt-Petersburg 2008**

#### **PUBLICATION ISSUED BY:**

 Balt-System Ltd. 198206, Sankt-Petersburg Petergofskoje Shosse, 73

 Fax: +7(812)744 70 59 Tel: +7(812)744 70 59

#### Important User Information

 This document has been prepared in order to be used by Balt-System Ltd. customers. It describes the latest release of the product.

 Balt-System Ltd. reserves the right to modify and improve the product described by this document at any time and without prior notice.

 Actual application of this product is up to the user. In no event will Balt-System Ltd. be responsible or liable for indirect or consequential damages that may result from installation or use of the equipment or software described in this text.

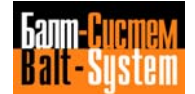

## **CONTENTS**

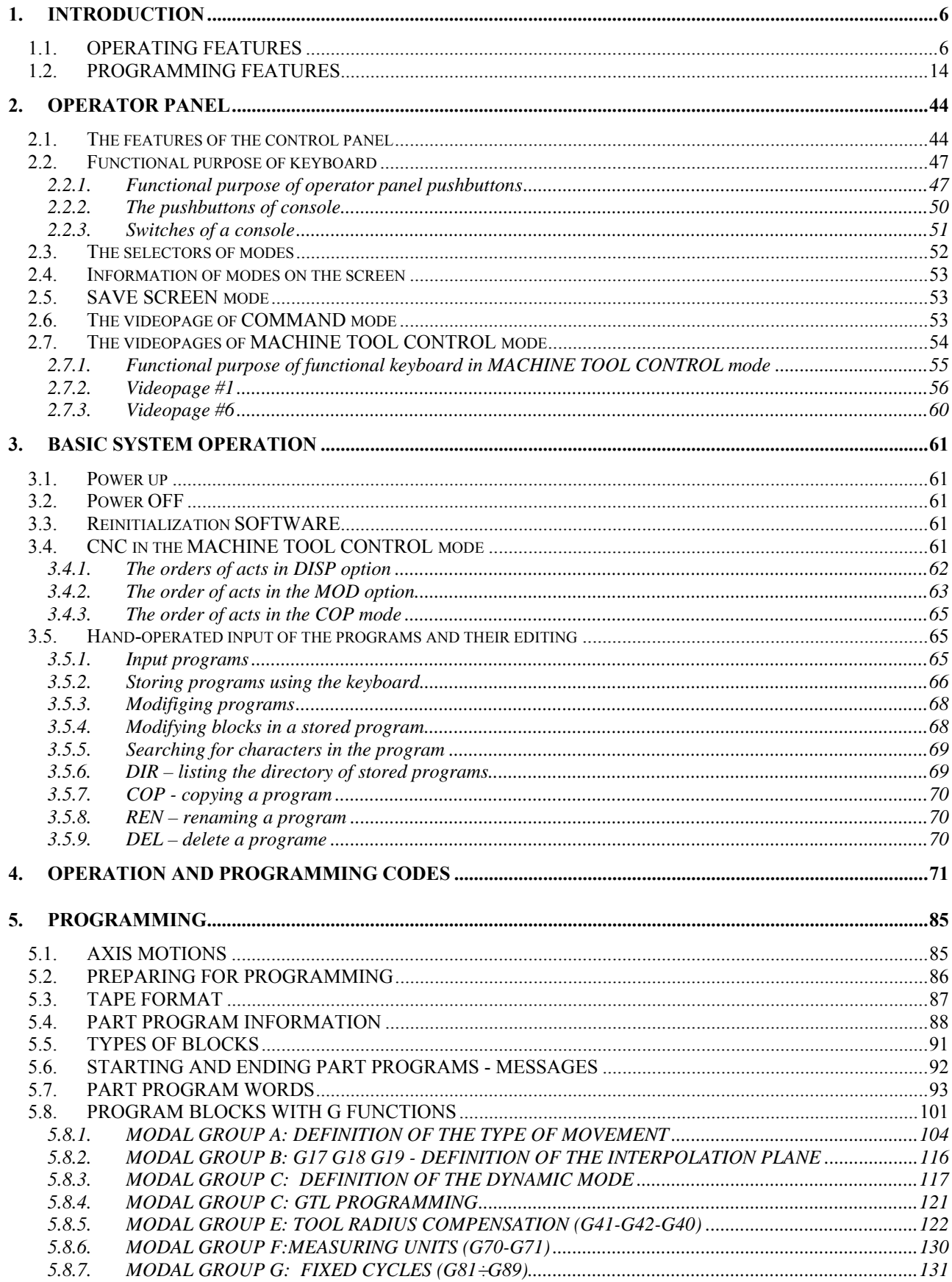

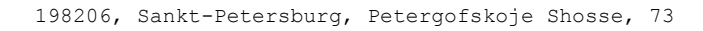

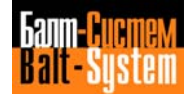

 $\overline{4}$ 

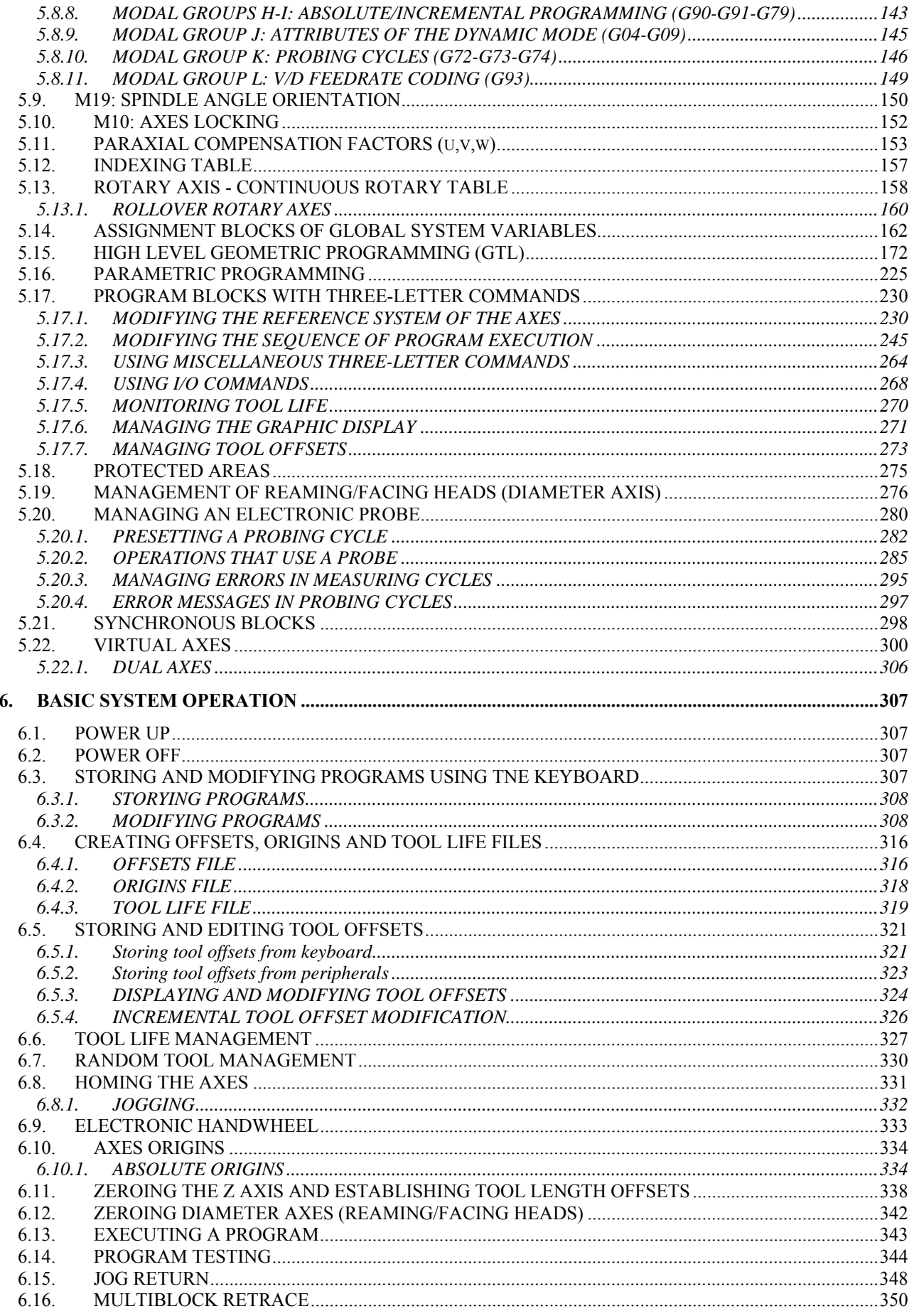

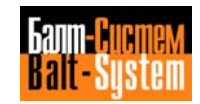

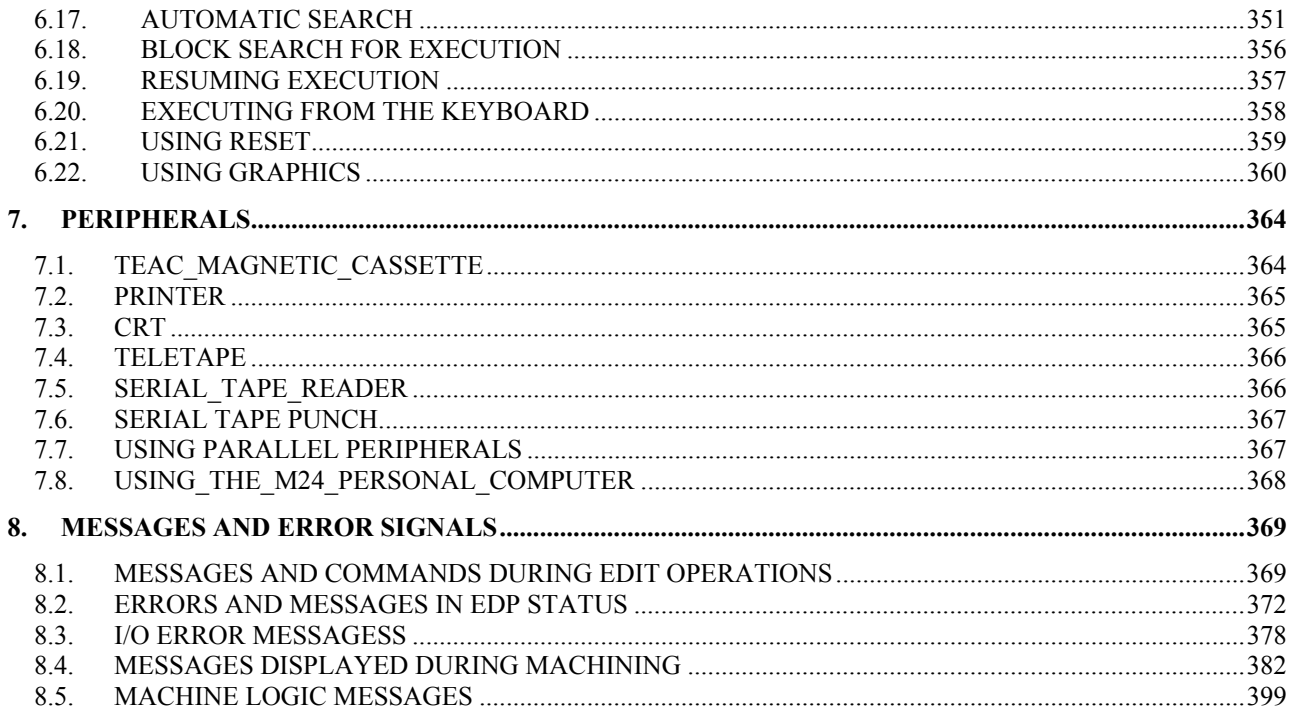

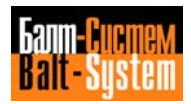

## <span id="page-5-0"></span>*1 . INTRODUCTION*

**Chapter** This chapter gives you an overview of the **Objectives** NC-110 operating features, programming and configurations. After reading this chapter, you should have a good idea of what the NC-110 can do for you.

## **1.1. OPERATING FEATURES**

- <span id="page-5-1"></span>Axes **•** 3 axes for linear interpolation
	- 1 spindle
	- Simultaneous control of up to 3 axes
	- Circular interpolation applicable to any pair of axes.
	- Helical interpolation.
	- Possibility to combine circular interpolation, with linear and rotary movements.
	- Max. radius: 99.9999 meters.
	- Interpolation accuracy: 1 micron/m
	- Transducers: encoders, resolvers, inductosyns (resol:0.1 um), optical lines.
	- Automatic control of vectorial speed on profiles.
	- Acceleration and deceleration control during circular interpolation.
	- Automatic deceleration on corners.

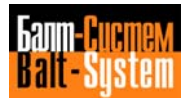

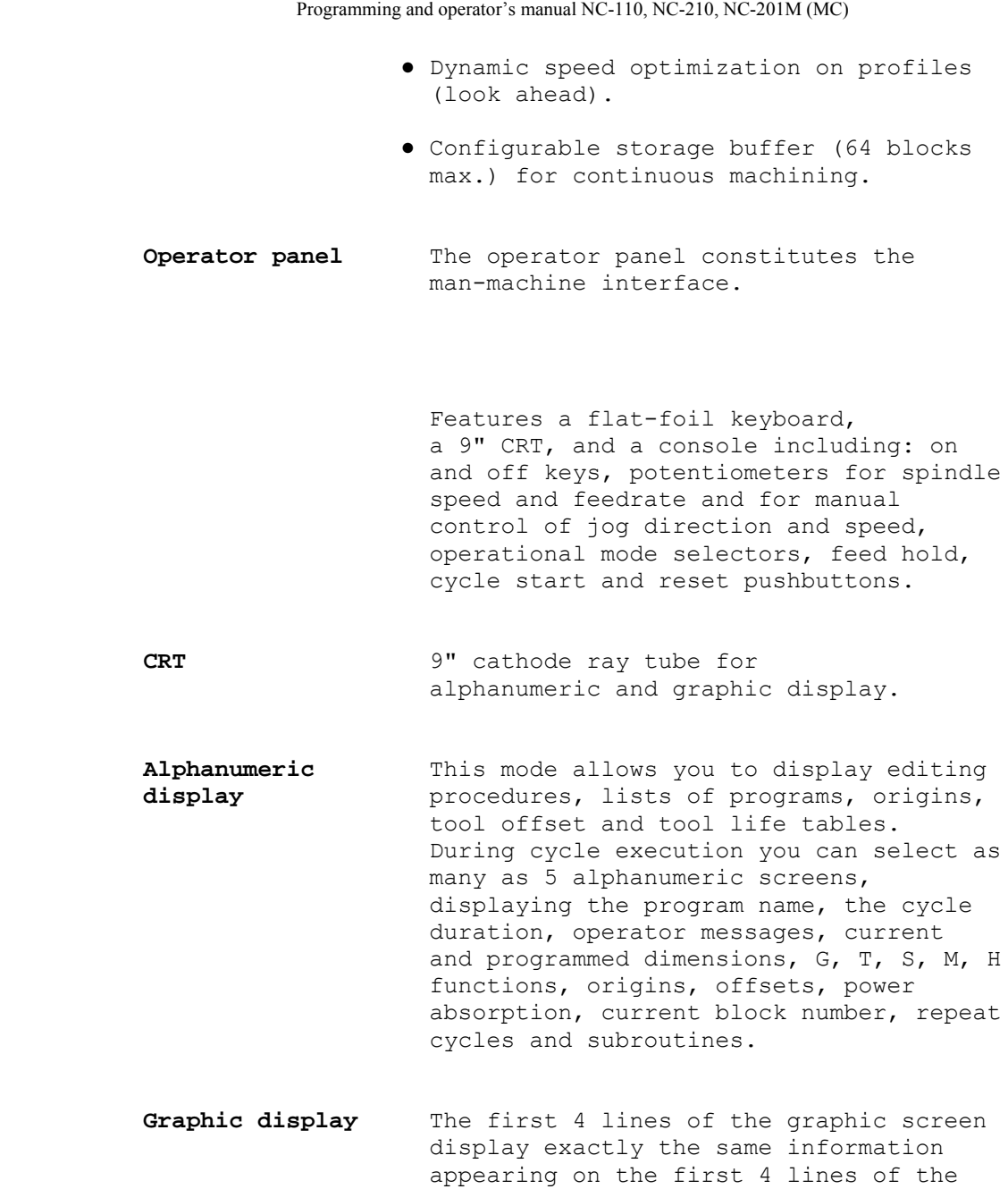

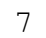

198206, Sankt-Petersburg, Petergofskoje Shosse, 73

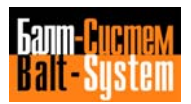

 alphanumeric display though in a smaller body size. During machining, the remaining part of the screen displays the cartesian axes, programmed dimensions, profiles, the points on which fixed cycles are due and the movements of the axis perpendicular to the active plane. **Program loading** You can load part programs either and editing directly via keyboard or from external peripheral devices (tape reader, magnetic cassette, teletype). The size of the user memory is 64,000 characters Once loaded on user memory, a program can be displayed on the CRT and edited (i.e. by deleting, modifying or inserting program blocks). Edited programs can be punched out on tape. **Operating modes** You can select the desired operating mode by means of key on the operator panel. The allowable options are: • execution of blocks input via keyboard • automatic program execution • semiautomatic program execution • manual continuous jog • manual incremental jog • automatic restart after a cycle stop followed by manual jogging. **Electronic** It allows you to manually move the axes. **Handwheel** The available scales are: • 1 mm/turn if the selector is on the manual position; • 0.1 mm/turn if the selector is on the incremental position.

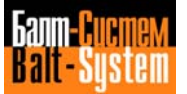

198206, Sankt-Petersburg, Petergofskoje Shosse, 73

8

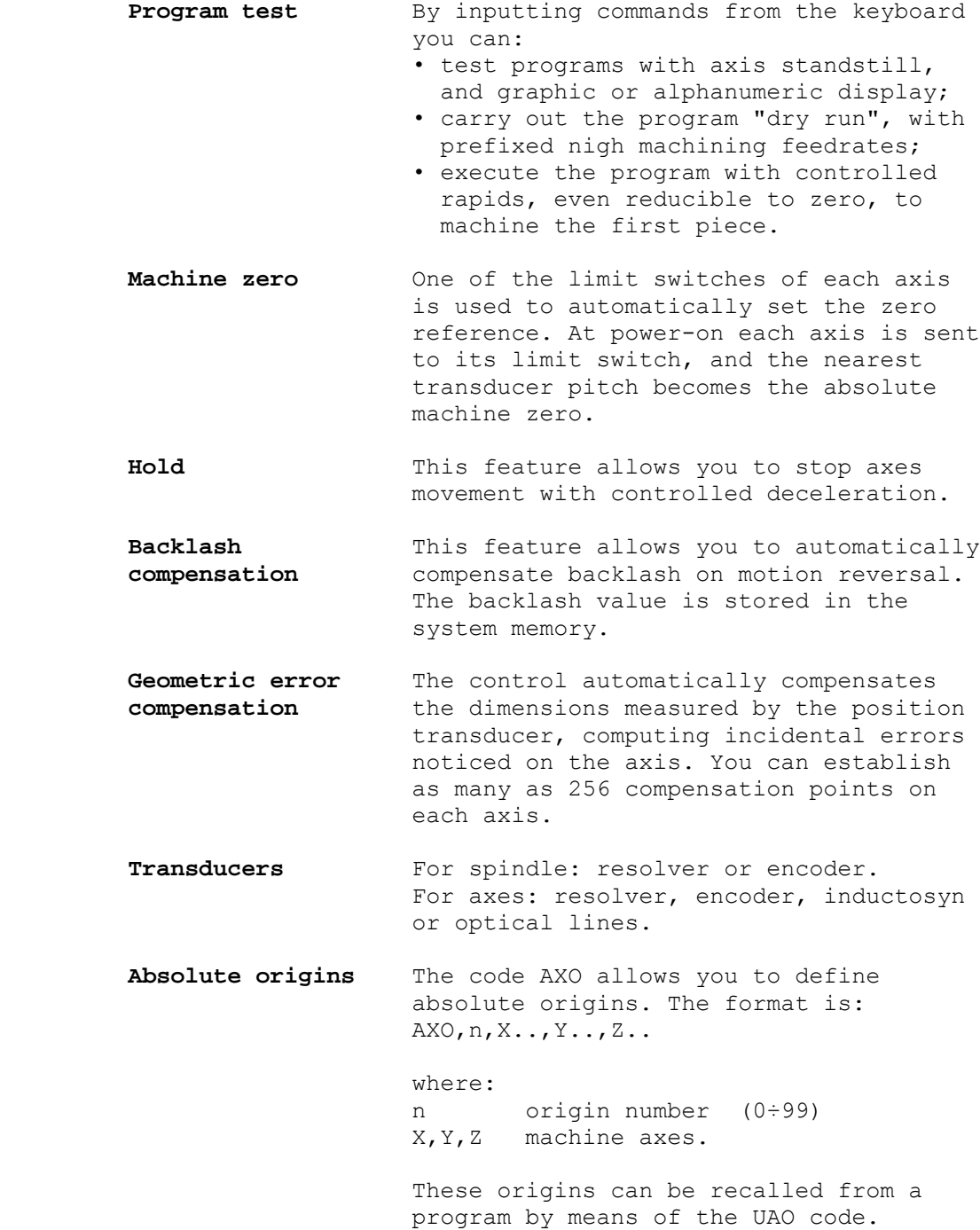

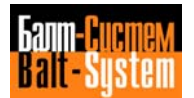

Origins can be specified in either the

 current measuring unit of the machine or the alternative unit. To select the alternative unit, input the origin number with a negative sign. For example, AXO, -n, X.., Y.., Z...

 **Temporary origins** The code UOT allows you to program an unlimited number of temporary origins, referred to any absolute origin.

 **Incremental** The mnemonic code UIO allows you to **origins** program an unlimited number of incremental origins, i.e. referred to the origin that was valid when you specified UIO.

 **Tool offsets** Tool offsets must be defined during installation. You can define an unlimited number of tool offsets. The maximum values are: • Z=±9999.999 mm for length offsets • K= 999.999 mm for diameter offsets

> The tool length offset can be applied to any axis. Length values can be either input via keyboard or automatically calculated by the control (tool presetting). Diameter offset values must be input via keyboard. Current offset values can be displayed or modified at any time. They can be modified from a program, after a probing cycle. Offsets can be punched on tape or recorded on magnetic cassette, and afterwards re-loaded from tape or magnetic cassette.

 **Tool inspection** After having established a HOLD, you can cycle check the tool, manually jog the axes off the piece and eventually return to the hold point. You can select to return either automatically JOG RETRACT) or in manual mode (axis by axis, RAP=0). In either

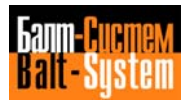

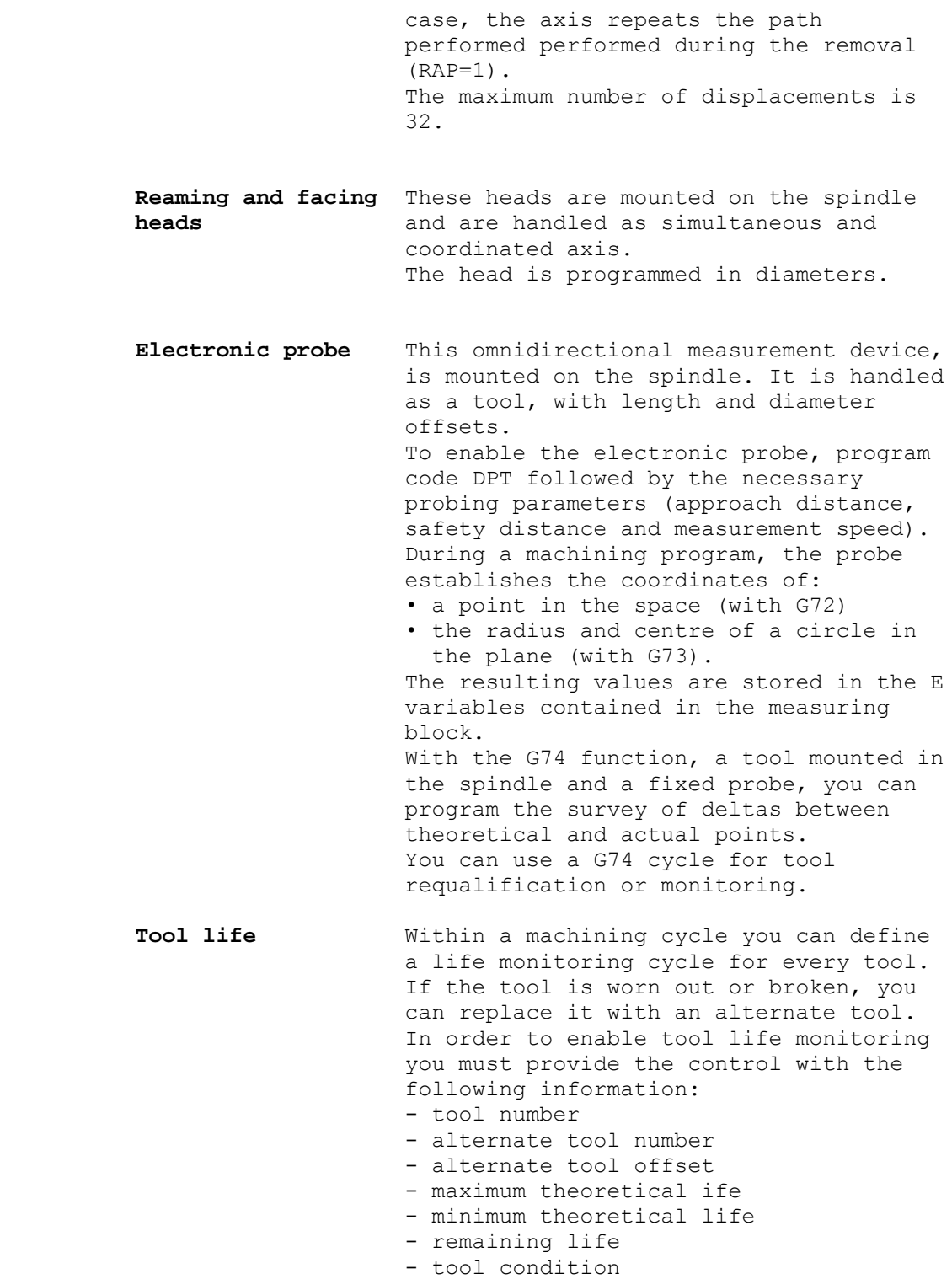

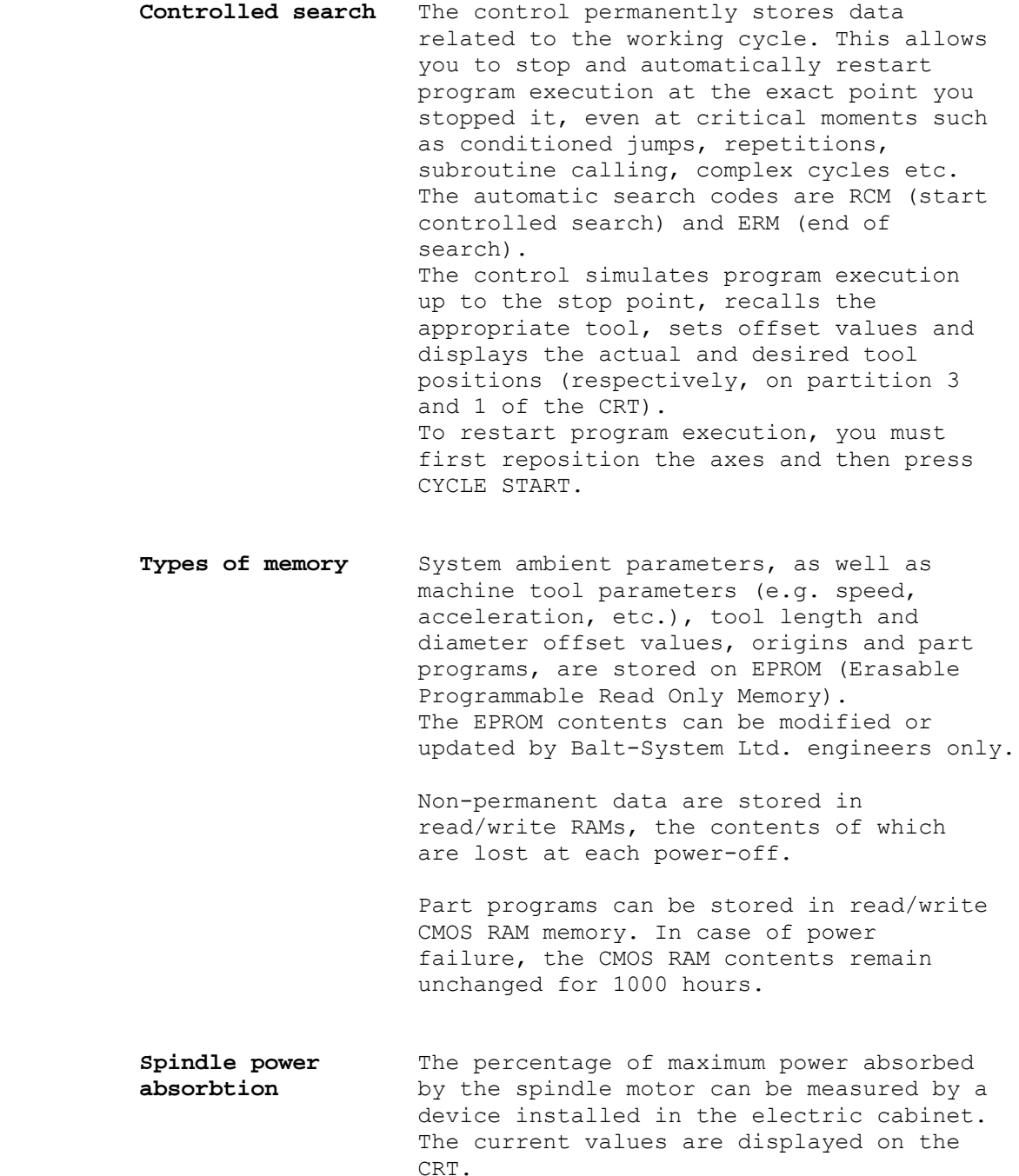

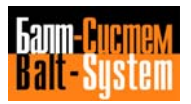

198206, Sankt-Petersburg, Petergofskoje Shosse, 73

12

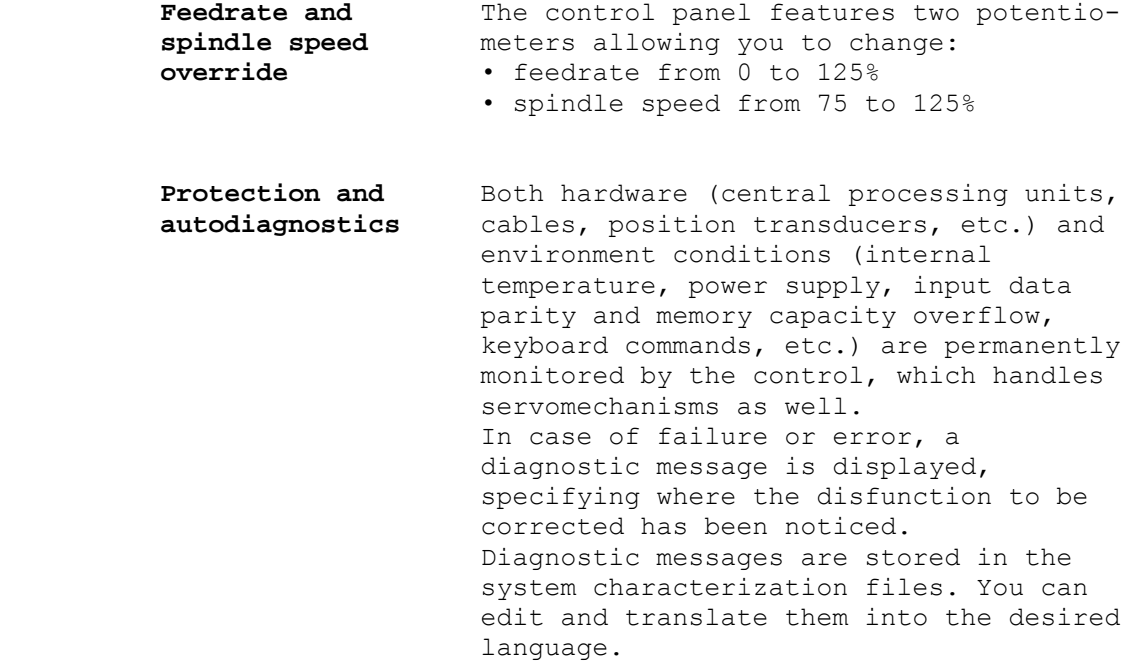

13

## <span id="page-13-0"></span>**1.2. PROGRAMMING FEATURES**

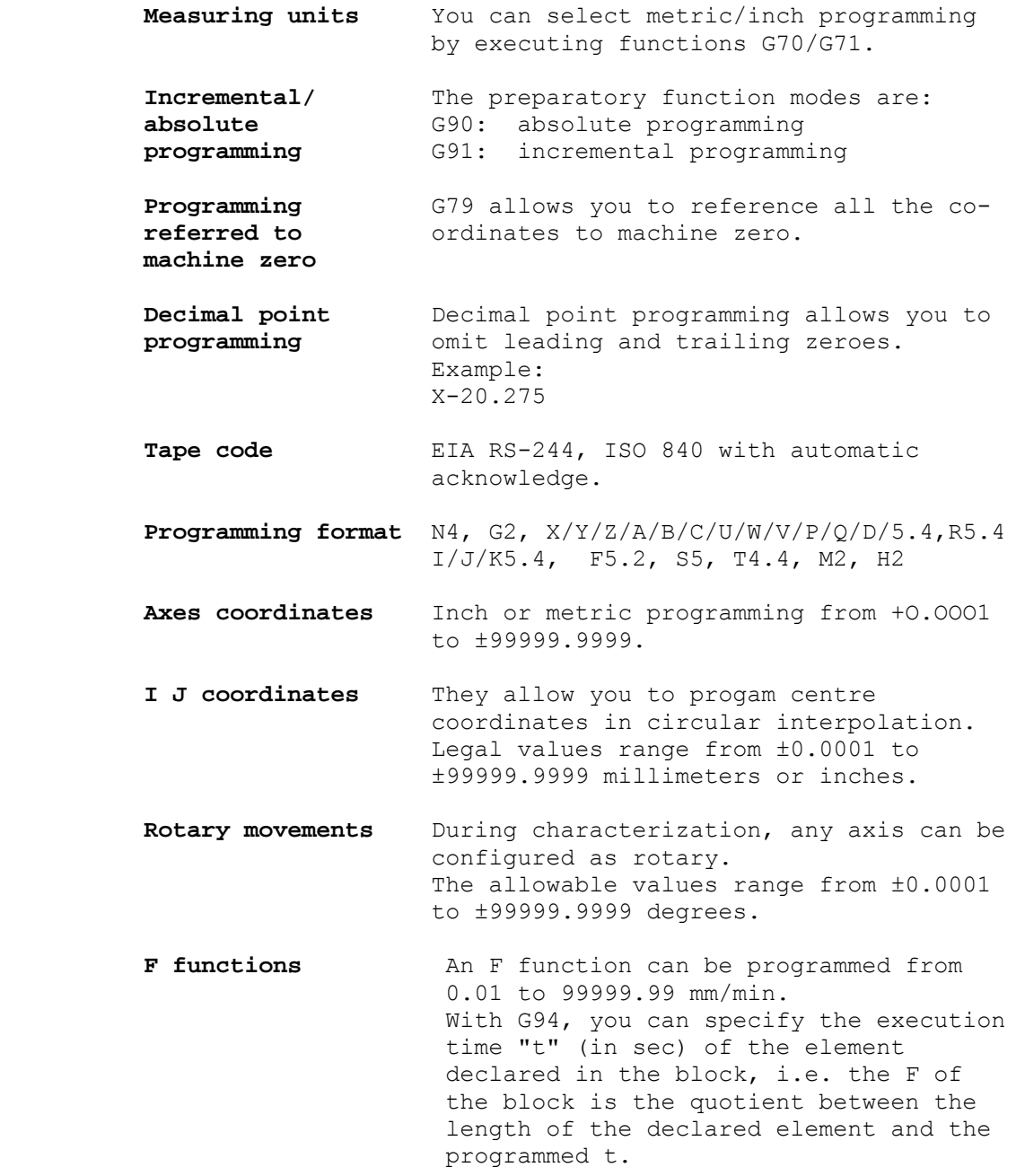

> G93 specifies the inverse of time expressed in min (that is, the ratio between feedrate and distance. G95 specifies axis speed in mm/rev

- **S functions** You can program an S function from 1 o 99999. The S function can have two different uses, dependent on the declared unit: • in rev/min direct spindle speed (G97)
	- in m/min cutting speed (G96)
- **T functions** T functions allow you to specify the desired tool and to define its offset. The allowable values range from 1.0 to 9999.9999: the digits on the left of the decimal point define the tool, those on the right define the offset number.

- **Preparatory** G00 Rapid axis positioning<br> **G** functions G01 Linear interpolation
	- G01 Linear interpolation
	- G02 Circular interpolation CW
	- G03 Circular interpolation CCW
	- G04 Dwell at end of block
	- G09 Deceleration at end of block
	- G17 Selects the interpolation plane defined by the first and second configured axes.
	- G18 Selects the interpolation plane defined by the first and third configured axes.
	- G19 Selects the interpolation plane defined by the second and third configured axes.
	- G20 Closes the GTL programming ambient
	- G21 Opens the GTL programming ambient
	- G27 Continuous operation with automatic speed reduction on corners
	- G28 Continuous operation without automatic speed reduction on corners
	- G29 Point to point operation
	- G33 Constant or variable pitch thread
	- G40 Offset disable on profile
	- G41 Offset enable on profile (tool left

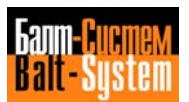

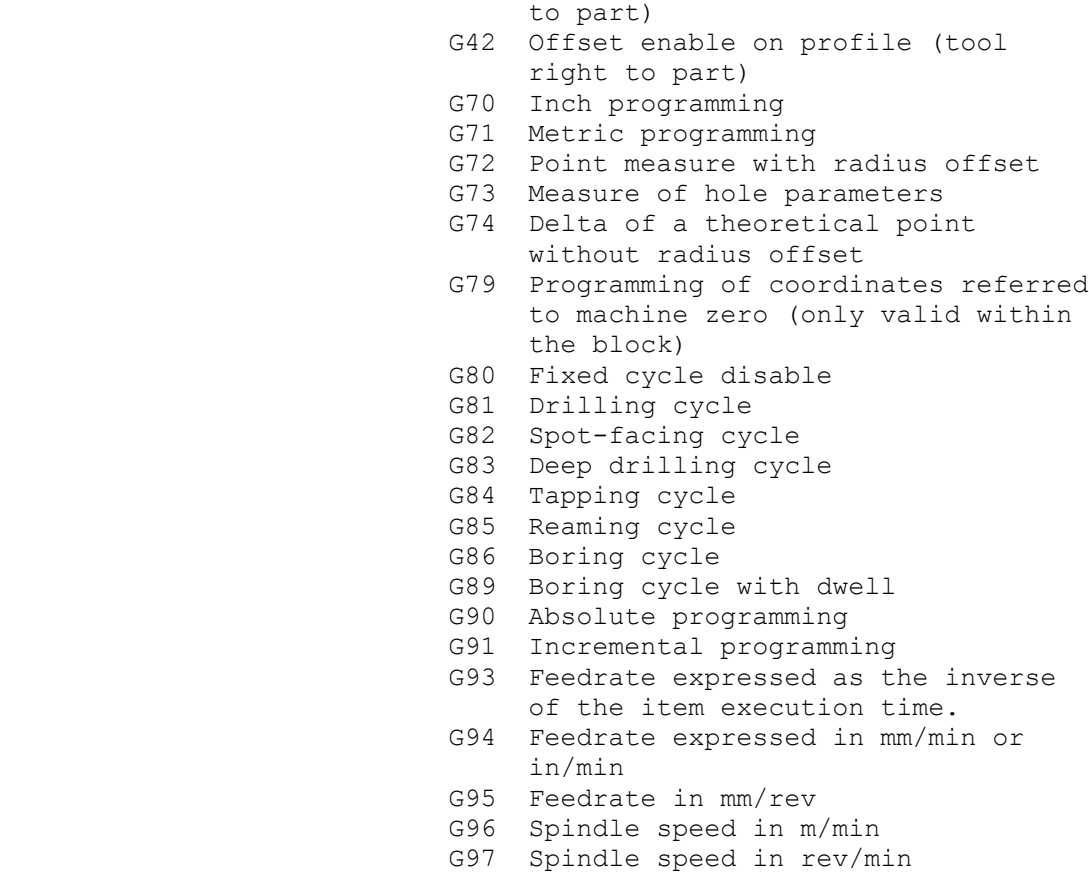

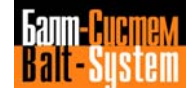

16

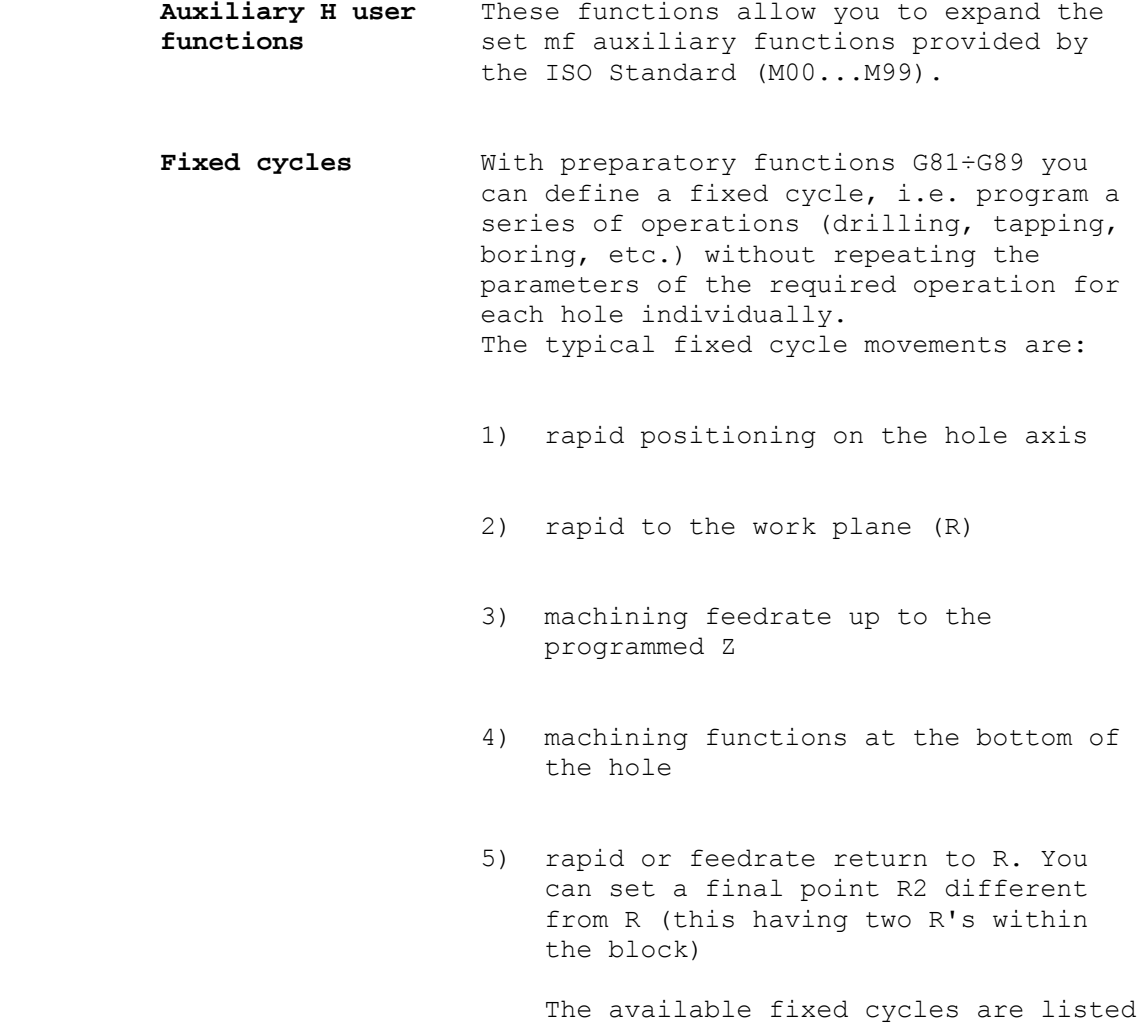

in Table 1.1.

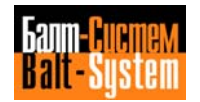

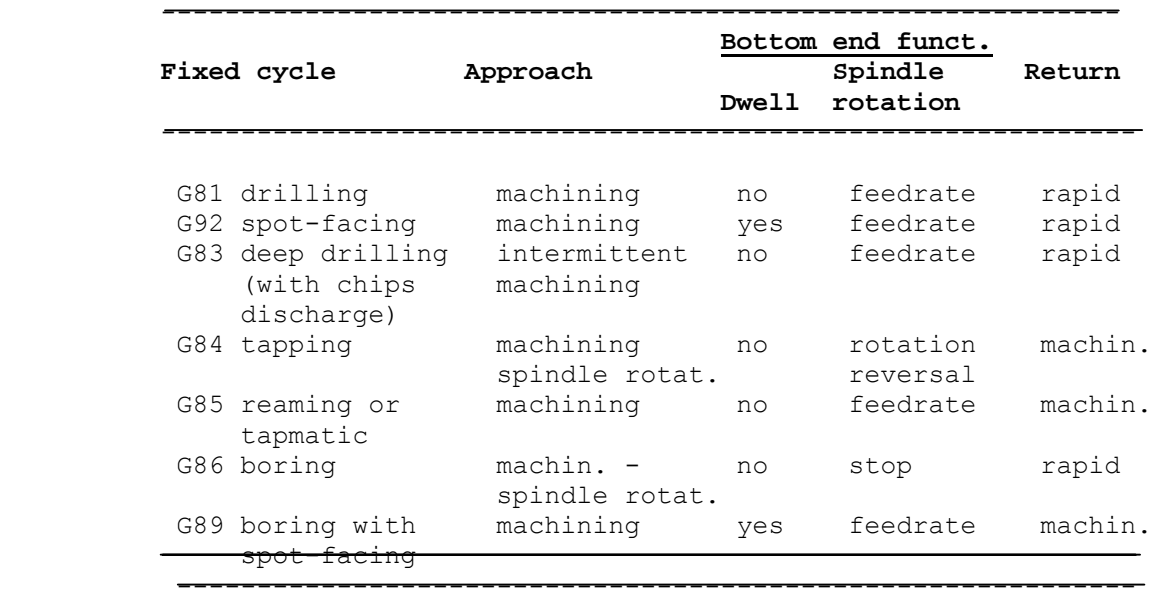

## **Table 1.1. - Fixed cycles**

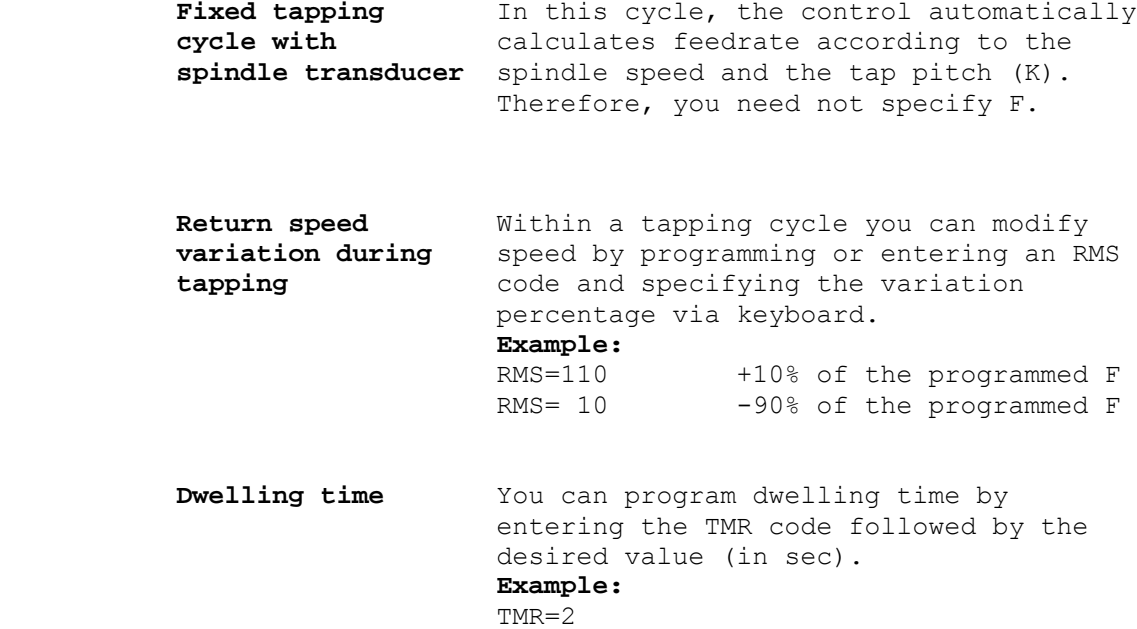

 **Machining time** TIM allows you to program as many as six machining times (in sec). Each value is given an index. TOT allows you to program seven partial machining times for specific cycle points.

 **Program messages** DIS allows you to display programmed messages, variables and numerical constants on the communication area of screen 1. **Examples:** (DIS,"TOOL=12") (DIS,E37) (DIS,UOV)

**Scale factor** SCF allows you to program a scale factor applicable to a single axis or to the whole set of axes. **Examples:** (SCF,2) scale factor 2 for all axes (SCF,2,X) scale factor 2 for the X axis

> **Threading** G33 defines a cylindrical or conical thread movement, with constant or variable pitch. The specified parameters characterize the type of thread. The allowable formats are: **G33 Z..K**.. cylindrical thread with constant pitch **G33 Z..U..K..** conical thread with constant pitch **G33 Z..K..I+..** thread with increasing variable pitch **G33 Z..K..I-..** thread with decreasing variable pitch where:<br>G33 preparatory function Z,U coordinates of the final point thread pitch Ic pitch variation

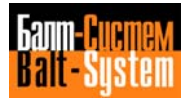

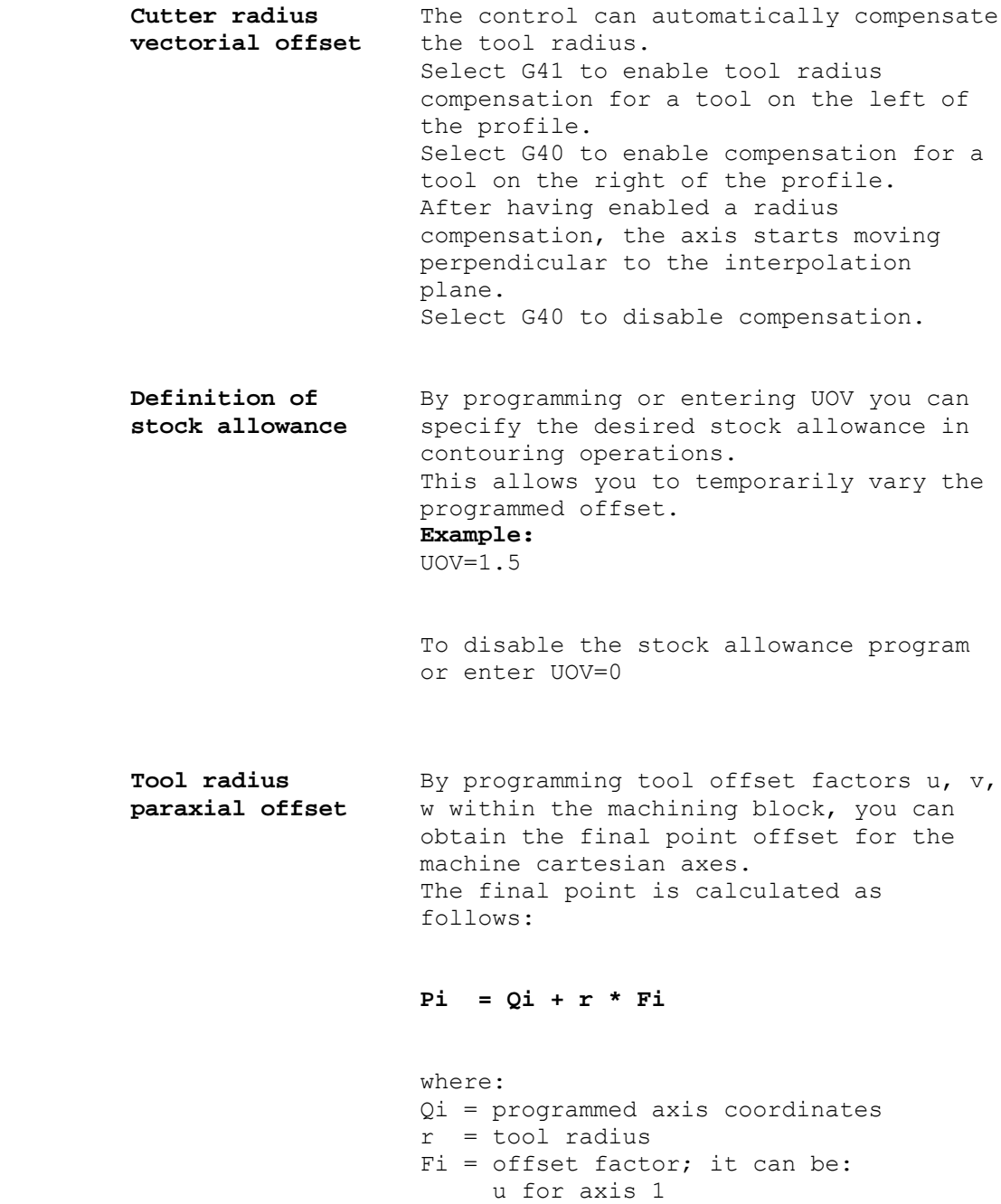

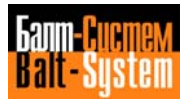

w for axis 3

v for axis 2

 **Mirror machining** MIR allows you to program mirror machining for all the coordinated axes. **Example:** ..........  $(MIR, X)$  .......... (MIR,Y) ..........  $(MIR, X, Y)$  **Rotation in** URT allows you to rotate the whole or **the plane** part of a program in the plane. The centre of rotation is the current origin. **Example:** (URT,45)  **Program repetition** RPT allows you to repeat n times a program or a subroutine, in order to obtain special cycles. The maximum number of repetitions is 99. It is possible to have up to three levels of repetition. The program portion to be repeated must be closed by ERP. **Example:** (RPT,99) .......... .......... (ERP) **Parametric** E codes are used to parametrically **programming** program the geometrical and technological data of a machining cycle. Programmed parameters can be used in mathematical and trigonometric operations as well as for expression calculations. The maximum number of E parameters must be defined during characterization. The indexes assigned to E parameters vary according to the format of the variable. They are shown in Table 1.2

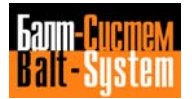

21

## **Table 1.2. - E parameters**

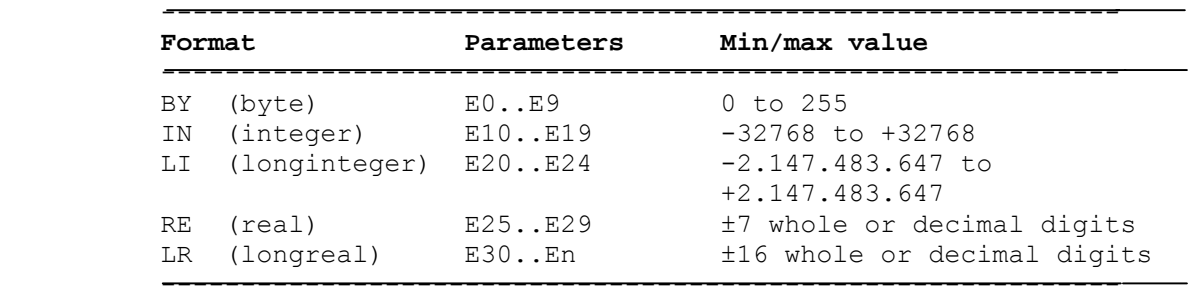

n depends on characterization

```
 - Arithmetic operators:
```
+ (addition)

- (subtraction)
- \* (multiplication)
- / (division)
- Functions:

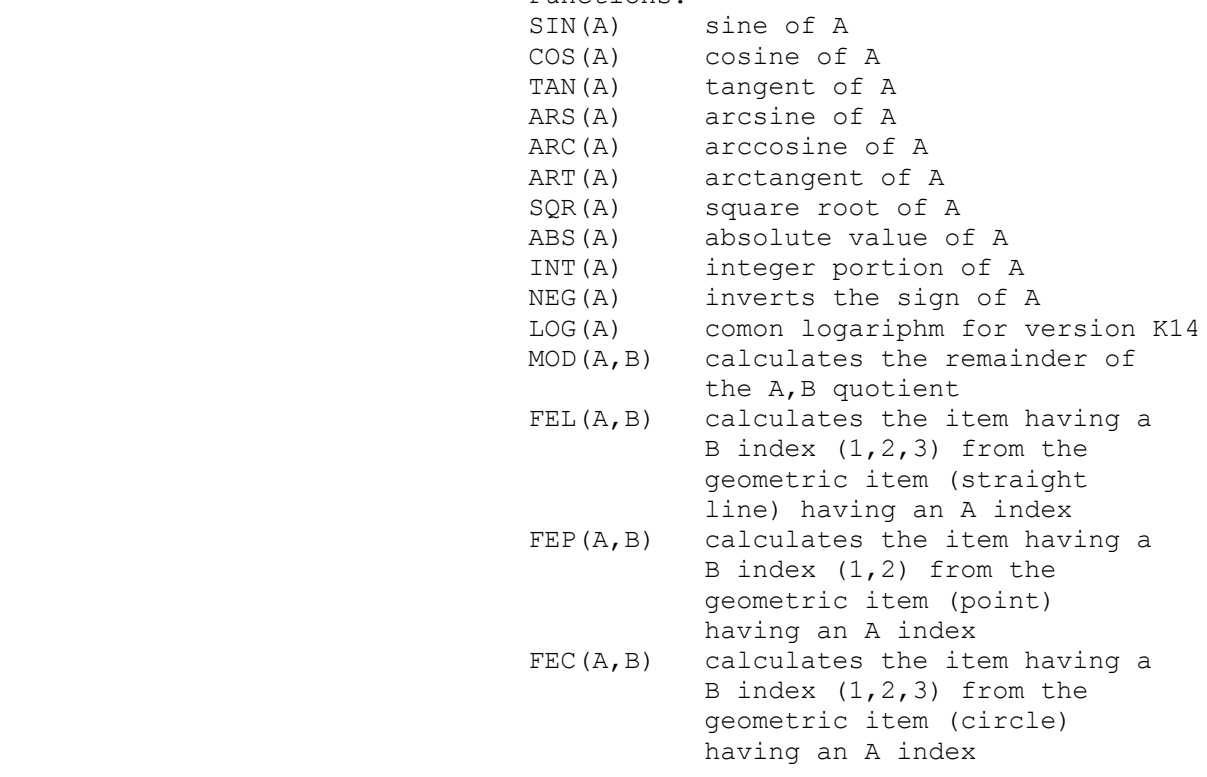

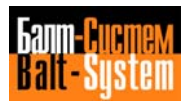

```
The indexes (either A or A, B) can be E
                       parameters or numerical values.
                     - Calculation of an expression:
                       The control calculates expressions
                       containing constants, parameters or
                       functions.
                       Example:
                       N1 E37=E31*SIN(E30)+123.4567/SQR(16)
                       Assignment blocks for calculation
                       variables:
                       "LAB1" E51 = -0.00000124 + 5
                      /ES5 = FEL(37, 1)E7 = 81E10 = 1E25 = E25 + 30You can use and display E parameters
                       within both programs or subroutines.
Parametric A subroutine is a sequence of blocks
 subroutines defining a customized machining cycle
                       that can be called from a main
                       program.
                       A subroutine can only call another
                       subroutine (two nesting levels).
                       Subroutines are stored in the user
                       memory. Therefore, the allowable
                       number depends both on the length of
                       the subroutines and on the size of the
                       user memory.
                       To call a subroutine enter CLS.
                       Example:
                       N35 (CLS,PROG1)
                       The geometric and technological data
                       (G, F, S, X, Z, Y, origins, etc.)
                       characterizing the working cycle can
                       be replaced by parameters, the values
                       of which must have been defined in the
                       main program, before calling the
```
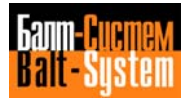

subroutine.

23

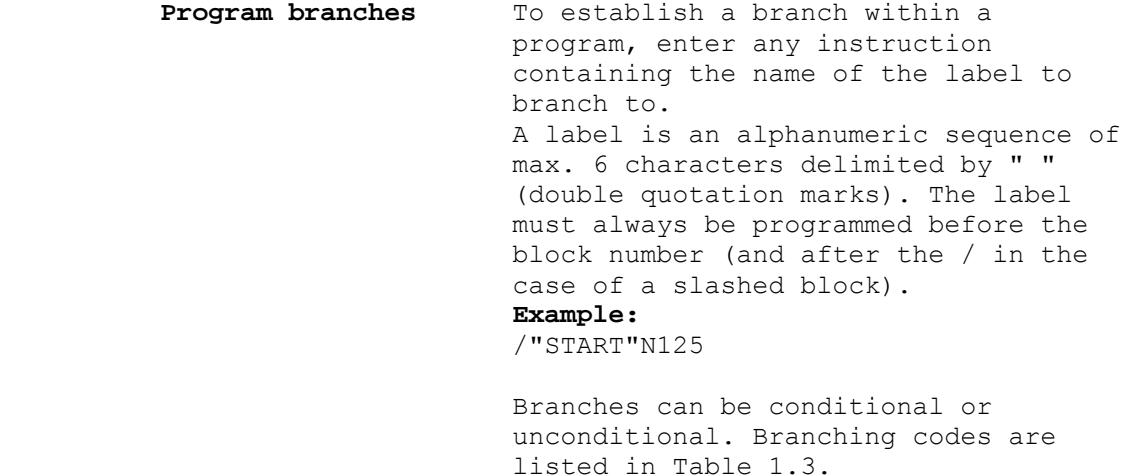

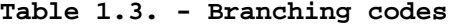

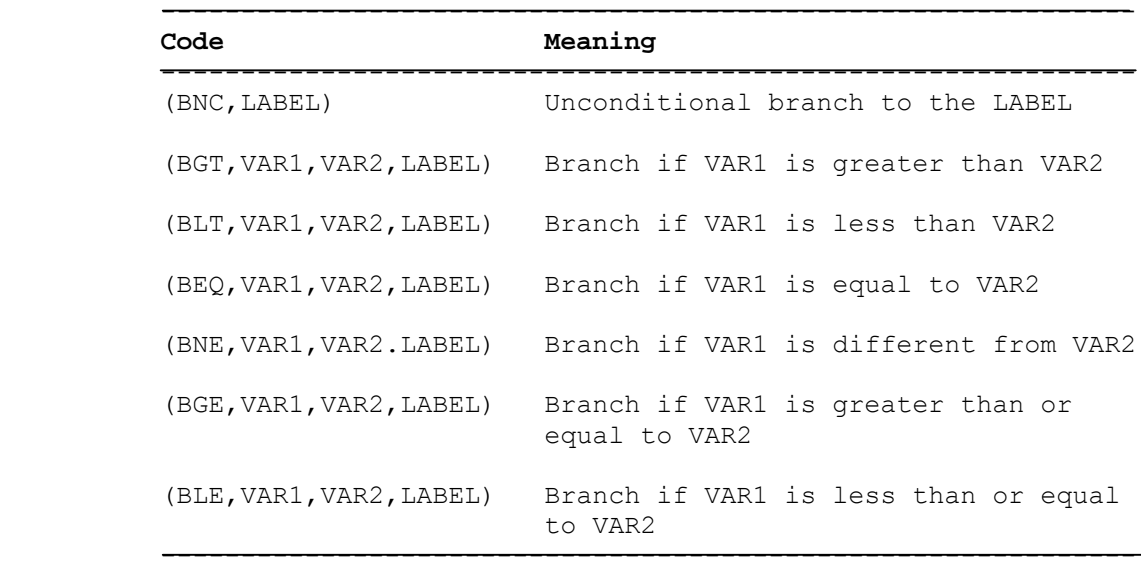

 VAR1 and VAR2 are the variables to be compared. They can be parameters, machine logic signals, or numeric values.

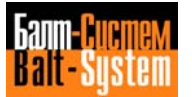

**Examples:**

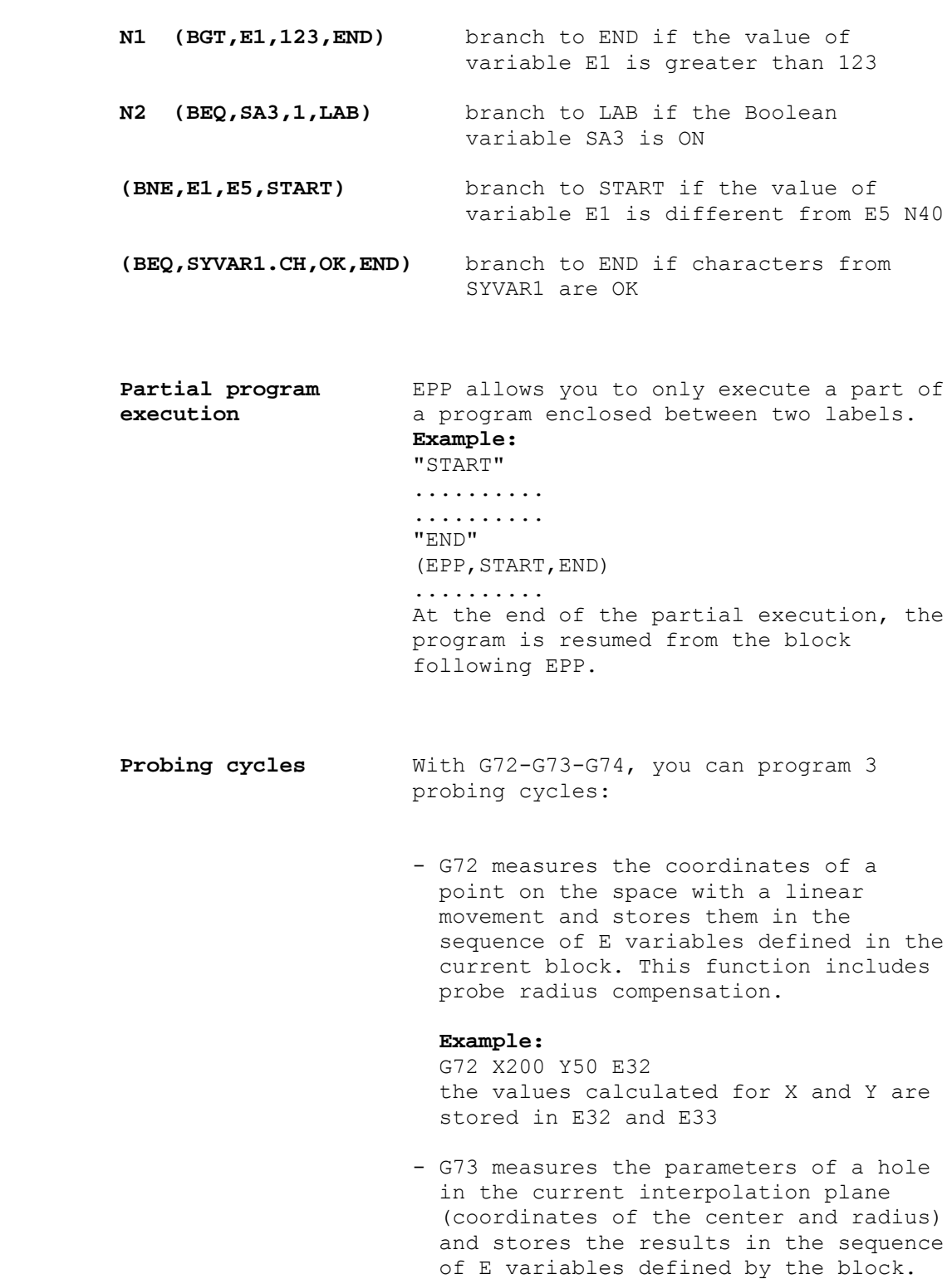

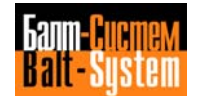

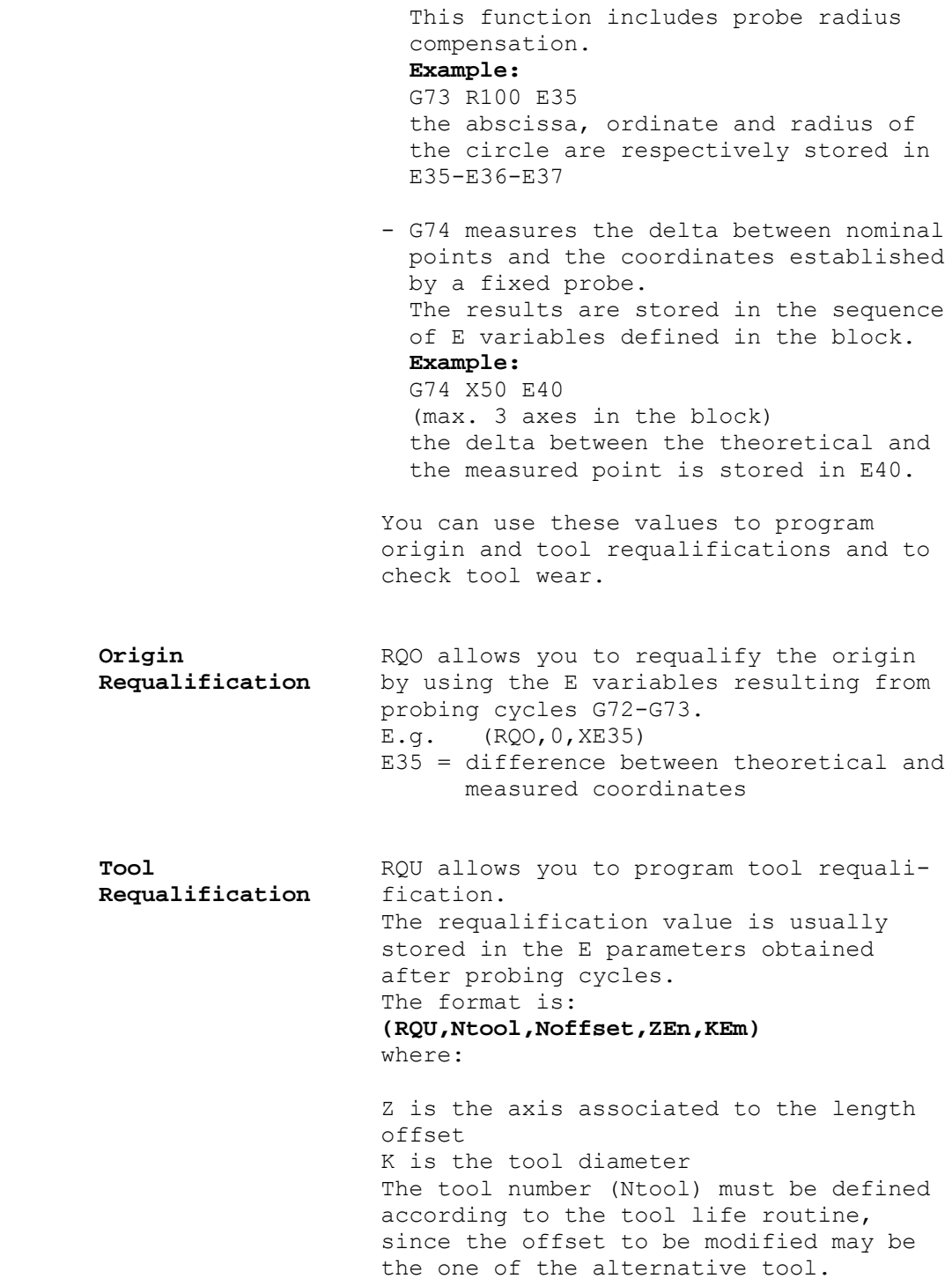

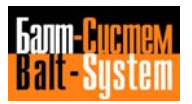

 If the offset table includes the offset value, RQU both updates the value and declares the tool out of use when the maximum limit is exceeded.

 Program RQP to only update the length and diameter offsets, leaving the applied offset values unchanged.

**Tool wear** Tool condition can be monitored by programming a probing cycle with G74. If the resulting value exceeds the current tolerance, the tool is declared out of use with code TOF. **Example:**<br>(TOF, 12) tool 12 broken

 **Communication** Data communication between application **between program** software and interface logic is made **and machine logic** possible by sending I/O parameters from the program to the interface logic (SK variables) or to the machine (SA variables).

The system data structures are:

- the A buffer, which defines all the ON/OFF electrical signals connecting the C.U. to the installation
- the K buffer, which defines all the communication variables between application software and interface logic to the machine tool.

#### **Assignment examples:**

- SA12=SK give to bit No.12 of the A buffer the value of the first bit of the K buffer SK5=SK7 give to byte No.5 of the K buffer the value of byte<br>No.7 No.7
	- SA128=1 set the signal (bit) No.128 of the A buffer to ON

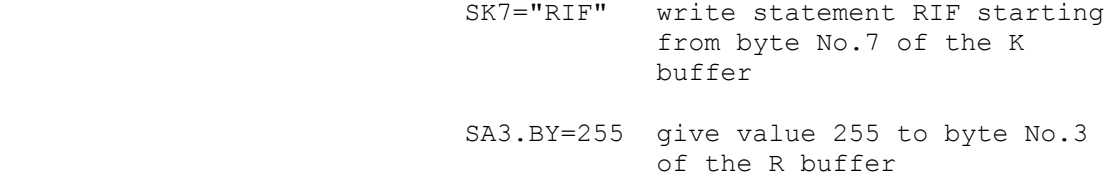

**Software travel** Before moving the tool, the control **limits** checks whether the programmed movements will exceed the machine operating field both on linear and circular paths. In case of error, a message is displayed. The operating field limits are stored in the system characterization files and can be temporarily modified within a program by means of the DLO code. In manual movements, the error message appears while the operating field limit is beeing exceeded.

**Operating field** To change the field limits from the **limits** program, enter a DLO instruction. **limits** program, enter a DLO instruction. The allowable format is: **(DLO,X- X+) (DLO,Y- Y+)** where: X+ upper limit for X X- lower limit for X Y+ upper limit for Y Y- lower limit for Y The programmed limits refer to the current origin, i.e.: N20 (DLO,X-50 X100) N21 (DLO,Y-60 Y20) **Protected areas** With DSA you can create up to three protected areas, into which the control will not permit the axes to move. The allowable format:is **(DSA,n,X- X+,Y- Y+)**

> where:  $n = number of the protected area (1 to 3)$

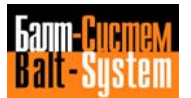

```
 X- = lower limit for X
 X+ = upper limit for X
 Y- = lower limit for Y
 Y+ = upper limit for Y
```
 Protected areas are enabled before the movement starts. To cancel a protected area, program ASC. The allowable format is: **(ASC,n)** where n = number of the protected area **Example:** (DSA,1,X0 X50,Y5 Y100) (DSA,2,X-100 X-50, Y-20 Y150) (ASC,1) (ASC,2) ........ ........ (DSC,1) ........ **High level** GTL allows you to create any planar **geometric profile using only the information on programming (GTL)** the drawing. The control automatically calculates the intersection and tangency points and the radii between the geometric elements of the profile. The basic GTL elements are: - reference origins - points - straight lines - circles. To define a GTL element, you must declare its space coordinates and the direction of motion. The maximum number of elements must be specified during characterization. The index of an element can be either a numeric value or an E parameter. To define an implicit profile, i.e. a sequence of geometric elements, you must first store the data defining the constituents. A profile can be open or closed. An open

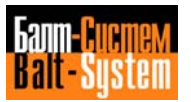

 profile starts from one point and ends at a different point. A closed profile starts and ends at the same point. It is possible to move any non-contouring axis to any point on the profile. The allowable formats and definitions are shown in Table 1.4.

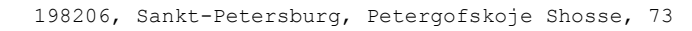

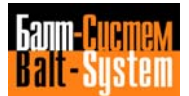

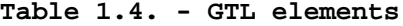

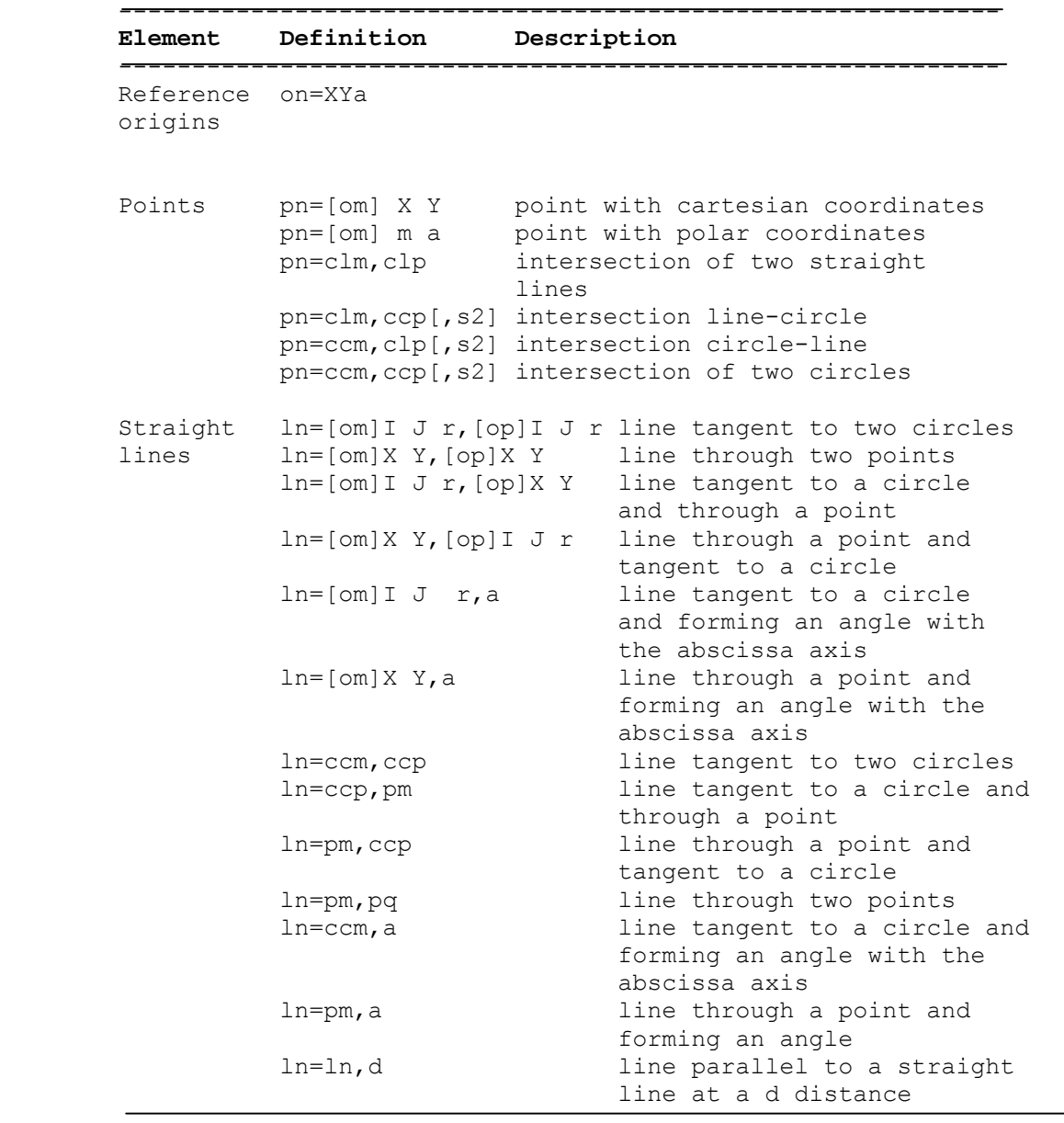

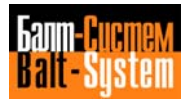

| Element | Definition                                                        | Description                                                                                             |
|---------|-------------------------------------------------------------------|----------------------------------------------------------------------------------------------------|
| Circles | $cn = [om] I J r$<br>$cn = [om]m$ a r<br>$cn = clm \text{clp}, r$ | circle with cartesian coordinates<br>circle with polar coordinates<br>circle of given radius tangent to |
|         | $c$ n=clm, $c$ cp, $r$                                            | two lines<br>circle tangent to one line and<br>one circle of given radius                               |
|         | $c$ n=ccp, clm, r                                                 | circle of given radius tangent<br>to one circle and one line                                            |
|         | $cn = pm, clp, r$                                                 | circle of given radius through a<br>point and tangent to a line                                         |
|         | $c n = c l p$ , pn, $r$                                           | circle of given radius tangent to<br>a line and through a point                                         |
|         | $c$ n=c $c$ m, c $c$ p, r                                         | circle of given radius tangent to<br>two circles                                                        |
|         | $cn = pm, ccp, r$                                                 | circle of given radius through a<br>point. tangent to a circle                                          |
|         | $c$ n= $c$ c $p$ , $pm$ , $r$                                     | circle of given radius tangent to<br>a circle passing through a point                                   |
|         | $cn=pm, pq, r$                                                    | circle of given radius connecting<br>two points                                                         |
|         | $cn = pm, clp$                                                    | circle with center at a point and<br>tangent to a line                                                  |
|         | $cn = pm, pa, pr$<br>$cn=pm, r$                                   | circle through three points<br>circle of given radius centered<br>at a point                            |
|         | $cn = c$ cm, $+d$                                                 | concentric circles at a given<br>distance                                                               |
|         | $cn=pm, ccp[, s2]$                                                | circle with center at a point and<br>tangent to a circle                                                |

**Table 1.4. continued**

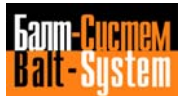

**Virtual axes** To execute profiles on the plane or on cylinders with a rotary axis and a linear axis we have introduced the notion of virtual axes. The available modalities are: - modality 1: in profiles executed on the plane, allows you to convert cartesian coordinates into polar coordinates. The linear axis is perpendicular to the rotary axis. - modality 2: in profiles executed on a cylinder, allows you to convert cartesian coordinates into cylindrical coordinates. The linear axis is parallel to the rotary axis. When one of these modalities is activated, the rotary axis is positioned on 0. You can program the profile with I50 or GTL language, depending on the axes (real or virtual) that define the cartesian plane. **Modality 1** With this modality, you can convert cartesian coordinates to polar coordinates. The allowable format is: **(UAV,1,linear axis real axis rotary real axis, virtual abscissa axis virtual ordinate axis, minimum radius)**

**i.e..** (UAV,1,XC,PV,r)

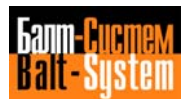

### 34

Programming and operator's manual NC-110, NC-210, NC-201M (MC)

where:

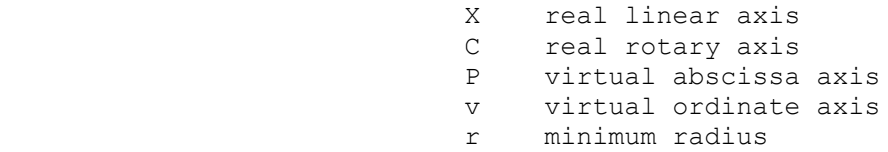

 The minimum radius establishes the area the tool is not allowed to enter.

When calculating the minimum radius, you must take into consideration the programmed feedrate, so that the speed of the rotary axis does not exceed the rapid. To calculate the minimum radius, use this formula:

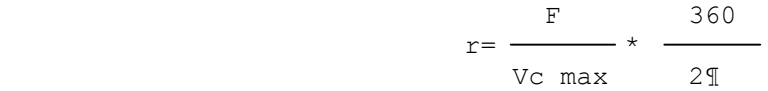

where:

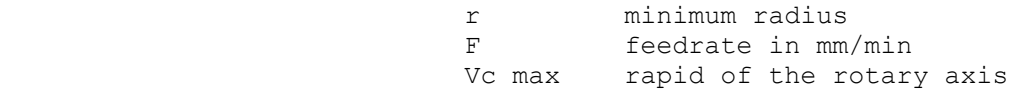

 **Modality 2** With this modality, you can convert cartesian coordinates to cylindrical coordinates. The profile is generated on a cartesian plane formed by a virtual rotary axis and a linear axis.

> To program a profile, use the following format:

 **(UAV,2,real rotary axis,virtual axis, radius)**

 $i.e., (UAV, 2, B, W, r)$ 

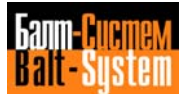

Where:

```
 B real rotary axis
 W virtual axis
 r radius of the cylinder
```
**Dual Axes** The UAV code also allows you to establish dual axes, i.e. define "masters" and "slaves". To move dual axes, you must only program the motion of the master: the slave will automatically move after the master. With dual axes you can also program mirror machining.

> You establish dual axes by programming UAV with modality 3. The allowable format is:

### (**UAV,3,SLAVE NAME,MASTER NAME,MASTER-** SLAVE CORRESPONDENCE, MIRROR)

#### **For example:**

(UAV,3,VWU,XYZ,123,124)

#### where:

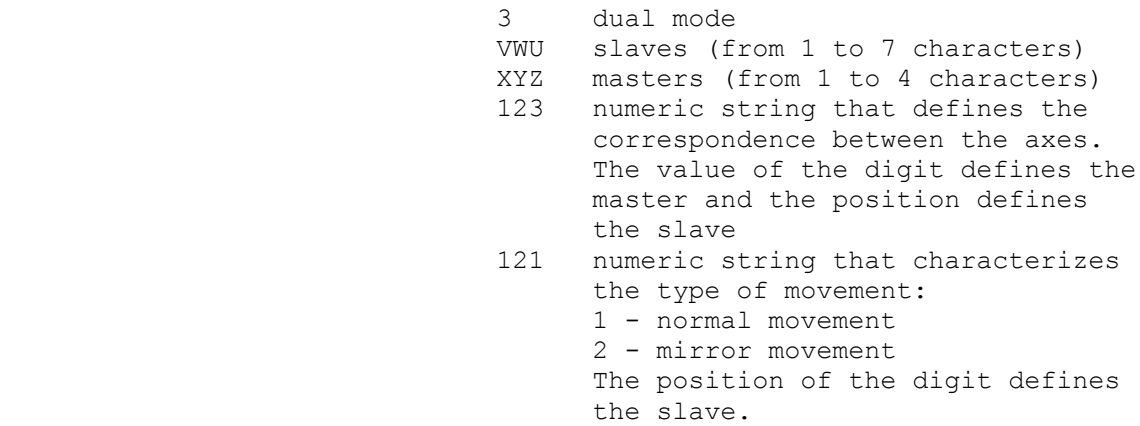

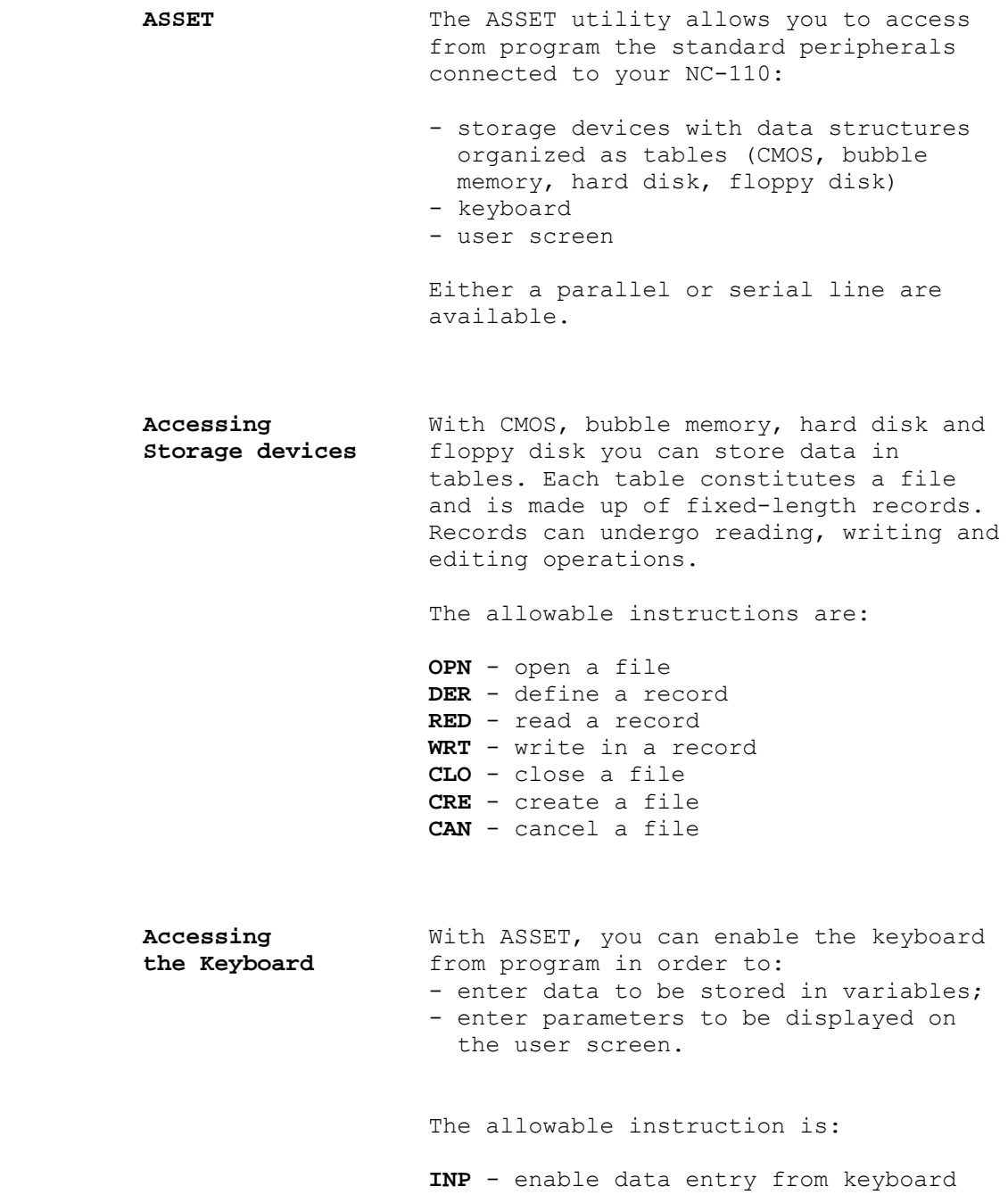

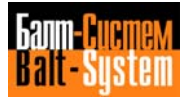
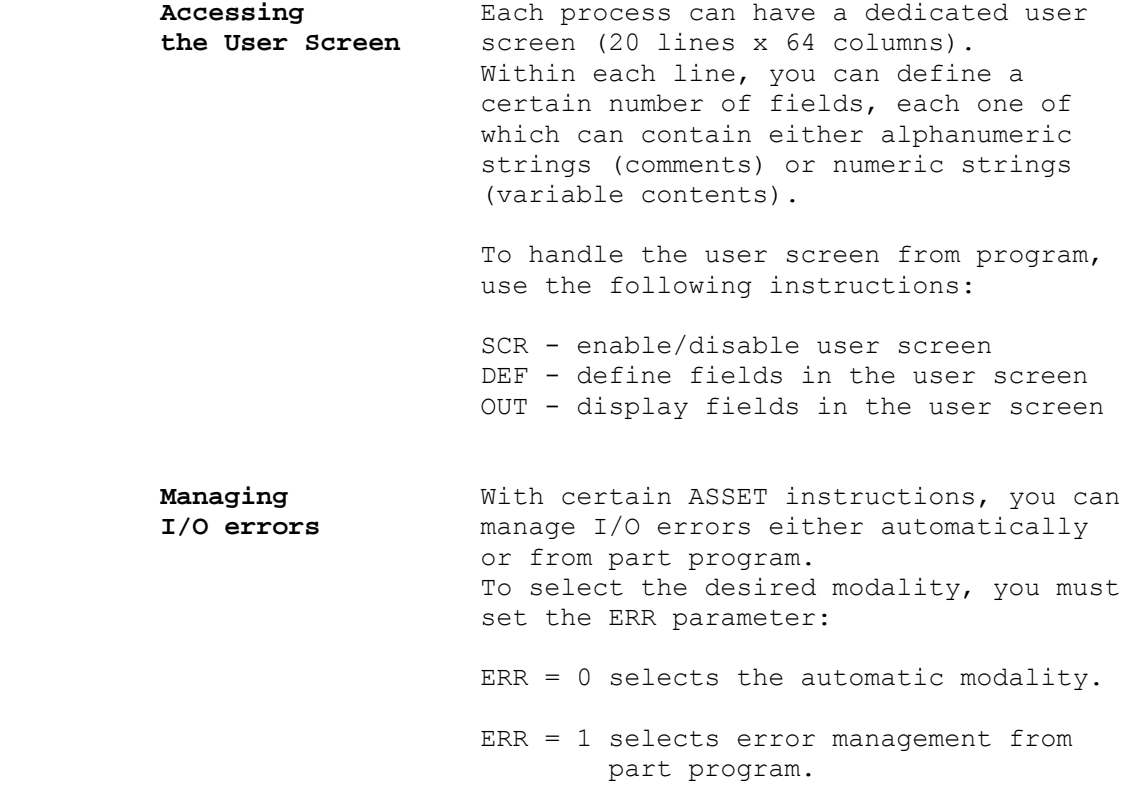

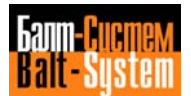

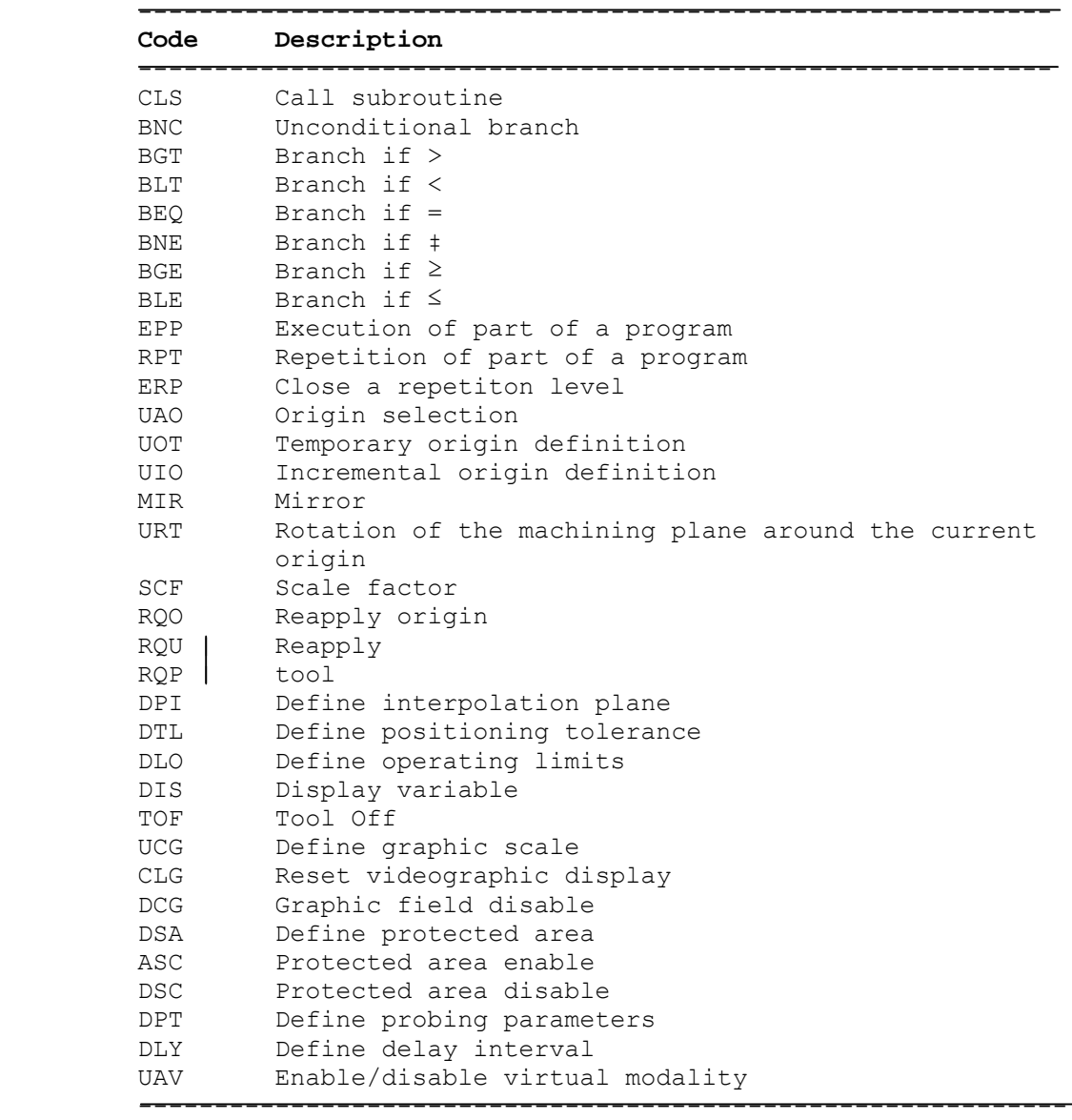

# **Table 1.5. - Mnemonic codes used in programs**

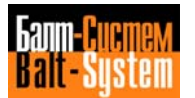

#### **Table 1.5. continued**

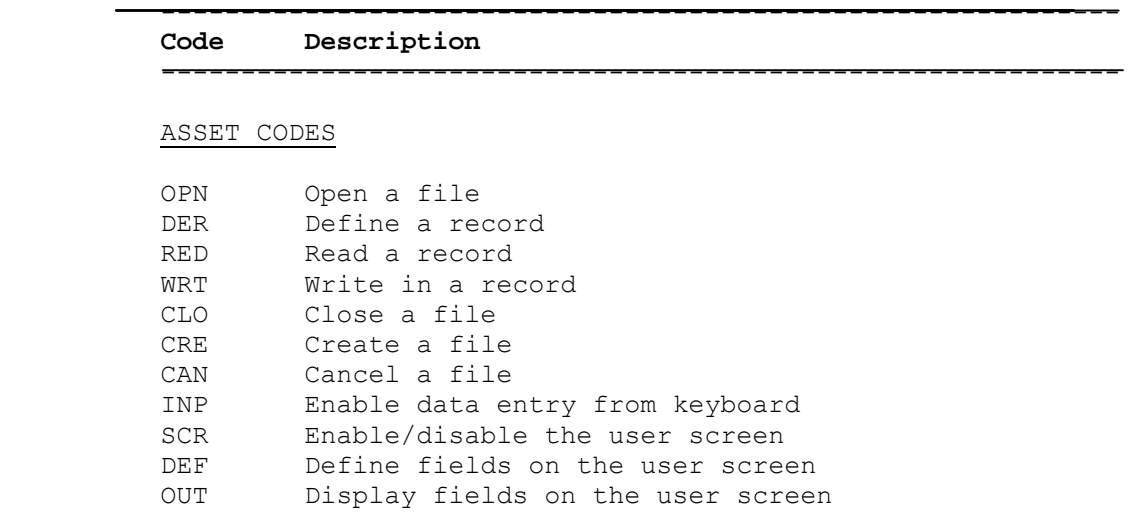

----------------------------------------------------------

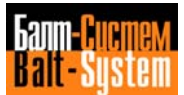

#### **Table 1.6. - Assignment blocks codes entered by program or keyboard**

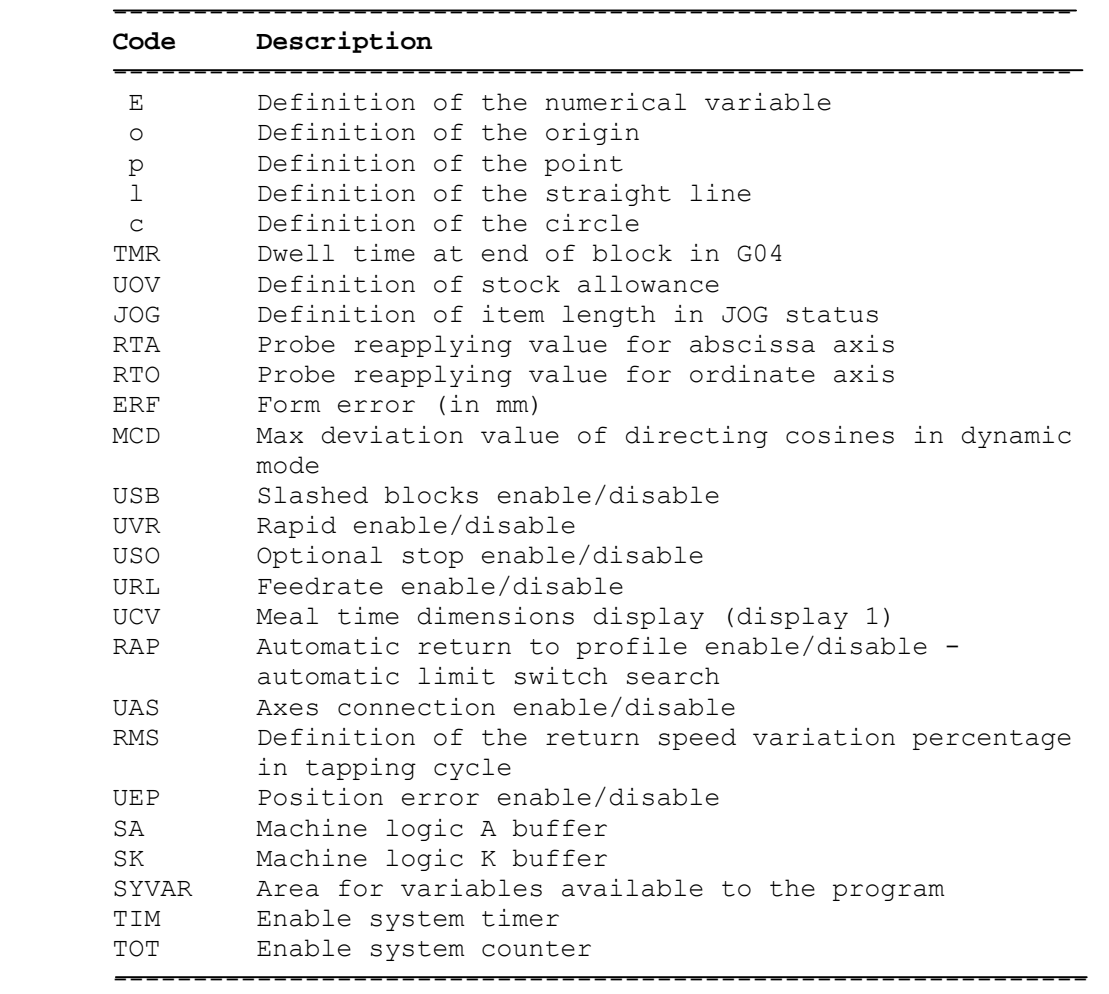

#### **Table 1.7. - Mnemonic codes entered from the keyboard for machine tool control**

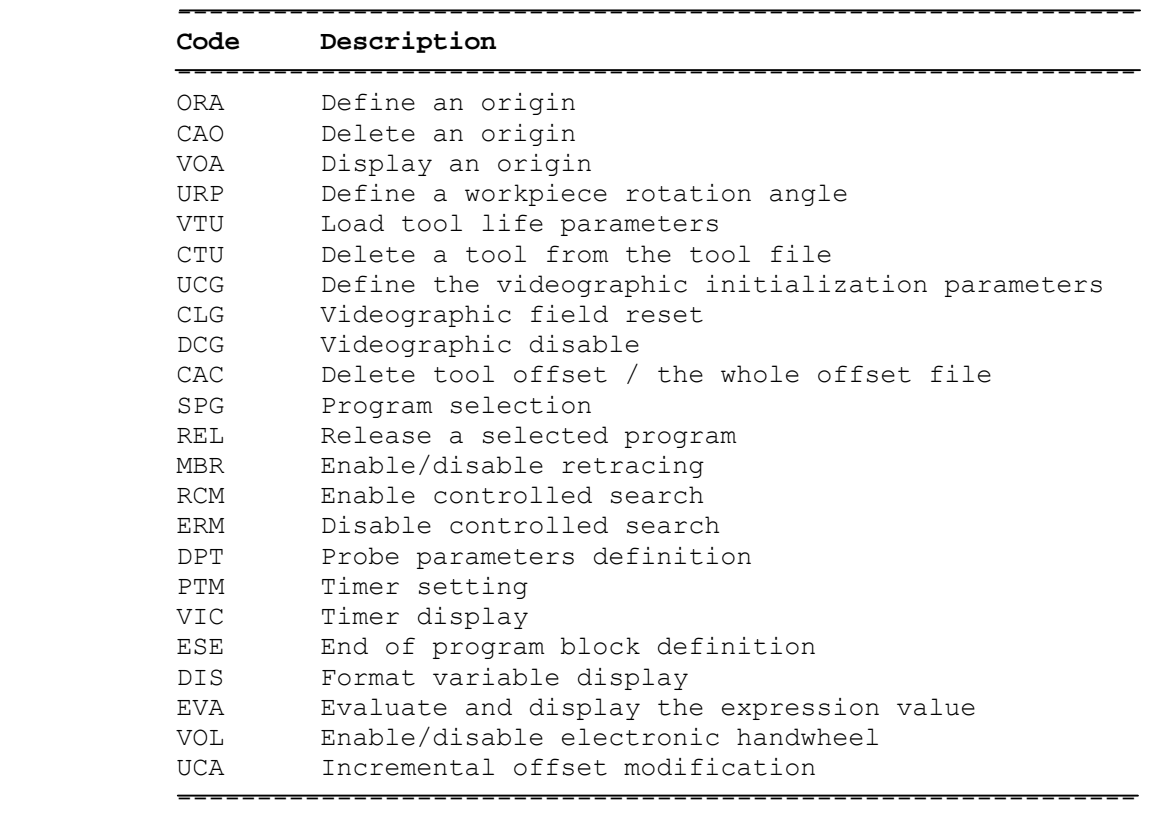

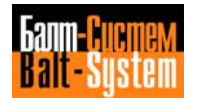

**Table 1.7. - Mnemonic codes for program management**

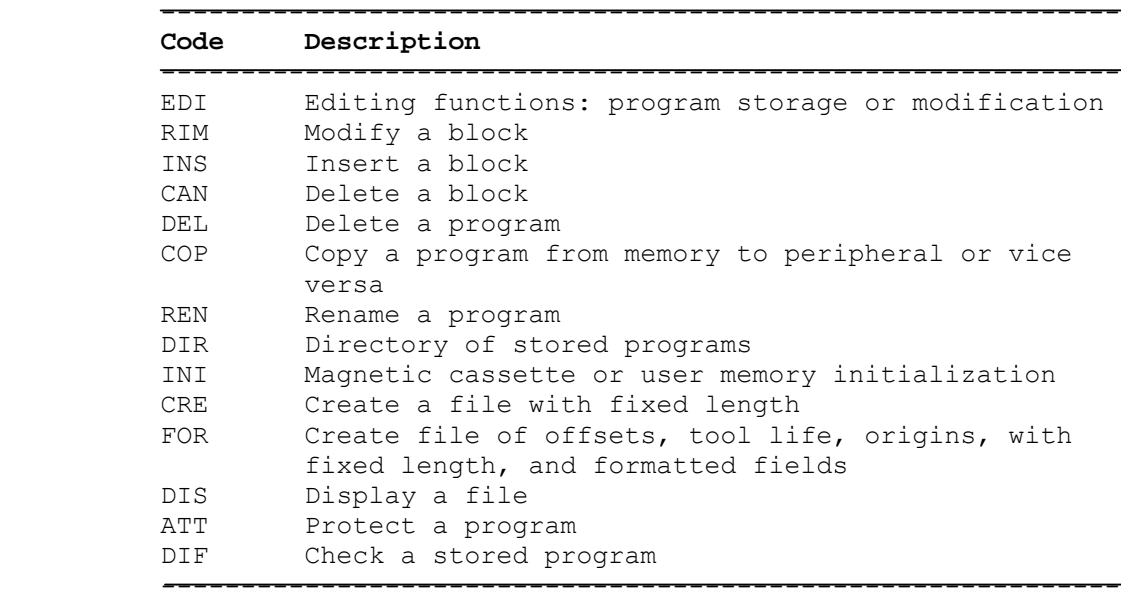

#### **Table 1.8. - Codes identifying memories or peripherals**

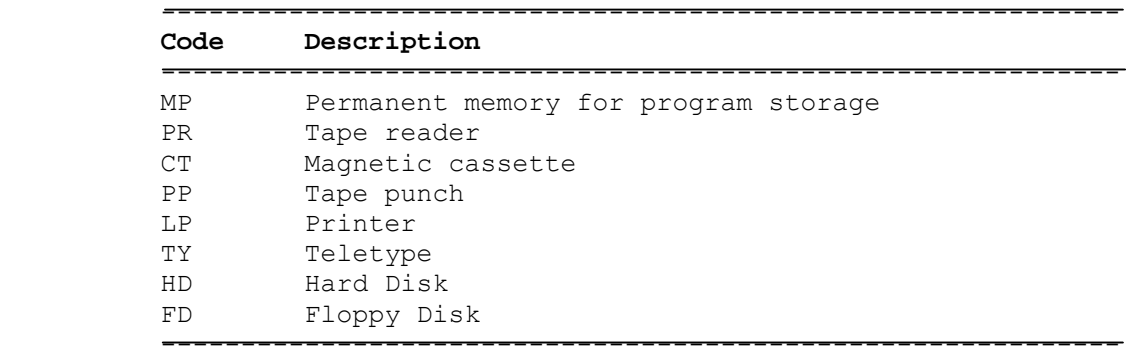

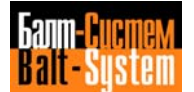

 **SIPROM** SIPROM (System Integrated Programming) enables you to program the control/machine tool interface.

> With a SIPROM module installed in the control, you can compile, edit, debug and implement the logic required by your machine.

When you have finished debugging, the machine logic can be punched onto tape, from which you can program EPROMs to be installed on the memory modules that contain the system software.

 The transfer on to punched tape can be bypassed by connecting the NC-110 to a compatible EPROM programmer.

 This programming technique allows you to easily customize, modify and update the interface. The result is a much more reliable system.

# *2 . OPERATOR PANEL*

**Chapter** This chapter gives you an overview of the **Objectives** operator panel and a console. The operator panel constitutes the man-machine interface.

# **2.1. The features of the control panel**

The operator panel (refer to fig. 2.1.) includes:

- a display;
- a functional keyboard;
- an alphanumerical keyboard;
- a key POWER ON/OFF.

In additional to the operator panel CNC may to have a console (refer to fig. 2.2.) including:

- 10 pushbuttons, 10 leds indication, 3 overrides, programmed from SOFTWARE:
- pushbuttons of operational mode selectors;
- pushbutton **CYCLE START**;
- pushbutton **HOLD**;
- potentiometer for feedrate;
- potentiometer for manual control of JOG direction and speed;
- potentiometer for spindle speed;
- 38 freely programmable from program of logic pushbuttons with LEDS indication;
- handweel;
- pushbutton **EMERGENCY STOP**.

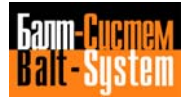

**Fig. 2.1. – THE OPERATOR PANEL (CRT)**

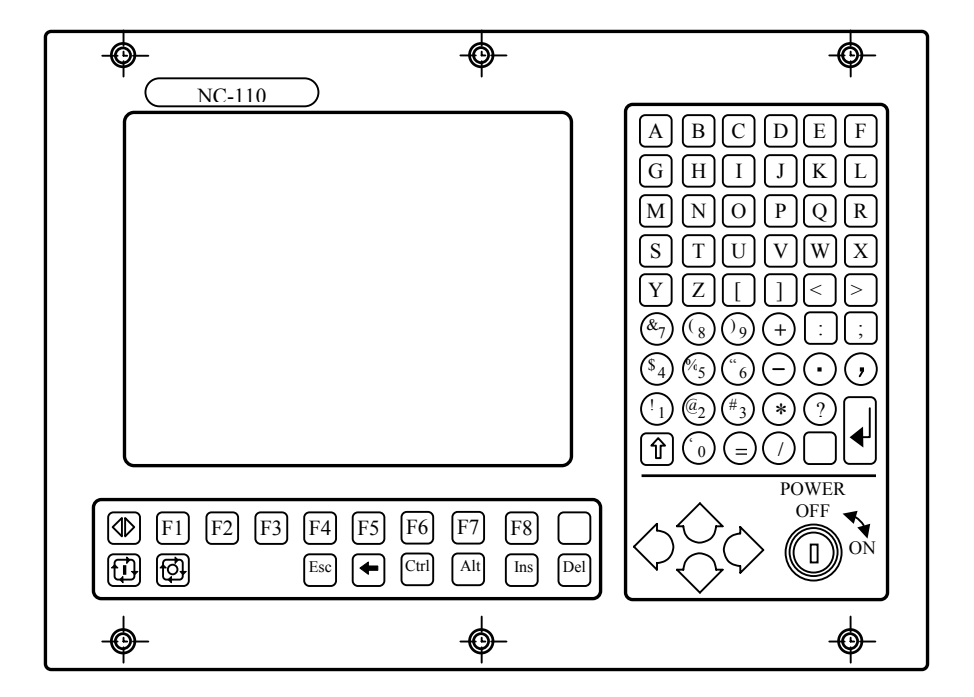

**Fig. 2.2. – THE CONSOLE PANEL WITH CRT**

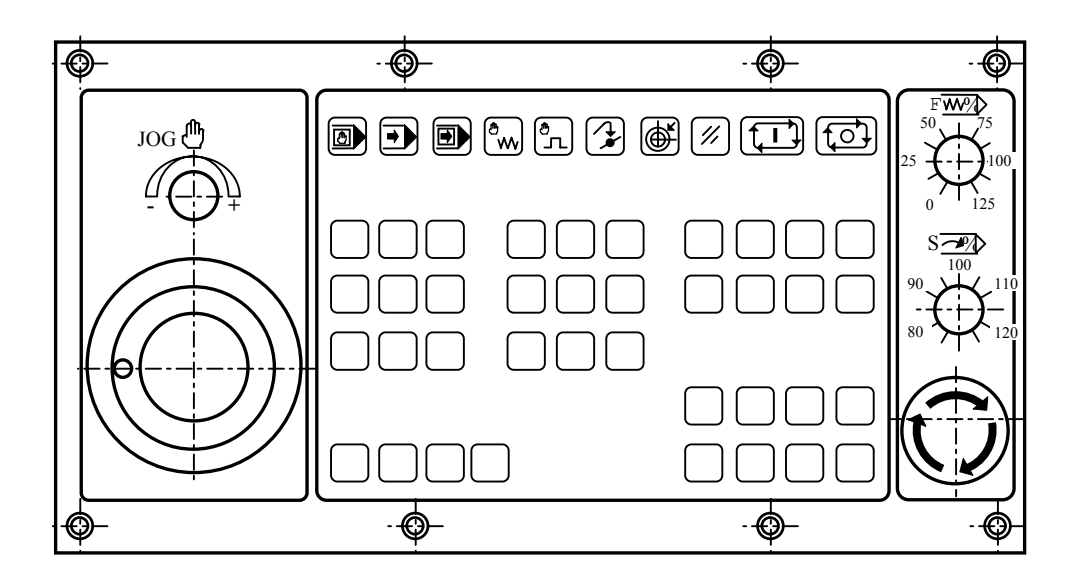

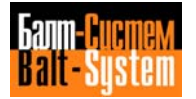

**Fig. 2.3. – THE OPERATOR PANEL FOR NC-110 (TFT)**

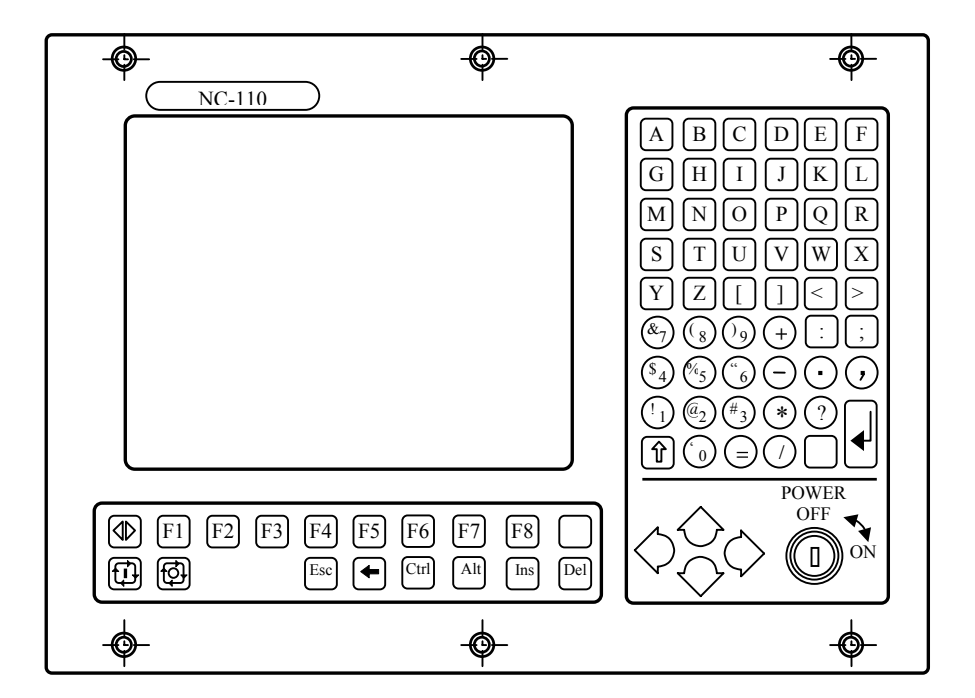

**Fig. 2.4. – THE CONSOLE PANEL FOR NC-110 (WITH TFT)**

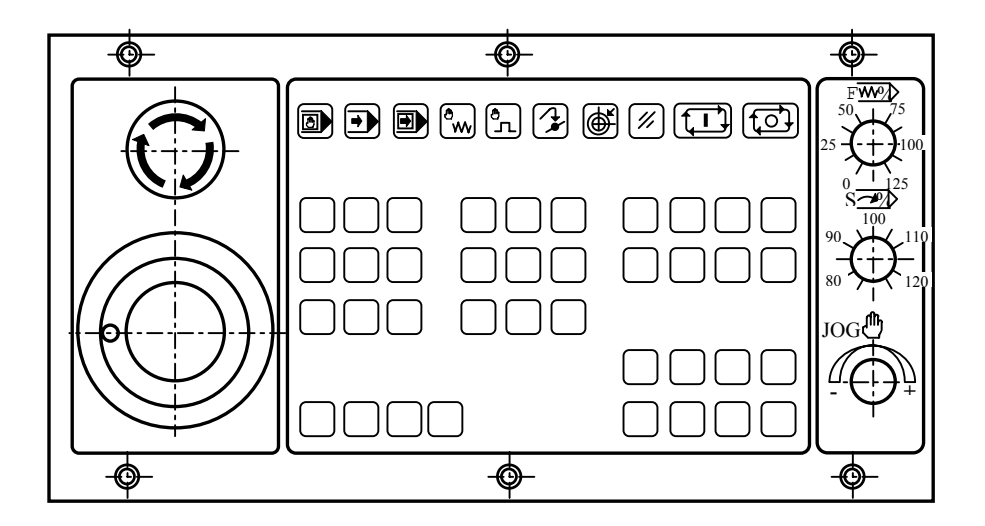

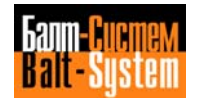

# **2.2. Functional purpose of keyboard**

# **2.2.1. Functional purpose of operator panel pushbuttons**

The functions of SOFT KEYs **F1÷F8** are presentend in the describes of their using.

**POWER** 

**KEY – POWER ON/OFF**

Use for power switching ON/OFF.

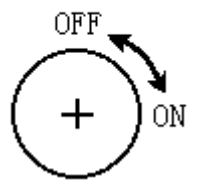

### **BACK SPACE**

Moves the cursor to the left.

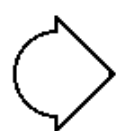

#### **FORWARD SPACE**

Moves the cursor to the right.

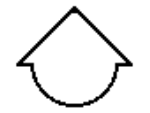

#### **LINE BACK**

- Displays the previous data block when control is in the **STEP** or controlled search modes;
- allows the backward search to the previous data block in **EDIT** mode;
- allows the select axes in manually moves;
- in the **COMMAND** mode allows the backward search any command from 9 last entered commands for repeating of input it by pressing **ENTER**;
- in the **MACHINE TOOL CONTROL** mode with simultaneously pressing **ALT** it allows the backward search:
	- 1) any from 16 last entered commands for repeating of input it (by following pressing **ENTER**) in all modes besides MDI mode;
	- **2)** any from 16 last entered data blocks for repeating of execution it by means of following pressing **CYCLE START** only in the MDI mode.

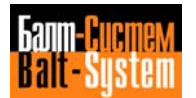

#### **LINE FORWARD**

Displays the next data block when control is in the **STEP** or controlled search modes;

- allows the select axes in manually moves;
- in the **COMMAND** mode allows the forward search any from 9 last entered commands for repeating input it by following pressing **ENTER**;
- in the **MACHINE TOOL CONTROL** mode with simultaneously pressing **ALT** it allows the forward search:
	- 1) any from 16 last entered commands for repeating of input it (by following pressing **ENTER**) in all modes besides MDI mode;
	- **2)** any from 16 last entered data blocks for repeating of execution it by following pressing **CYCLE START** only in the MDI mode.

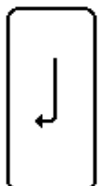

#### **ENTER**

Initiates the execution of command or executes the input of data information. The data input is enabled in any modes (MDI, AUTO, STEP, MANJ, MANU, RESE, HOME, PROF) and during execution of part program or separate block.

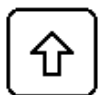

#### **SHIFT**

The pressing it allows you to install register of the keyboard in the direction back to current temporary.

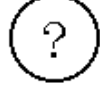

For CNC - «**?**» For CPU – pushbutton **TAB**

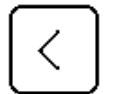

For CNC - «**<**» For CPU – pushbutton **F11**

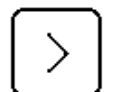

For CNC - «**>**» For CPU - pushbutton **F12**

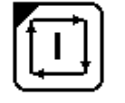

 **CYCLE START** (in the versions with a console is not used)

 Initiates a part program execution in the AUTO and STEP modes and axes motion in the MDI, MANJ, MANU, PROF, HOME modes. Executes reset of system when control is in the RESE mode. In the devices with console this pushbutton does not used.

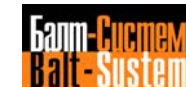

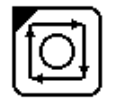

**HOLD** (in the versions with a console is not used)

 Establishes a stop after a controlled deceleration. To resume The cycle, press **HOLD** and then **CYCLE START.** This pushbutton Does not function during a threading cycle. In the devices with Console it does not used.

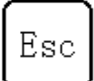

# **ESCAPE**

Use for clear a screen. During execution it takes the cursor to the first or last block if after it mode the backward search or forward search by pressing **LINE BACK** or **LINE FORWARD**.

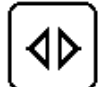

# **TOGGLE**

Toggles the control between COMMAND screen and either MACHINE TOOL CONTROL. When you use CNC as CPU, it is used as the pushbutton **F1.**

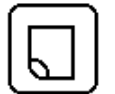

### **MORE MENU**

When you use CNC as CPU, it is used as the pushbutton F10.

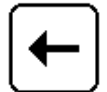

# **CANCEL**

Delets the last symbol displayed on the screen in the string of input and editing of command, data block or in the editing session.

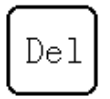

# **DELETE**

Cancels the string of input and editing and error messages.

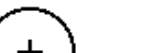

For CNC - «**+**» For CPU – pushbutton **PgUp**. It is used for modifications of

the parameters in the SETUP (DOS) mode.

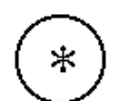

For CNC - «**\***» For CPU – pushbutton **PgDn**. It is used for modifications of the parameters in the SETUP (DOS) mode.

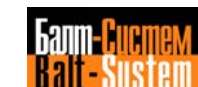

'trl

# **Ctrl**

In the CNC it is used for:

- 1) translation from
- 2) reinitialization of CNC SOFTWARE by simultaneously pressing  **Ctrl+Alt+Del**;
- 3) switching off display of operator panel by simultaneously pressing **Ctrl+Alt+any alphanumeric pushbutton.** For resume the the display press any alphanumeric pushbutton.

Alt

Ins

# **Alt**

Used with the pushbutton **Ctrl** (refer to describe **Ctrl**), pushbuttons **LINE BACK** and **LINE FORWARD** (refer to describtion this pushbuttons).

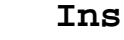

In CNC it does not used.

# **2.2.2. The pushbuttons of console**

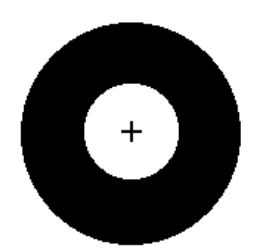

**EMERGENCY STOP** (red pushbutton)

Removes power from machine tool. For secondary power switching on (after emergency switching off) turn the pushbutton to direction indicated in it (to a click).

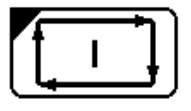

 **CYCLE START**

Initia tesapart program execution in the AUTO and STEP modes or separate Block execution in the MDI mode, and axes motion in the MANJ, MANU, PROF and HOME modes. Executes reset of system when control is in the RESE mode.

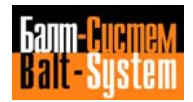

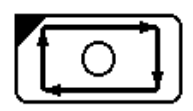

 **HOLD**

Establishes a stop after a controlled deceleration. To resume the cycle, press HOLD and the CYCLE START. This pushbutton does not function during a threading cycle.

#### **2.2.3. Switches of a console**

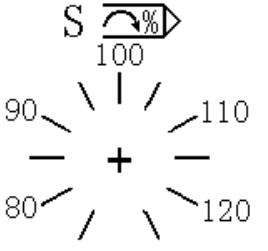

#### **SPEED OVERRIDE - potentiometer**

Modifies the programmed spindle speed. The step of  $90 \sim 11$  /  $110$  modification can be installed in the software characterization. It does not operate during a threading cycle.

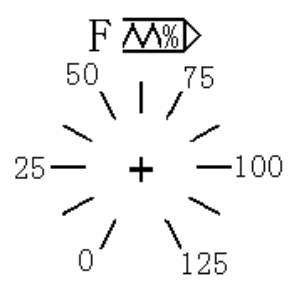

#### **FEEDRATE OVERRIDE - potentiometer**

Modifies the programmed feedrate the step of modification can be installed in the software characterization. It does not operate during a threading cycle.

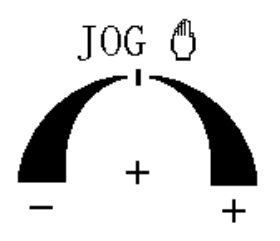

# **JOG - potentiometer**

 Selects the speed and direction of axes motion during joggig. When URL=1, also controls the rapid speed (G00). The left half of the selector range stands for 0% variation. The right half of selector determinates 0 to 100% variation. The step of variation can be installed in software characterization.

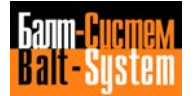

# **2.3. The selectors of modes**

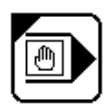

# **MDI – input via keyboard**

Enables manual data input. To execution it press **CYCLE START**.

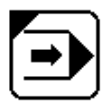

# **AUTO – automatic program execution**

When you press **CYCLE START**, automatic program execution (block by block) is initiated.

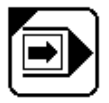

# **STEP – semiauto execution**

When you press **CYCLE START**, a program block is executed.

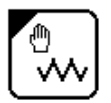

# **MANU – continuous jog**

When you press **CYCLE START**, the axes selected via keyboard (by pressing **LINE BACK** or **LINE FORWARD**) moves at the rate and in the direction selected with **JOG.** To stop the axis, release it.

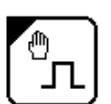

# **MANJ – incremental jog**

When you press **CYCLE START**, the selected axis moves by an Increment equal to the value assigned to **JOG** via keyboard (for example: JOG=50), at the rate and in the direction defined by the **JOG** potentiometer.

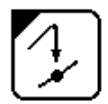

#### **PROF - return**

Allows you return the specified axis after **JOG**. RAP=0 selects a manual return (axis is selected via keyboard). RAP=1 selects an automatic return (axis by axis). The rate and direction is selected with **JOG**. When you press **CYCLE START** the motion is begined.

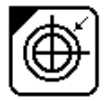

# **HOME**

Allows you to take each axis to absolute zero microswitch. The axis for motion is selected via keyboard by pressing **LINE BACK** or **LINE FORWARD**. When you press **CYCLE START** the motion is begined.

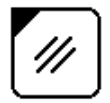

#### **RESE - reset**

When you press **CYCLE START**, the data in dynamic buffer is removed. The selected program is reinitialized. Toll offsets and origins are not cancelled. The current functions M, S, T are reseted and is selected origin number 0 for all axes.

# **2.4. Information of modes on the screen**

The functional key allows you to toggle between the available display modes:

- SAVE screen mode;
- COMMAND mode;
- MACHINE TOOL CONTROL mode with 2 alphanumeric (videopages #1, #7) and 1 graphic (videopage #6) page.

# **2.5. SAVE SCREEN mode**

This mode allows you to save the screen, it is installed by simultaneously pressing **Ctrl+Alt+any alphanumeric pushbutton**. To resume the display press any alphanumeric pushbutton.

**P.S.** During the SAVE SCREEN mode the functional pushbuttons  **F1÷F8** are actived.

# **2.6. The videopage of COMMAND mode**

This mode allows you to display and edit files. For example: files of the programs, directories, origins, tool offsets, tool life tables. In this mode the following picture appears on the screen (Fig. 2.5.). In high corner of the screen is displayed COMMAND, and in low part-menu. Operator can use menu or execute data input via keyboard. In figure 5 is presented the example of command execution DIR.

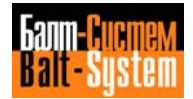

```
DIR/MP3 {File name}/{memory}
    - contine, ENTER - exit
 DIR/{memory}<br>NAME
                   SECT NREC F ATT<br>sectors N records Flag Attribut
 File name N sectors N records Flag Attribut<br>File name N sectors N records Flag Attribut
               N sectors N records
 .............................
 .............................
 File name N sectors N records Flag Attribut
File name N sectors N records Flag Attribut<br>File name N sectors N records Flag Attribut
               N sectors N records
1
1FILE
        2
         [ALL]
                 3 ||4 ||5 ||6 ||7 ||8
```
**Fig. 2.5.**

**P.S.** 1 sector =  $128$  bytes.

# **2.7. The videopages of MACHINE TOOL CONTROL mode**

The videopages of MACHINE TOOL CONTROL mode are displayed during the machine tool control and shows the status of process. Are 2 types of videopages: alphanumeric and graphic pages. The type of videopage select by pushbutton F2. The alphanumeric information is displayed in pages #1 and #7, the graphic – in page #6.

- The videopage #1 displays:
- axis coordinates, functions S, M, T, origins, tool offsets, indexed axes, point-to-point axes;
- repeat cycles, program and subroutines (if they are selected);
- current block of program;
- text of part program with «running» string;
- messages;
- active commands, system status, machine tool status etc.

# **2.7.1. Functional purpose of functional keyboard in MACHINE TOOL CONTROL mode**

#### **Process**

Use to select of process (in software versions allowable a process number – from 1 to 5). When you use CNC as CPU, it is used as the pushbutton **F2**.

# $\rm{F}2$

F1

# **Videopage**

Use for select of videopage  $(\#1, \#6, \#7)$ . When you use CNC as CPU, it is as the pushbutton **F3**.

# F3

### **Tool length calculation**

Declares new values for offsets. When you press it, on the screen in input-editing string is appeared a symbol, after that you can insert the information, described in §6.11. This pushbutton allow the control to directly calculate tool length or diameter (radius). When you use CNC as CPU, it is used as the pushbutton **F4**.

# F4

#### **Tool compensation**

Allows you to enter or display the tool length or diameter compensation values for the selected offset axes: Z or K – for mill version SW,  $X$ ,  $Z$ ,  $R$ ,  $O -$  for lathe SW. When you press it, in the input-editing string is appeared a symbol, after that you can input the information described in §6.5. When you use CNC as CPU, it is used as the pushbutton **F5**.

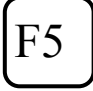

# **Send to logic**

When entering a symbol string addressed to PLC, it allows to send if to logic. For further information refer to the "Interface PLC". When you use CNC as CPU, it is used as the pushbutton **F6**.

# F6

# **Input – editing of block**

It allows you to take a program block to the input-editing string in order to clear or edit it and for subsequent execution in the MDI mode. When you use CNC as CPU, it is used as the pushbutton **F7**.

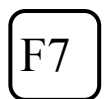

For CNC does not used. For CPU - pushbutton **F8**.

F8

For CNC does not used. For CPU - pushbutton **F9**.

# **2.7.2. Videopage #1**

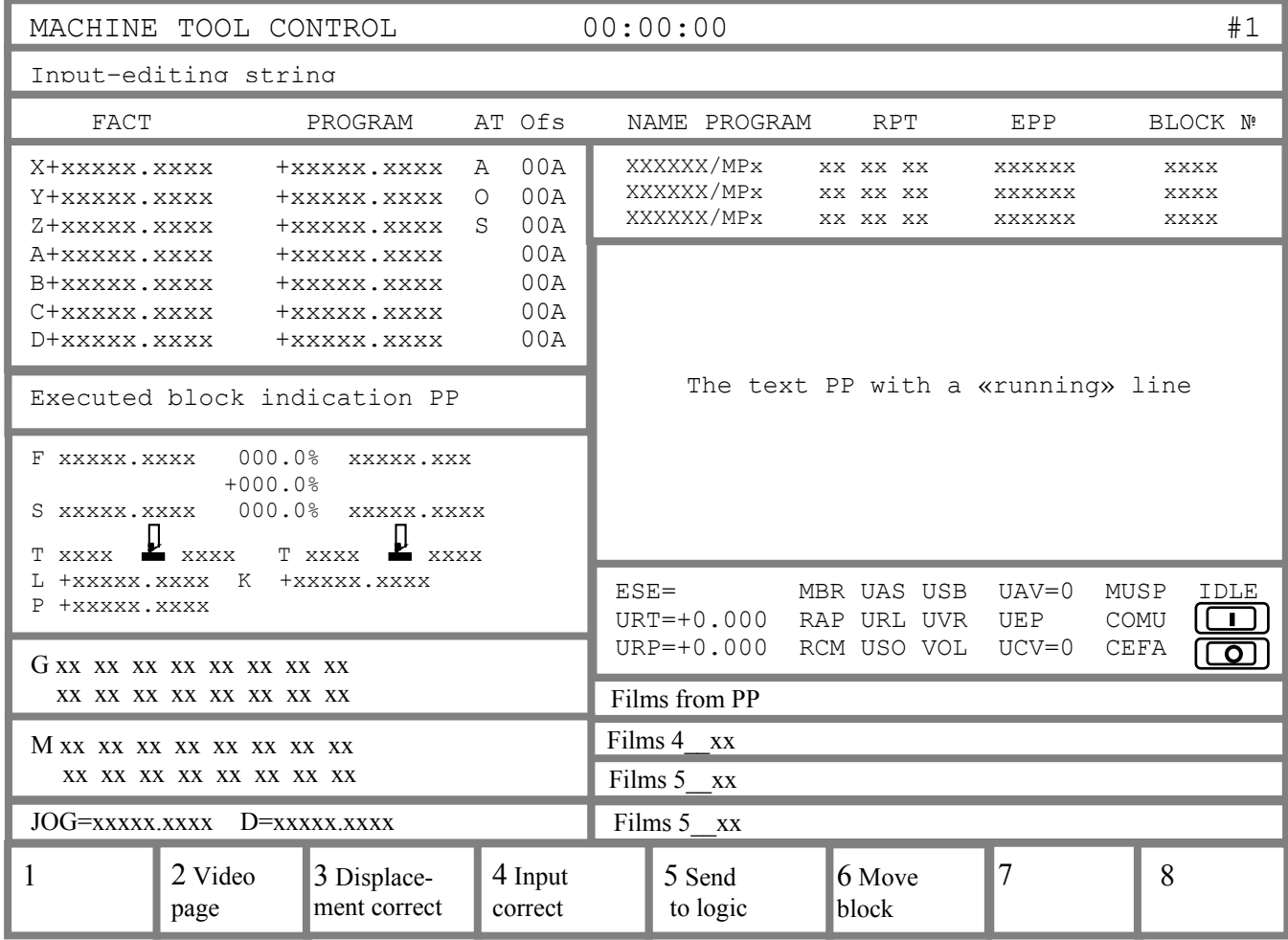

**Fig. 2.6.**

In the page is displayed the information of process.

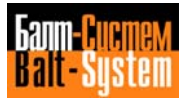

Select the desired axes coordinates by setting the UCV parameters:

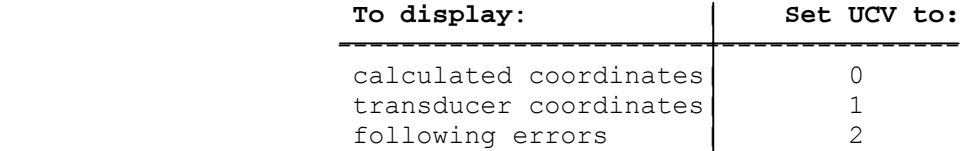

 Transducer coordinates and following errors may be of use to the Service, whereas calculated coordinates are normally used by the operator.

The displayed codes are shown in Table 2.1.

#### **Table 2.1. - Codes in Process Screen 1**

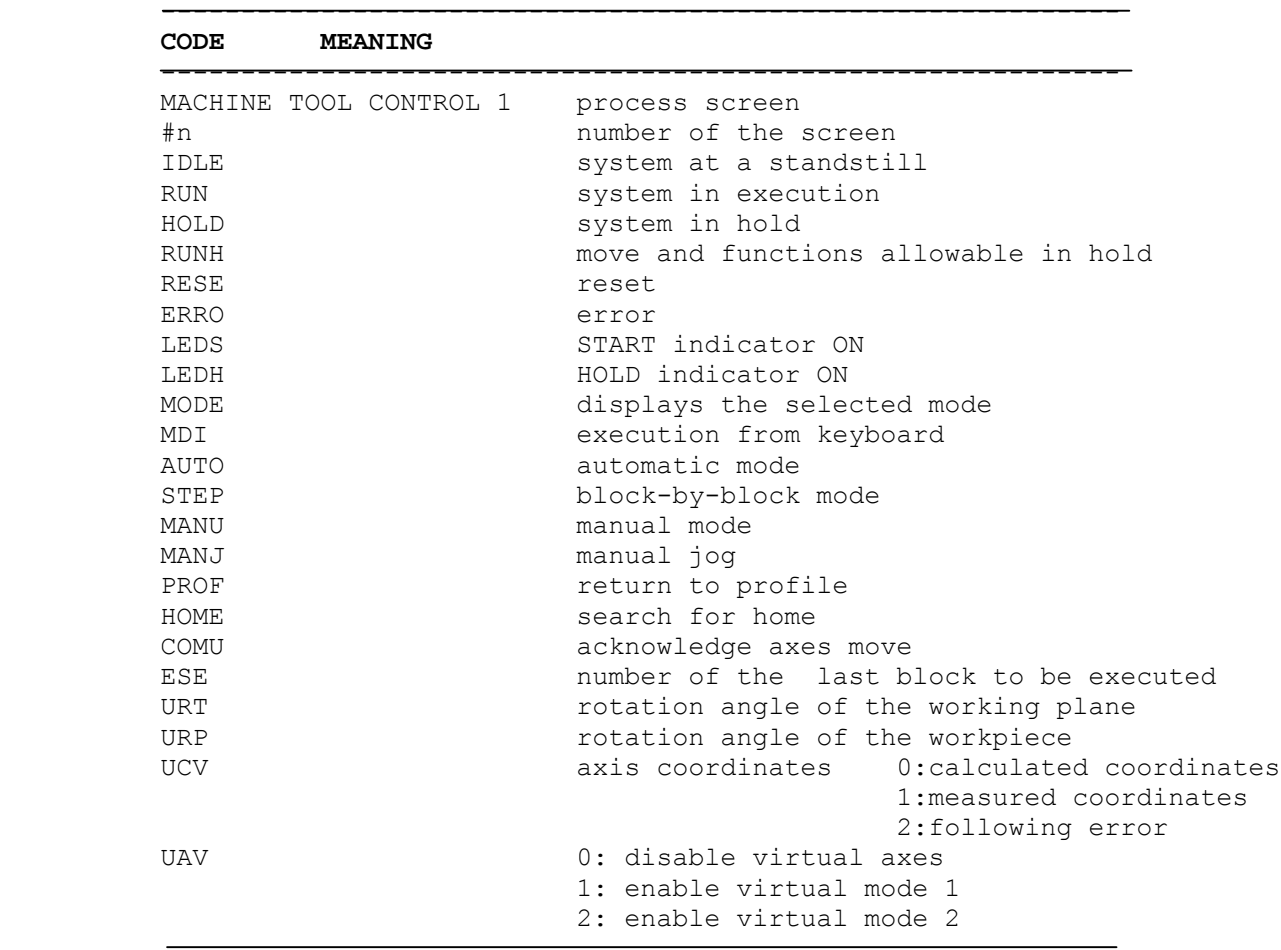

**Table 2.1. continued**

| CODE                                             | <b>MEANING</b>                                                                    |
|--------------------------------------------------|-----------------------------------------------------------------------------------|
|                                                  | System variables (in reverse mode if activated)                                   |
| UAS                                              | 0 :<br>axis connected                                                             |
|                                                  | 1: axis disconnnected                                                             |
| UVR                                              | 0: program feedrate                                                               |
|                                                  | 1:<br>rapid                                                                       |
| MBR                                              | 0: enable multiblock retrace                                                      |
|                                                  | 1: disable multiblock retrace                                                     |
| USB                                              | 0: skip slashed block<br>1: execute slashed block                                 |
|                                                  |                                                                                   |
| URL                                              | 0: rapid not controlled with manual selector                                      |
|                                                  | 1: rapid controlled with manual selector                                          |
| RAP                                              | 0: jog back to profile 1: auto back to profile                                    |
| USO                                              | 0: enable M01<br>1: disable M01                                                   |
| VOL                                              | 0: disable handwheel 1: enable handwheel                                          |
| RCM                                              | memorized search (in reverse when activated)                                      |
|                                                  |                                                                                   |
| CEFA                                             | System status (in reverse mode when activated)                                    |
| MUSP                                             | wait for acknowledge to emit auxiliary functions<br>wait signal from machine tool |
| COMU                                             | wait for acknowledge to axis motion                                               |
|                                                  |                                                                                   |
| X----                                            | axis name, nominal and current coordinates                                        |
| At                                               | type of axis                                                                      |
| $\circ$                                          | ordinate                                                                          |
| a                                                | abcissa                                                                           |
| m                                                | spindle                                                                           |
| mm                                               | mirror activated                                                                  |
|                                                  |                                                                                   |
| ofs                                              | axis origin activated                                                             |
| xxa                                              | number of absolute origin                                                         |
| xxt<br>xxi                                       | number of temporary origin<br>number of incremental axis                          |
|                                                  |                                                                                   |
| F                                                | feedrate in mm/min (values of programmed and                                      |
|                                                  | current feedrate, percentage variance)                                            |
| S                                                | spindle speed in rev/min (values of programmed and                                |
|                                                  | current spindle speed and percentage variance)                                    |
|                                                  |                                                                                   |
|                                                  | tool on spindle                                                                   |
|                                                  | tool offset                                                                       |
|                                                  | subsequent tool                                                                   |
| $\begin{bmatrix} 1 \\ 1 \\ 1 \\ 1 \end{bmatrix}$ | subsequent tool offset                                                            |
|                                                  |                                                                                   |
|                                                  | value of tool length compensation<br>(Z)                                          |
| المتهما                                          |                                                                                   |
| d                                                | value of tool diameter compensation<br>(K)                                        |
|                                                  |                                                                                   |

**Table 2.1. continued**

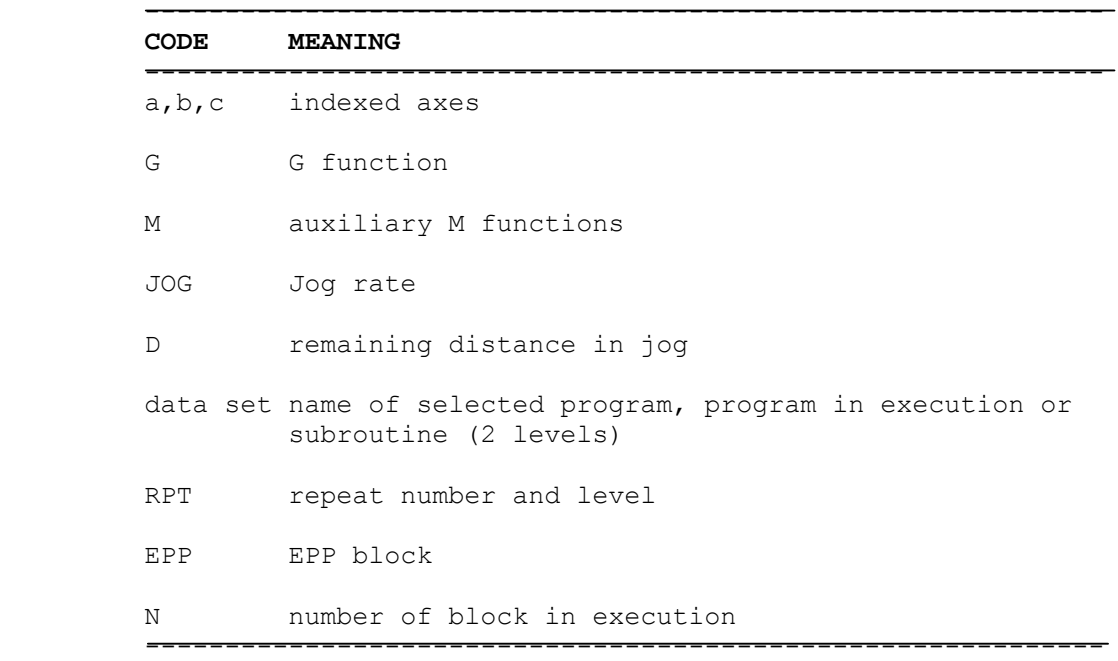

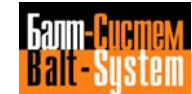

# **2.7.3. Videopage #6**

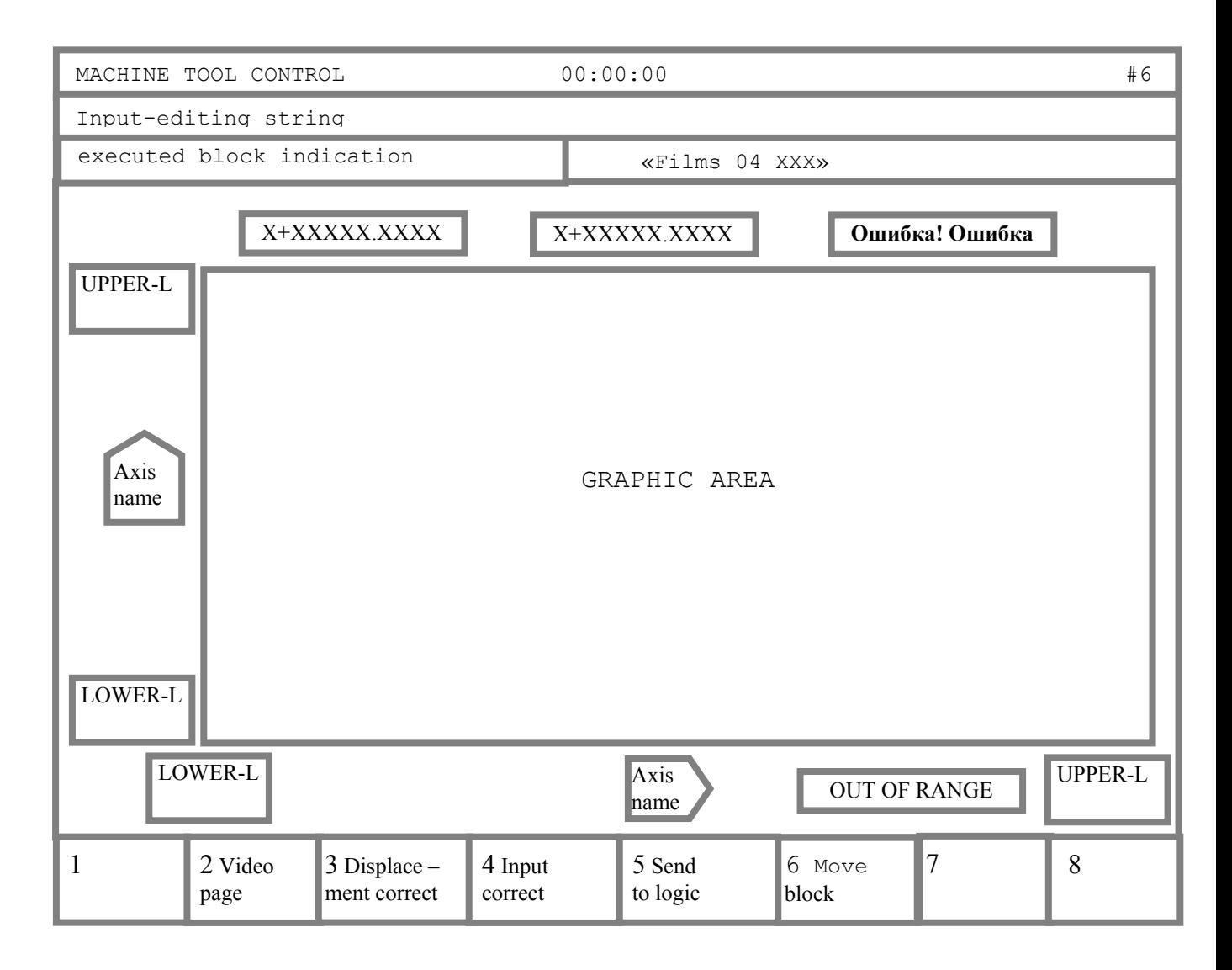

**Fig. 2.7.**

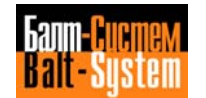

# *3 . BASIC SYSTEM OPERATION*

### **3.1. Power up**

- 1. Turn the main switch in the electrical cabinet to the ON position.
- 2. Turn the **EMERGENCY STOP** pushbutton until you hear a click (direction of turning is indicated on the pushbutton).
- 3. Turn the key **POWER** to the **ON** position. After that the control is supplied with power and starts the autodiagnostics. If no errors are detected, videopage #1 appears on the screen and control is ready to the connection the power to the machine tool auxiliaries.

**ATTENTION!** AFTER THE TURNING OF THE KEY POWER TO THE ON POSITION, THE ALLOWABLE TIME-OUT OR LOADING CNC SOFTWARE IS 9 SEC.

#### **3.2. Power OFF**

In the turning of POWER key to OFF position is diactivated the machine tool and CNC is switched off. In that the stored information, including axes positions are deleted, but the programs, tool offsets and absolute origins remain stored in memory.

When you press the pushbutton EMERGENCY STOP you switch off only the supplied power of the machine tool.

# **3.3. Reinitialization SOFTWARE**

When the machine tool is off (signal MUSPE is displayed by yellow color) you can reinitialize the SOFTWARE of CNC by simultaneously pressing **Ctrl+Alt+Del**.

# **3.4. CNC in the MACHINE TOOL CONTROL mode**

The CNC control in the MACHINE TOOL CONTROL mode allows you to use the menu or to enter the commands via keyboard. The main menu of the MACHINE TOOL CONTROL mode is follow:

1 DISP |2 MODIF |3 PLC |4 COP

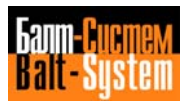

To select of the menu option is enough to press the relative functional pushbutton Fn. The purpose of main menu options is follow:

- DISP request to display the information about the files and memory (pushbutton **F1**);
- MODIF request to modify the file/files or their attributs (pushbutton **F2**);
- PLC request to start PLC for the compilation and/or debug of the machine tool logic program (pushbutton **F3**);
- COP request to copy the files (pushbutton **F4**).

The options DISP, MODIF and COP can to execute with the relative submenu select or inputting of the command via keyboard. To return to the previous menu press the pushbutton ESC. If you don't want to use menu, refer to describtion of commands and order their entering via keyboard are given in text begining from §3.5.

**P.S.** 9 LAST ENTERED COMMANDS ARE STORED IN BUFFER. IF YOU PRESS THE PUSHBUTTON **LINE BACK** OR **LINE FORWARD**, CAN CALL THIS COMMANDS FOR REPEATED EXECUTION.

#### **3.4.1. The orders of acts in DISP option**

If you press in the main menu the pushbutton **F1** on the screen appears following submenu:

1 DIR |2 VLT |3 DIF

where:

DIR – displays all files of memory MPx;

VLT – displays the working files writted in 2 section of FCRSYS file;

DIF – compares the files.

When you select DIR option, on the screen appears the submenu that requests the memory name:

1 MP1|2 MP2|3 MP3|4 MP4|5 MP5|6 MP6|7 MP0.

After the select of memory the control requests:

1 1 FILE |2 [ ALL ]

where:  $1$  FILE  $-$  the check of file existing with indicated name; [ ALL ] – displays all files that are stored in the selected memory.

When you select the DIR option, on the screen appears the submenu that requests name of memory:

1 MP1|2 MP2|3 MP3|4 MP4|5 MP5|6 MP6|7 MP0.

After the select of memory, on the screen displays the list of all files that are stored in the selected memory with the cursor on one from their. Move the cursor to the file name that you want to compare. By pressing **LINE BACK** or **LINE FORWARD** pushbuttons. Own select finish by pressing **ENTER.** The second file for comparison select as first file. If the files are differented, on the screen appears the information about it.

#### **3.4.2. The order of acts in the MOD option**

If you press in the main menu the pushbutton **F2** on the screen appears following submenu:

1 EDI |2 FOR |3 ATT |4 DEL |5 REN

where:

EDI – editing of files;

FOR – creating of formatted files with the names that are writted in FIL instruction of PGCFIL file;

ATT - definition of the protection type for file/files;

DEL – deleting of file/files;

REN – renaming of file.

When you select the EDI option, on the screen at first appears the submenu that requests name of memory:

1 MP1|2 MP2|3 MP3|4 MP4|5 MP5|6 MP6|7 MP0

After the select of memory on the screen displays the list of all files selected memory with the cursor on one from their. Move the cursor to the file name that you want to edit by pressing **LINE BACK** or **LINE FORWARD** pushbuttons. Own select finish by pressing **ENTER**. After execution of that acts the control is ready for editing session. The acts of CNC in the EDI session are described in §3.4. Exit from EDI session with the writting edited file execute by pressing **F7**.

When you select the FOR option, on the screen appears the submenu that requests the file type:

1 ORIGIN |2 CO RRECT |3 GETOOL

where: ORIGIN – creating of origins file; CORRECT – creating of tool offsets file; GETOOL - creating of tool life file.

If the control requests the creating of file that already exist, a system request: "DELETE OLD FILE?" (Delete already existing file?). Pressing **ENTER** you answer – YES, pressing **ESC** – NO. After the select of file type, on the screen appears record: «ENTER NUMBER OF STRING» (enter the number of strings in creating file). Own input of value finish by pressing **ENTER**.

When you select the ATT option, on the screen appears submenu that requests the protection type of file:

1 PROTECT |2 DISPROT |3 HIDDEN

when:

- PROTECT disables the editing of file/files in memory  $MPx$ ;
- DISPROT disables the protection of file/files in memory MPx, That were defined by PROTECT and/or HIDDEN options;
- HIDDEN disables the vizualization of file name when you will execute a command DIR.

After the select of protection type, on the screen appears the submenu that requests the memory name for protection. After the select of memory the control requests:

1 FILE |2 [ ALL ]

where:

1 FILE – indicates the protection of one file; [ ALL ] - indicates the protection of all files stored in selected memory.

If you want to execute the protection of one file, on the screen displays the list of all files selected memory with cursor on one from their. Move the cursor to the file name that you want to protect and then press **ENTER**. When you select the DEL option, on the screen appears the submenu that requests memory name:

1 MP1|2 MP2|3 MP3|4 MP4|5 MP5 |6 MP6 |7 MP0)

After the select of memory the control requests:

1 1 FILE|2 [ ALL ]

where:

1 FILE – deleting of one file;

[ ALL ] – deleting of all files stored in selected memory.

To deleting of one file execute the order of acts like described in the ATT option.

When you select the REN option, on the screen appears the submenu that requests memory name:

1 MP1|2 MP2|3 MP3|4 MP4|5 MP5 |6 MP6 |7 MP0

After the select of memory, on the screen displays the list of all files selected memory with cursor on one from their. Move the cursor to the file name that you want to rename and press **ENTER**. After that the control requests to enter a new name for selected file: « ENTER FILE NAME ». Entering of name finish by pressing **ENTER**.

#### **3.4.3. The order of acts in the COP mode**

If you press in the main menu the pushbutton **F4**, on the screen appears the submenu that requests name of memory:

1 MP1 |2 MP2 |3 MP3 |4 MP4 |5 MP5 |6 MP6 |7 MP0 |8TY

After the select of memory on the screen displays the list of all files selected memory with the cursor on one from their. Pressing **LINE BACK** or **LINE FORWARD** move the cursor to the file name that you want to copy. Then press the pushbutton **ENTER**. After that the control requests to enter the memory name for copying. After the select of memory the control requests to enter the file name for copying:

#### ENTER [FILE NAME]

The input of file name finish by pressing **ENTER.** The functional pushbutton **F8** (8 TY) allows you to perform input/output operatations from/into a teletype using serial line RS232.

**NOTE.** THE PARAMETERS INDICATED IN SQUARE BRACKETS ARE OPTIONAL.

# **3.5. Hand-operated input of the programs and their editing**

#### **3.5.1. Input programs**

In order to edit or execute a program you must store it in the control's memory MPx. The memory MPx can be situated on any peripheral device that have a file structure MS-DOS (FLASH, FDD, ZIP, LS-120, PC). Input and storing programs can be done using the keyboard or a peripheral device in the COMMAND mode by following means:

● Input the command: EDI, NAME/MPx,

where: NAME – file name;

MPx – selected memory name;

● The copying files from one memory into another is performed with COP command.

The input programs can perform during machining. Input-output programs using serial line RS232 is performed with the driver of teletype (TY) with 9600 boud rate. If peripheral divice is PC, it must to have a program COMNCRUS.EXE. Before connection of peripheral device to serial line RS232 it is necessary to switch off the CNC. A peripheral device and CNC must to have the earth in common point.

#### **3.5.2. Storing programs using the keyboard**

To input programs via keyboard is used the specifical editor. If you want to edit the program you must to remember:

- 1. Program or subprogram selected in current moment with a command SPG is disabled for editing. The control disables the execution of command SPG for a program selected in current moment with a command EDI;
- 2. In this case when you do not input the memory name MPx  $(x=0-6)$  the control will use the memory defined as default – it is always MP1; 3. When file is opened, on the first string of screen is displayed: FREE SECTORS: XXXXX

Where: XXXXX – number of memory sectors that are still free.

**ATTENTION!** IN INPUT PROGRAM CHECK A NUMBER OF FREE MEMORY SECTORS. IF IT EQUAL TO ZERO IT IS NECESSARY TO EXIT FROM THE EDITING SESSION BY PRESSING **F7**. BCAUSE ALL INFORMATION THAT HAVE BEEN ENTERED IN EDITING CAN BE LOST. TO CONTINUATION INPUT AND/OR EDITING OF THIS FILE IT IS NECESSARY TO FREE A SAME SPACE IN MEMORY DELETING THE FILES THAT YOU ISN'T NEEDED IN CURRENT TIME WITH COMMAND DEL, AFTER THAT YOU CAN EXECUTE A COMMAND EDI IN SECOND TIME. IN EXIT FROM THE EDITING SESSION BY PRESSING **F7** EDITTABLE FILE WILL CLOSED WITH NAME THAT WAS DECLARED IN OPENING IT.

Main menu of editor is following:

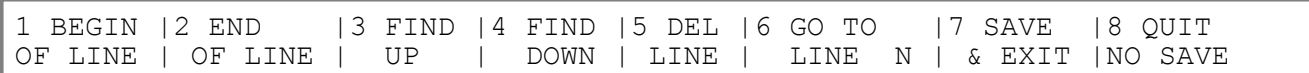

Where:

BEGIN OF LINE – setting of cursor to begin of the string (pushbutton **F1**);

END OF LINE – setting of cursor to end of the string (pushbutton **F2**); FIND UP – search of symbol(s) in derection to the previously strings (back) of the file (pushbutton **F3**);

FIND DOWN – search of symbol(s) in direction to the next strings (FORWARD) of file (pushbutton **F4**);

DEL LINE – deleting of the string (pushbutton **F5**);

GO TO LINE N – go to string n (pushbutton **F6**);

SAVE & EXIT – exit from EDIT session with the writting of editing file (pushbutton **F7**);

QUIT NO SAVE – exit from EDIT session without the writting of editing file (pushbutton **F8**).

4) There is submenu that is selected by pressing the pushbutton **MORE MENU**:

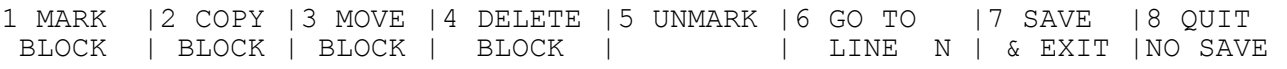

Where: MARK BLOCK – marking of beginning and end of the block program.

COPY BLOCK – copying of the marking block to the subsequently string of cursor;

MOVE BLOCK – moving of the block to subsequently string of cursor; DELETE BLOCK – deleting of the block from a editable program; UNMARK – unmarking of the block.

Besides of menu options a editor can execute following functions: ● moving of a string program in direction forward and back by pressing **LINE FORWARD** and **LINE BACK**;

● moving of a cursor in the string in direction forward and back by pressing **FORWARD SPACE** and **BACK SPACE**;

● moving of program pages on the screen in direction forward and back by pressing **Alt+LINE FORWARD** and **Alt+LINE BACK**;

● deleting of the string that is displayed in the input area on the screen by pressing **DEL**;

● deleting of a symbol that is situated before a cursor on the screen by pressing **CANCEL**;

● insert of the string in a program by pressing **ENTER**.

To input a program in a memory of CNC it is necessary to go in the COMMAND mode and then enter a command:

EDI, PROG1/MPx. After that press a pushbutton **ENTER**.

Where:  $x -$  identification number of the memory MPx (available value -  $0\div 6$ ).

The program name can be 6 alphanumeric characters long. The first character must be a letter. After input of a command on the screen appears the window of input and editing program PROG1. If the program already exists in memory, it appears on the screen to be modified. If the program is not in memory, the control creates in memory MPx new program.

To enter and subsequently writting of the program block it is necessary to press the pushbutton **ENTER** after entering every block.

Example: N1 T1.01 M6 S200 M3 M7 N2 G X100 Y50 Z100 and etc.

To exit from the EDIT session it is necessary to press one from the pushbuttons **F7** or **F8**. On the screen appears a record: COMMAND, NAME/MPx. Pressing the pushbutton **TOGGLE** can turn to the previously mode.

#### **3.5.3. Modifiging programs**

- To enter to the EDIT session execute the following procedure:
- 1) press the pushbutton **TOGGLE** for set the COMMAND mode:
- 2) enter via the keyboard a command:

EDI,PROG1/MPx and press **ENTER**

The allowable options of editing are:

- modifying blocks (OVR);
- inserting blocks (INS);
- cancelling blocks.

#### **3.5.4. Modifying blocks in a stored program**

To modify a block in stored program use the following procedure:

1) enter a command:

#### EDI,PROG1 and press **ENTER;**

2) use the **LINE FORWARD** or **LINE BACK** pushbuttons to position a cursor on the block that you want to modify. The block with the cursor will be displayed by yellow color and simultaneously will be shown in the string of input and editing;

3) to remove a character use the pushbutton **CANCEL**. Using **FORWARD SPACE** or **BACK SPACE** pushbuttons move the cursor in block to the position before deleting and/or inserting symbols. The operation editing you must to finish by pressing **ENTER**;

4) to inserting a string to program position cursor on the string after that you want to insert a new string and press **ENTER**. After that input a new string and press **ENTER**;

5) to change a string position a cursor on the string that you want to change. After that clear the string of input and editing by pressing **DEL**. Input a new string and press **ENTER**.

#### **3.5.5. Searching for characters in the program**

In the control is in the EDIT session, it is posible to search inside the selected program for a sequence of characters (maximum 32). To that execute the following procedure:

- 1) clear the string of input and editing;
- 2) input the sequence of characters and press the pushbutton **F3** or **F4** to search forward or back through the program.

If the control does not find the character sequence, the cursor positions to the beginning of the program (BOF) for search reverse or to the end of the program (EOF) for search forward.

#### **3.5.6. DIR – listing the directory of stored programs**

Enter via the keyboard a command: DIR,MPx and press **ENTER**.

This command displays all programs that are stored in the CNC memory MPx. Each program is shown with its name and length in memory sectors (1 sector = 128 bytes).

When all programs stored in the memory MPx are shown, on the last line of the page appeas the message:

FREE SECTORS:xxxxx That indicates the number of memory sectors that are still free. To display the next page press the **LINE FORWARD**. Finish the execution of command by pressing **ENTER** twice. After that the control is waiting for new instructions. The pucture of videopage in the COMMAND mode in execution of command DIR is presented on fig. 3.1.

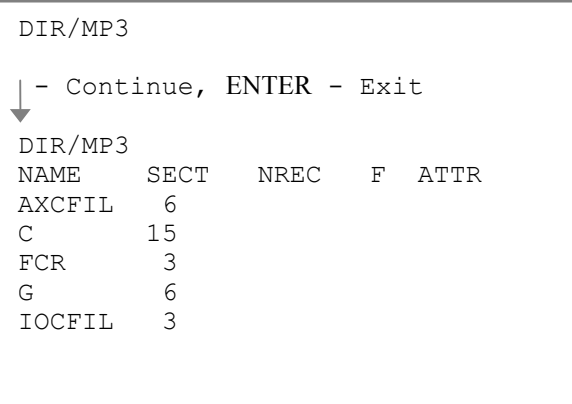

**Fig. 3.1.**

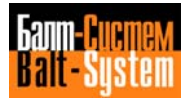

#### **3.5.7. COP - copying a program**

To copying program enter via a keyboard a command: COP, P9/MP2, P2/MP3 and press **ENTER** where:  $P9 - a$  program name that you want to copy from memory  $MP2$ ; P2 – new program name that you want to copy to memory MP3.

With pressing **ENTER** the control copies program P9 from memory MP2 to memory MP3 and stores it with name P2.

When you work with memory MP1, you must remember that it is default memory. In this case you can enter a command COP without memory name.

Example: COP P9, /MP2. After execution of this command, program P9 will be copied from memory MP1 to memory MP2 with its name.

The command: COP, PROG allows you to display program PROG page by page. To display the subsequent page press the **LINE FORWARD** pushbutton. Whe the last page appears on the screen the message: «File displayed» will appear. After pressing **ENTER** the control is waiting for new instructions.

#### **3.5.8. REN – renaming a program**

Enter a command:

REN, P99, PR1 and press **ENTER**

This command renames program P99 with name PR1.

#### **3.5.9. DEL – delete a programe**

In execution a command: DEL, PROG1 with pressing a pushbutton **ENTER**

a program PROG1 deletes from memory.

# *4 . OPERATION AND PROG RAMMING CODES*

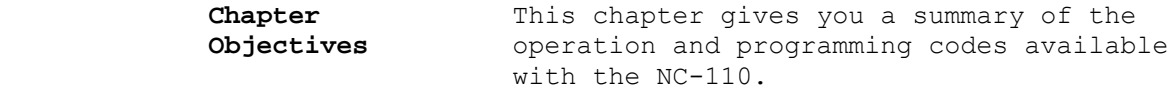

 According to their function, we have organized codes in five tables:

- Table 4.1. lists codes used for file management;
- Table 4.2. lists peripheral codes;
- Table 4.3. lists codes used for part program control;
- Table 4.4. lists codes used for machine tool control;
- Table 4.5. lists codes used in part program blocks.

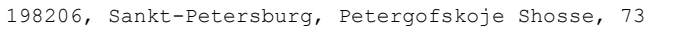

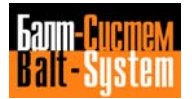

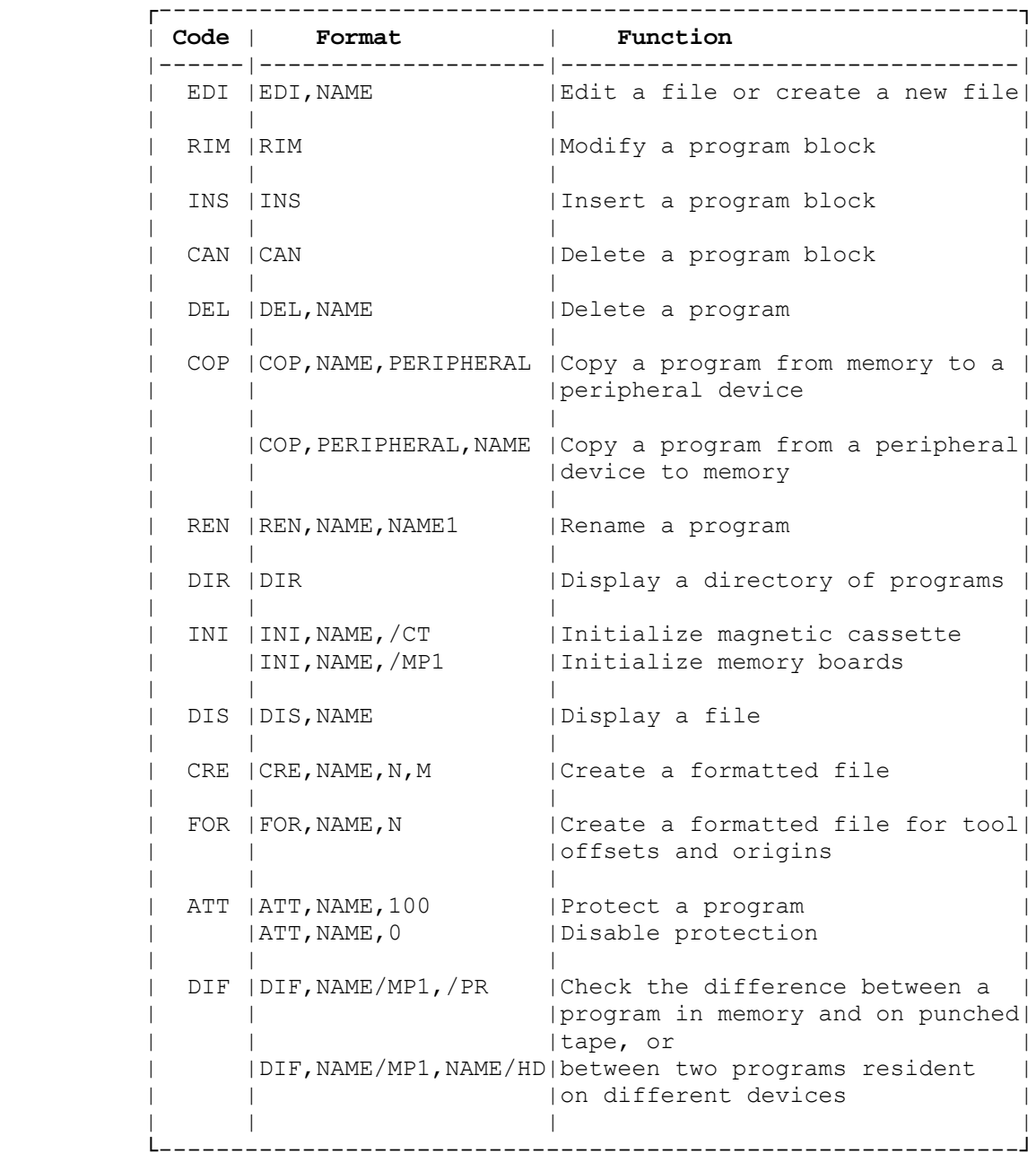

#### **Table 4.1. - CODES FOR FILE MANAGEMENT**

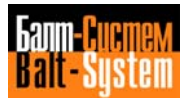
## **Table 4.2. - CODES FOR PERIPHERAL DEVICES**

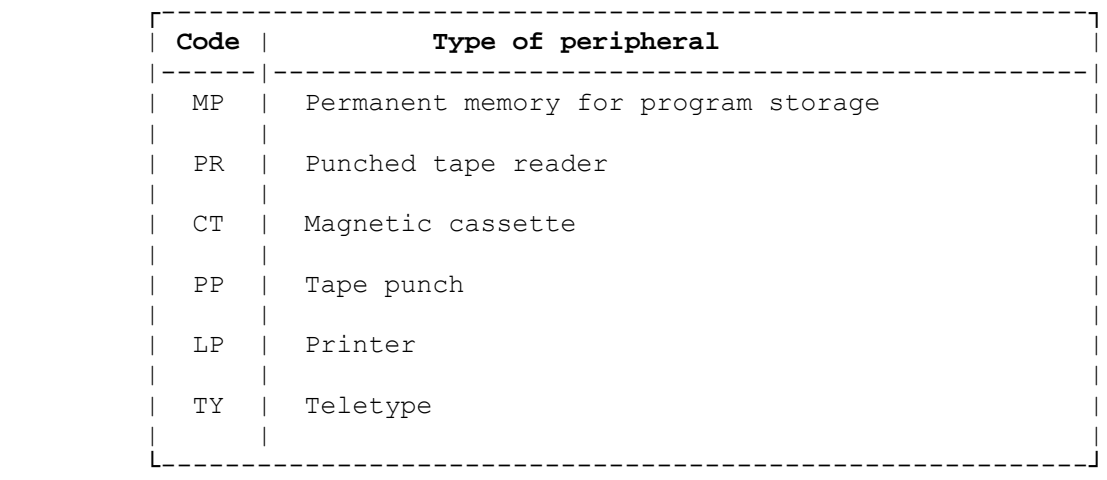

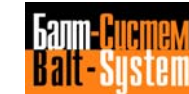

**Table 4.3. - CODES USED FOR PART PROGRAM CONTROL**

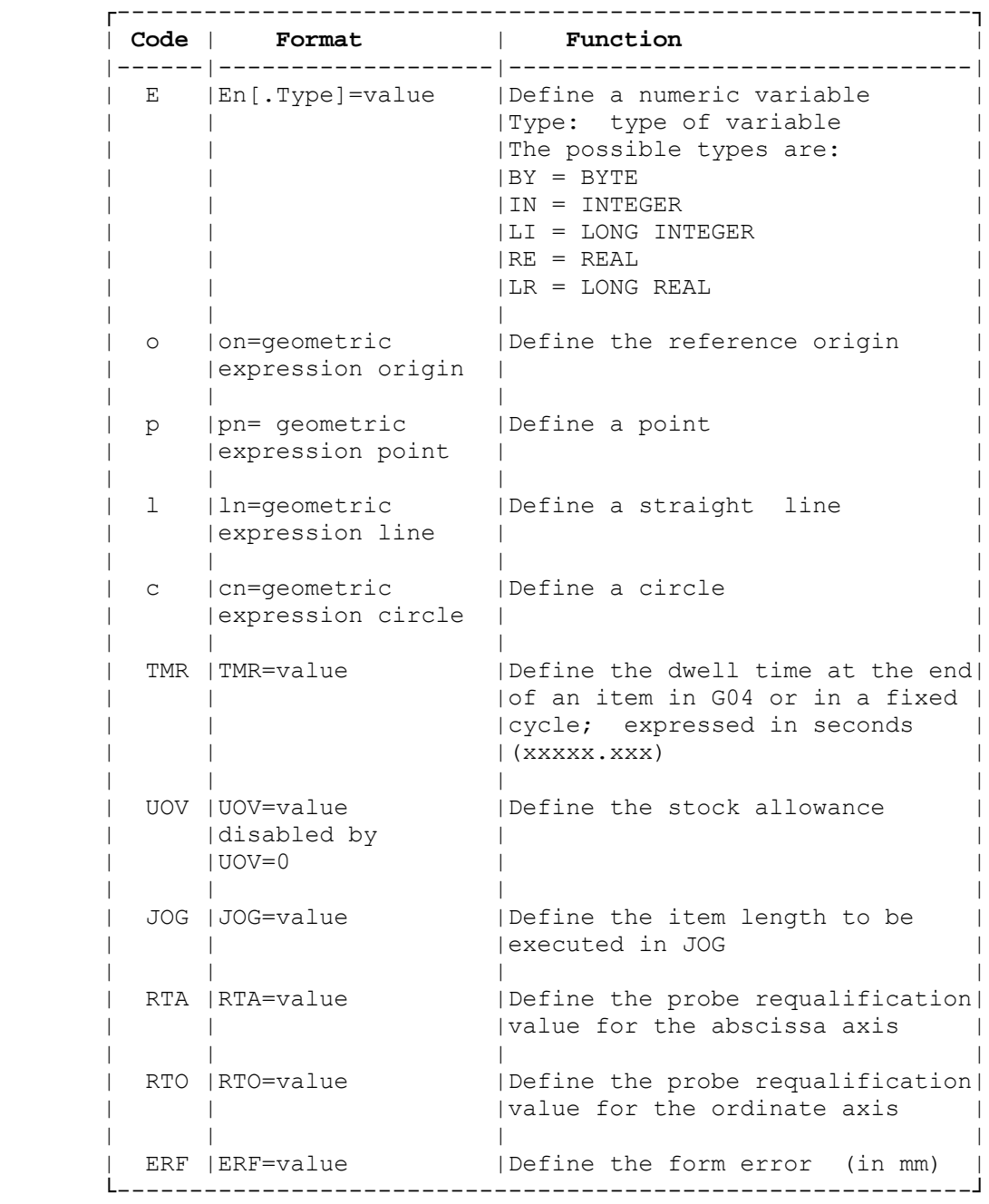

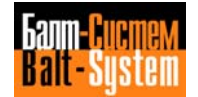

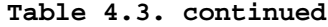

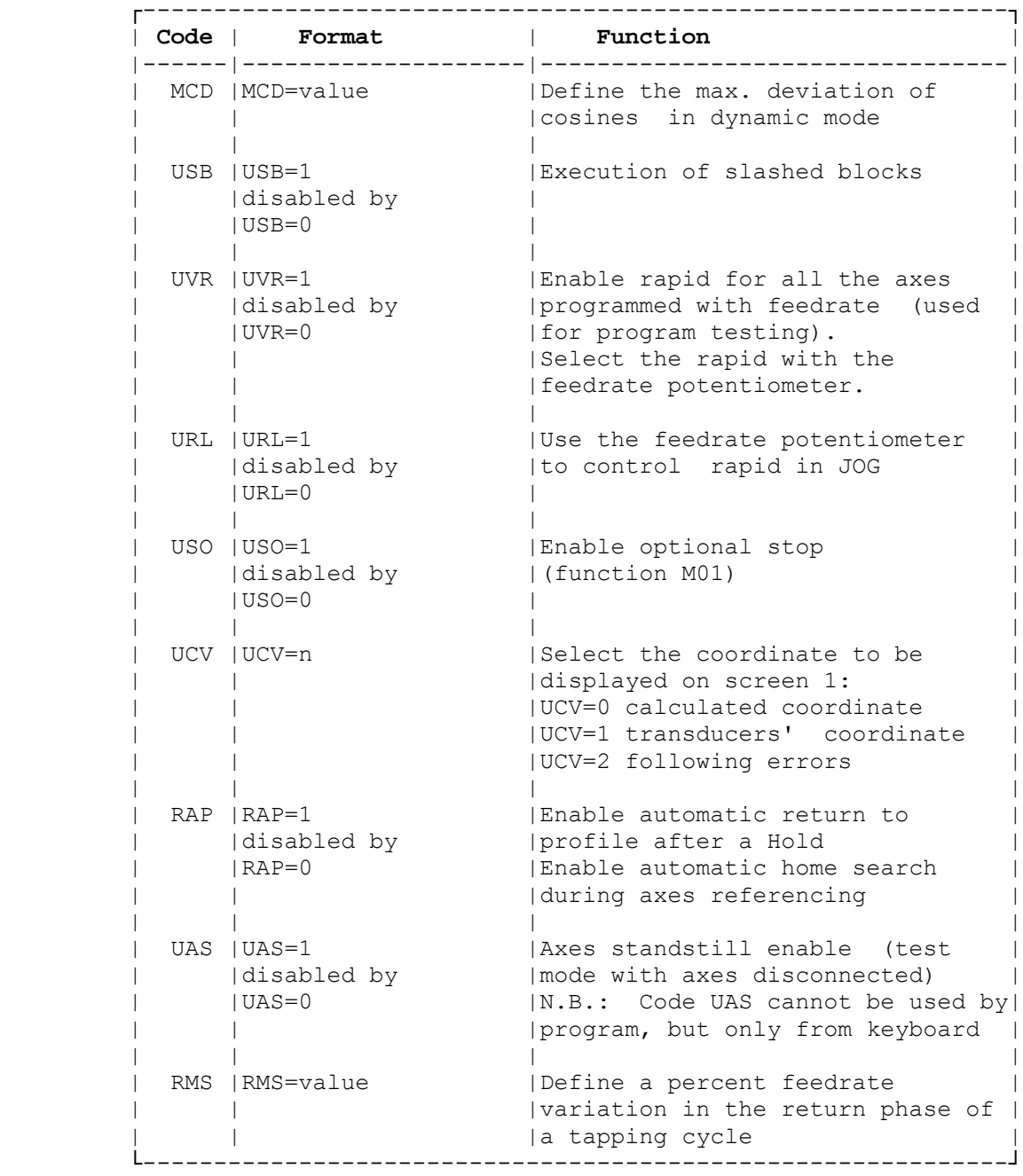

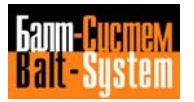

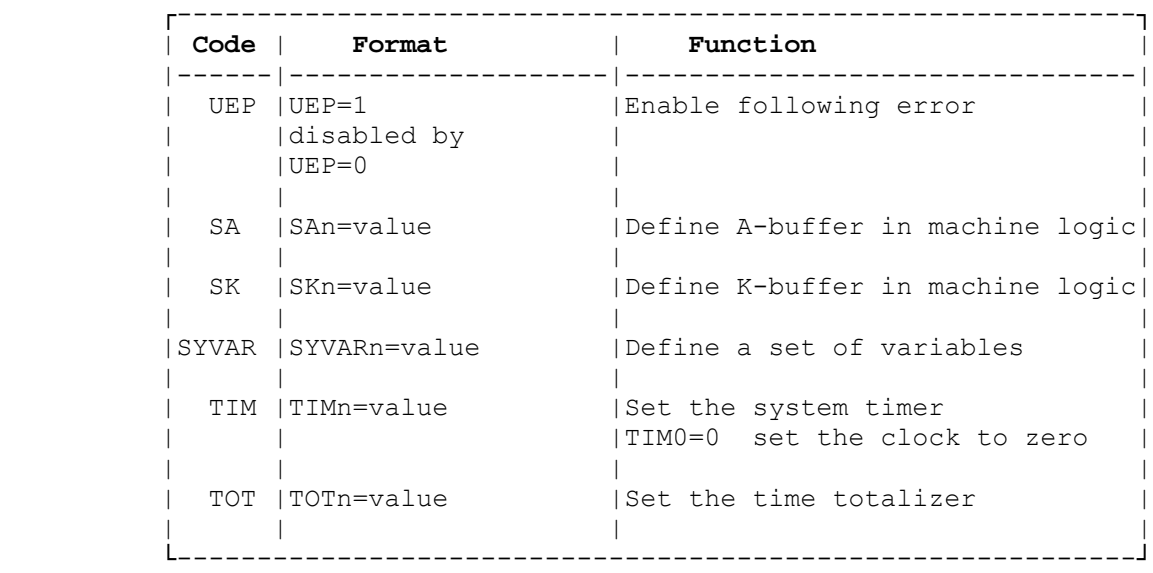

## **Table 4.3. continued**

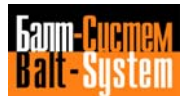

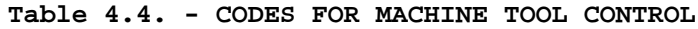

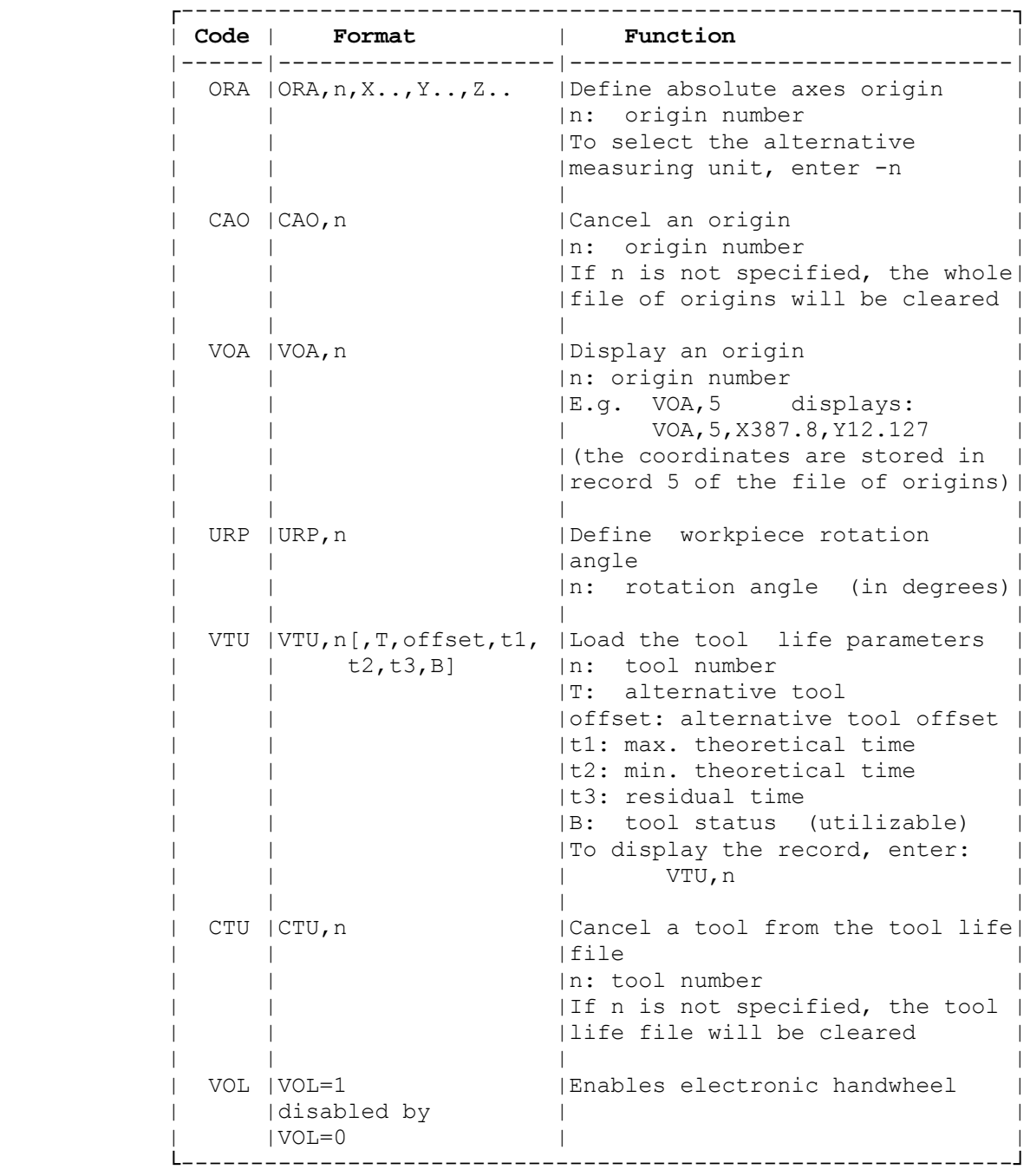

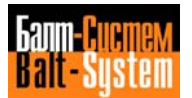

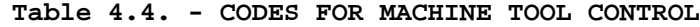

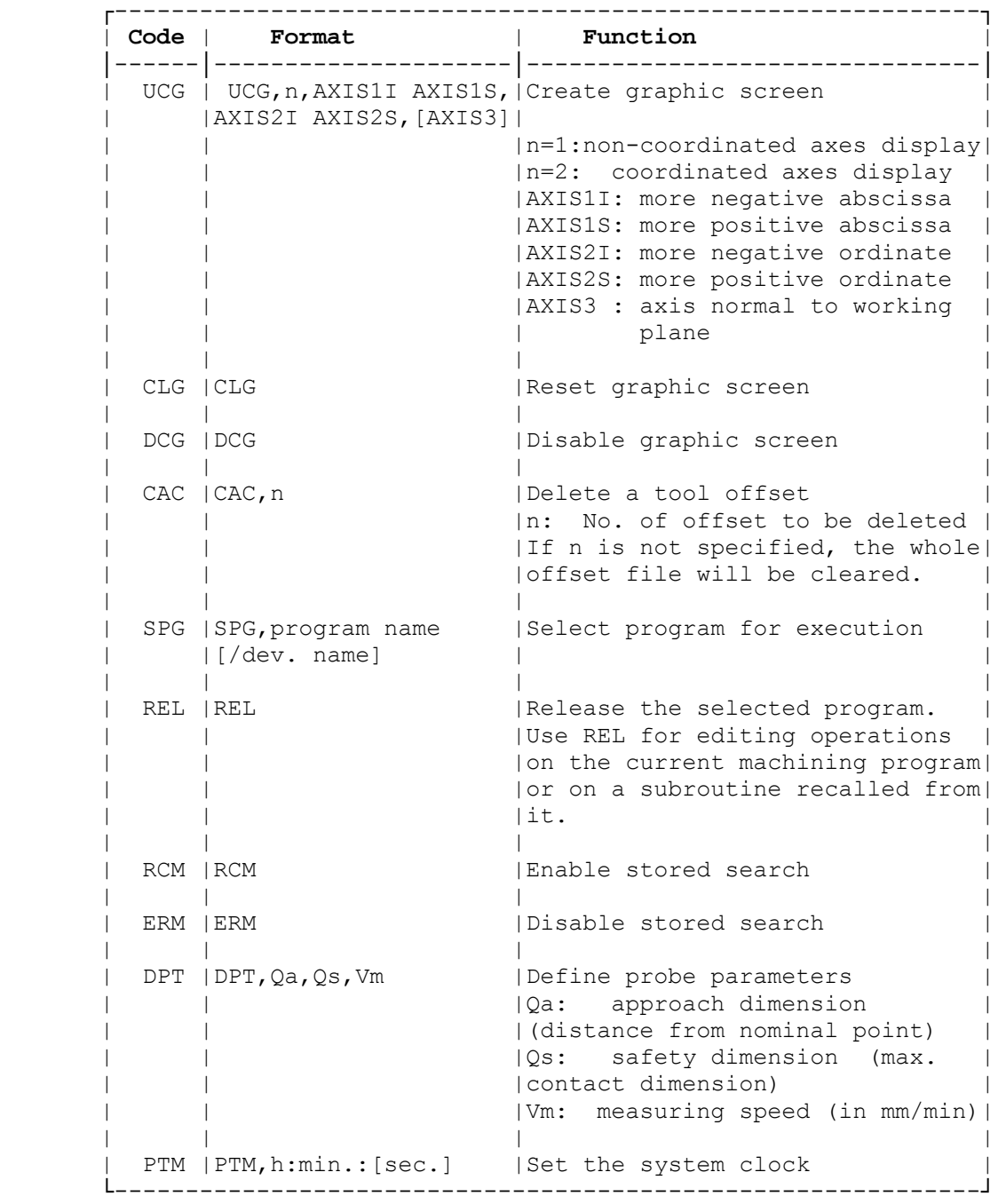

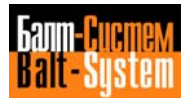

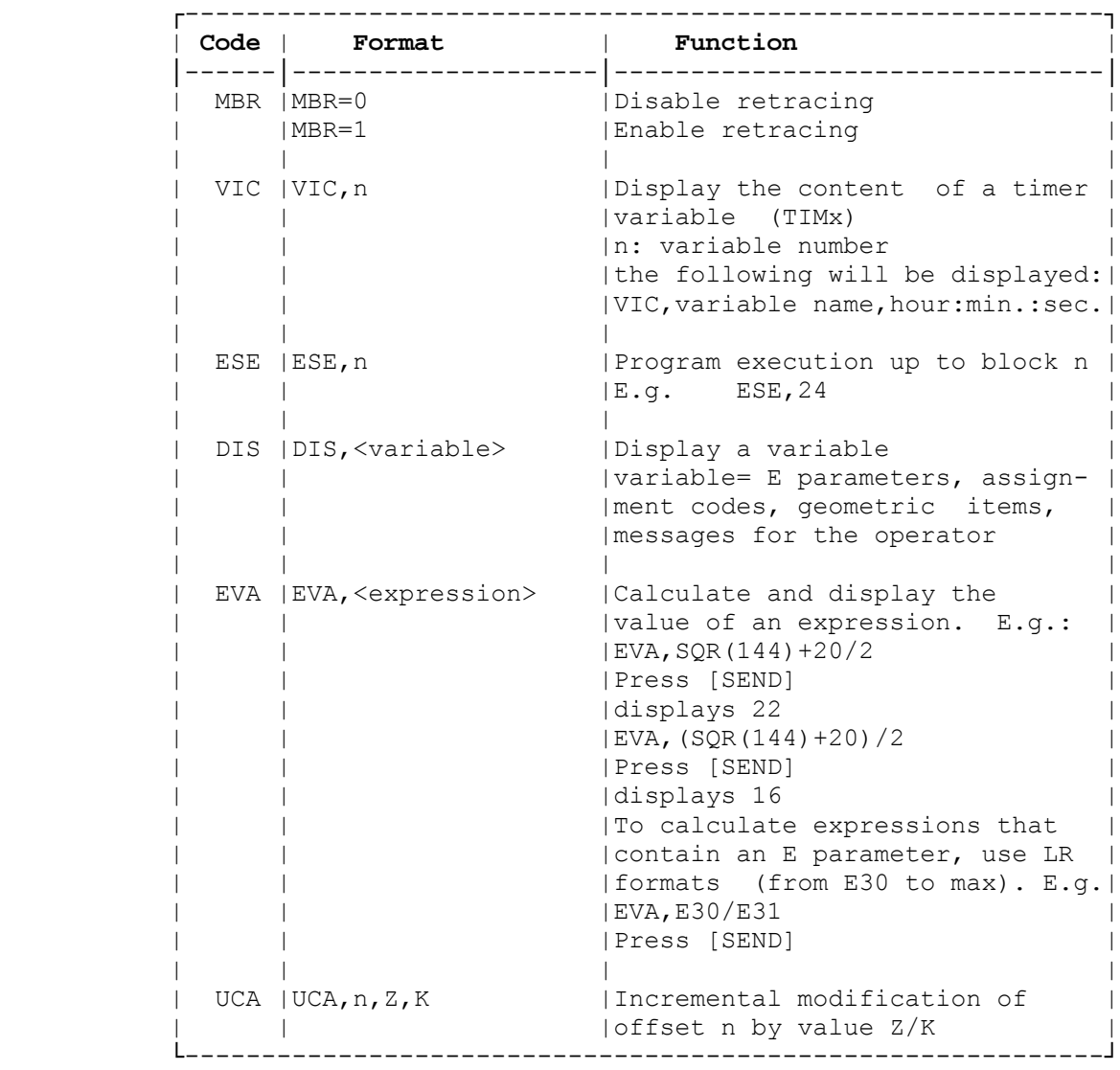

## **Table 4.4. continued**

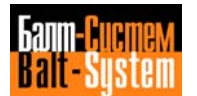

## **Table 4.5. - CODES USED IN PART PROGRAM BLOCKS**

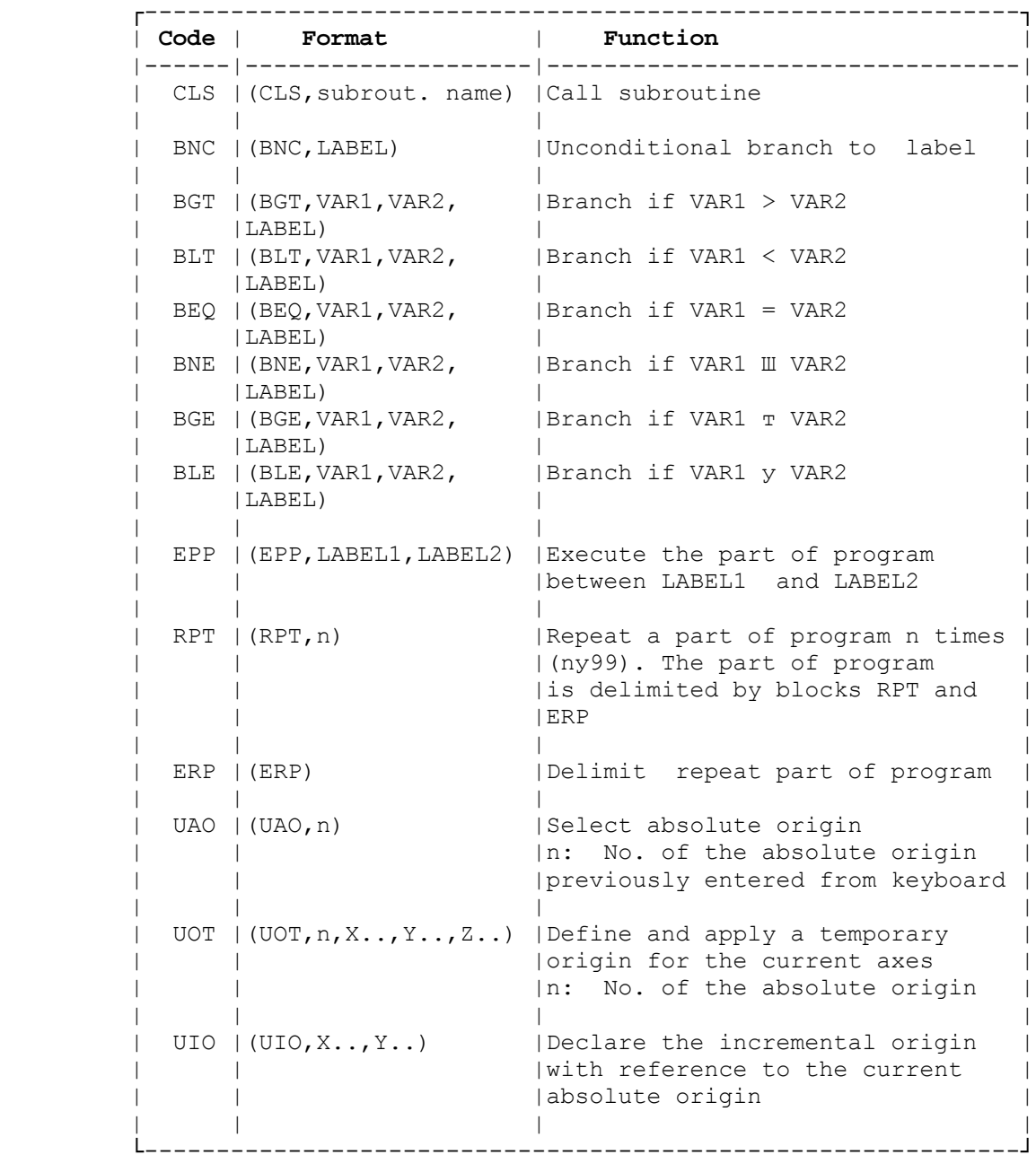

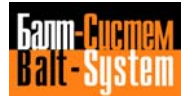

| Code | Format                                              | Function                                                                                                    |
|------|-----------------------------------------------------|----------------------------------------------------------------------------------------------------|
|      | $MIR$   (MIR, X, Y)<br>disabled by<br> (MIR)        | Mirror machining on the declared <br>laxes                                                                                                    |
|      | URT   (URT, angle)<br>disabled by<br>$ $ (URT, 0)   | Rotate the machining plane with<br>respect to the current origin                                                                                                    |
|      | $SCF$   $(SCF, n[, axes])$<br>disabled by<br> (SCF) | Apply a scale factor to the<br>declared axes.<br>In: scale factor<br>IN.B. If no axes are declared.<br>  the scale factor is intended for<br>all the axes.          |
|      | $RQO$   $(RQO, n, axis)$                            | Medefine axis origin<br>In: origin number                                                                                                    |
|      | $ Z_{\cdot}, K_{\cdot}, K_{\cdot} \rangle$          | RQU   (RQU, Ntool, Noffset,   Modify current Z and/or K offset <br>and update offset file<br>INtool: tool number<br>INoffset: offset number                         |
|      | $ Z_{\cdot}, K_{\cdot}, K_{\cdot} \rangle$          | RQP   (RQP, Ntool, Noffset,   Modify current 2 and/or K offset <br>  without updating correction<br>Ivalues                                                         |
|      | DPI   (DPI, axis1, axis2)                           | Define interpolation plane<br> Axis1, Axis2: name of the axes<br>defining the plane                                                                                 |
|      | (axis n value)                                      | DTL   (DTL, axis 1 value,   Define a positioning tolerance)<br>  for the programmed axes (differ-)<br>ent from the value declared in<br>(the characterization file) |
|      |                                                     | DLO   (DLO, AXISn+ AXISn-)   Define sw overtravel limits<br>$ E.g.: (DLO,X100 X-80)$                                                                                |

**Table 4.5. continued**

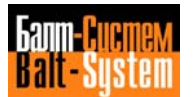

## **Table 4.5. continued**

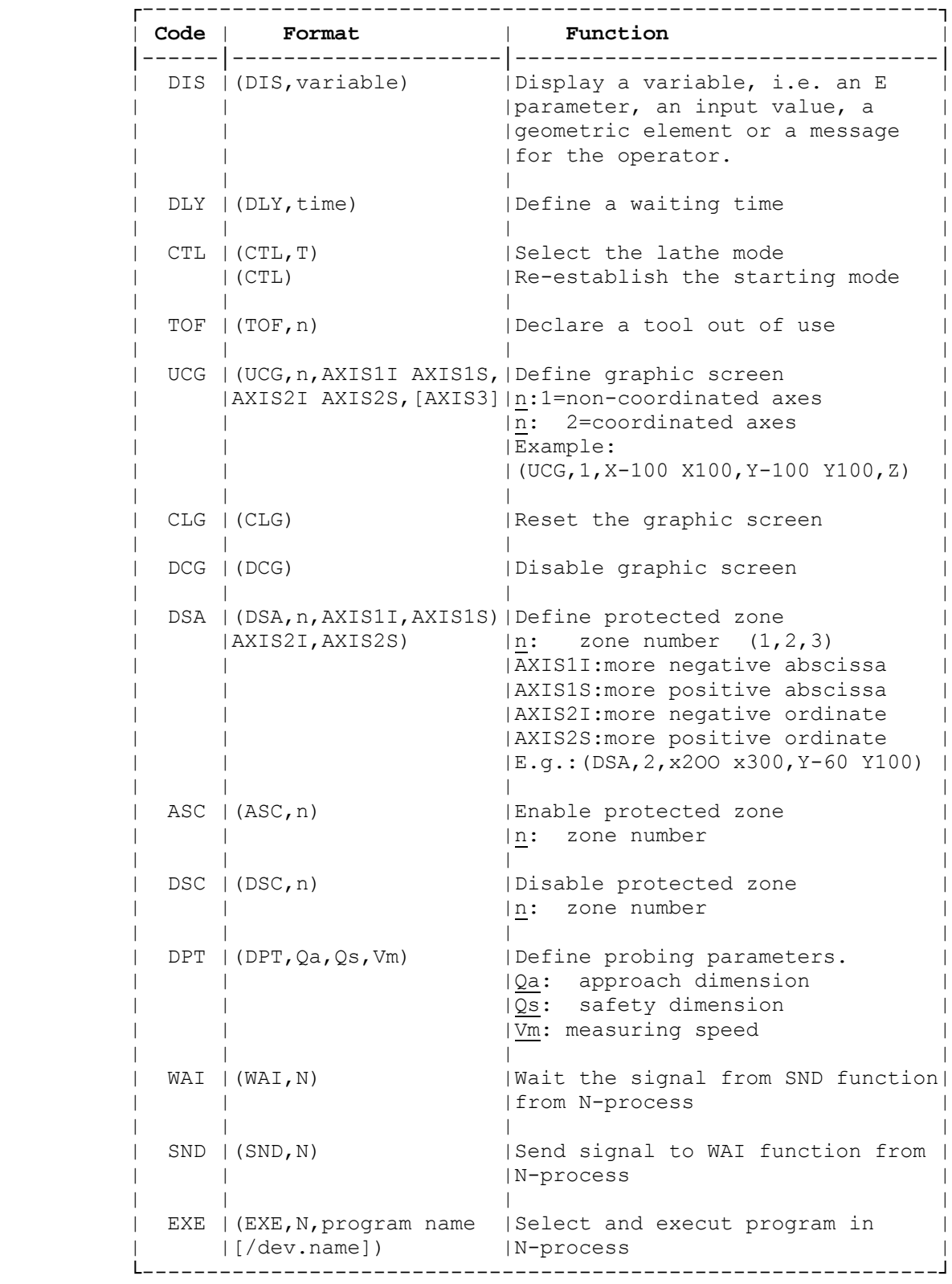

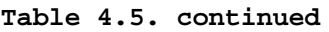

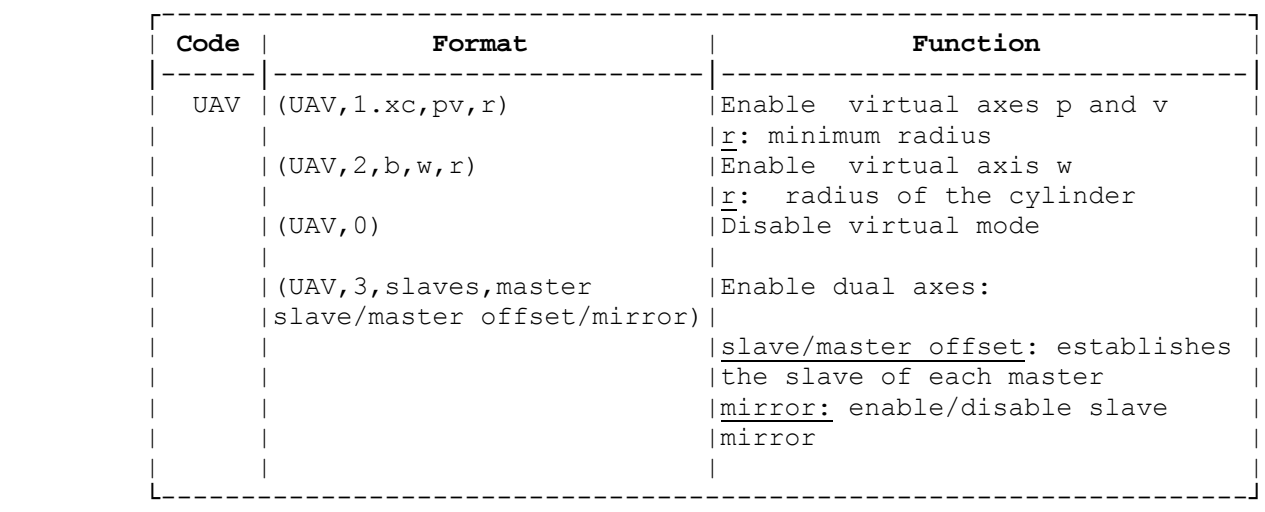

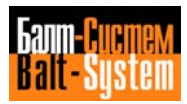

## **Table 4.5. continued**

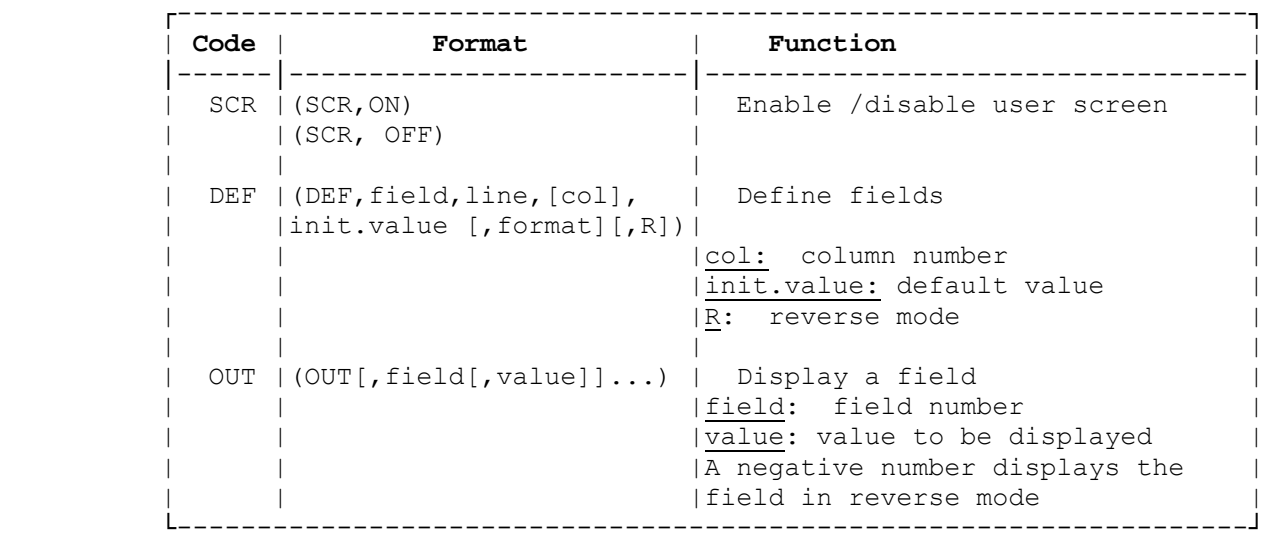

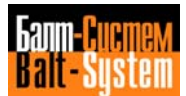

# *5 . PROGRAMMING*

**Chapter** This chapter shows you the programming **Objectives** functions available with your NC-110. functions available with your NC-110.

# **5.1. AXIS MOTIONS**

 The control governs the axes according to the specifications of EIA RS-267. This standard defines the motion of the tool in relation to the workpiece, independent of which --axes or workpiece-- is actually moving, as shown in figure 5.1.

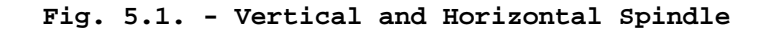

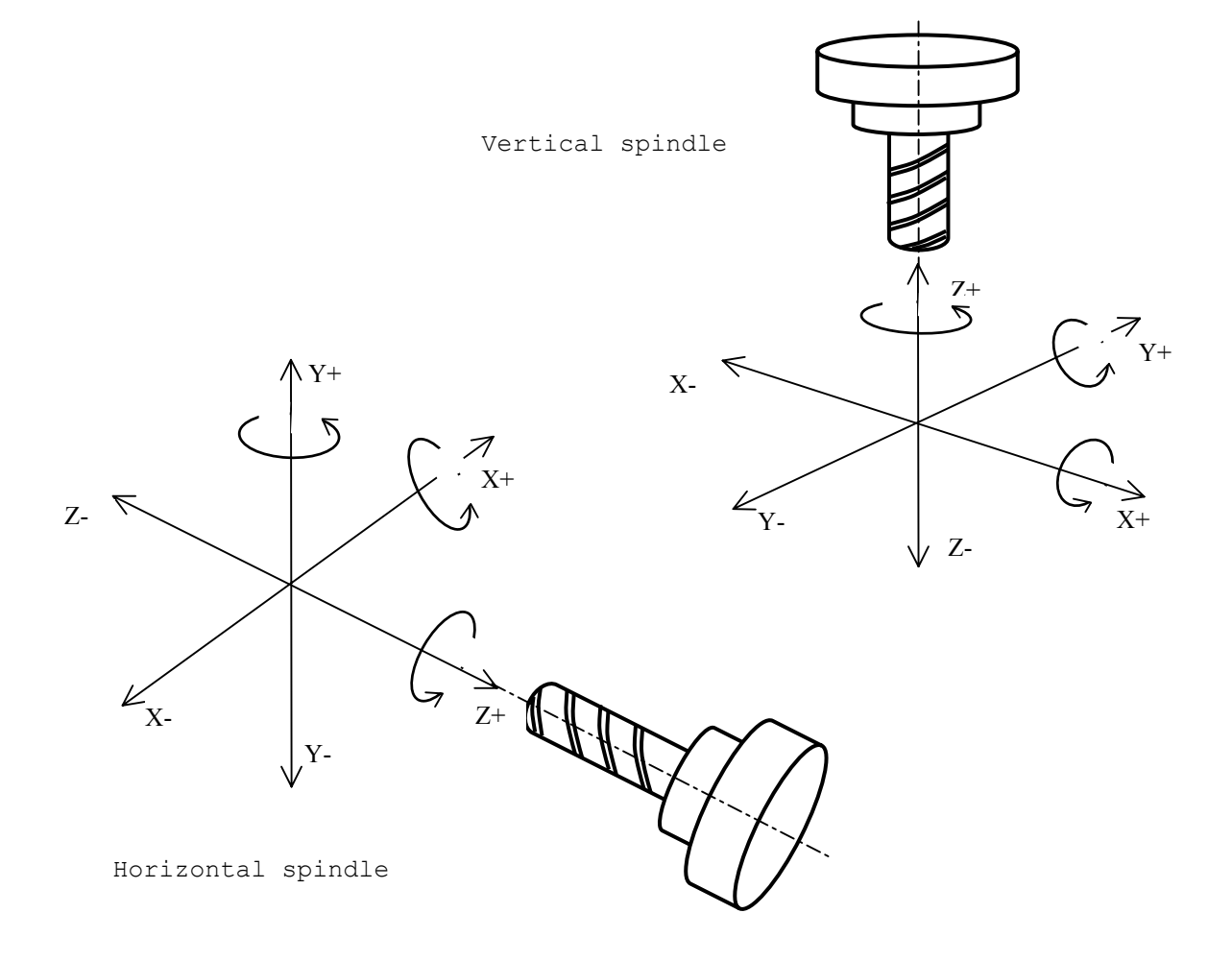

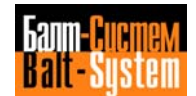

## **5.2. PREPARING FOR PROGRAMMING**

 Before starting to compile your part program, you should perform the following steps. Note the necessary information on the set up sheet.

- 1. On the drawing for the workpiece, define the "zero point", that is, the origin and reference for all axis motion. If the drawing has a point to which all dimensions are referred, you will find it convenient to select that point as the zero point. In any case, we advise you to select a zero point that lets you easily use the dimensions from the drawinq to determine coordinates for your program.
- 2. On the workpiece drawing define reference and clamping points.
- 3. Make sure that all operations you want the control to carry out are within the working area of the machine.
- 4. List all the necessary tools in the exact sequence you need them to produce the part.
- 5. Define the spindle speed and feedrate required for each tool.

# **5.3. TAPE FORMAT**

 You must store proqrams in the control memory before you can run them on the machine. You can enter a program at the control via keyboard, or you can prepare a punched tape or data cartridge and load the program into memory using a tape reader or a data cartridge recorder.

The control accepts two types of punched tape formats:

- ISO, when you use a tape reader; - ISO or EIA, when you use a teletype.

To load a program in memory using other peripherals, refer to Chapter

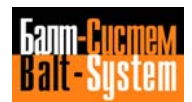

## **5.4. PART PROGRAM INFORMATION**

 We use the following terms to define the building blocks of a part program:

 character - a number, letter or symbol that defines information for the control. For example, I, G,  $\frac{8}{7}$ , 3, X, LF (line feed). The allowable characters are shown in Table 5.1.

 address -- a letter that identifyies the type of instruction. For example: G, X, Y, F

 word - an address followed by a numeric value. For example: G1, X50.5, Z-3.15, F.200, T1.01 are words. Numeric values associated to each address may have different units of measurement. In general, you can leave off leading and trailing zeroes. For fractional entries always include the decimal point.

 block - a set of words that defines an operation required by the control. For example, N3 G X80 Y80 M13 is a block. A block must be less than 128 characters long. A special character  $--$  LF (ISO) or CR (EIA)  $--$  defines the end of each block. Besides, each program block can begin with at least one of the following characters:

- slash (/): block enable/disable; - label; - block sequence number; - #: synchronization marker.

 The slash allows you to indicate that the execution of a block is conditioned by the state of system variable USB. For example, /N100G00X100. If USB=1, the block will be executed as an ordinary program instruction. If USB=0, the block will be handled as a comment.

 A label allows you to attribute a name to the block. You can use labels to compile branching instructions. A label must have six alphanumeric characters and is always closed between inverted commas; in slashed blocks, the label always follows the slash.

 **For example,** "START" /"END"

 Each block begins with the number sequence N (1÷9999). If present, the sequence must follow the slash and the comment.

 **For example:** N125 "INIZIO" N125 /"FINE" N125

 The block synchronization field is marked by the "#" character. If this field is present, the system starts analyzing the block only after all the other current operations have been been terminated, i.e. after all the preceding blocks have been read, calculated and executed.

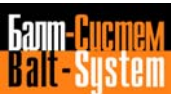

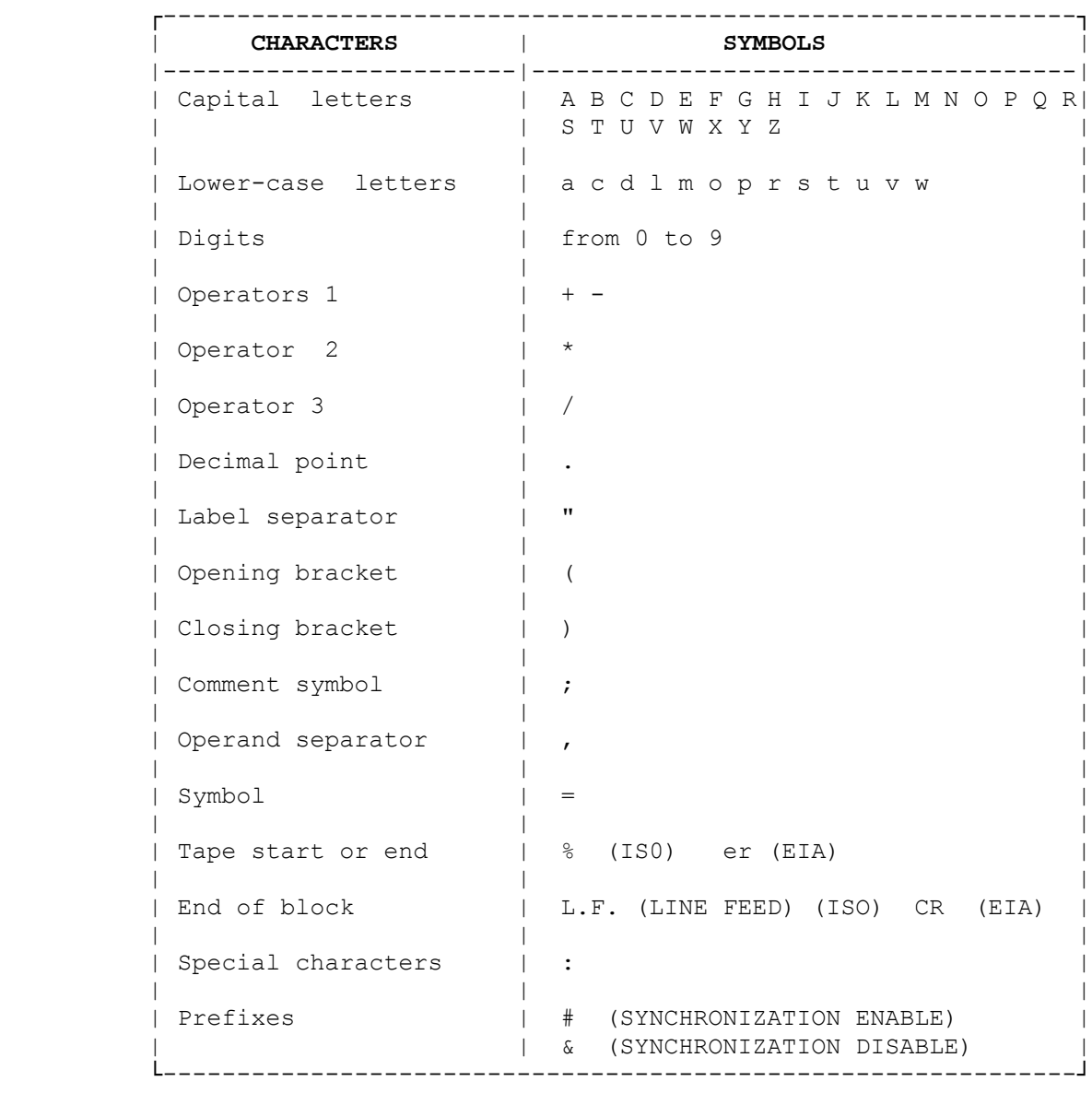

## **Table 5.1. - CHARACTERS**

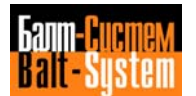

# **5.5. TYPES OF BLOCKS**

You can use four different types of blocks:

- comment blocks
- ISO blocks
- assignment blocks
- blocks containing three-letter codes.

 Comment blocks - allow the programmer to insert alphanumeric descriptive messages this increasing the program readability.They are bypassed during execution. A comment block must begin with ;. **Example:** ;THIS IS AN EXAMPLE

 ISO blocks - only include ISO operators. **Example:** G1 X500 Y20 F200

 Assignment blocks - allow you to set the values of certain system parameters within a program. These values can successively be used in other blocks. Assignment blocks allow you to set the following variables:

- calculation variables. For example, E30=28.5
- geometric variables. For example, p2=X10 Y25
- global system variables. For example, UOV=1.5

 Blocks containing three-letter codes - allow you to define the operation to be executed by means of a three-letter mnemonics (EIA 1177 B Standard). For example, (URT,45)

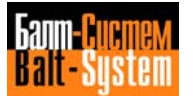

# **5.6. STARTING AND ENDING PART PROGRAMS - MESSAGES**

 If you produce a program on tape, the first and the last characters must be either % (ISO) or ER (EIA).

 If you enter a program via keyboard, you need not include either starting or ending characters.

 Usually, tool change is programmed in the first block: (T...M06).

When you finish machining, you must program the axes return to a position that enables part release and (if necessary) tool change (M6) at the beginning of the next program. You must also stop spindle rotation and coolant flow (M5) and establish the automatic program reset (M3O). For example:

 $\sim$   $\sim$  N1 (DIS,"TWIST DRILL D6") N2 T1.1 M6 S800 N3 G X80 Y80 M13 ............ ............ N236 G X250 Y50 M5 N237 M30  $\sim$   $\sim$ 

> You can insert a message for the operator inside a program. When the control executes the block with the message, it appears on the display. To program a message, use the following format:

(DIS,text)

 The brackets and the DIS code are compulsory. The text length is limited to 32 characters.

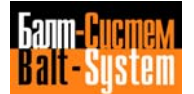

# **5.7. PART PROGRAM WORDS**

The allowable part program words are:

 - Axis coordinates: A B C U V W X Y Z P Q D  $- R$  - I J - K  $- S$  $-$  T  $-$  F - G - M  $-$  H A B C U W X Y Z P Q D - Format: ;±0.0001 to ±99999.9999 mm or in. To characterize a rotary axis, enter the corresponding word in degrees. R - Format: ±0.0001 to ±99999.9999 mm or in; In a standard fixed cycle, R defines the initial or final coordinate. In a variable pitch threading operation, R defines the angle variance with respect to the spindle zero. In circular interpolation. R defines the radius of the circumference. I (abscissa) J (ordinate) - Format: ±0.0001 to ±99999.9999 mm or in I and J are the center coordinates in a circular movement. Their validity is independent from the interpolation plane. I and J are also used in a fixed boring cycle (with G83). In a variable pitch threading cycle, I defines the pitch variance: I+ for increasing pitch, I- for decreasing pitch. K - Format: ±0.0001 to ±99999.9999 mm or in K defines the tool diameter offset. In a fixed cycle with chip discharge (G83), K is the multiplicator of the machining depth; In both threading (with G33) and tapping (with G84) cycles, K defines the pitch.

In a helicoid interpolation, K defines the helix pitch.

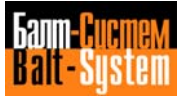

 S - Format: 0.01 to 99999.99 S defines either spindle speed in rpm (with G97) or --if characterized-- cutting speed in m/min (with G96)

 T - Format: 1.0 to 9999.9999 T defines the desired tool (integer portion) and the corresponding tool offset (decimal portion). Tool ooffset is enabled by M06. Both the tool length and diameter (K) can be offset. Tool length offset can be defined for any axis. To specify your selection, enter the axis word. For example: Z55, X20, Y60

 Offset does not require any other preparatory function. The control automatically adds the offset value to the programmed coordinate. Tool diameter offset is simultaneous with length offset and is enabled by preparatory functions G41/G42. RESET and POWER-OFF do not cancel active offsets.

 If you omit the tool offset number, the current offset will be deactivated.

 **Important.** If the tool is multiple (i.e. has several cutters), it is possible to define a T function with an offset for each cutter. In this case, a PROGRAMMED TOOL-TOOL POCKET correspondence file must be created.

 F - Format: 0.01 to 99999.99 With G93, F defines the inverse mf the item execution time (in min), i.e. the quotient between feedrate and distance. It is only valid within the block. With G94, F defines feedrate in mm/min (with G71) or in/min (with G70). It allows you to program the desired time (t) in seconds, F being the quotient between item length and execution time. With G95, F defines feedrate in m/rev (with G71) or in/rev (with G70).

G - G codes define preparatory functions. Refer to table 5.2.

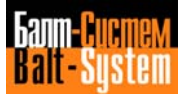

 M - M functions define on/off operations of the machine tool components. M codes (M0 to M99) are normally assigned by the machine tool manufacturer. The most frequent M functions are listed in Table 5.3. For further details, refer to the documentation provided by the manufacturer of your machine.

 H - H codes provide an expansion of the standard M functions available with the ISO standard.

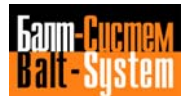

## **Table 5.2. - G FUNCTIONS**

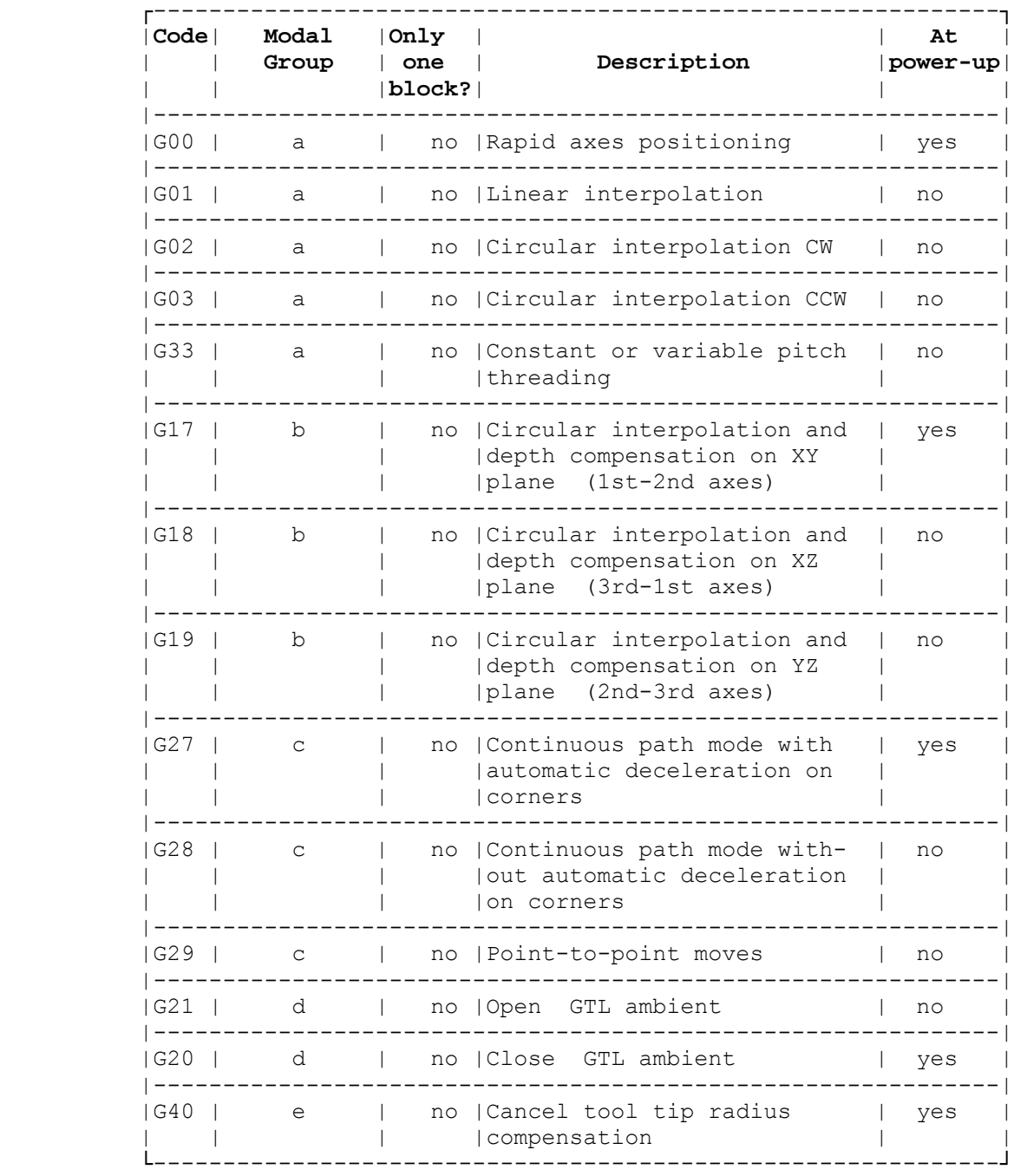

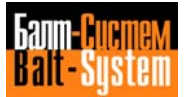

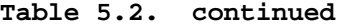

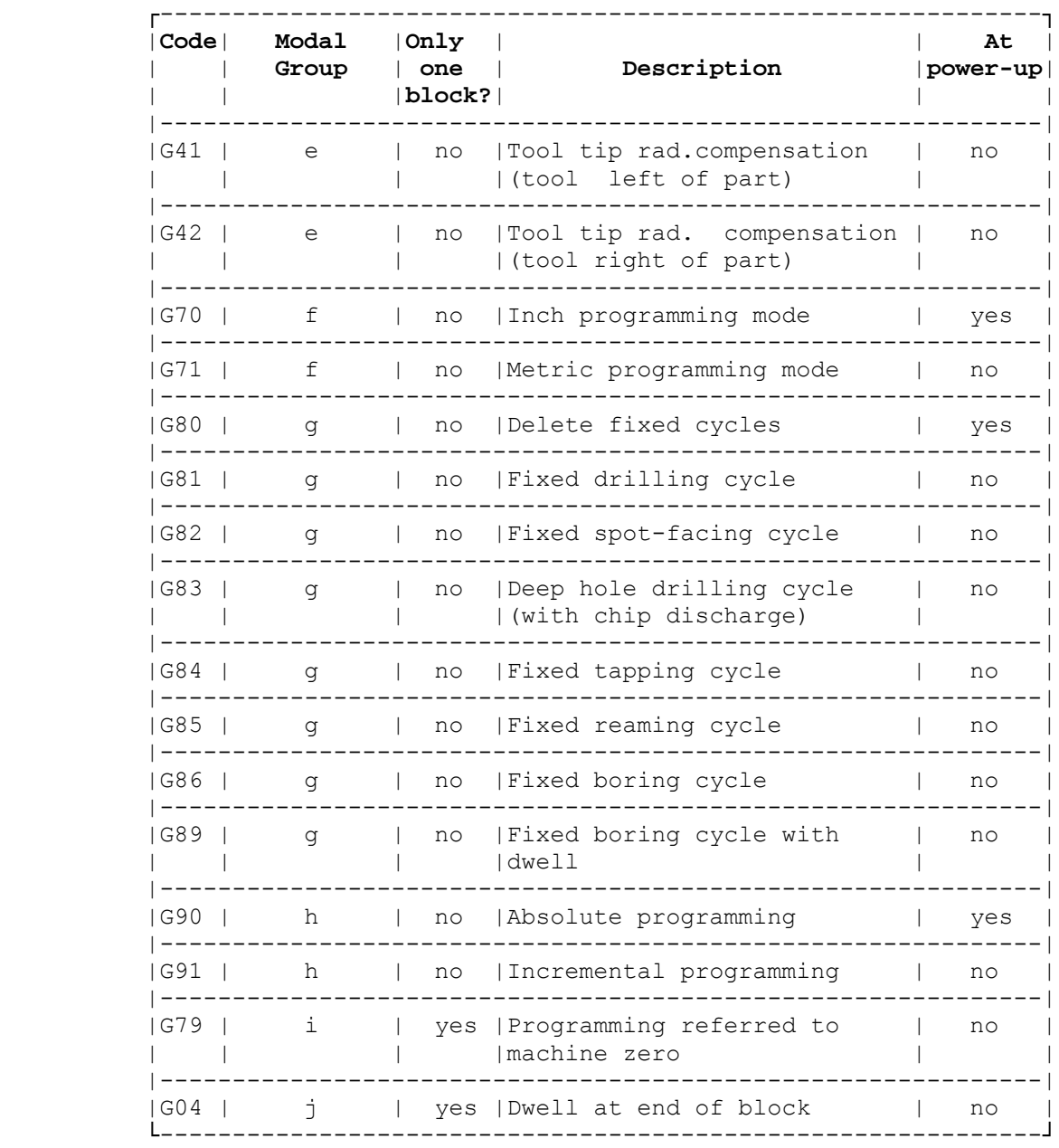

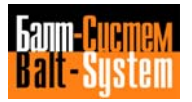

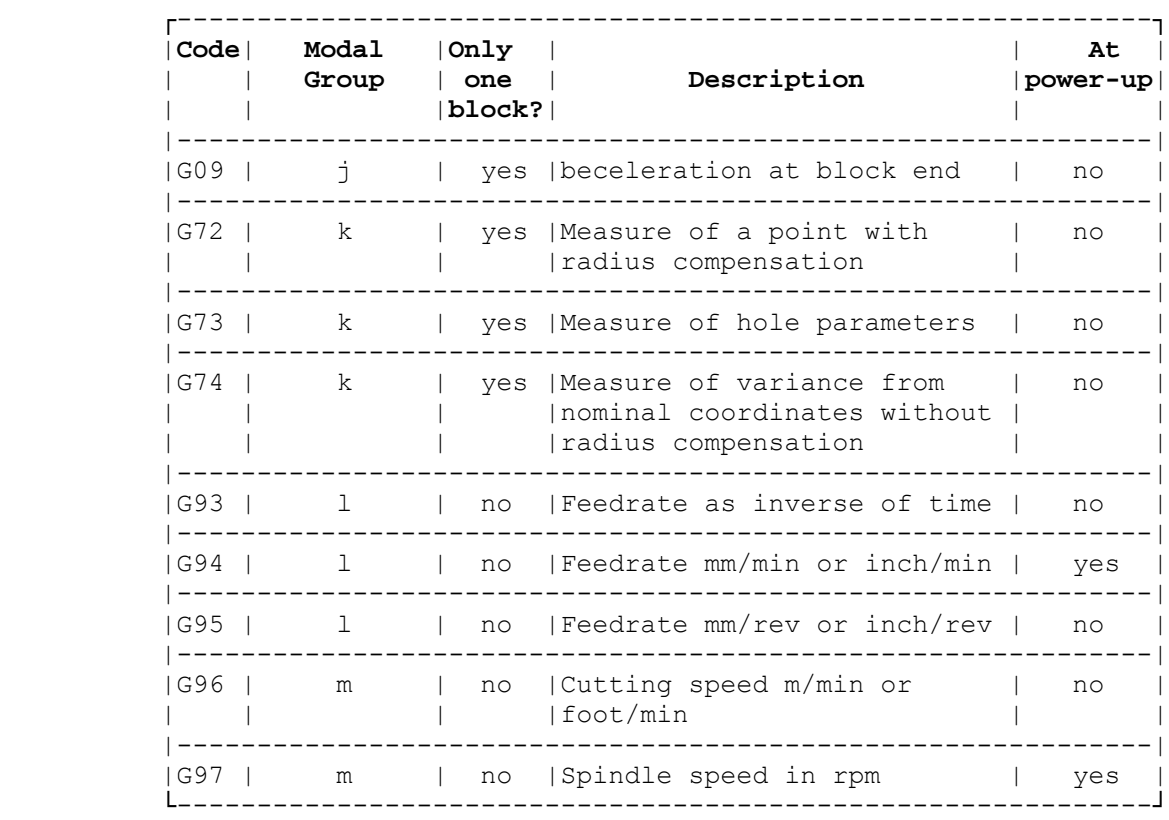

## **Table 5.2. continued**

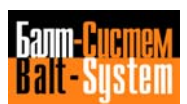

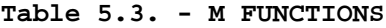

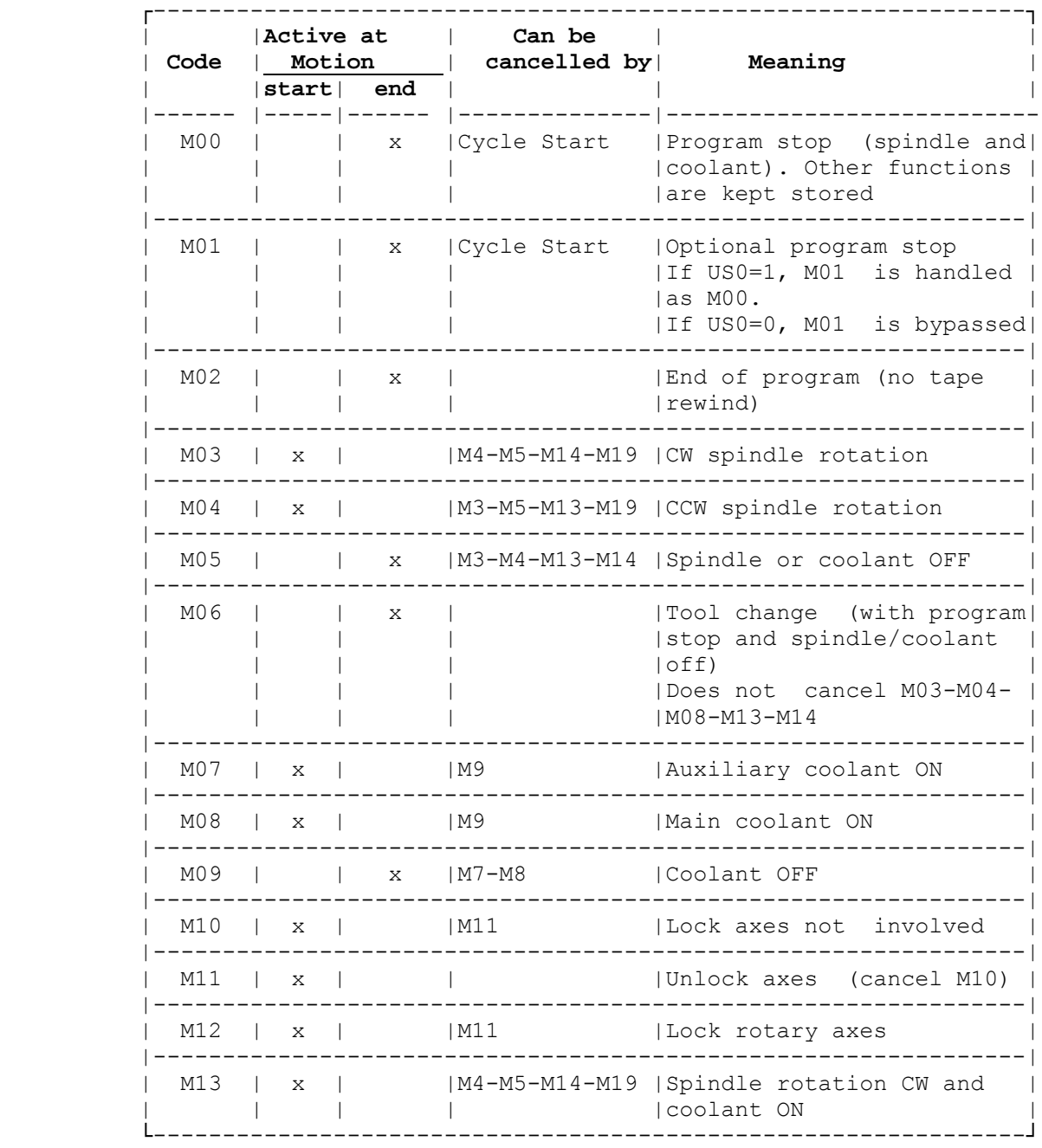

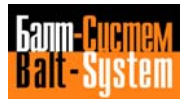

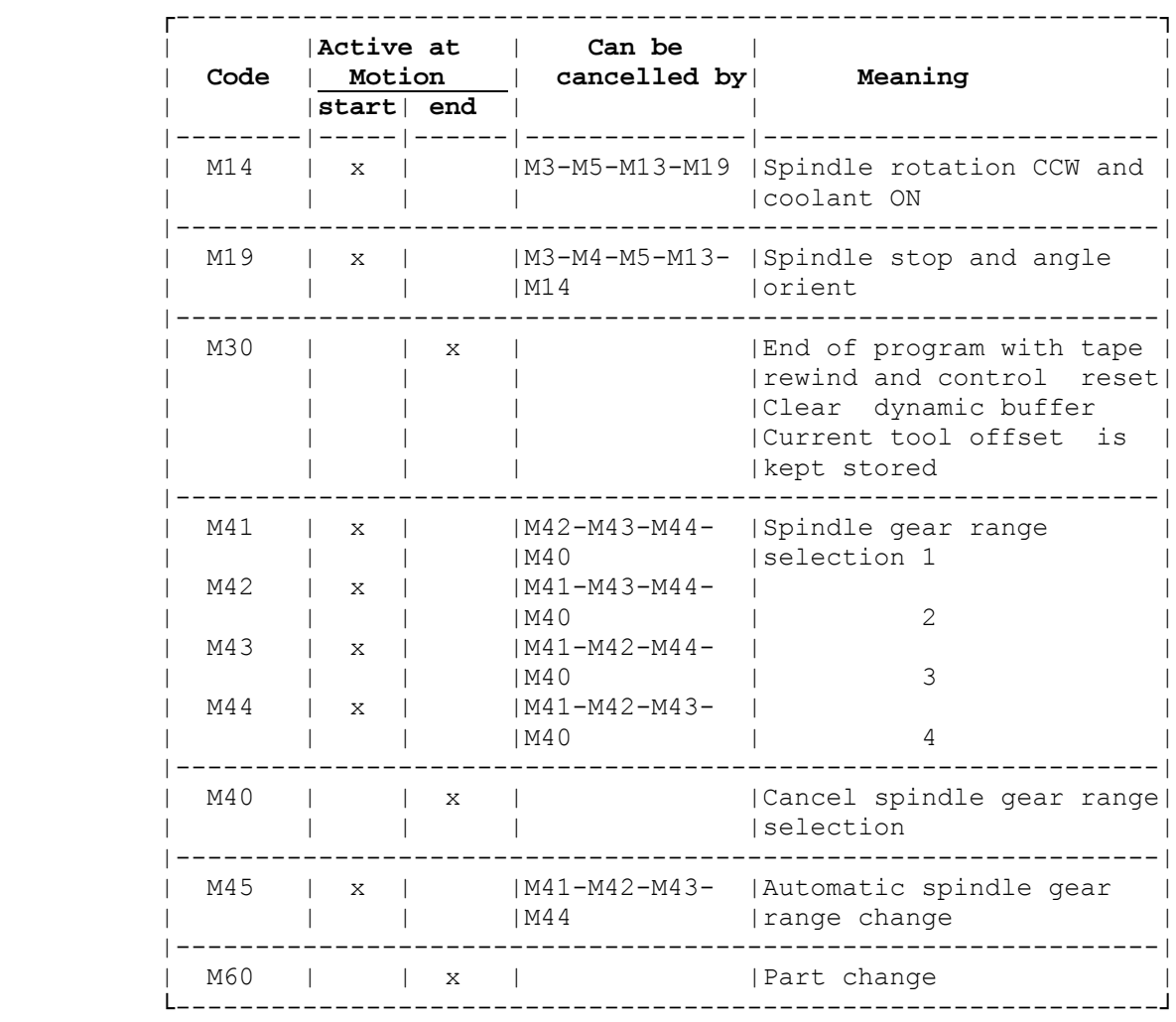

## **Table 5.3. continued**

**N.B.** - All M functions can be deleted with the RESET key.

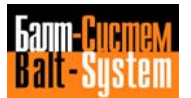

## **5.8. PROGRAM BLOCKS WITH G FUNCTIONS**

 Preparatory G functions range from G00 to G99. At present, only the codes shown in Table 5.2. are available with the  $NC-110.$ 

 Within a program block, always insert the G function immediately after the block number (if present) and before any other operand.

You can program a G operand either explicitly or implicitly, by means of an E parameter (with a variable of the byte type).

We have classified G functions in thirteen modal groups. They are listed in Table 5.4.

 A block can include several G functions, provided they are mutually compatible. Compatibility between the different groups is dealt with in table 5.5.

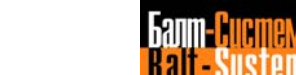

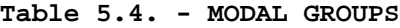

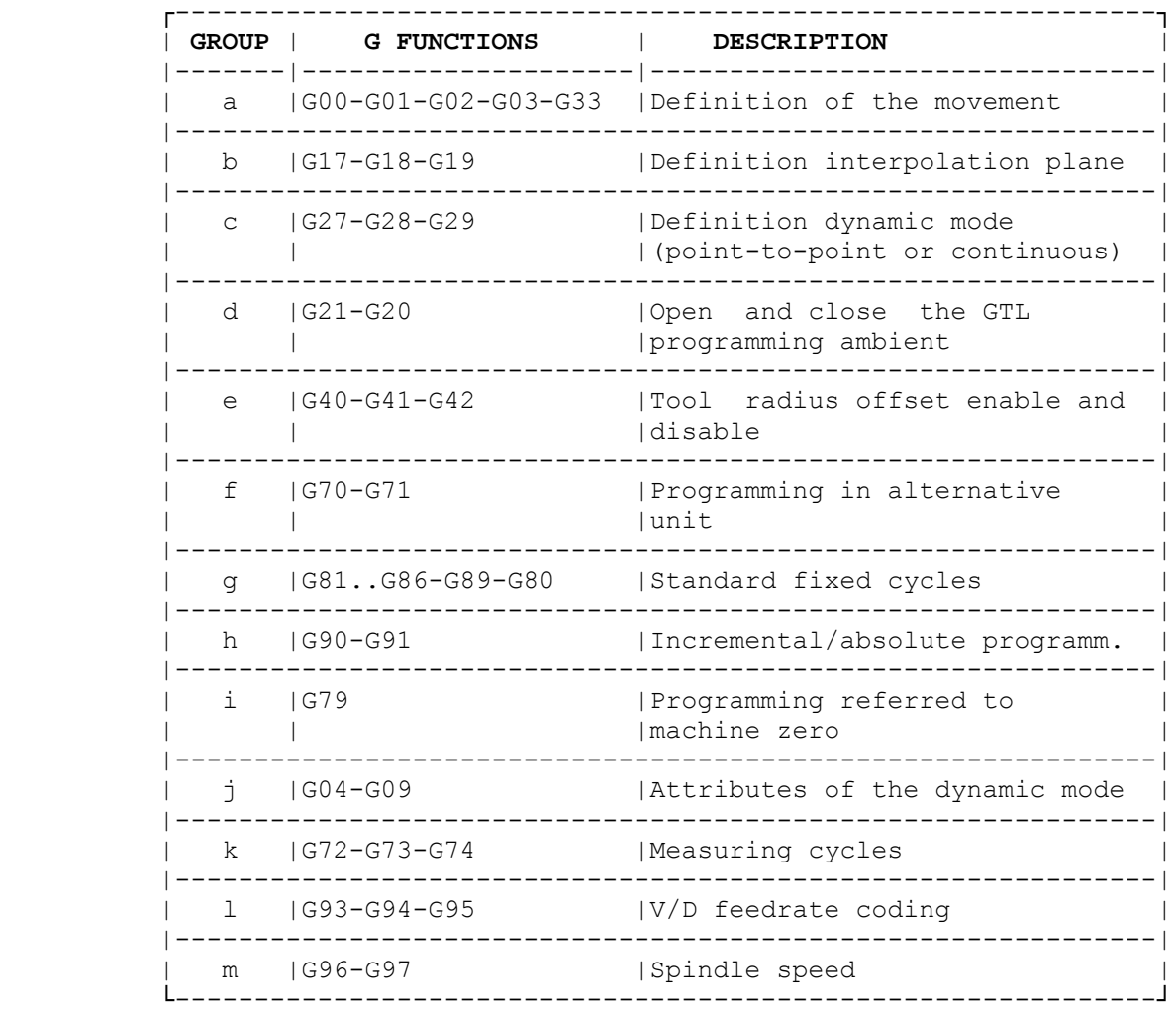

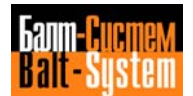

## **Table 5.5. - COMPATIBILITY BETWEEN G FUNCTIONS**

1=non compatibility

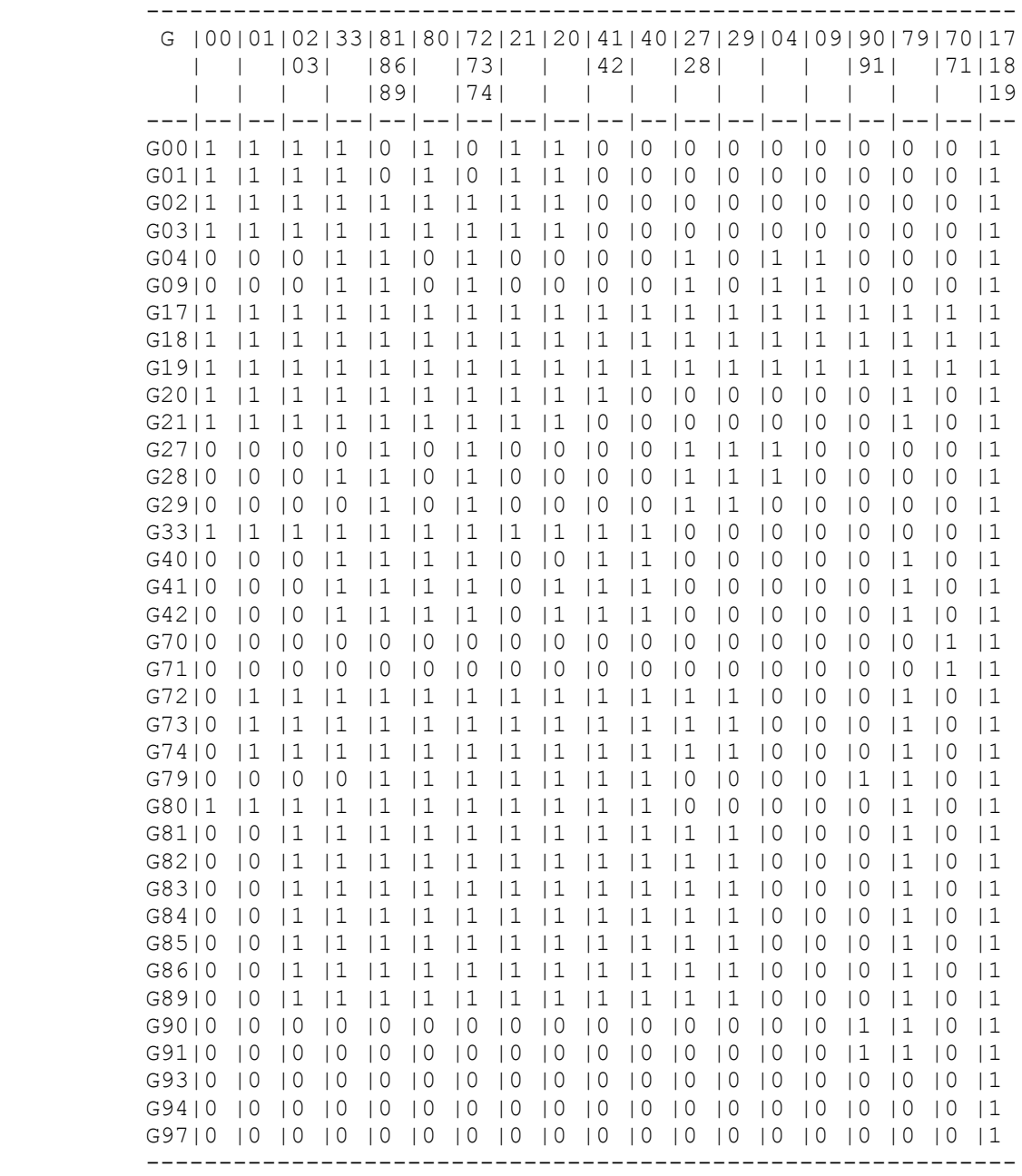

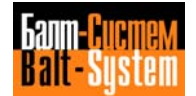

## **5.8.1. MODAL GROUP A: DEFINITION OF THE TYPE OF MOVEMENT**

The allowable functions are:

 G00 rapid axes positioning G01 linear interpolation G02 circular interpolation CW G03 circular interpolation CCW G33 constant or variable pitch threading

 .......................................................... : Key to symbols: : : [] enclose optional elements;  $\hspace{1.6cm}$  : : {} enclose alternative elements. : : Intermediate zeroes can be omitted:  $\cdot$  : : For example, G00 = G G01=G1 : ..........................................................

#### **G00 - RAPID AXES POSITIONING**

 Use this preparatory function to program rapid linear position of the axes. The allowable format is:

 **G00 [OTHER G CODES] [AXES] [OFFSET OPERANDS] [FEED] [AUXILIARY FUNCTIONS]**

where:

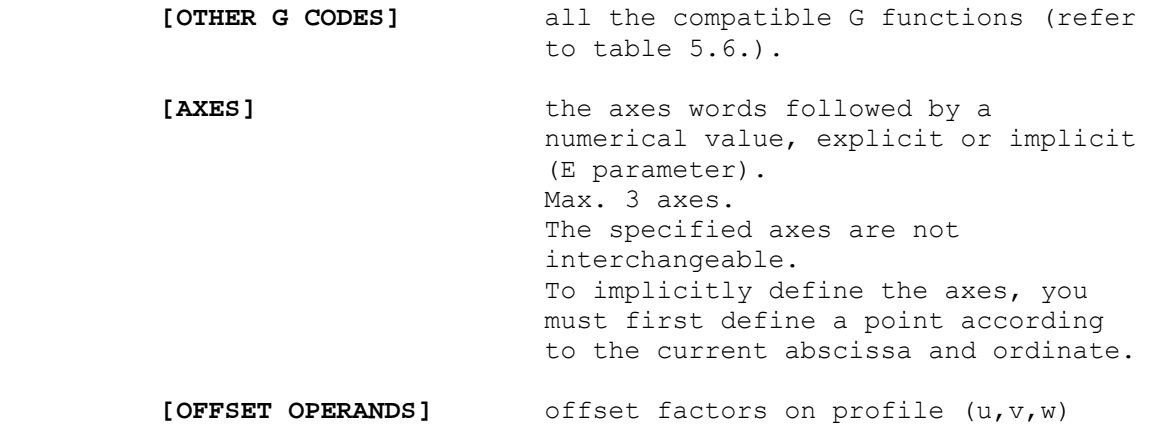

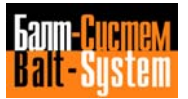

 **[FEED]** machining feedrate for coordinated movements. It remains stored but does not determine the movement of the axes specified in the block. The block feedrate in G00 is the vectorial composition of the rapids of the programmed axes. It is stored in the characterization file.

 **[AUXILIARY FUNCTIONS]** the programmable auxiliary functions are M, H, S, T. It is possible to program as many as: 4 M's, 4 H's, 1 S (speed) and 1 T.

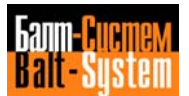

#### **G01 - LINEAR INTERPOLATION**

 Use this function to program a linear interpolation of all the specified axes at programmed fedrate.

The allowable format is:

 **G01 [OTHER G CODES] [AXES] [OFFSET OPERANDS] [FEED] [AUXILIARY FUNCTIONS]**

where:

 **[FEED]** If it is not specified, the control assumes the stored value. If no feedrate has been stored, an error message is displayed.

For the remaining elements, refer to the description of G00.

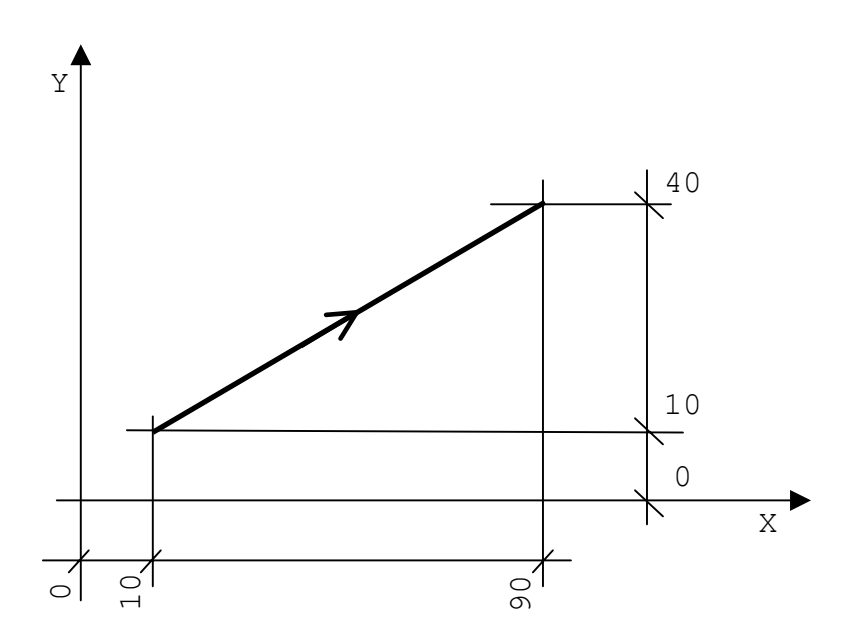

**Fig. 5.2. - Linear interpolation**

 N79 X10 Y10 N80 G01 X90 Y40 F200

#### **G02 G03 - CIRCULAR INTERPOLATION**

 Use these codes to program circular movements, respectively CW (G02) or CCW (G03). The programmed axes move along the circular path at programmed feedrate.

The allowable formats are:

- 1) for circular interpolation with center coordinates (I and J) {G02}[OTHER G CODES][AXES] I J [F][OFF.OP.][AUX.FUNCT.] {G03}
- 2) for circular interpolation with the circle radius {G02}[OTHER G CODES][AXES] с R [F][OFF.OP.][AUX.FUNCT.] {G03}

where:

- G codes, miscellaneous operators and auxiliary functions are those explained in G00.
- [FEED] has been explained in G01.
- the axes are represented by the corresponding word followed by a numerical value, either explicit or implicit (E parameter). If no axis is specified. The code generates a complete circular movement in the interpolation plane. You can define axes implicitly by specifying a geometric item (i.e. point).
- I and J are the coordinates of the circle center. They are compulsory. Always enter I and J (independent from the interpolation plane), followed by a real number, either implicit or explicit (E parameter).
- R is an address followed by a + or a sign (+ is normally omitted) and a real numerical value (explicit or implicit, i.e. E parameter). It defines the value of the R radius of the circle. If the circle arc ≤180 degrees, then the radius has a positive value. If the circle arc ≥180 degrees, the radius has a negative value.

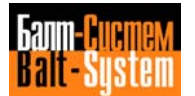

Circular interpolation with center coordinates (I and J)

N10 G1 X-20 Y60 F200 N20 G3 X-40 Y80 I-40 J60 N30 G1 X-45 N40 G2 X-55 Y90 I-45J90 N50 G1 Y...

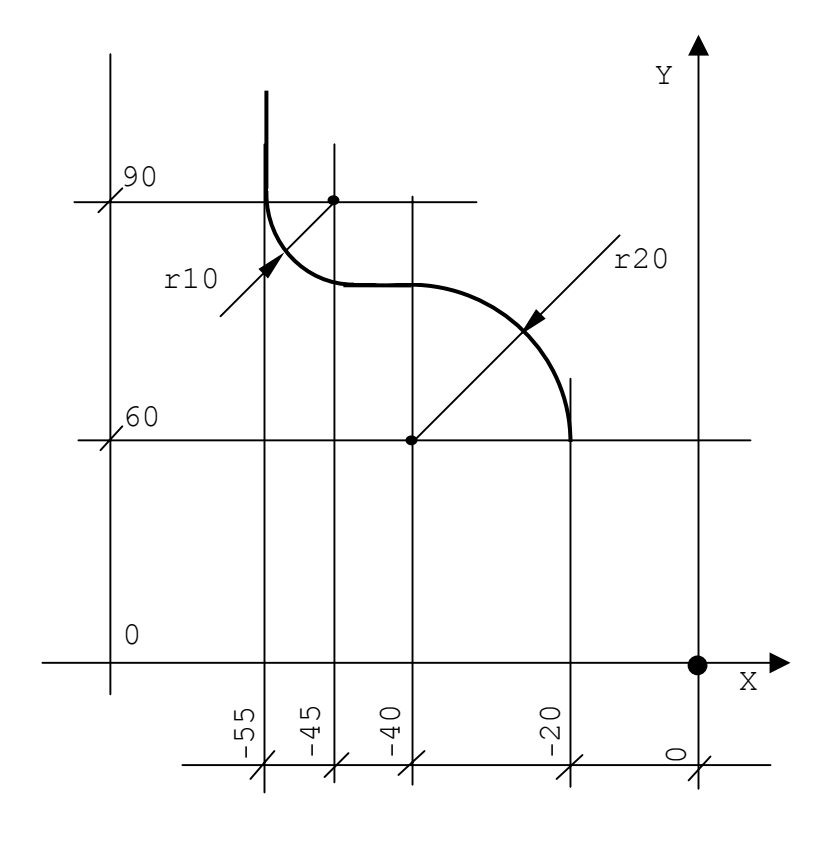

#### **Example:**

Circular interpolation with the R circle radius

N10 G1 X-20 Y60 F200 N20 G3 G91 X-20 Y20 I-20 J0 N30 G1 X-5 N40 G2 X-10 Y10 I0J10 N50 G1 Y...

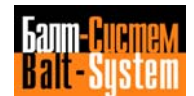
#### **Notes:**

- The maximum programmable arc is 360 degrees.
- Full circles must be programmed with I and J parameters.
- Before defining the path, you must specify the interpolation plane. You can either enter preparatory functions G17-G18-G19 or the three-letter code DPI (the interpolation plane is the one generated by the specified couple of axes). In any case, G17 is present at power-on.

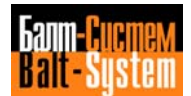

#### **G02 G03 HELICOIDAL INTERPOLATION**

 Use these codes to program, in a single block, a helicoidal path to be carried out with simultaneous circular movement of the axes defining the interpolation plane and linear movement of the perpendicular axis.

 To program a helicoidal path, add the depth value and the helix pitch (K) to the block describing a circular interpolation.

The allowable format is:

 for helicoidal interpolation with center coordinates (I and J) **{G02}[OTHER G CODES][AXES] I J K [F][OFF.OP.][AUX.FUNCT.] {G03}**

### **Example:**

 G2 (or G3) X.. Y.. Z.. I.. J.. K.. F.. where:

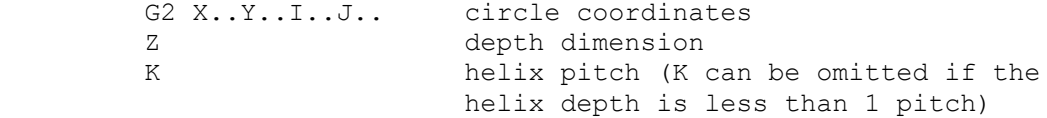

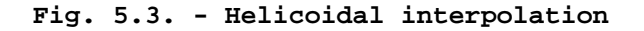

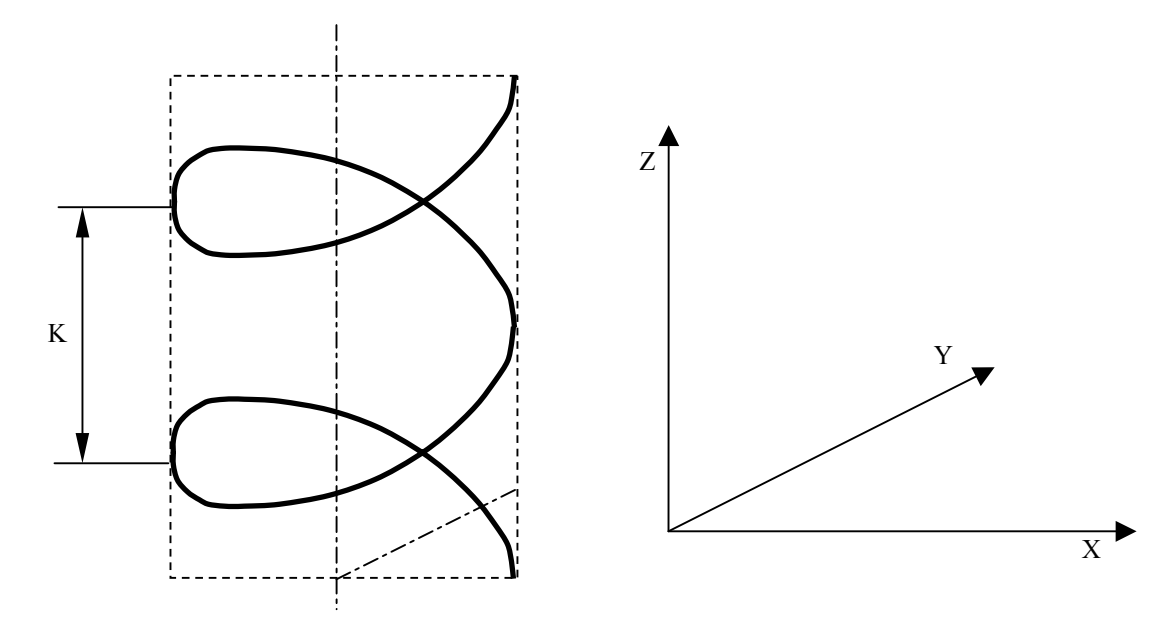

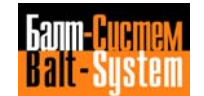

### **Notes:**

- The path length is equal to n K. If n is an integer number, program a complete circle (360 degrees). If n is a decimal number, program an arc proportional to n. For example, if the path ength is 2.7 K program the following arc: 360 x 0.7 = 252 degrees
- As in the case of circular interpolation, you can specify the plane of helicoidal interpolation with G17-G18-G19 or with three-letter code DPI.

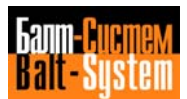

## **G33 - CONSTANT OR VARIABLE PITCH THREAD**

 Use this code to program a cylindrical or conical thread with constant or variable pitch. The axes movement is coordinated with spindle rotation.

The allowable format is:

## **G33 [AXES] K [I] [R]**

where:

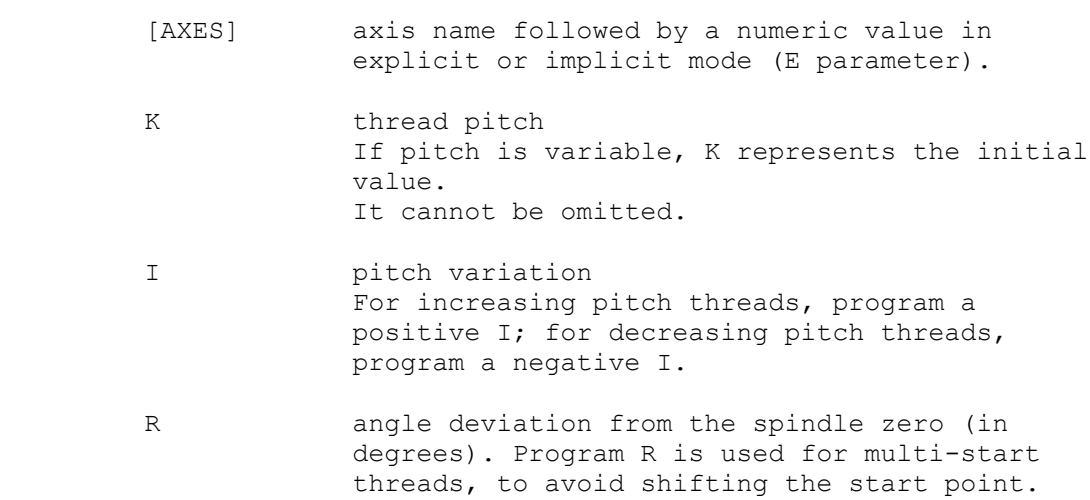

## **Notes:**

- During threading, HOLD, FEEDRATE OVERRIDE and SPINDLE SPEED OVERRIDE are disabled.
- You can only program G33 if your spindle features a transducer.

 Here are some examples of constant and variable pitch threading:

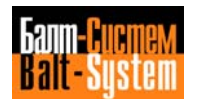

## **Fig. 5.4. - Constant pitch threading**

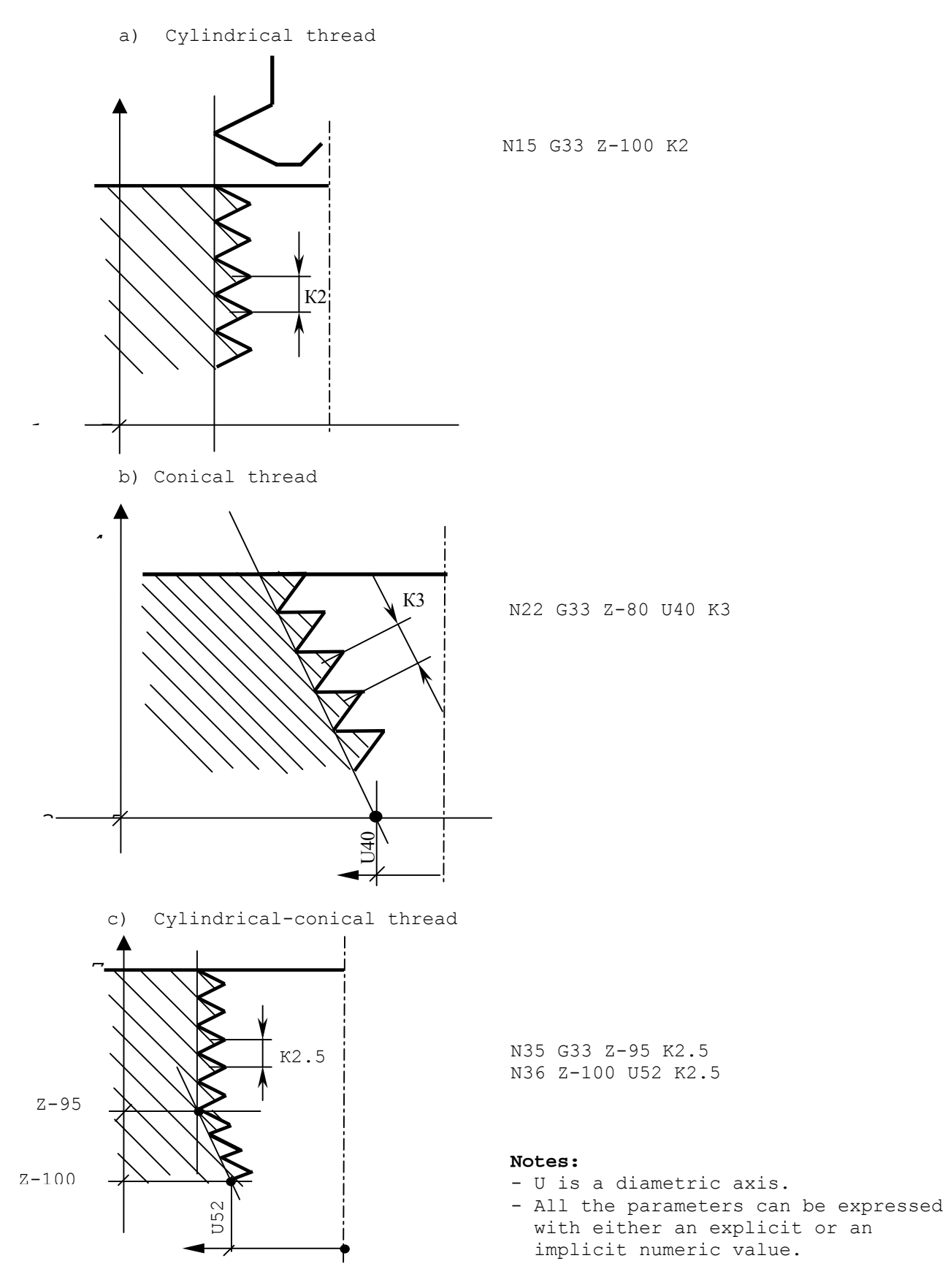

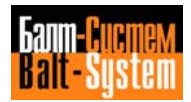

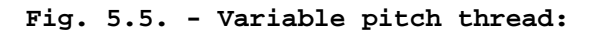

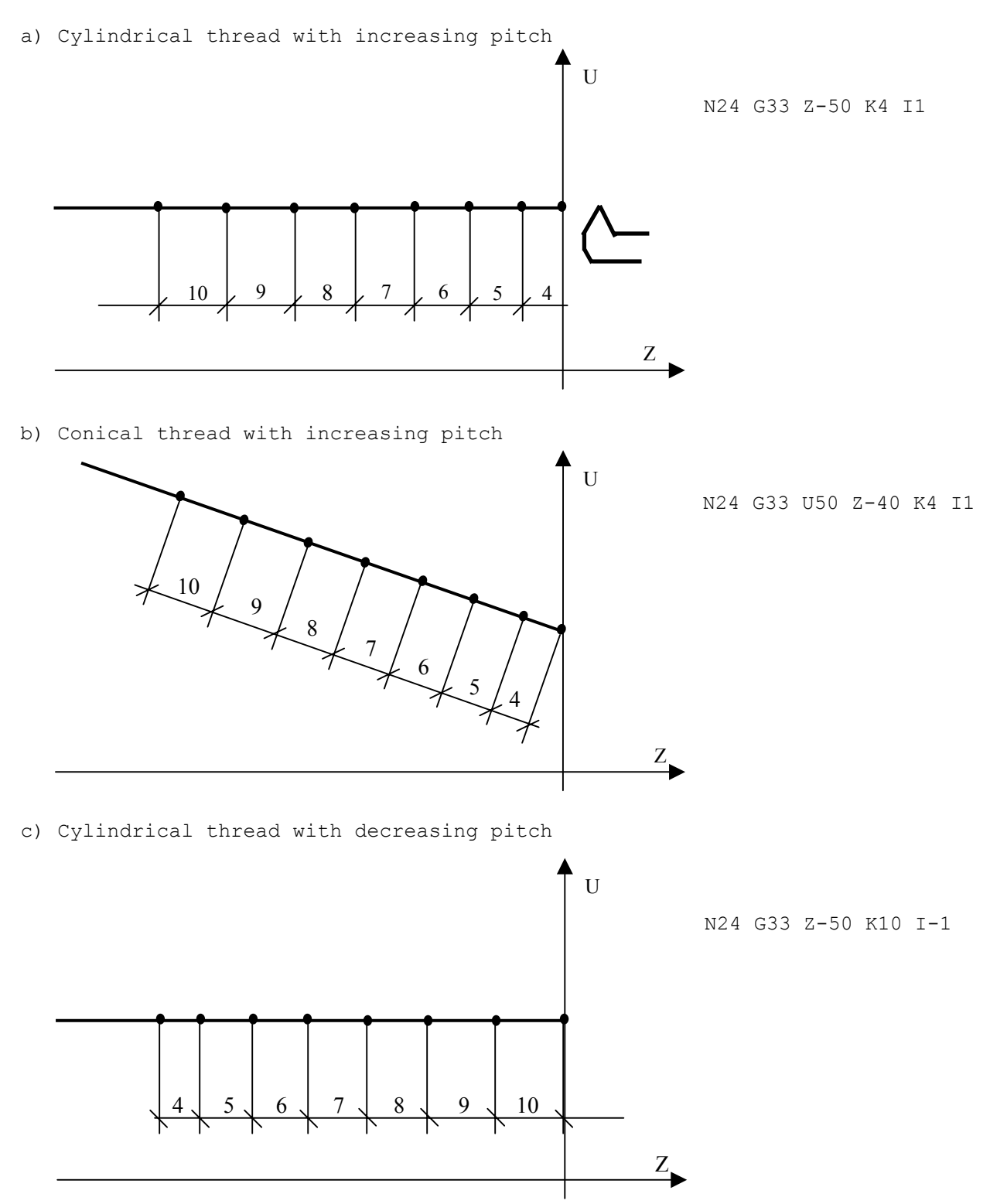

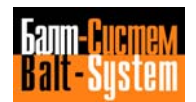

```
Note:
```
 - In decreasing pitch threads, initial pitch, pitch variations and thread length must be set so that the pitch does not reach zero before the end of the thread. To check decreasing pitch threads, use the following formula:

 $K^2$  I ≤ -----------  $2 (Zf - Zi)$ 

> where:<br>I = maximum pitch variation  $K = initial$  pitch (Zf - Zi) = thread length (end point coordinates-start point coordinates)

Example of triple-start thread

 .......... N37 G33 Z3 K6 1st thread .......... .......... N41 G33 Z3 K6 R120 2nd thread .......... .......... N45 G33 Z3 K6 R240 3rd thread ..........

The R code allows you to set a series of start points, without programming coordinates for each point individually. R shifts the start point of the subsequent threading operations by a value equal to the pitch divided by the number of starts.

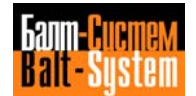

# **5.8.2. MODAL GROUP B: G17 G18 G19 - DEFINITION OF THE INTERPOLATION PLANE**

To specify the interpolation plane, use:

- **G17** if the interpolation plane is defined by axes 1 and 2 (X and Y)
- **G18** if the interpolation plane is defined by axes 3 and 1 (Z and X)
- **G19** if the interpolation plane is defined by axes 2 and 3  $(Y \text{ and } Z)$ .

 Axes 1-2-3 are the first three axes declared in the characterization file (by default, X-Y-Z respectively).

The allowwable format is:

 **{G17} {G18} {G19}**

#### **Note:**

 - These functions must be declared by themselves. Do not enter any other parameter in the same block.

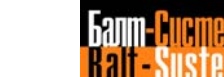

# **5.8.3. MODAL GROUP C: DEFINITION OF THE DYNAMIC MODE**

 The functions belonging to this class define the execution mode.

The allowable formats are:

#### **{G27} {G28} [OTHER G CODES] [OPERANDS] {G29}**

where:

**[OPERANDS]** indicates all the compatible G codes

- **G27** programs a continuous movement with automatic deceleration on corners. The control automatically calculates speed according to the shape of the profile.
- **G28** programs a continuous movement without automatic deceleration on corners. The output speed is equal to the programmed speed.
- **G29** programs a point-to-point movement, i.e. the output speed on the profile items is set to 0.

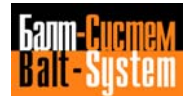

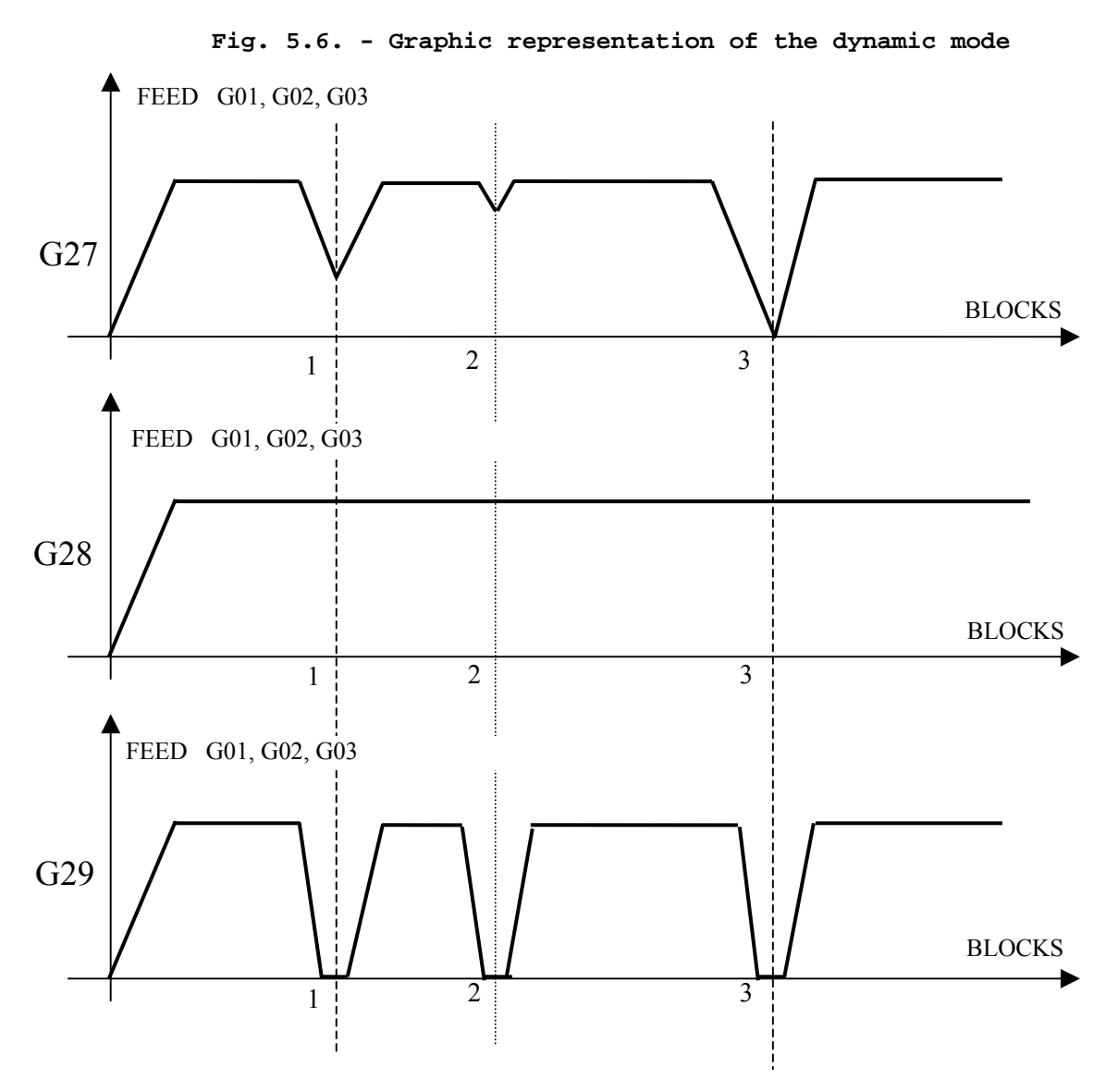

- With G1-G2-G3, you can program the positioning mode by entering G27, G28 or G29. With G0, positioning always occurs in point-to-point mode (i.e. with deceleration until speed reaches zero), independent from the state of the system (G27, G28 or G29).
	- G27-G0 are automatically enabled at power-up and after each Reset.
	- In continuous mode (with G27-G28), the control explores the profile to be executed and reads the profile elements le block. Therefore, within a G27-G28 path, you cannot program M, H, S nor T functions. Since tne continuous mode is temporarily closed by a G00 stil belonging to the profile, program the desired auxiliary functions after G00.

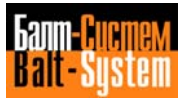

```
 To execute the profile shown in, program the
 following sequences:
 a) Continuous mode
 ...........
 N9 (DIS,"MILL DIA. 16")
 N10 S800 T4.4 M6
 N11 G X-235 Y-230 M13
N12 Z-10<br>N13 G1 X75 F500
                                 -Continuous mode starts (G27)
 N14 Y
 N15 G3 X-70.477 Y25.651 I J
N16 G1 X-187 Y-295<br>N17 G Z5 M5
                                -Continuous mode temporarily
N18 (DIS, "MILL DIA. 28") closed (G), spindle stop, tool<br>N19 T5.5 M6 S1200 change, S functions
                                 change, S functions
 N20 G X.. Y.. M13
N21 Z-.N22 G1 X.. Y.. - -Continuous mode restarts
 ...........
```
 **Important.** If function GZ9 were programmed in block N17, the continuous mode would be definitely closed and the subsequent movements specified with G1, G2, G3 would be carried out in point-to-point mode.

b) Point-to-point mode

```
 ...........
 N9 (DIS,"MILL DIA. 16")
 N10 S800 T4.4 M6
N11 G29 G X-235 Y-230 M13 - Point-to-point starts
 N12 Z-10
N13 G1 X75 F500 M5 -Spindle stop<br>N14 Y S1200 M13 -Change S, sp
                 -Change S, spindle speed
 N15 G3 X-70.477 Y25.651 I J coolant
N16 TMR=2<br>N17 G1 G4 X-187 Y-295
                          -Dwell at the end of the item
 N18 G Z5 M5
 N19 (DIS,"MILL DIA. 28")
 N20 S1200 T5.5 M6 S1200
 N21 G X.. Y.. Ml13
 N22 Z-..
 N23 G1 X.. Y..
 ...........
```
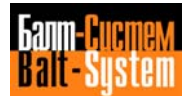

 **Important.** By programming point-to-point mode in N11 (with G29), you can enter special functions S and M within the profile (blocks N13 and N14. You can also program a dwell at the end of the item in continuous mode (with G4).

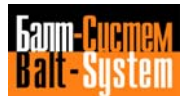

# **5.8.4. MODAL GROUP C: GTL PROGRAMMING**

 To trace a profile with GTL, use the following functions: G21 to open the GTL ambient<br>G20 to close the GTL ambient to close the GTL ambient The allowable formats are: **{G20} {pn}**  $\{G21\}$  [OTHER G CODES]  $\{In\}$   $\{S2\}$  [AXES] [FEED] [AUX. FUNCT.]  **{cn}**

where:

- pn, ln, cn indicate, respectively, a point, a straight line or a circle; n must have been previously defined. Program pn to obtain an open profile; never program pn inside the profile.
- s2 indicates the second intersection between two items (circles or straight lines); you need not program the first intersection.

 The remaining parameters have been described in section 5.8.1. Notice that you can only specify axes not belonging to the interpolation plane.

For further examples and details, refer to section 5.15.

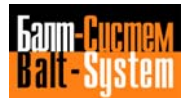

# **5.8.5. MODAL GROUP E: TOOL RADIUS COMPENSATION (G41-G42-G40)**

 To enable/disable tool radius compensation, program the following functions: G41 enable compensation, tool left of part G42 enable compensation, toll riqht of part G40 disable compensation The allowable format is: **{G41} {G42} [OTHER G CODES] [OPERANDS] {G40}**

 Before programming a tool radius compensation, you must specify the interpolation plane. As we have already seen, the interpolation plane can be defined with G17 (at power-up), G18, G19 or with the DPI code.

 The tool radius compensation, which is perpendicular to the tool path, enables the control to position the tool at the exact intersection point.

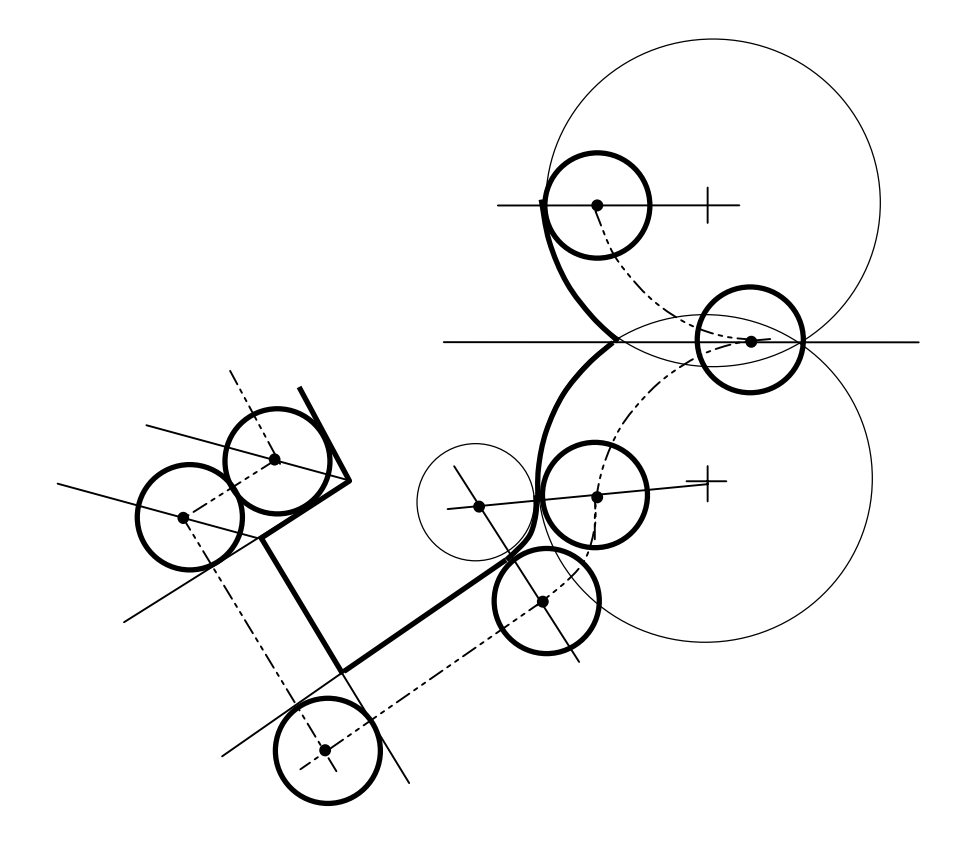

**Fig. 5.7. - Tool radius compensation**

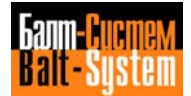

 To activate tool radius compensation, program G41 or G42. The tool must reach the first point with a linear interpolation (G00-G01). The control compensates all tool motion programmed in the block that contains G41 or G42 up to but not including the block that contains G40.

 Here are two examples of programming for tool radius compensation:

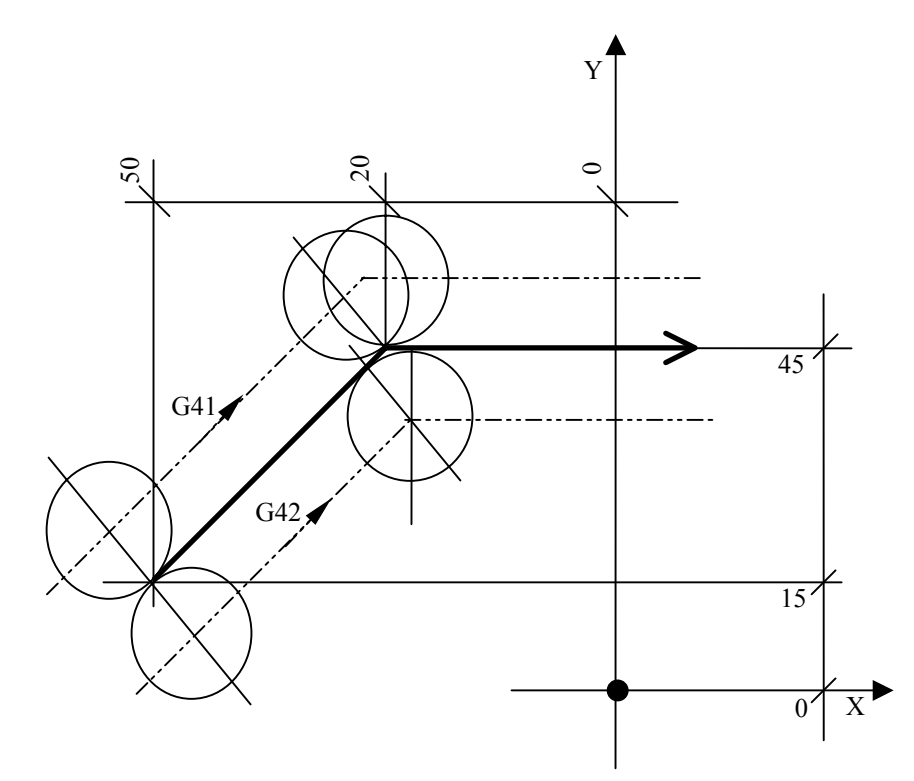

**Fig. 5.8. - 1st. linear item**

Route covered by tool bit

Tool right of part:

 G1 G42 X-50 Y15 F200 X-20 Y45

Tool left of part:

 G1 G41 X-50 Y15 F200 X-20 Y45

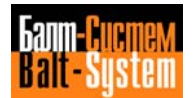

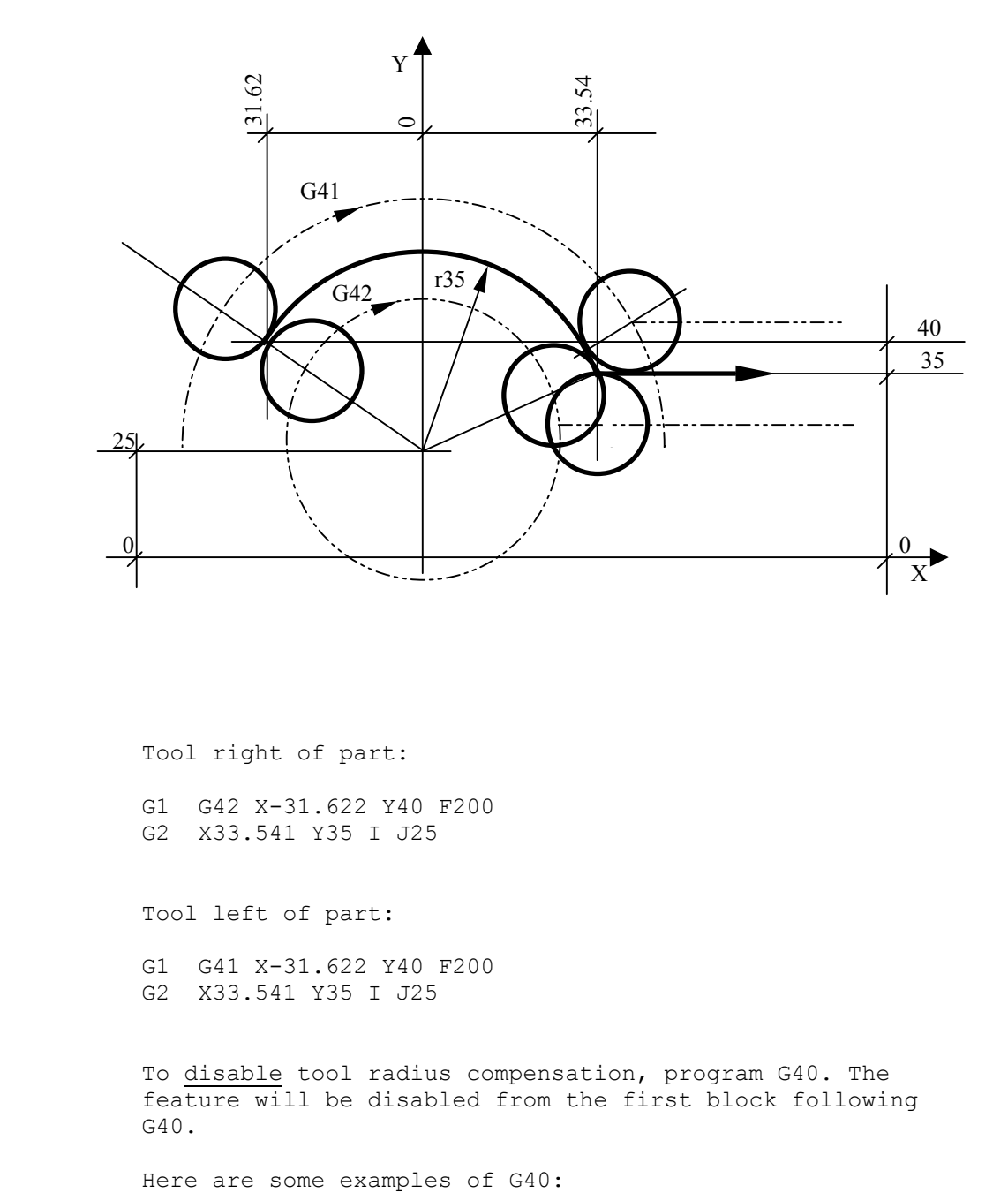

**Fig. 5.9. - 1st circular item**

Tool right of part:

 G1 G42 X-31.622 Y40 F200 G2 X33.541 Y35 I J25

Tool left of part:

 G1 G41 X-31.622 Y40 F200 G2 X33.541 Y35 I J25

 To disable tool radius compensation, program G40. The feature will be disabled from the first block following G40.

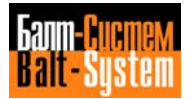

Programming and operator's manual NC-110, NC-210, NC-201M (MC) 125

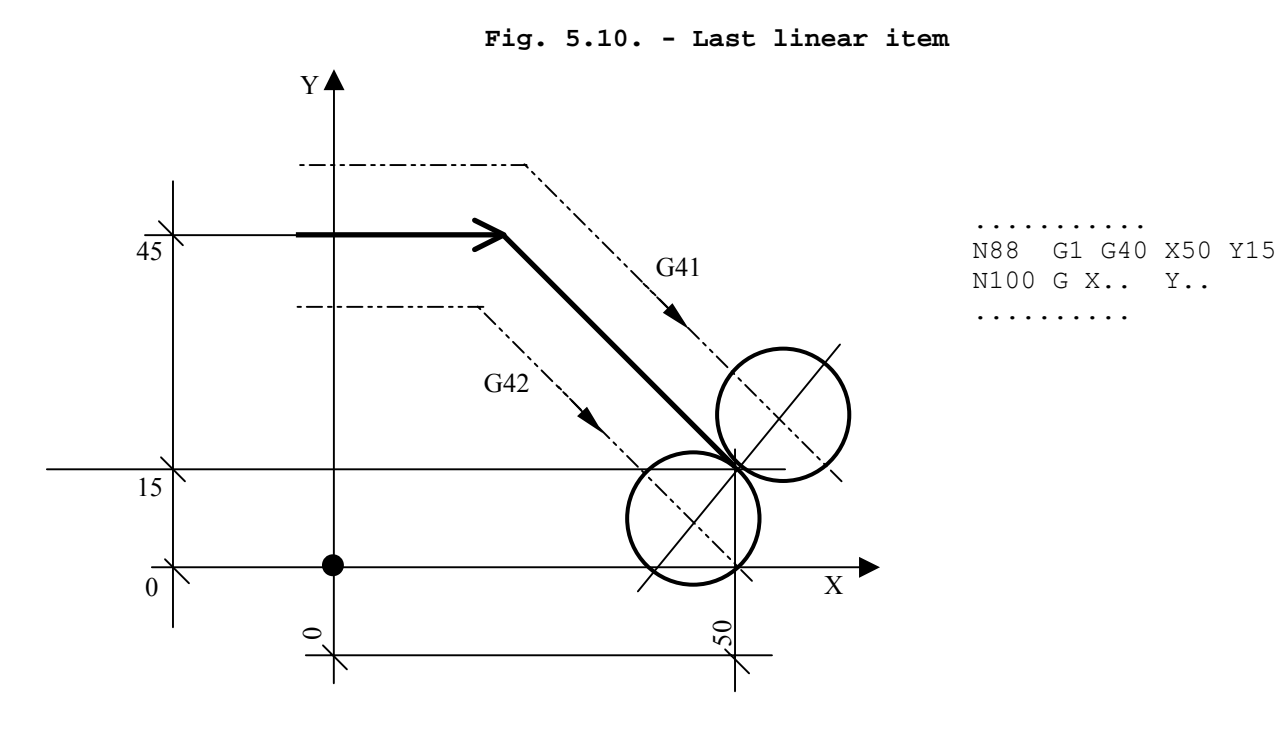

**Fig. 5.11. - Last circular item**

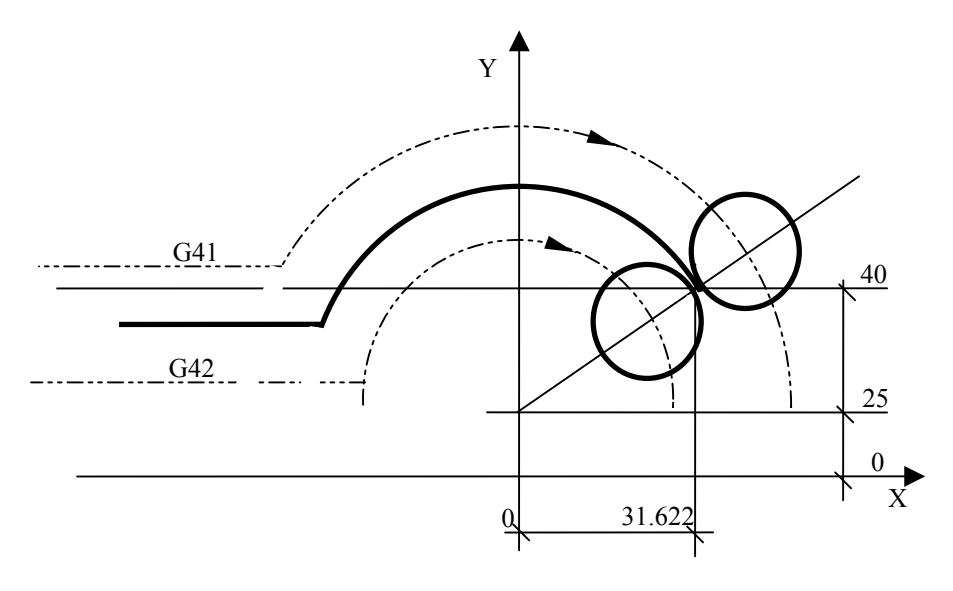

.......... N99 G2 G40 X31.62 Y40 I J25 N100 G X.. Y.. ..........

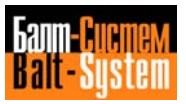

### **Notes:**

 - When programming a convex path with CCW movement and tool radius compensation, the radius (r) linking the lines must have a positive value; for a CW movement, program a negative radius.

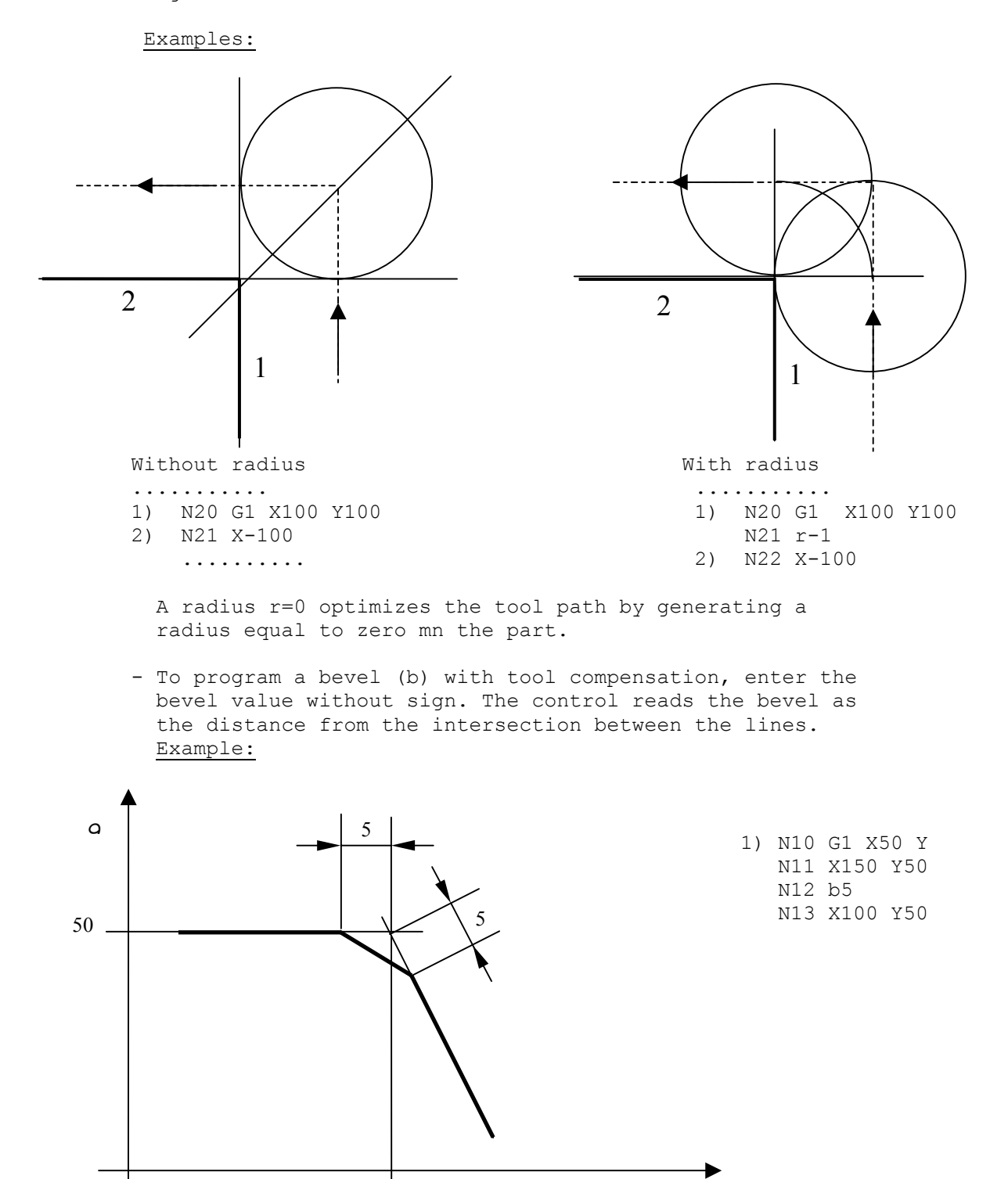

150

*8*

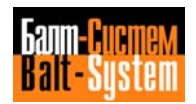

### 127

#### Programming and operator's manual NC-110, NC-210, NC-201M (MC)

- When using tool radius compensation, you cannot program any of the following furctions:
	- . G21-G20
	- . G related to fixed cycles
	- . G79
	- . G17-G18-G19
	- . G33
	- . G related to probing cycles.
- Tool compensation affects all programmed motions, either at rapid or machining speed.
- When tool compensation is enabled, both a change of plane and a radius less than the tool r generate an error message.
- Within a contouring operation with G41-G42, you can program the motion of axes not belonging to the profile (i.e., axes perpendicular to the interpolation plane). Such a motion is not allowed after an automatic radius.
- In GTL ambient, you can program in a single block: . G21 and G41 or G42 to enamle tool compensation; to disable tool compensation.
- When programming compensation in a concave path, an error message will be displayed if the compensated profile does not coincide with the programmed profile.

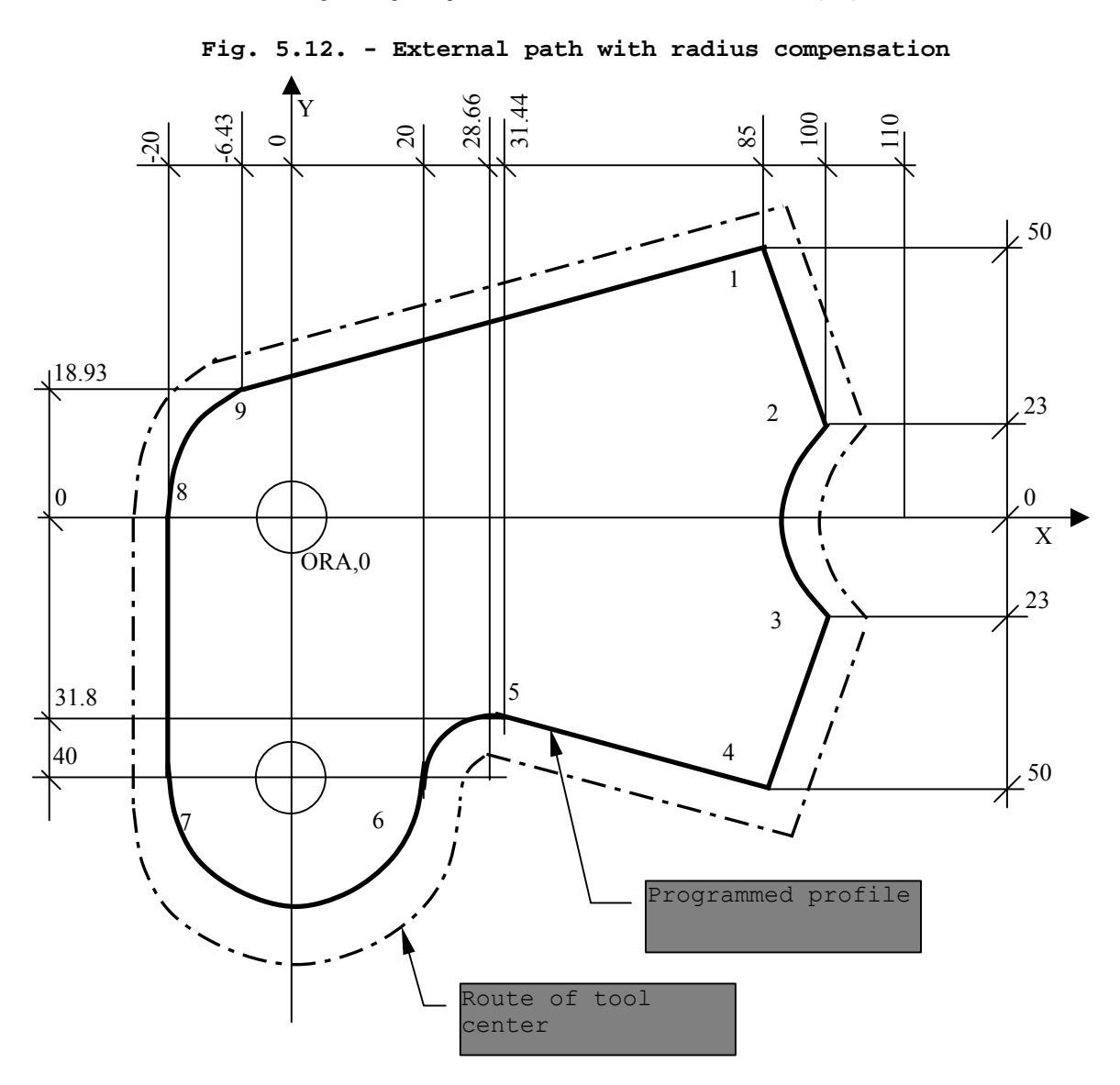

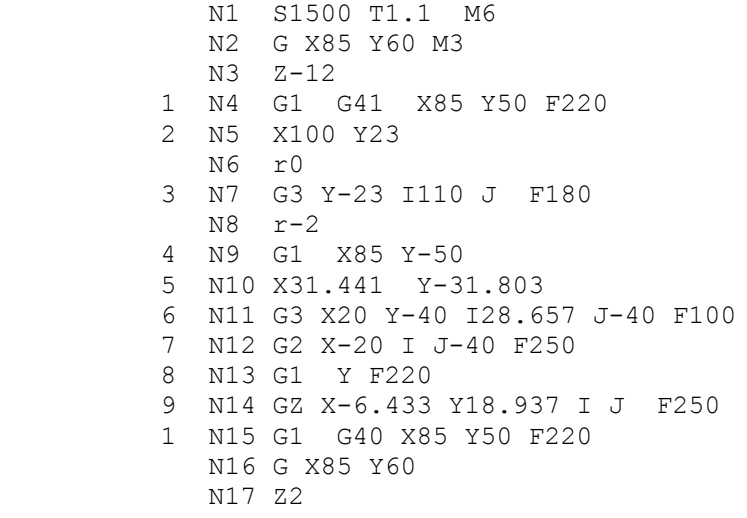

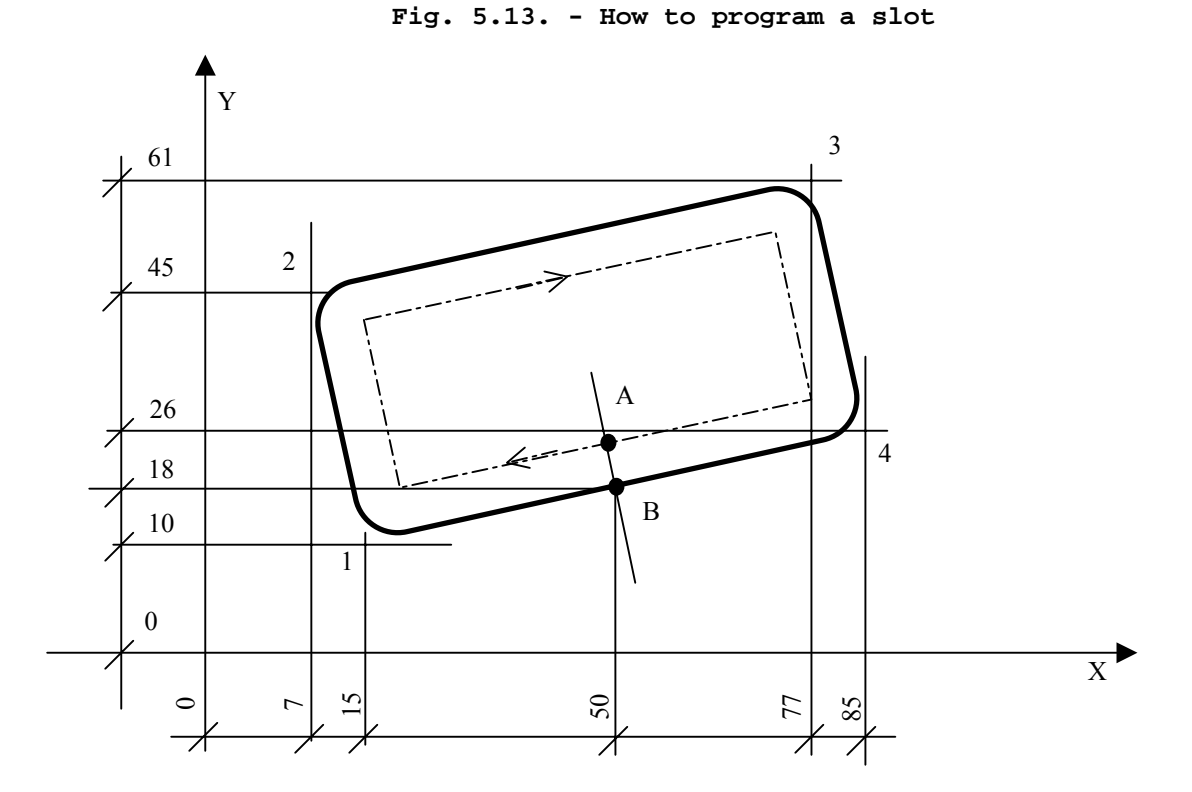

 N84 (DIS,"END MILL MD D=12") N85 S1100 F170 T9.9 M6 A N86 G X50 Y32 M3 N87 Z-305 8 N88 G1 G42 X50 Y18 F170 1 N89 X15 Y10 2 N90 X7 Y45<br>3 N91 X77 Y6 3 N91 X77 Y61 4 N92 X85 Y26 B N93 G40 X50 Y18 A N94 G X50 Y32 N95 Z M5

 Notice that, to prevent the mill cutter from damaging the piece, we had to introduce point B. Otherwise, machining would have started directly from segment 1-2.

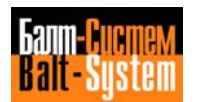

198206, Sankt-Petersburg, Petergofskoje Shosse, 73

# **5.8.6. MODAL GROUP F:MEASURING UNITS (G70-G71)**

 To select the unit of measure. Program the following functions:

G70 inch programming<br>G71 mm programming mm programming

The allowable format is:

 **{G70} {G71} [OTHER G CODES] [OPERANDS]**

#### **Notes:**

- If you do not specify any unit of measure, the control automatically defaults the characterized unit.
- Both the tool requalification value and the probed coordinate are expressed in the characterized unit.

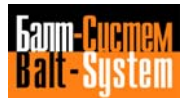

#### **5.8.7. MODAL GROUP G: FIXED CYCLES (G81÷G89)**

 Functions G81 to G89 allow you to program a fixed cycle of operations (hole drilling, tapping, boring, etc.), specifying only once the parameters of the hole.

The allowable format is:

 **G8X [OTHER G CODES] R1 [R2] SPINDLE AXIS [MISCELLANEOUS OPERANDS] [FEED] [AUXILIARY FUNCTIONS]**

where:

- [OTHER G CODES] other preparatory functions compatible with the fixed cycle.
- R1 [R2] these spindle coordinates define, respectively, the start machining point (reached by the tool at rapid) and the final point. They can be specified in explicit or implicit mode (E parameter). If R2 is not specified, the control assumes R1 as final coordinate.
- SPINDLE AXIS the hole depth, expressed in explicit or implicit mode (E parameter).
- [FEED] machining feedrate; if not specified. the control automatically defaults the last programmed value. Its format is: Fnn (nn being a numeric value);
- [MISCELLANEOUS operands defining parameters specific<br>OPERANDS] of the operation. For example, I,J,K: of the operation. For example,  $I, J, K$  in a deep drilling cycle.

[AUXILIARY S, M, T and H.

FUNCTIONS]

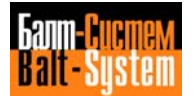

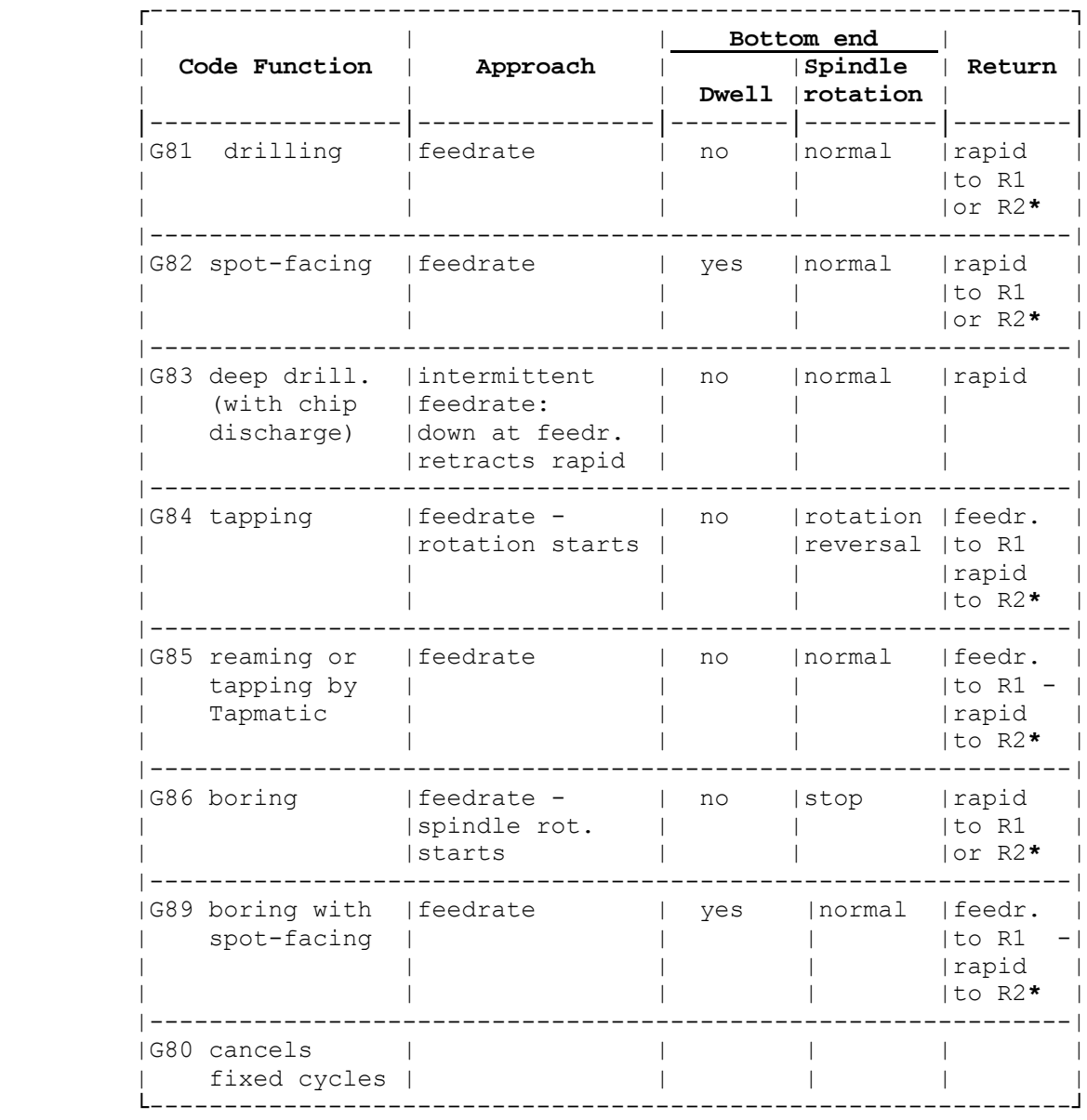

# **Table 5.6. - FIXED CYCLES**

**\*** if R2 has been specified.

 The rapid return phase is generated as feedrate (G01) with rapid speed and acceleration.

#### **Notes:**

- The block programming the fixed cycle must not include any cther movement instruction for the remaining axes: only use it to store the fixed cycle. The cycle starts with the coordinates programmed in the block that follows the fixed cycle declaration.
- To program subsequent cycles identical to the first one, simply program the coordinates of the points on which the new fixed cycles must be executed. To define these points, either enter their cartesian coordinates (i.e. X and Y) or program the definition (i.e. with the P code).
- Program dwells with TMR.
- The fixed cycle is attributed to the axis specified in the declaration block. For example,

G81 R Y-20 the fixed cycle is attributed to Y.

- You cannot program a new fixed cycle unless you close the preceding one with G80.
- To only update the preceding values without generating any motion, program the R coordinate by itself.

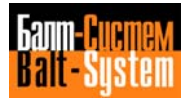

## **G81 Drilling cycle**

The format of the programming block is:

G81 R1..[R2] Z..

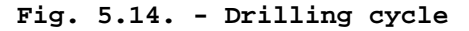

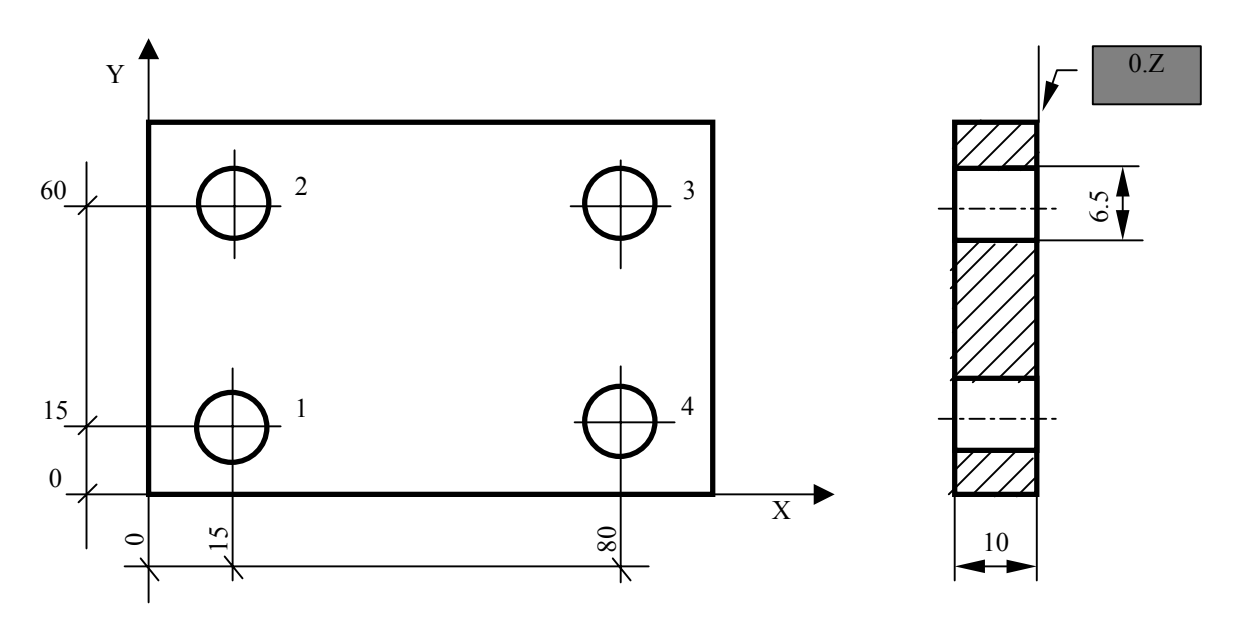

 N31 (DIS,"TWIST DRILL D=6.5) N32 S1100 F95 T3.3 M6 N33 G81 R 3 Z-15 M3 1 N34 X15 Y15 2 N35 Y60 3 N36 X80 4 N37 Y15 N38 G80 Z50 M5

 With G81 you can also program fixed cycles for center drilling, boring and reaming.

 To program the remaining fixed cycles (with G82, G85, G86 and G89), follow the same steps. For G82 and G89 insert, if necessary, a dwell (with TMR) before the fixed cycle block . For example, if the dwell time is of 2 s, the program sequence will be:

 N33 TMR=2 N34 G82 R-3 Z-5 T6 M13 N35 X35 Y150

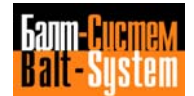

#### **G83 Deep drilling**

The programminq block hasthe following format:

#### **G83 R1.. [R2..] Z..I..J..K..**

where:

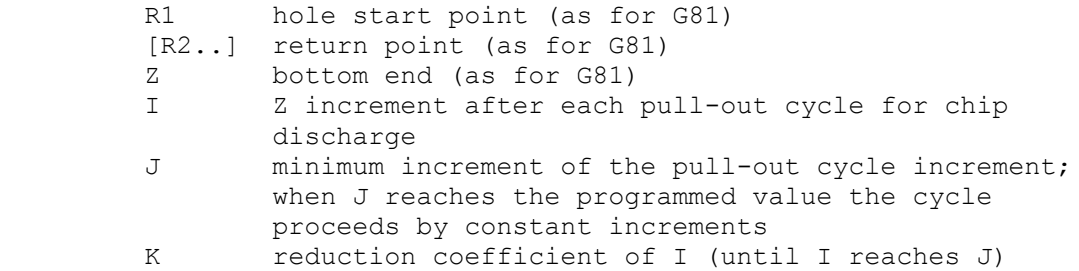

 The presence or absence of these parameters generates two different cycles:

- if I, K and J have been specified the cycle proceeds as follows:
	- a. rapid approach to the hole axis b. rapid approach to R1 c. macnining Teemrate to R1+I d. rapid approach to R1 (chip discharge) e. calculation OT tne new R1 value  $R1 = R1 + I - 1$  f. calculation of the new I value  $I = I * K$  if  $I * K_T J$  $I = J$  if  $I * K < J$

 Steps b, c, d, e, f, follow one another until depth reaches the programmed value (step b is always carried out at the initial R1; if present, R2 only serves for the last discharge).

 To keep I invariable, that is, to get a constant increment, program K=1 and omit J.

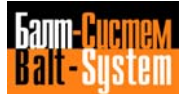

# 136

Programming and operator's manual NC-110, NC-210, NC-201M (MC)

 - if K and J have not been specified (woodpecking without discharge), the cycle proceeds as follows:

- a. rapid approach to the hole axis
- b. rapid approach to R1
	- c. machining feedrate to R1=R1+I
	- d. dwell programmed with TMR
	- e. approach hy another I

 Steps c, d, e, follow one another until the tool reaches the programmed depth.

f. rapid to R1 or R2 (if programmed).

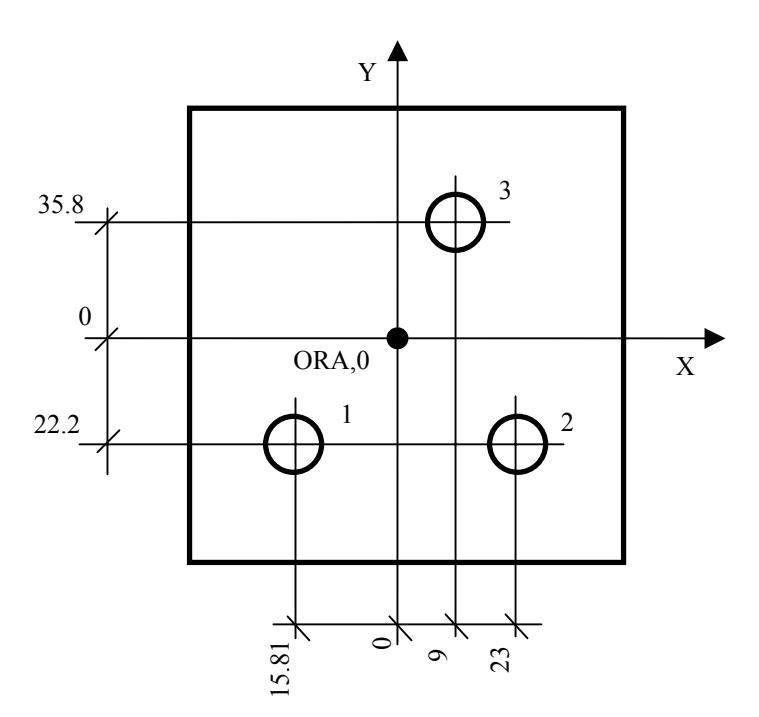

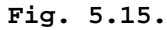

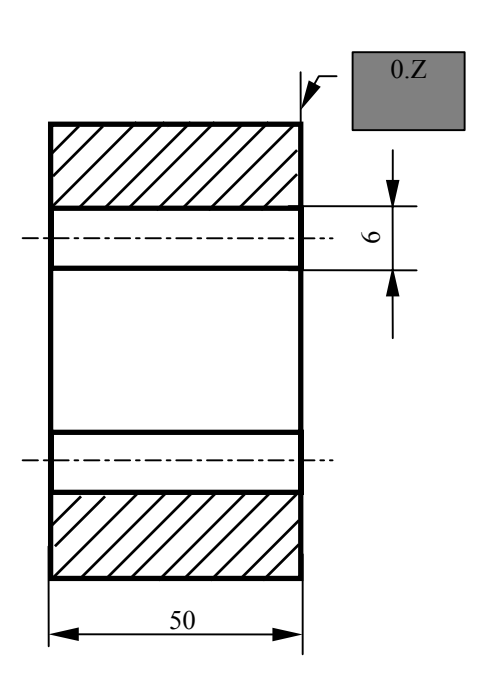

 N65 (DIS,"TWIST DRILL D=6") N66 S930 F65 T6.6 M6 N67 G83 M3 Z-55 I20 K.8 J6 M13 1 N68 X-15.81 Y-22.2<br>2 N69 X23 2 N69 X23 3 N70 X9 Y35.8 N71 G80 Z50 M5

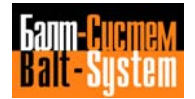

# 137

Programming and operator's manual NC-110, NC-210, NC-201M (MC)

# **G84 Tapping cycle**

This cycle offers you two variants:

- if the spindle does not feature a transducer:

the programming block is:

# **G84 [R1.. [R2..]]Z..**

where:

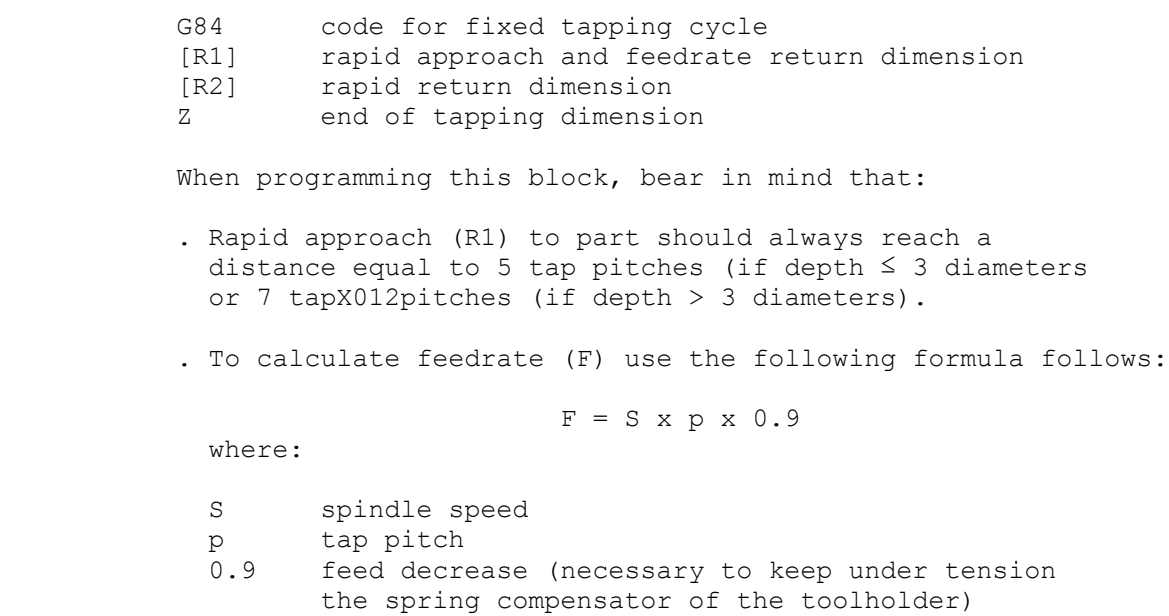

 . The final Z dimension must be reduced by a quantity equal to 10% of the actual tap working travel.

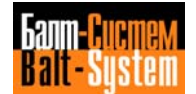

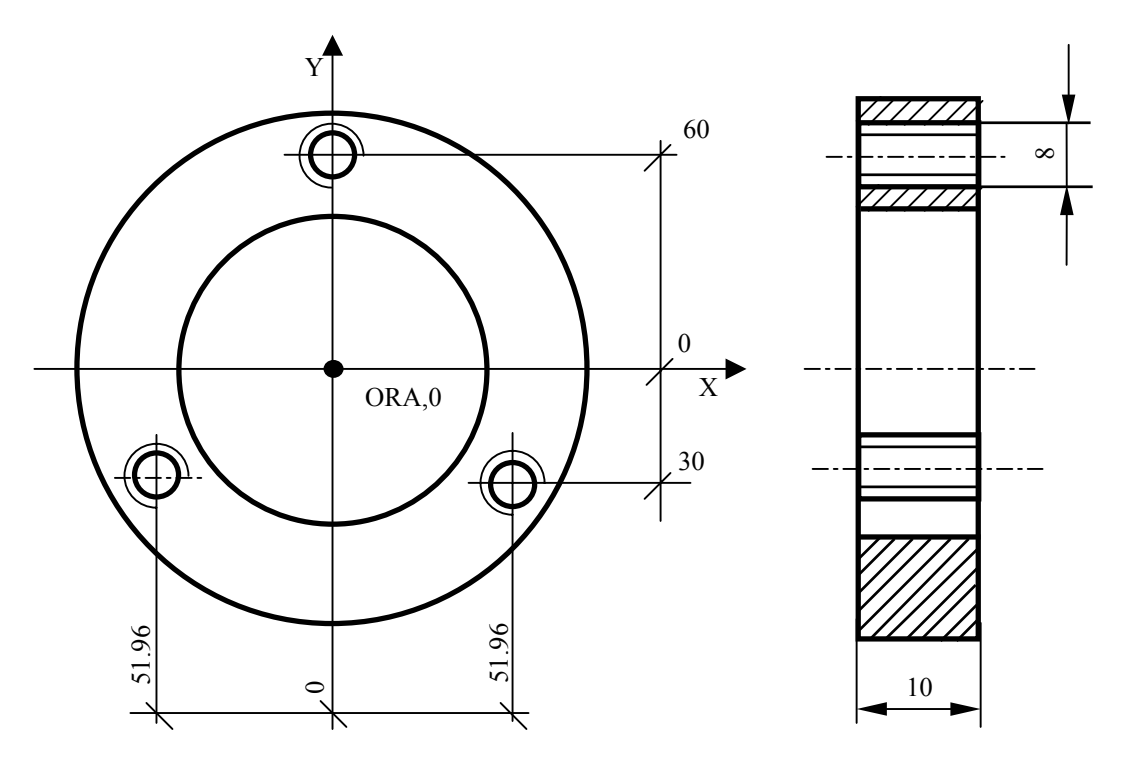

**Fig. 5.20. - Tapping cycle without transducer**

 N90 (DIS,"TAP M8-TRACTION COMPENSATOR") N91 S280 F315 T8.8 M6 M13 N92 G84 R-7 Z-15 N93 X-51.96 Y-30 N94 X51.96 N95 X Y60 N96 G80 Z50 M5

 Use the sequence in the example to program a right-hand tapping operation (with M3 programmed in block N91). To obtain left-hand tapping, program (or M04) instead of M13 (or M03).

 **N.B.:** If the Z work travel is not long enough to allow the axis to reach the programmed feedrate and to stop with controlled deceleration (calculated on the spindle stop time), an error message will be displayed.

# 139

Programming and operator's manual NC-110, NC-210, NC-201M (MC)

- if the spindle features a transducer, you can either program G84 with F (as in the previous example) or specify K (tap pitch). In this case, the control automatically calculates feedrate (as the product of K by the spindle's rpm).

The programming block has the following format:

## **N.. G84 [R1.. [R2..] Z..[K..]**

where:

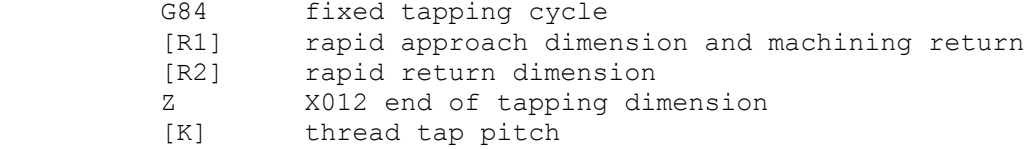

Example:

 N90 (DIS,"TAP M8") N91 S280 T8.8 M6 M3 N92 G84 R 7 Z-15 K1 N93 X-51.96 Y-30 N94 X51 .96 N95 X Y60 N96 G80 Z M5

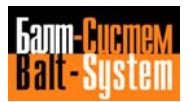

 Example of fixed cycle programming with two R dimensions (R1-R2)

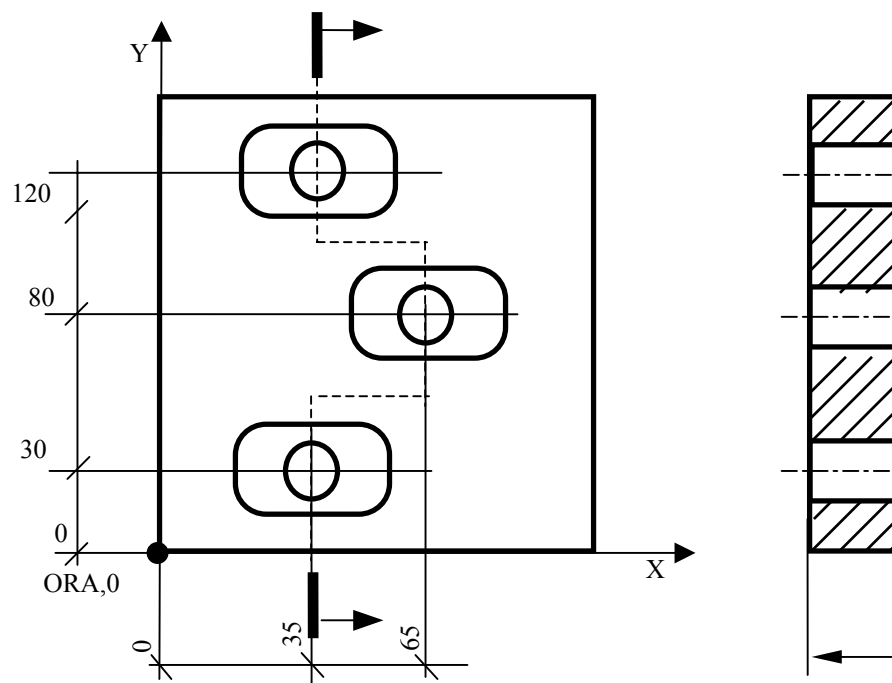

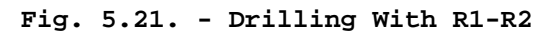

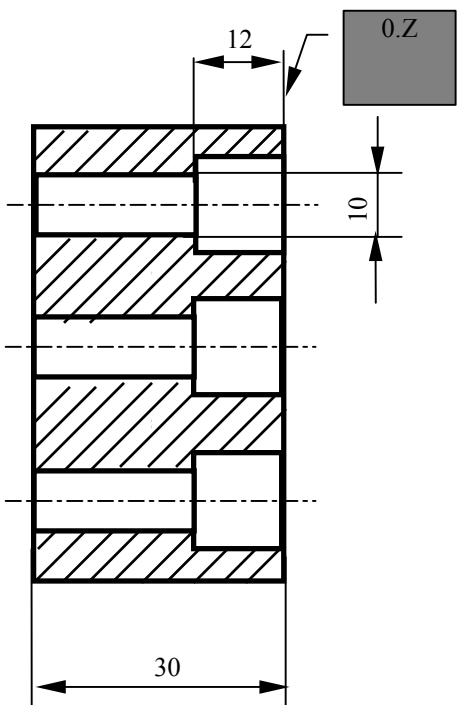

 N42 (DIS,"TWIST DRILL D=10") N43 S850 F100 T4.4 M6 N44 G81 R-10 R2 Z36 M3 N45 X35 Y40 N46 X65 Y80 N47 X35 Y120 N48 G80 Z50 M5

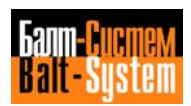

140

# 141

Programming and operator's manual NC-110, NC-210, NC-201M (MC)

# **CHARACTERISTICS OF FIXED CYCLES**

- If within a fixed cycle you program a block such as: X, Y, R or X, Y, R and/or Z

the cycle will be executed in this order:

- . X and Y
- . R updating
- . Z updating

 This allows you to to vary the hole depth or the working plane (i.e. pass to a lower plane) without previously closing the fixed cycle with G80. For example,

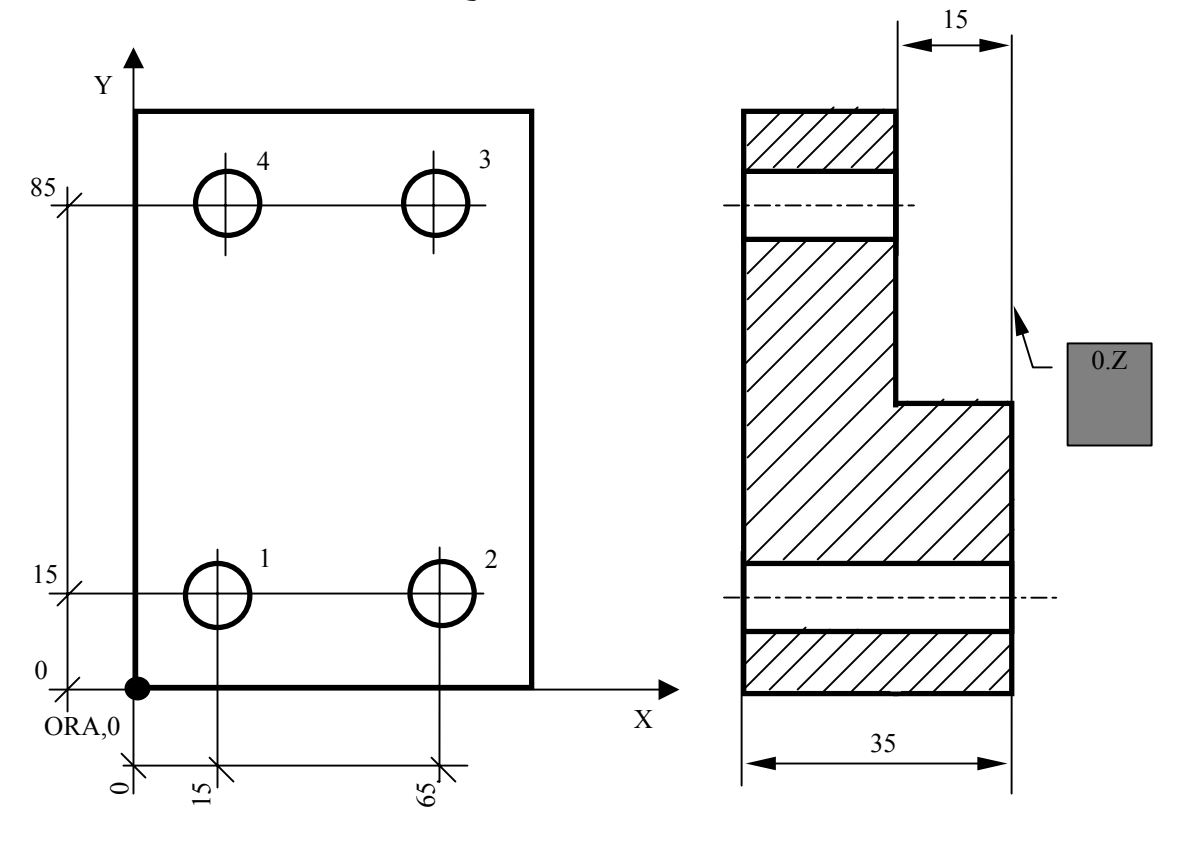

**Fig. 5.22.**

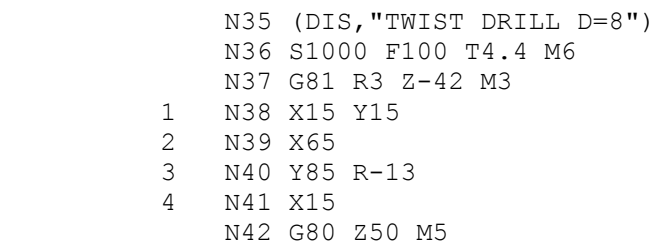

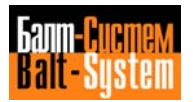

 - If you program a block such as: X Y R1 R2 (last hole of the lower plan)

the cycle will proceed in this order:

- . X and Y move to the point
- . the fixed cycle is executed and R1-R2 updated (at cycle end the spindle rapids to the new return R2)

This allows you to change the working plane (i.e. pass to a higher plane) without first closing the fixed cycle with G80. To obtain the first hole on the higher plane, program the following block: X Y R2

Here are two examples of this feature:

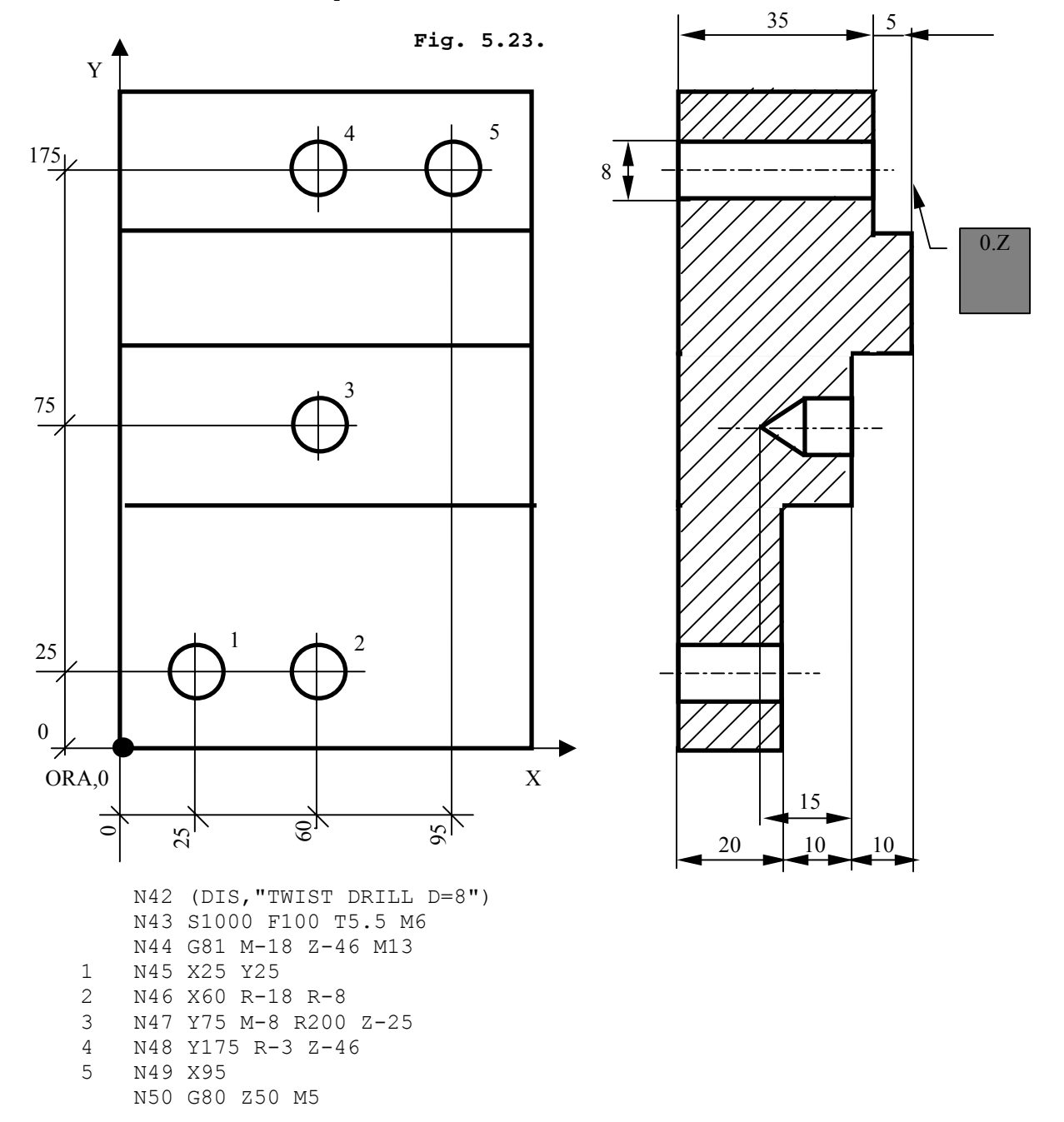

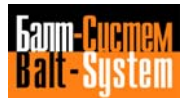

# **5.8.8. MODAL GROUPS H-I: ABSOLUTE/INCREMENTAL PROGRAMMING (G90-G91-G79)**

To establish the desired reference system program:

- G90 movement referred to absolute zero point G91 movement referred to the last position of the axes (incremental programming)
- G79 movement referred to machine zero (valid only in the block where it has been programmed)

 The allowable format is: **{G90} {G91} [OTHER G CODES] [OPERANDS] {G79}**

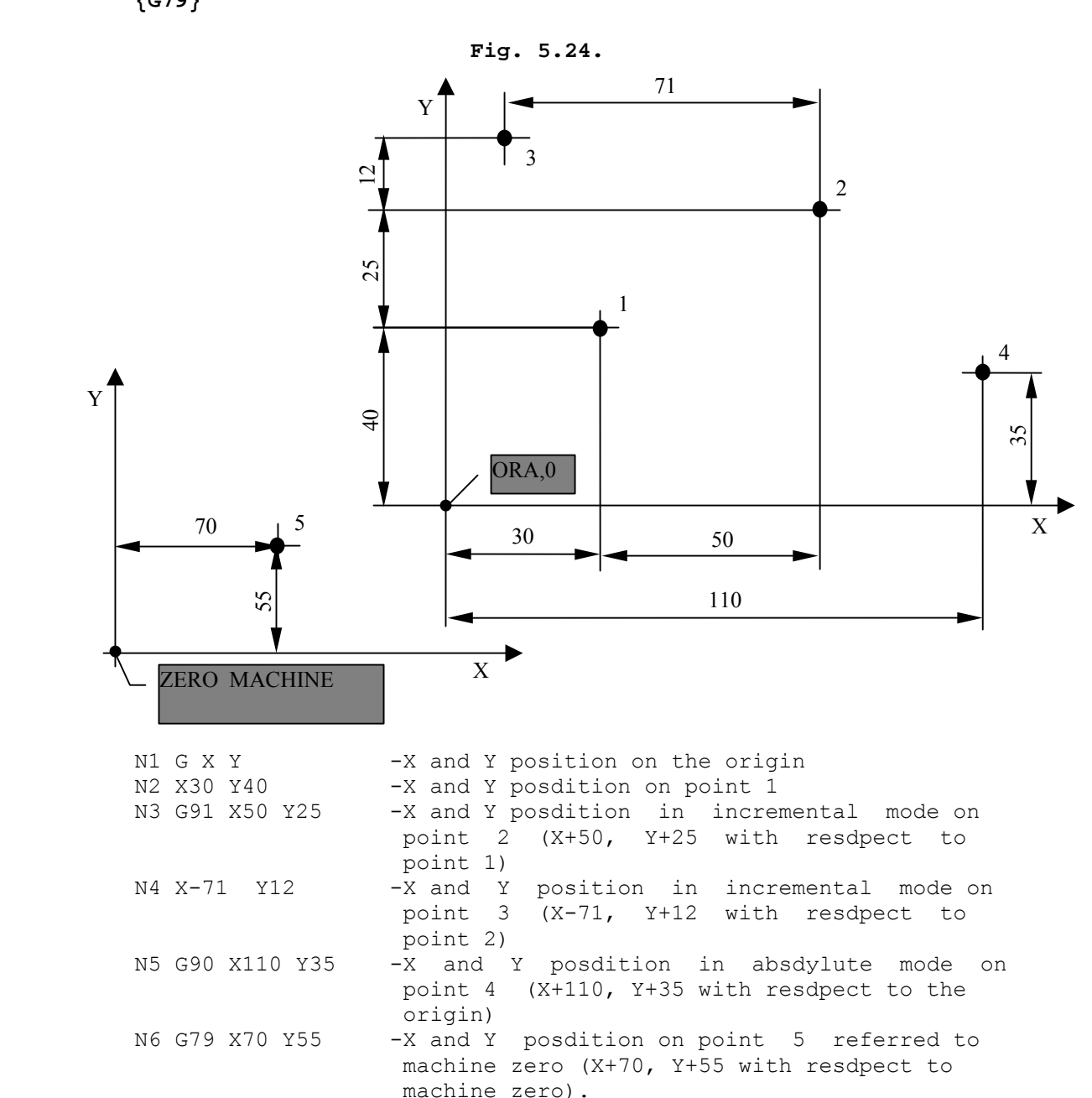

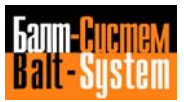

#### **Notes:**

- If you program none of these functions, the control automatically defaults the absolute zero point.
- G90 and G91 are modal functions, whereas G79 is not. A programmed mode remains active until the control executes G79.
- Incremental programming is not compatible with the GTL ambient.

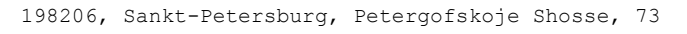

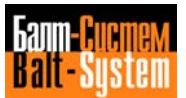
# **5.8.9. MODAL GROUP J: ATTRIBUTES OF THE DYNAMIC MODE (G04-G09)**

The allowable options are:

G04 dwell at end of block<br>G09 deceleration at end of deceleration at end of block

The programming blocks have the following format:

 **{G04} {G09} [OTHER G CODES] [OPERANDS]**

- The duration of the dwell at item end is specified in the assignment block with TMR. The dwell is only executed in the G04 block.
- G09 sets feedrate = 0 at the end of the item where it has been programmed, but does not vary the current execution mode (either end of profile or point-to-point). It is only valid in the block in which it is programmed.

## **5.8.10. MODAL GROUP K: PROBING CYCLES (G72-G73- G74)**

To establish a probing cycle, program the following blocks:

- G72 measurement of a point with linear movement and radius compensation
- G73 measurement of the parameters of a hole
- G74 measurement of the variance between a nominal and a real coordinate (without radius compensation)
- G72 probes the coordinates of a point in the space with a linear movement and radius compensation. The calculated values are stored them in the E parameters previuosly defined in the cycle, starting from the programmed variable. The allowable format is:

#### **G72 axis [axis] [axis] En**

where:

- [axis] programmed axes (max. 3); movements are executed with nominal dimensions.
- En starting variable for storing probed dimensions

#### **Example:**

 G72 X100 Y50 E32 the dimensions calculated for X and Y are stored respectively in E32 and E33 independent from the order in which they have be programmed.

#### **Notes:**

- G72 can be used with rotation instruction URT. In this case, both axis names must be programmed in the block.
- If one of the coordinates is zero, it must be programmed with its value before the E variable. For example: G72 X100 Y0 E32
- G73 probes (with tool radius compensation) the parameters (center coordinates and radius) of a hole lying on the current interpolation plane. The results are stored in the previoulsy defined E variables. The axes must already be on the center of the hole.

## 147

Programming and operator's manual NC-110, NC-210, NC-201M (MC)

The allowable format is:

```
 G73 r En
```
 where: r theoretical hole radius En initial variable for storing hole parameters

**Example:**

 G73 r 100 E55 center abscissa. Ordinate and circle radius will be respectively stored in E55-E56-E57

 - G74 constitutes a tool requalification cycle. The control checks the variance between nominal dimensions (i.e. measured by an electronic gauge) and the dimensions measured by the tool on the spindle. G74 can also be used for tool wear check. Since measures are taken without radius compensation, the resulting values are regarded as the actual "tool" dimensions. The allowable format is:

#### **G74 axis [axis] [axis] En**

 where: [axis] max. 3 simultaneous axes. En starting variable for storing the variances

## **Example:**

G74 X60 E41 = Pm - Pt where: Pm = measured point Pt = theoretical point

 The steps in this cycle are similar to those executed with G72. The main differences between the two cycles are the absence of radius compensation and the fact that variances (and not dimensions) are stored in the variables.

#### **Important:**

 - In all of the measure cycles, the parameters stored by the system in E variables are expressed in the characterized unit. If your program includes the alternative unit, you

 must introduce all the necessary conversion factors in the calculations that use those parameters.

 - G72 and G73 can be progammed in the same block as URT (axes rotation command) and MIR (axes inversion command).

 If both URT and MIR are present in a block, URT must always be programmed first.

 URT and MIR can also be programmed in the same block as URP (part rotation command).

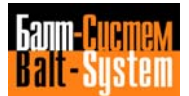

## **5.8.11. MODAL GROUP L: V/D FEEDRATE CODING (G93)**

```
 G93 allows you to express feedrate as inverse time.
```
 $F = 1$ **T** 

> If you know the velocity and the distance of a move, you can use the following formulas to calculate F word value:

 Linear interpolation:  $F =$  Velocity Distance

 Circular interpolation: F = Velocity Arc

where:

- Velocity linear or circular velocity in mm/min (G71) or in/min (G70)
- Distance vectorial distance of linear programmed axis motion in mm or in

Arc development of the programmed arc in mm or in

With G93 active, the F word applies only to the block in which it is programmed. For example:

 G93 G1 X...Y...F... X...Y...F...

 The programmed F indicates the number of blocks that can be executed in 1 min. For example:

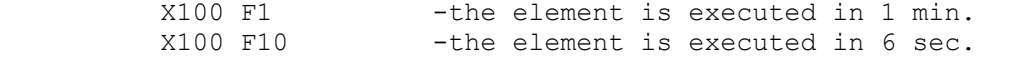

that is. 10 blocks are executed in 1 min

 The feedrate is displayed in mm/min and cannot be higher than the value established during characterization.

# **5.9. M19: SPINDLE ANGLE ORIENTATION**

 With M19 you can program the spindle to move to a specified angle and stop.

 This feature can be used for back spot-facing operations, in which you must position the spindle, move Y axis (or X axis according to blade orientation), enter the hole, position the spindle with reference to the axis and then start machining.

 Spindle anqle orientation can also be used for high-accuracy reaming operations, to avoid scoring the reamed surface during the Z axis return. In this case, you finish the hole, then orient the spindle, move X or Y axis (according to the blade orientation), and return the Z axis.

To cancel M19 program M03, M04, M13 or M14.

 In a programming block, M19 is always executed before any other movement instruction.

Here's an example of back spot-facing with M19.

**Fig. 5.25. - Spot facing with M19**

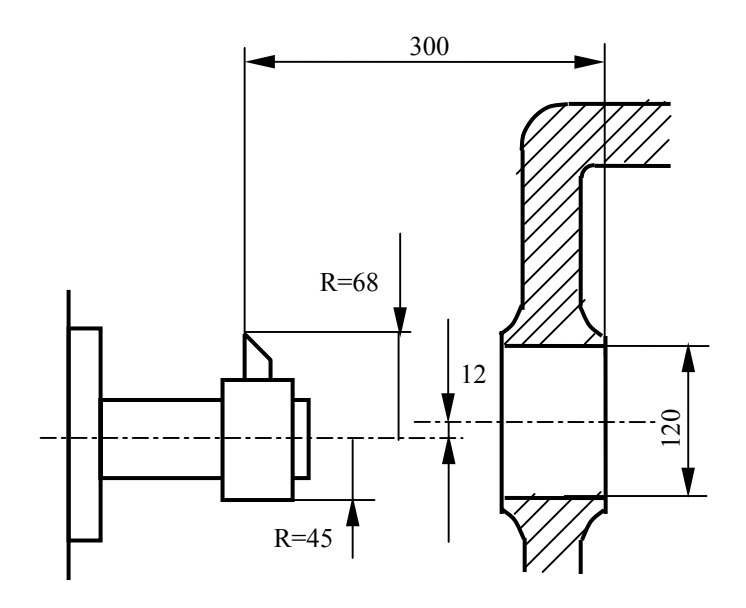

 N32 (DIS,"BACK SPOT-FACING BAR D=136") N33 S115 F20 T7.7 M6 N34 G X250 Y-12 M19 N35 Z-306 N36 Y M3 N37 TMR=2 N38 G1 G4 Z-300 N39 G Z-302 M5 N40 Y-12 M19 N41 Z

 In N34, the position of X and Y and the spindle orientation have been programmed so as to enable the tool to go through the hole having a diameter 0=120. N35 programs Z poisitioned at spot-facing start. In N36, the tool axis moves to overlap with the spot-facing axis. N38 programs spot-facing. In the subsequent blocks, the tool is oriented, drawn from the part and eventually positioned along Y axis, so that it can go through the hole of 0=120.

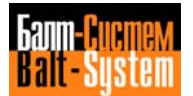

# **5.10. M10: AXES LOCKING**

M10 allows you to lock axes not used in the current program.

 In continuous mode (with G27-G28), you must both program M10 and specify the axes that must remain active; otherwise, they will be locked as well and, upon a motion request, the followinq error message will be displayed: SERVO ERROR

 In point-to-point mode (with G29), you can simply program M10 without specifying any axis.

#### **Examples:**

- a) N9 G G29 X100 Y100 N10 G1 X-100 M10 F250 N11 Y-100 N12 X100 N13 Y100 N14 G X.. Y.. M11 ..........
- b) N9 G G27 X100 Y100 N10 G1 X-100 Y100 M10 FZ50 N11 Y-100 N12 X100 N13 Y100 N14 G X.. Y.. M11 ..........

 In the first example, only tne moving axis is unlocked, whereas in the second example, X and Y  $-$  recalled in block N10 -- are always unlocked. To cancel M10 program M11. The same criteria apply to M12 (rotary axes locking).

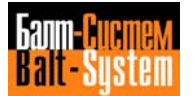

# **5.11. PARAXIAL COMPENSATION FACTORS (u,v,w)**

Paraxial compensation factors  $u,v$ , and w are applied to proqrammed coordinates according to the following formulas:

> $X=$  programmed  $X +$  (tool radius \* u)  $Y=$  programmed Y + (tool radius \* v)  $Z =$  programmed  $Z +$  (tool radius \* w)

 You can use them in simple profiles (contours parallel to axes) or to mill three-dimensional surfaces.

 Compensation factors u, v and w can be calculated respectively as X, Y and Z coordinates of a cartesiao system parallel to the machine axes, whose center is the point to be compensated.

 To establish a negative compensation factor, program a negative number: the positive sign is ellided.

 Paraxial compensation factors are not compatible either with tool radius compensation (G41-G42) or with the GTL ambient.

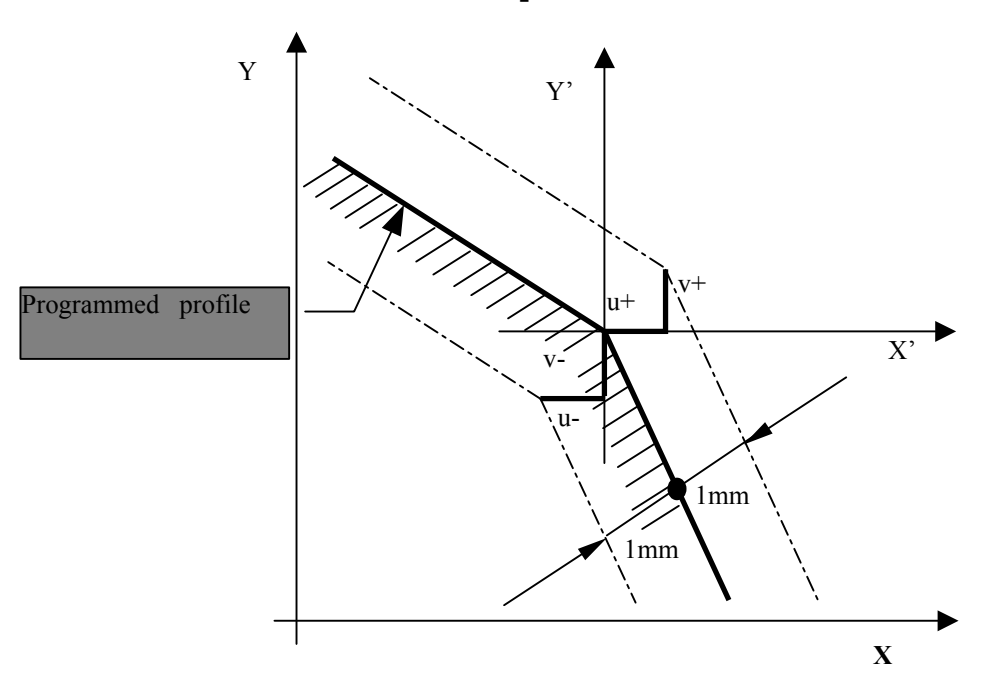

**Fig. 5.26. - How to determine compensation factors in a profile**

 This method allows you, to correct translating profiles in which the coordinate increment is directly proportional to the translation step. The control calculates the coordinate increment as follows:

compensation factor \* tool diameter

2

 $increment = -$ 

a)

Paraxial compensation factors can be applied to program:

- profiles made up of straight segments, parallel or 00000 to the machine axes;
- profiles made up of straight lines tangent to arcs;
- profiles made up of tanqent arcs, on the condition that they continue to be tangent after translation;

 **Important.** Paraxial compensation factors are only active in the block in which they have been programmed. Also they must always be accompanied by the coordinates to which they apply, that is:

 - u with X coordinate (axis 1 or equivalent) - v with Y coordinate (axis 2 or equivalent) - w with Z coordinate (axis 3 or equivalent).

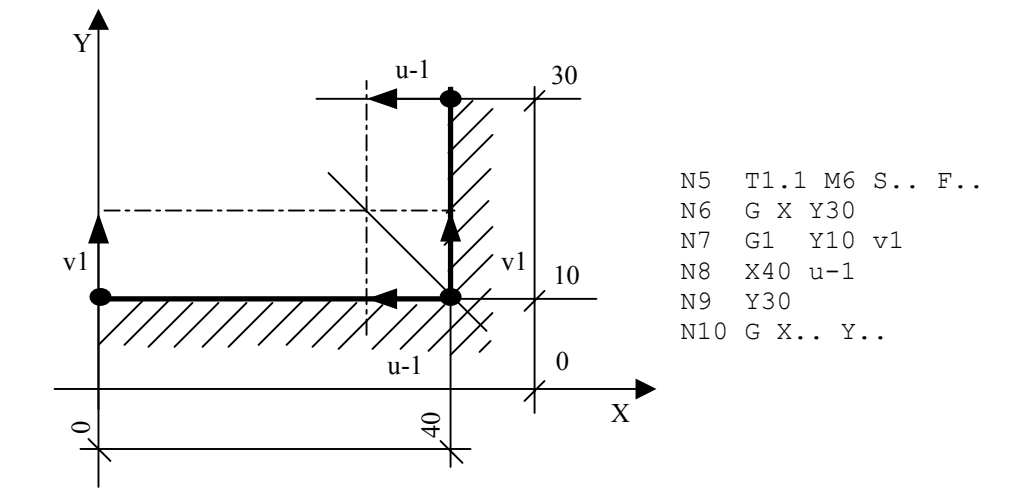

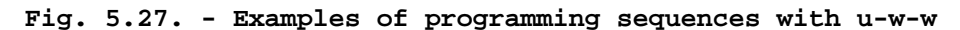

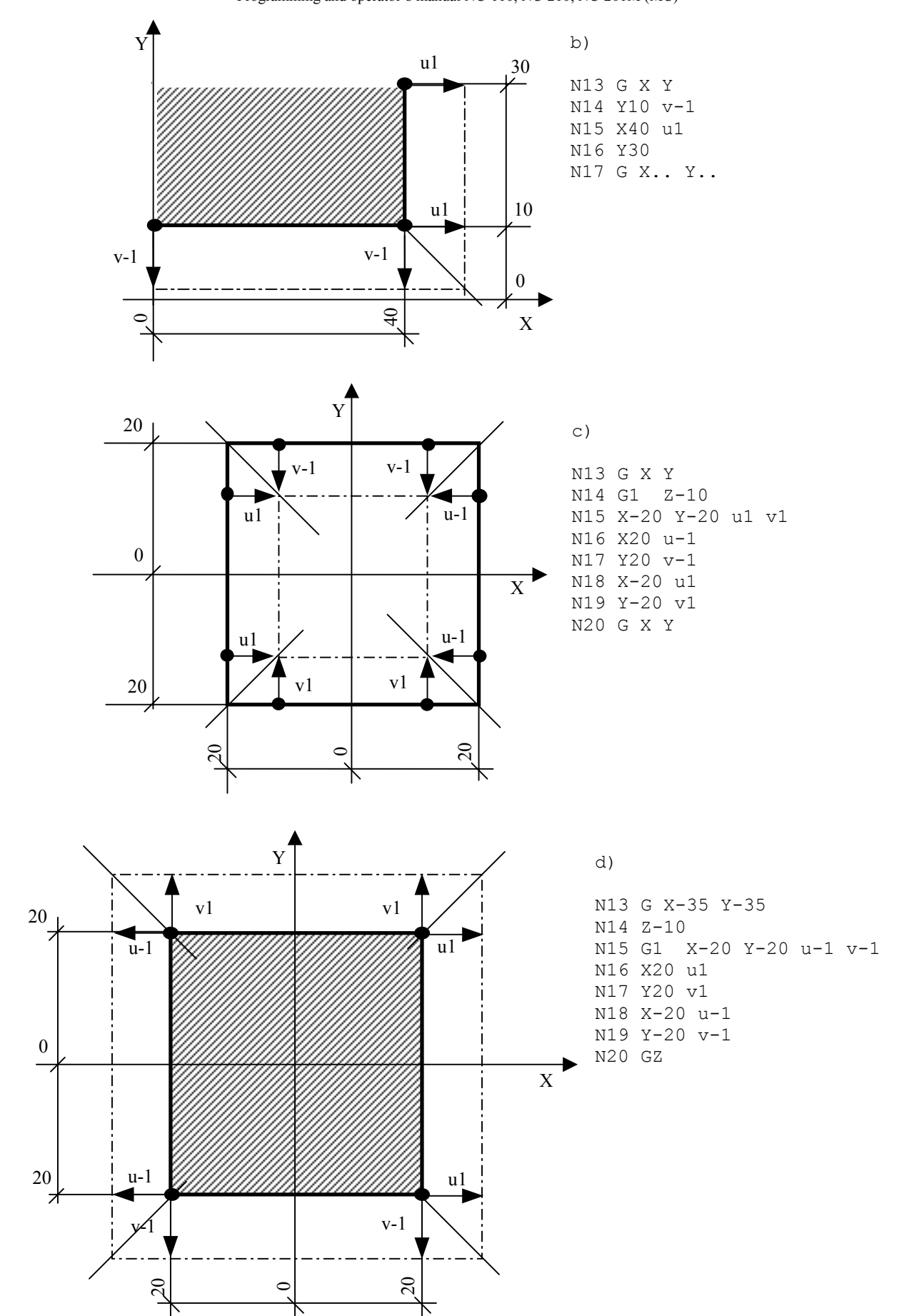

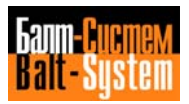

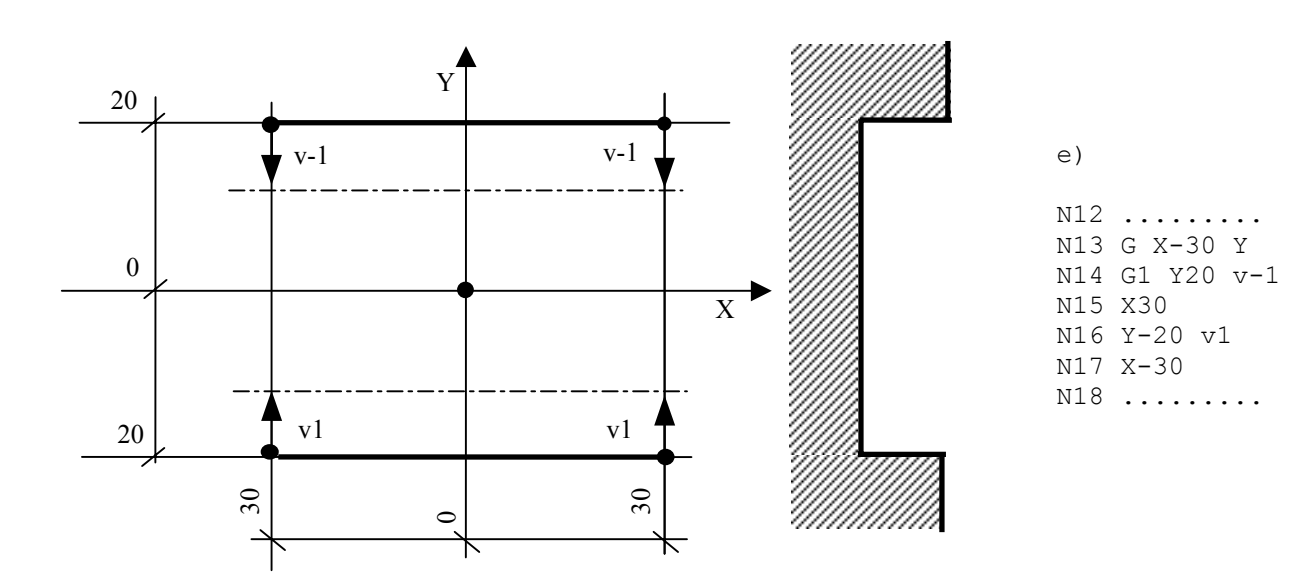

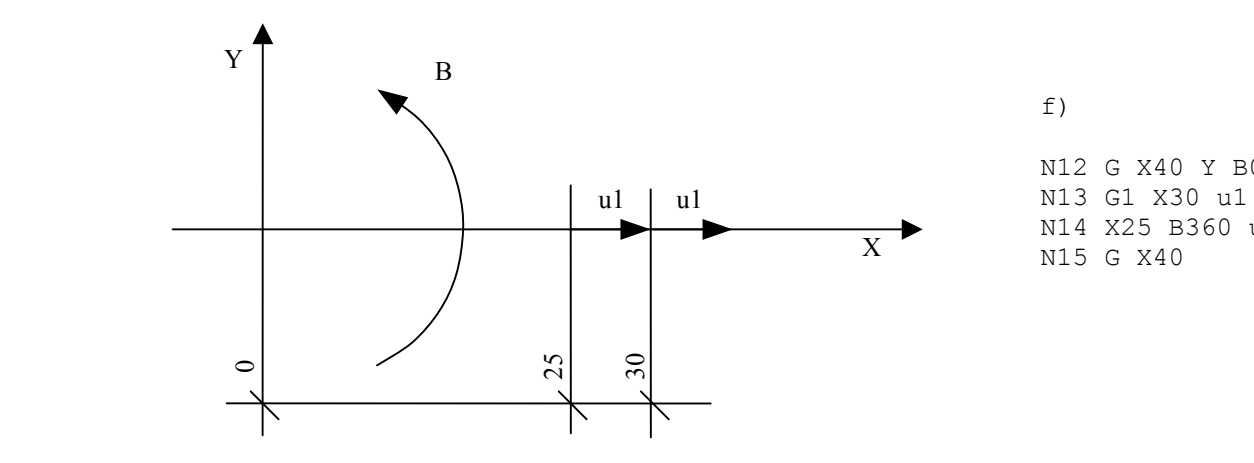

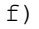

 N12 G X40 Y B0 N14 X25 B360 u1 N15 G X40

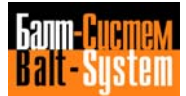

# **5.12. INDEXING TABLE**

 To program the rotation of an indexing table, enter the name of the characterized axis followed by the number of indexes. An indexing table can be programmed in absolute or incremental mode (with G90 or G91).

Example:

 .......... .......... N24 B10 .......... .......... N41 G91 P2 .......... .......... N80 G90 B0 .......... ..........

 The command for the rotation of the table is a starting instruction; therefore, linear movements are executed only after the table has shifted to the programmed angle.

 When programming movements of an indexing table remember the following:

- at each power-up, the indexing table must be reset to zero via keyboard;
- the axes symbols are those of the machine axes;
- NC-110 can handle as many as 3 indexing axes;
- the number of indexes can be programmed in explicit or implicit mode. To program it implicitly, use an E real parameter (E25÷E29). The upper limit is 99999.

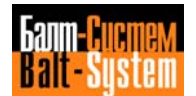

# **5.13. ROTARY AXIS - CONTINUOUS ROTARY TABLE**

You can declare a rotary axis when you configure the system.

To program a continuous rotary table (i.e., simultaneous and coordinated with the axes programmed in the same block), remember that:

- movements must be programmed in degrees (integer or decimal), from ±0.0001 to ±99999.9999, referred to a preset origin;
- you can select either rapid (G00) or machining rates (G01). Program velocity in degrees/min (with word F and as many as 2 decimal digits)

For example, F75.5 programs a velocity of 75.f degrees/min.

 When programming milling along a circumference. Calculate angular velocity with the following formula:

$$
F = \frac{360}{\text{ }4} \times \frac{\text{A}}{\text{A}} = 114.64 \times \frac{\text{A}}{\text{D}}
$$

where:

- F angular velocity in degrees/minute
- A linear velocity along the circumference mm/min<br>D milling diameter (in mm).
- milling diameter (in mm).

When rotary axes move with linear axes, calculate velocity with the following formulas:

with G94

$$
F = A * \sqrt{X^2 + Y^2 + Z^2 + B^2 + C^2}
$$

with G93

$$
F = \frac{A}{L}
$$

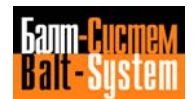

where:

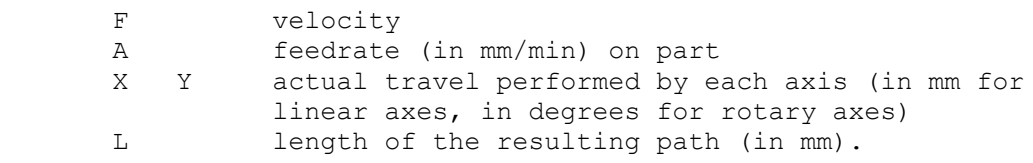

 The resulting path can be an arc (if only the rotary axes moves) or a complex curve (an Archimedean spiral, a cylindrical helix, etc.), according to the linear axes coordinated to the rotary axis.

# **Note:**

 - In G93 and G94 you can enter the time of block execution, thus avoiding to calculate the feedrate. The time is indicated with a lowercase "t" and is expressed in seconds. E.g.: G1 Y100 B20 t6 (We remind you that to enter a lowercase letter you must press key and then the desired letter).

## **5.13.1. ROLLOVER ROTARY AXES**

 A rotary coordinate axis can be characterized as having rollover.

With this feature, the displayed position of movements programmed via part program or keyboard will always remain within the  $0:359.9999$  range.

 It can be used either with absolute (G90) or incremental programming (G91).

With G90, the allowable range is  $\pm$  0÷359.9999. The programmed angle corresponds to the desired position and the sign indicates the sense of rotation.

#### **Example 1:**

 Let's asssume that rotary axis B is positioned to 90 degrees and that the following block is programmed or input:

8 45

 The axis rotates by +315 degrees and positions to 45 degrees, while the dimension B45 appears on the CRT

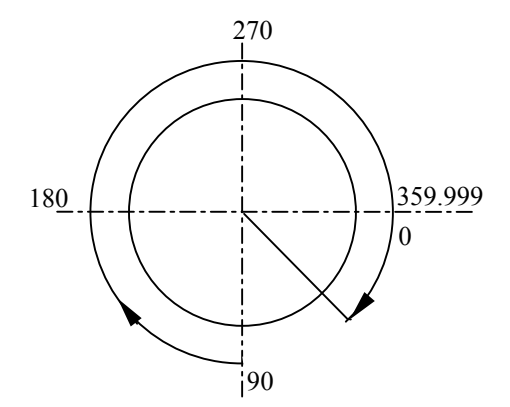

#### **Example 2:**

 Let's asssume that rotary axis B is positioned to 90 degrees and that the following block is programmed or input:

 $B-0$ 

The axis rotates by -90 degrees and positions to 0 degrees, while the dimension B0 appears on the CRT

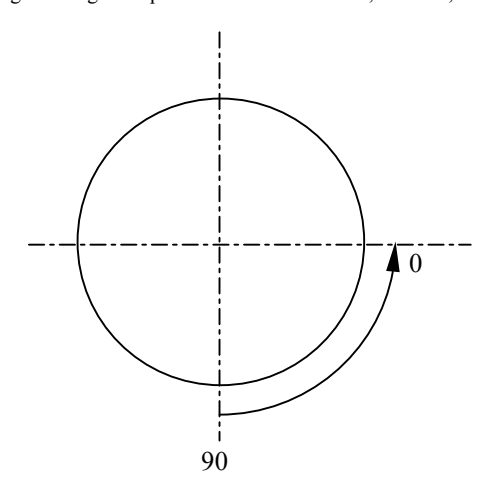

With G91 the programmable range is  $\pm 0.0001 \div 99999.9999$ , the sense of rotation is determined by the increment sign.

## **Example 3:**

 Let's assume that rotary axis B is positioned to 0 degrees and that the following block is programmed or input:

G91 B765

The axis rotates by two complete turns plus 45 degrees, while the dimension B45 appears on the CRT:.

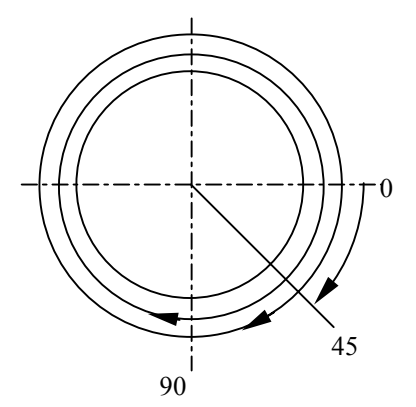

#### **Notes:**

- When programming a real rollover rotary axis to execute a profile, select the increment mode (with G91). If you program virtual axes (refer to section 5.22.), make sure the profile does not exceed from 360 degrees.
- When switching a rotary axis from rollover to normal or from normal to rollover, you must always re-establish tne axis absolute reference.

# **5.14. ASSIGNMENT BLOCKS OF GLOBAL SYSTEM VARIABLES**

 According to the type of output variable, assignment blocks are grouped into three classes.

- assignment blocks of calculation variables (see Parametric Programming):
- assignment blocks of geometric variables (see High Level Geometric Programming);
- assignment blocks of global system variables.

 This section deals with the assignment blocks of global system variables normally used from the program. For a complete list of the assignment codes from the program or the keyboard, refer to table 4.5.

 Global system variables, which can receive a value from the program, typically define the parameters used for a machining cycle.

## **DWELL TIME DEFINITION - TMR**

 Allows you to assign a dwell time at block end, enabled in the blocks with G04 and/or fixed cycles. The format is:

## **TMR = VALUE**

where:

- VALUE can be programmed in explicit and/or implicit mode (E parameter of LR format)
- For example: TMR = 12.5 assign a dwell time of 12.5 s  $E32 = 13.4$ TMR = E32 assign a dwell time of 13.4 s

#### **Note:**

TMR can be present in any part of the program.

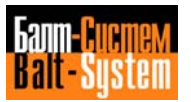

#### **STOCK ALLOWANCE DEFINITION - UOV**

 Defines the value of the stock allowance to be left along the profile. It is used in roughing and pre-finishing cycles. The format is:

#### **UOV = VALUE**

where:

 VALUE can be programmed in explicit or implicit mode (E parameter with LR format), and is expressed in the same measuring units as dimensions

For example:  $UOV = 0.5$  assign a 0.5 stock allowance  $E30 = 1.5$ <br>UOV = E30 assign a 1.5 stock allowance

#### **Note:**

 UOV is normally programmed, but can also be used in the assignnent blocks from the keyboard.

#### **VARIATION OF THE TAPPING RETURN SPEED - RMS**

 Defines the speed variation percentage in the return phase of the transducer tapping cycle. The format is:

## **RMS = VALUE**

where:

VALUE can be a constant or an E variable of BY format.

For example: RMS = 110  $(+10\% \text{ of the programmed F})$ <br>RMS = 10  $(-90\% \text{ of the programmed F})$  $(-90)$  of the programmed F)

## **Note:**

 RMS is normally programmed, but can also be used in the blocks from the keyboard.

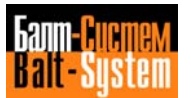

**DEFINITION OF THE A BUFFER AND K BUFFER STRUCTURES - SA, SK**

 The assignment functions of I/O variables towards the interface logic make it possible to transfer a value directly from the program to the data structures for the communication between application software and interface logic.

 To this purpose two data structures are available in the system NC-110: the A buffer and the K buffer.

 The A buffer defines all the physical (electrical) signals of ON/OFF type, connecting the CU (Control Unit) to the MT (Machine Tool). It is a structure of 1024 bytes, allocated in the memory at the physical address 1000:0.

 The K buffer defines all the communication variables between application software and interface logic to the MT. It is allocated in a memory address defined on system initialization, which can be found in the "System Address Table".

 For further information about the functions of the A buffer and K buffer structures, refer to the description of the data area 2 "Siprom system".

The allowable format is:

## **SA [index] = VALUE**

where:

- [index] a value defining the assignment variable. Its range depends on the format.
- VALUE a constant or a symbolic variable or a sequence of characters.

#### **Examples:**

- SA12=SK assign to bit No.12 of the A buffer the value contained in the first bit of the K buffer
- SK5=SK7 assign to byte No.5 of the K buffer the byte No.7 of the same structure

#### 165

Programming and operator's manual NC-110, NC-210, NC-201M (MC)

- SA128=1 set the signal (bit) No.128 of the A buffer to ON
- SK7="RIF" write sentence RIF starting from byte No.7 of the K buffer
- SA3.BY=255 assign value 255 to the byte No.3 of the A buffer

#### **DEFINITION OF A GROUP OF VARIABLES - SYVAR**

 SYVAR defines a group of variables at the programmer's disposal.

 The allowable types associated to the single variable are all those provided for the symbolic variables of the language NC-110.

The format is:

## **SYVAR [index] [format] = VALUE**

where:

- [index] a value defining the variable to which a value has to be transferred. Its range depends on the format. If not specified, the byte format is assumed by default.
- VALUE can be a constant, an E parameter, a system variable or a string of characters, as long as it is compatible whith the access format of he variable.

## **Examples:**

 $SYVAR = F.4$  $SYVARI = E3+E4$  $SYVAR.DN = 268$  $E4 = SYVAR$  E35 = SYVAR2.LR SYVAR16.3CH = "ABC" 166

Programming and operator's manual NC-110, NC-210, NC-201M (MC)

 When characterizing the system, you can have SYVAR variables reset at each power-off.

By default, you can define: 200 SYVAR of byte format.

**HOW TO ADDRESS GLOBAL SYSTEM VARIABLES SA-SK-SYVAR**

 In order to address global variables, you must consider two aspects: - the programming index of the variable; - the format with which you want to access the variable.

The allowable formats are:

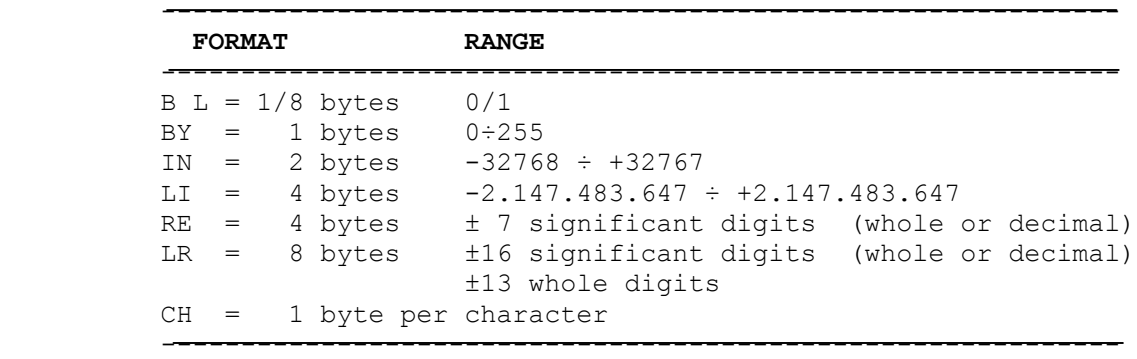

#### **Notes:**

 - If the variable has a CH format, the elements preceding the format indicate the number of characters addressed by the variable. The default value is 1. The upper limit is 32. For example:

SYVAR 1.4CH addresses 4 characters starting from SYVAR1.

 In version K14 may be programmed ISO blocks using the variables SYVAR.

For example:

 SYVAR0.12CH="G1X30Z20F100" - addresses 12 characters starting from SYVAR0. SYVAR12.8CH="G0X0C0Z0" - addresses 8 characters starting from SYVAR12. @ SYVAR0.12CH - runs ISO blocks G1X30Z20F100 @ SYVAR12.CH - runs ISO blocks G0X0C0Z0

 - When programming the index and format of a variable, you must take into account the size of the preceding variable, in order to avoid overlapping.

| SO.BL<br>S7.BL | S0.BY             | S0.CH         | S0.IN                       |                    |                    |                    |
|----------------|-------------------|---------------|-----------------------------|--------------------|--------------------|--------------------|
|                | S1.BY             | S1.CH         | S1.IN                       | S <sub>0</sub> .LI | S <sub>0</sub> .RE | S <sub>0</sub> .LR |
|                | S2.BY             | S2.CH         |                             |                    |                    |                    |
|                | S3.BY             | S3.CH         |                             |                    |                    |                    |
|                | S <sub>4</sub> BY | S4.CH         | S <sub>2</sub> .IN<br>S3.IN | S1.LI              | S <sub>1</sub> .RE |                    |
|                | S5.BY             | S5.CH         |                             |                    |                    |                    |
|                | S6.BY             | S6.CH         |                             |                    |                    |                    |
|                | S7.BY             | S7.CH         |                             |                    |                    |                    |
|                | S8.BY             | S8.CH         | S4.IN<br>S5.IN              | S2.LI              | <b>S2.RE</b>       | S <sub>1</sub> .LR |
|                | S9.BY             | S9.CH         |                             |                    |                    |                    |
|                | S10.BY            | <b>S19.CH</b> |                             |                    |                    |                    |
|                | S11.BY            | <b>S11.CH</b> |                             |                    |                    |                    |
|                | S12.BY            | S12.CH        | S6.IN<br>S7.IN              | S3.LI              | S <sub>3</sub> .RE |                    |
|                | S13.BY            | <b>S13.CH</b> |                             |                    |                    |                    |
|                | S14.BY            | <b>S14.CH</b> |                             |                    |                    |                    |
| S120.BL        |                   |               |                             |                    |                    |                    |
| S127.BL        | S15.BY            | <b>S15.CH</b> |                             |                    |                    |                    |
| S128.BL        |                   |               |                             |                    |                    | S <sub>2</sub> .LR |

**Fig. 5.28. -ADDRESS TABLE FOR SYVAR/SA/SK VARIABLES**

**Note:** S stands for SYVAR/SA/SK variables.

 Here's an example of how to adress a SYVAR variable starting from SYVAR0.BY:

 SYVAR0.BY SYVAR1.CH SYVAR1.IN SYVAR1.LI SYVAR1.RE SYVAR2.RE SYVAR2.LR

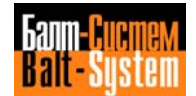

#### **SYSTEM TIME DEFINITION - TIM**

 Defines a group of variables used by the programmer to strobe, in certain machining phases, the hour indicated by the system timer. The group covers seven timers (from 0 to 6). The measuring unit is the second.

 The first timer (TIM0) is reserved. It receives a value not by means of a simple assignment, but by inputting a three-letter code (PTM) via keyboard.

The format is:

## **TIM [index] = VALUE**

where:

VALUE can be a constant or an E parameter (E25 to E29)

#### **Notes:**

- The assignments to TIM variables can only be programmed in a program block.
- The variable TIM must be programmed in G00 mode with synchronization (TIM preceded by #).

#### **Example:**

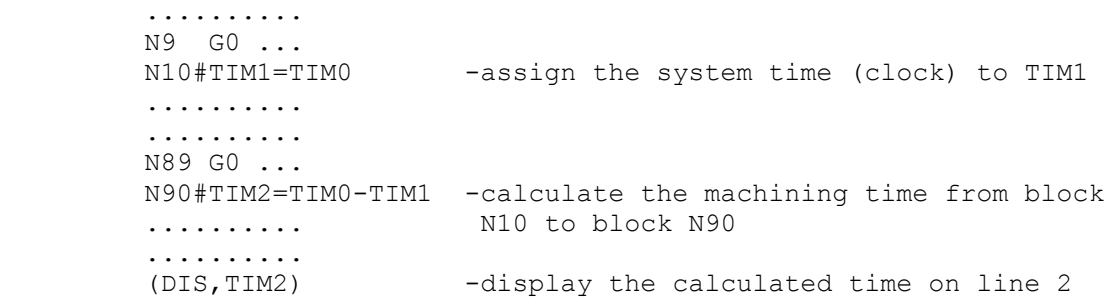

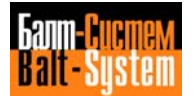

#### **TIME TOTALIZATION DEFINITION - TOT**

 Defines a group of variables used by the programmer to totalize partial times of machining cycles obtained in certain points of the program (difference between TOT0 and the TIM detected at machining cycle start).

 By using the same number as index of TIM and TOT, the programmer can dispose of 6 variables to measure times and 6 to totalize partial times.

 The only allowable format for variable dimensions is the "real" format (RE):

## **TOT [index] = VALUE**

## where:

VALUE can be a constant or an E parameter (E25 to E29)

#### **Note:**

 - The assignments to TOT variables can only be programmed in a program block.

## **Example:**

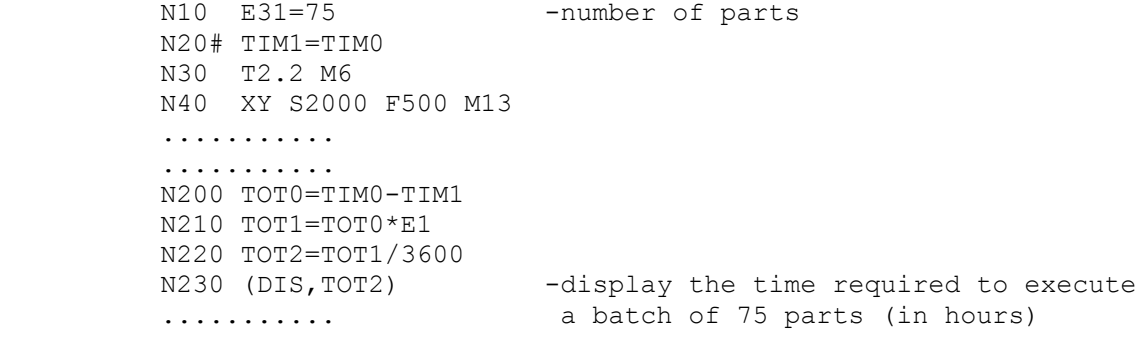

#### 170

Programming and operator's manual NC-110, NC-210, NC-201M (MC)

#### **MAXIMUM FORM ERROR - ERF**

 ERF defines the maximum form error allowable with the NC-110. The format of the instruction is as follows:

## **ERF=value**

Where:

 value is a distance in inches or mm (the measure unit can be selected with G70 and G71).

 The control executes a theoretical deceleration profile in G27 mode. This profile causes axis deceleration and does not allow the error to overflow the limit programmed with ERF.

 **Important:** This code can be assigned in section \*4 of the PGCFIL file. The default value (0) can be changed from part program or from keyboard. If ERF=0, the axis will decelerate to 0 at the end of each block.

#### **MAXIMUM DEVIATION OF DIRECTORY COSINES - MCD**

 This instruction defines the maximum angle for an axis when G27 is active. The allowable value ranges from 0 to 2 and selects an angle that represents the limit of the G27 function. If the actual angle is greater than this value, the motion will be performed in G29 or in point-to-point mode.

 **Important:** This code can be assigned in section \*4 of the PGCFIL file. The default value (0) can be changed from part program or from keyboard.

The allowable format is as follows:

#### **MCD=x**

Where:

 x is a real number from 0 to 2. This number represents the maximum desirable angle for the axis when G27 is active.

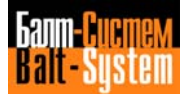

If G27 is active, the desired angle is  $\leq$  90 degrees. MCD is calculated as the sine of the maximum angle. For example,

**MCD= sine of 90 degrees = 1**

If G27 is active, 180 degrees  $\geq$  desired angle > 90 degrees. Then MCD is calculated as follows:

**MCD = 1 + [ sine (angle - 90) ]**

 For example, if the maximum desired angle is 180 degrees, MCD will be:

```
 MCD = 1 + [sine (180-90) ]
MCD = 1 + 1MCD = 2
```
 The NC-110 will force deceleration of the programmed axis to zero if the angle displacement is greater than the angle defined by the MCD instruction. Conversely, the control will calculate a deceleration ramp for the programmed axis if the angle displacement is less than or equal to the angle defined by the MCD instruction.

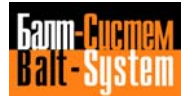

# **5.15. HIGH LEVEL GEOMETRIC PROGRAMMING (GTL)**

 With the NC-110 you can program a geometric profile using the standard programming language (G1-G2-G3), or a high level programming language GTL.

 GTL allows you to program a-profile made of straight lines and circles from the information on the part drawing. The control automatically calculates intersections and tangency points between geometric elements.

 GTL and the standard programming language can be used in the same program but not in the same profile. GTL only works with absolute mode (G90).

#### **ORIENTED GEOMETRY**

 The definition of a profile with GTL is based on four types of "geometric elements":

- reference origins - points - straight lines
- circles

 Geometric elements and their directions define a particular type of geometry in the GTL language: oriented geometry.

 Oriented geometry requires parameters that identify the position of an element in the active plane and the assignement of a direction of motion.

 For example, in the below figure, consider a straight line r passinq through points A and B and running from A to B. Or, consider a straight line r', lyingon r, but running from B to A.

**Fig. 5.29. - Straight lines r and r' with orientation**

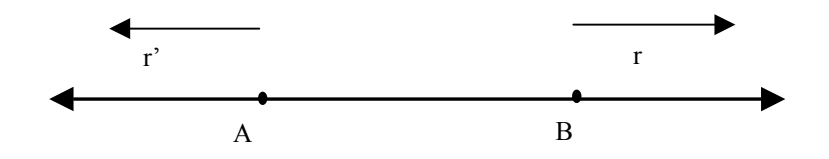

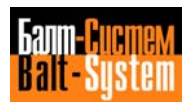

 In oriented geometry, r and r' are two different straight lines that have opposite directions.

 With GTL and oriented qeometry, you must assign a direction of motion to each straight line. By convention, the direction of a straight line is the angle it forms with the positive abscissa axis.

 To determine the direction of a straight line, rotate the positive abscissa axis until it coincides with the straight line. The direction will be positive if you rotated CCW, or negative if you rotated CW.

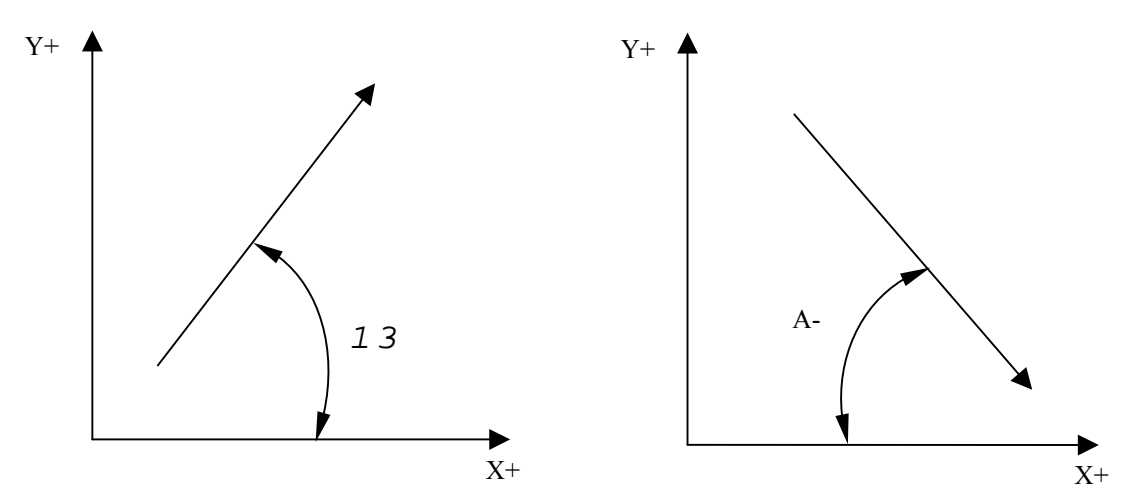

**Fig. 5.30. - Angles convention**

 Circles must also have directions associated with them. The direction of a circle is positive if movement is CCW, or negative if movement is CW.

#### **Fig. 5.31. - CW and CCW directions for circles**

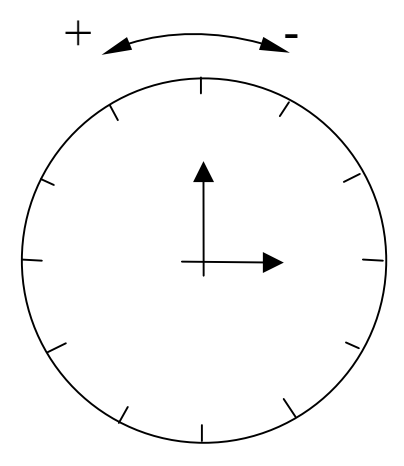

 You assign a positive radius value to circles that are CCW , and a negative radius value to circles that are CW.

**Fig. 5.32. - Circle radius and direction of motion**

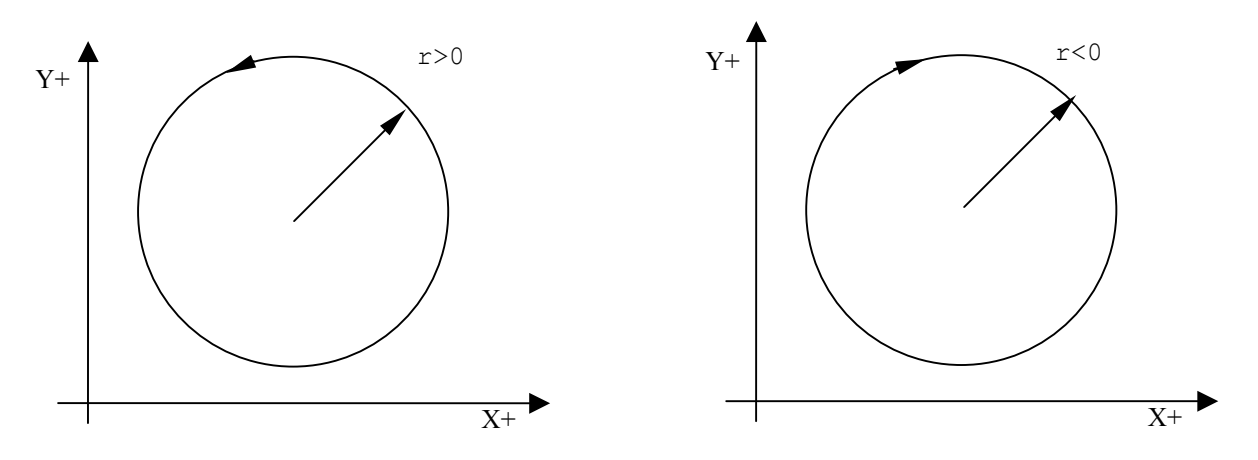

 The direction you assign to an element should usually correspond to the direction of movement on the profile. However, when you define the profile it is possible to change the direction of an element if it runs counter to the direction of the rest of the profile.

#### **STORING GEOMETRIC ITEMS**

 GTL language requires lower case characters (a-l-c-d-m-o-r-p-s) to define angles, circles, distances, radius vectors, reference origins, radii, points and intersection numbers.

 Lower case characters are needed because the control uses the same, upper case, characters for other functions.

 To enter a lower case character, first press the key, then press the character key from the keyboard.

 You must store geometric elements before you define the profile.

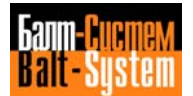

 GTL deals with: straight lines, circles, points, reference orimins. You can think of them as geometric variables. They are identified by a NAME and an INDEX defined in an assignment block. The format of the block is:

#### **NAME INDEX = <expression>**

where:

- NAME is one of the four symbolic names provided for geometric elements: o - reference origins p - points l - straight lines c - circles
	- INDEX defines the number of the geometric variable NAME (element). It is a nunber between 0 and 255 inclusive. The max. limit is defined during sysem configuration.
	- expression contains all the information necessary to describe tihe geonetric element.

You can define elements in:

- direct (explicit) mode, i.e., programm in a block all the information required to identify the geometrical element in the block;
- indirect (implicit) mode, i.e., referencing in the block other geometric elements that were previously defined.

Here are some examples for storing elements:

 o1 = X30 Y30 a45 p1 = o1 X15 Y15 p2 = X60 Y30  $11 = p1, p2$  $12 = X30 Y50, a45$  $c1 = 11, 12, r15$  l3 = X0 Y0, X100 Y60 p3 = l3, c1  $c2 = p3, r8$ ..........

 The number of geometric elements you can store is defined during system configuration.

The format of geometric definitions requires a "," (comma) as element separator (straight lines, points, circles) from the next item or the next nformation (such as radius, r, or angle, a).

## **Examples:**

```
p1 = X30 Y30 the separator
 c1 = I10 J20 r30 is not required
      l1 = X20 Y20, X100 Y-10
 │ │
 point point
      l2 = I30 J20 r10, X80 Y80
 │ │
 circle point
      l3 = X100 Y100, a45
          │ │
          point angle
     p5 = c1, c2 │ │
          │ circle
         circle
     c3 = 11, 12, r18 │ │ │
 │ │ radius
           │ line
 │
         line
```
In figure 5.33., s2 selects the second intersection.

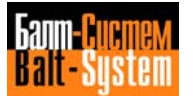

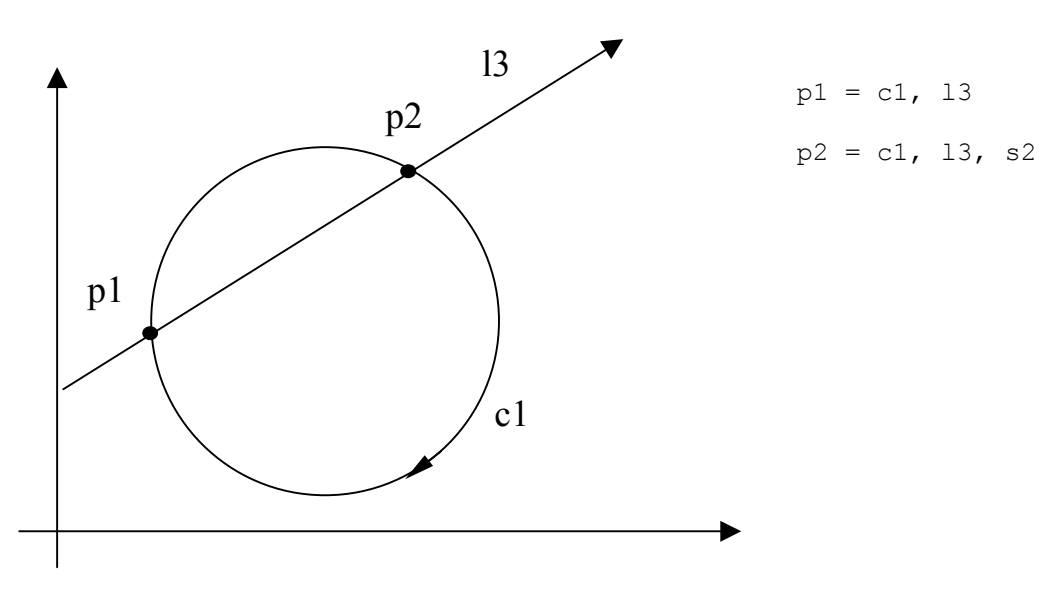

**Figure 5.33.**

 The allowed formats for defining geometric elements are shown in Table 5.7.

 **Important:** A sequence of two points (..) indicates that you must declare numerical values. The elements in square brackets [] are optional and can be omitted.

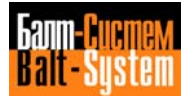

# **Table 5.7. - GTL DEFINITIONS**

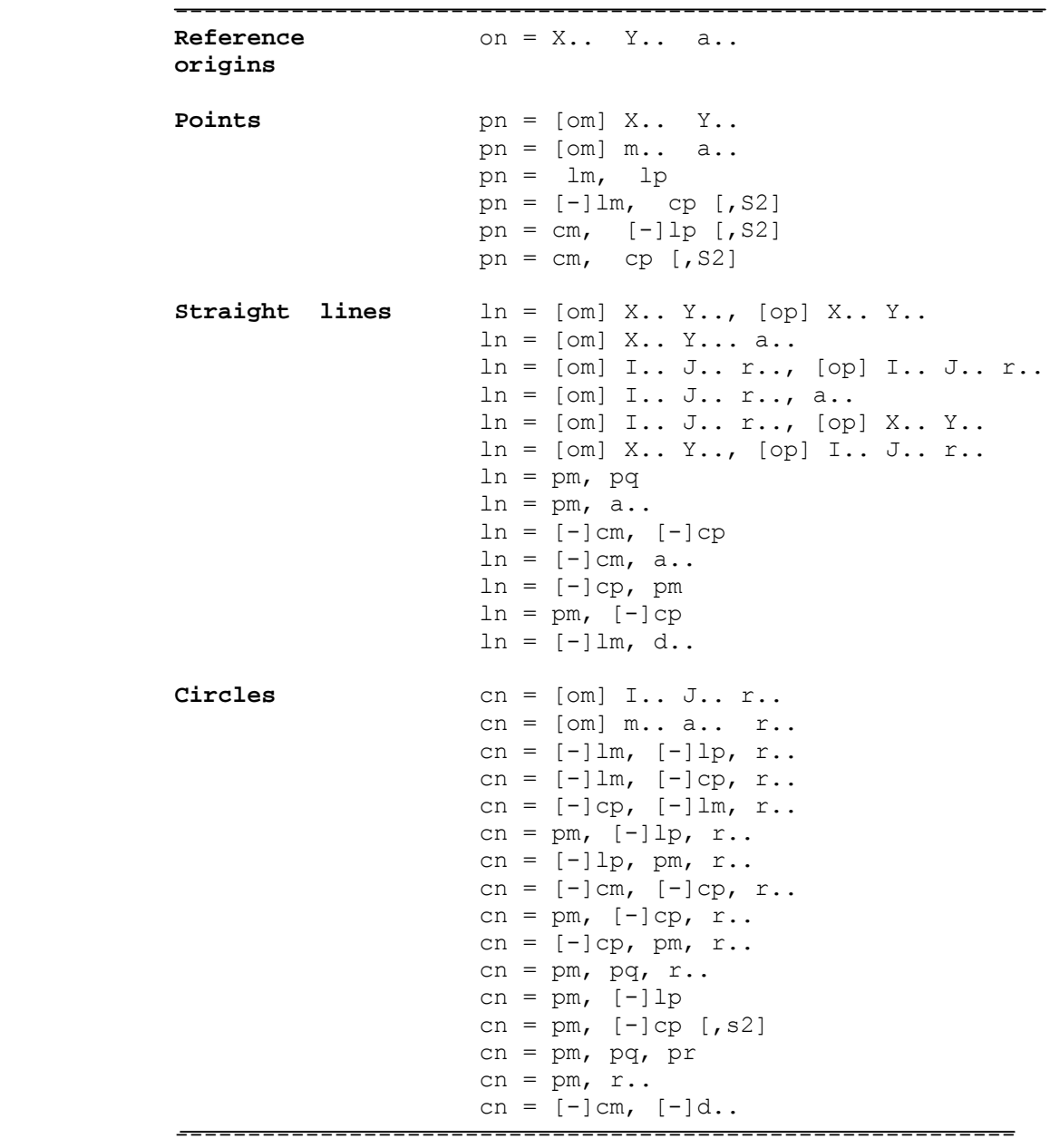

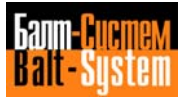

#### **DEFINING REFERENCE ORIGINS**

 GTL makes it possible to define reference origins in direct (explicit) mode.

 Usually, the information contained in the NC tape refers to one system of axes that coincides with the machine axes. However, the part could have been designed using various cartesian systems, i.e., the absolute system, or other reference systems (origins) generated from absolute system by rotating and translating the axes.

GTL geometry can be defined with any reference system.

Use the direct format only:

## **on = X.. Y.. a..**

where:

 on identifies the name and index of the reference origin

X.. Y.. coordinates of the new origin

a.. rotation angle (positive CCW)

#### **Example:**

**Fig. 5.34.**

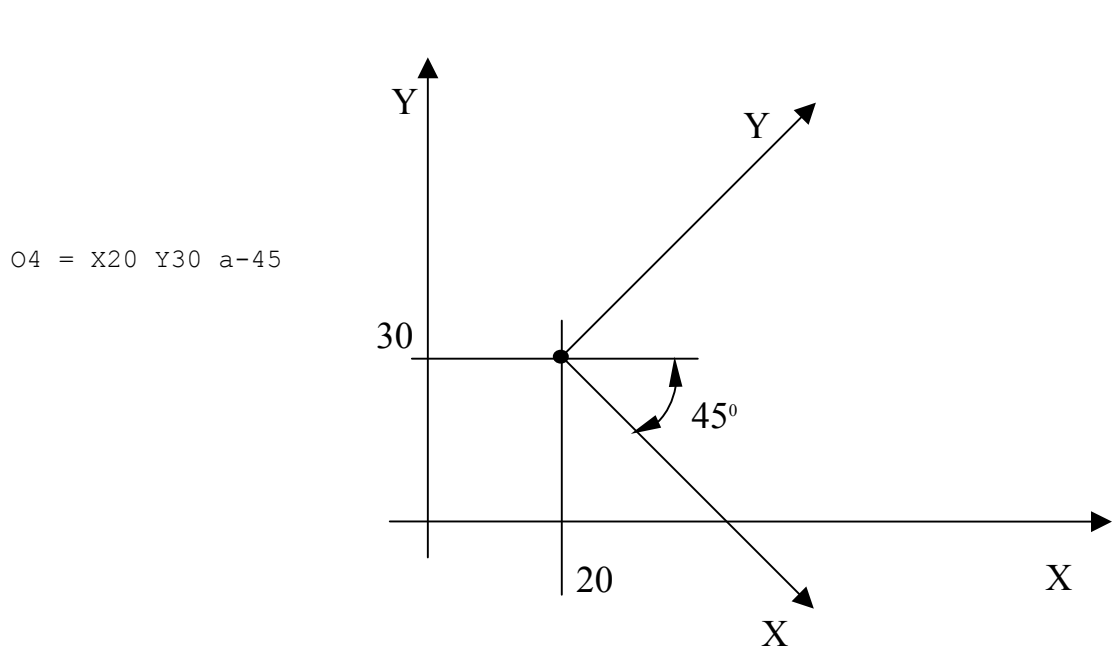

#### **DEFINING POINTS**

 GTL makes it possible to define the points in direct (explicit) mode or in indirect (implicit) mode. A point can be defined with either cartesian or polar coordinates.

 The polar reference system consists of an oriqin called pole that originates the X axis, which is called polar axis (Figure 5.35.).

**Fig. 5.35. - Polar axis**

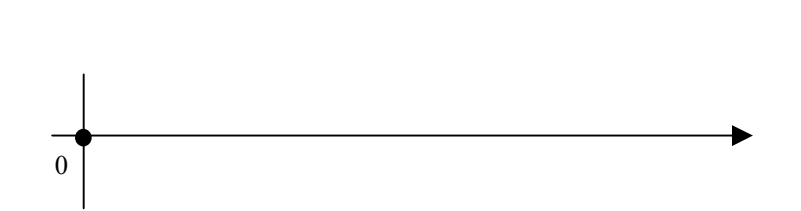

Any point of the axis can be identified by:

- a segment running from the pole to the point (called radius vector):
- an angle formed by the radius vector with the polar axis (Figure 5.36.).

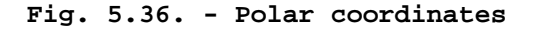

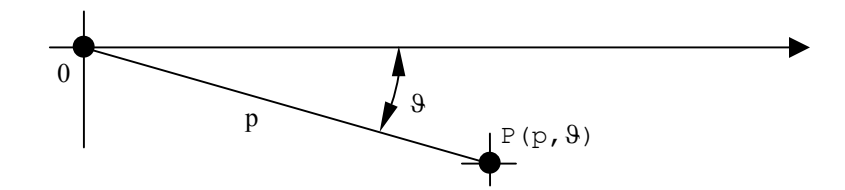

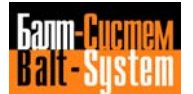
### **DIRECT PROGRAMMING FORMATS FOR POINTS**

 Point with cartesian coordinates (figure 5.39.) **pn = [on] X.. Y..**

 Point with polar coordinates (figure 5.41.) **pn = [on] m.. a..**

### **INDIRECT PROGRAMMING FORMATS FOR POINTS**

```
 Intersection point of two predefined lines (figure 5.42.)
 pn = lm,lp
```
 Intersection point of a predefined line and a predefined circle (figure 5.43.) **pn = [-]lm,cp[,s2] pn = cm,[-]lp[,s2]**

 Intersection point of two circles (figure 5.44.) **pn = cm,cp[,s2]**

where:

- pn identifies the name of the point having index n (n is a number between 1 and the maximum configured number)
- X.. Y.. point coordinates
- [om] reference origin previously defined having index n, to which the X and Y coordinates are referred
- m.. radius vector of the polar coordinate system
- a.. angle between the radius vector and the polar axis
- cm cp predefined circle elements having index m and p
- [-]lm predefined line elements of having index m and p [-]lp The direction can be changed by introducing a "-" sign.
- [,s2] indicates the second intersection

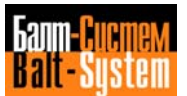

 **Important:** For line-circle intersections. Two solutions are possible (figure 5.37.): circle c1 and line l2 intersect at points p1 and p2. By traveling in the specified direction of straiqht line l2, you come to the point p1 (1st intersection) first, and then to the point p2 (2nd intersection).

 To select the second intersection (p2), you must declare the indicator, s2. If you omit s2, the control will select the first intersection (p1).

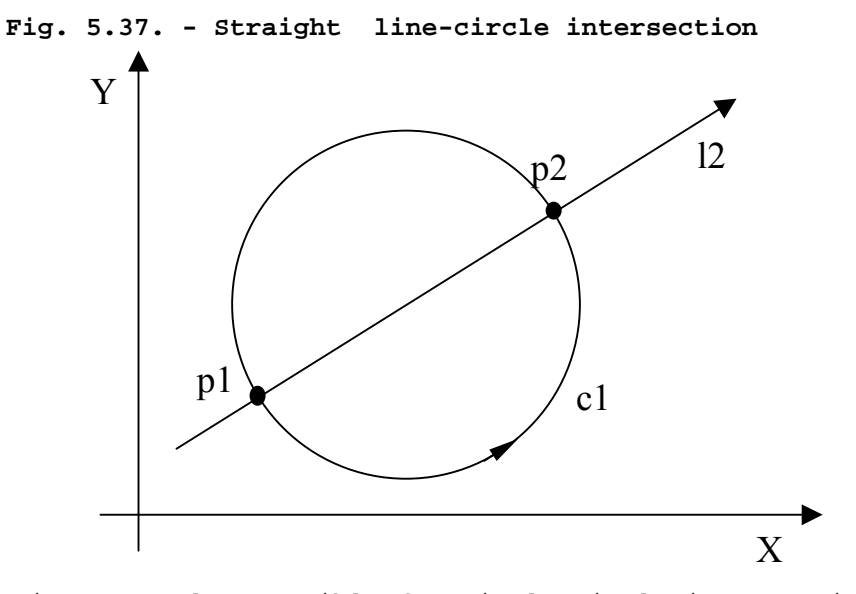

 Two solutions are also mossible for circle-circle intersections: the circles c1 and c2 intersect at points p1 and p2 (Fig. 5.38.). Consider the oriented line that joins the centre of the 1st circle with the centre of the 2nd circle. This lines divides the plane into two half planes. To select the point in the right half plane (p2), use the s2 indicator. If you omit s2, the control automatically selects the point in the left half plane (p1).

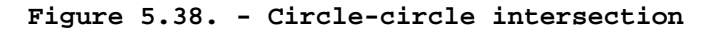

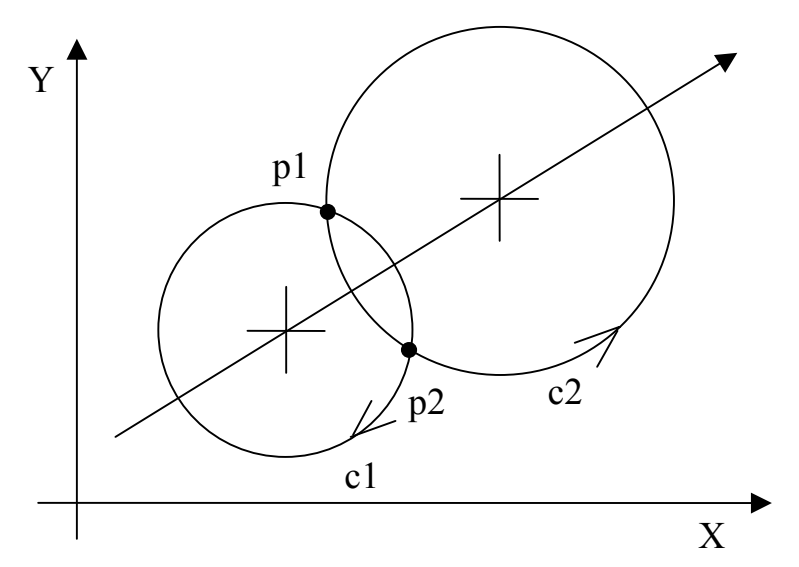

Programming and operator's manual NC-110, NC-210, NC-201M (MC) 183

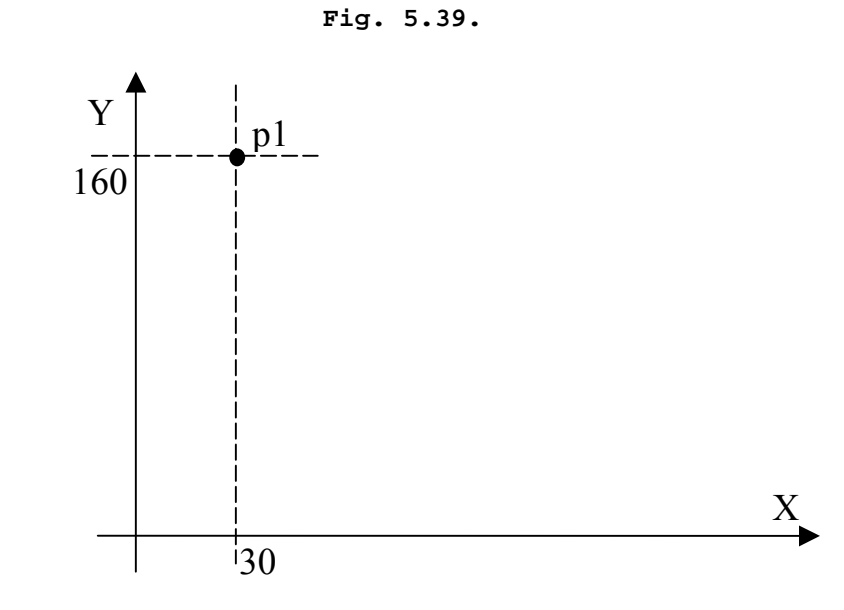

Pl = X30 Y160

**Fig. 5.40.**

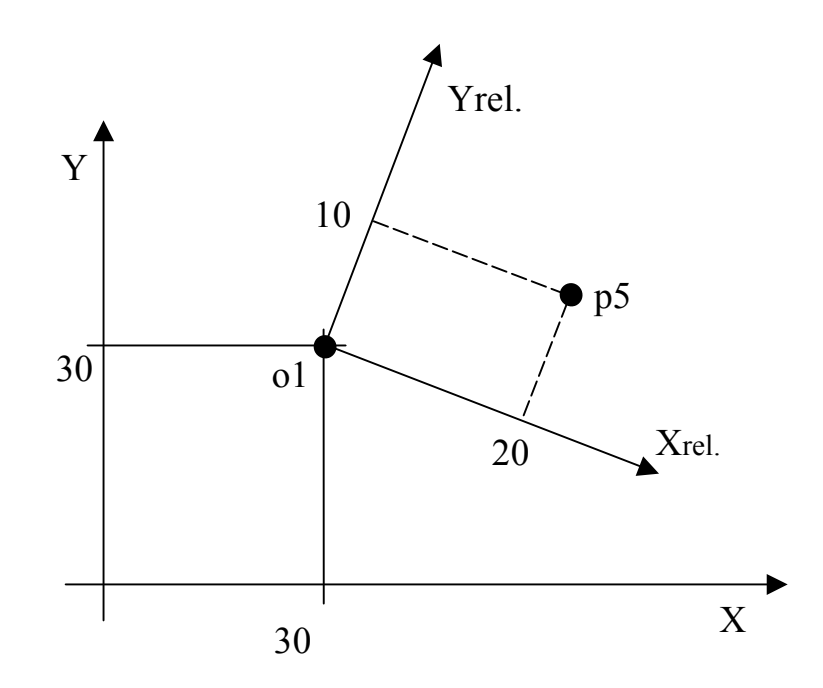

o1 = X30 Y29 a-20 P5 = o1 X20 Y10

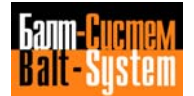

**Fig. 5.41.**

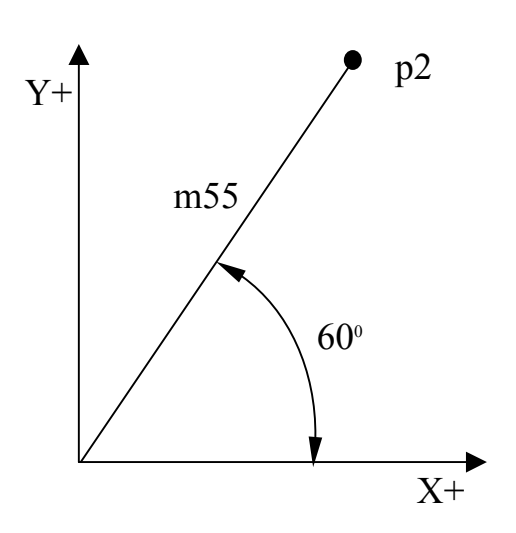

 $p2 = m55 a60$ 

**Fig. 5.42.**

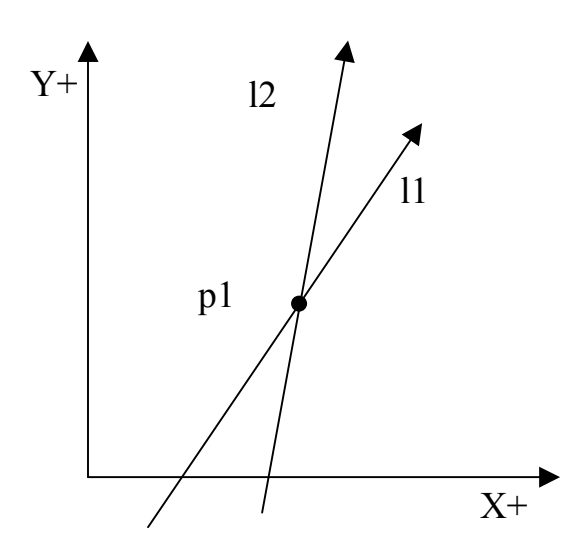

p1 = l1, l2

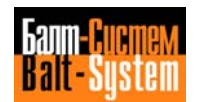

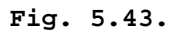

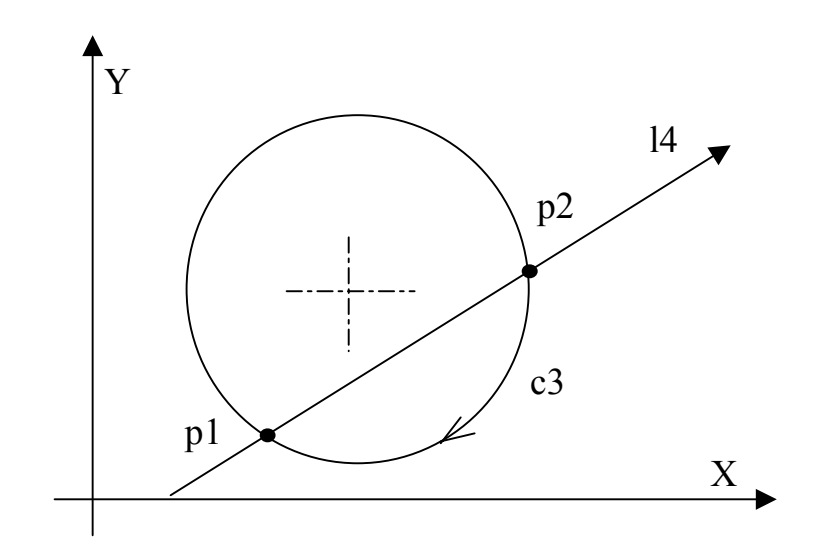

 $p1 = 14$ , c3  $p2 = 14$ , c3, s2  $p1 = -14$ , c3, s2

**Fig. 5.44.**

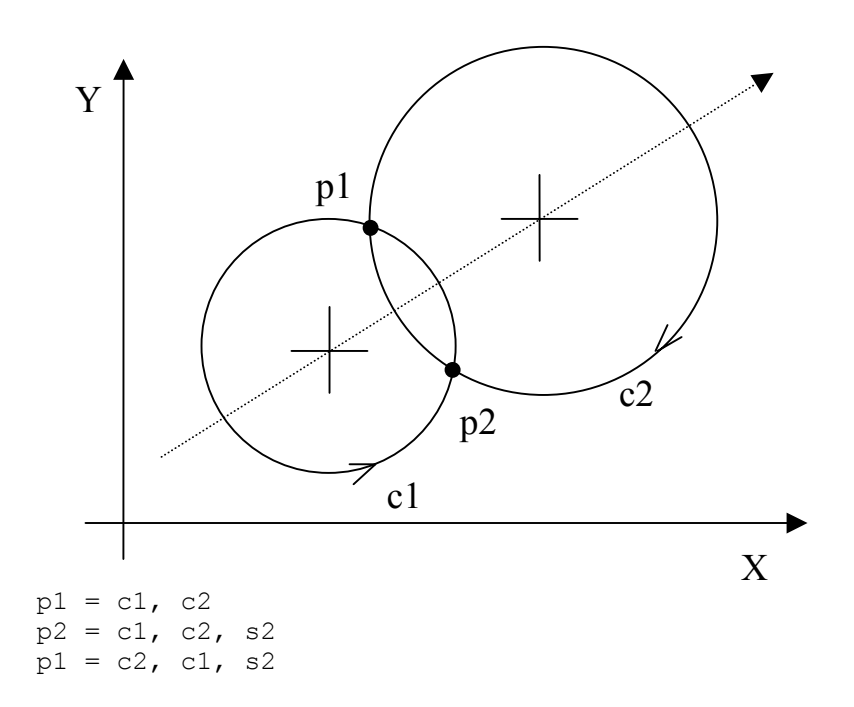

### **DEFINING STRAIGHT LINES**

 GTL allows you to define straight lines in direct (explicit) or indirect (implicit) mode.

 The direction of the straight line is always from the first to the second element you define.

 Two solutions are possible for a straight line tangent to one circle. The straight line can be tangent to one side of the circle or to the other side. GTL will select the tangency point at which the circle and the straight line have the same direction.

**Fig. 5.45. - Direction Incompatibility of Geometric Elements**

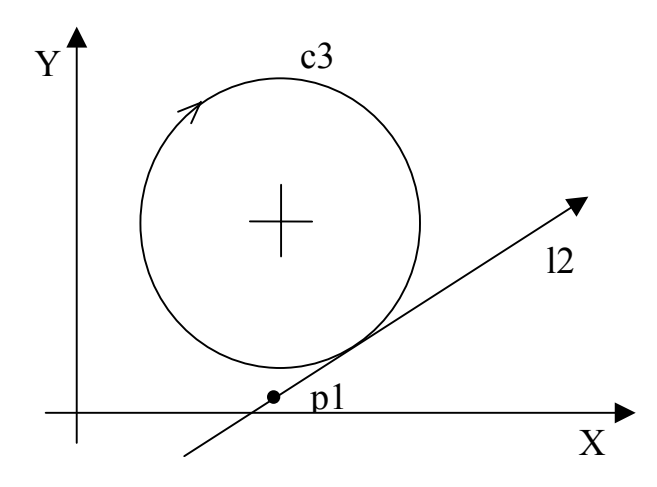

**Fig. 5.46. - Direction Compatibility of Geometric Elements**

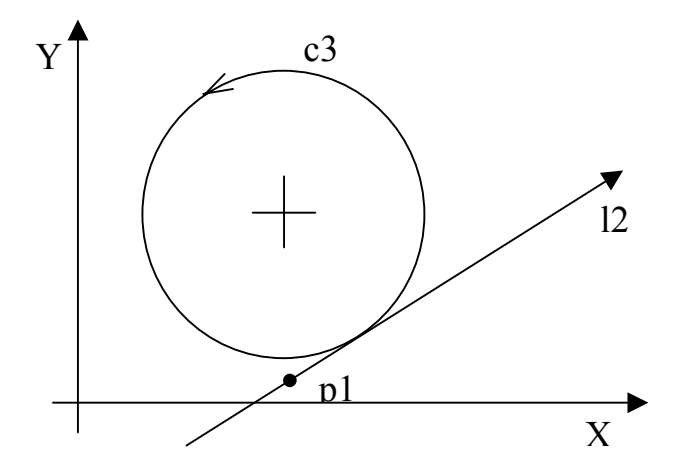

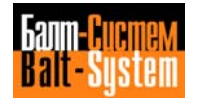

#### **Direct Programming Format**

 Straight line through two points (fig. 5.47.)  $ln = [om] X... Y... [op] X... Y$ . Straight line through one point and forming an angle with the abscissa axis (figs. 5.49., 5.50.)  $ln = [om] X... Y... a...$  Straight line tangent to one circle and forming an angle with the abscissa axis (figs. 5.51., 5.52.)  $ln = [on]$  I.. J..  $r..,a..$  Straight line tangent to two circles (fig. 5.53., 5.54.)  $ln = [om]$  I.. J..  $r..$ ,  $[op]$  I.. J..  $r..$ 

 Straight line tangent to one circle and through one point (fig. 5.48.)  $ln = [om] I.. J.. r.. [op] X.. Y..$  $ln = [om] X. Y. Y.$ ,  $[op] I. J. J. r.$ 

## **Indirect Programming Format**

 Straight line through two points (fig. 5.55.)  $ln = pm, pq$  Straight line through one point and forming an angle with the abscissa axis (fig. 5.49.)  $ln = pm, a$ .. Straight line tangent to two circles (fiqs. 5.57., 5.58.)  $ln = [-]cm, [-]cp$  Straight line tangent to one circle and forming an angle with the abscissa axis (fig. 5.60.)  $ln = [-]cm, a...$  Straight line tangent to one circle and through one point (fig. 5.56.)  $ln = [-log,pm]$  $ln = pm, [-]cp$ 

```
 Straight line parallel to one straight line at d distance
 (figs. 5.61., 5.62.)
\ln = [-] \ln, d...
```
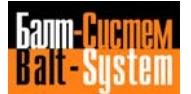

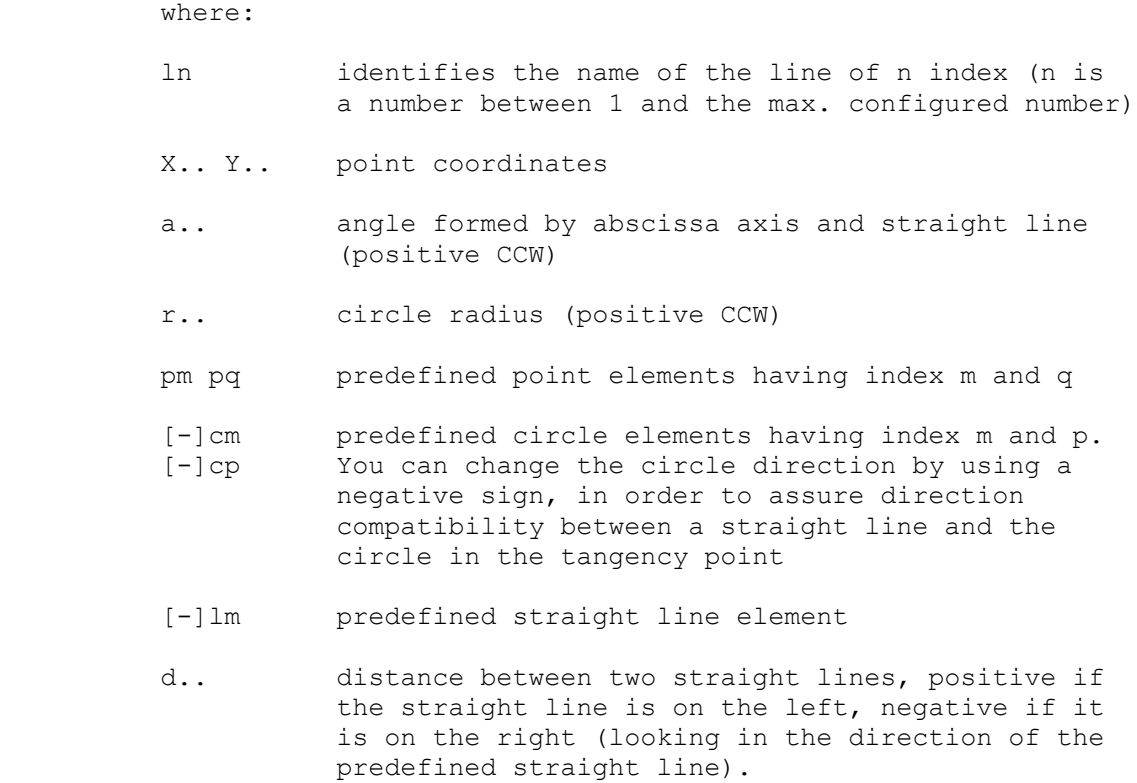

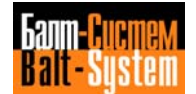

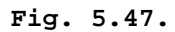

l1 = X40 Y20,X60 Y70

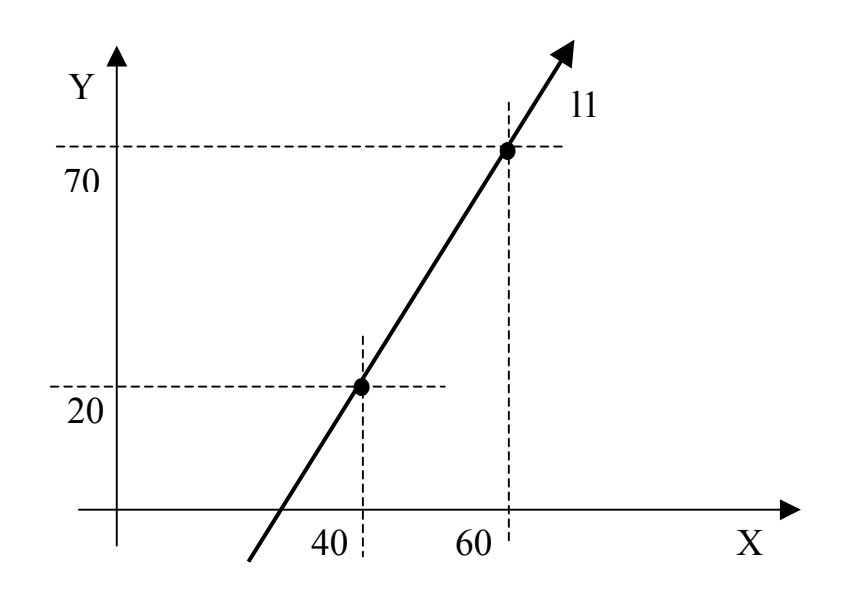

**Fig. 5.48.**

l1 = X10 Y15,I45 J30 r-15 l2 = X10 Y15,I45 J30 r15

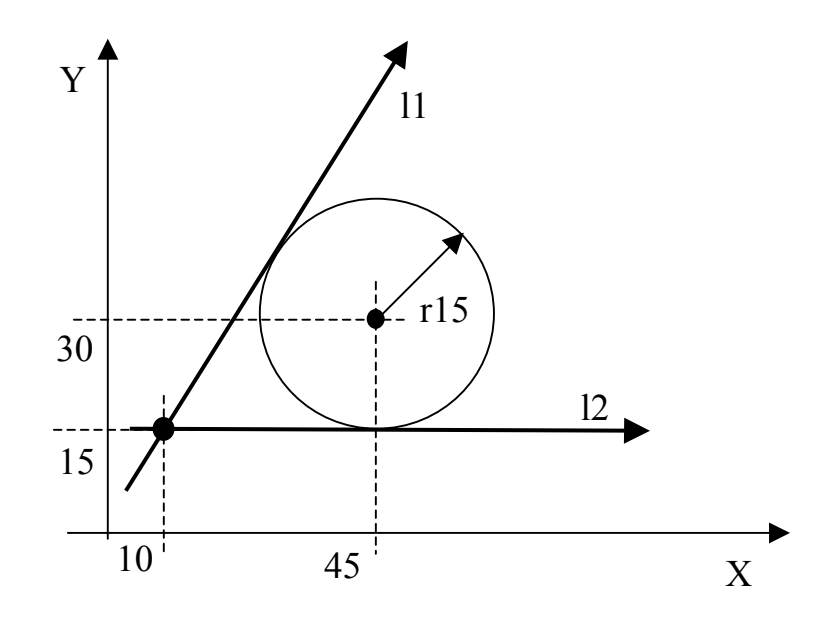

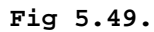

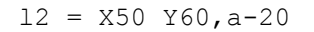

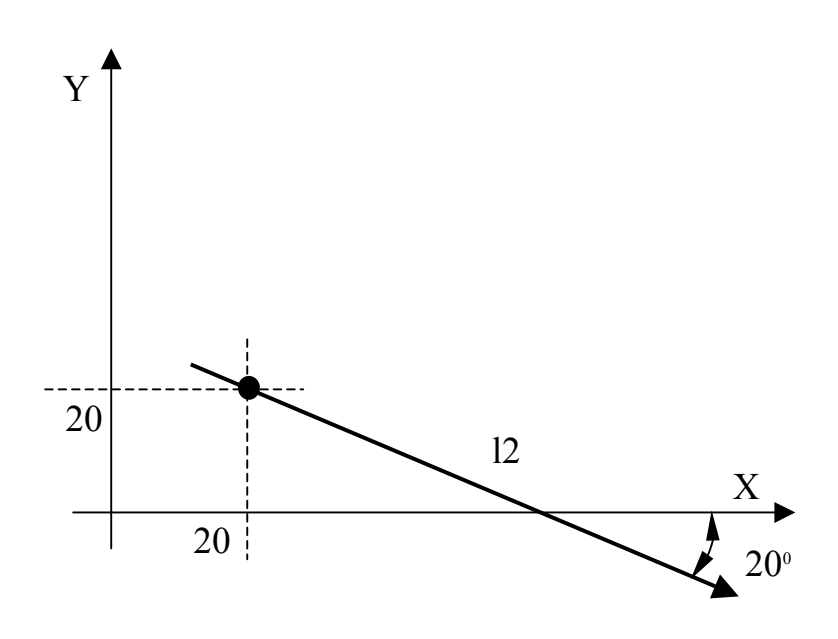

**Fig. 5.50.**

 $15 = o1 X25 Y30, a60$ 

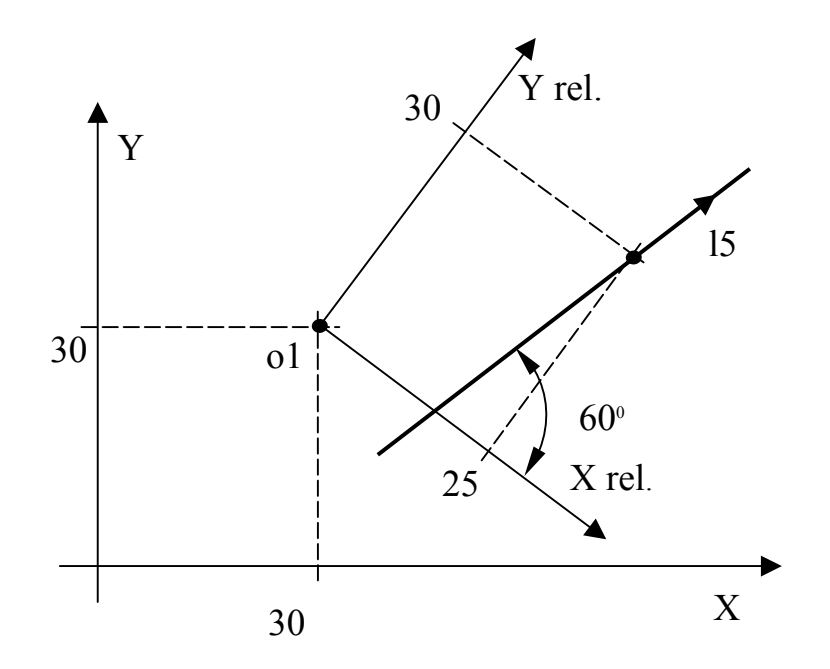

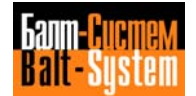

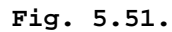

l1 = I60 J80 r40,a45

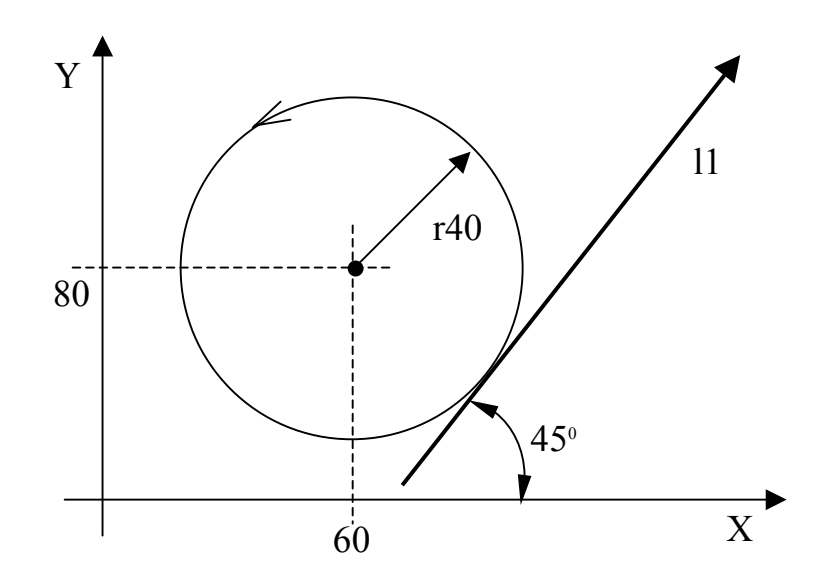

**Fig. 5.52.**

 $14 = 03$  I25 J15 r10, a115

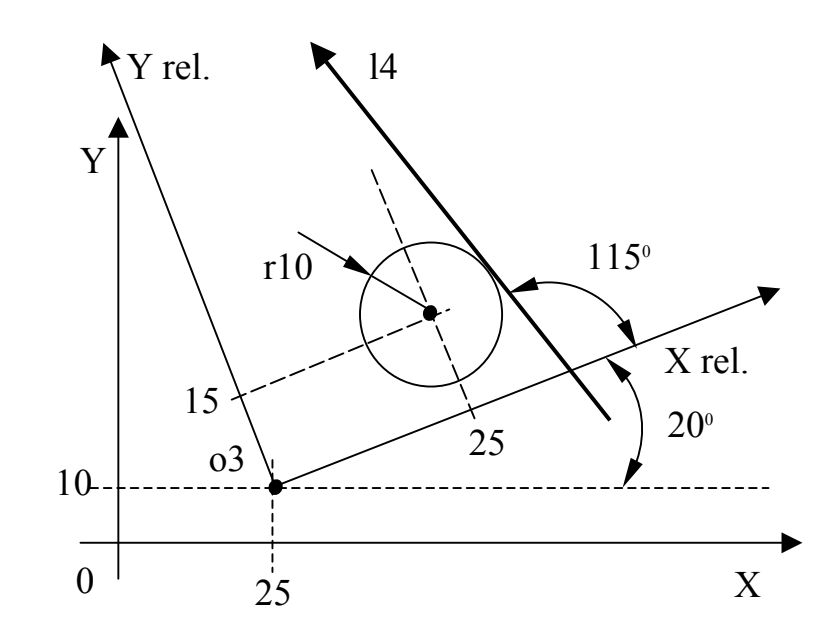

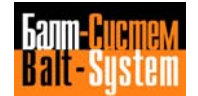

# **Fig 5.53.**

l3 = I25 J35 r-17,I70 J20 r13

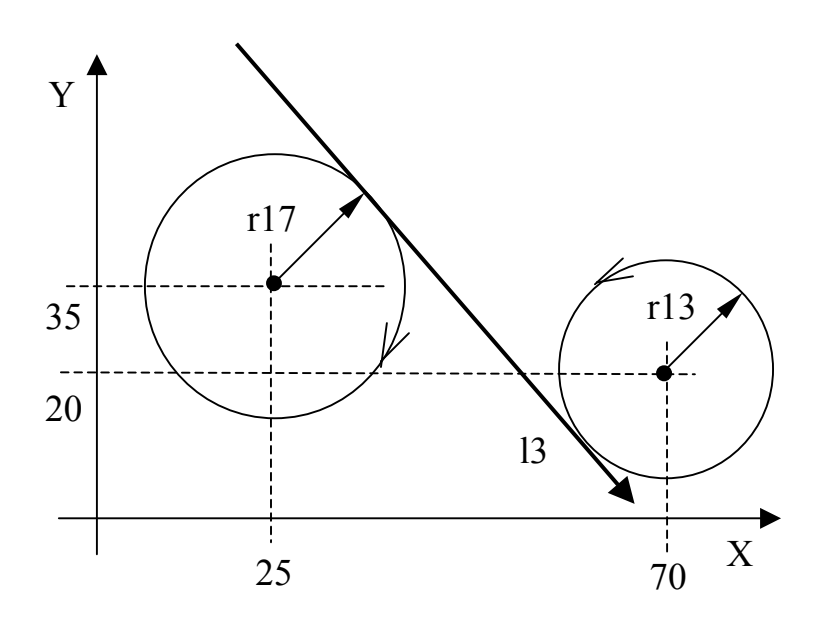

**Fig 5.54.**

l4 = I25 J35 r17,I70 J20 r13

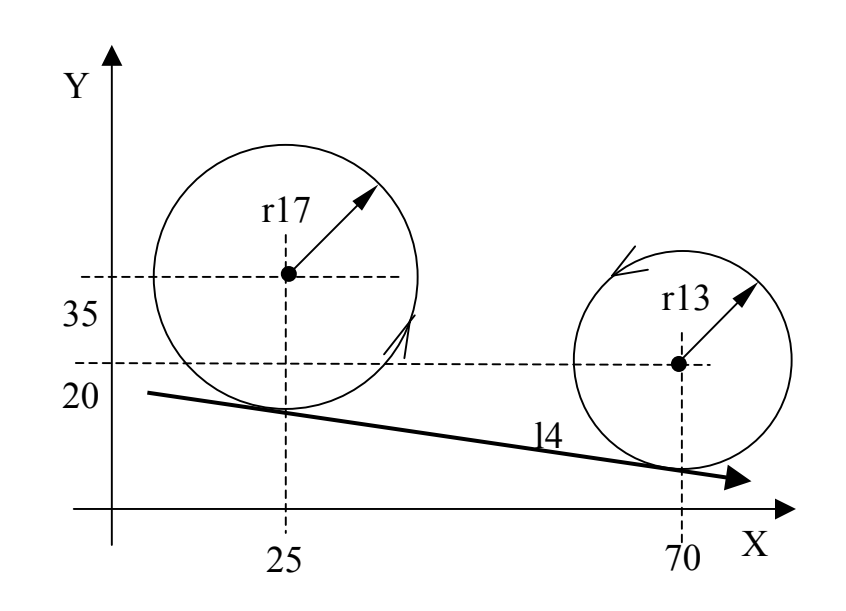

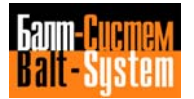

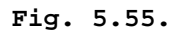

l9 = p7,p8

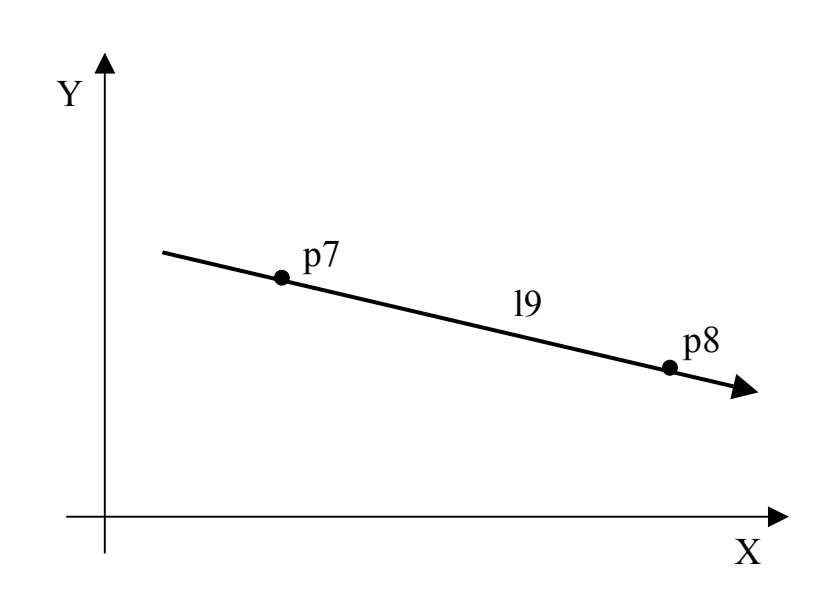

**Fig. 5.56.**

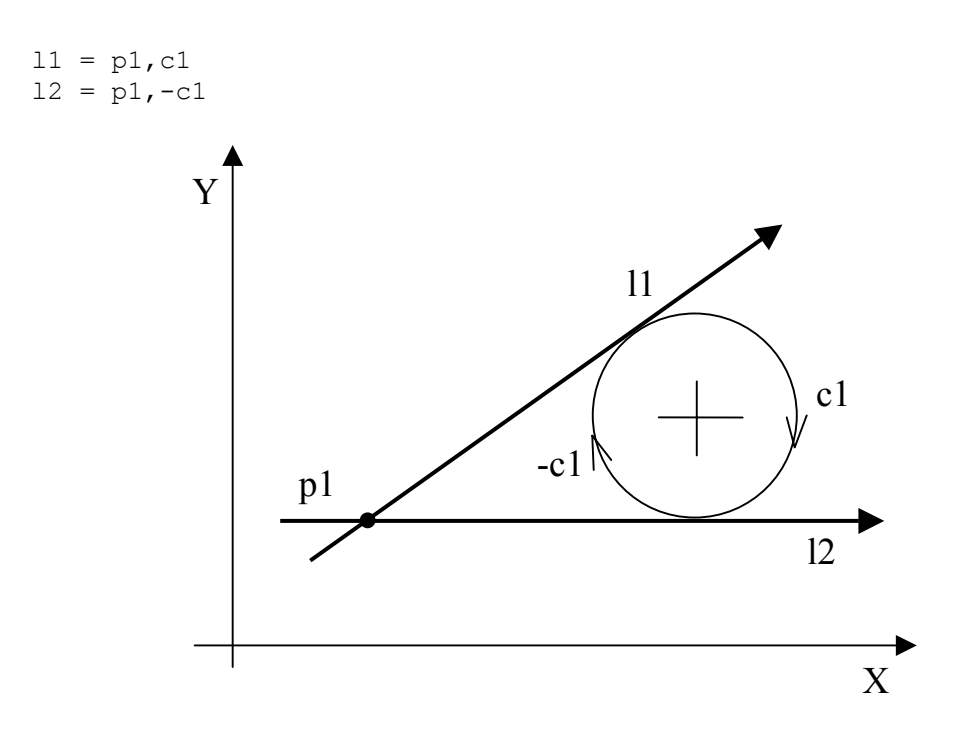

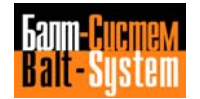

```
Fig. 5.57.
```
 $13 = -c1, c2$ 

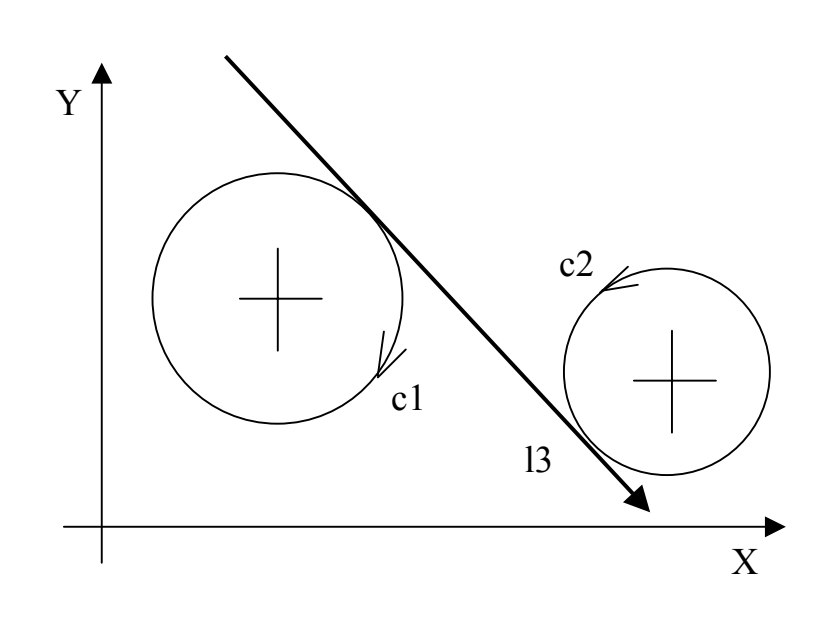

**Fig. 5.58.**

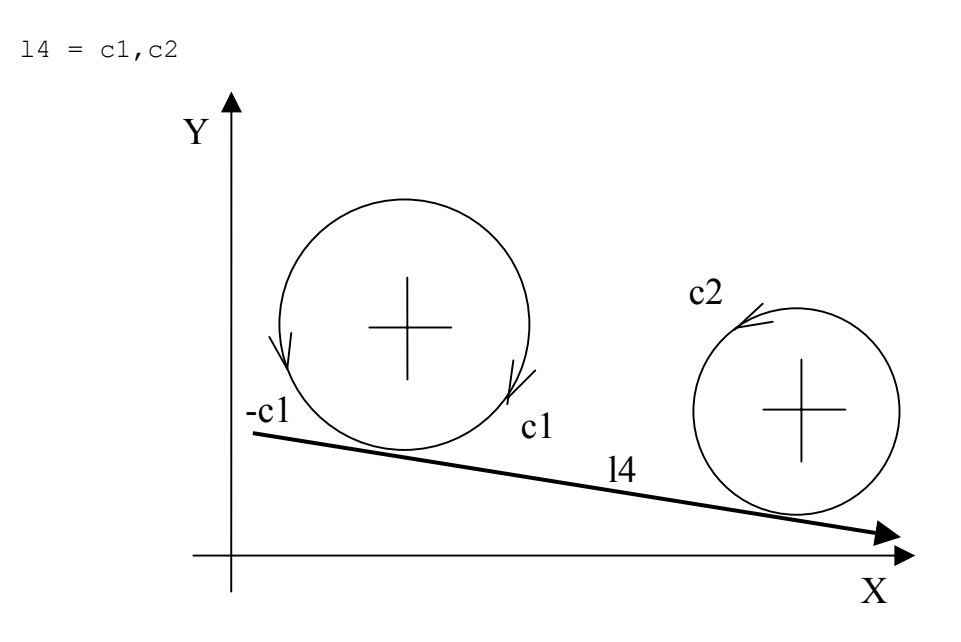

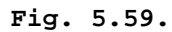

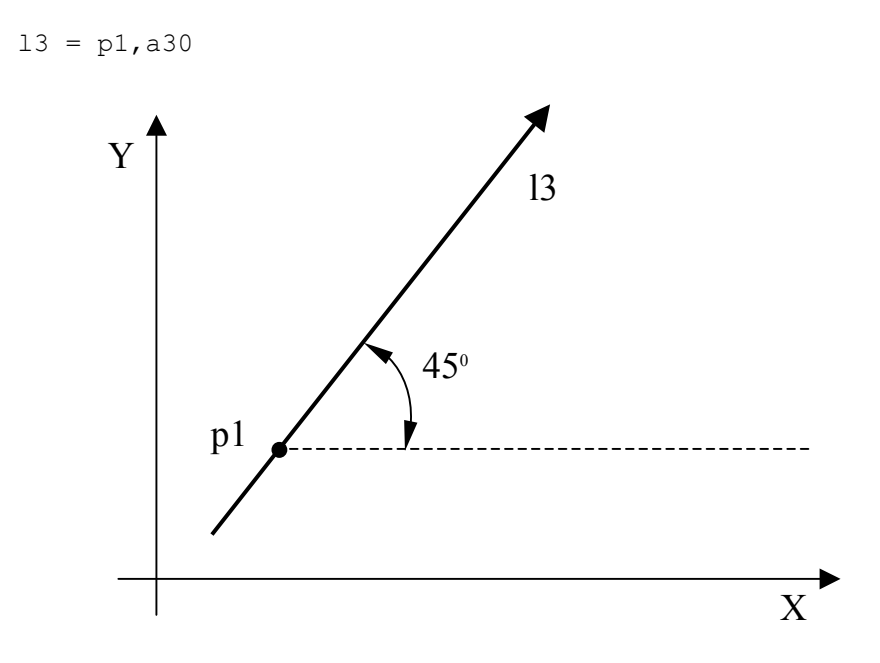

**Fig. 5.60.**

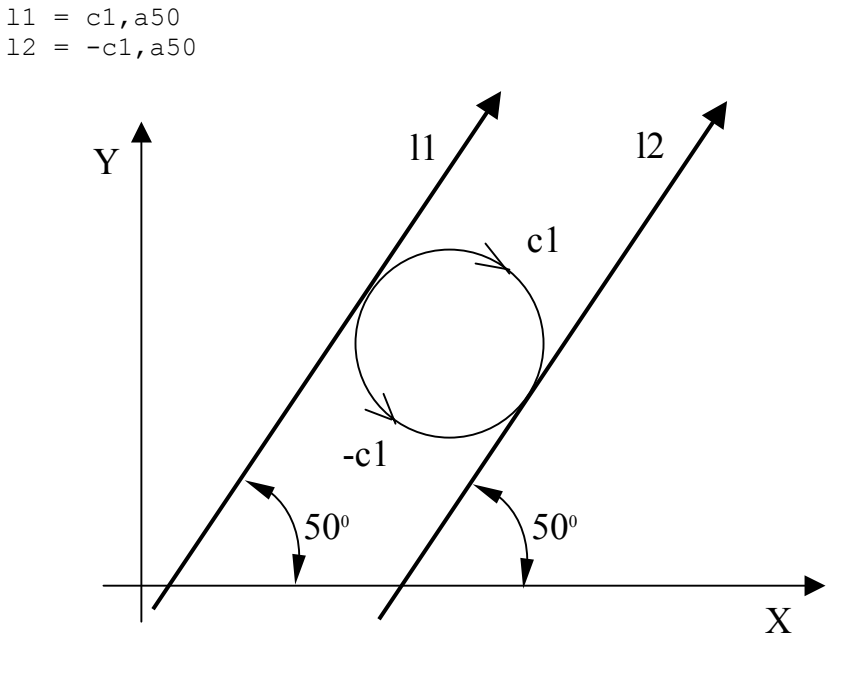

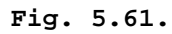

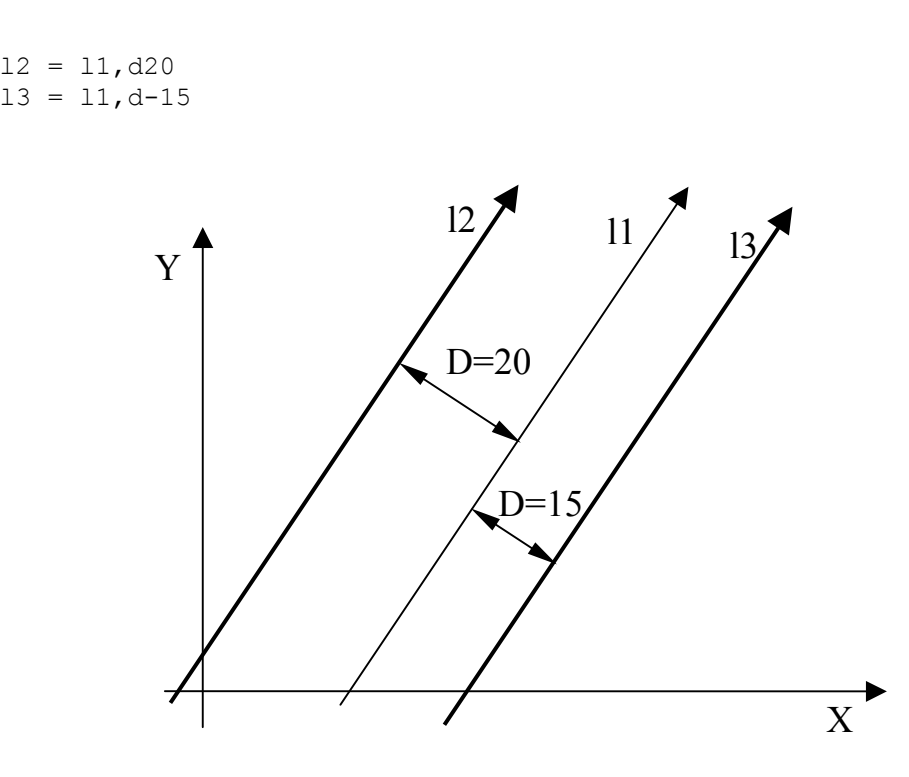

**Fig. 5.62.**

 $12 = -11, d-50$ 

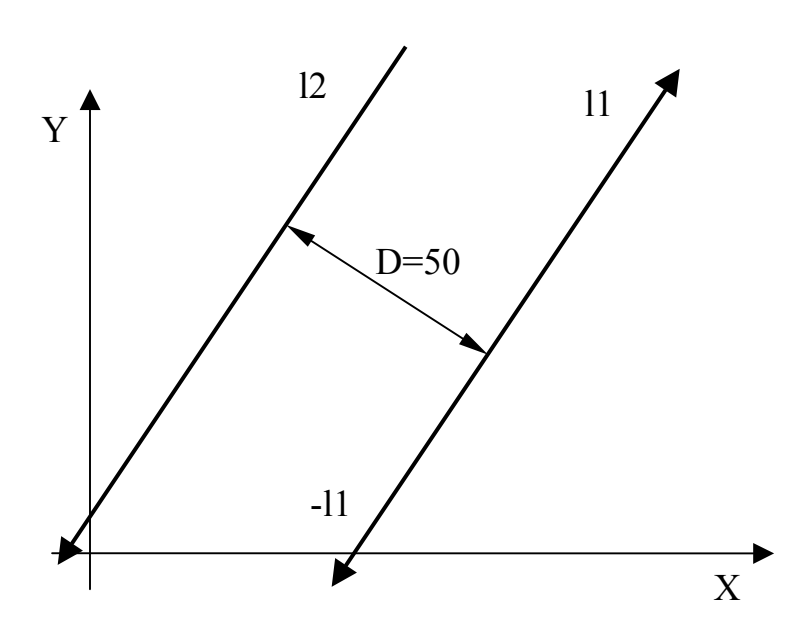

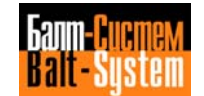

#### **DEFINING CIRCLES**

 GTL also allows you to define circles in direct (explicit) or indirect (implicit) mode.

 When defining circles in indirect mode, you should consider the direction compatibility of the elements (a "-" sign can change the direction of predefined circles). If you do not account for the direction of the circle, a circle of known radius and a straiqht line can have 1 to 8 circles tangent to the straight line and the circle

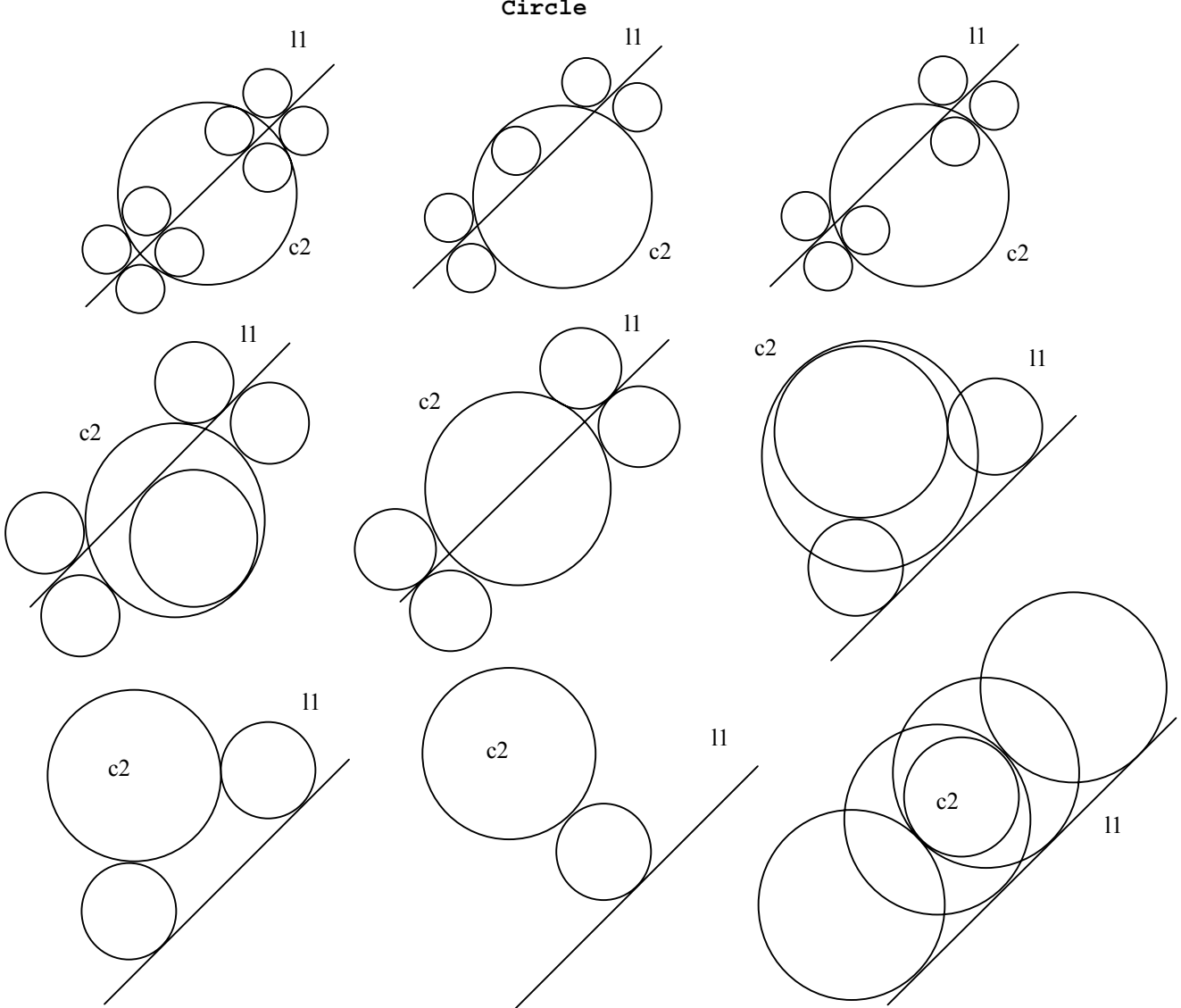

**Fig. 5.63. - Circles Tangent to One Straight Line and One Circle**

 If you account for direction compatibility between a given circle and a line, there are only two possible tangent circles that have the same radius and direction. To distinguish between the two possible circles, consider:

- the order in which the circle and line are defined (line-circle or circle-line);
- the length of the central angles of the two possible tanqent circles.

 GTL always generates a circle with its direction going from the first to the second element (circle or line). The tanqent circle will have a minor central angle.

**Fig. 5.64. - Tangent Circles with Minor Central Angles**

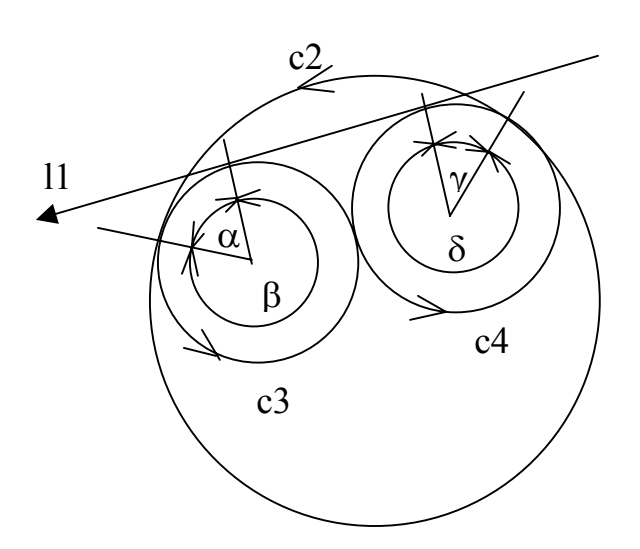

 In Fig. 5.64., circle c3 is obtained by defining straight line l1 first and the circle c2 second. Circle c3 allows motion from line l1 to circle c2, and has a minor central angle.

 Similarly, circle c4 is obtained by deiining circle c2 first and straight line l1 second. C4 allows the motion from circle c2 to line l1, and has a minor central angle.

 This method also applies to defining a circle that is tangent to two predefined circles. Unless you account for direction compatibility, order of definition and minor central angle, 1 to 8 solutions are possible (Fig. 5.65.).

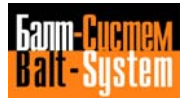

**Fig. 5.65. - Circles Tangent to Two Predefined Circles**

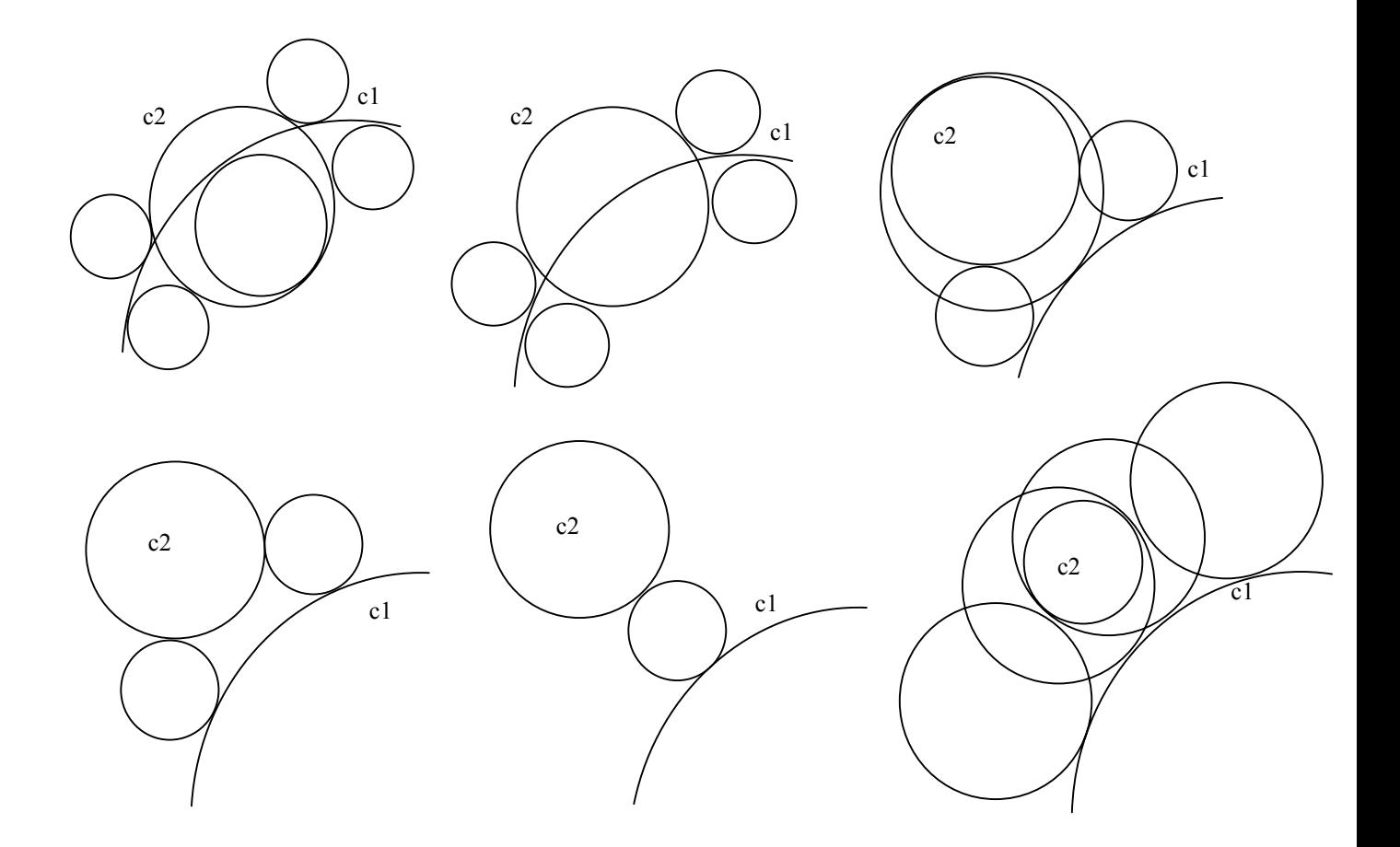

 If you account for direction compatibility between the predefined circles and the tangent circle you want to define, there are only two possible solutions. To distinguish between two tangent circles that have the same direction and the same radius, consider the order in which you defined the circle and the arcs of the tangent circles.

 GTL generates the circle moving from the first to the second predefined circle, with the tangent circle having a minor central angle (Fig. 5.66.).

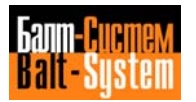

**Fig. 5.66. - Circles Tangent to Two Predefined Circles**

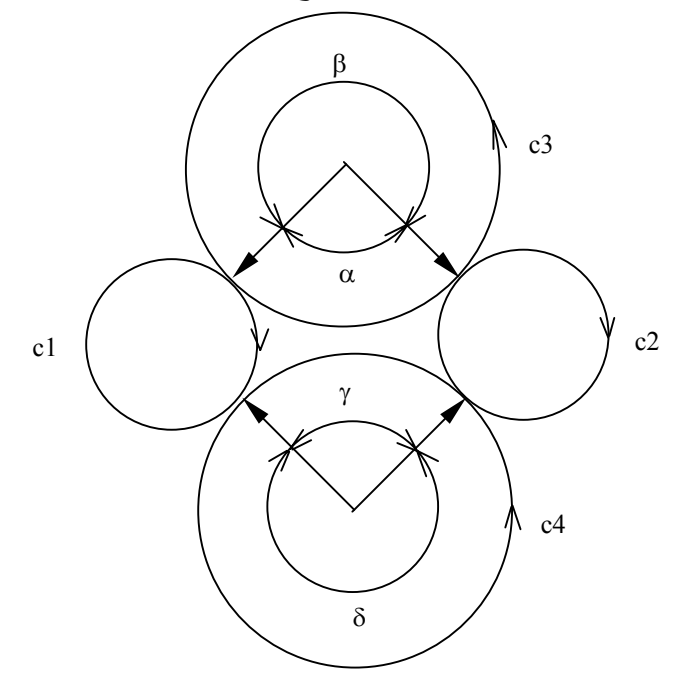

 In Fig. 5.66., to obtain circle c3, you must define circle c1 first and circle c2 second. To obtain circle c4, you must define circle c2 first and circle c1 second.

### **Direct Programming Format**

 Circle with cartesian centre coordinates and radius (Figs. 5.67., 5.68.)  $cn = [om]$  I.. J..  $r$ .

 Circle with polar centre coordinates and radius (Fig. 5.69.)  $cn = [om] m... a... r...$ 

### **Indirect Programming Format**

 Circle of given radius and tangent to two predefined straight lines (Fig. 5.70.) cn =  $[-]$ lm,  $lp$ ,  $r$ ..

 Circle tangent to a straight line and predefined circle of given radius (Figs. 5.71., 5.72., 5.73.) cn =  $[-]$   $\text{Im},$   $[-]$   $\text{cp},$   $\text{r}$ .. cn =  $[-]$ cp,  $[-]$ lm, r..

 Circle of given radius through a predefined point and tangent to a predefined straight line (Fig. 5.74.) cn =  $pm, [-]$ lp,r.. cn =  $[-]$ lp, pm, r..

 Circle of given radius tangent to two predefined circles (Figs. 5.75., 5.76.) cn =  $[-]$ cm,  $[-]$ cp, r..

```
 Circle of given radius through one predefined point, tangent
     to one predefined circle (Fig. 5.77.)
    cn = pm, [-]cp, r..
    cn = [-]cp, pm, r..
     Circle of given radius through two predefined points (Fig.
     5.78.)
    cn = pm, pq, r..
     Circle with centre at a predefined point and tangent to a
     predefined straight line (Fig. 5.79.)
    cn = pm, [-]lp
 Circle with centre at a predefined point and tangent to a
 predefined circle (Fig. 5.80.)
cn = pm, [-]cp[, s2] Circle through three points (Fig. 5.81.)
cn = pm, pq, pr Circle of given radius with centre at a point (Fig. 5.32.)
cn = pm, r..
 Circle concentric to a predefined circle and at a given
 distance from it (Fig. 5.83.)
cn = [-]cm, d..
 where:
 cn identifies the name of the circle of index n (n
            is a number between 1 and the max. configured number)
 I.. J.. circle centre coordinates
 r.. circle radius (positive if CCW, negative if CW)
 [-]lm predefined straight lines of indexes m and p
 [-]lp They can have opposite direction if sign "-" is
            used.
 pm pq pr predefined points of indexes m, q and r
[-]cm predefined circles of index m and p.
 [-]cp They can have opposite direction if sign "-" is
            used.
 [s2] attribute for the greater of the two possible
            circles
 d.. distance between two circles: it is positive if,
            looking at [-]cm, cn is on its left; it is
            negative if it is on its right.
```
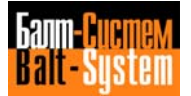

**Fig. 5.67.**

 $c2 = 150$  J100  $r-40$ 

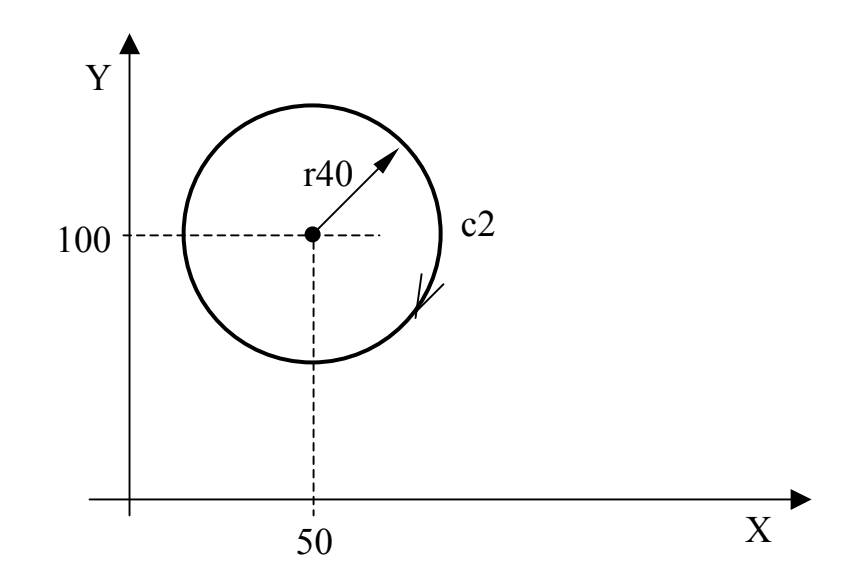

**Fig. 5.68.**

 $c1 = o1$  I20 J20 r-15

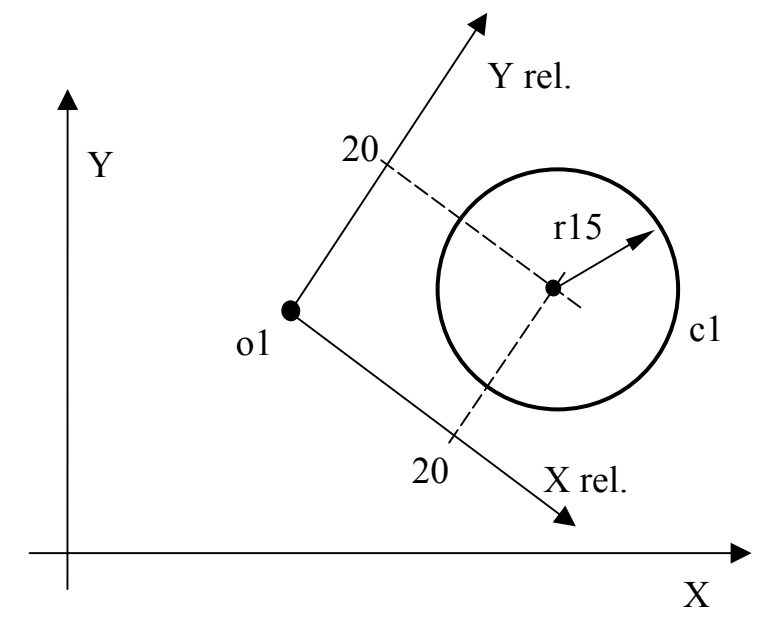

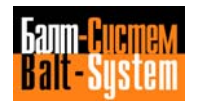

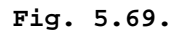

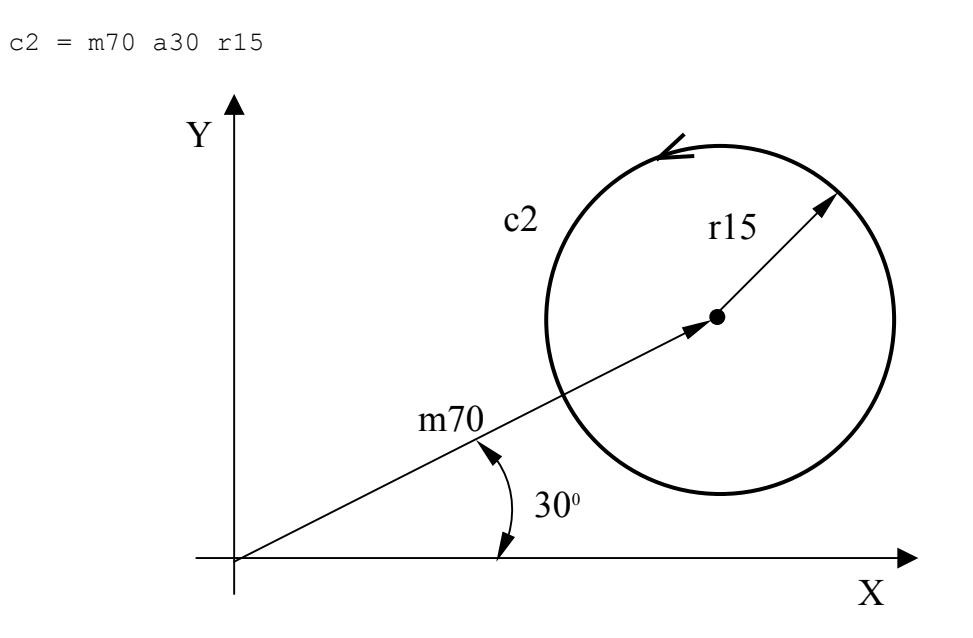

**Fig. 5.70.**

 $c3 = 11, 12, r-15$ 

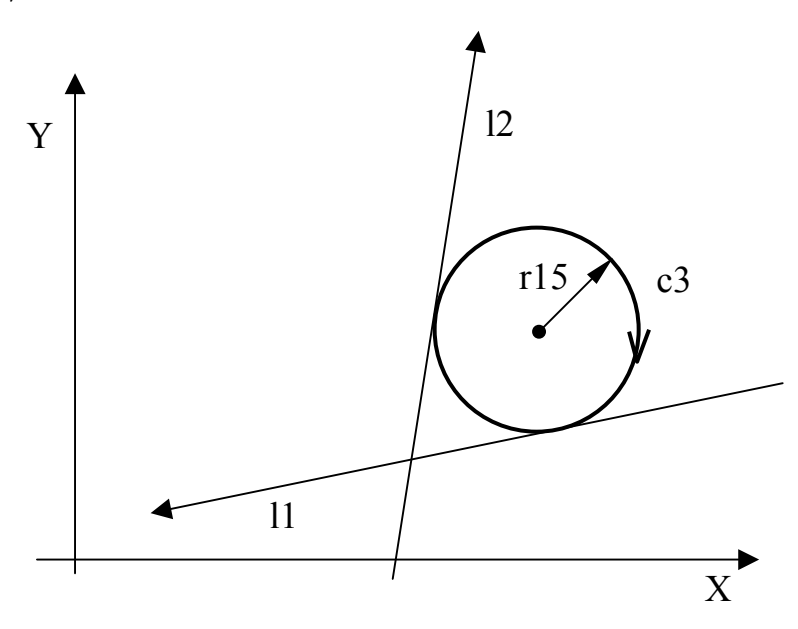

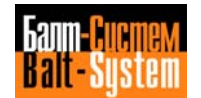

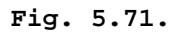

```
c3 = 11, -c2, r8c4 = -c2, 11, r8
```
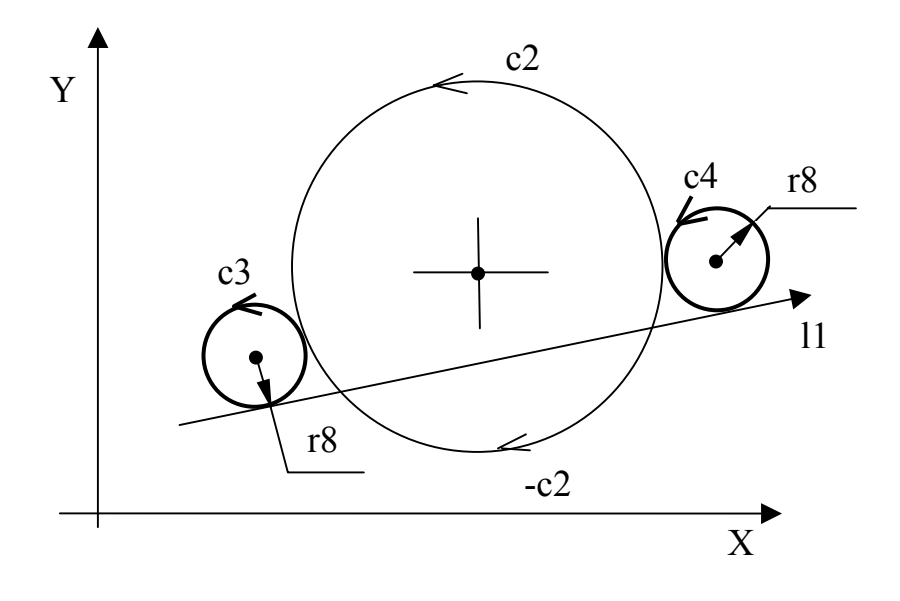

**Fig. 5.72.**

 $c9 = -c2, 11, r-8$ c10= l1,-c2,r-8

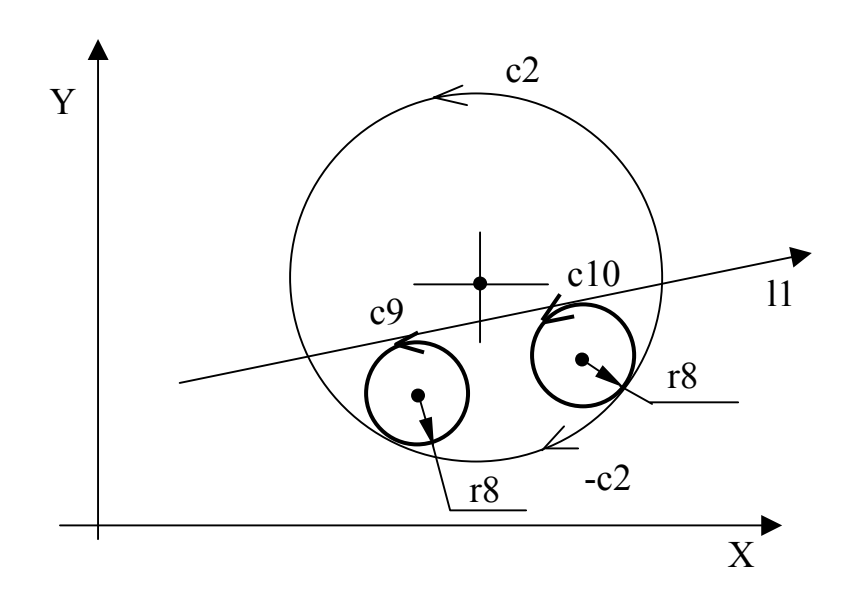

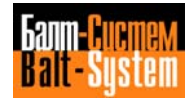

# 205

Programming and operator's manual NC-110, NC-210, NC-201M (MC)

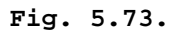

$$
c4 = -12, c1, r-40c5 = c1, -12, r-40
$$

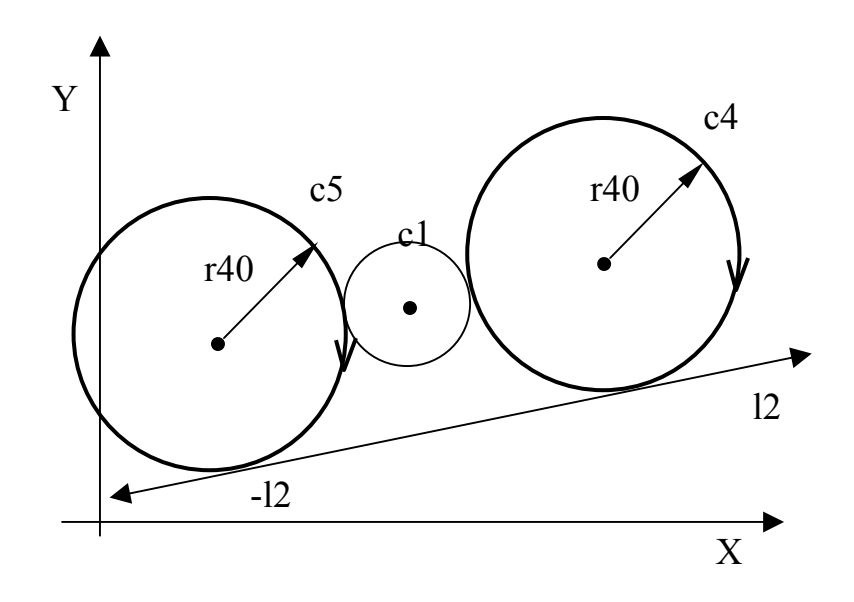

**Fig. 5.74.**

 $c3 = p1, -11, r25$  $c4 = -11, p1, r25$ 

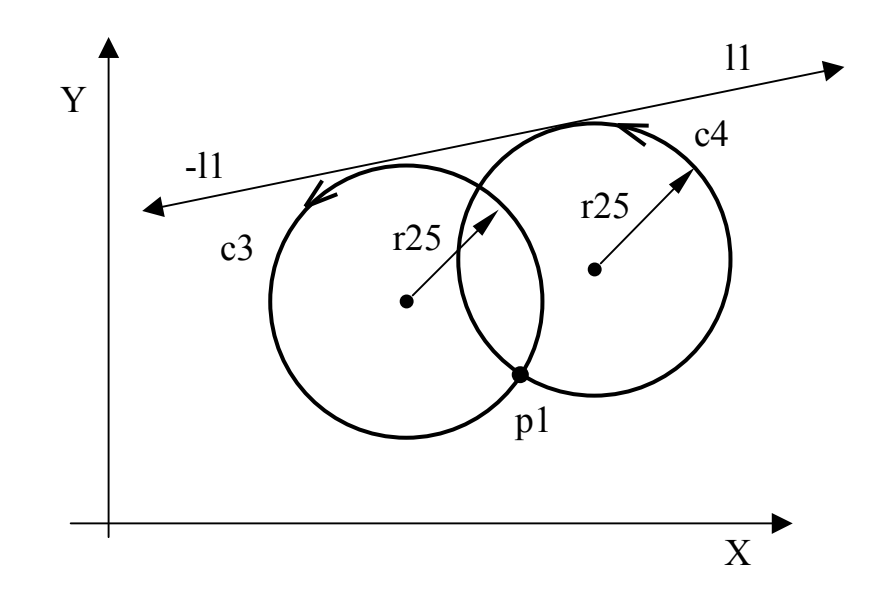

**Fig. 5.75.**

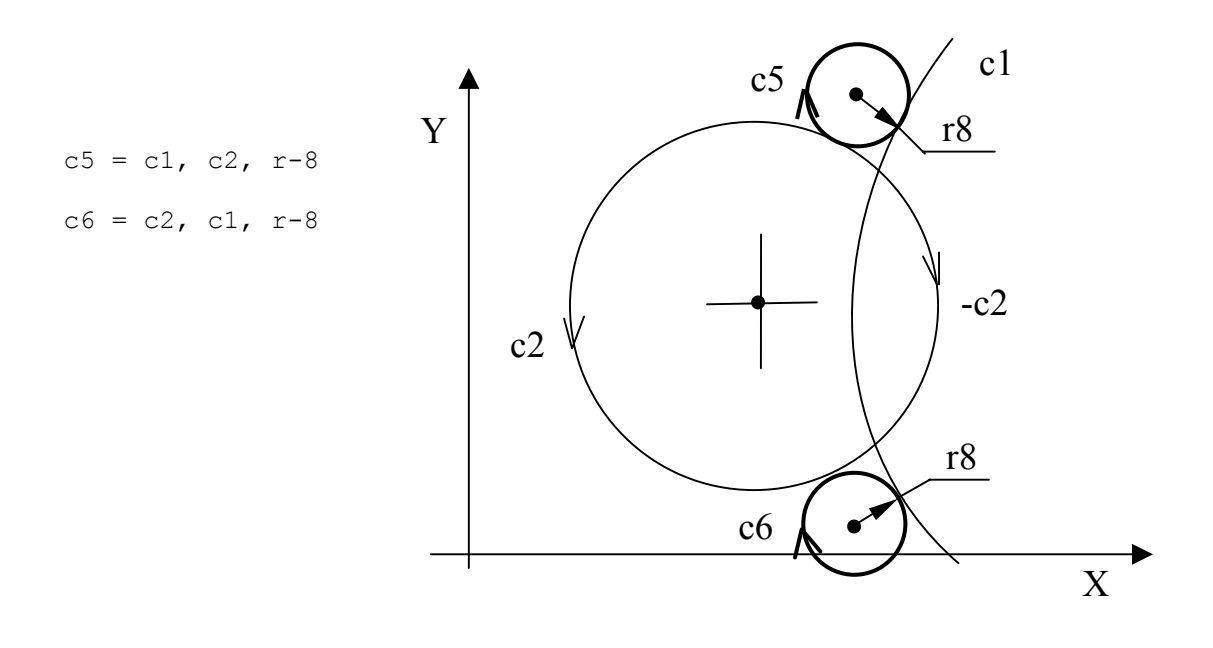

**Fig. 5.76.**

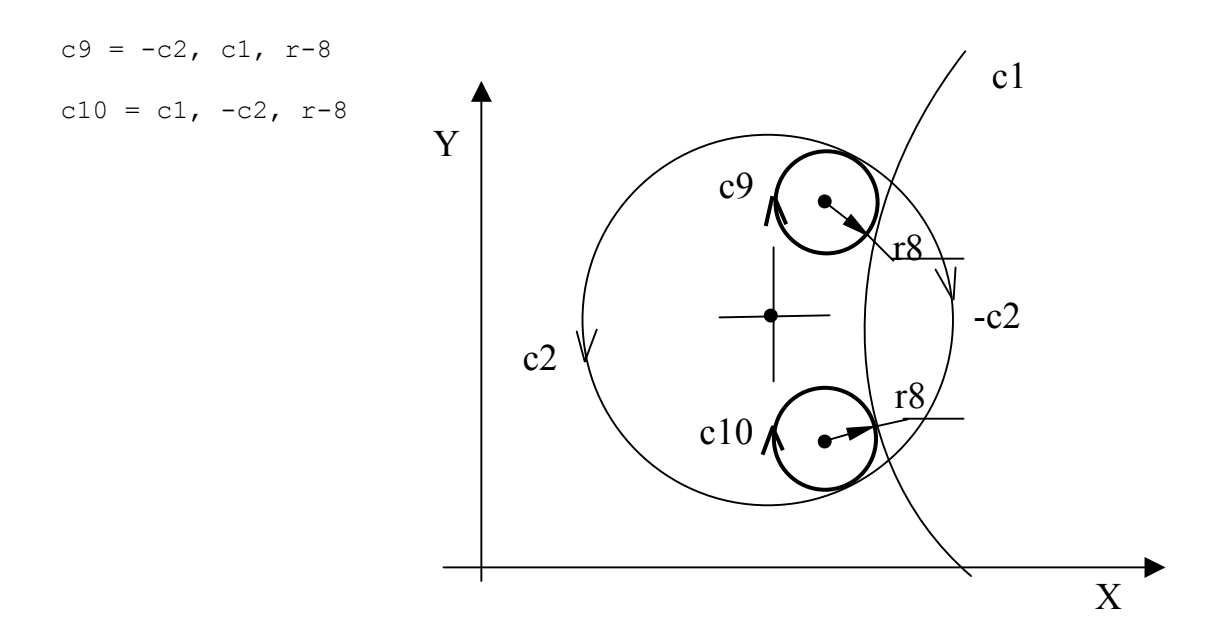

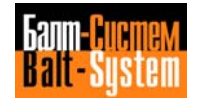

**Fig. 5.77.**

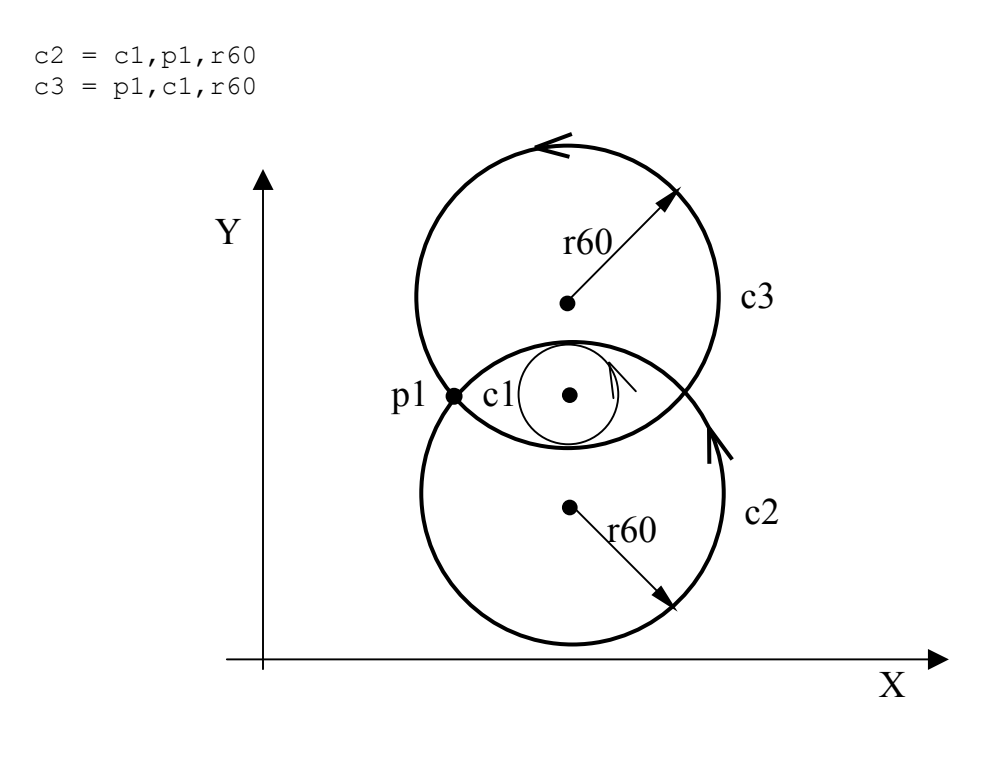

**Fig. 5.78.**

 $c1 = p1, p2, r20$  $c2 = p2, p1, r20$ 

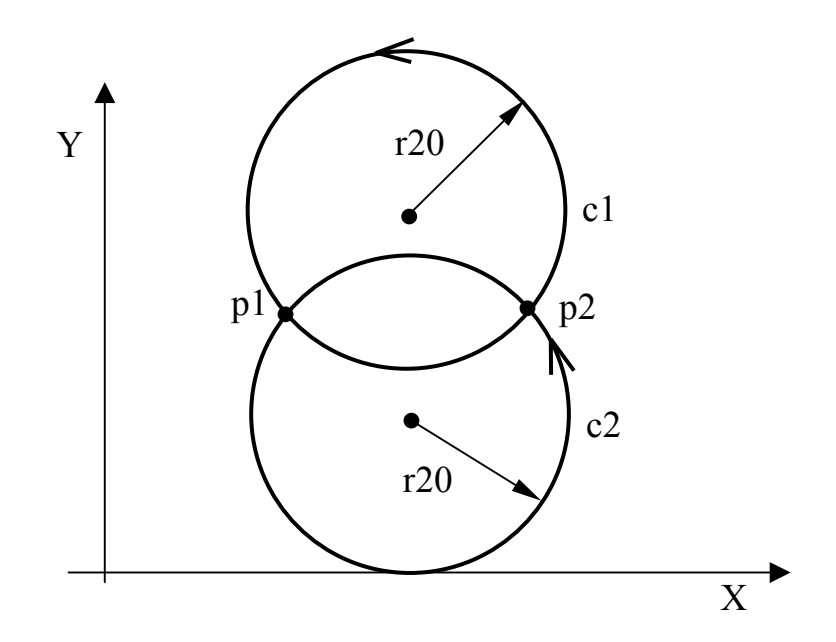

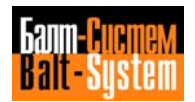

Programming and operator's manual NC-110, NC-210, NC-201M (MC) 208

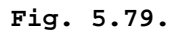

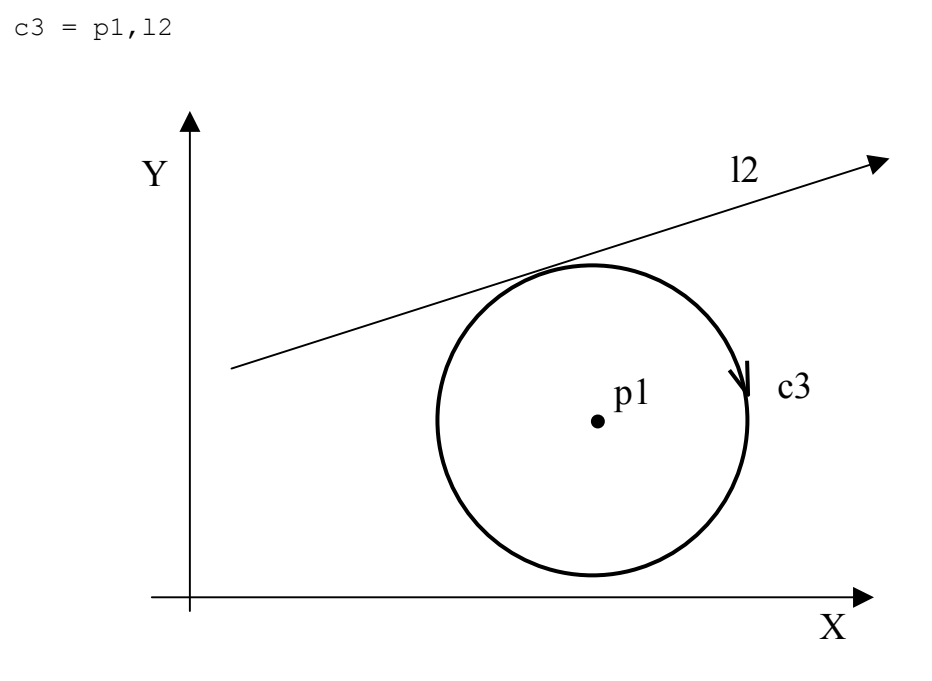

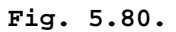

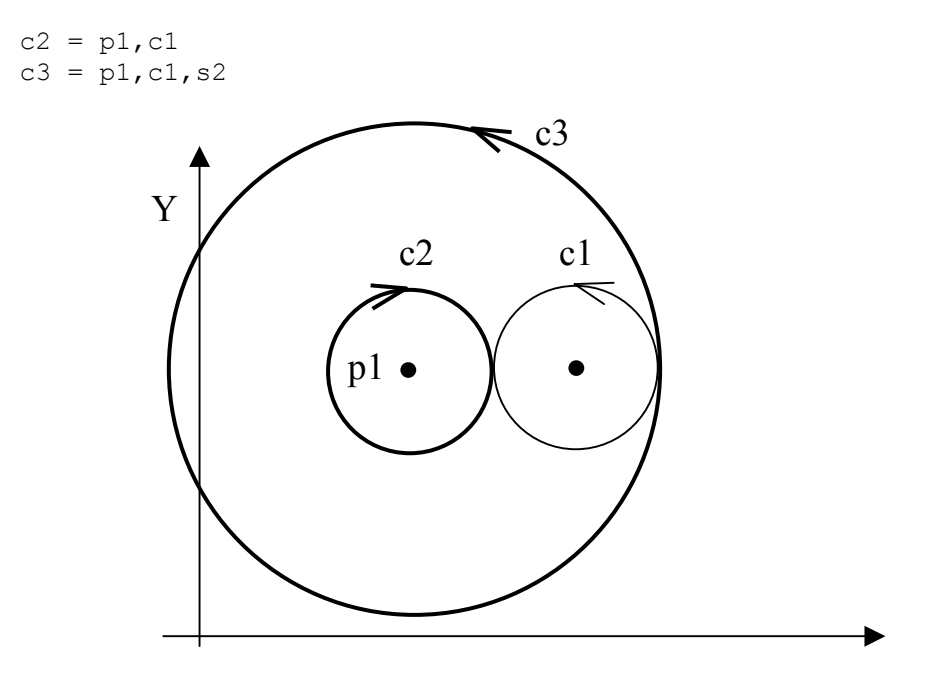

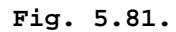

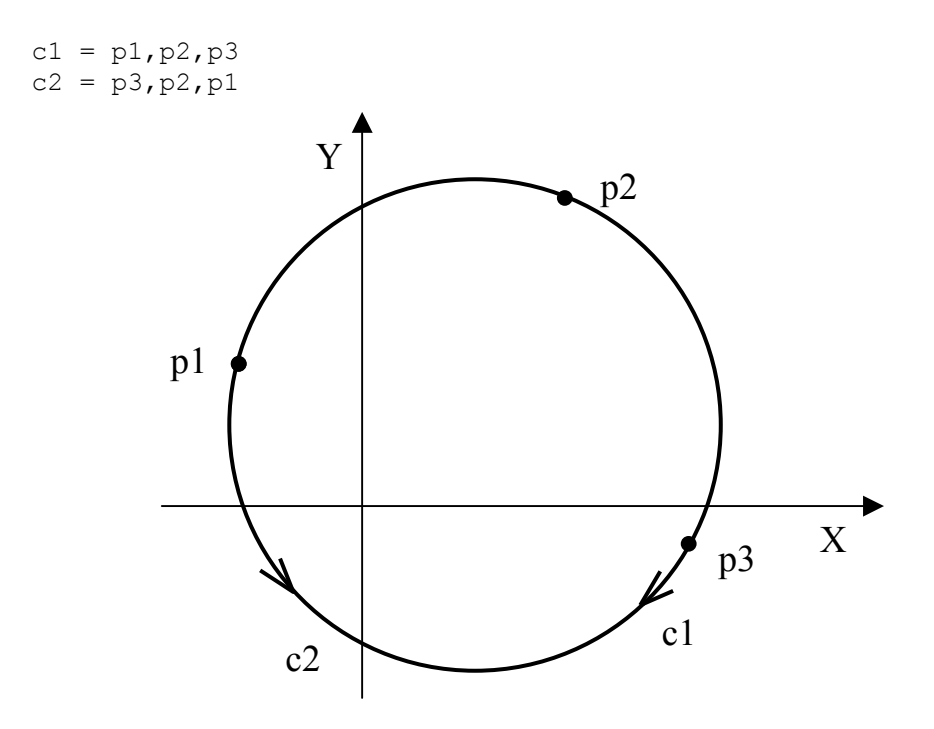

**Important:** The direction of the circle is from the first to the second and third defined point.

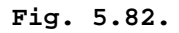

 $c1 = p1, r-40$ 

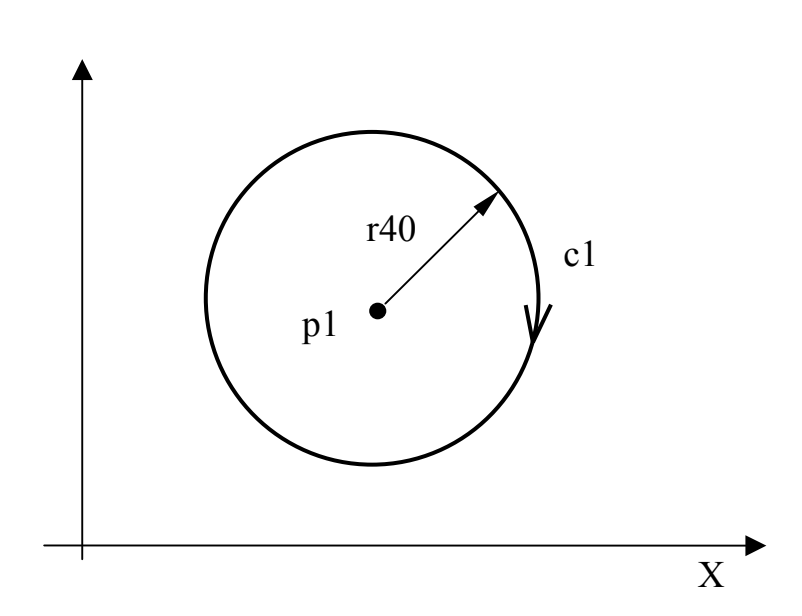

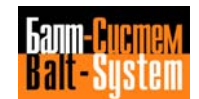

**Fig. 5.83.**

 $c6 = c5, d-10$ 

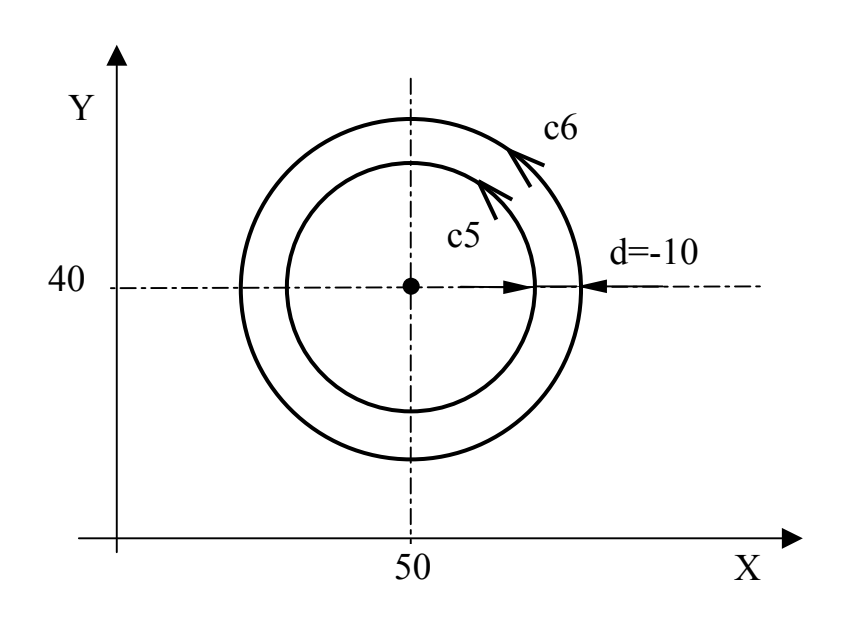

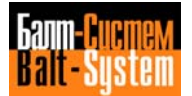

## 211

#### Programming and operator's manual NC-110, NC-210, NC-201M (MC)

#### **DEFINING A PROFILE**

 A profile is a sequence of geometrical elements that have been stored before machining begins.

Starting and Ending a Profile

 To program the start and end of a GTL profile, use the following instructimns:

G21 identifies profile start<br>G20 identifies profile end. identifies profile end.

 The only G functions allowed inside a GTL profile are G27-G28-G04-G41-G42.

## **Open and Closed Profiles**

 A profile must start with a point (pn) and end with a point different from the first one.

 If point pn is programmed only in the starting block of the profile, the profile is open. Point pn cannot be programmed in the profile.

 Cutter compensation acts normally to the first elements at the profile start point and normally to the last element at the final point.

 Activate tool radius compensation on the first point of the profile by proqramming G21 and G41 or G42. Deactivate tool compensation on the last point with functions G20 and G40 (refer to Figure 5.84.).

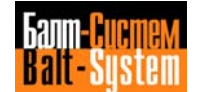

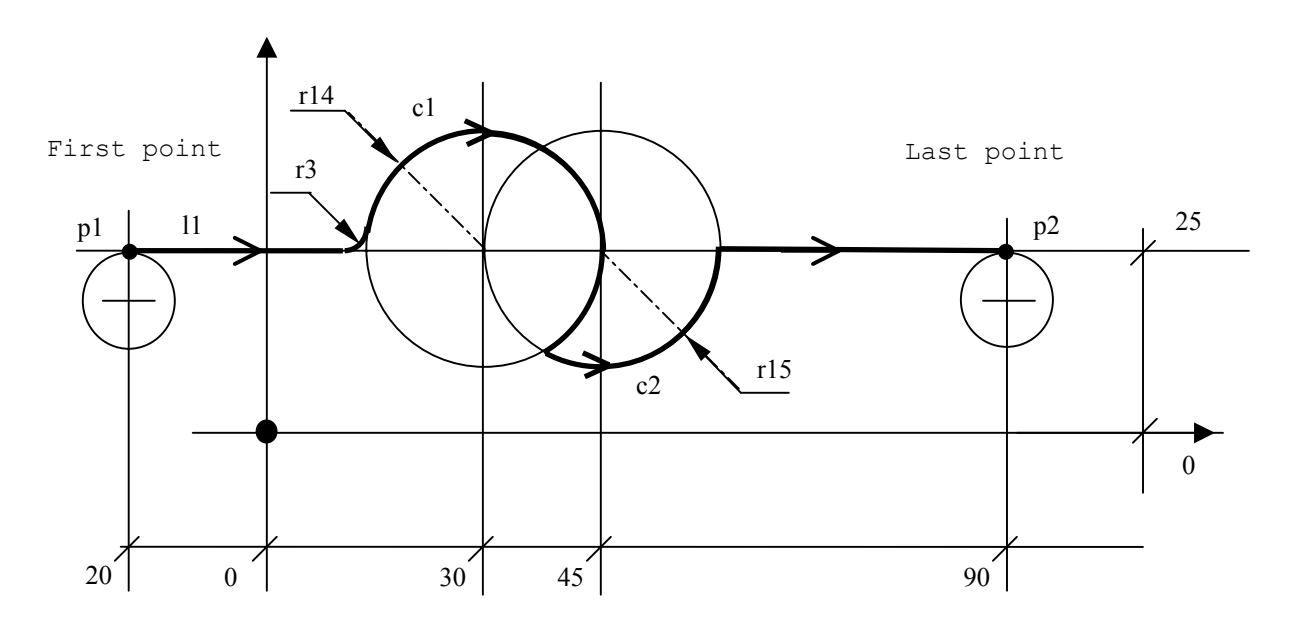

**Fig. 5.84. - Open profile**

```
 ..............
11 = X Y25, a p1 = X-20 Y25
 p2 = X90 Y25
c1 = 130 J25 r-14c2 = 145 J25 r15
 ..............
G21 G42 p1 -first point
 l1
 r3
 c1 s2
 c2 s2
11<br>G20 G40 p2
                       -last point
 ..............
```
 **Important:** The cutter radius offset must be activated on the first profile point and deactivated on the last profile point. Offset is deactivated on the first motion block following G40.

 To program a closed profile, you must program the last element first and the first element second (refer to Figures 5.86. and 5.87.). To activate tool offset, proqram G21 and G41 or G42 in the block containing the last element. To deactivate tool offset, program G20 and G40 at the end of the profile, in the block recalling the first element. The first offset point is the intersection between the first and the last element. For straight line-circle or circle-circle intersections, two solutions are possible. The control automatically selects the first intersection. If you need the second intersection, you must program the intersection selector s2, after defining the first element.

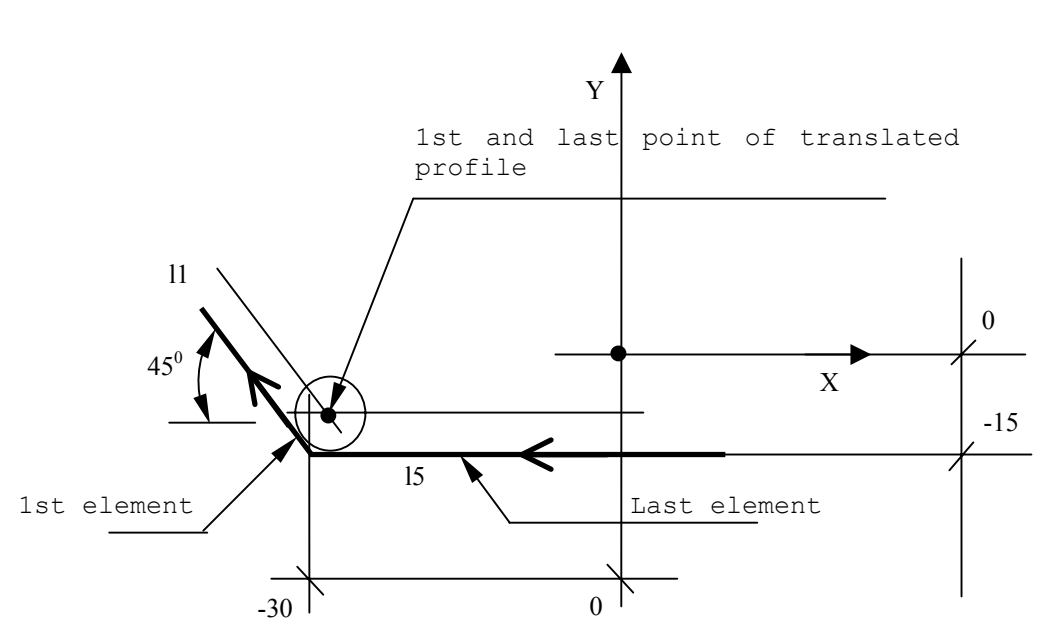

198206, Sankt-Petersburg, Petergofskoje Shosse, 73

**Fig. 5.85. - Closed Profile**

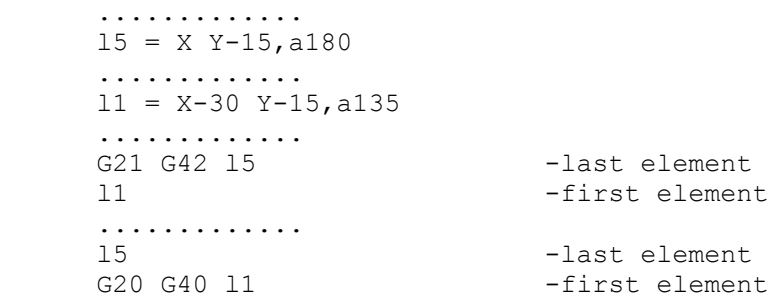

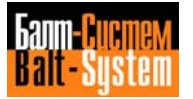

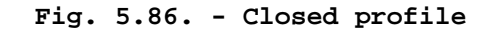

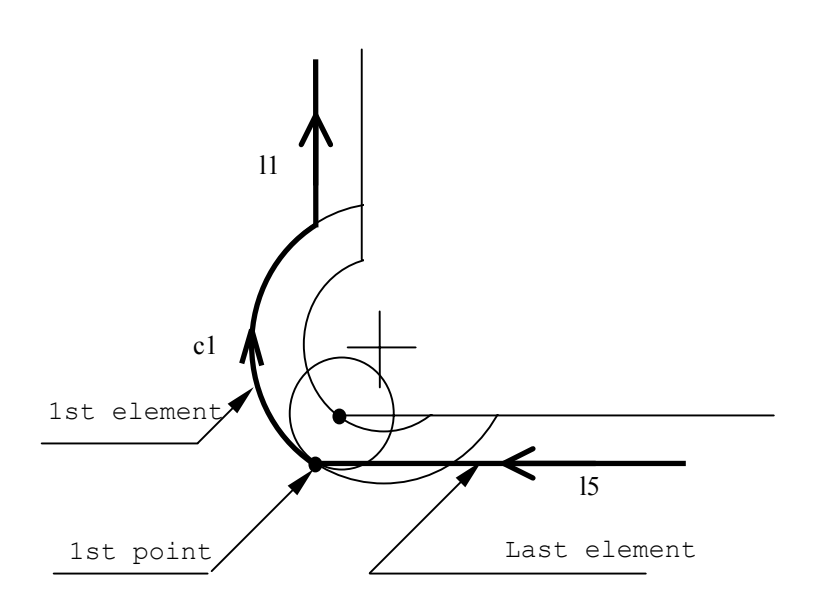

 $cl = I... J... r$  .............  $11 = X.$ . Y.., a90 .............  $15 = X... Y...$ , a180 ............. G21 G42 15 s2 -last element c1 s2 -first element l1 .............<br>15 s2 15 s2 -last element<br>G40 c1 -first element -first element .............

 **Important:** The cutter radius offset must be programmed at profile start, in the block specifying the last item. Offset must be deactivated at profile end, in the block recalling the first item. Offset is disabled in the first movement block following G40.

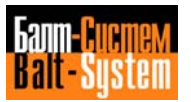

### **Motion of the Spindle Axis**

 On any point of the profile it is possible to move the axes not involved in the contouring operation. To move the axis on the first point of an open profile, program the novement inmediately after the first point. To program a motion on the first point of a dlosed profile, program the motion block between the last and the first element in the profile. For example,

 .......... G21 G42 l5 -last element G21 G42 p1  $Z-10$   $Z-10$   $11$  $Z-10$   $11$   $-Iirst element$ <br> $11$  l1 .......... .......... ..........

## **Connecting GTL elements**

You can connedt the elements of a profile by using:

- tangency or intersection conditions
- automatic radii
- a) Connections with Intersections

 There is only one possible solution for the intersection of two straight lines.

 For straight line-circle or circle-circle intersections, however, two solutions are possible.

 The control automatidally selects the first intersection. To select the second intersection, program selector s2 after defining the first element.

 Examples of line-circle intersections are shown in Figure 5.87.)

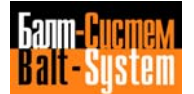

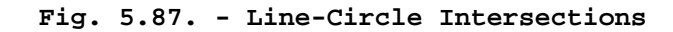

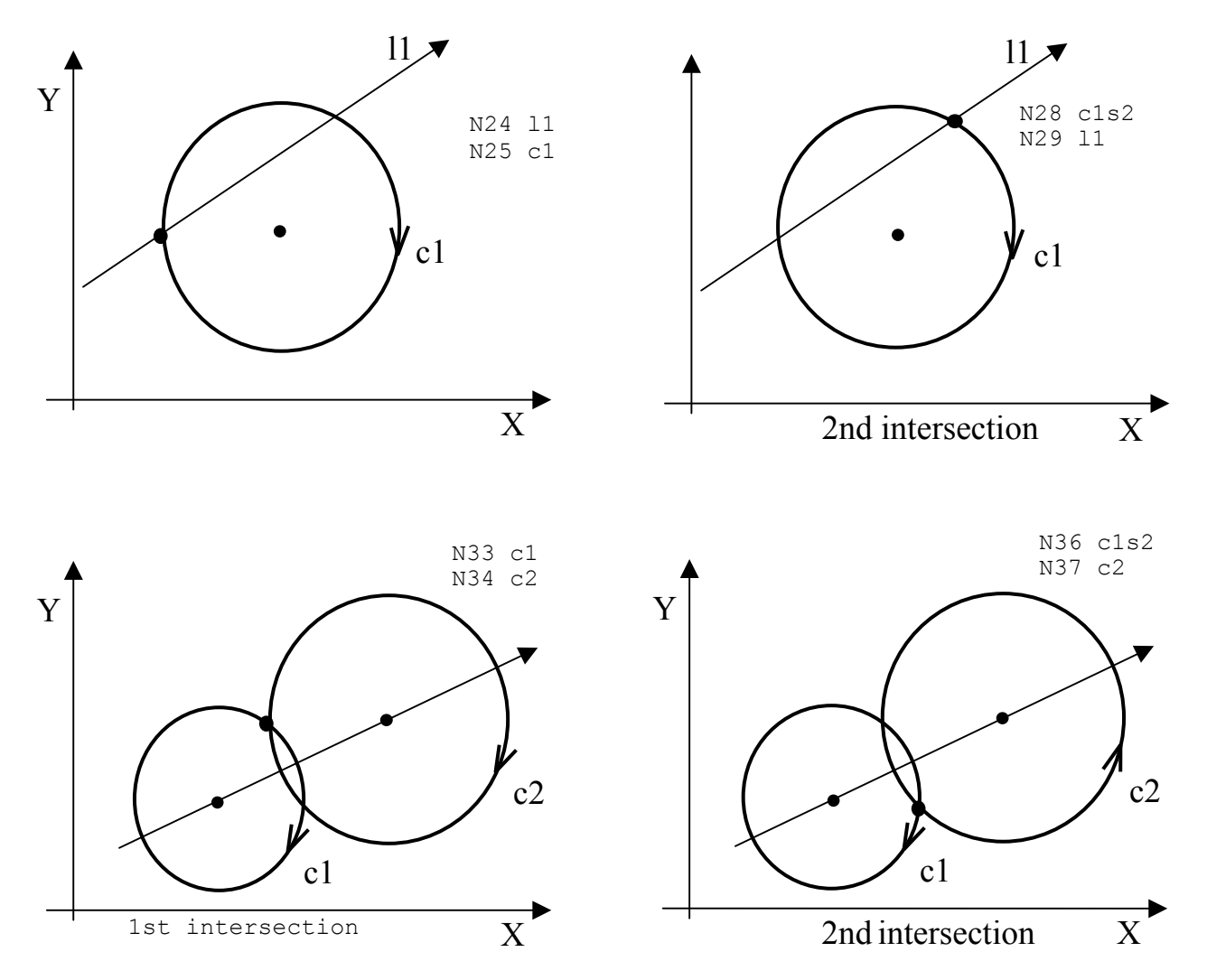

 For straight line-circle intersections, the direction of movement of the straight line determines the first and second intersections.

 For circle-circle intersections, the first intersectimn is the one on the left of the straight line that connects the centre of the first circle with the centre of the second circle. The second intersection is the one on the right of the same straight line.

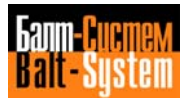
b) Connection with automatic radii

 You can define a radius between straight lines or circles that intersect by programming the radius value (positive for CCW profiles, negative for CW profiles).

**Fig. 5.88. - Connecting Elements with Automatic Radius**

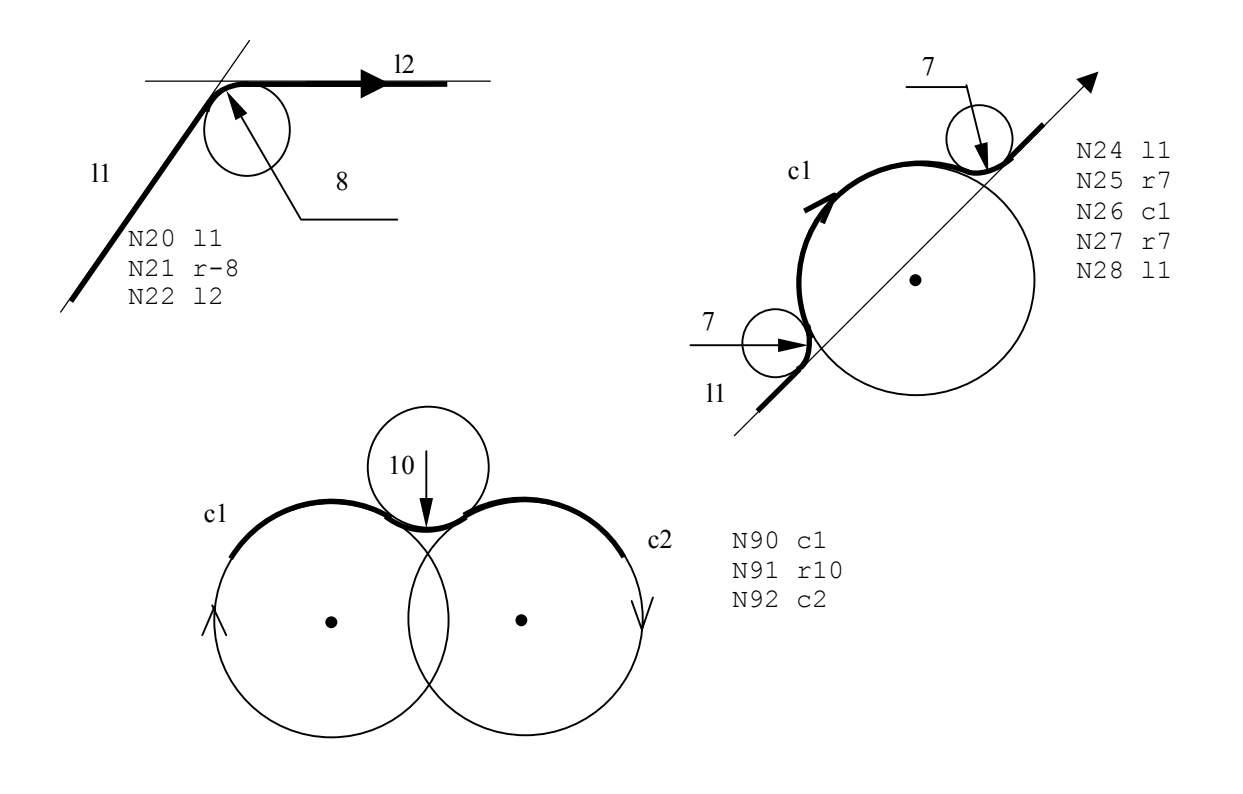

 **Important:** A profile can neither start nor end with a radius, i.e. you should not program the radius value in the block immediately following the G21 block mr in the block preceding the G20 block.

 With active cutter radius offset, the tool positions on the intersection of the two geometric elements, translated by cutter radius. If a radius must be inserted between the two elements, program a 0 radius. An example is shown in Figure 5.89.

**Fig. 5.89. – Zero Radius with Intersections and Tool Compensation**

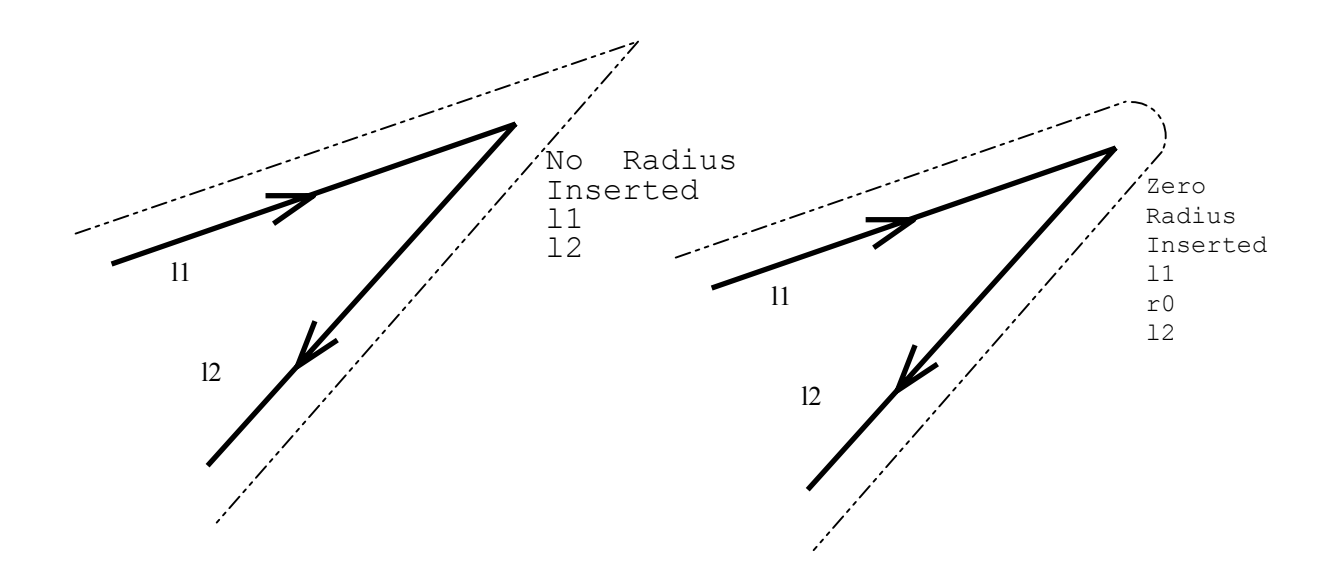

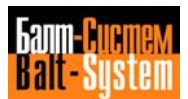

#### **Bevels**

 To program a bevel between two straight lines, program the value of the bevel without a sign, i.e., as a distance from the intersection point. For example:

# **Fig. 5.90. - Bevel**

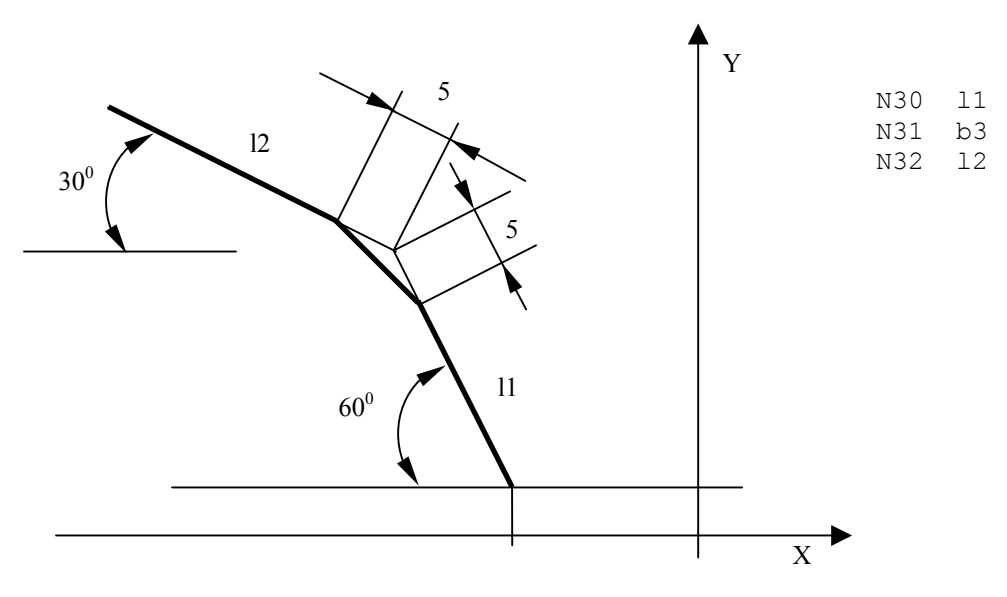

 A profile can neither start nor end with a bevel, i.e. you should not program the bevel value in the block immediately following the G21 block or in the block preceding the G20 block.

 In GTL programming, all movements are performed at feedrate. To proqram a movement at rapid rate, program a high feedrate.

 If the interpolation plane is not the one defined by the Y and X axis, you must first define the plane and afterwords store the profile elements. The current abscissa and ordinate are those of the new interpolation plane. For example:

 N1 (DPI,B,Y) N2 l1=B70,Y40,a150 N3 l2=B8,Y8,a-95 N4 p1=l1,l2 N5 l3=B8,Y8,B70,Y15 N6 c1=170,J40,r-25 . . N12 G21 G42 l2 ..............

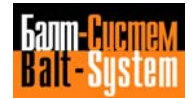

## **EXAMPLES OF GTL PROGRAMMING**

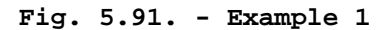

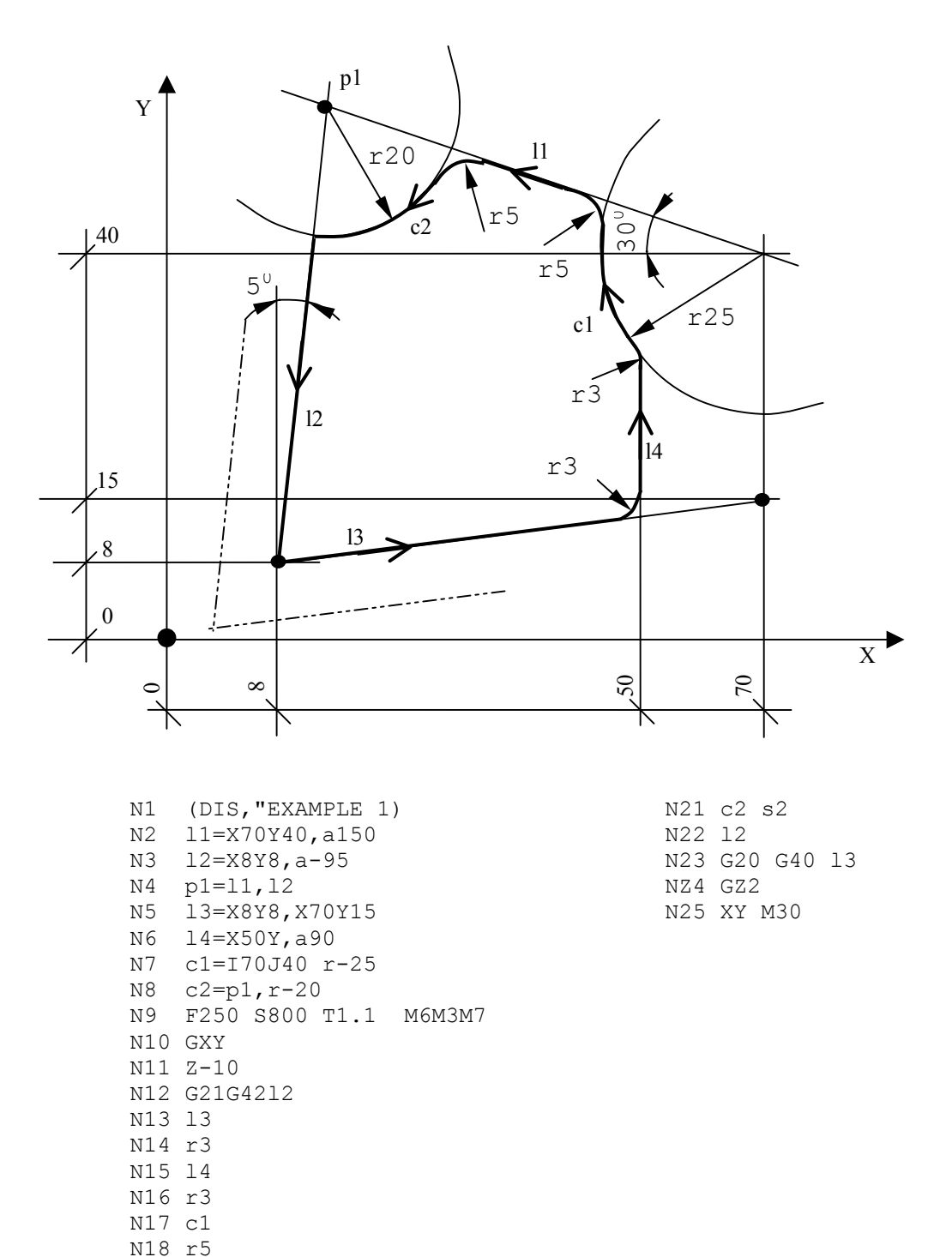

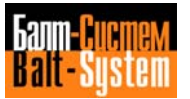

 N19 l1 N20 r5

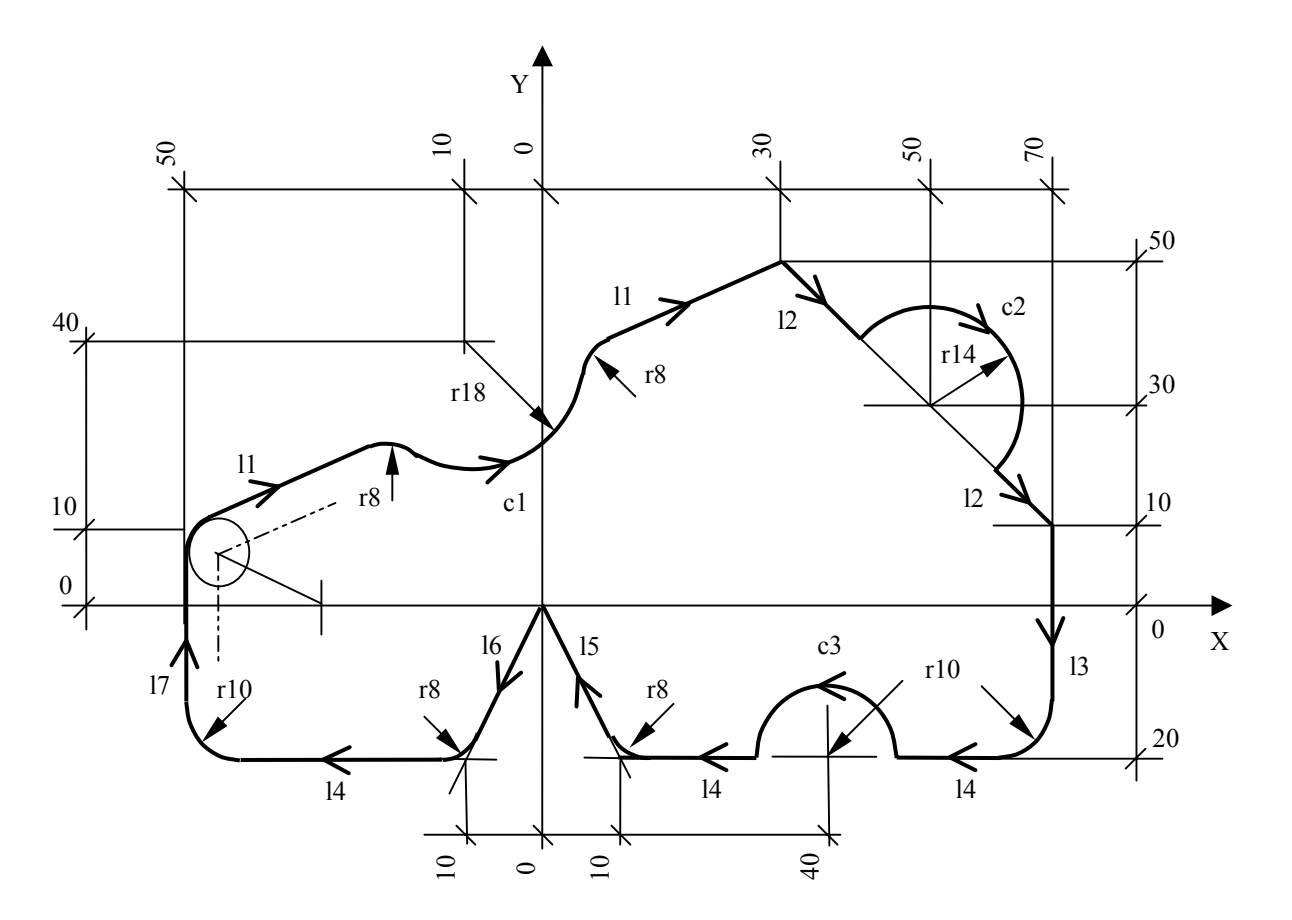

**Fig. 5.92. - Example 2**

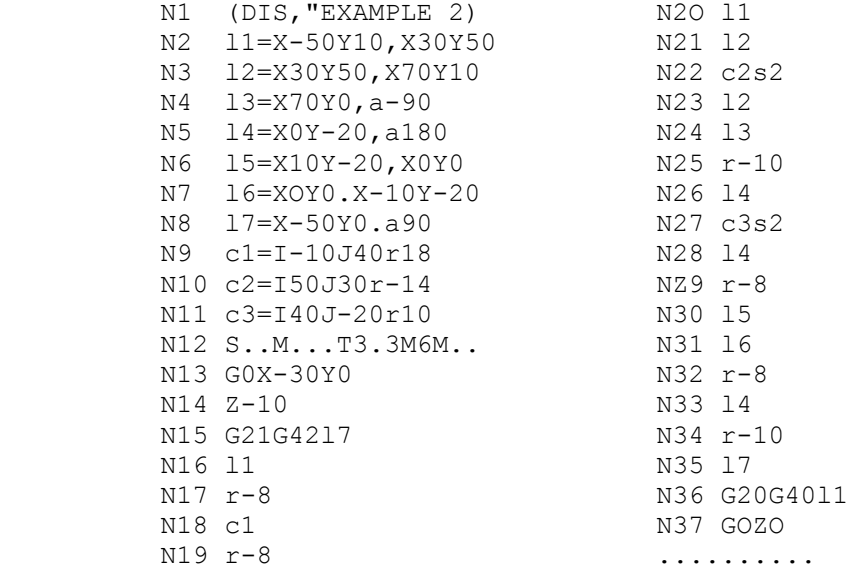

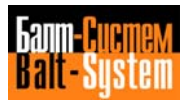

**Fig. 5.93. – Example 3**

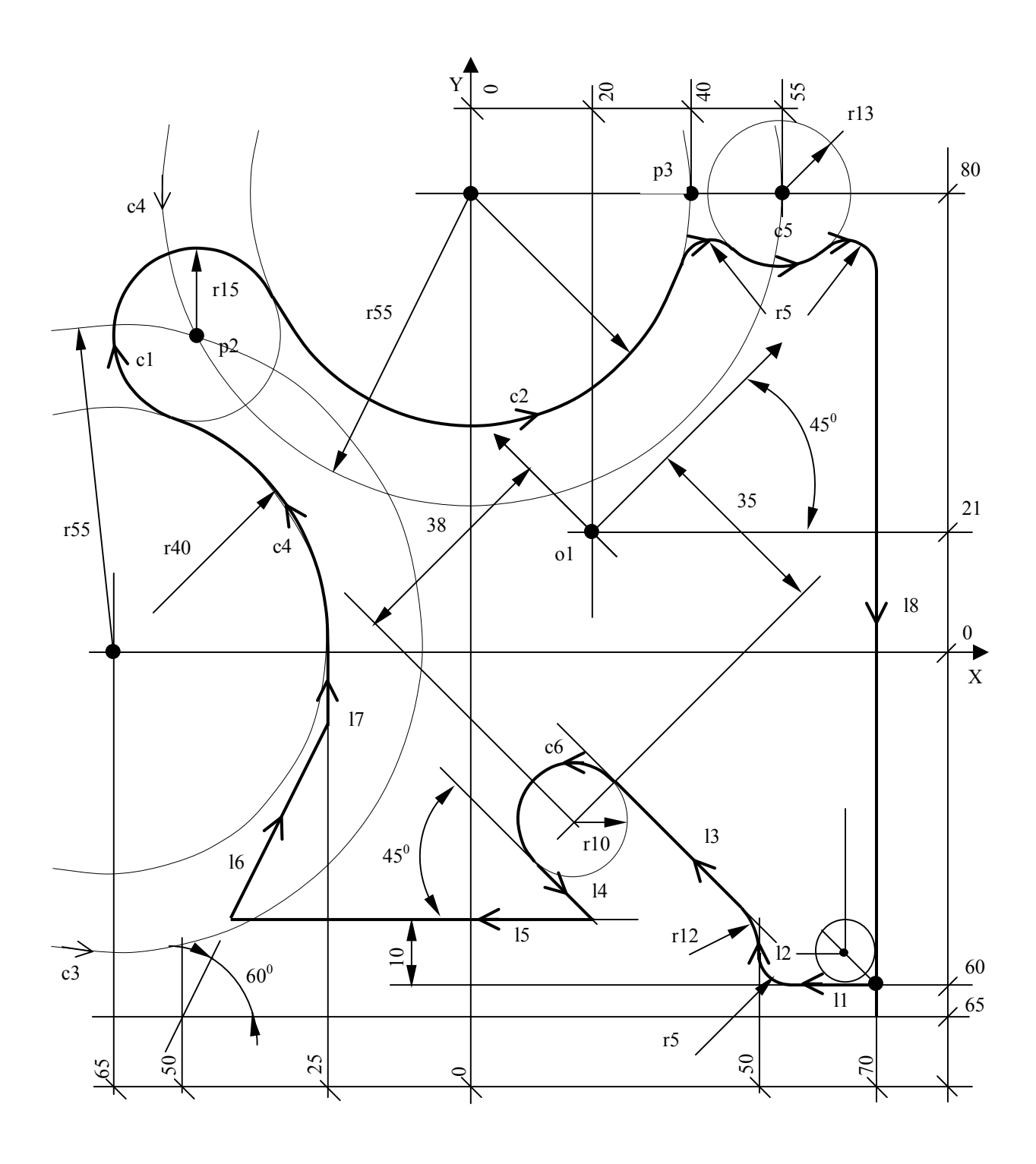

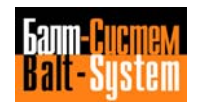

 N1 (DIS,"EXAMPLE 3") N2 S..F..T1.1 M6 M.. N3 o1 = X20 Y21 a45 N4 l1 = X0 Y-60a180  $N5$  12 = X50 Y0, a90 N6 c6 = o1 I-38 J-35 r10  $N7$  13 =  $c6$ , a135 N8  $14 = c6, a-45$  $N9$  15 =  $X0$  Y-50, a180 N10  $16 = X-50 Y-65, a60$  $N11 17 = X-25 Y0, a90$  $N12 c3 = I-65 J0 r55$  N13 c4 = I0 J80 r55  $N14$   $p2 = c3$ ,  $c4$  $N15$  c1 = p2, r-15 N16 p3 = X40 Y80  $N17 c2 = c1, p3, r40$  N18 c5 = I55 J80 r13  $N19 18 = X70 Y0, a-90$  N20 G21 G42 l8 N21 Z-10 H22 l1 N23 r5 N24 l2 N25 r12 N26 l3 N27 c6 N28 l4 N29 l5 N30 l6 N31 l7 N32 r40 N33 c1 N34 c2 N35 r-5 N36 c5 N37 r-5 N38 l8 N39 G20 G40 l1 N40 G Z N41 X.. Y.. M30

**Fig. 5.94. - Example 4**

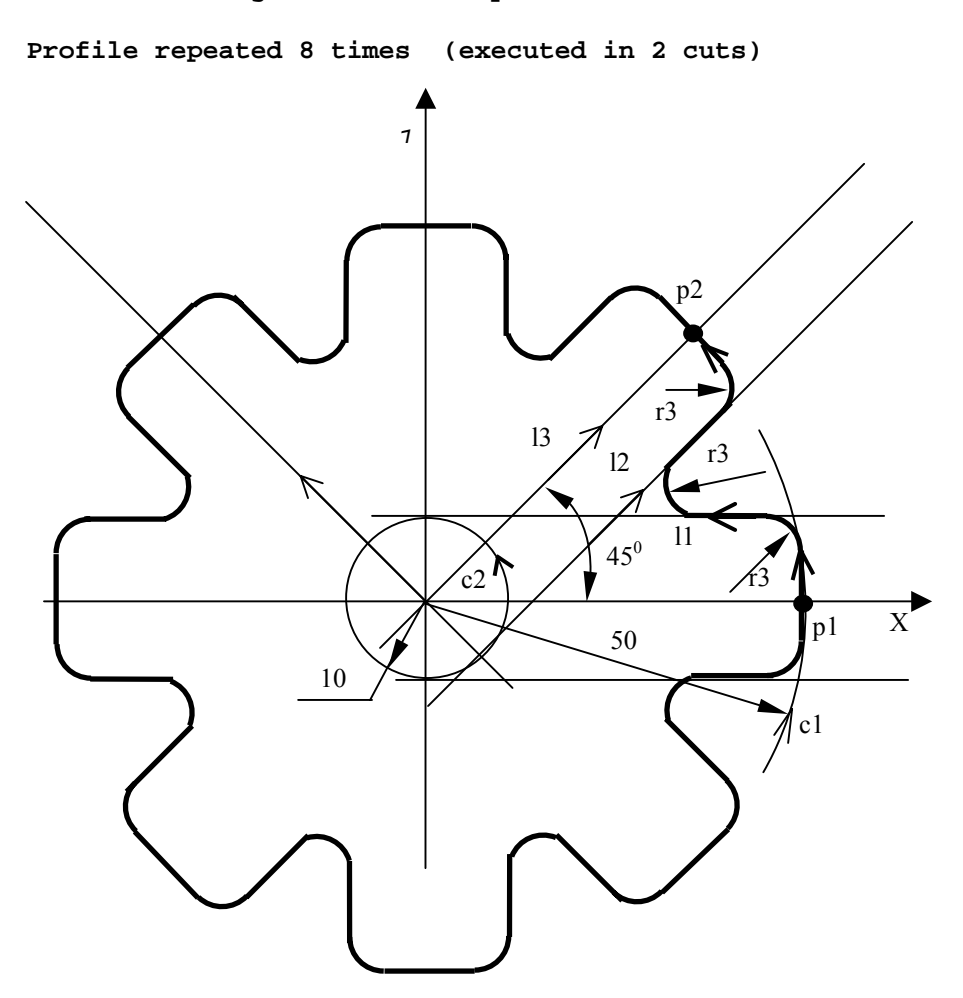

 N1 (DES,"EXAMPLE 4 WITH ROTATION") N23 c1 N2 F..S..T2.2 M6..<br>N3 UOV=2 N3 UOV=2 N25 E25=E25+45 N4 p1=X50 Y0<br>
N5 c1=10 J0 r50<br>
N27 (URT,0) N5 c1=10 J0 r50<br>N6 c2=10 J0 r10<br>N6 c2=10 J0 r10 N6 c2=I0 J0 r10<br>N7 11=c2,a180 N7 N29 UOV=0 N7 11=c2, a180<br>N8 13=X0 Y0, a45 N9 12=c2,a45 N31 GZ20<br>N10 p2=13.c1.s2 N32 XY M30 N10  $p2=13, c1, s2$  N11 GX60 Y0 N12 Z-20 "START" N13 E25=0 N14 (RPT,8) N15 (URT,E25) N16 G21 G42 p1 N17 c1 N18 r3 N19 l1 N20 r-3 N21 l2

N22 r3

N25 E25=E25+45<br>N26 (ERP) N30 (EPP, START, END)<br>N31 GZ20

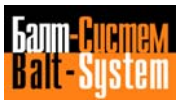

# **5.16. PARAMETRIC PROGRAMMING**

You can use E parameters for the geometrical and technological data of a machining cycle. E parameters allow mathematical and trigonometric operations and using calculations of expressions as well.

 E parameters require different indexes for variables having different format. The allowable formats are shown in Table 5.8.

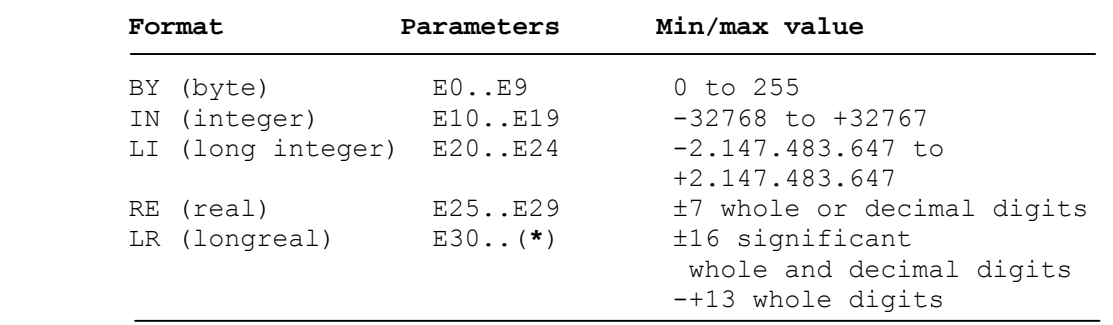

#### **Table 5.8. - E Parameters and their Formats**

 (**\***) The number of E parameters (longreal format) is defined during configuration.

 The E parameters receive values in special assignment blocks. The format for an assignment block is:

### **En = <expression>**

The format for an assignment block for version K14 is:

## **E(En) = <expression>**

 where <expression> can be a numerical value or a mathematical expression whose result will be stored in the E parameter having index n.

n can be a number or an E parameter (of either byte or integer type).

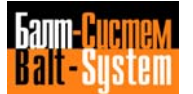

## **EXPRESSIONS**

 An <expression> is a mathematical equation on formed by arithmetic operators, functions and operands (E parameters or numerical constants).

Arithmetic operators are:

- **+** (addition)
- (subtraction)
- \* (multiplication)
- / (division)

Possible functions are:

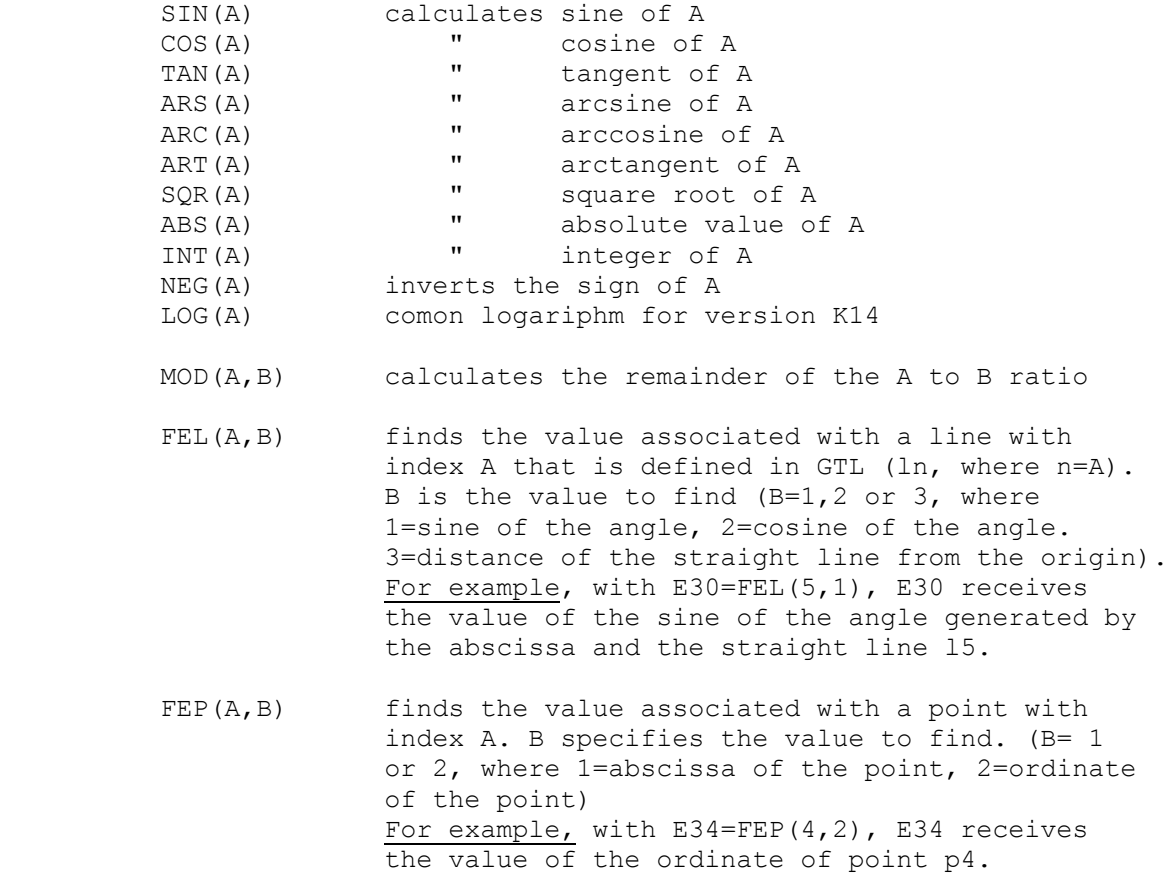

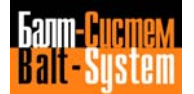

FEC(A,B) finds the value associated with a circle with A index that is defined in GTL. B specifies the value to find. (B=1,2 or 3, where 1=abscissa of the center, 2=ordinate of the center, 3=radius of the circle). For example, with E42=FEC(8,3), E42 receives the value of the radius of circle r8.

 For the values of (A) and (A,B) you can use E parameters or numerical constants.

 The control solves mathematical equations by considering the priority of brackets and signs. If allowed, the result is converted into the format of the E parameter on the left of the = sign.

 **Important:** You must express the values of trigonometric functions (SIN, COS, TAN) in degrees. The results of inverse trigonometric functions (ARS, ARC, ART) must also be expressed in degrees.

 The following are examples of assignment blocks for calculating parameters:

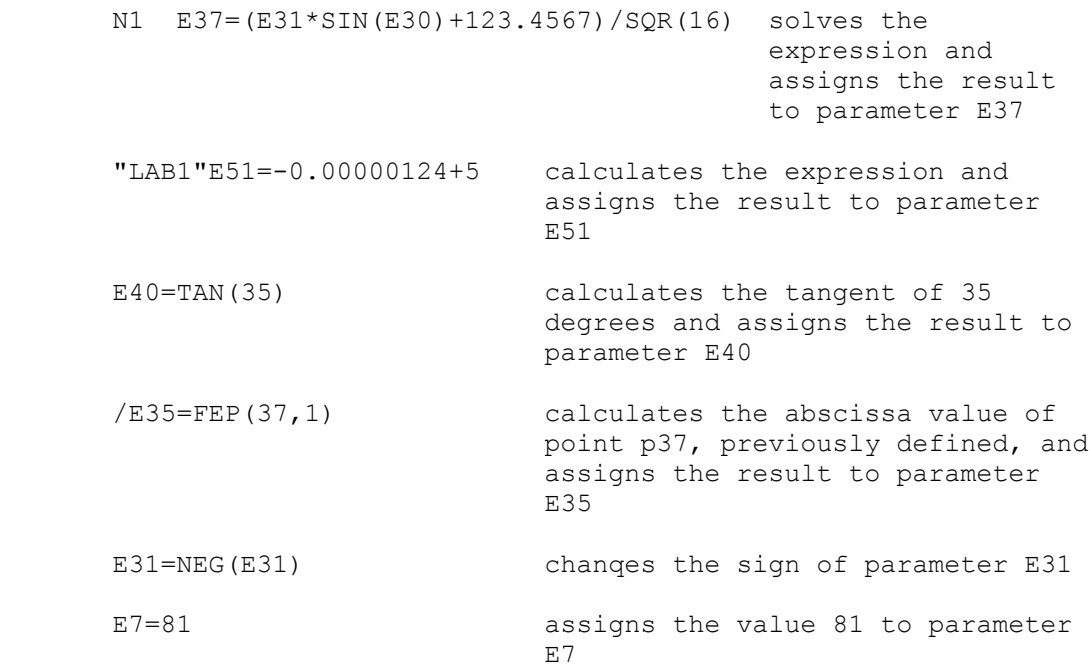

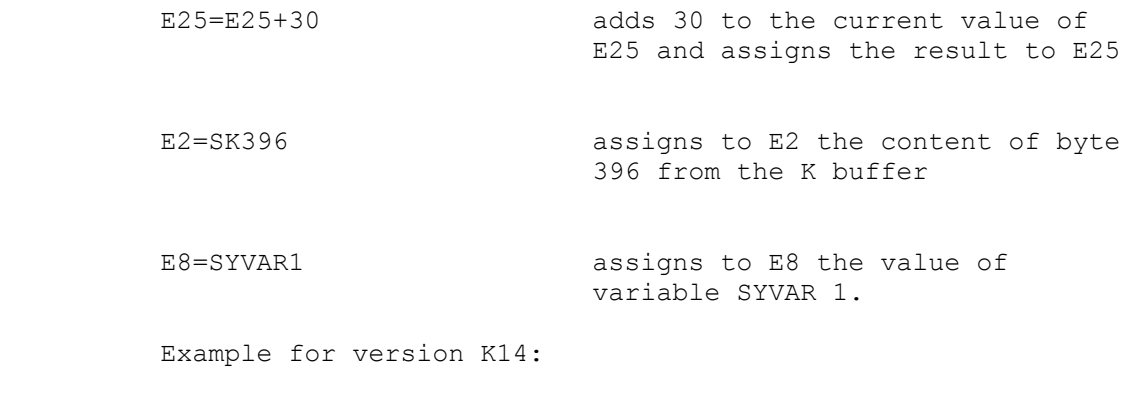

Nm1 E3=17 assigns the value 17 to parametr E3<br>Nm2 E(E3)=10 assigns the value 10 to parametr E1 assigns the value 10 to parametr E17

 You can use E parameters either inside a program or inside a subroutine.

 E parameters normally remain stored after a power down. If needed, you can select the automatic reset of E parameters during configuration.

 To display the current value of an E parameter, use the DIS command. For example,

## **(DIS,E54) displays the value of E54.**

The utilization of E parameters is summarized in table 5.9.

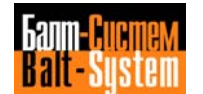

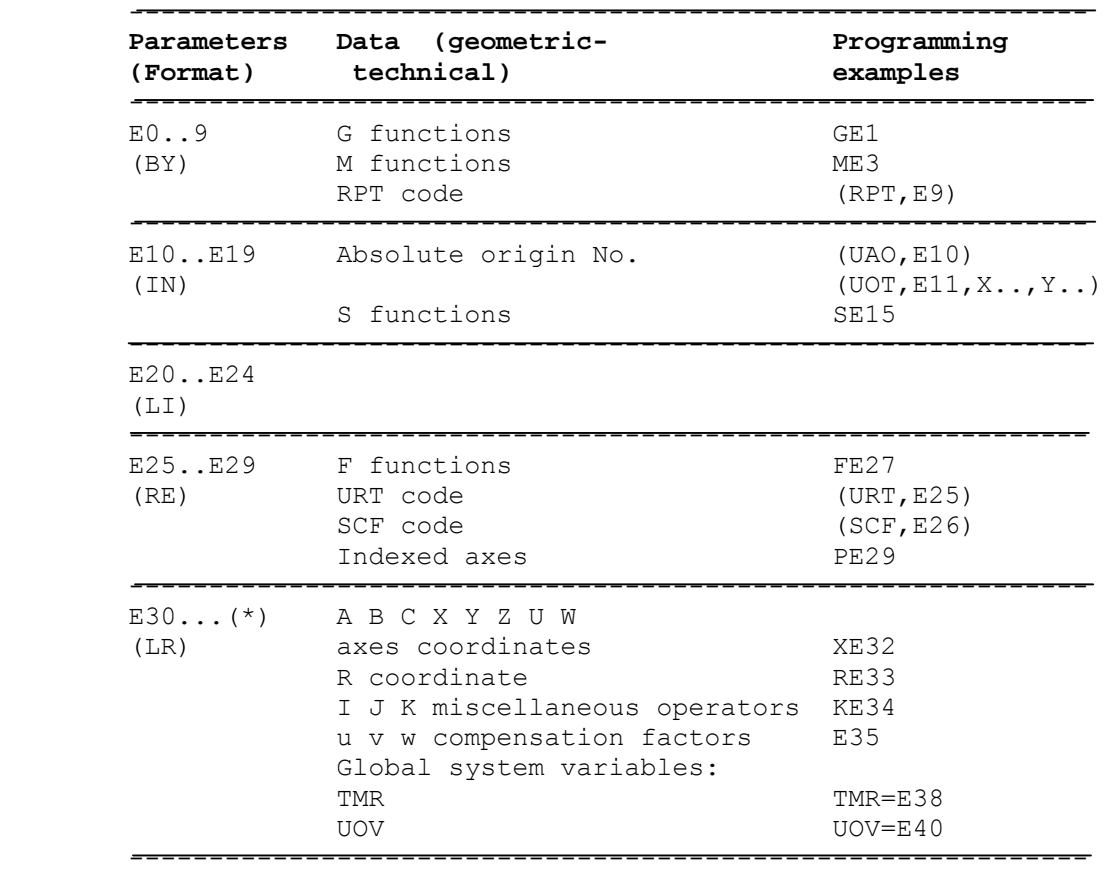

## **Table 5.9. - Utilization of E parameters**

# **5.17. PROGRAM BLOCKS WITH THREE-LETTER COMMANDS**

 This section describes the function and syntax of program blocks that use three-letter commands.

 We have grouped three-letter commands in seven classes. You can use then for:

- modifying the reference system of the axes (section 5.17.1.);
- modifying the sequence of program execution (section 5.17.2.);
- performing miscellaneous commands (section 5.17.3.);
- performing I/O commands (section 5.17.4.);
- monitoring tool life (section 5.17.5.);
- managing the graphic display (section 5.17.6.);
- managing tool offsets (section 5.17.7.).

## **5.17.1. MODIFYING THE REFERENCE SYSTEM OF THE AXES**

 The commands in this class allow you to change the cartesian reference system in which you progranmed a profile.

The following commands belong to this class:

 UAO - use absolute origins UOT - use temporary origins UIO - use incremental origins MIR - mirror machining URT - rotation of the plane SCF - scale factor RQO - requalify origins

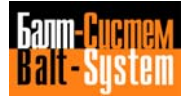

### **USE ABSOLUTE ORIGINS - UAO**

 This command allows you to activate the absolute origins previously defined with ORA. The allowable format is:

#### **(UAO,n[,VAR-1,VAR-2...VAR-n])**

where:

- n defines the number of the permanent origin to be selected. It can be either a numerical constant or an E parameter of the integer type (E10 to E19).
- VAR i is a character that represents the name of the axis for which the origin n must be specified. For undeclared axes, the current origin stays in effect. If no axis name is specified, the origin n is activated for all those axes in which the n origin has been declared.

#### **Example:**

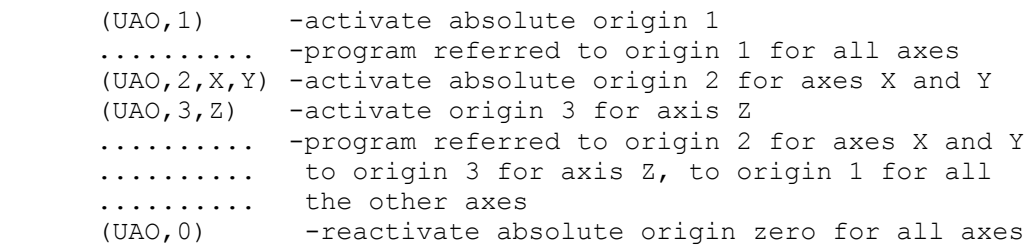

### **Notes:**

- At power-on and after a reset, the control automatically establishes absolute origin zero for all the axes.
- You can specify as many as 3 axis names. An axis can only be declared once in each UAO command.
- To declare a different origin for each axis, program as many UAO blocks as the desired origins.
- If the selected origin had been stored in the file in the alternative measuring unit, i.e. preceded by a "-" sign, the system automatically converts its value dividing or multiplying it by the conversion factor.

**USE TEMPORARY ORIGINS - UOT**

 Temporarily shifts the absolute origin by a programmed distance. The allowable format is:

#### **(UOT,n,VAR-1[,VAR-2...VAR-n])**

#### where:

 n defines the number of the absolute origin you want to temporarily modify

 VAR-i is an axis and a dimension. The control takes the dimension as an absolute offset and adds it to the value of the absolute origin for that axis. For undeclared axes, the current origin stays in effect.

## **Example** (Fig. 5.95.):

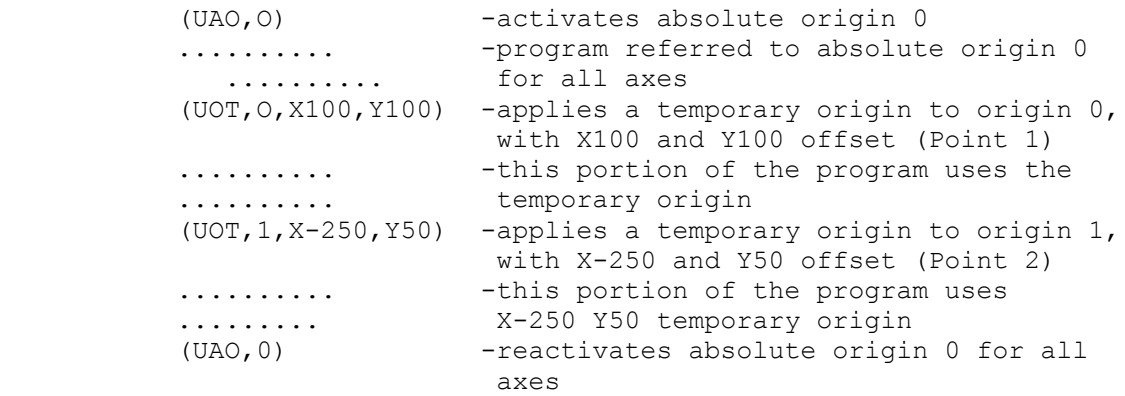

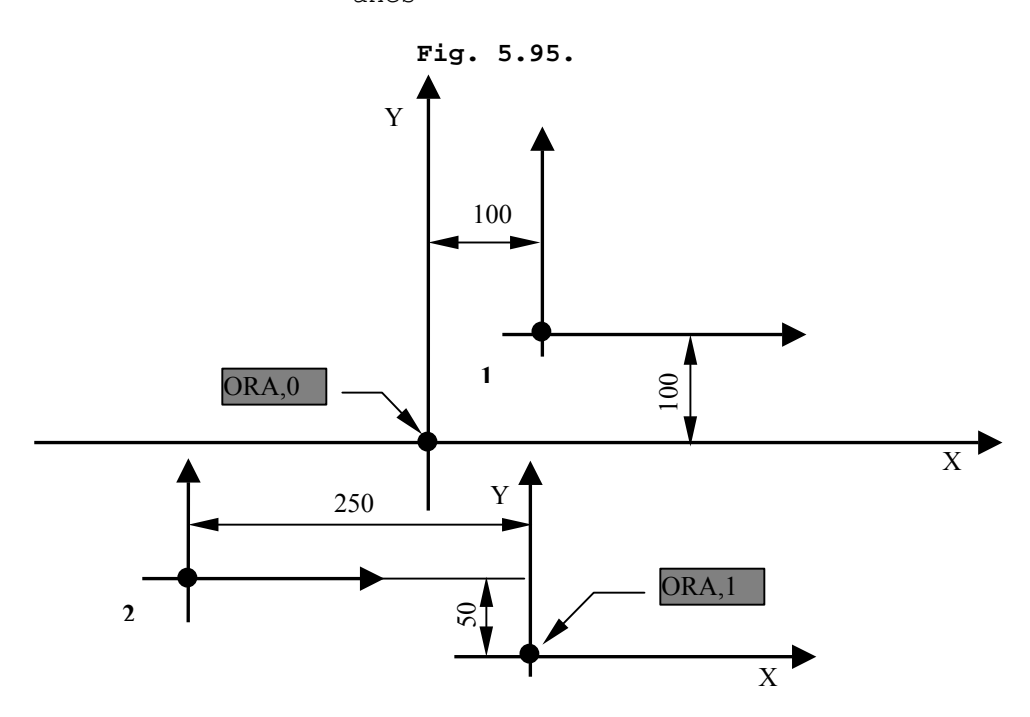

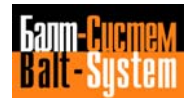

## **Notes:**

- With the UOT command you must declare at least one axis and as many as 3 axes. An axis only be declared once in each UOT command.
- A temporary origin remains in effect until you redefine it with a new UOT or you restablish the absolute origin zith either UOA or RESET.
- You must program the dimension in the UOT command with the current measuring unit (G70/G71). If set, the control will apply the scale factor to the temporary origin.

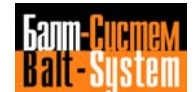

#### **USE INCREMENTAL ORIGINS - UIO**

 This command allows an incremental shift of the current origin for each axis specified in the command. The allowable format is:

#### **(UOT,VAR-1[,VAR-2...VAR-n])**

where:

 VAR-i is an axis and a dimension. The control takes the dimension as an absolute offset and adds it to the value of the absolute origin for that axis. For undeclared axes, the current oriqin stays in effect.

**Example** (Fig. 5.96.):

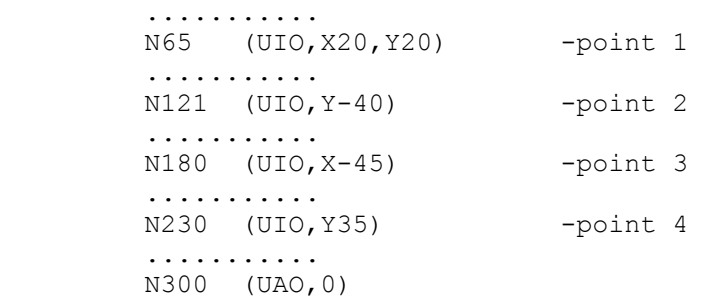

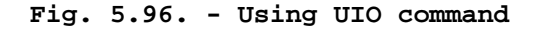

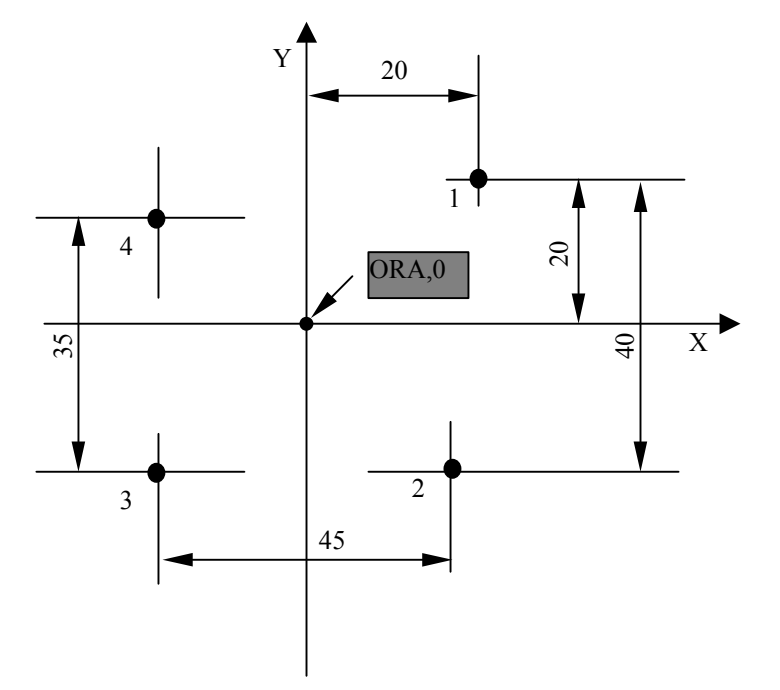

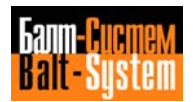

### **Notes:**

- With the UIO command you must declare at least one axis and as many as 3 axes. An axis can only be declared once in each UIO command.
- An incremental origin remains in effect until you redefine it with a new UIO or you restablish the absolute origin with either UOA or RESET.
- You must program the dimension in the UIO command with the current measuring unit (G70/G71). If set, the control will apply the scale factor to the temporary origin.

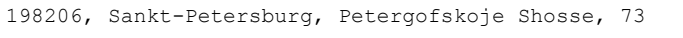

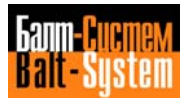

#### **MIRROR MACHINING - MIR**

 The MIR command reverses (mirrors) the programmed direction of motion for the axes specifed in the command. The allowable format is:

### **(MIR[,VAR-1,...,VAR-n])**

where:

 VAR-n is a letter that corresponds to a configured axis in the system

```
 Example (Fig. 5.97.):
```
 $N24$  (MIR, X) ..........  $N42$  (MIR, X, Y) .......... N84 (MIR,Y) .......... N99 (MIR)

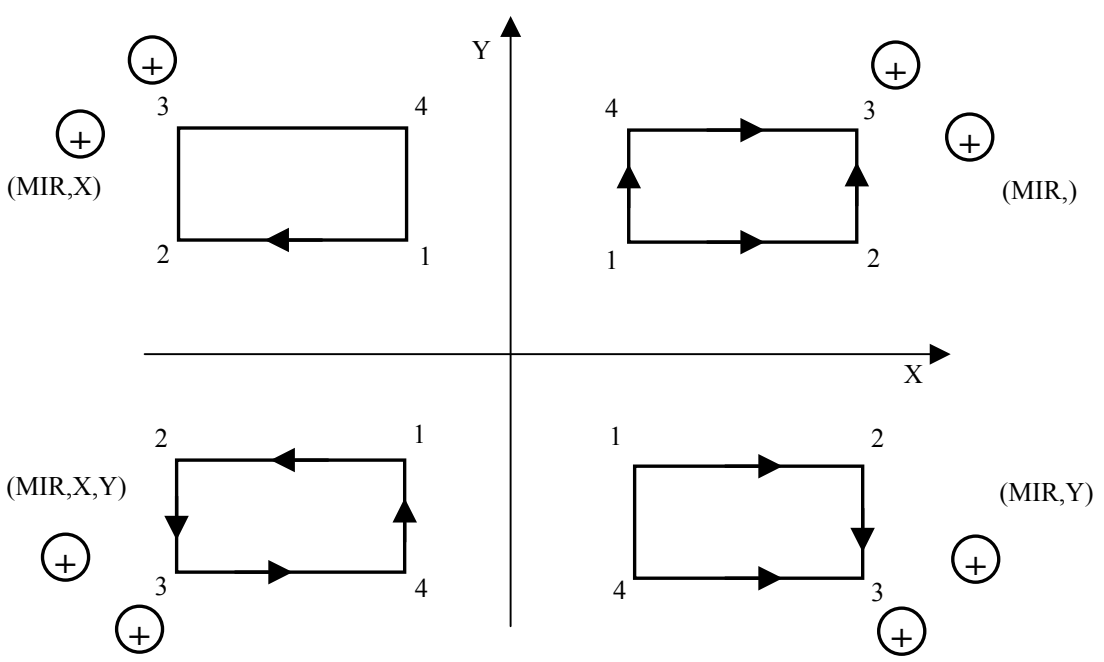

**Fig. 5.97. - Use of the MIR command**

#### **Notes:**

 • The control mirrors programmed axis move with respect to the current origin.

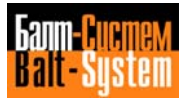

- For the undeclared axis the preceding MIR command remains in effect.
- You can declare as many as 3 axes. If no axes are programmed in the MIR command, the mirror function is deactivated for all configured axes.
- The control applies the mirror function to an axis beginning with the first movement of that axis after the MIR command.
- Rotation and mirror commands (respectively, URT and MIR) are applied in the following order: URT first, MIR second.

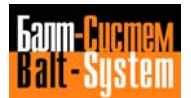

### **ROTATION OF THE PLANE - URT**

 This command allows you to rotate the interpolation plane with respect to the currently active origin. The allowable format is:

#### **(URT,Operand)**

where:

 OPERAND the value of the rotation angle in degrees (with decimals). It can be positive (CCW) or negative (CW) and specified in explicit or implicit mode (real E parameter from E25 to E29). The angle must always be declared. If it is 0, the function is deactivated.

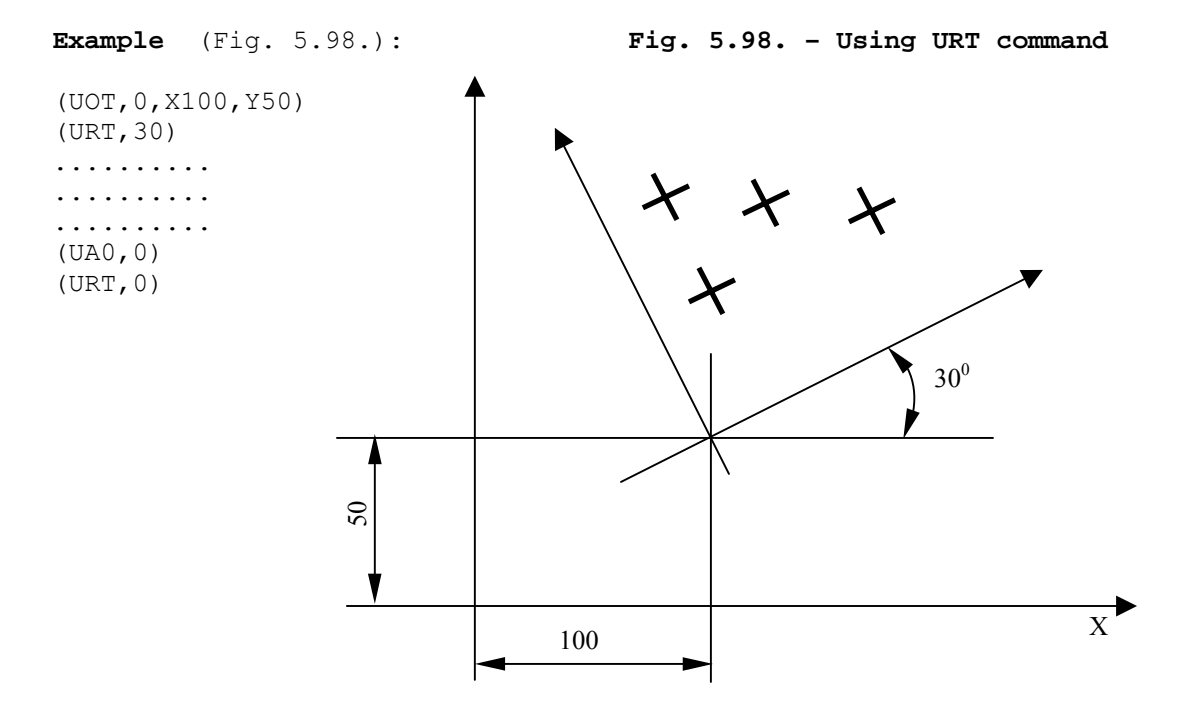

## **Notes:**

- After an URT block, the control applies rotation to the programmed coordinates. However, coordinates referred to machine zero (G79) are not rotated.
- If programmed in the same block, MIR and URT are applied in the following order: URT first, MIR second.

#### **USING SCALE FACTORS - SCF**

 The USF command assigns a scale factor to programmed axes dimensions. The control applies the scale factor to the axes specified in the SCF command. The allowable format is:

#### **(SCF[,n[,VAR-1,...,VAR-m]])**

where:

- n defines the scale factor. It can be programmed explicitly (with a decimal number format) or implicitly (a real E parameter from E25 to E29).
- VAR-i is a character that represents one of the configured axes.

 The control cancels scale factors for axes not specified in the command.

 If the scale factor is not specified, the SCF command cancels scaling for all axes.

### **Example:**

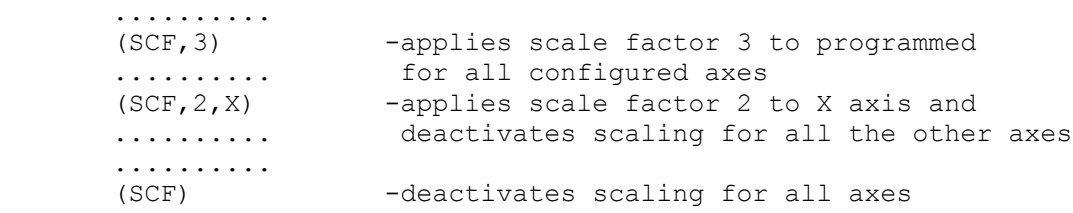

## **Note:**

• With SCF you can program as many as 3 axis names.

### $240$

Programming and operator's manual NC-110, NC-210, NC-201M (MC)

#### **REAPPLY ORIGIN - RQO**

 This command allows you to apply an incremental shift of the absolute origin for fll specified axes. The allowable format is:

#### **(RQO,n,VAR-1[,VAR-2...VAR-n])**

where:

 n defines the number of the absolute origin you want to modify. It can be a number from 0 to 99, depending on the number of records you specified when creating the file of origins. You can also specify it with an integer E parameter (from E10 to E19).

 VAR-i is an axis and a dimension. The control takes the dimension as an absolute offset and adds it to the value of the current absolute origin for that axis.

#### **Example:**

 (RQO,3,XE31) -modifies origin 3 of the X axis by applying the value stored in E31

## **Notes:**

- With the RQO command you must declare at least one axis and as many as 3 axes. An axis can only be declared once in each RQO command.
- The new value of the absolute origin is premanently stored in the file of origins. If you modify the current absolute origin, the new value will also be stored in the user memory.
- In the file of origins, the requalification value is applied with the measuring unit in which the origin is recorded. However, you must specify the requalification value in the characterizated measuring unit. The control will apply no scale factor.

 Examples of rotation and mirror machining are shown in Figures 5.99. to 5.102.

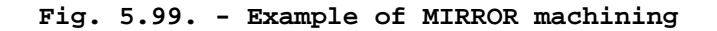

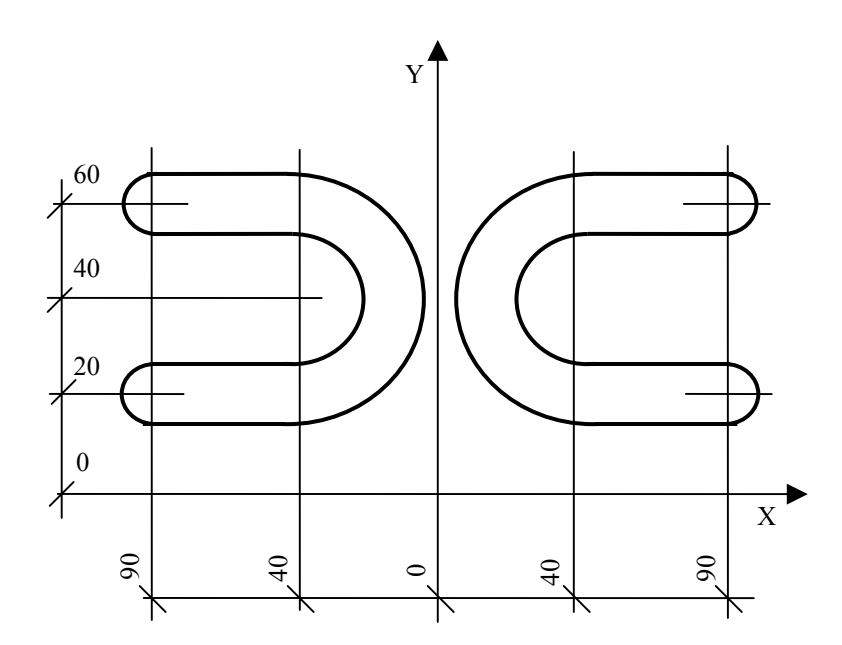

 N199 (DIS,"MILLING CUTTER D=16") N200 S1500 T8.8 M6 M3 N201 (RPT,2) N202 G X90 Y20 N203 Z2 N204 G1 Z-8 F150 N205 X40 F200 N206 G2 Y60 I40 J40 N207 G1 X90 N208 G Z-100 N209 (MIR,X) N210 (ERP) N211 (MIR) N212 G Z50 ..............

RPT and ERP are dealt with in section 5.17.2.

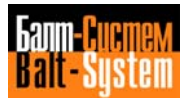

## **Fig. 5.100. - Use of the- URT command**

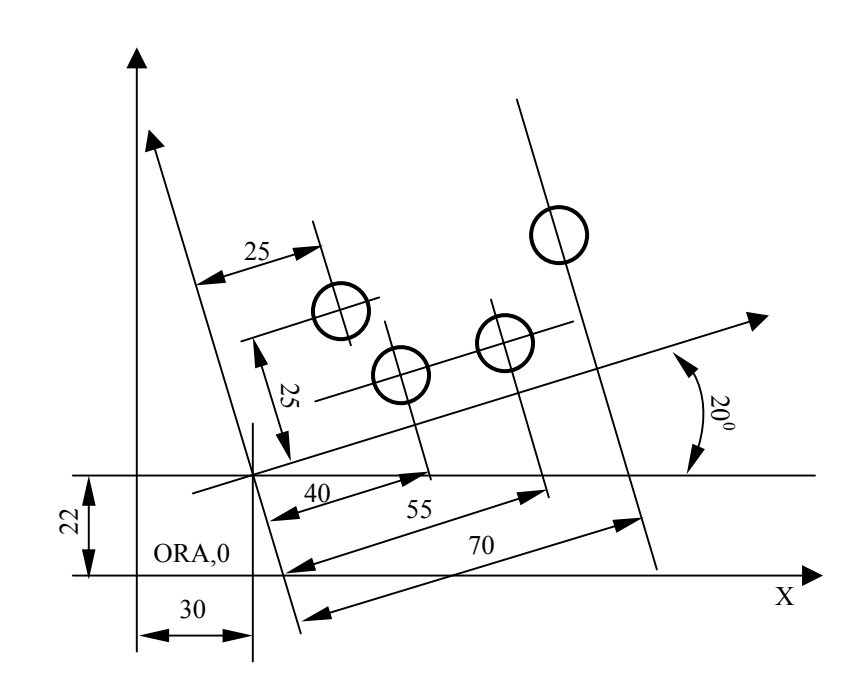

 N99 (DIS,"DRILLING D=6") N100 S2000 F200 T3.3 M6 N101 (UOT,0,X30,Y22) N102 (URT,20) N103 G81 R3 Z-25 M3 N104 X25 Y25 N105 X40 Y10 N106 X55 N107 X70 Y25 N108 G80 Z20 N109 (UAO,0) N110 (URT,0) N111 S1000 T4.4 M6 N112 .........

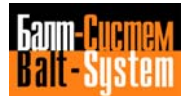

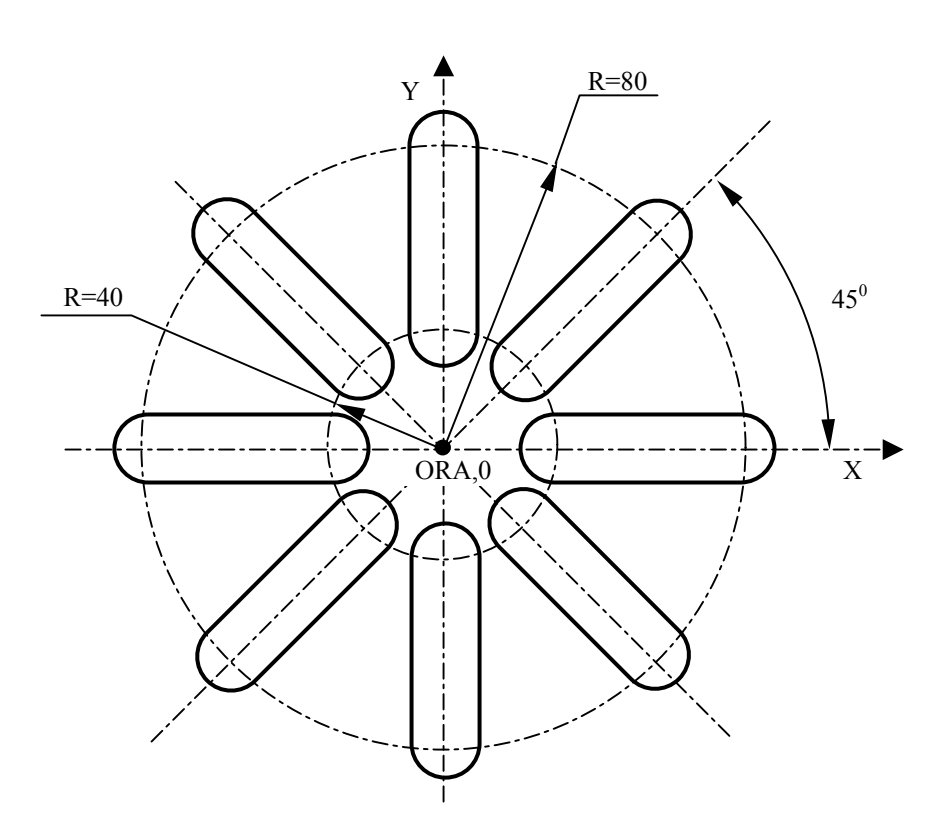

## **Fig. 5.101. - Use of URT associated to RPT for parametric programming**

 N 148 (DIS,"...") N149 S1500 T5.5 M6 M3 N150 E25=0 N151 (RPT,8) N152 (URT,E25) N153 G X40 Y N154 Z2 N155 G29 G1 Z-6 F150 N156 X80 F200 N157 Z-12 F150 N158 X40 F200 N159 G Z20 N160 E25=E25+45 N161 (ERP) N162 (URT,0) ................

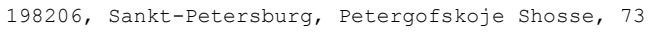

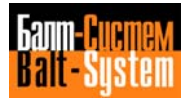

**Fig. 5.102. - Rotation of a GTL profile**

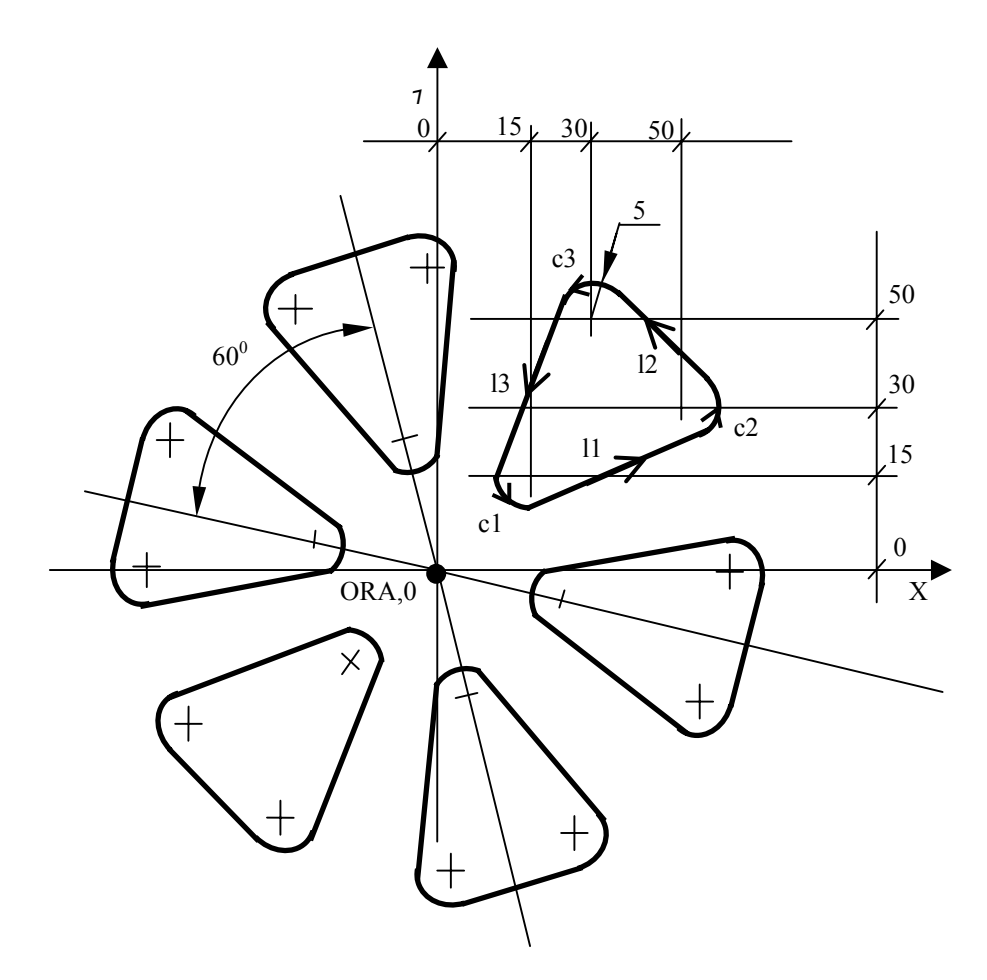

 N80 (DIS,"END MILL D=8") N81 c1=I15 J15 r5 N82 c2=I50 J30 r5 N83 c3=I30 J50 r5 N84 l1=c1,c2 N85 12=c2, c3 N86 l3=c3,c1 N87 F170 S800 T1.1 M6 M3 N88 E26=0 N89 (RPT,6) N90 (URT,E26) N91 G21 G41 c1 N92 Z-10 N93 l1 N94 c2 N95 l2 N96 c3 N97 l3 N98 c1 N99 Z 2 N100 G20 G40 l1 N101 E26=E26+60 N102 (ERP) N103 (URT,0) N104 G X Y Z10

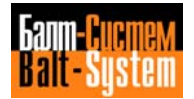

## **5.17.2. MODIFYING THE SEQUENCE OF PROGRAM EXECUTION**

 This section deals with codes that allow you to modify the order of execution of a part program. The commands in this class are:

 RPT - repeat a set of proqram blocks ERP - define the end of the repetition set CLS - call a subroutine for execution EPP - execute a subprogram BNC BGT BLT  $BEQ$  - branch commands BNE BGE BLE |

#### **REPEAT A SET OF PROGRAM BLOCKS - RPT/ERP**

 RPT and ERP delimit a set of program blocks that should be executed a specified number of times. The set begins with RPT and ends with ERP. The format of the full command is:

 **(RPT,n)** -repetition command and number of times **......... .........** -set of blocks to be executed the specified number ......... of times **......... (ERP)** -defines the end of the set

where:

 n is the number of executions. n must be a whole number from 1 to 99. You can program n explicitly or implicitly, with a byte type E parameter (E0 to E9).

 The control allows 3 repeat levels. You can program up to 2 repeat commands inside another epeat command (Figure 5.103.).

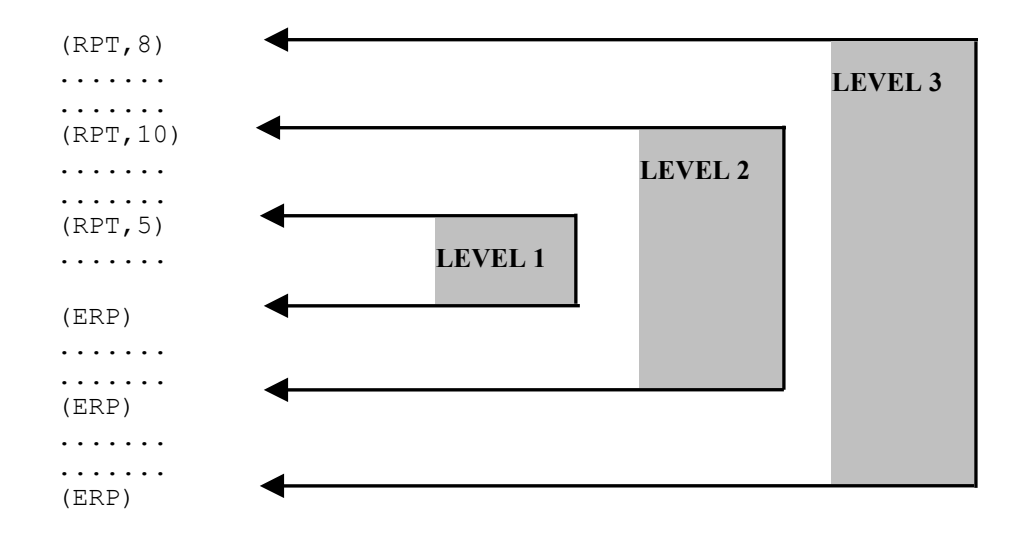

## **Fig. 5.103. - Repeat levels**

 The control allows 3 repeat levels. You can program up to 2 repeat commands inside another repeat command.

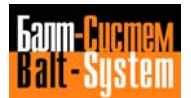

#### **USING SUBROUTINES - CLS**

 The CLS command allows you to call and execute a subroutine that is stored in memory. A subroutine is a sequence of blocks that define a machininq cycle. The allowable format is:

#### **(CLS,FILE NAME[/DEVICE])**

where:

- FILE NAME is the name of the soubroutine file to be recalled. It can have as many as 6 alphanumeric characters. The first character must be a letter. All letters must be capital letters.
- /DEVICE is the name of the device containing the program. Use / to separate the device nane from the file nane. The device name can have 2 or 3 alphanumeric characters. The first character must be a letter. All letters must be capital letters. If the device is not specified, the control defaults the device declared during configuration.

#### **For example:**

 N1 (CLS.P800/MP1) calls and executes subroutine P800 allocated on menory MP1. If MP1 is the default memory, it does not need to be programmed in the CLS comnand.

Example of a Subroutine Call:

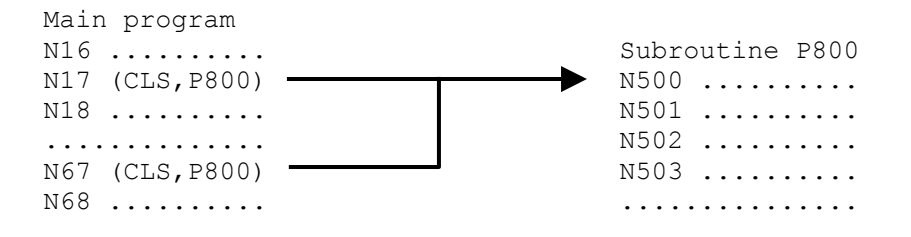

## **Notes:**

- Only two call levels are available, i.e., the program recalled with CLS can call up other programs but the called programs cannot call um other programs.
- Subroutines can be parametric, the numeric values of the parameters are defined in main program during the recall.

 Figure 5.104. shows another example for suhroutine programminq.

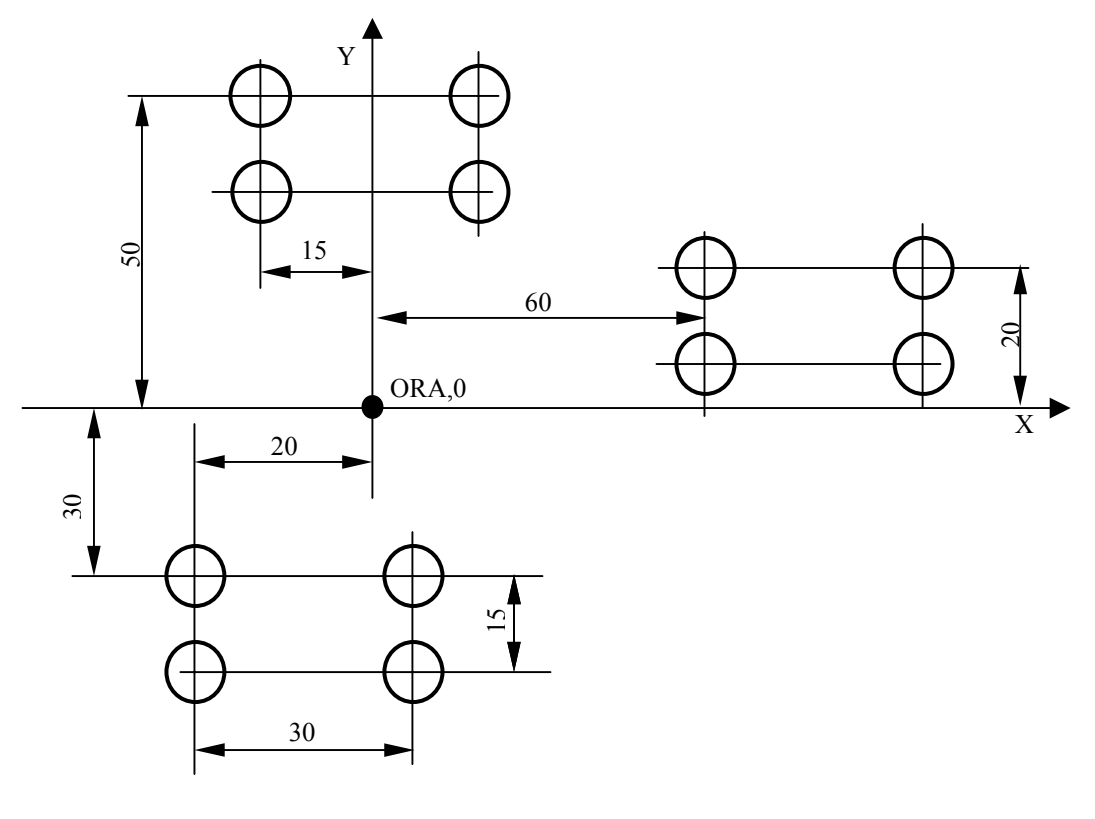

**Fig. 5.104. - Drilling Jig (30x15)**

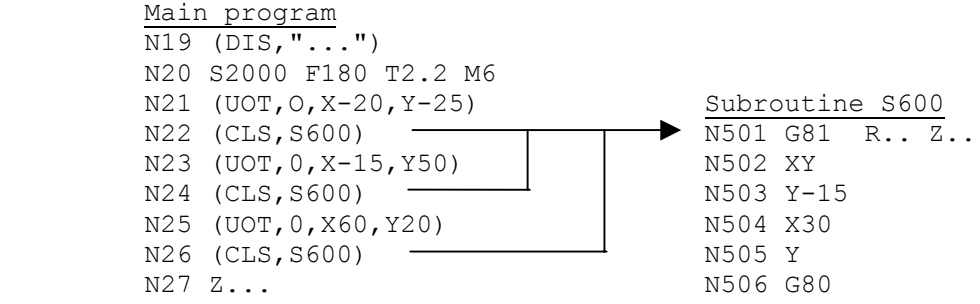

#### **PARAMETRIC SUBROUTINES**

 In a parametric subroutine, the numeric values of the parameters (G, S, X, Z, F, etc.) are defined in the main progran durinq the recall. Fiqure 5.105. shows an example of parametric subroutine.

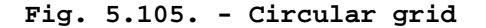

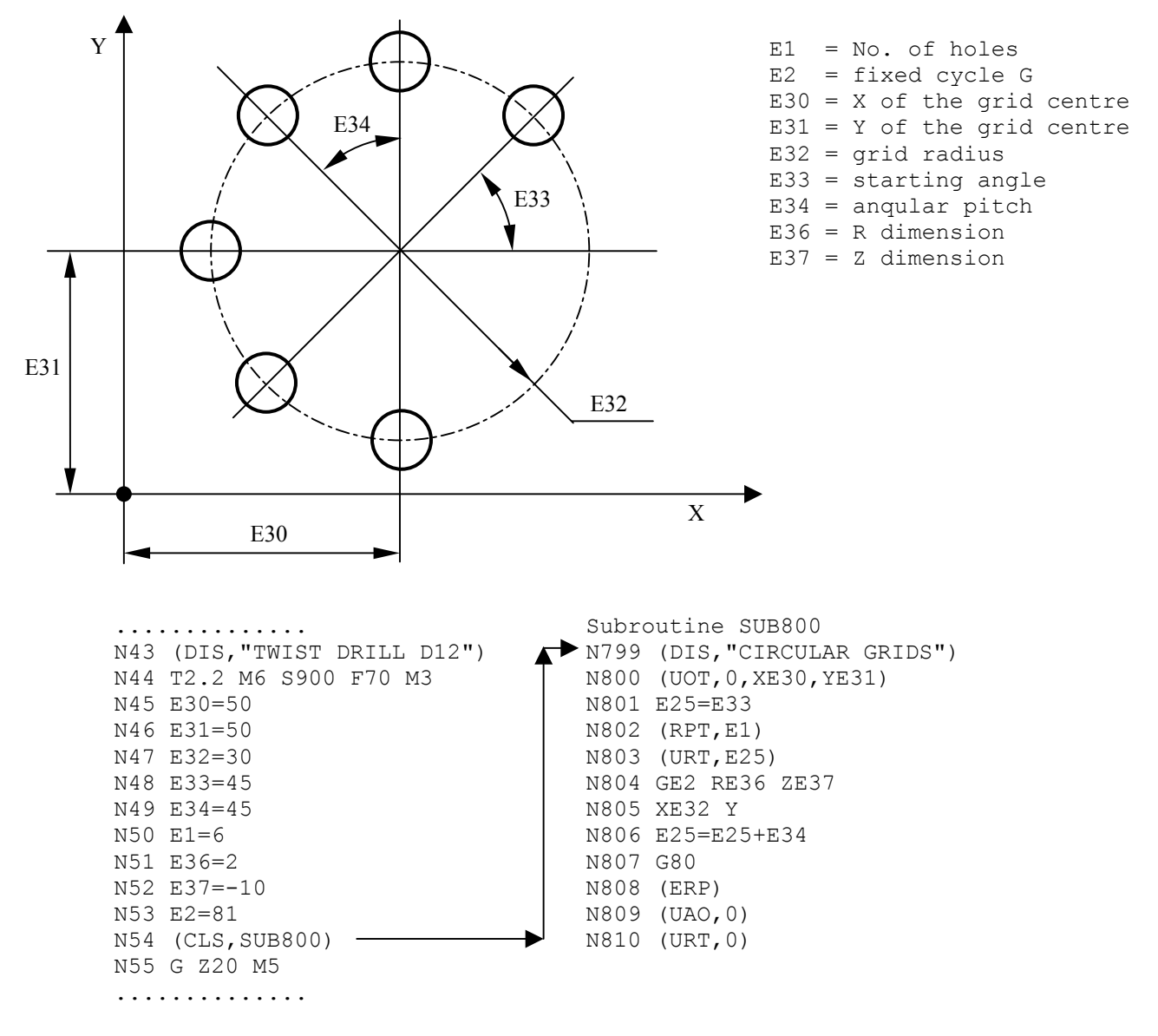

For further details about parametric programming, refer to section 5.16.

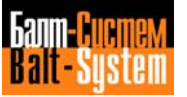

#### **EXECUTING A PORTION OF A PROGRAM - EPP**

 EPP allows you to execute a portion of a part program contained between two blocks that have label fields. The allowable format is:

#### **(EPP,LABEL1,LABEL2)**

where :

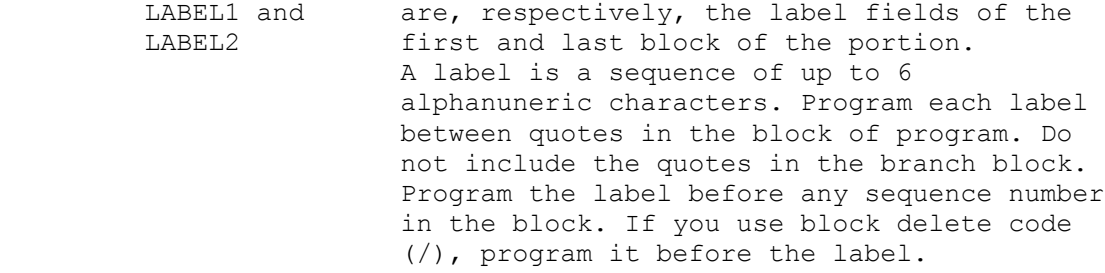

 **For example:**

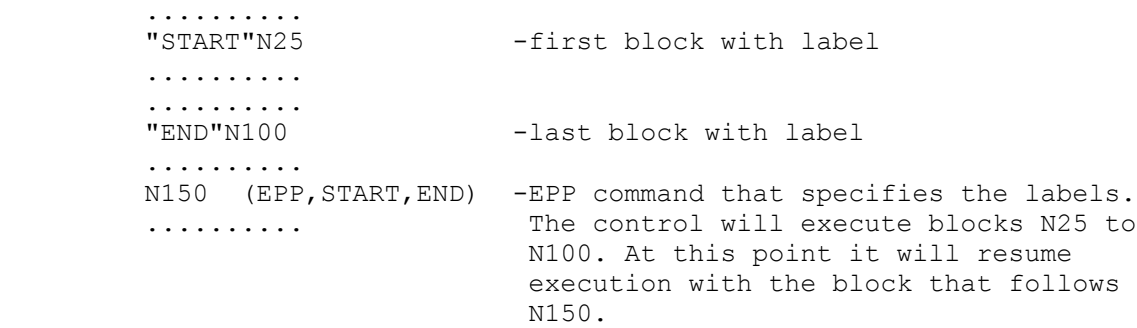

## **Notes:**

- An EPP command cannot occur during current EPP command execution.
- In contourinq operations, you can use the EPP command to finish mill with the same blocks you programmed for roughing. During the roughing phase, program a stock allowance with the UOV command.
- In positioning operations, you can program points that have a centering operation, and then use EPP to call for different tools to execute separate operations at each hole if required.

#### **USING BRANCHES INSIDE A PROGRAM**

 The branch commands cause program execution to jump to a block that contains a corresponding label field.

 Branch commands can be unconditional or conditioned by E parameters, machine logic signals or numerical values. Table 6.10 shows the format and function of branch commands.

| Format                   | Function                                                       |
|--------------------------|----------------------------------------------------------------|
| (BNC, LABEL)             | block<br>label<br>Branch<br>the<br>to<br>unconditionally       |
| (BGT, VAR1, VAR2, LABEL) | block if<br>Branch to the<br>label<br>VAR1 > VAR2              |
| (BLT, VAR1, VAR2, LABEL) | $i$ f<br>block<br>Branch to<br>label<br>the<br>VAR1 < VAR2     |
| (BEQ, VAR1, VAR2, LABEL) | if<br>block<br>label<br>Branch to<br>the<br>$VAR1 = VAR2$      |
| (BNE, VAR1, VAR2, LABEL) | i f<br>block<br>label<br>Branch to<br>the.<br>$VAR1 \neq VAR2$ |
| (BGE, VAR1, VAR2, LABEL) | $i$ f<br>block<br>Branch to<br>the<br>label<br>$VAR1\geq VAR2$ |
| (BLE, VAR1, VAR2, LABEL) | $i$ f<br>block<br>Branch to<br>label<br>the<br>$VART$ $SVAR$ ? |

**Table 5.10. Branch Commands**

where:

 VAR1 and VAR2 variables whose values determine the conditional branching. They can be E parameters, machine logic signals, global system variables, numerical values.

------------------------------------------------------------

LABEL a sequence of up to 6 alphanumeric characters. Program each label between quotes in the block of program. Do not include the quotes in the branch block. Program the label before any sequence number in the block. If you use a block delete code (/), program it before the label.

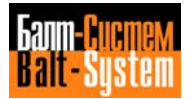

#### **Examples:**

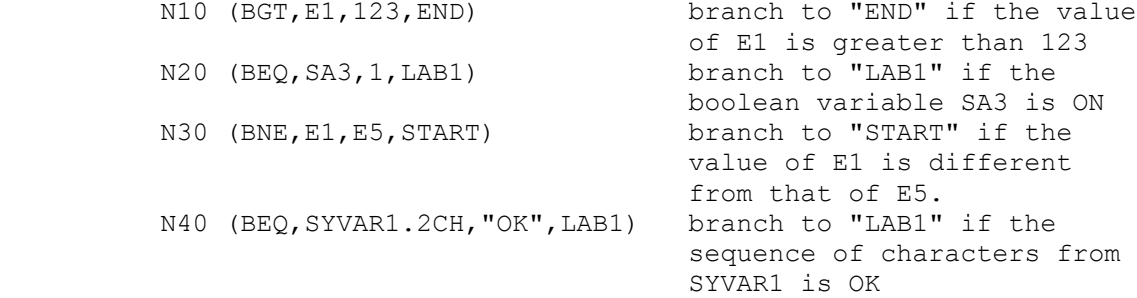

## **Notes:**

 • If the variable has character format (CH), the control will check a string of characters, the length of which is indicated by the index preceding CH. If no index is specified, the control defaults it to 1. For example,

 (BEQ,SYVAR2.3CH,"ABC",END) branch to "END" if the 3 characters from SYVAR2 are A B C.

> • If variables VAR1 and VAR2 have LR or RE format, any mathematical operation between them has an approximatian error typical of the processor that cumulates after each successive operation. This error must be taken into consideration when defining the decimal threshold below which both variables can be considered equal. For example, branch to LAB1 if E42=E41 by comparing (BLT) the difference between them to the threshold:

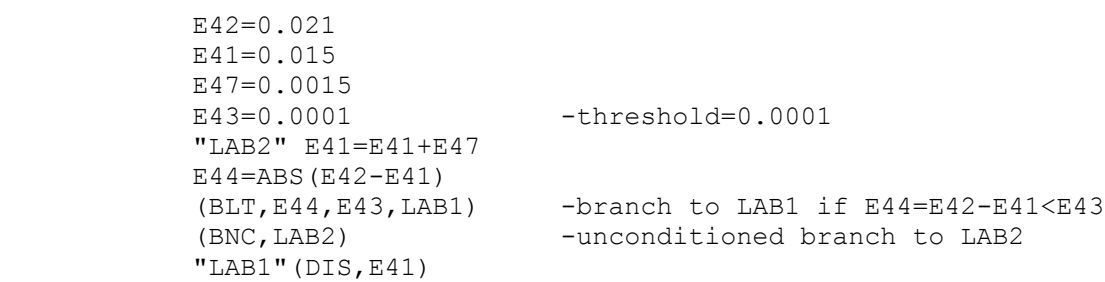

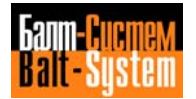
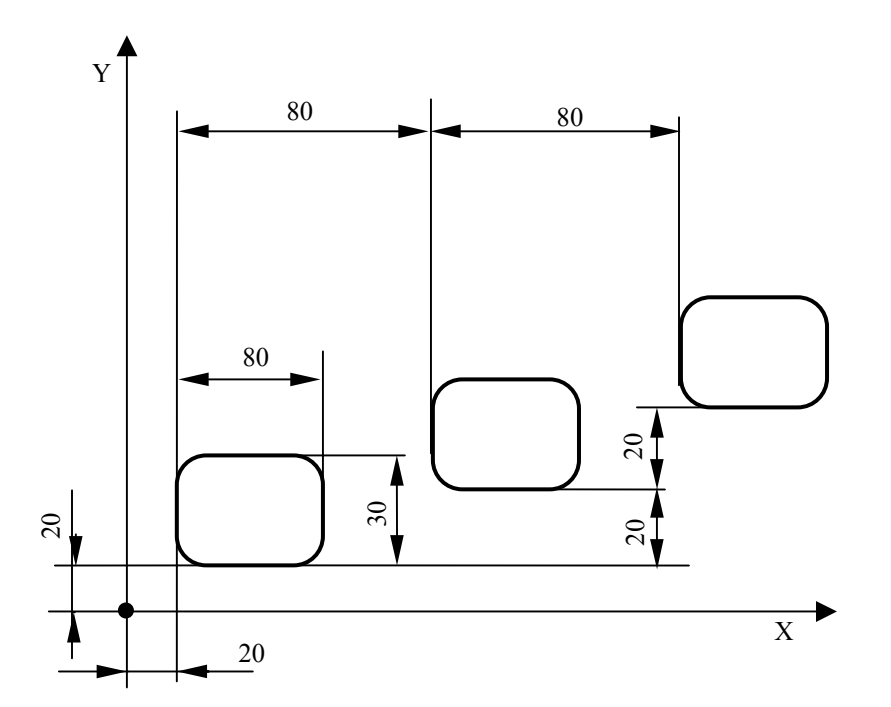

**Fig. 5.106. - Utilization of RPT/ERP to repeat cycles at a constant distance**

```
 (DIS,"N.3 GROOVES")
(DIS,"MILL D12")
N1 S600 T6.6 M6 M3
N2 (RPT,3)
N3 X40 Y35
N4 Z2
N5 (RPT,2)
N6 G91 Z-8
N7 G90 G1 G41 X40 Y2O F300
N8 X60
N9 Y50
N10 X20
N11 Y20
N12 G40 X40
N13 Y35 F1000
N14 (ERP)
N15 G Z2
N16 (UIO,X80,Y2O)
N17 (ERP)
N18 (UAO,0)
N19 Z20
N20 XYM30
```
**Fig. 5.107. - RPT/ERP for equidistant holes**

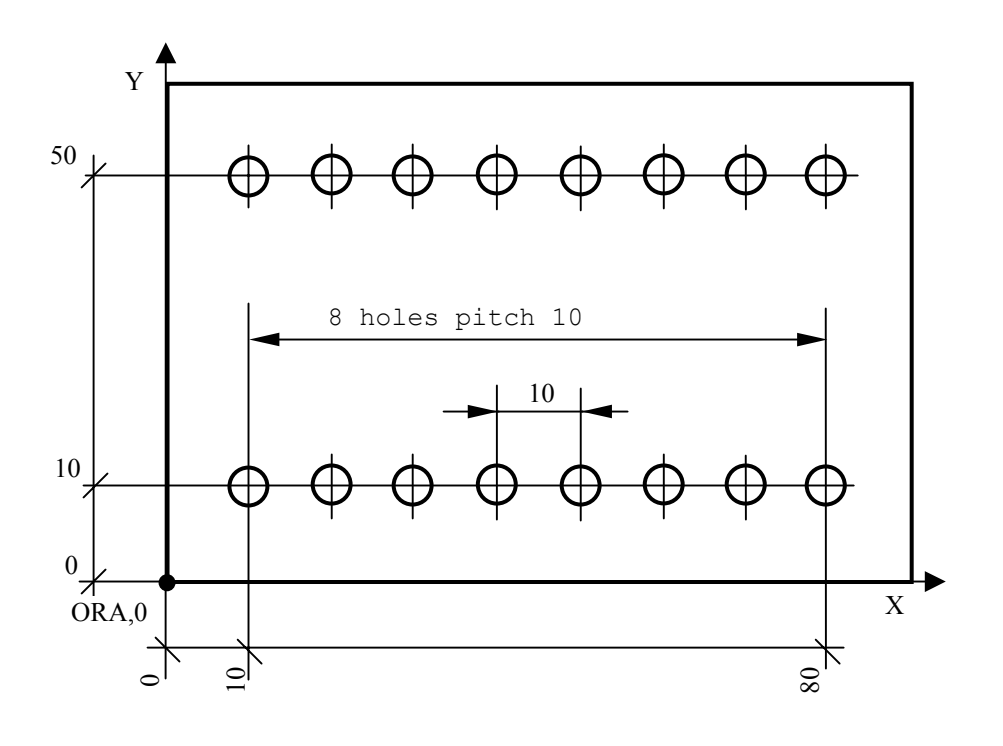

 (DIS,"EQUIDISTANT HOLES") N1 F200 S900 T1.1 M6 N2 G81 R5 Z-10 M3 N3 X10 Y10 N4 (RPT,7) N5 G91 X10 N6 (ERP) N7 Y40 N8 (RPT,7) N9 X-10 N10 (ERP) N11 G80 G90 XY M5 ....................

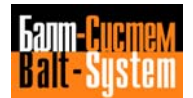

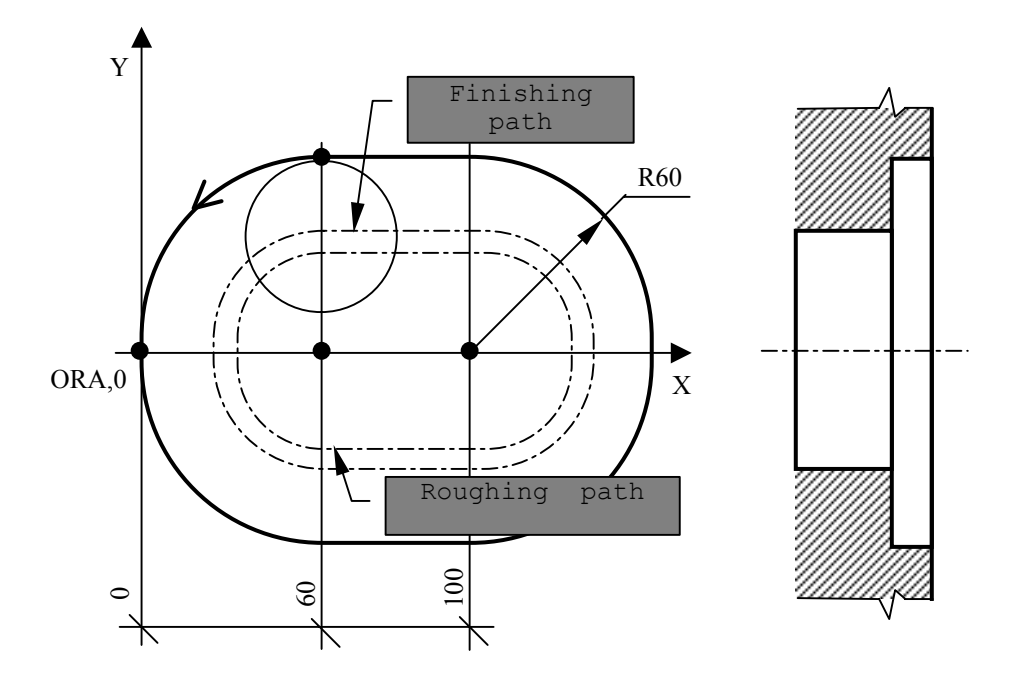

**Fig. 5.108. - Roughing Cycle with Finish**

```
 (DIS,"DEFINITION OF STOCK ALLOWANCE")
N1 S350 T6.6 M6
N2 X60 Y M3
N3 Z-50
N4 UOV=0.5
N5 (RPT,2)
N6 G1 G41 X60 Y60 F500
N7 G3 Y-60 I60 J
N8 G1 X100
N9 G3 Y60 I100 J
N10 G1 G40 X60
N11 G Y
N12 UOV=0
N13 (ERP)
N14 Z M5
N15 X Y M30
```
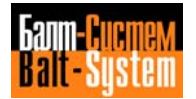

#### **EXAMPLES OF PARAMETRIC SUBROUTINES**

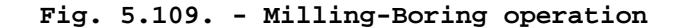

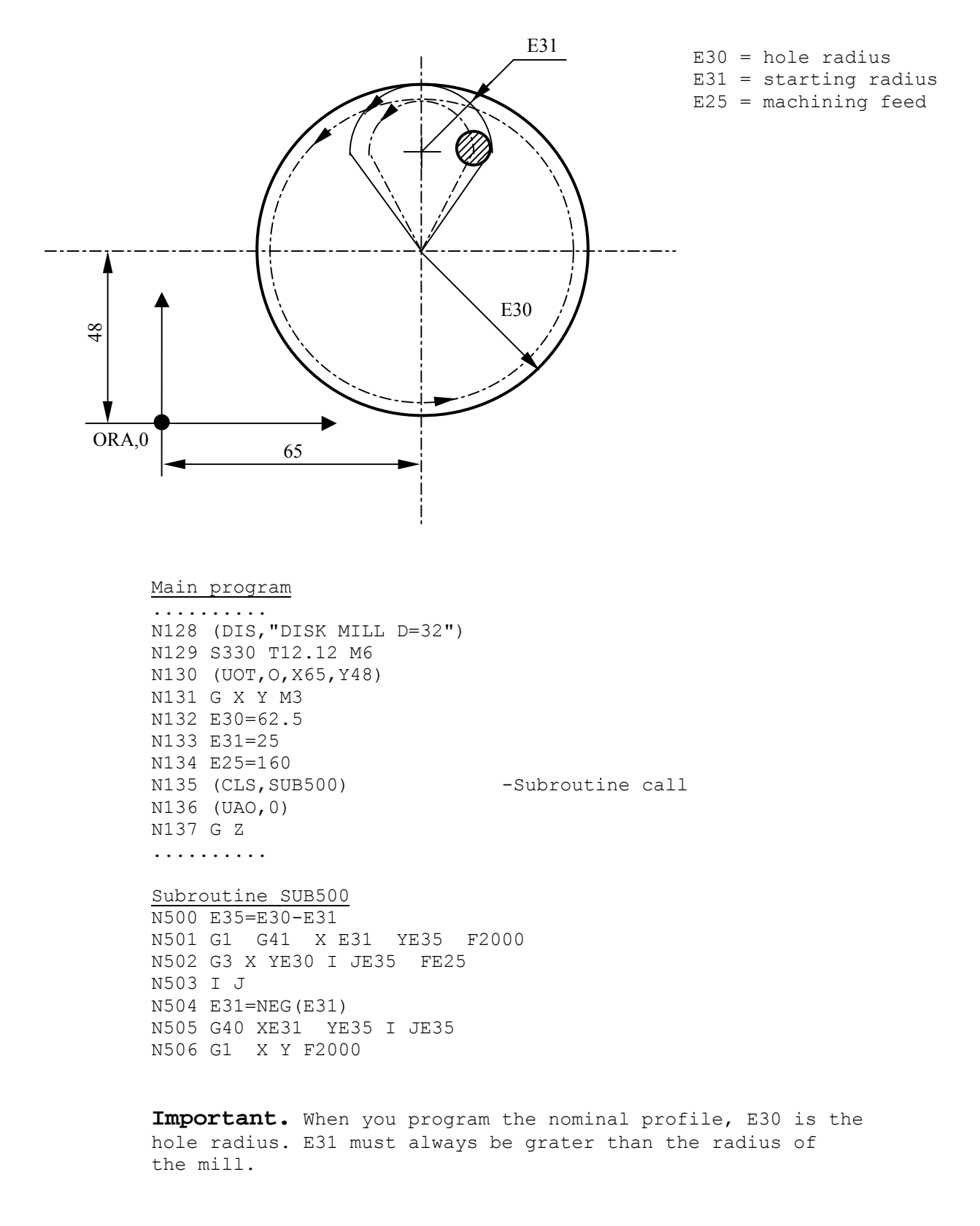

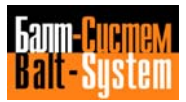

## **Fig. 5.110. - Linear grid**

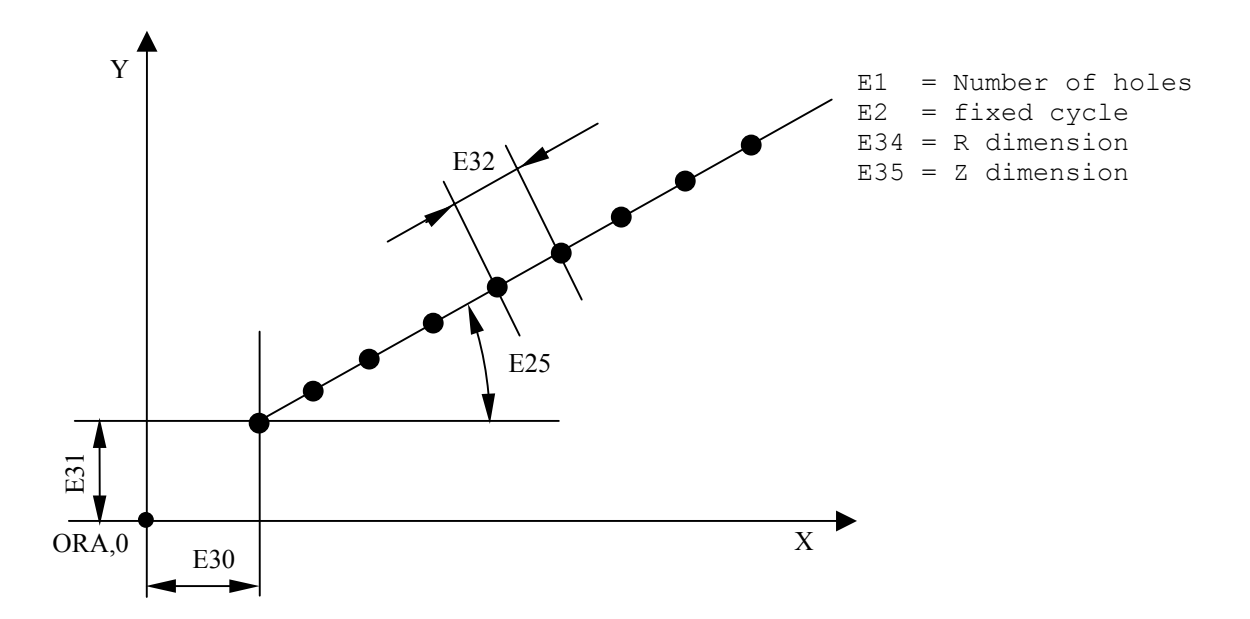

 N29 (DIS,"CENTRE BIT D=3") N600 (UOT,0,XE30,YE31) N30 S1000 F60 T4.4 M6 M3 N601 (URT, E25) N31 E25=30 N602 E3=E1-1 N32 E30=12 N603 GE2 RE34 ZE35 N33 E31=12 N604 XY<br>N34 E32=20 N605 (RI N35 E1=9<br>N36 E34=2<br>N36 E34=2<br>N607 (ERP) N37 E35=-3 N608 G90 N38 E2=81 N609 G80 N39 (CLS, SUB600) N610 (UAO, 0) N40 (DIS,"TWIST DRILL D=9") N611 (URT,0) N41 S880 F100 T5.5 M6 M3 N42 E35=-20 N43 (CLS,SUB600) .................

Main program Subroutine SUB600 N605 (RPT, E3 N607 (ERP)

 Blocks N31 to N38 assign a numeric value to each parameter for the centering operation. Block N39 calls up subroutine SUB600. Block N42 calls up subroutine SUB600 for a drilling operation.

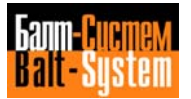

**Fig. 5.111. - Hole grid**

E1 = No. of holes Y E32 E26 holes E2 = No. of holes  $\overline{C}$ No. E31  $\mathbf{I}$  $E2$ E25 X ORA,0

> Main program N703 E42=0 N20 (DIS,"TWIST DRILL D=5") N704 E5=E1-1 N30 F900 S3000 T2.2 M16 N705 (RPT, E2) N40 G X20 Y25 M3 N706 G91 XE41 YE42 N50 G81 R3 Z-20 N707 (RPT, E5) N60 E25=30 N708 XE33 YE34<br>N70 E26=80 N709 (ERP) N70 E26=80<br>N80 E31=15 N80 E31=15 N710 E41=E32\*COS(E26)<br>N90 E32=12 N711 E42=E32\*SIN(E26) N90 E32=12 N711 E42=E32\*SIN(E26)<br>N100 E1=8 N712 E33=NEG(E33) N100 E1=8 N712 E33=NEG(E33)<br>N101 E2=S N713 E34=NEG(E34) N102 (CLS, SUB700) .......... N715 G80 G90

 Subroutine SUB700 N700 E33=E31\*COS(E25) N701 E34=E31\*SIN(E25) N702 E41=0 N713 E34=NEG(E34)<br>N714 (ERP)

 Blocks N60÷N101 assign a numeric value is ascribed to each parameter. Block N102 calls up subroutine SUB700.

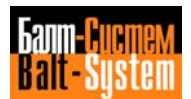

Theoretical Finishing profile path Y Roughing  $r12$  10<sup>0</sup> path l1 y  $\sim 25$ 15 r60  $\frac{1}{2}$ 0 X ORA,0 c1 l2 25 ⋹  $13$ r12  $10<sup>0</sup>$  $\overline{C}$ 8035  $2^{\prime}$ 

**Fig. 5.112. - Utilization of EPP in a milling operation**

 N1 l1=X-35 Y25,a10 N2 l2=X-35 Y25,a100 N3 l3=X Y-25,a180 N4 c1=I80 J0 r60 N5 (DIS,"ROUGHING MILL D=8") N6 F400 S2000 T4.4 M6 M3 N7 UOV=1 "START" N8 N9 G X-20 Y15 N10 Z-10 N11 G21 G42 l2 N12 l1 N13 r-12 N14 c1 N15 r-12 N16 l3 N17 l2 N18 G20 G40 l1 N19 G X-2O Y15 N20 Z "END" N21 N22 (DIS,"FINISHING MILL D=8") N23 F500 S2500 T5.5 M3 M6 N24 UOV=O N25 (EPP,START,END)

259

**Fig. 5.113. - Use of EPP in a point-to-point operation**

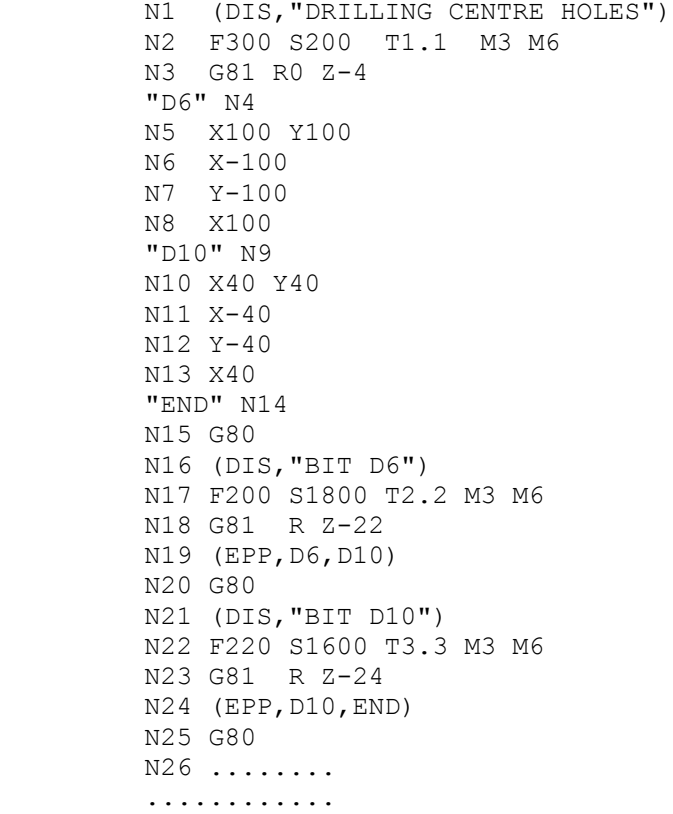

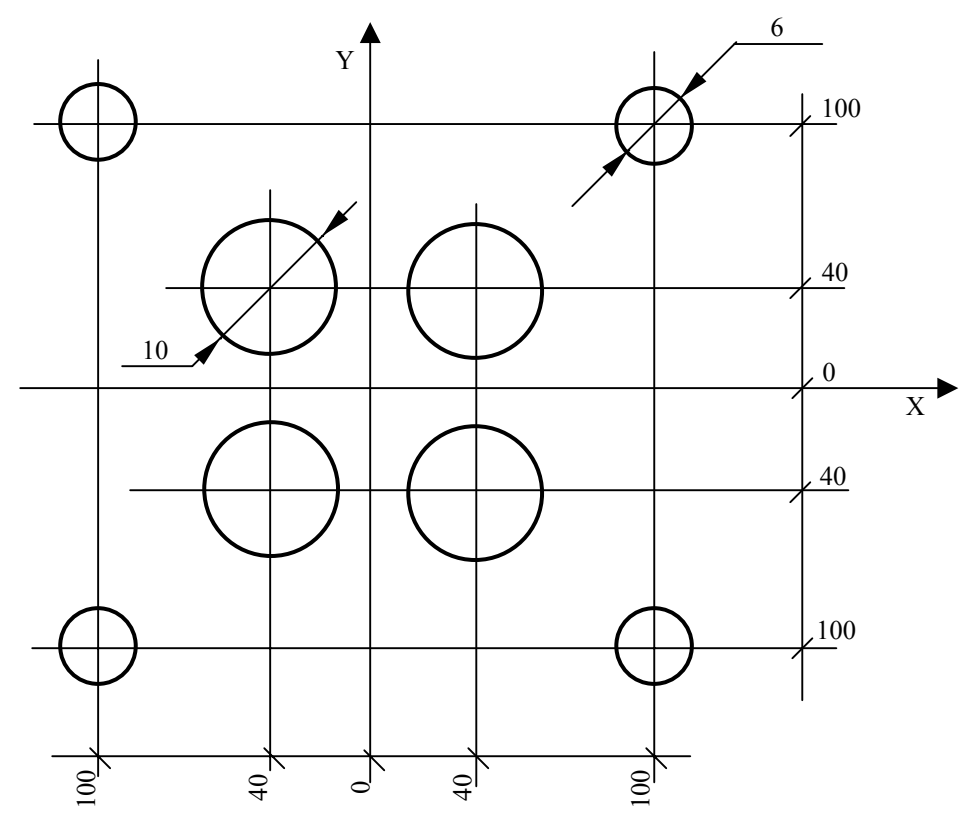

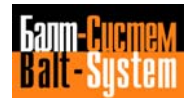

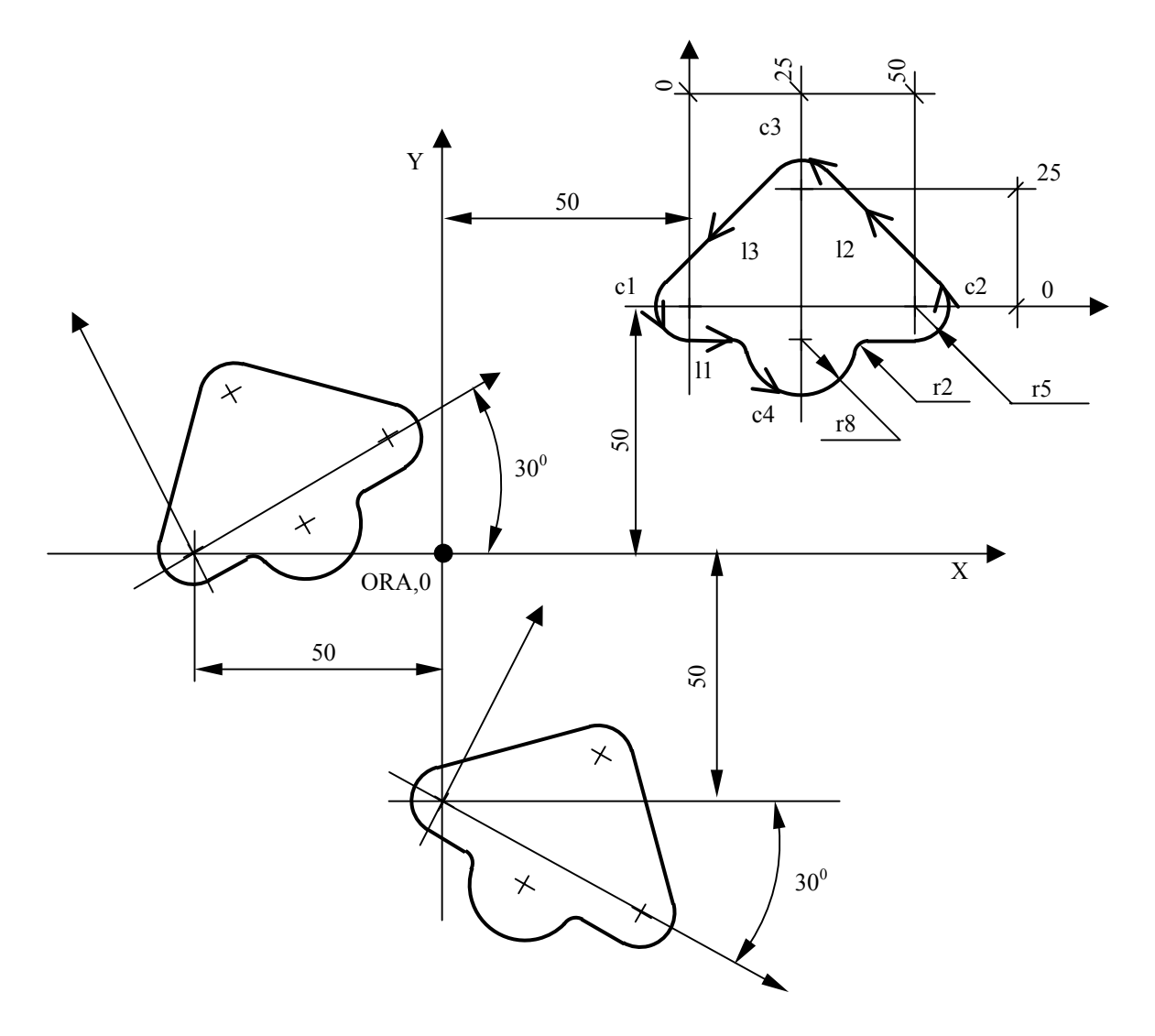

**Fig. 5.114. - Use of EPP to repeat a given figure with different plane orientation**

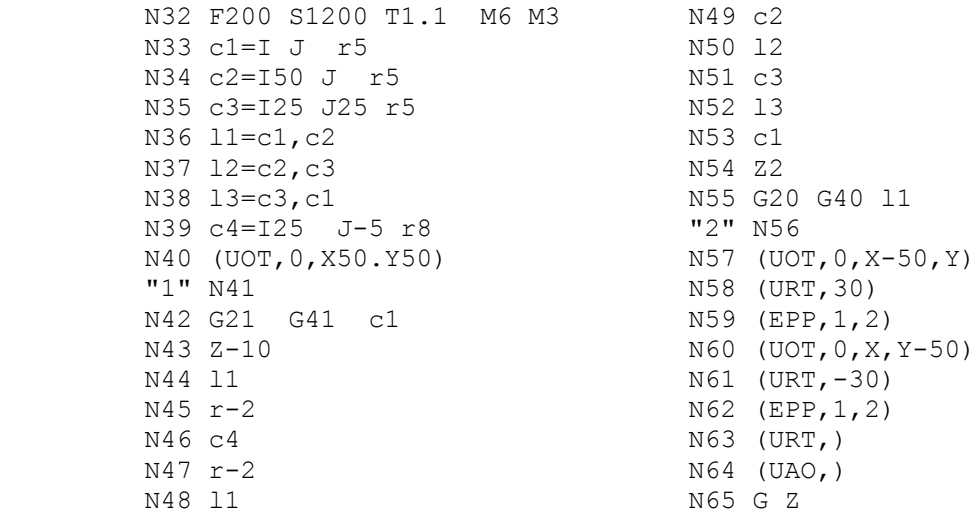

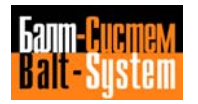

#### **EXAMPLES OF CONDITIONED BRANCHING**

**Fig. 5.115. - Execution of a slot**

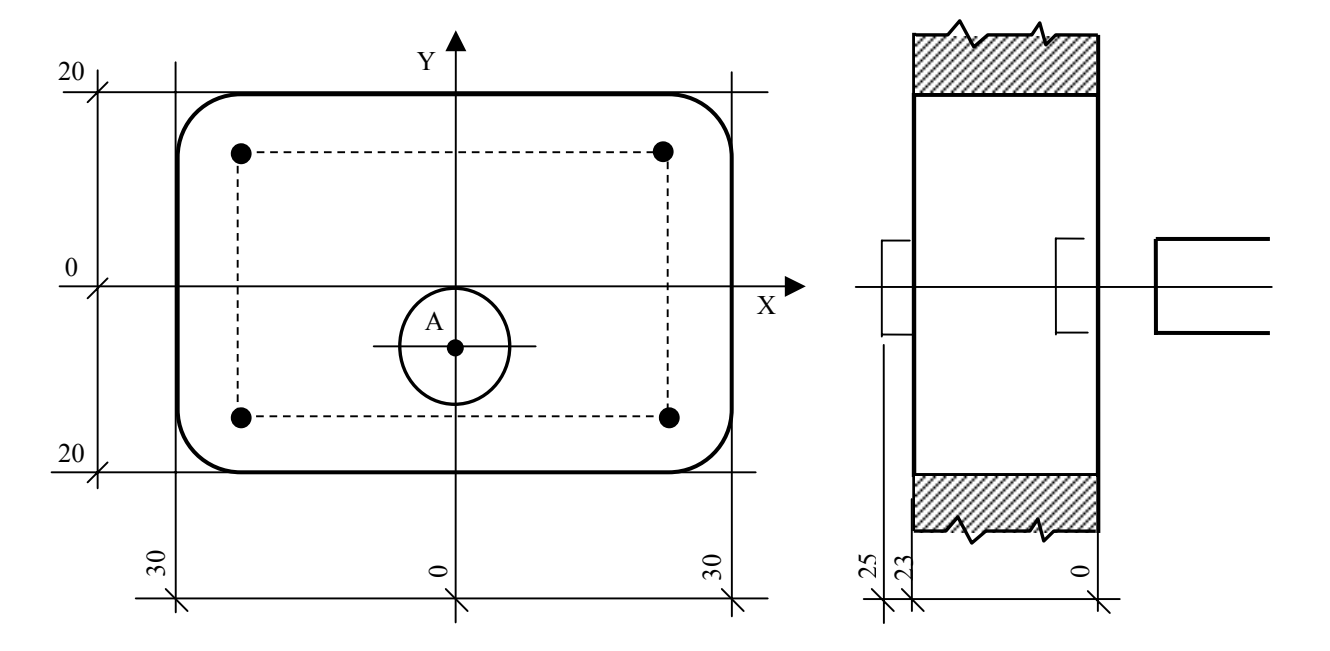

 N1 (DIS,"MILL A SLOT") N2 F500 S2000 T1.1 M6 M3 N3 E31=-3.5 N4 E32=-24 "START" N5 N6 G X Y-10 N7 Z E31 N8 G1 G42 X Y-20 N9 X-30 N10 Y20 N11 X30 N12 Y-20 N13 G40 X N14 Y-10 "END" N15 N16 E31=E31-3.5 N17 (BGT, E31, E32, START) N18 E31=-25 N19 (EPP,START,END) N20 G Z10 N21 X Y .................

Programming and operator's manual NC-110, NC-210, NC-201M (MC) 263

**Fig. 5.116. - Example of Cylindrical Thread**

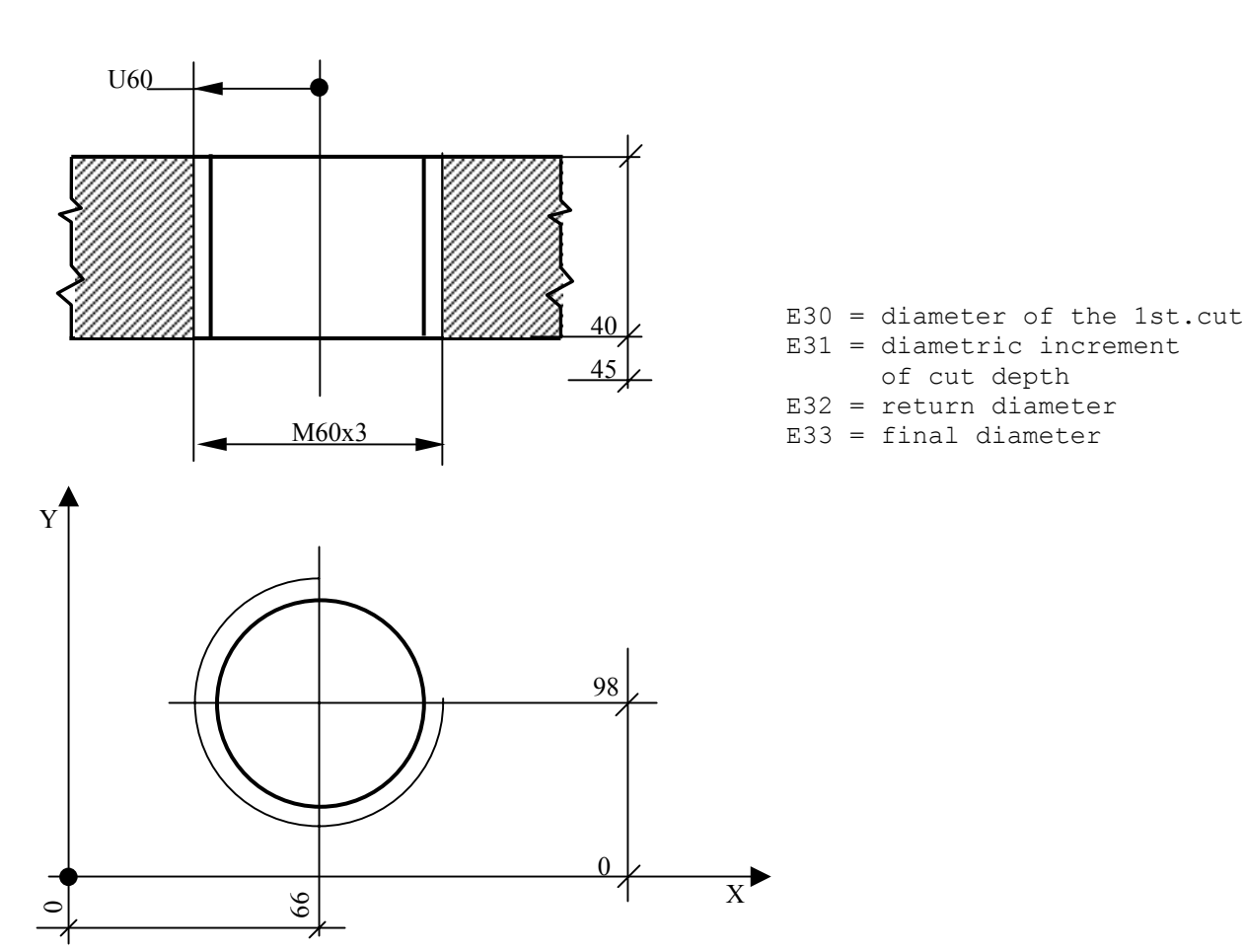

 ............ N1 (DIS,"THREAD DIA 60") N2 S150 Y5.5 M6 N3 G X66 Y98 Z5 M3 N4 E30=56.8 N5 E31=0.5 N6 E32=50 N7 E33=60 "I" N8 N9 G Z5 N10 UE30 N11 G33 Z-45 K3 N12 GUE32 N13 E30=E30+E31 N14 (BGT,E30,E33,F)  $N15$  (BNC, I) "F" N16 N17 GUE32 N18 Z5 N19 UE33 N20 G33 Z-45 K3 N21 GUE32 N22 Z20 ..........

## **5.17.3. USING MISCELLANEOUS THREE-LETTER COMMANDS**

 This section deals with three-letter commands used for miscellaneous operations. The following commands belong to this class:

 DPI - defines the plane of interpolation DTL - defines the positioning tolerance level DLO - defines the limits of the operating field CTL - toggles the control between lathe/mill configurations

#### **DEFINITION OF THE INTERPOLATION PLANE - DPI**

 The DPI command allows you to define the abscissa and ordinate axes of the interpolation plane. The allowable format is:

#### **(DPI,VAR-1,VAR-2)**

where:

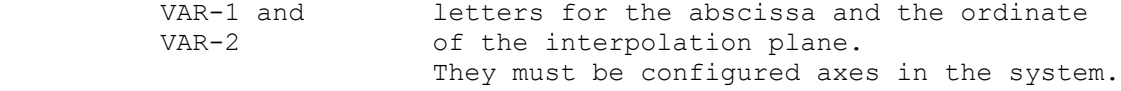

## **Example:**

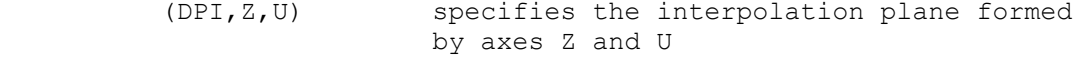

#### **Notes:**

- The two letters for the axes you specify in DPI must be different, i.e. VAR-1‡VAR-2.
- In a DPI command, you cannot use axes that are alternative one another (i.e. functionally equivalent).
- You cannot use the UIP command if any of the following conditions are active:
	- GTL (G21);
	- cutter compensation (G41-G42);
	- standard fixed cycles (G81÷G89);
	- continuous operation (G27-G28).

**DEFINING THE POSITIONING TOLERANCE LEVEL - DTL**

 This command allows you to define the tolerance for the positioning of the axes from inside a program. The allowable format is:

#### **(DTL,VAR-1[,VAR-2...,VAR-n])**

where:

 VAR-i is an axis and a dimension. You can program as many as 3 axes. Program the dimension in the measuring unit (G70/G71) active when the DTL command is executed.

#### **For example:**

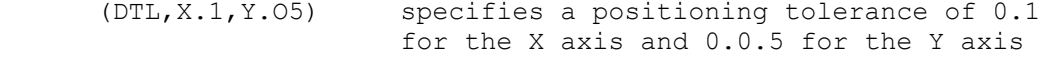

#### **Notes:**

- If you program a value of 0 in DTL, the control defaults to the positioning tolerance specified during system configuration.
- If you do not program a specific axis in the DTL command, the control uses the positioning tolerance that is currently active for that axis.
- You cannot specify the same axis twice in one DTL command.
- The programmed positioning tolerance must not exceed the current SEPVO ERROR.
- The DTL command will cause an error if any of the followinq conditions are active:  $-$  GTL (G21); ▬ cutter compensation (G41-G42);
	- ▬ continuous operation (G27-G28).

**DEFINING THE OPERATING FIELD - DLO**

 The DLO command allows you to define the operating field for the axis programmed in the record, with respect to the present applied origin. For not programmed axes, the previously active value is maintained.

 If the programmed value exceeds the limit declared in the characterization file, an error message will be displayed and the control will use the value declared during characterization. The format is:

**(DLO,VAR-1)**

where:

 VAR-i is a couple of words of type "axis-dimension", having the same "axis name" each they represent respectively the upper and lower limit of the operating field with respect to the current origin.

**Example** (Fig. 5.117.)

# **Fig. 5.117. - Definition of the Operating Field**

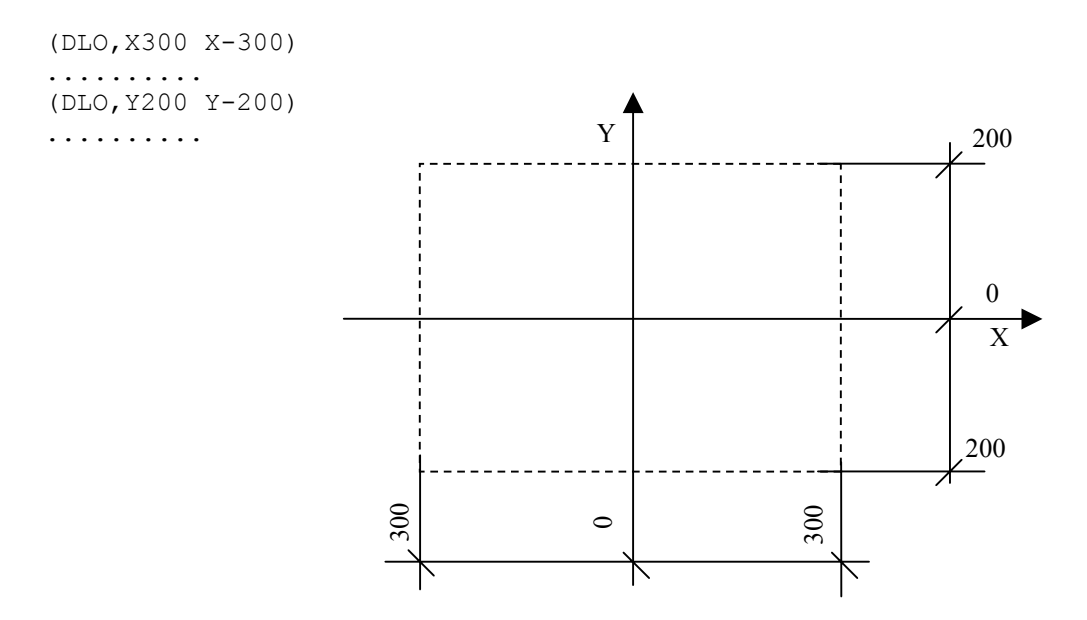

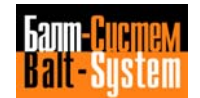

## 267

Programming and operator's manual NC-110, NC-210, NC-201M (MC)

## **Notes:**

- You can program as many as 8 couples of different operating limits.
- Program dimensions in the measuring unit (G70/G71) active when DLO is executed.
- DLO is deactivated by RESET.

## **SWITCHING BETWEEN LATHE AND MILL CONFIGURATIONS - CTL**

 The CTL command allows you to select the lathe configuration when both the mill and lathe options have been established in the PGCFIL.

 After a CTL, the control features all the characteristics of a lathe (refer "NC-110 USER'S MANUAL"). The allowable formats are:

**(CTL,T)** activates the LATHE configuration

or

 **(CTL)** returns the control to the original MILL configuration

The RESET key also returns the control to the MILL configuration.

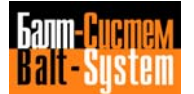

# **5.17.4. USING I/O COMMANDS**

 These commands allow you to perform I/O operations from inside a program. The commands in this class are:

 DIS - display a variable DLY - establish a delay

#### **DISPLAY A VARIABLE - DIS**

 The DIS command allows you to display the value of the specified variable. The desired value appears in the screen area reserved for communicating with the operator. The format is:

#### **(DIS,var)**

where:

- var can be:
	- . any code used in assignment blocks for global system variables, GTL elements or E parameters.

 The control will display the sequence VARIABLE NAME=value. For example, (DIS,EZ7)

- . a message for the operator. The message can be up to 32 characters long. Program the message in quotes in the DIS command. For example, (DIS,"THIS IS AN EXAMPLE")
- . a numerical constant. For example, (DIS,100)

#### **Examples:**

- (DIS,"c1=",c1) displays the coordinates of the center and radius of the circle
- (DIS,"l2=",l2) displays the distance between the oriqin and the straight line and the angle formed by the straight line and the abscissa axis.

## **ESTABLISH A DELAY - DLY**

 The DLY command allows you to program a delay interval of the specified duration.

The allowable format is:

**(DLY,time)**

where:

 time is the duration of the delay interval in seconds and decimal fractions of a second. It can be up to 32 seconds long. You can program it as a numerical value or longreal E parameter (E30 to En)

## **Example:**

(DLY,2)

 $E48=2$ 

(DLY,E48)

 **Important.** When using this command, you need synchronization (refer to section 5.21.).

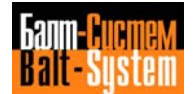

## **5.17.5. MONITORING TOOL LIFE**

 This class of commands allow you to control tool life parameters from inside a program. At present, there is only one command in this group:

TOF - declare tool out of useful life

## **DECLARING A TOOL OUT OF USEFUL LIFE - TOF**

 The TOF command allows you to declare the useful life of the specified block exceeded. The allowable format is:

#### **(TOF,n)**

where:

 n is the number of the tool to be declared "OUT OF USE". You can express it either directly with whole number or an integer E parameter (E10 to E19).

#### **For example:**

- (TOF,22) declares tool 22 out of useful life.
- (TOF,E14) declares tool in E22 out of useful life

## **Notes:**

- TOF is not operant if the axes are disconnected or if memorized search has been activated.
- If tool life management is active, TOF declares out of useful life the main or alternative tool whose status is indicated by E or F (tool on spinde or already used) in the tool life file.

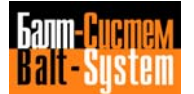

# **5.17.6. MANAGING THE GRAPHIC DISPLAY**

 This class of commands allows you to control the graphic display from inside a part program. The commands in this class are:

 UCG - define the qraphic display field CLG - clear the graphic display DCG - disable the graphic display

# **DEFINING THE GRAPHIC DISPLAY FIELD - UCG**

 This command initializes the graphic display and establishes the limits, the scale and the mode of the display. The allowable format is:

#### **(UCG,n[,AXIS1I AXIS1S,AXIS2I AXIS2S,[AXIS3]])**

where:

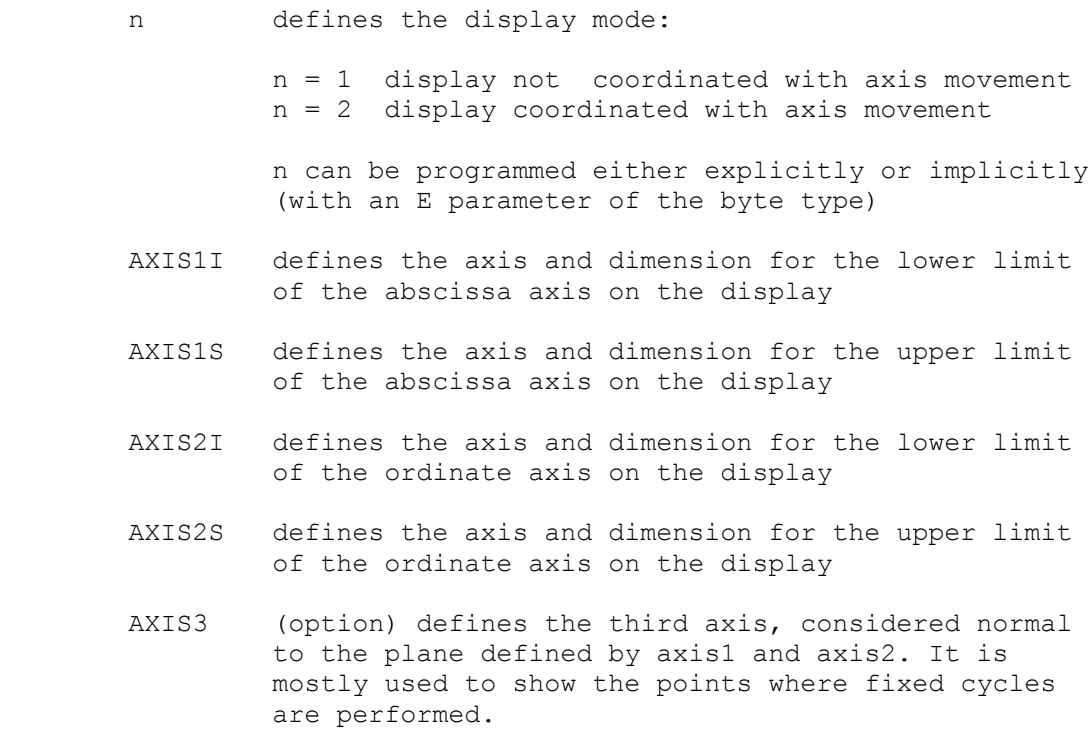

 (UCG,2,X100 X150,Y50 Y250,Z) - activates graphic display not coordinated with the axes movement (n=2). The graphic display shows moves between X100 and X150 for the abscissa axis and between Y50 and Y250 for the ordinate axis with respect to the current origin. Z axis movements are also displayed.

# **Notes:**

- The graphic display takes into account the programmed absolute, temporary and incremental origins. Instruction UCG must be programmed after the origin the program refers to.
- With instruction UCG the control performs graphic calculations regardless of which EDP or graphic screen is active and displayed to the mperatmr. However, since graphic calculations can determine unwanted dwells between part program blocks, we recommend that production runs be performed with graphic display enabled only when strictly necessary.
- When programming an UCG block, use synchronization (refer to section 6.21).
- Field limits are always expressed in the default measuring unit.

# **CLEARING THE GRAPHIC DISPLAY - CLG**

 This command clears the currently displayed profile from the screen, leaving the coordinates system. The format is:

**(CLG)**

#### **DISABLING THE GRAPHIC DISPLAY - DCG**

This command disables the graphic display. The format is:

**(DCG)**

**N.B.** This command must be programmed after instruction CLG.

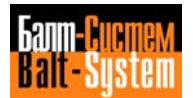

# **5.17.7. MANAGING TOOL OFFSETS**

 This class of commands allows you to manage tool offset values from inside a part program. At present, the only command in this class is:

## **RQU - requalifies tool offset**

#### **REQUALIFYING TOOL OFFSETS - RQU**

 The RQU command requalifies (updates and modifies) a specific tool offset according to the programmed length and dimensions. The allowable format is:

## **(RQU,n.tool,n.offset,Z..,X...)**

where:

- n.tool is the number of the tool. Proqram it directly or as an integer type E parameter (E10÷E19).
- n.offset is the number of the offset to requalify. You can program it directly or as an integer type E parameter. The offset number is a value between 1 and 9999. The upper limit depends on the number of records defined in the offset file.
- Z defines the increment of length to apply to the Z axis offset. You can program this vahue either directly (decimal number) or as a long real E parameter (E30÷En). If you program 0, nothing is added to the current length value of the offset.
- X defines the increment of length to apply to the X axis offset. You can program this value either directly (decimal number) or as a long real E parameter (E30÷En). If you program 0, nothing is added to the current length value of the offset.

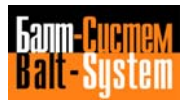

#### **For example:**

```
 ..........
           (RQU,10,1,ZE40,XE41)
..........
           (RQU,10,10,ZE40)
..........
           (RQU,7,7,KE41)
```
## **Notes:**

- If the offset file has been created to manage current (c) and maximum (m) offset values, the RQU command will update the current (c) values. If you do not want to update the current values, pogram RQP with the same format.
- The requalification value is always expressed in the machine default measuring unit. If the offset value in the file has a negative sign, this means that it is expressed in the alternative measuring unit. In this case, the requalification value is first converted, and then added to the value present in the file In other words, after a requalification:

 Metric system machine: New offset = Old offset + requalification value  $*$  1/25.4

 Imperial system machine: New offset = Old offset + requalification value  $*$  25.4

 The sign (positive or negative) makes part of the requalification value.

- You must program increments in the RQP command with the measuring unit configured for the system (G70/G71). No scale factor (SCF) is applied to them.
- If you requalify an offset for a diameter axis, the control will divide the values you specify by 2 before adding them to the offset file values.
- If tool life management is active, RQU requalifies the offset of the main or alternative tool whose status is indicated by E or F (tool on spindle or already used) in the tool life file.

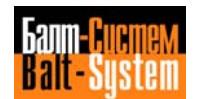

# **5.18. PROTECTED AREAS**

 These commands allow you to activate or deactivate protected areas, i.e. areas the axes moving on a plane are not allowed to enter.The commands in this class are:

 DSA - defines a protected area ASC - activates a protected area DSC - deactivates a protected area

 The control checks for protected areas before starting the movement. From inside a program you can define up to 3 protected areas referred to the active origin. The allowable formats are: **(DSA,n,AXIS1I,AXIS1S,AXIS2I,AXIS2S**

```
 (ASC,n)
(DSC,n)
```
 where: n number of the area AXIS1I more negative abscissa AXIS1S more positive abscissa AXIS2I more negative ordinate AXIS2S more positive ordinate

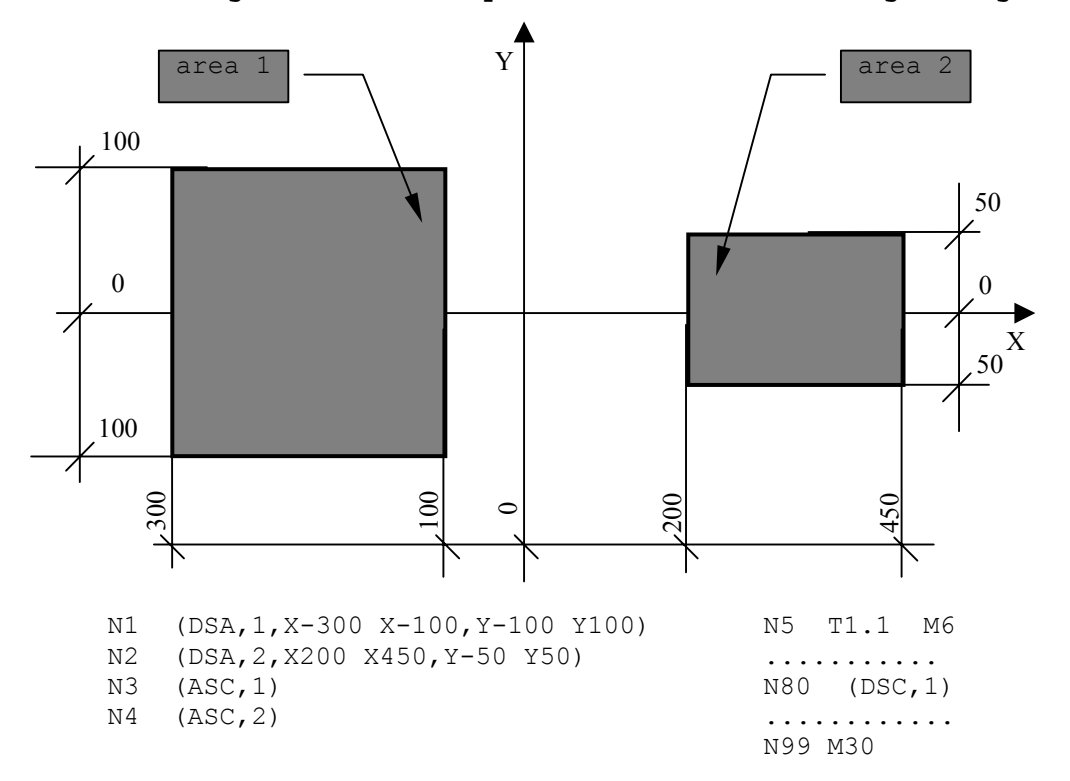

**Fig. 5.118. - Example of Protected Area Programming**

**Note.** RESET cancels protected areas.

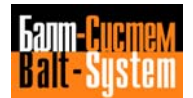

# **5.19. MANAGEMENT OF REAMING/FACING HEADS (DIAMETER AXIS)**

The diameter or U axis aallows you to execute:

- boring operations on cylindrical or conical holes;
- circular radii (concave or convex);
- chamfers;
- grooves;
- facing operations;
- threads.

#### **Programming the Diameter Axis**

 The dimension of the U axis is the diameter. Program the values with the current measuring unit, millimeter (G70) or inch (G71). The movement of the U axis is simultaneous and coordinated with that of axes X, Y and Z programmed in the same block. The allowable rates are: rapid rate (G00) and machining rate (G01, expressed in mm/min using function F). Before programming the execution of a profile moving the U axis, define the interpolation plane with this command:

## **(DPI,Z,U)**

When using a diameter axis, you can program the profile with standard or GTL programming, apply tool radius compensation (G41 or G42), and define the stock allowance (UOV command). The values of the stock allowance and of temporary and incremental origins are applied to the radius.

Fig. 5.119. shows an example of programming with diameter axis.

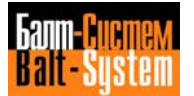

**Fig. 5.119. - Finishing operation with diameter axis**

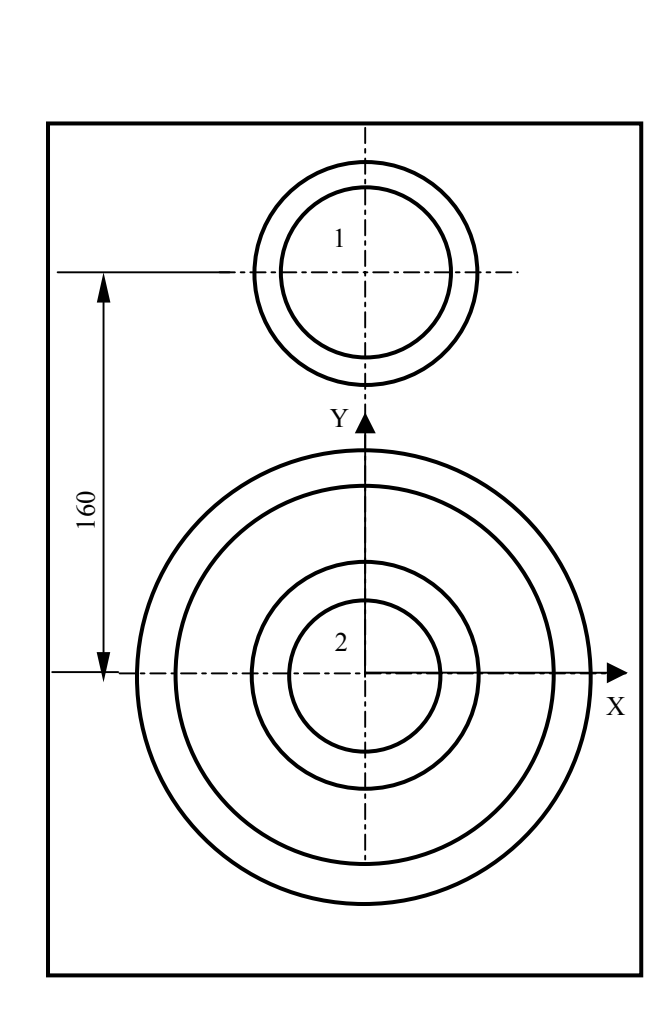

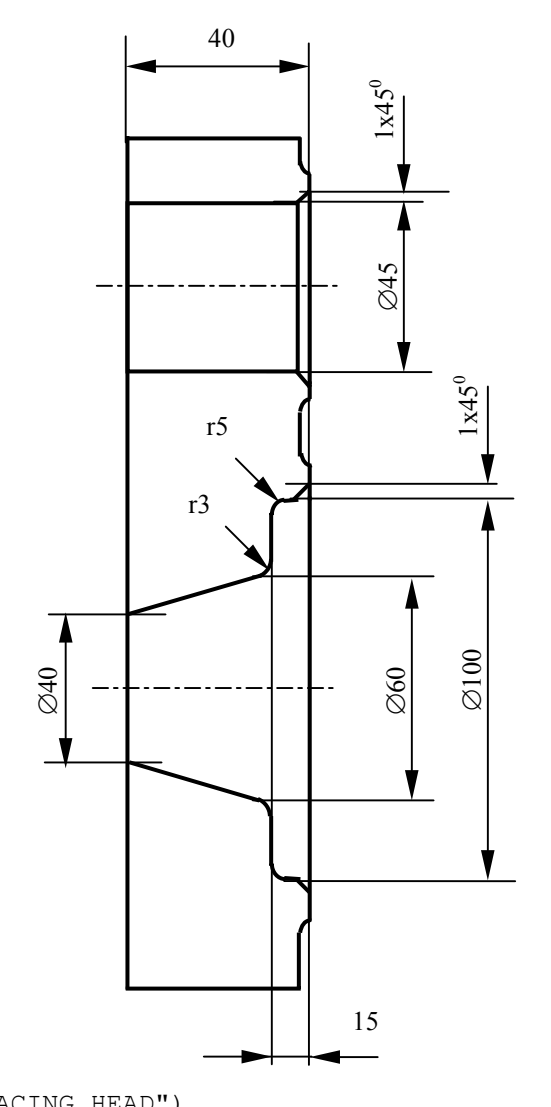

 N116 (DIS,"FINISHING WITH REAMING/FACING HEAD") N117 F60 S630 T9.9 M6<br>N118 (DPI,Z,U) N120 (UOT, 0, Z-200) - temporary Z origin<br>N121 X Y160 T10 M3 - positioning at hole N122 G41 Z2 U51<br>N123 G1 Z-1 U44.98 N125 G G40 U40 N126 Z2 F40 S380<br>N127 G41 Y U106 N127 G41 Y U106 - positioning at hole 2<br>N128 G1 Z-1 U99.975 - execution of the cham N131 U60 -counterboring<br>N132 r-3 -execution of N133 Z-40 U40 -tapering<br>N134 G40 Z-44 -travel of N135 G U35 N136 Z100 M5 N137 (DPI,X,Y) N138 (UAO,0)

N118 (DPI,Z,U) -define .interpolation plane<br>N119 (UAO,1) -call the head absolute orig N119 (UAO,1) -call the head absolute origin<br>N120 (UOT,0,Z-200) -temporary Z origin -positioning at hole 1  $N123$  G1  $Z-1$  U44.98 -execution of the chamfer<br> $N124$   $Z-44$  -execution of hole 0=45  $-execution of hole  $0=45$   $0/-0.04$$  $N128$  G1  $Z-1$  U99.975 -execution of the chamfer<br> $N129$   $Z-15$  -execution of hole 0=100  $N129$   $Z-15$  -execution of hole  $0=100$   $0/-0.05$ <br> $N130$   $r5$  -execution of radius  $R = 5$  $N130 r5$  -execution of radius  $R = 5$ <br> $N131 U60$  -counterboring  $-$ execution of radius R = 3 -travel of Z axis continues

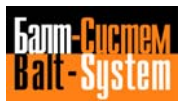

 **Important.** The direction of the arcs (programmed with G02, G03 or r) and the tool offset must be selected with reference to the Z-U plane.

**Example** (Fig. 5.120.):

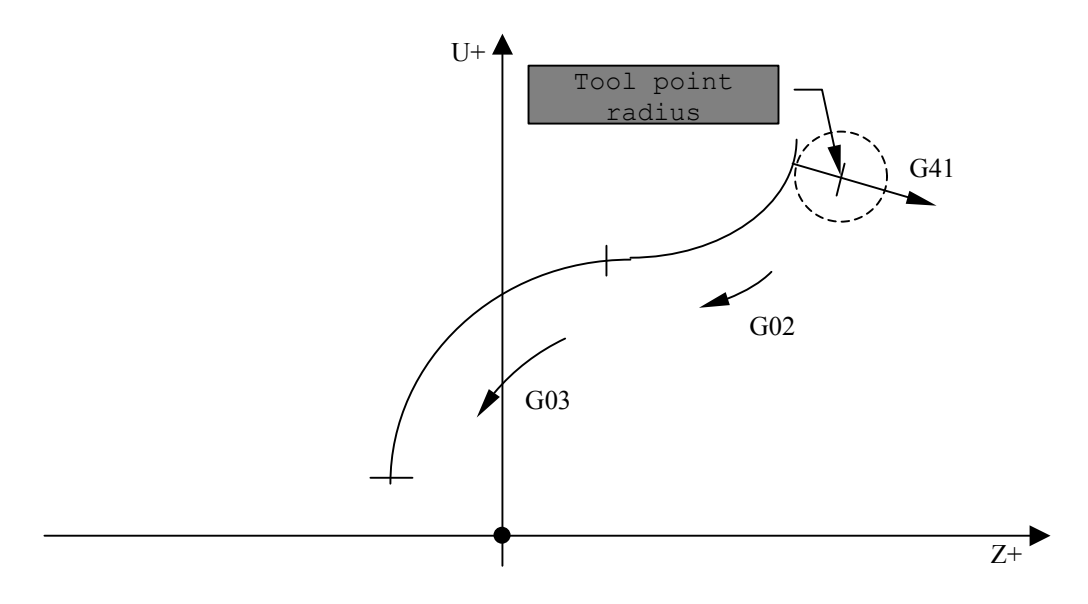

 Negative diameters are usually not programmed. Therefore, select the first two quadrants of the Z-U plane.

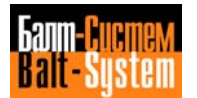

Programming and operator's manual NC-110, NC-210, NC-201M (MC) 279

**Fig. 5.121. Example of GTL programming with U axis**

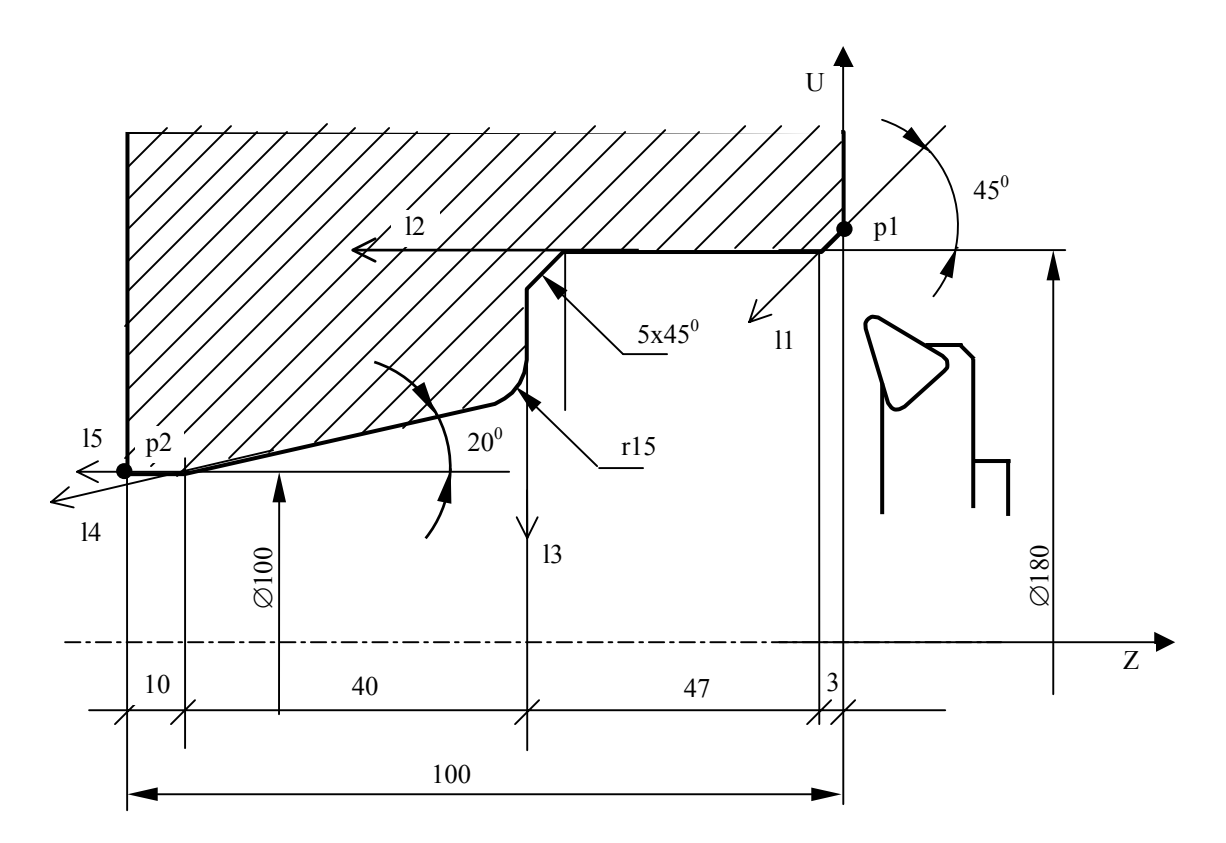

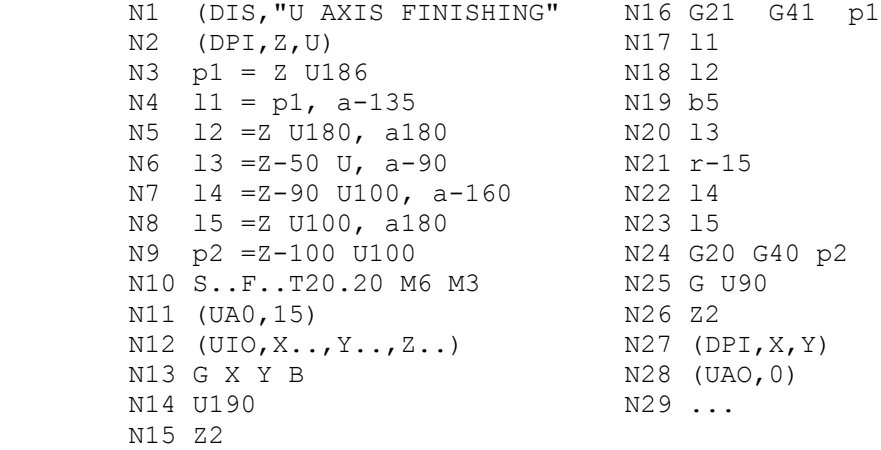

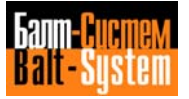

# **5.20. MANAGING AN ELECTRONIC PROBE**

 An electronic probe is a measuring device. You can mount it on lhe axis and manage it like a tool. The probe can have length and diameter offsets applied to it. You can also mount the probe in a fixed position and use it as an electronic gauge.

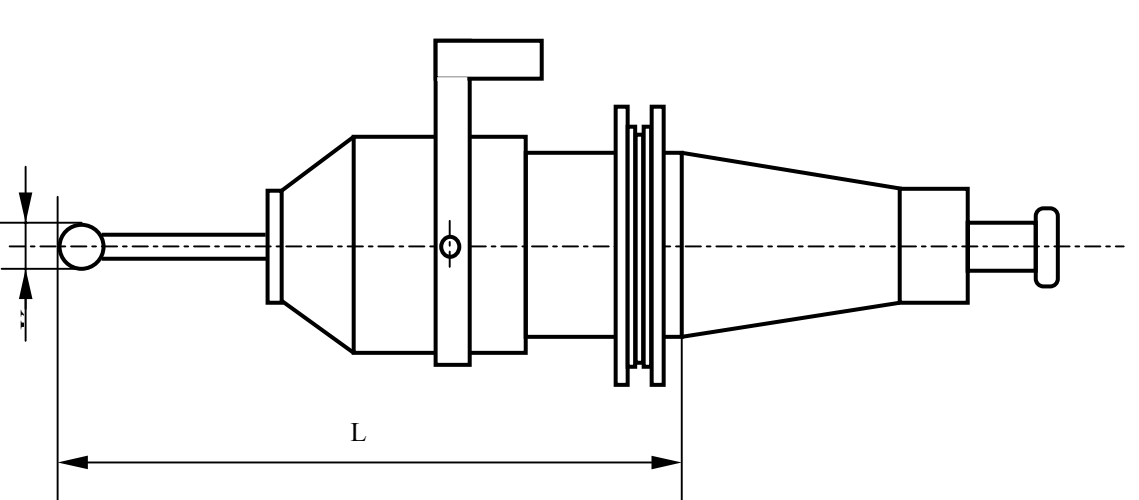

**Fig. 5.122. - Probe**

 With G72, the probe measures the coordinates of a point in the space.

With G73, the probe measures the coordinates of the centre and radius of a circle.

With G74 and behaving as an electronic gauge, the probe measures the displacements from theoretical points.

 The control stores measured values in E parameters that you defined in the probing cycles.

 When the control executes a probing cycle, it performs the following sequence of moves to measure a point (Fig. 5.123.):

- a) Move at rapid to the approach point (Pa).
- b) Move at measuring speed (Vm) to the point where the probe triggers, them stop and store the dimensions.
- c) Return at rapid to the start position of the probing cycle.

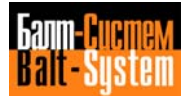

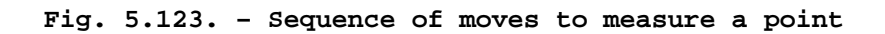

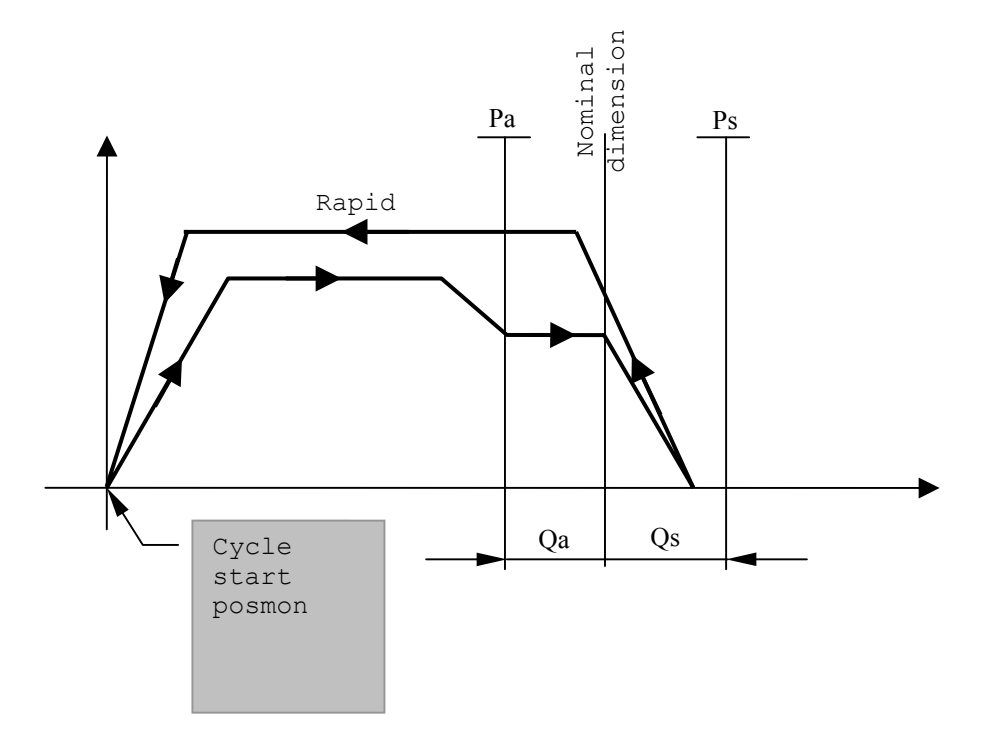

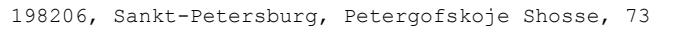

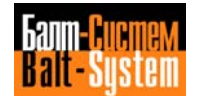

# **5.20.1. PRESETTING A PROBING CYCLE**

 The first time that you use a probem or whenever probing cycle conditions change, you must:

- define the probing parameters;
- perform the dynamic measurement of the diameter of the probe ball;
- requalify the probe with respect to the spindle axis;
- perform the dynamic measurement of the prohe length (Z).

## **a) DEFINING THE PROBING PARAMETERS - DPT**

 The DPT command allows you to define probing parameters from the keyboard or in a program. The parameters you must define are:

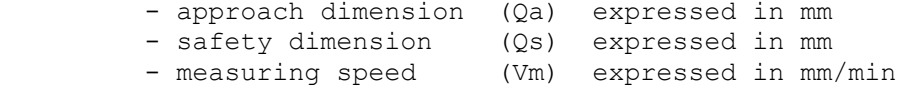

The format of the DPT command is:

#### **DPT,Qa,Qs,Vm**

## **Example:**

DPT, 10, 12, 1000 Press [SEND] from the keyboard (DPT,10,12,1000) from the program

 **Important.** To determine the measuring speed, consider that probing with Vm=1000 mm/min generates 1 um error.

## **b) DYNAMIC MEASUREMENT OF THE DIAMETER OF THE PROBE BALL (APPARENT DIAMETER)**

 To measure the diameter of the probe ball, use a sample ring, the center of which corresponds to the origin of the axes X and Y.

#### **c) REQUALIFICATION OF THE PROBE WITH RESPECT TO SPINDLE AXIS**

 To correct the variance between the centre of tlie probe ball and the spindle axis, you must requalify the probe. Refer the probe to the center of the sample ring, which corresponds to the origin of axes X and Y.

#### **d) DYNAMIC MEASUREMENT OF THE PROBE LENGTH**

 To measure the length (Z) of the probe, use the reference point on the sample ring that corresponds to the origin of the Z axis.

The following sequence programs a complete presetting cycle.

We assume having:

- a sample reference ring;
- absolute origin 99 for rotary axis B (if the rotary axis is mounted onto an indexed table);
- absolute origin 99 for axes X and Y at the centre of the hole of the reference ring;
- absolute origin 99 for Z axis on the upper surface of the ring.

The initial values stored in the probe offset are:

## Z = nominal length of the probe with respect to the axis of the ball  $K = 0$

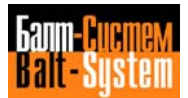

# **EXAMPLE OF PROBE REQUALIFICATION**

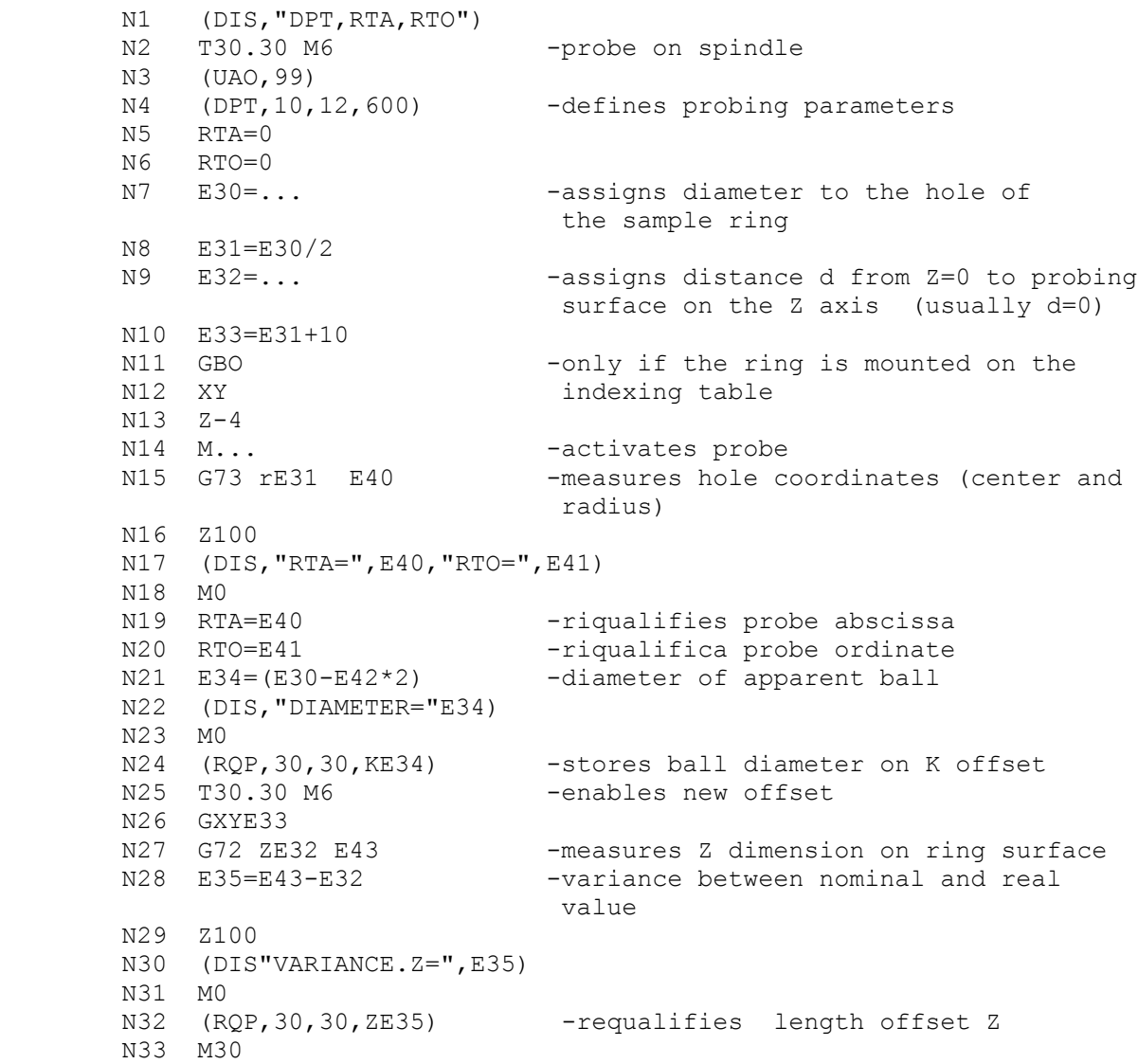

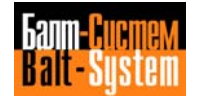

## **5.20.2. OPERATIONS THAT USE A PROBE**

When you use the G72-G73 probing cycles, you can:

- reapply origins;
- check dimensions.

 With the G74 probing cycle, a fixed probe (like an electronic gauge) and a tool fitted into the spindle, you can:

- requalify tools;
- check tool wear.

## **REAPPLYING ORIGINS**

The available methods are:

- probing the reference surface; - positioning on the reference hole.
- a) Probing reference surfaces This method can be used for:

## **1. Origin reapplication due to thermal drift**

 The cubic gauge must be at a known dimension. For example (Fig. 5.124.):

#### **Fig. 5.124. - Reapplying the origin of the X axis**

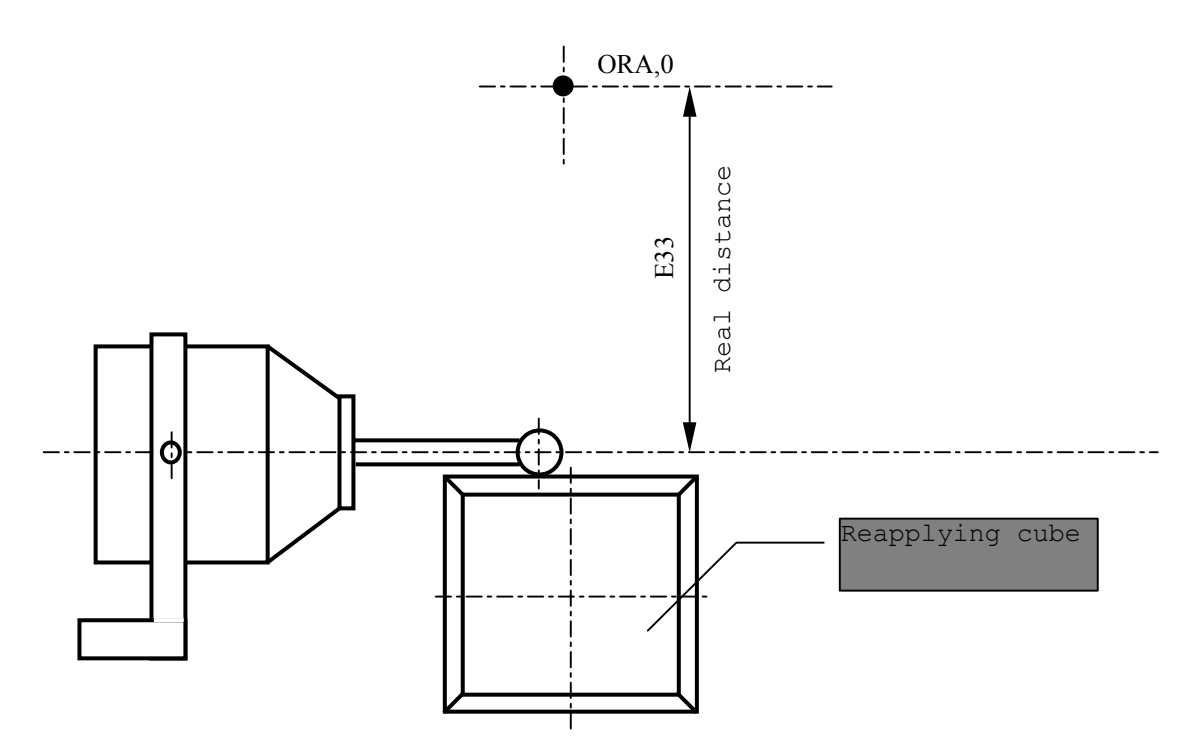

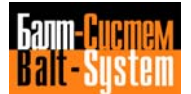

# 286

Programming and operator's manual NC-110, NC-210, NC-201M (MC)

Main program

 .......... .......... N99 E33=-300 .......... /N100 (CLS,TAST3) ..........

## Subroutine TAST3

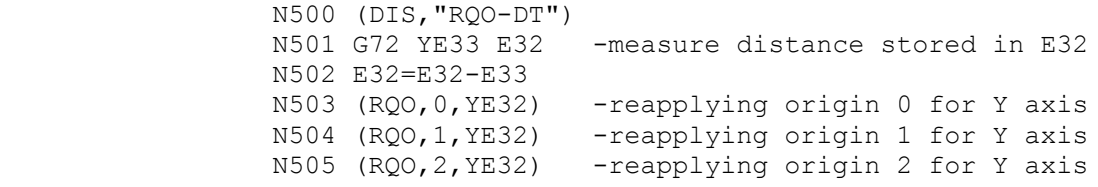

## **2. Reapplying origins on a new pallet**

**Fig. 5.125. - Reapplying origins for the Y axis (horizontal machining center)**

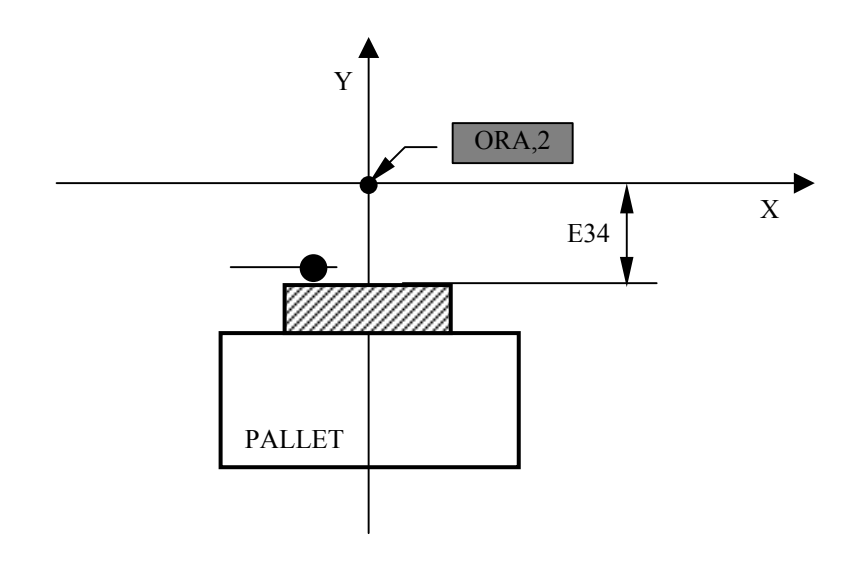

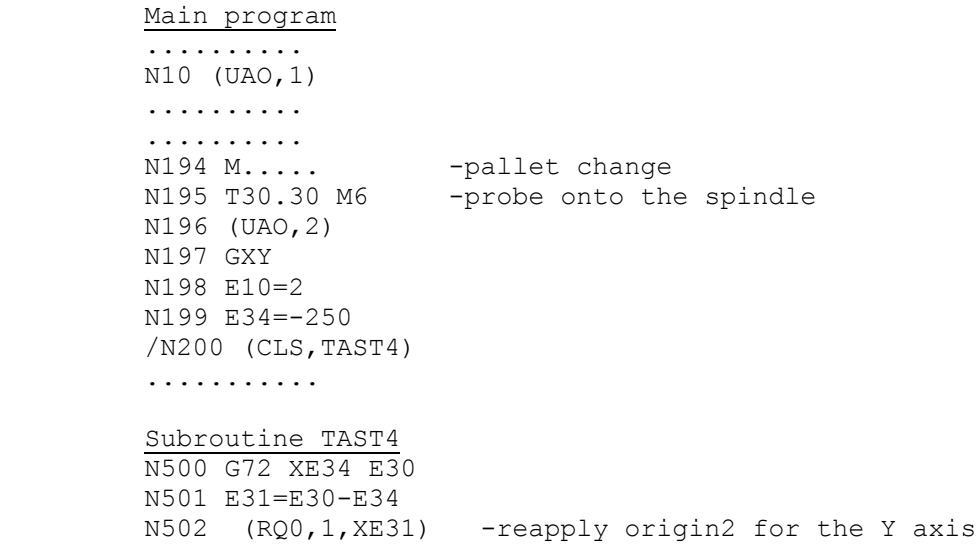

 b) Positioning on the reference hole - Before programming the probing cycle, you must program the positioning of axes X and Y on the hole axis as well as the positioning of the probe inside the hole. For example:

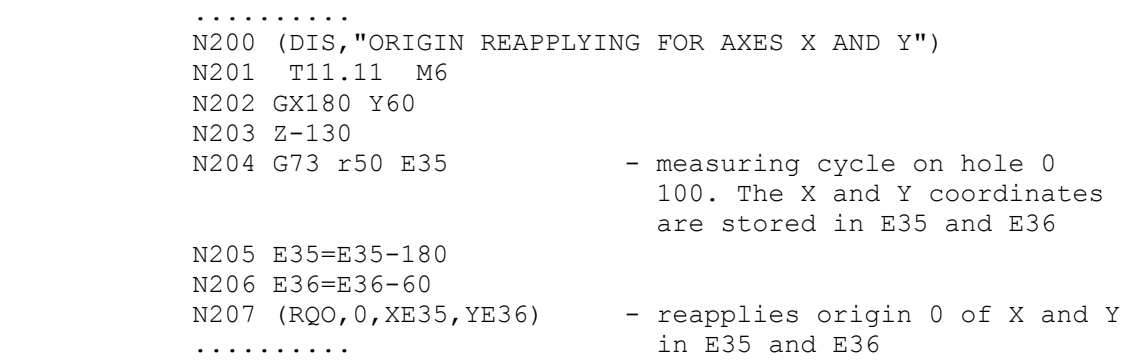

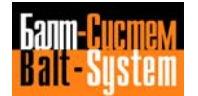

#### **CHECKING DIMENSIONS**

a) Checking diameters - The control compares the hole diameter to the nominal value. If the variance is beyond tolerance, the program branches to a label block.

Example 1 - Checking the diameter of a hole

Nominal diameter = 100 +0.02/-0.015

 .......... "A1" N111 N112 GZ-150 N113 (DIS,"REAMING HOLE D=100") N114 F..S..T13.13 M6 N115 GX-120 Y80 M13 .......... N129 (DIS,"HOLE TOLERANCE CHECK D=100") N130 T14.14 M6<br>N131 GX-120 Y80 -XY positioning on hole centre M132 Z-85 -Z positioning N133 G73 r50 E30 -hole radius stored in E32 N134 E32=E32\*2 N135 (DIS,E32) N136 (BGT,E32,100.02,A3) N137 (BLT,E32,99.985,A4) N13B GZ150 M139 (DIS,"WORKPIECE IN TOLERANCE") .......... .......... N2100 M30 "A3" N2101 (TOF, 13) -hole too big N2102 M00 "A4" N2103 (TOF, 13) -hole too small /N2104 (BNC,A1)

 If variance is within the programmed tolerance, the program continues.

 If variance exceeds the programmed tolerance, the "tool condition" (T13) is automatically reset (label A3) and the cycle stops (M00). The workpiece is rejected.

 If variance is less than the programmed tolerance, the "tool condition" (T13) is automatically reset (label A4) and the program branches to label A1, which programs the

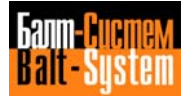
repetition of the cycle with the alternative tool. If the alternative tool has not been programmed or is out of useful life, the cycle stops and the corresponding message is displayed.

#### Example 2

 Fig. 5.126. - Checking the diameter of a groove through three points

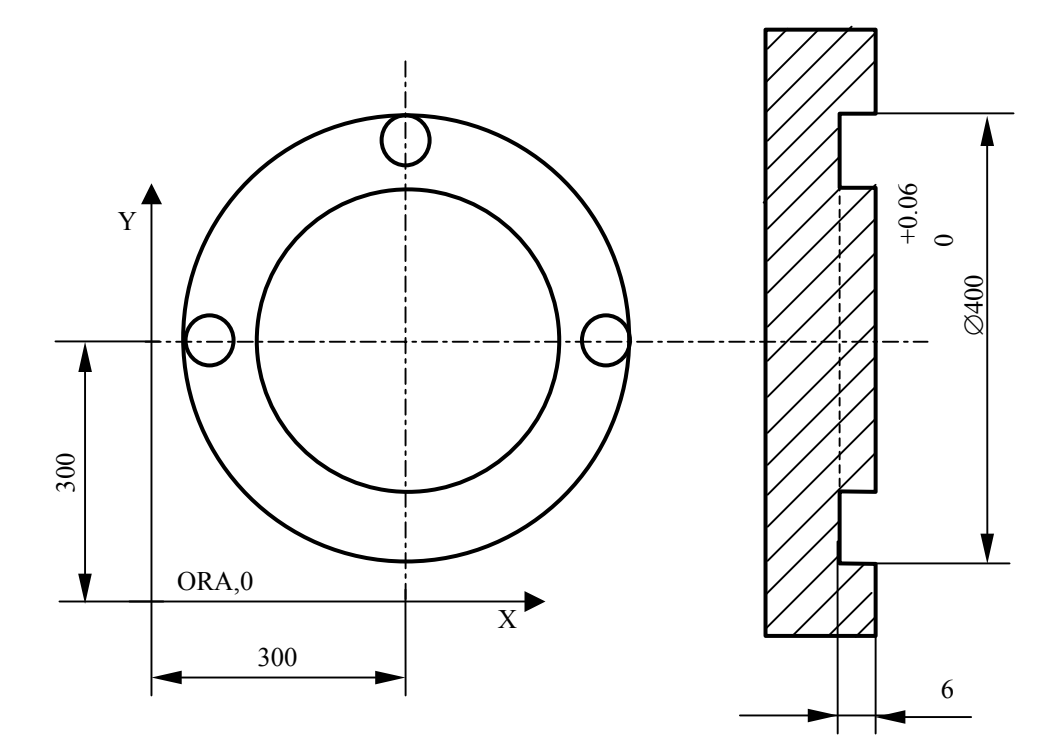

 .......... N154 (DIS,"CHECK TOLERANCE D=400") N155 T16.16 M6 N156 GX496.5 Y300 N157 Z-4<br>N158 G72 X500 Y300 E31 -1st point in E31 and E32 N159 Z10 N160 X300 Y496.5 N161 Z-4<br>N162 G72 X300 Y500 E33 -2nd point in E33 and E34 N163 Z10 N164 X103.5 Y300 N165 Z-4<br>N166 G72 X100 Y300 E35  $-3rd$  point in E35 and E36 N167 Z250

```
 N168 p1=XE31 YE32
 N169 p2=XE33 YE34
 N170 p3=XE35 YE36
 N171 c1=p1,p2,p3
N172 E31=FEC(1,3)*2-400 -variance between measured and
N173 (BGT, E31, 0.6, B1) nominal diameter
 N174 (BLT,E31,0,B2)
 ..........
 B1=hole too big
 BZ=hole too smaLL
```
### **Notes:**

- You can use a similar cycle to check external diameters or diameters of circular sectors.
- To maximize accuracy, the three points should be as far as possible from each other.
- b) Checking the coordinates of planes and the depth of holes

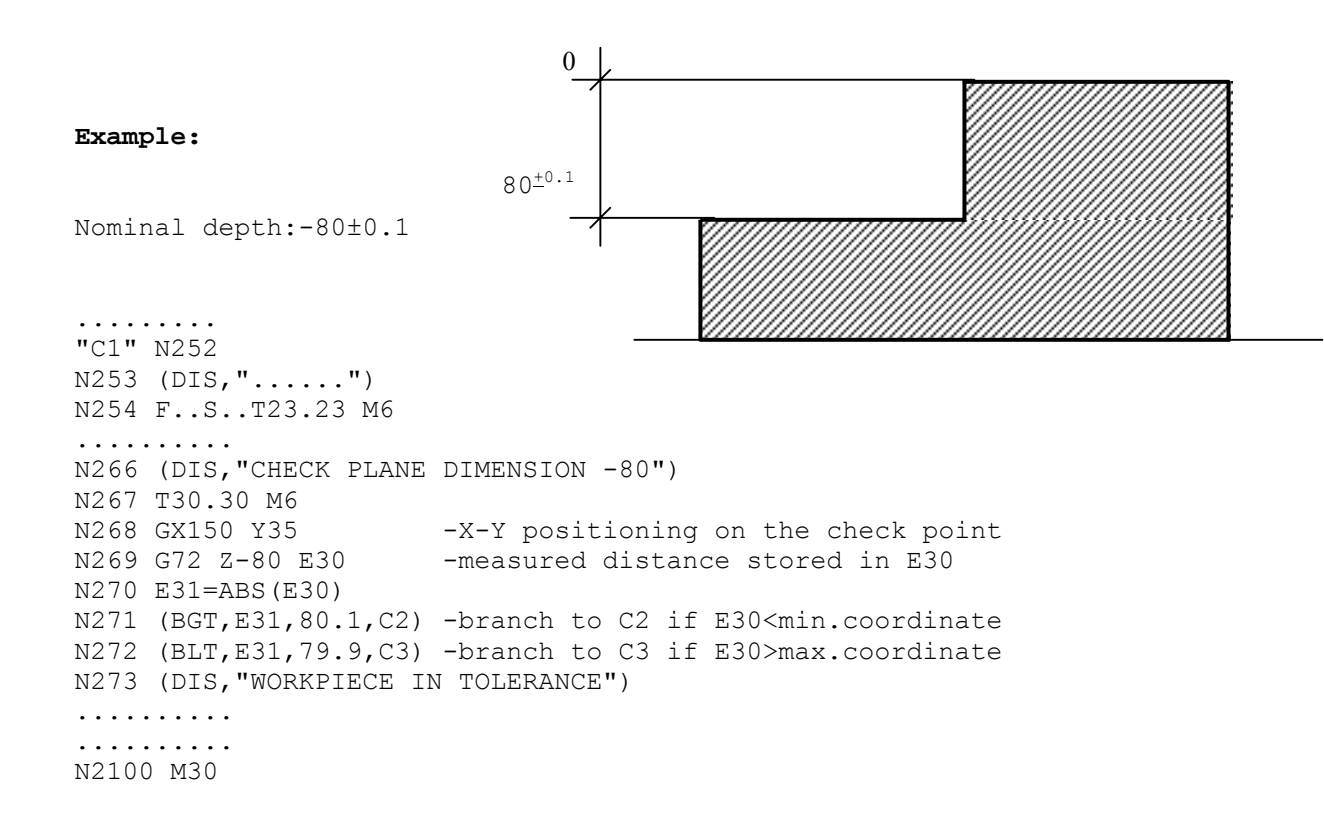

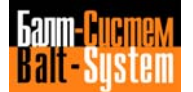

"C2" N2101 (DIS, E30) -distance too long N2102 M00 "C3" N2103 (DIS, E30) -distance too short<br>N2104 E32=E30-80 -difference between -difference between nominal and measured coordinate N2105 (RQU,23,23,ZE32,K) -requalifies length offset 23  $(BNC, C1)$ 

 If variance between nominal and real depth remains within the programmed tolerance, the cycle continues.

 If variance exceeds the allowed tolerance, the cycle stops and the piece is rejected.

 If variance is less than the allowed tolerance, the tool is requalified and the cycle is repeated from the block containig the C1 label.

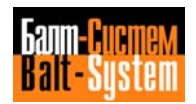

#### **TOOL REQUALIFICATION**

 You can program automatic tool requalification with code RQU and the probing cycle defined with G74.

 The values for requalifying the tool are stored in the E parameters defined in the probing cycle.

The allowable format is:

(**RQU,Tool N.,Offset N,ZEn,KEn)**

 **Important.** If you have created the tool offset file to store the current and maximum offset values, the tool offset file has the following format:

**Offset number,Z..,K..,c..,m..,c..,m..**

 where: c.. c.. are the current offset values for Z (length) and K (diameter) m.. m.. are the maximum allowed values for Z and K,

 The RQU command updates the current offset value (c). The tool is considered unusable if the current value exceeds the maximum allowed value (m). RQU can only be programmed if the tool to be requalified has been declared in the tool life file.

Example 1 - Requalifying Tool Length Offset

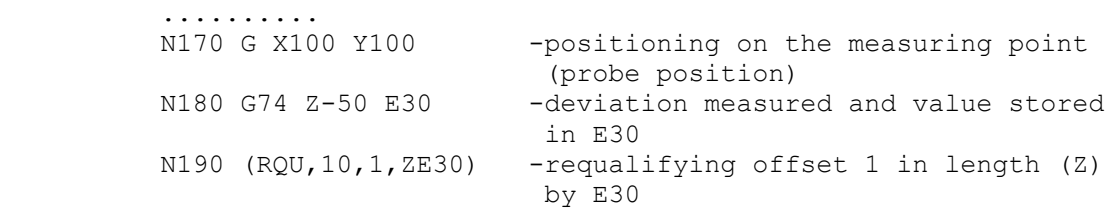

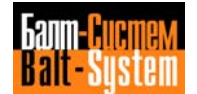

Example 2 - Requalifying Tool Length and Diameter Offsets

..........<br>N200 G X100 Y100 -positioning on the measuring point (probe position)<br>N210 G74 Z-50 E30 -deviation measu -deviation measured (Z axis) and value stored in E30 N220 G X150<br>N230 Z-60 -deviation measured (X axis) and value stored in E31 N240 G74 X130 E31 N250 E31=31\*2 N260 (RQU, 10, 1, ZE30, KE31) -requalify offset 1 in length (Z) by E30 and in diameter (K) by E31 E31 ..........

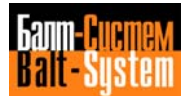

#### **CHECKING TOOL WEAR**

 When the tool life management feature is present. You can automatically declare a tool unusable because its life is exhausted, or because the sum of its offsets exceeds the maximum allowed value.

 In the program, you can declare a tooL unusable, because the deviation measured by the probing cycle (G74) exceeds a defined vaLue. To accomplish this, use conditionaL branches and instructimn TOF (TOF, tool number). See tool wear checking example on the following pages.

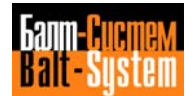

# **5.20.3. MANAGING ERRORS IN MEASURING CYCLES**

 The management of some errors during the execution of measuring cycles can be of two types:

> 1 - Automatic 2 - Via part program

 To select either modality, set the boolean ERR variabLe using instruction ERR=1, ERR=0. The control is configured and reset with ERR=0. The instructions allowing the double error management are:

- 1) G72
- 2) G73
- 3) G74

#### Automatic error management

This is the type mf management normally used by the NC-110; it consists in stopping the execution of the part program that generated the error, with display of a message string relating to the error. For macroinstructions that permit double error management, this modaLity is active when ERR=0. The variable ERR is automatically set to zero during part program selection and after a RESET.

# Error management via part program

 If ERR=1, you select error management from part program. When the control detects a program error, the system variable IOSTA acquires a value related to an error code. The only errors treated with this modality are:

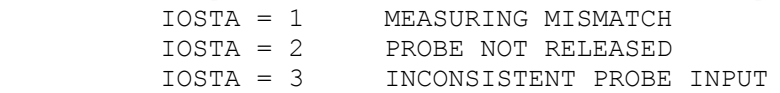

 Part program execution is continued as if the instruction had been carried out correctly, and it is up to the programmer to check the contents of IOSTA from part program in order to test the validity of the blocks. IOSTA is set to zero if the instruction is executed with no errors.

## **EXAMPLES: Managing errors via part program testing variable IOSTA**

1) Checking tool wear

```
 N480 (DIS,"... TOOL D=10")
           N490 T10.10 M6
           ...........
           ...........
N600 (DPT, 10, 5, 500)
 N610 (UAO,90)
 N620 G X0 Y0
                                         - Error managed by part program<br>- Measurement of tool length
          N640 G74 Z0 E35<br>N650 (BEQ,IOSTA,1,A2)
                                        - Branch to A2 if the tool is
                                            broken (if IOSTA=1, because the
                                            measurement did not occur
                                            within the safety limit of 5 mm
          declared in instruction DPT)<br>N660 ERR=0 - Error managed by the system
                                        - Error managed by the system
           N670 .....
           ...........
           N1500 M30
          ...........<br>"A2" N2001 (TOF,10)
                                     - Declare tool 10 out-of-use
           N2002 (DIS,"TOOL KO")
           N2003 M00
```
## 2) Checking workpiece presence

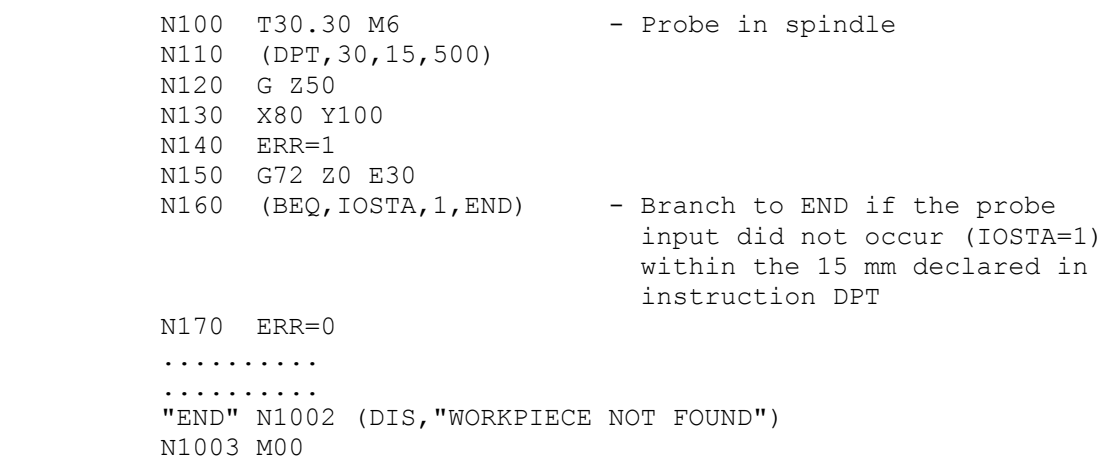

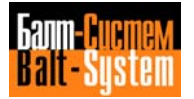

## **5.20.4. ERROR MESSAGES IN PROBING CYCLES**

 If the probing cycle is called, but the probe parameters have not been defined in the configuration file or part program, the probing cycle does not start and the following error message is displayed:

### **PROBING PARAMETERS UNDEFINED**

 If no contact is made before the seek limit is reached, the following error message is displayed:

#### **MEASURING MISMATCH**

 If after contact the probe does not reseat, i.e. the status of the input does not change back to the normal state, the following error message is displayed:

### **PROBE NOT RELEASED**

 If the probe input is not congruent with the declaration in the characterization file, the following message is displayed:

# **INCONSISTENT PROBE INPUT**

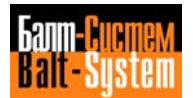

# **5.21. SYNCHRONOUS BLOCKS**

 Synchronous blocks are those the control executes only at certain moments or under certain conditions. To activate/deactivate synchronization, use the following symbols:

- **#** activates synchronization
- **&** deactivates synchronization

 Program these symbols after the number of the block and before the instruction.

 **Important.** By default, the control executes instructions without synchronization. However, synchronization is the default modality for blocks containing SA and SK variables.

#### **ACTIVATING SYNCHRONIZATION**

When you program # before a block, the specified axes move after the control has executed the calculation (1 block in point-to-point mode, n blocks in continuous operations).

 Use synchronization to program instructions that must be conditioned by the result of calculations or that assign a value to a variable at the end of the programmed move. For example,

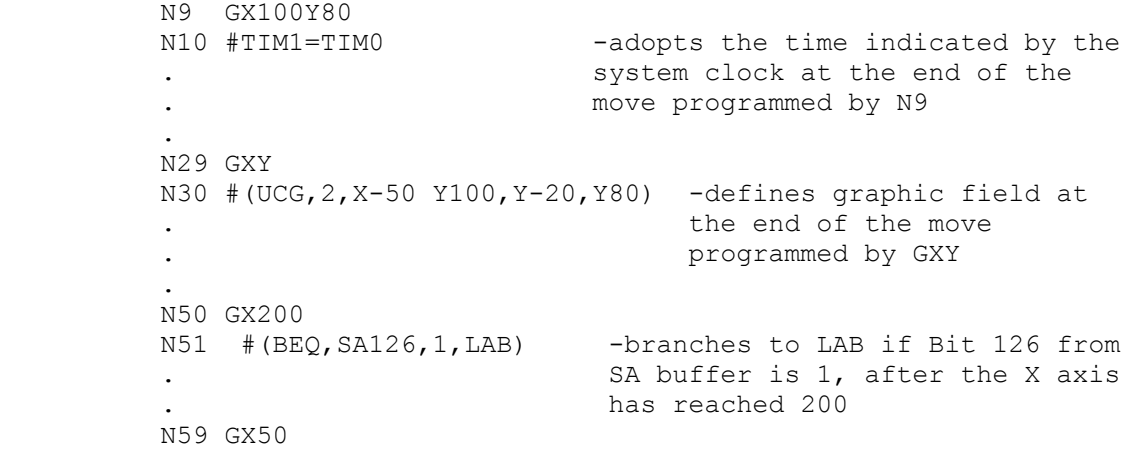

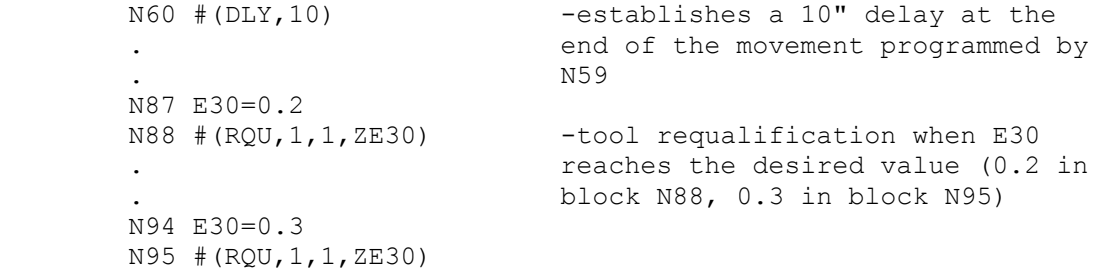

# **DEACTIVATING SYNCHRONIZATION**

 Use & to deactivate default synchronization between calculation and axes move.

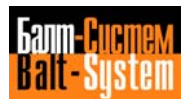

# **5.22. VIRTUAL AXES**

 To execute profiles on the plane or on cylinders using a rotary axis and a linear axis we have introduced the notion of virtual axes.

The available modalities are:

- modality 1: in profiles executed on the plane, allows you to convert cartesian coordinates into polar coordinates. The linear axis is perpendicular to the rotary axis.
- modality 2: in profiles executed on a cylinder, allows you to convert cartesian coordinates into cylindrical coordinates. The linear axis is parallel to the rotary axis.

When you activate one of these modalities, the rotary axis is positioned to 0. You can program the profile with ISO or GTL language, according to the axes (real or virtual) that define the cartesian plane.

When re-converting virtual axes back to real axes, you must re-define the interpolation plane with DPI.

 With active virtualization you cannot program origin displacements.

#### **PROGRAMMING WITH MODALITY 1**

 With this modality, you can convert cartesian coordinates to polar coordinates.

The allowable format is:

 **(UAV,1,linear real axis,rotary real axis,virtual abscissa axis,virtual ordinate axis,minimum radius)**

**i.e., (UAV,1,XC,PV,r)**

where:

- X real linear axis
- C real rotary axis
- P virtual abscissa axis
- V virtual ordinate axis
- r minimum radius

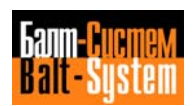

 The minimum radius establishes the area the tool is not allowed to enter.

When calculating the minimum radius, you must take into consideration the programmed feedrate, so that the speed of the rolary axis does not exceed the rapid. To calculate the minimum radius, use this formula:

$$
r = \frac{F}{Vc \max} \times \frac{360}{29}
$$

where:

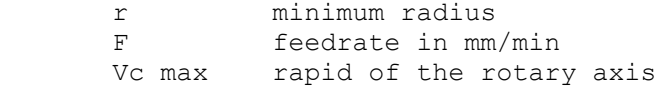

**EXAMPLE OF PROGRAMMING WITH MODALITY 1** (Figs. 5.127., 5.128.)

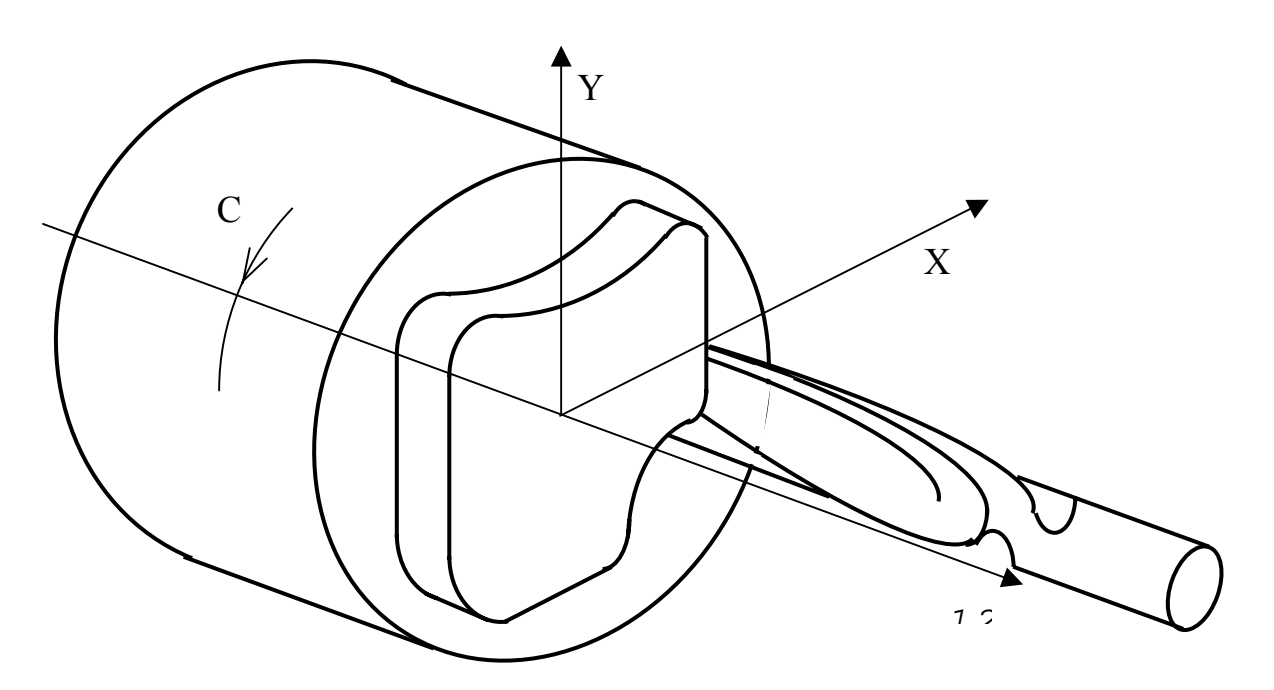

**Fig. 5.127.**

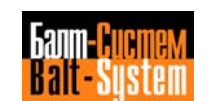

**PROGRAMMING VIRTUAL AXES IN GTL, MODALITY 1**

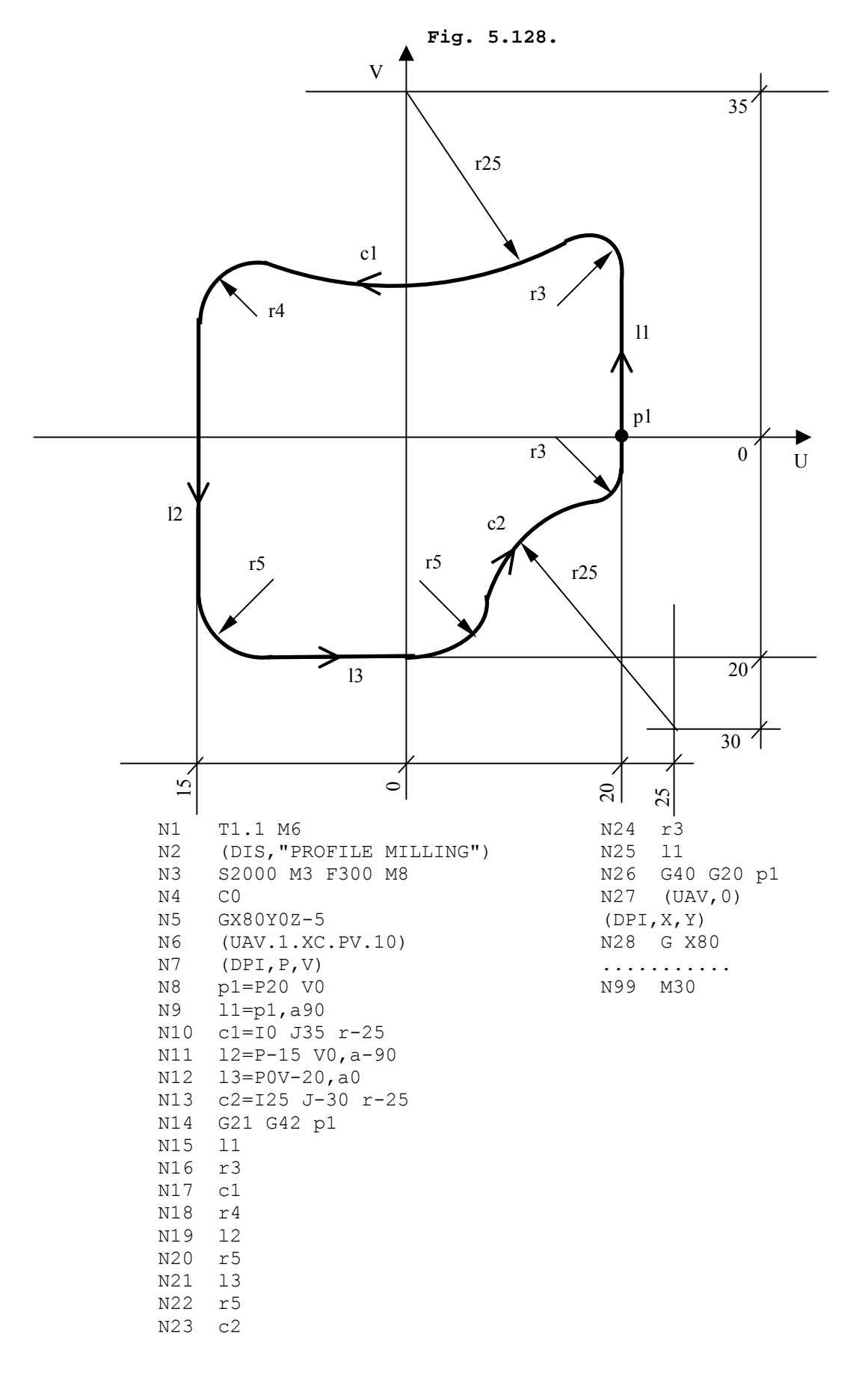

**PROGRAMMING VIRTUAL AXES IN ISO, MODALITY 1**

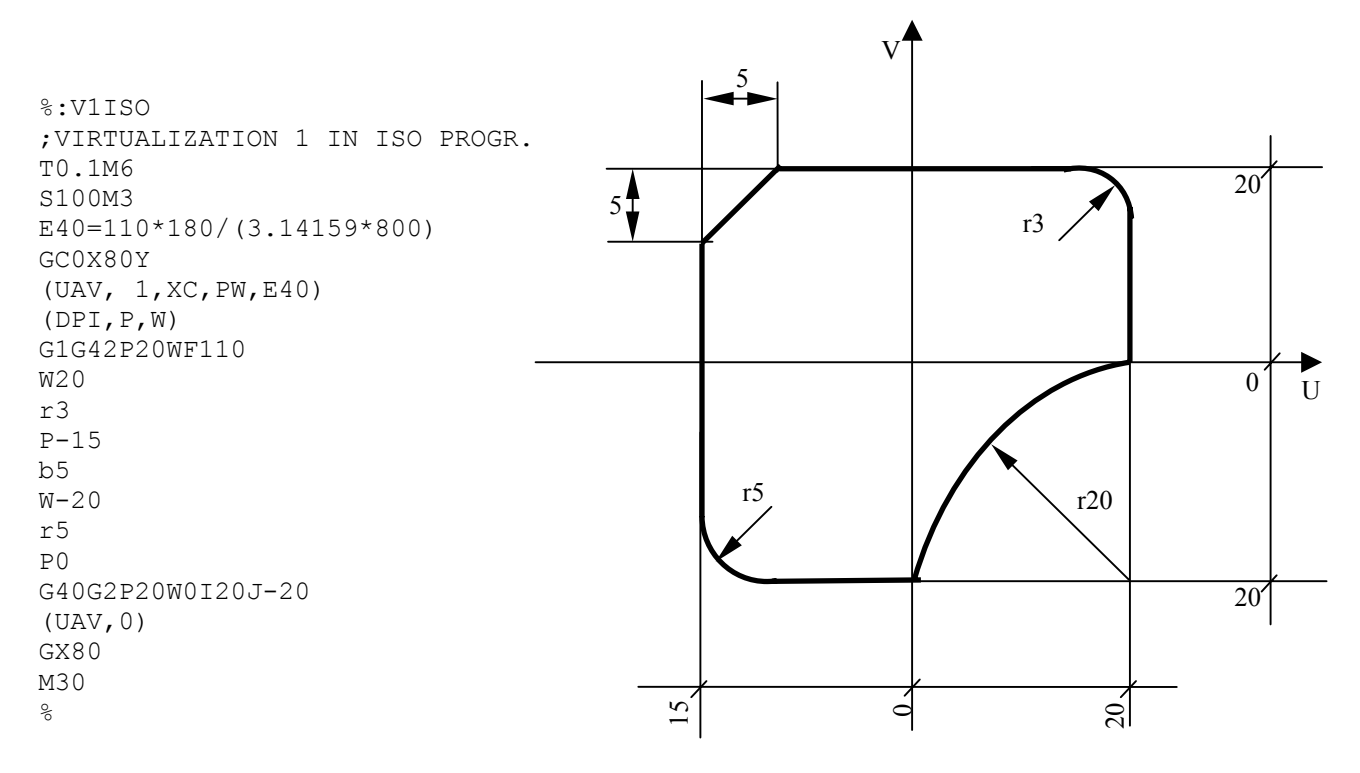

**Fig. 5.128/1**

 **N.B.** In this example the minimum radius (r) is calculated directly, by assigning the value to parameter E40 using the following formula:

 $r =$  F  $*$  180  $3.14$  \* Vc max

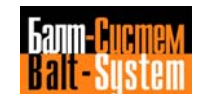

### 304

Programming and operator's manual NC-110, NC-210, NC-201M (MC)

#### **PROGRAMMING WITH MODALITY 2**

With this modality, you can convert cartesian coordinates into cylindrical coordinates to execute a profile on a cylinder. The profile is generated on a cartesian plane formed by a virtual rotary axis and a real linear axis.

To program a profile, use the following format:

#### **(UAV,2,real rotary axis,virtual axis, radius)**

```
 i.e., (UAV,2,B,W,r)
```
where:<br>B

```
B real rmtary axis<br>W virtual axis
```
- virtual axis
- r radius of the cylinder on which the profile is to be executed

**EXAMPLE OF PROGRAMMING WITH MODALITY 2** (Figs. 5.129., 5.130.)

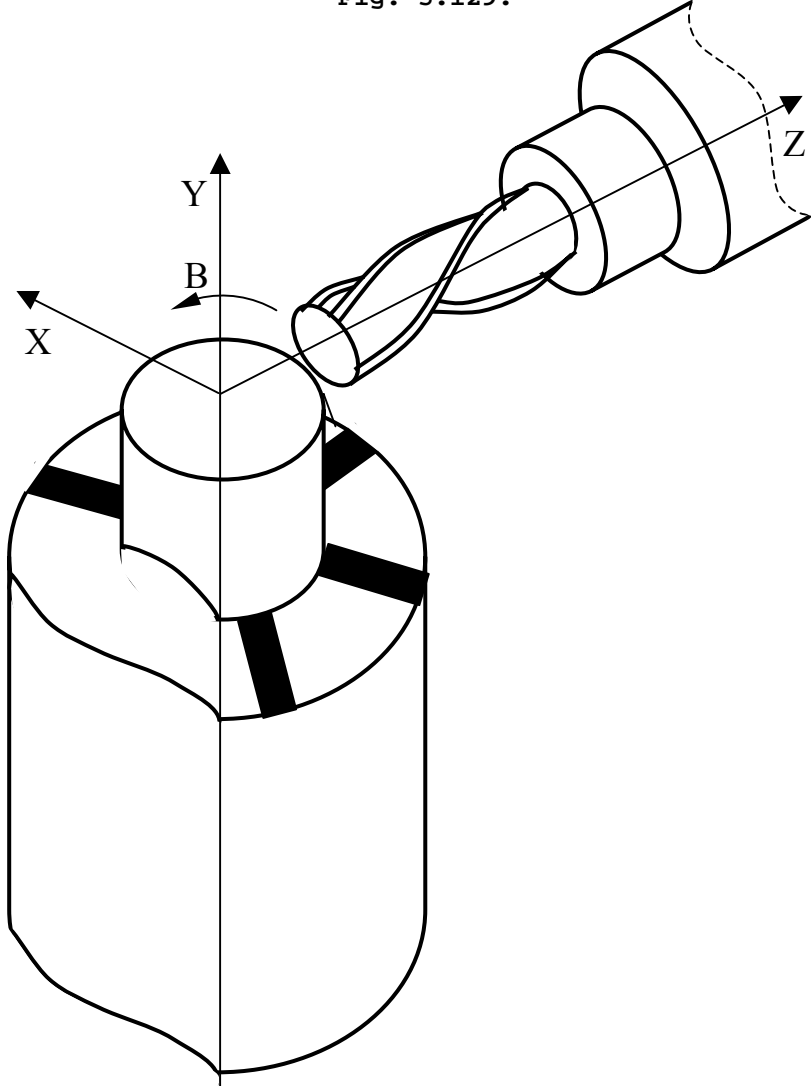

**Fig. 5.129.**

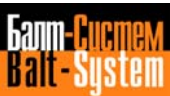

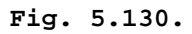

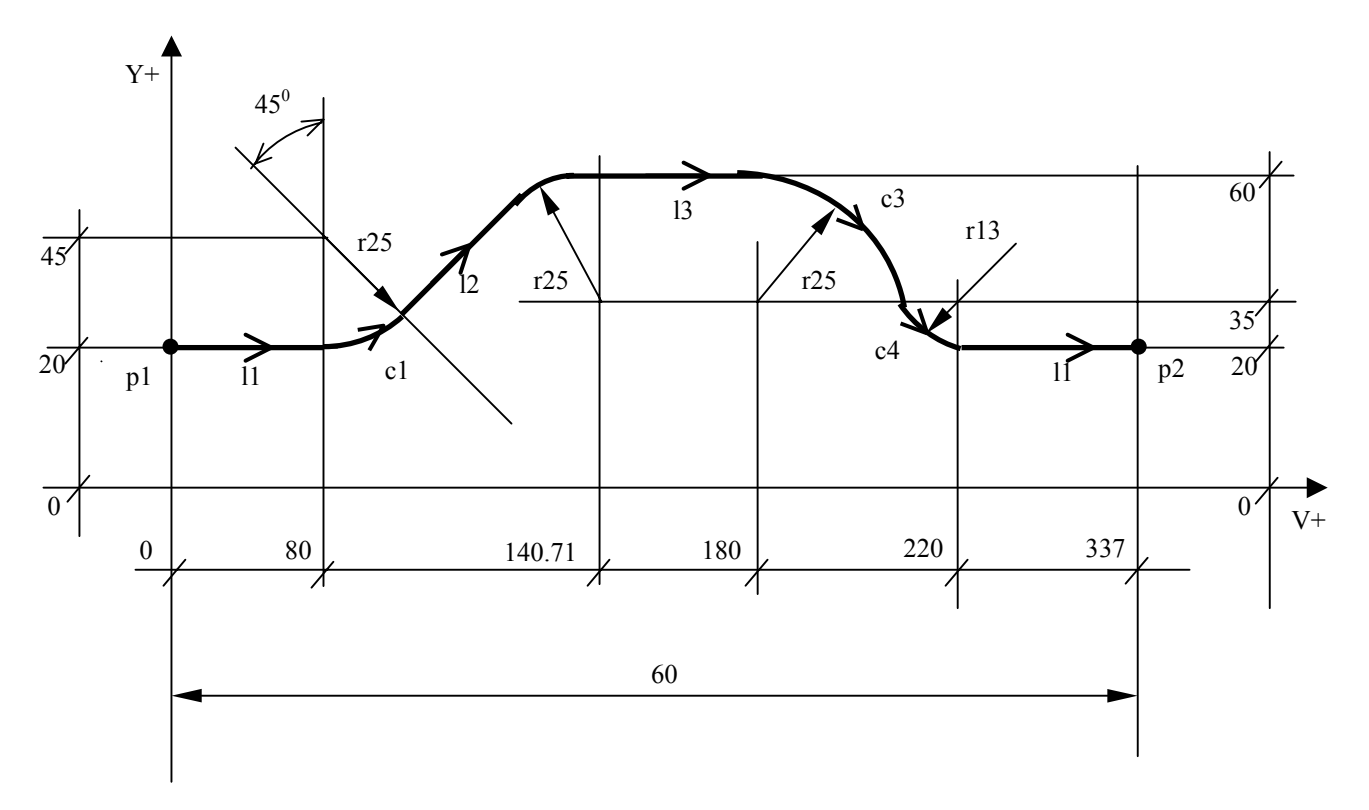

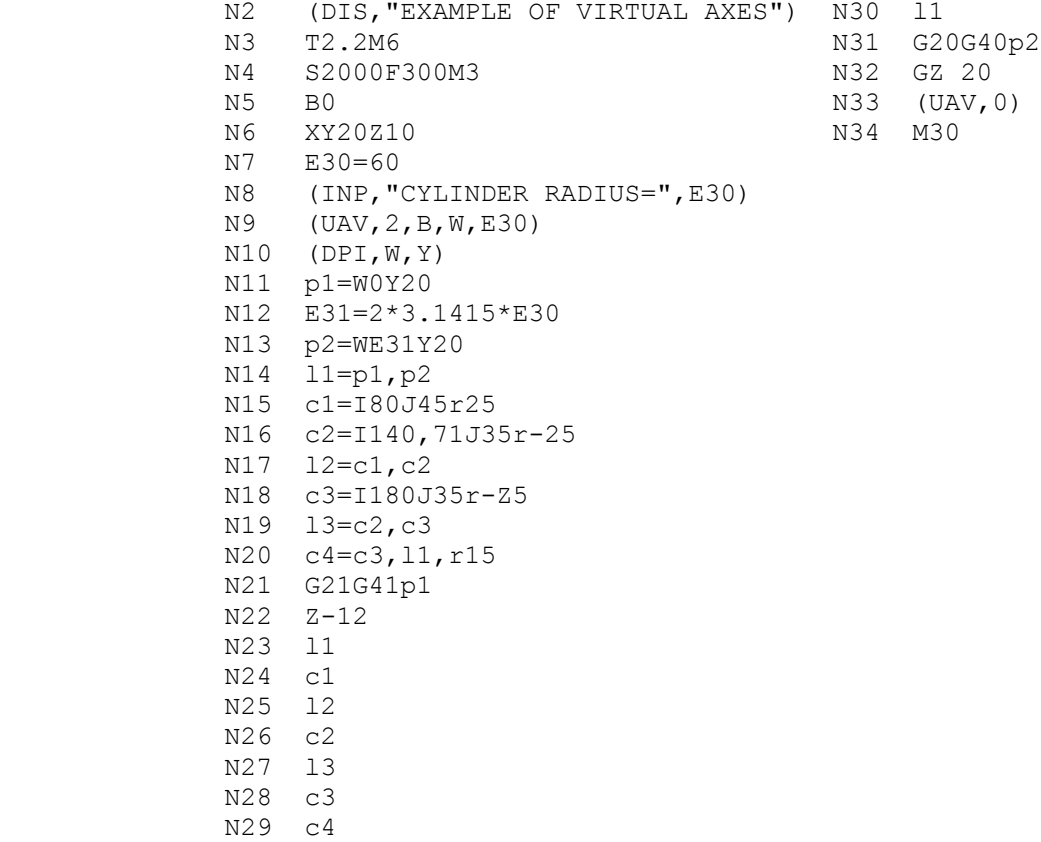

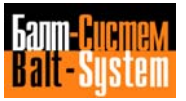

# **5.22.1. DUAL AXES**

 It is possible to define one or several "master" axes to which one or several "slave" axes are associated. In this way, by only programming the master movements, you can obtain the movement of the slaves. In the same command you can also establish mirror machining for the slave.

To enable dual axes, use this command:

 **(UAV,3,slaves names, masters names, slaves-masters correspondence, mirror machining)**

**Example:**

**(UAV,3,VWU,XYZ,123,212)**

where:

V W U are the slave axes (1-3)

X Y Z are the master axes (1-4)

- 123 string that establishes the master-slave correspondence. The value of each figure indicates the master, while the relative position of each figure indicates the slave. In the example, X, Y and Z are the masters of, respectively, V, W and U.
- 212 string that establishes the motion relationship between master and slave. 2 indicates mirror machining for the slave, whereas 1 indicates normal motion. The relative position of the figure indicates the slave axis. In the example, V and U perform a mirror movement.

 To enable dual axes, both the master and the slave must be positioned to zero.

To disable dual axes, use this command:

**(UAV,0)**

# *6 . BASIC SYSTEM OPERATION*

**Chapter** This chapter describes the basic system **Objectives** operation with the NC-110.

# **6.1. POWER UP**

- 1. Turn the main switch in the electrical cabinet to the ON position.
- 2. Pull (or turn) the [**EMERGENCY**] pushbutton until you hear a click.
- 3. Press the [**CONTROL ON**] (or [**P1**]) pushbutton. The control is supplied with power and starts the autodiagnostics. If no errors are detected, the last executed program appears on the CRT.

 When the message "M.T. OFF" appears, press [**P1**] again. The built-in lamp turns on and power is supplied to the machine tool auxiliaries.

# **6.2. POWER OFF**

 When you press (or turn) the [**EMERGENCY**] pushbutton, you deactivate the machine tool and the control and delete stored information, including axes positions.

 Nevertheless, programs, tool offsets and absolute origins remain stored in memory when the control is off.

# **6.3. STORING AND MODIFYING PROGRAMS USING TNE KEYBOARD**

 In order to edit or execute a program you must store it in the control's memory. Storying programs can be done using the keyboard or a peripheral device (i.e., tape reader, teletype, magnetic cassette, etc. Refer to Chapter 7).

# **6.3.1. STORYING PROGRAMS**

Press [**P0**] to establish Edit. Then input the command:

 **EDI,PROG1** Press **[SEND]**

 The program name can have as many as 6 alphanumeric characters. If the program is already in memory, it appears on the CRT to be modified. If the program is not already in memory, the control prepares itself to enter a new program and displays the message "NEW", activating the insert instruction (INS).

You can now enter program blocks. Close each entry with press [**SEND**]. For example:

 **N1 T1.1 M6 S200 M3 M7** Press **[SEND] N2 G0 X00 Y50 Z100** Press **[SEND] etc.**

 When you reache the end of the program, press the [**ESCAPE**] key two times: the first tim disables the INS instruction and the second exits the Edit condition anc closes the file.

 When vou press the [**ESCAPE**] key the second time, the following message appears on the CRT:

## **JOB EDI NAME**

Press [**P0**] to go back tc the previously active screen.

# **6.3.2. MODIFYING PROGRAMS**

Press [**P0**] to establish Edit.

 Enter EDI,PROG1 Press [**SEND**]

The allowable EDIT operations are:

 RIM - modify a block INS - insert a block CAN - delete a block

#### **RIM - Modify a block in a stored program**

 To modify a block in a stored program, use the following procedure:

1. Display the program for editing l>y using the command

 **EDI,PROG1** Press **[SEND]**

- 2. Use the **LINE FORWARD** or **LINE BACK** keys to position the cursor on the block you want to modify. The block with the cursor will be displayed in reverse mode.
- 3. Enter RIM Press **[SEND]** The block will be shown on the second line of the display.
- 4. Move the cursor in the block with the **FORWARD SPACE** or **BACKSPACE** keys until you create a space to the right of the characters you want to modify. To remove a character, press the **DELETE** key. To insert characters, position the cursor on the desired position and type in the new characters.
- 5. Press **SEND** to close the entry. The new block, on the second line of the screen, replaces the old one in the display area.

 To modify additional blocks, repeat steps 2, 4, 5. The RPL instruction remains active.

#### **CAN - Delete a block**

To delete a block use the following procedure:

- 1. Position the cursor on the block to be deleted.
- 2. Enter.

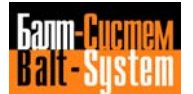

 **CAN** Press **SEND**

3. Press **SEND** to delete the block.

 Whenever the **SEND** key is pressed, the next block in the program is deleted. To delete blocks in other parts of the program, repeat the procedure.

#### **INS - Inserting a block**

 To insert a block in a stored program, use the following procedure:

- 1. Use the **LINE FORWARD** or **LINE BACK** keys to position to the block that should come just before the new hlock. The block will be displayed in reverse.
- 2. Enter

 **INS** Press **SEND**

- 3. Input the block (or blocks). Press **SEND** after each block. The block or blocks that you input will be inserted after the block in reverse.
- To insert additional blocks, repeat the procedure.

### **\$ - Searching for Characters**

 If the control is in the Edit mode and no input instructions (RIM-INS-CAN) are active, it is possible to search inside the displayed program for a sequence of characters (maximum 32).

- 1. Press the [**\$**] key.
- 2. Input the sequence and then press **LINE FORWARD** or **LINE BACK** to search forward or back through the program.

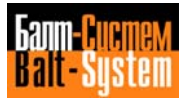

**For example:**

 \$ T1.1 [LINE FORWARD] \$ G1 X100 [LINE FORWARD] \$ F [LINE BACK]

 If the control does not find the character sequence, the editor positions to the beginning of the program (BOF) for search reverse or to the end of the program (EOF) for search forward.

### **DIR - Listing the Directory of Stored Programs**

Enter

# **DIR**

Press **SEND**

 This command displays all programs that are stored in the memory. Each program is shown with its name and length in memory sectors (1 sector = 128 bytes).

 Each page of the directory contains 5 programs. To display the next page, press the **LINE FORWARD** key.

 The message on the last line of the page ("FREE SECTORS:) and the number indicate the number of memory sectors that are still free. The word JOB appears in the upper left hand corner of the CRT. For examle:

#### **JOB DIR**

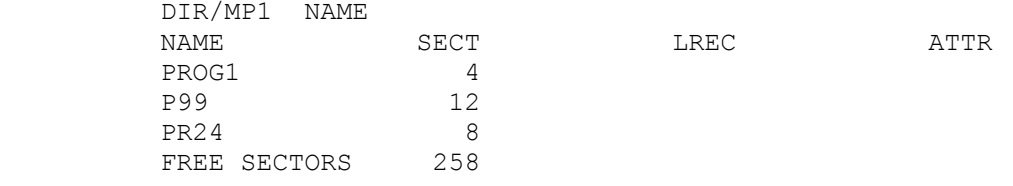

 If the control is in Job condition, it is waiting for new instructions. Press the [Keyboard Reset] key to restore the job condition anytime.

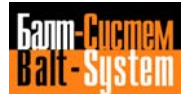

**COP - Copying a program in memory**

**For example:**

 COP,P9,P24 Press **SEND**

This control copies program P9 and stores it with name P24.

With COP you can also display a program. For example**:**

COP, PR77 Press **SEND**

 allows you to display program P77 page by page. Each page has seven blocks. To display the subsequent page, press the **LINE FORWARD** key. Yo close the display session, press **LINE FORWARD** when the last page appears on the CRT: the message FILE DISPLAYED will appear.

To set the control in the JOB status, press **RESET.**

#### **REN - Renaming a program**

For example**:**

REN, P99, PR1 Press **SEND**

 This command renames program P99 with name PR1 in the memory of the control.

#### **DEL - Delete a program**

For example**:**

DEL, PROG1 Press **SEND**

This command deletes program PROG1 from memory.

### **INI - Initializing User Memory**

For example:

 INI,NAME,/MP1 Press **SEND**

This command initializes and completely clears the user

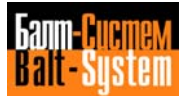

## 313

Programming and operator's manual NC-110, NC-210, NC-201M (MC)

 memory. NAME is a memory identification designator (6 characters max.). The first character must always be a letter.

 **Important.** This command cancels the offset file, the origin file and the tool life management file. In this case, you must create them again.

#### **DIS - Display a program**

For example,

 DIS,P34 Press **SEND**

 allows you to display program P34 even if it is currently being executed.

To establish the JOB status, press **ESCAPE.**

#### **DIF - Check a stored program**

 A comparison between a program in memory and a punched tape can be carried out in order to check possible errors due to the external device. It is also possible to compare two files resident in any storage device (MP/HD/FD) except magnetic cassette, mini-dnc, prom programmer, A-B cassette.

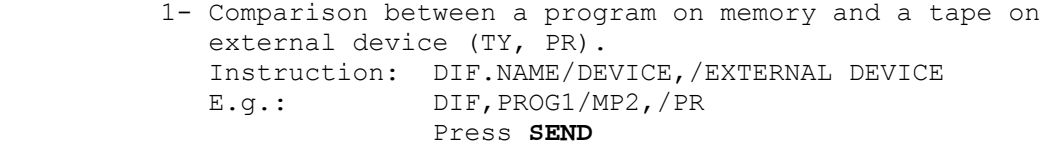

 2- Comparison between programs resident in different devices. Instruction: DIF,NAME/DEVICE.NAME/DEVICE E.g.: DIF, PROG1/MP2, PROG1/HD Press **SEND**

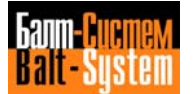

#### **WILDCARD**

 This feature allows to personalize the COP, DIR, DEL and ATT commands by adding an asterisk to the standard format.

#### For example:

- 1) COP,AB\*/MP2,/HDO Press **SEND** copies all the files whose names start by AB from the MP2 memory to the HDO memory.
- 2) COP,\*FIL/MP2,/DD0 Press **SEND** copies all the files whose names end by FIL from the MP2 memory to the HD0 memory.
- 3) COP,AB\*F\*/HD0,/MP2 Press **SEND** copies all the files whose names start by AB and contain an F character from the HDO memory to the MP2 memory.
- 4) COP,AB\*F\*L\*/HD0,/MP2 Press **SEND** copies all the files whose names start by AB, contain the F character and end by L from the HDO memory to the MP2 memory.
- 5) COP,\*/MP2,/HD0 Press **SEND** copies all the files stored in the MP2 memory to the HD0 memory. It is equivalent to the following copy command:

COP,/MP2,/HD0

### **Notes:**

- The file name can be up to 6 alphanumerical characters long. The first character must be a letter.
- When copying files from one memory into another using the asterisk. It is not possible to change the name of the copy file. For instance:

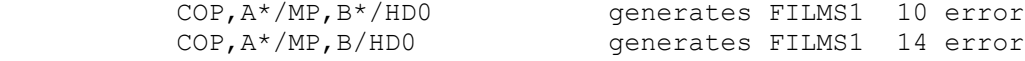

 • The above rules also apply to instructions DIR, DEL and ATT.

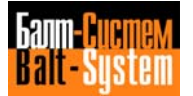

### 315

Programming and operator's manual NC-110, NC-210, NC-201M (MC)

# **Recalling program management commands**

 This feature allows to recall and execute the last eight instructions already entered in the JOB partition using the **LINE SKIP** and **LINE BACK** keys.

 Since the search always starts from the last command entered in the JOB partition, it is always necessary to press the **LINE BACK** key first.

 After having pressed **LINE BACK**, you can press **LINE SKIP** in order to search for subsequent commands.

To enable the re-called command, press **SEND.**

#### **Example:**

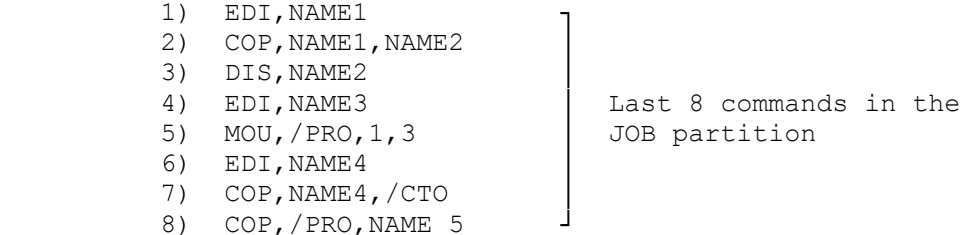

 To enable the DIS,NAME 2 command, press **LINE BACK** 6 times until DIS, NAME2 appears on the display. To execute DIS, NAME2 press **SEND.**

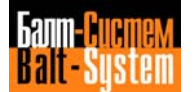

# **6.4. CREATING OFFSETS, ORIGINS AND TOOL LIFE FILES**

You must store offsets, absolute origins and tool life parameters in suitable files. To create these files, use the procedures described in the following sections.

# **6.4.1. OFFSETS FILE**

 The offsets file is a formatted file called FI1COR, that is stored in memory MP3. FI1COR usually contains the tool length along the Z axis and the tool diameter (K).

 If the control monitors an electronic probe, the offsets file can contain additional information such as the current and the maximum offset values for both tool length and tool diameter.

 When the current offset value exceed the maximum allowed value, the tool is considered out of useful life.

 To create the offsets file perform the following steps with the system in EDP:

- 1. Delete the FORMAT file, if it exists, using the command DEL,FORMAT/MP3 Press **SEND**
- 2. Create a new FORMAT file using the command EDI,FORMAT/MP3 Press **SEND**
- 3. If the offsets file only contains legth and diameter values, write the following sequence mf characters:

 IA1L3A1L3 Press **SEND**

 If the offset file also contains information concerning the electronic probe (c..,m..), type in:

 IA1L3A1L3A1L3A1L3A1L3A1L3 Press **SEND**

- 4. Exit from Edit by pressing the **ESCAPE** key twice.
- 5. Create the offset file using the command.

 FOR,FI1COR/MP3,xx Press **SEND** where xx specifies the number of offsets required for the file. 6. Press **PO** to call for the process display partition

(machining screen) and enter:

 REC Press **SEND**

the control replies with CONFIRM? (Y/N)

Type Y Press **SEND**

 Now, the offset file is ready to be initialized. Refer to section 6.5.

**Important**. There are two ways of managing tool offsets:

 1) By default - In this mode, the offset number corresponds to the record number in the offsets file. For example, in a 3-record offsets file you can only have the following sequence of offsets: 1, 2 and 3.

 1Z+0.000K+0.000 2Z+0.000K+0.000 3Z+0.000K+0.000

 During initialization, the record number of the corresponding offset is written with the CAC instruction.

 2) Configurable - By setting the CWP code in PGCFIL section \*5 (refer to the characterization manual), the offset number can be different from the number of records in the file. This allows to handle a great number of records with a relatively small file. For example, a 3-record offsets file can have offsets 2, 46 and 998.

> 2Z+0.000K+0.000 46Z+0.000K+0.000 998Z+0.000K+0.000

With this mode, however, file access time is longer than with default management.

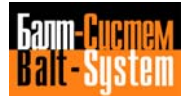

# **6.4.2. ORIGINS FILE**

 The origins file is a formatted file called FI1EOR and stored in memory MP3. To create FI1EOR, perform the following steps with the system in EDP: 1. Delete the FORMAT file, if it exists, using the command DEL,FORMAT/MP3 Press **SEND** 2. Create a new FORMAT file using the command EDI,FORMAT/MP3 Press **SEND** 3. Write the following sequence of characters: IA1L4A1L4A1L4.. Repeat the characters sequence A1L4 once for each interpolated axis in the system. 4. Exit from Edit by pressing the **ESCAPE** key twice. 5. Create the origins file using the command FOR,FI1EOR/MP3,xx Press **SEND** where xx specifies the number of origins required for the file. 6. Press **PO** to call for the process display partition (machining screen) and enter: CAO Press **SEND** the control replies with CONFIRM? (Y/N) Type Y Press **SEND**

 Now, the origins file is ready to be initialized (refer to section 6.10.1).

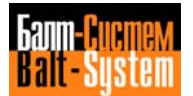

# **6.4.3. TOOL LIFE FILE**

 The tool life management file is a formatted file called GE1TOL and stored in memory MP3. To create this file, execute the following procedure, with the system in EDP:

- 1. Delete the FORMAT file, if it exists, using the command DEL,FORMAT/MP3 Press **SEND**
- 2. Create a new FORMAT file using the command EDI,FORMAT/MP3 Press **SEND**
- 3. Type in the following sequence of characters: UAUAUAUAUAR3A Press **SEND**

 where: U integer format without a sign A 1-character ASCII field R3 real format with three decimals

- 4. Exit from Edit by pressing the **ESCAPE** key twice.
- 5. Create the tool life file using the command FOR,GE1TOL/MP3,xx Press **SEND**

 where xx specifies the number of tools monitored by the file.

 6. Press **PO** to call for the process display partition (machining screen) and enter: CTU Press **SEND**

the control replies with

CONFIRM? (Y/N)

Type Y Press **SEND**

 Now, the offset file is ready to be initialized by entering a command like:

 VTU,1,T11,[TOOL COMP] 11,t12O,t5,t120,B Press **SEND**

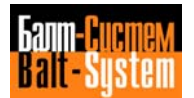

### **Notes:**

 • Like all formatted files, the TOOL LIFE file can be created from program using the ASSET uti lity. In such a case, the allowable format of the record is:

## **IAIAIAIAIA R3A**

where:

- I integer format A ASCII format
- R3 real format with three decimals
- It is possible to access the TOOL LIFE file from program using the ASSET uti lity only if the TOOL LIFE file has been created with ASSET.

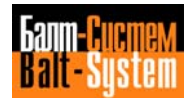

# **6.5. STORING AND EDITING TOOL OFFSETS**

 Before executing a program, you must store tool offsets required by the program. The offsets values can input from keyboard or read from a peripheral.

# **6.5.1. Storing tool offsets from keyboard**

To input tool offsets from keyboard follow this procedure:

 1. Specify the address of the tool offset by pressing the **TOOL COMP** key and typing the offset number followed by a comma. For example,

**[TOOL COMP] 1,**

 2. Next, enter the Z length, a comma and K diameter value, followed by press **SEND**. For example,

 **[TOOL COMP] 1, Z-2.15,K20**

 3. In the ECHO area of the CRT, the following command will be displayed:

**1,Z-2.15,K20**

Press **SEND**

Repeat these steps for each offset.

# **Notes:**

 • You can specify the length (Z) and diameter (K) offset values in the alternative measuring unit by entering a sign before the offset number. For example,

```
[TOOL COMP] -2,Z5..,K.. 5mm if the machine is<br>Press [SEND] configured in inches,
                                        configured in inches, 5" if
                                         the machine is configured in
 mm
```
 • Tool offset compensation can be applied to any axis (Z, X or Y) which is specified by the address associated to the offset value.

 • If the offset file contains the current and maximum tool requalifying values (c.. m..), first input the length and diameter. Then display these values by typing **TOOL COMP** and the offset numbers and press **SEND.**

 The offset file for that offset number will appear on line 2 of the CRT.

 Use **BACKSPACE**, **FORWARD SPACE**, **DELETE** and ASCII keys to enter the maximum offset values (m's). Press **SEND** to store the m values. Values for c must remain at zero. The control updates them after the requalifying command RQU.

# **(n,Z..,K..,c..,m..,c..,m..) will be displayed**

 - When setting offset values, addresses Z and K (or X and K - Y and K) must always be displayed (even when one of them is zero).

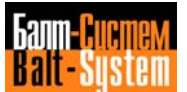

# **6.5.2. Storing tool offsets from peripherals**

To store tool offsets from a peripheral, use this command:

# **COP,name/peripheral,FI1COR/MP3** Press **SEND**

where

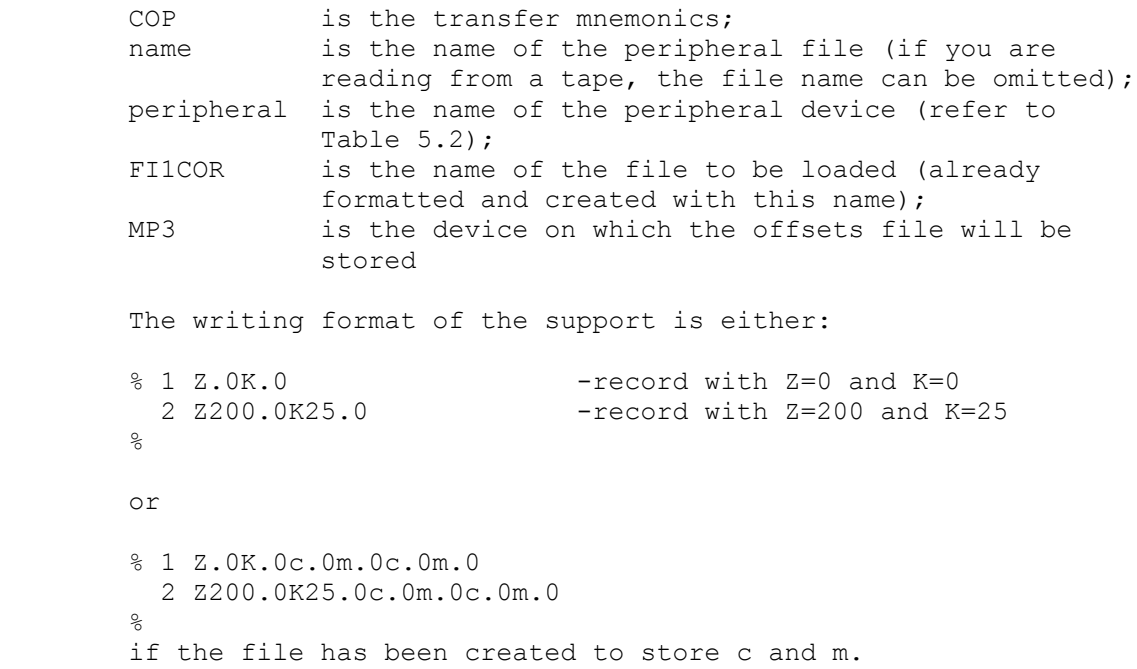

### **Notes:**

 You must write all the records of the tool offsets file written with the above format even when all the addresses are zero. For instance, in order to store offsets 2, 4 and 7, write the following records:

```
 % 1 Z.0 K.0
   2 Z210.0K.0
   3 Z.0K.0
  4 Z180.0 K20.0
   5 Z.0 K.0
   6 Z.0 K.0
   7 Z190.0 K18.0
```
#### **Example:**

 To transfer the tool offsets file from tape via teletype, use this command:

 **COP,/TY1,FI1COR/MP3** Press **SEND** (the control will ask for confirmation)  **Enter Y** Press **SEND**

 To transfer the offsets file using a tape reader, substitute PR for TY1.

 To transfer the file from the control memory to a peripheral, use the procedure described in Chapter 7.

## **6.5.3. DISPLAYING AND MODIFYING TOOL OFFSETS**

To display the value of a stored offset, enter

 **[TOOL COMP] 3** Press **SEND**

 where 3 is the offset number. The control displays the values in the echo area of the CRT. For example,

## **[TOOL COMP] 3,Z5.612,K20.2**

Once the offset is displayed, there are two ways to modify it:

 - Clear the offset with the RESET key and enter the new value. For example,

 **[TOOL COMP] 3,Z4.37,K20.2** Press **SEND**

 - Use **FORWARD SPACE** and **BACKSPACE** keys to position the cursor on the right of the character you want to modify. Cancel the character with the **DELETE** key and type in the new character. Repeat these steps for each character to be modified.

 **Important.** When you finished mmdifying the offset values, press **SEND** to store the new offsets.

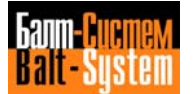
### **Notes:**

- You can display and modify tool offests while machining, but the new offset will only be enabled when the control reads a new T function followed by M6.
- The difference between the offset old values and the newly stored values cannot exceed the threshold established during configuration. The default value for this threshold is 1.0001. If you must enter a difference that is greater than the configured value, delete the offset and store a new value.

Use the following procedure:

- 1. Press **PO** to select the process display partition.
- 2. Enter

 CAC,n Press **SEND** to cancel a given offset or CAC Press **SEND** to cancel the offset file. The control replies with: CONFIRM? (Y/N) Type Y press **SEND** or N press **SEND.**

 To display the entire tool offsets file on the EDP partition (which you can obtain by pressing the P0 key), key in the following command:

 DIS,FI1COR/MP3 Press **SEND**

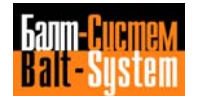

## **6.5.4. INCREMENTAL TOOL OFFSET MODIFICATION**

 Tool offsets can also be modified in incremental mode using code UCA and typing directly the offset value, that will be algebraically summed to the offset dimension. To modify input:

 **UCA, offset n., axis name +/- length offset value, K +/ diameter offset value**

Example:

 UCA,3,Z-0.02 Press **SEND**

There are two possibilities:

- 1) Stored offset modification If the offset to be modified is not the current one and the machine is at a standstill (but not in Hold), the modification will be stored and then applied when the offset is called up by an M6.
- 2) Active offset modification If the offset to be modified is the active one (i.e. the displayed one) and the machine is at a standstill but not in HOLD status, the modification is stored and applied immediately. It is not necessary to re-call it with an M6.
- **N.B.** The system checks that the modification does not exceed the value declared during configuration (default value =  $1$  mm).

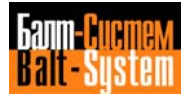

## **6.6. TOOL LIFE MANAGEMENT**

 Tool life management makes it possible to automatically check the machining time of each tool and make sure that it doea not exceed the expected life. You can assign to each tool a machining time up to 9999 minutes.

 If the programs calls a tool having a remaining life that is less than the minimum life allowed, the tool is automatically replaced by an alternative one. If the remaining life of the alternative is also below the allowable limit or if there is no alternative tool, the program stops and a message from the machine logic is displayed.

 You can program a "cascade" of alternative tools, i.e. each alternative tool can have another alternative tool and so on.

 The control calculates tool machining time while it is actually being used for workpiece machining either in auto or semiauto. Table updating takes place at the end of each tool machining cycle.

 You can enter and edit tool life data from the keyboard with the system in process display partition (machining screen). Use the following operations:

1) Initialize the Tool Life File

For each record, the file has the following format:

## **VTU,tool number, T field 2, [TOOLCOMP] field 3, t field 4, t field 5, t field 6, field 7**

where:

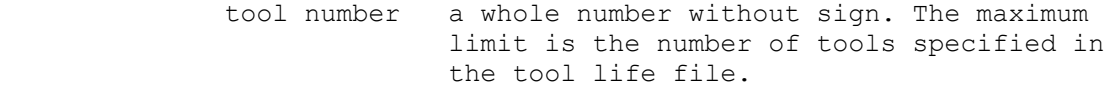

- field 2 number of the alternative tool. It must be a whole number without sign
- field 3 offset to be applied to the alternative tool. It must be a whole number without sign field 4 maximum theoretical tool life in minutes. It must be a whole number without sign.

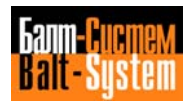

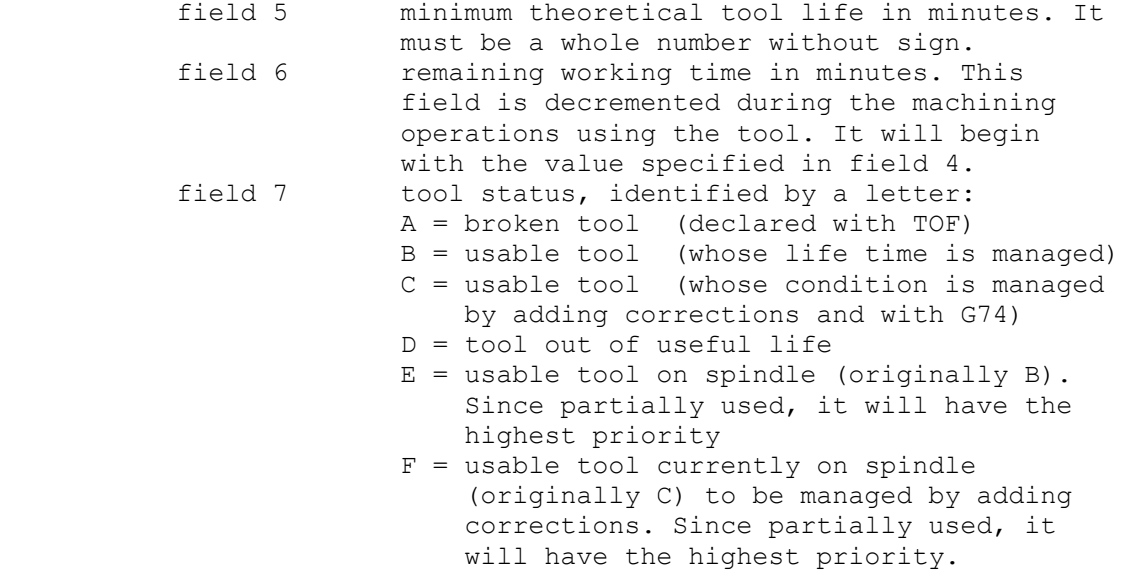

 For example, you can initialize a tool life file by inserting a record like:

 **VTU,2,T12, [TOOL GOMP] 12,t60,t2,t60,B** Press **SEND**

### **Notes:**

- In the above example, the alternative tool (i.e. T12) must be declared in the table as follows: VTU,12,T12,[TOOL COMP] 12,t60,t2,t60,B Press **SEND**
- Even if a tool has not an actual alternative tool, it must be initialized as if it had one. The allowable modalities are:
	- 1) tool declared as alternative to itself. Example: **VTU,5,T5,[TOOL COMP]5,t60,t2,t60,B**

When the usable life of the main tool is over, the following locking error will be displayed: FILMS4 72

 2) tool declared as alternative to TO. Example: **VTU,5,T5,[TOOL COMP]5,t60,t2,t60,B**

When the usable life of the main tool is over, the system communicates it to the machine logic via interface (by means of the FUTKO strobe).

### 329

Programming and operator's manual NC-110, NC-210, NC-201M (MC)

2. Display and Edit a Record in the Tool Life File

Enter VTU, n Press **SEND**

 Line n of the tool life file is displayed in the Echo area of the CRT. The displayed parameters of tool n can be modified and then stored by pressing i.

3. Delete a Tool from the Tool Life File

CTU, n -cancels tool n Press **SEND**

4. Delete Tool Life File

 CTU -cancels the tool life file Press **SEND**

5. Display Tool Life File

 To display the entire tool life file on the EDP partition (selectable with the P0 key), key in the following command: DIS,GE1TOL/MP3 Press **SEND**

- You can update the condition of tools out of useful life in the table even when not all of the tools in the family are in that condition. The system will automatically seletcs the tools that are still usable (in E or F condition).
- If K buffer signal ABTVU is set to 1 by the machine logic or from program (bit 340 with SK340.BL=1), the lifetime of the tool mounted on the spindle will be counted even if spindle rotation and machining rate are not active. The tool life count will remain active as long as bit 340 remains high.
- If the machining time to be counted is programmed in dynamic mode (with G27/G28), the motion function (G01, G02 or G03) must be programmed in the block with the profile start coordinates.

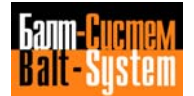

## **6.7. RANDOM TOOL MANAGEMENT**

 To enable random tool management, you must first create a formatted file (typically called FI1RAN) using the CRE instruction with the control in the EDP mode selectable with the P0 key. The allowable format is:

### **CRE,FI1RAN/MPO,4,xx** Press **SEND**

where:

 4 (mandatory) is a 4-digit record format xx number of pockets in the turret

Then you must edit FI1RAN, i.e. declare the tools managed by each record.

 Each records corresponds sequentially to a tool station. When a tool updating is requested, the interface associates each tool with the corresponding station.

 For both "normal" and "special" tools (special tools are described in the note), the format has always 4 digits. For example:

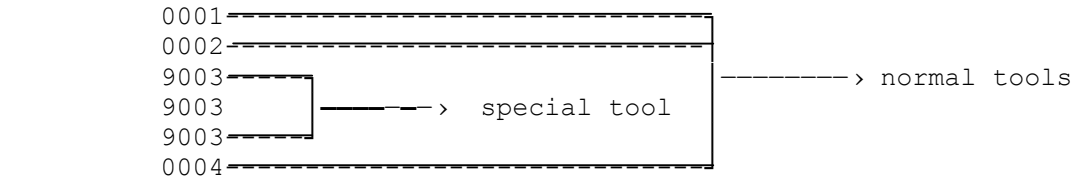

 If random management is active, the interface checks whether the programmed T is valid and, if necessary, looks for a tool fixture. In case of manual tool change, the programmed T does not require an automatic search for the tool fixture.

 **Note on special tools**. Special tools occupy 3 stations. They are identified by the 9000 code.

## **6.8. HOMING THE AXES**

Whenever power is removed from the system (control + machine tool) and the system is re-powered-up, you must home the axes. You hmme the axes by positioning them on the absolute zero points. Each machine axis has an absolute zero close to one of the limit stops.

 To home the axes to the absolute zero points use the following procedure:

- 1. Move the mode selector to the Automatic Home Position (7).
- 2. Select the axis to be homed by using the **LINE FORWARD** or **LINE BACK** keys. The axis you select is displayed in reverse.
- 3. Turn the JOG potentiometer to the desired speed and direction.
- 4. Press and hold the **START** pushbutton. The selected axis will automatically home to the point defining the absolute machine zero. Repeat the same operation for the other axes.
- To home the indexed table, use the following procedure:
- 1. Move the Mode selector to position 1 (Input from keyboard).
- 2. Type in BO and then press the **START** pushbutton.

### **Notes:**

- If the JOG potentiometer is not set in the proper direction, the axis will not move.
- If you input RAP=1 press **SEND** from the keyboard in step 3, the control automatically selects the rapid speed and the correct direction for homing the axis. It is not necessary to hold the **START** pushbutton.
- If specified in the machine logic, you can automatically home the axes, one by one.

# **6.8.1. JOGGING**

There are two ways of jogging the machine axis:

```
 - continuous jog;
```
- incremental jog.

### a) **Continuous jogging**

- 1. Move the mode selector to the CONT JOG position (4).
- 2. Select the axis to jog by using the **LINE FORWARD** or **LINE BACK** keys. The axis you select is displayed in reverse.
- 3. Turn the JOG potentiometer to the desired speed and direction.
- 4. Press and hold the **START** pushbutton. The axis moves at the selected rate and direction until you release **START.**

## b) **Incremental jogging**

- 1. Move the mode selector to the Incremental Jog position (5).
- 2. Select the axis to be jogged by using the **LINE FORWARD** or **LINE BACK** keys. Type in the increment value. For example:  $JOG = 0.55$ Press **SEND**
- 3. Turn the JOG potentiometer to the desired speed and direction.
- 4. Press and hold the **START** pushbutton. When you release **START,** the axis stops and the remaining distance is displayed on the CRT.

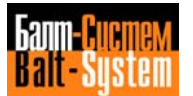

# **6.9. ELECTRONIC HANDWHEEL**

 The electronic handwheel allows you to move the axes from keyboard. The allowable entries are:

```
 VOL = 1 enables the electronic handwheel
Press SEND
VOL = 0 disables the electronic handwheel
Press SEND
```
To move the axes, use the following procedure:

- 1. Select continuous jog or incremental jog mode.
- 2. Press **LINE FORWARD** or **LINE BACK** to select the axis to be moved.
- 3. At each complete turn of the handwheel, the selected axis moves as follows:

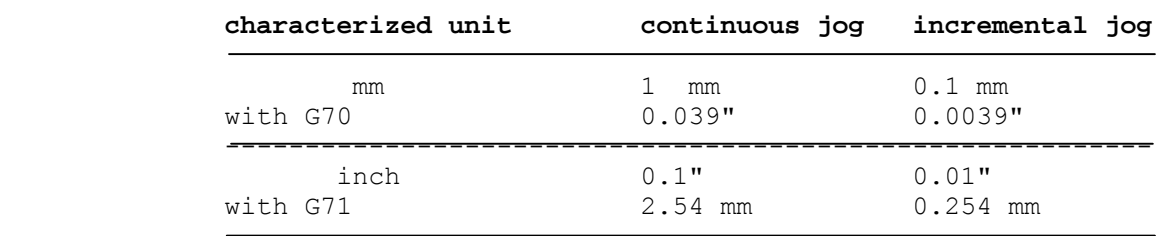

## **Notes:**

- With diameter axes. The above distances double.
- If the axis reaches a software travel limit, it stops but no message appears on the CRT.

## **6.10. AXES ORIGINS**

 Before you start machininq a workpiece, you must define the part zero with respect to the absolute machine zero. Ahsolute machine zero is a system of coordinates in which each axis has its origin on the home position. In order to define the part zero, you must store the distaruce between part zero and absolute machine zero, for each axis, in the file of origins. Follow these steps:

- 1. Fit a fixture in the nachine, and fit each tool that must be referenced. Position each axis to the reference point;
- 2. Define the absolute origin for each axis.

## **6.10.1. ABSOLUTE ORIGINS**

 Each absmlute origin can be assigned to 1 to 3 axes. You can define as many as 100 (0÷99) absolute origins.

 Absolute origins are contained in the file of origins that you created and stored in the control memory (usually MP3).

 To define the absolute origins for each axis, type the following command:

ORA, n, X.. - assigns 1 axis to each origin Press **SEND**

or

ORA, n, X.., Y.., Z.. - assigns 3 axes Press **SEND** to each origin

You can modify, display and delete these origins.

#### **DEFINING ABSOLUTE ORIGINS**

 Home the axes (limit switches), Jog the axes to a known reference point. Then enter the definition command from keyboard with the following format:

 **ORA,origin number,X..,Y..,..** Press **SEND**

where

 X..,Y..,.., is the position of the specified with respect to respect to the current position of the axes

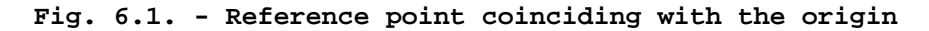

 Enter ORA,0,X,Y Press **SEND**

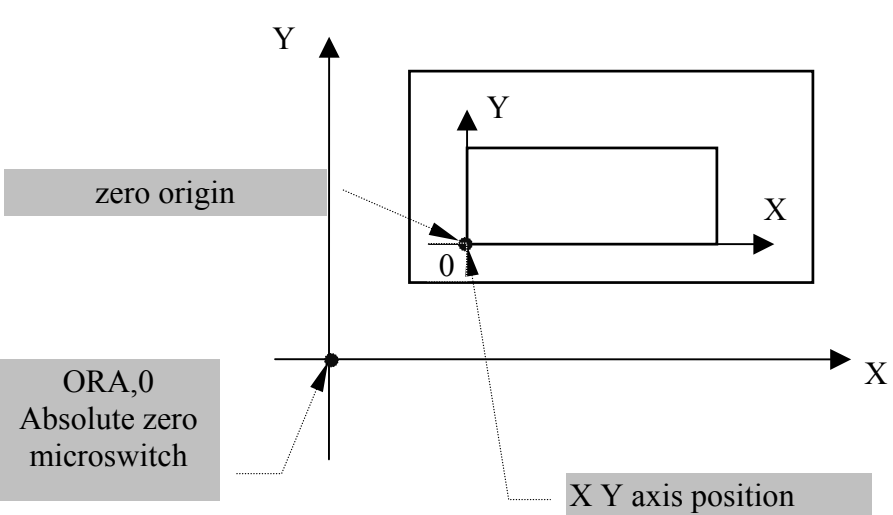

**Fig. 6.2. - Reference point not coinciding with the origin**

 Enter ORA,0,X-234,Y100 Press **SEND**

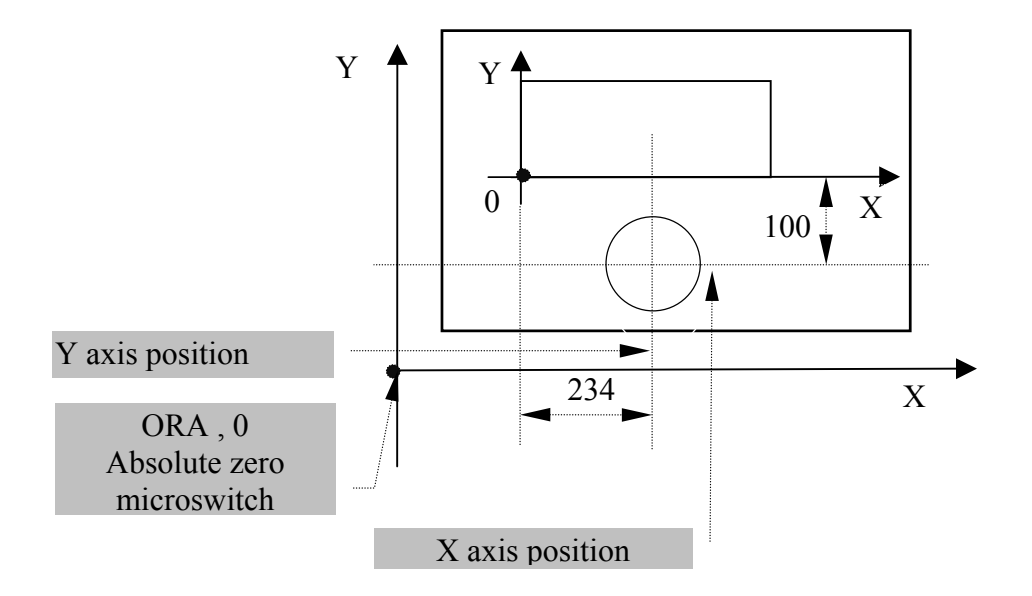

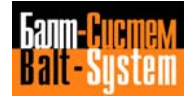

### **Notes:**

- If you do not define an axis origin as an absolute origin, the control continues to use the absolute origin enabled during the last home operation.
- If you use a reference fixture, the definition of the absolute origin must only be performed for the first workpiece.
- After power-on, for each homed axis, the control enables the absolute origin that you have previously defined. The coordinates displayed on the CRT are referenced to this point.
- To call for define oriqins from inside a program, use the code UAO.
- If no absolute origin is called in a program, the control automatically enables origin 0.
- To express absolute origins in the alternative measuring unit, specify thie origin number with the negative sign. **For example:**

ORA, -1, X10 -10" if the machine is configured in mm; 10mm if the machine is configured in in.

#### **MODIFYING ABSOLUTE ORIGINS**

 After defininn and storing absolute origins, you can modify the origins in one of the following ways:

- ▬ specifying new values. **For example:**  $ORA, O, X, \ldots, Y, \ldots$ Press **SEND**
- $-$  entering the keyboard command ORA,origin numher Press **SEND**

 This displays the distance from the current position of the axes to the specified absolute origin. Modify the displayed dimensions and then store the result with press **SEND**

 **Important**. Defining and modifying origins musr not he performed if **START** and **HOLD** pushbuttons are on.

### **DISPLAYING ABSOLUTE ORIGINS**

 To display the distance of the absolute origin from the machine zero, enter the following command:

 VOA,n, Pres **SEND**

### **Example:**

 VOA,5 displays VOA,5,X878,25,Y12,127 Press **SEND**

 With the EDP screen on the CRT, you can display the entire origins file by entering the following command:

 EDI,FILEOR/MP3 Press **SEND**

### **DELETING ABSOLUTE ORIGINS**

To delete a given origin, enter:

 CAO,origin number Press **SEND**

 To delete all the stored origins, enter: CAO Press **SEND**

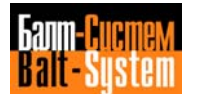

# **6.11. ZEROING THE Z AXIS AND ESTABLISHING TOOL LENGTH OFFSETS**

 You can set the zero point for the Z axis and establish tool length compensations by using three methods:

- preset tool on the workpiece;
- set tool offset to zero;
- include tool length in tool offset.

 To reset the Z axis wwith tool presetting on the machine, use the following procedure:

- 1. Cancel any existing current tool offset from keyboard. For example**:** TM6.
- 2. Jog the axes to the absolute zero points.
- 3. set the origin of the Z axis. For example: ORA,0,z Press **SEND**
- 4. Fit the tool to be preset on the machine.
- 5. Jog the Z axis skimming the piece surface, up to the point where the origin of the Z axis must be set.
- 6. Enter the following instruction: [TOOL LENGTH] 1,Z0 Press **SEND**

 The control automatically calculates the value of the tool compensation which relates the absolute machine zero with part data, considering the lengths of the tool.

7. Repeat steps 4, 5, 6 for all tools.

 To preset the tool during machining, you must repeat steps 4, 5, 6 again.

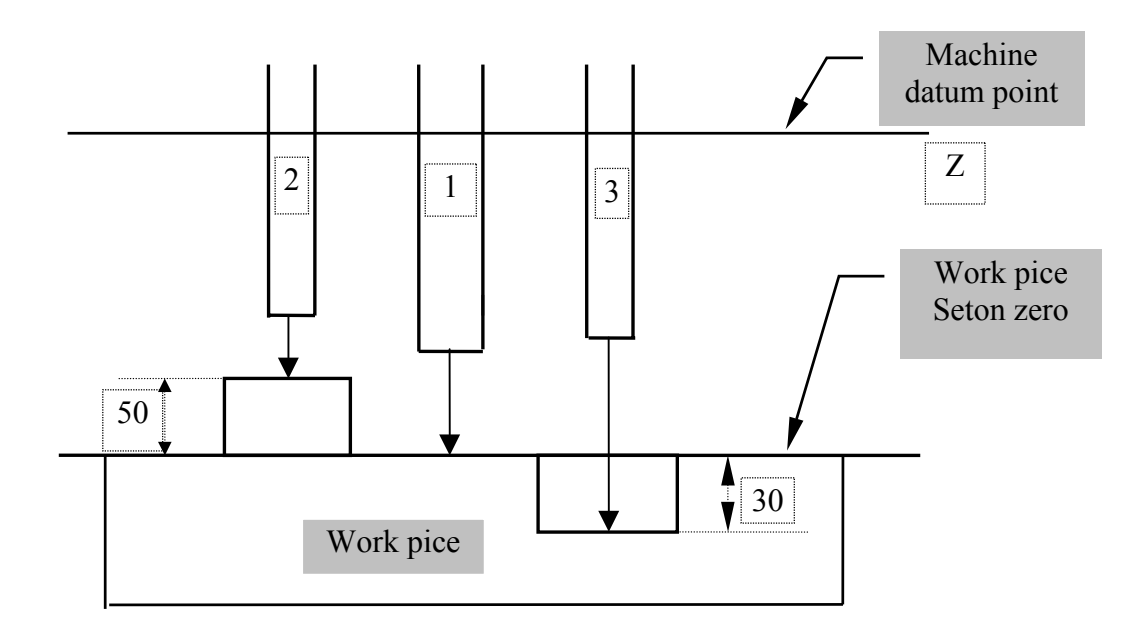

## **Fig. 6.3. - Presetting Tools on the Workpiece**

```
 Enter:
```

```
 [TOOL LENGTH] 1,Z0
Press [SEND]
[TOOL LENGTH] 2,Z50
Press [SEND]
[TOOL LENGTH] 3,Z-30
Press [SEND]
```
In order to set tool offsets equal to zero, you must know:

- the exact length of each tool;
- the distance between the piece and the longest tool you want to use;

Use the following procedure:

- 1. Home the Z axis.
- 2. Establish a reference height above the surface of the workpiece that allows you to change the longest tool. For example, use a reference block 50 mm thick.
- 3. Set the Z axis on the absolute origin. Activate the absolute origin with the following command:

 ORA,0,Z Press **SEND**

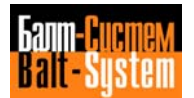

You must program the Z axis with different dimensions for each tool. With tool offsets set to zero you can use offsets to compensate for the difference in length between actual and theoretical tools.

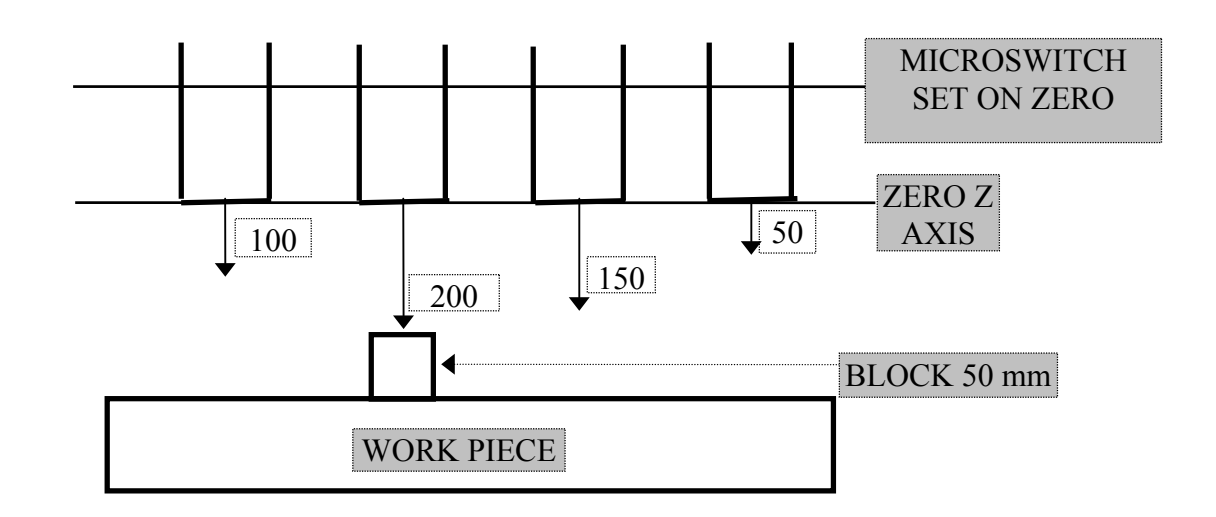

**Fig. 6.4. – Setting Tool Offsets to Zero**

If you include tool length in offsets, use the following procedure:

- 1. Home the Z axis.
- 2. Load a tool whose length is known and has already been stored. Activate the length offset (with Tn.m M6).
- 3. Jog the Z axis to the point where the tool tip skims the surface of the piece where the Z zero point should be set.
- 4. Reference the Z axis to the absolute origin. Activate the absolute origin with the following command:

 ORA,O,Z Press **SEND**

**Important.** Store the length of each tool in the tool offset table.

**Fig. 6.5. - Including Tool Length in Tool Offset**

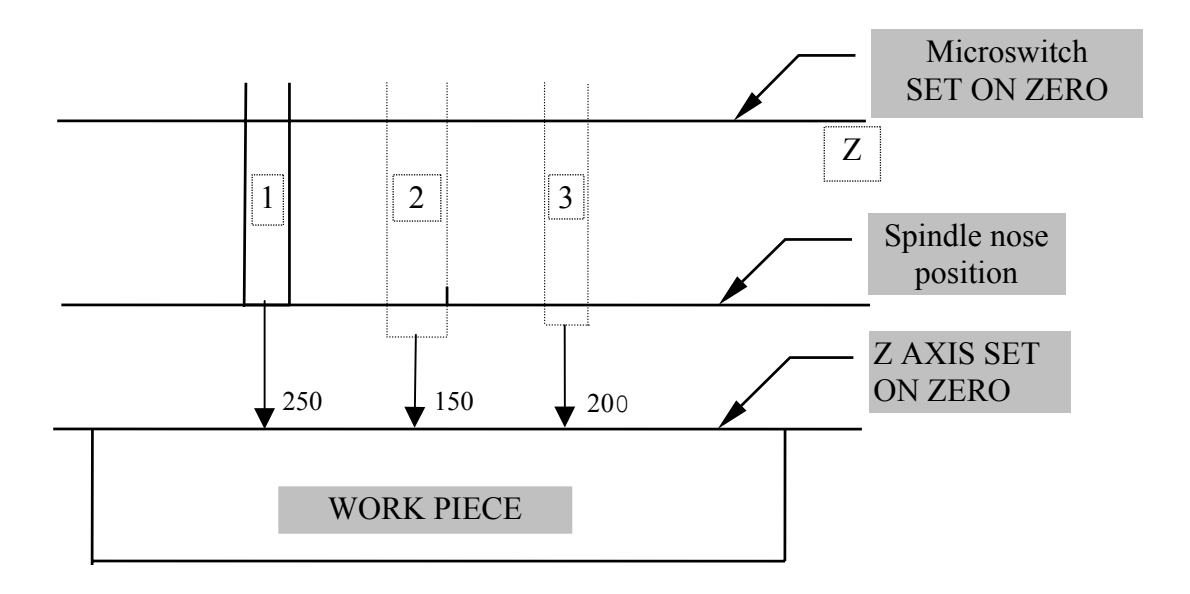

In the example, store the length values by using these commands:

 [TOOL COMP] 1, Z250, K.. Press **SEND** [TOOL COMP] 2, Z150, K.. Press **SEND** [TOOL COMP] 3, Z200, K.. Press **SEND**

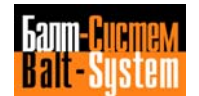

# **6.12. ZEROING DIAMETER AXES (REAMING/FACING HEADS)**

 Before you start machining, you must define the zero point for the diameter axis (U). Use the following procedure:

- 1. Using the keyboard, input the X and Y coordinates of a hole to be reamed.
- 2. Home the U axis.
- 3. Jog the U axis to the position required for reaming. The specific diameter position is not important.
- 4. Enable the reaming execution for a hole. For example, use the following command:

 G81 R..Z..F..S..M13 2X.. Y..

- 5. If the hole has no witness marks, remove the tool from the hole without moving the U axis.
- 6. Measure the exact hole dimensions. For example: 0=98.73 mm
- 7. Define the origin for the U axis by entering this command from the keyboard:

 ORA,n,U-measured diameter Press **SEND**

For example: ORA, O, U-98.73 Press **SEND**

 If the tool exceeds the allowable tolerances during machining, update the U axis origin by entering the diameter of the last reamed hole. For example: ORA, 0,-119.95 Press **SEND**

 **Important.** Do not move the tool radially from the diameter of the reamed hole.

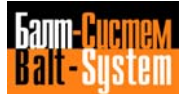

# **6.13. EXECUTING A PROGRAM**

 1. Activate the program for execution with the SPG command. For example:

SPG, PROG1 -selects program PROG1 from memory Press **SEND**

- 2. Move the mode selector to the AUTO or BLOCK-BY-BLOCK position.
- 3. Press the **START** pushbutton.

### **Notes:**

- If you select BLOCK BY BLOCK execution, you must press **START** to execute each block.
- To perform a portion of a program up to a given block number, use the following command: ESE,n Press **SEND**

For example**:**

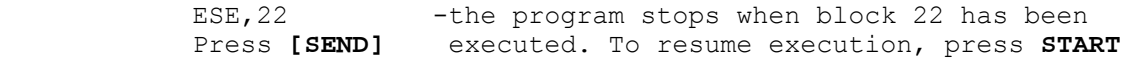

ESE cannot be programmed inside a continuous profile (G27-G28).

## **6.14. PROGRAM TESTING**

You can test programs by using 3 methods:

- axes standstill program test;
- dry rur program test;
- limited block-by-block program test.

### **AXES STANDSTILL PROGRAM TEST**

 You can execute this test with the axes in hold from any of the available screens, in auto or block-by-block mode.

 In either case, activate the axes standstill by entering UAS=1 (shown in Streen 1). Press **SEND**

Use the following procedure:

- 1. Input UAS=1 Press **SEND**
- 2. Activate the program you want to test with the SPG command. For example: SPG,PROG1 Press **SEND**
- 3. Move the mode selector to the AUTO or BLOCK-BY-BLOCK position.
- 4. Press the **START** pushbutton.

 If you want to run the test with the graphic display, press **P1** after step 2, then input the UCG command to create the graphic field. For example,

 $UCG, 1, X...X...Y...Y...$  -defines the workpiece area and the Press **SEND plane you want to display.** 

 If the control detects syntax or geometry errors, it signals them and stops the execution. Edit the program (after pressing **P0** to quit the graphic screen), then repeat the test.

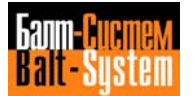

**DRY RUN PROGRAM TEST**

 This methodl allows you to run a program at calibrated rapid rates with no workpiece in place.

The dry run test must be performed with the axis in motion; therefore, if UAS=1 is active, enable motion with UAS=0.

Use the following procedure:

1. Select the program to be tested:

 SPG,TEST Press **[SEND]**

- 2. Input the command UVR,1 press **[SEND],** which appears on display 1 only.
- 3. Move the mode selector to position 2 (Auto) or 3 (Semiauto)

4. Press the **[START**] pushbutton.

 In SEMIAUTO, you must press **[START]** to execute each block. You can vary the exedution rate of movements programmed at feedrate with potentiometer S2 (Feedrate Override).

 If you want to vary the execution rate of movements programmed at rapid rate, input URL=1 press **[SEND].** You can then control rapid rates with potentiometer S3. To reset the programmed rapid, input URL=1 press **[SEND].**

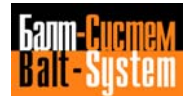

**LIMITED RAPID, BLOCK BY BLOCK PROGRAM TEST**

 This method allows you to execute a first run piece in semiauto. You can vary programmed rapids with potentiometer S3 and reduce rapid movements to 0%.

Use the following procedure:

1. Select the progran to be tested:

 SPG,TEST Press **[SEND]**

- 2. Input the command URL=1 press **[SEND],** which appears on display 1 only.
- 3. Select the semiauto mode by moving the mode selector to position 3.
- 4. Press the **[START]** pushbutton. At the end of each block, the subsequent block appears on line 4 of the CRT. When you press **[START]** the block is executed.

 If the block includes a rapid move, you can vary the programmed value with the S3 selector. The current dimension is displayed on line 1 and the programmed dimension is displayed on line 3. You can check the actual position of the tool on the nachine. If the programmed dimensions are not correct, press the **[RESET]** key, correct the erroneous block and then restart the execution. At the end of the test, change the block permanently with an EDIT procedure.

To execute the modified block use the following procedure:

- 1. Select the Input Via Keyboard mode (selectmr S4 on position 1).
- 2. Press **[START].** At the end of the block, select the Semiauto mode. Then **[START]** to execute the subsequent block.

 You can only modify blocks that do not depend on previous or following blocks. Blocks with direct programming (GTL), circular interpolation, active tool radius offset, etc. cannot be modified and executed from keyboard with this procedure.

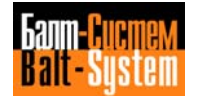

 If you must include slashed blocks, enter USB=1 press **[SEND]** before pressing **[START].** When the test is completed, correct the remaining erroneous blocks, cancel URL with URL=0 press **[SEND]** and USB with USB=0. Then resume ordinary cycle execution.

> To display a previous block, press **[LINE BACK]**. To display the following block, press **[LINE FORWARD]**. Press **[ESCAPE]** to display the block after the last executed one.

> **Important:** If you nust repeat a sequence of operations after checkinq the piece or adjusting the tool offset, search for the starting block. If you nodified offsets, search for the tool change block (refer to section 6.15.).

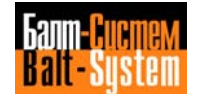

## **6.15. JOG RETURN**

 This feature allows you to establish a hold during a machining operation in auto (with **[HOLD]**), jog the machine axes to inspect the tool or the piece, and then automatically return the axes to the position the machine had when you established hold. You can return the axes in two ways:

- one axis at a time (with RAP=0)
- return along the jog path (retrace axis by axis, enter RAP=1).

 After pressing **[HOLD]** and jogging the axes to a given position, use the following procedures:

**SELECTED AXIS JOG RETURN (RAP=0)**

- 1. Enter RAP=0 press **[SEND]** from the keyboard.
- 2. Move the mode selector to the JOG RETURN position.
- 3. Select the desired axis with **[LINE FORWARD]** or **[LINE BACK].**
- 4. Set the JOG potentiometer to the desired rate and direction for the returning axis.
- 5. Press and hold the **[START]** pushbutton. The selected axis starts to return. When the return is completed, the START led turns off. If you release **[START]** before the return is completed, the axis stops.

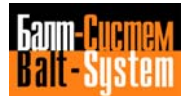

## **AUTOMATIC JOG RETURN (RAP = 1)**

 **Important:** When RAP=1 is active, the controlautomatically retraces in reverse order the sequence of manual moves performed during jogging. The control stores an many as 32 jog moves.

- 1. Enter RAP=1 press **[SEND]** from the keyboard.
- 2. Move the mode selector to the JOG RETURN position.
- 3. Set the JOG potentiometer to the desired rate and return direction.
- 4. Press and hold the **[START]** pushbutton. The selected axis starts to return. If you release **[START]** before the return is completed, the axis stops.

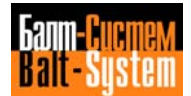

## **6.16. MULTIBLOCK RETRACE**

 This feature allows you retrace the profile up to a given position. Yhe axes can be drawn back by as many as 64 blocks (this limit must be established during characterization).

To retrace the axes, use the following procedure:

- 1. Stop the axes with [HOLD].
- 2. Enter MBR=1 press **[SEND]** to activate retracing.
- 3. Press **[CYCLE START]:**
	- if the Semiautomatic mode has been selected, the axes will move back by only one block; - if the Automatic mode has been selected, the axes will
	- move back by n (1 to 64 blocks).

To vary retracing speed, use [FEEDRATE OVERRIDE].

- 4. Stop the retracing movement with [HOLD].
- 5. To deactivate retracing, enter MBR=0 press **[SEND].**
- 6. To resume execution in the current mode (Auto or Semiauto), press **[CYCLE START].**

## **6.17. AUTOMATIC SEARCH**

 After an interruption or a reset of the cycle, this feature allows you to search for the block in which the interruption took place and automatically resume the cycle.

 The control automatically updates and stores the parameters that characterize a machining cycle while the cycle is being executed. Using these parameters, the control can also automatically search for the interrupt block.

You can perform automatic search in two ways:

 - automatic search after reset or power-off - automatic search of a given block

#### **AUTOMATIC SEARCH AFTER RESET OR POWER OFF**

Use the following procedure:

- 1. With the mode selector select the Auto mode.
- 2. Activate the automatic search feature with RCM press [SEND].
- 3. Press **[START].** When the control finds the interrupt block, the following message is displayed: END OF MEMORIZED SEARCH.
- 4. Deactivate the automatic search feature with ERM press **[SEND].**

 Alternatively, you can press **[CYCLE START]** until the interrupt block appears on the CRT and then enter RCM press **[SEND].**

### **AUTOMATIC SEARCH OF A GIVEN BLOCK**

Use the following procedure:

- 1. With the mode selector select the Auto mode.
- 2. Activate the automatic search feature with RCM press **[SEND]**
- 3. Enter the following command: ESE,n Press **[SEND]**

where n is the number of the desired block.

 **Important**: you cannot search for a block belonging to a subroutine.

- 4. Press **[START].** When the control finds the block, the following message is displayed: END OF PROCESS.
- 5. Input ERM Press **[SEND]**

To search the block where the interruption took place, it is possible, before entering instruction ERM press **[SEND],** to have the search go automatically forward by one or more blocks, pressing **CYCLE START** until the desired block is displayed.

> When searching a given block, it is possible, before entering instruction ERM press **[SEND],** to bring the search to block n inputting ESE,n press **[SEND]** and then pressing **[START].** machining cycle, after entering instruction ERM, you must:

1. Press **(START).**

 The system outputs the auxiliary functions and goes into Hold status. The auxiliary functions are performed in the following order: S, T in spindle, indexing axes, M/H by class of search, programmed T.

- 2. Jog the axes from the stop points.
- 3. Select the Auto or Semiauto mode.
- 4. Press **(HOLD)**. The Hold indicator turns OFF.
- 5. Press **(START)** to resume execution.

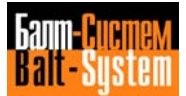

### **Example:**

The listing that follows illustrates a profile made up of 8 parts repeated 8 times with 2 cuts each. Execution re-starts from block N170 (second repeat of the second cut).

The procedure is as follows:

- 1. Select automatic mode.
- **2.** Enter **RCM Press [SEND]**
- 3. Enter **ESE,330** (This EPP block recalls the second cut) Press **[SEND]**
- 4. Press **[CYCLE START]**
- 5. Execute the INP blocks. When you press **SEND**, the control emulates execution up to block N330.
- **6.** Enter **ESE,280** Press **[SEND]**
- 7. Press **[CYCLE START].** The control emulates the first repeat.
- 8. Enter **ERM** to close the memorized search. Press **[SEND]**

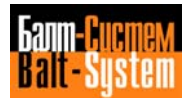

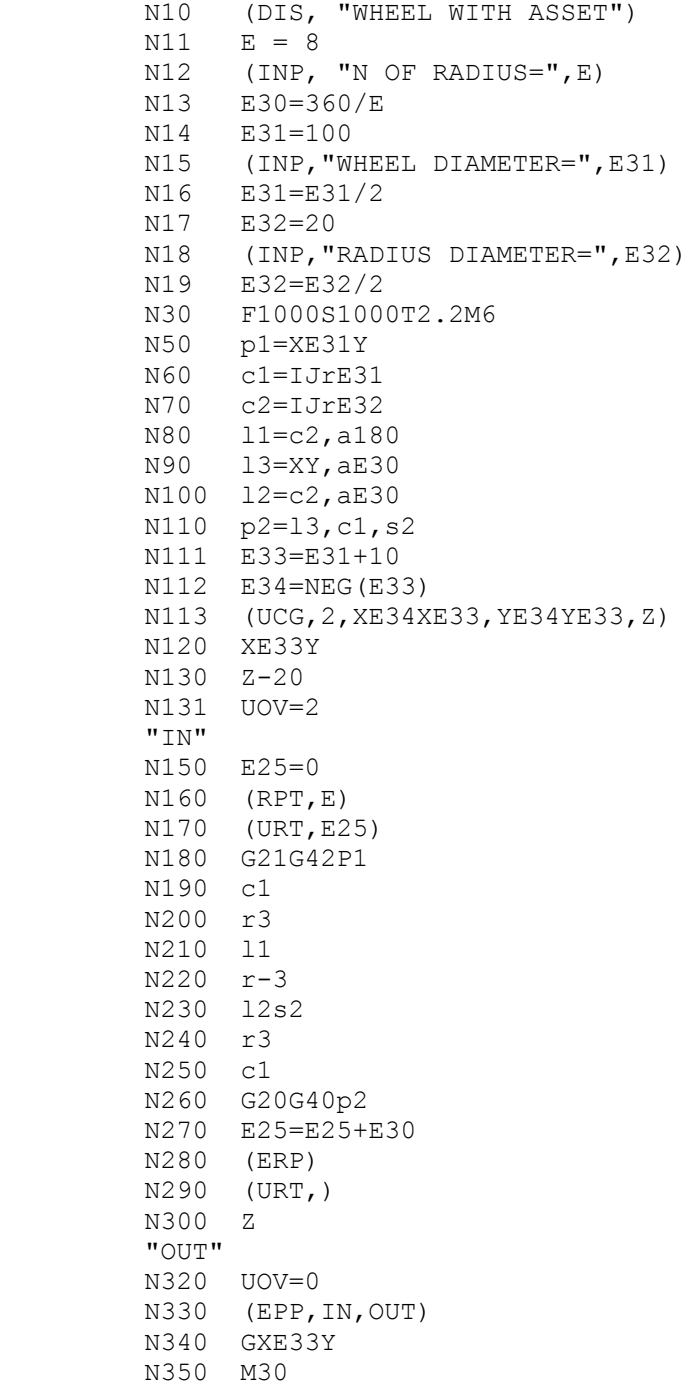

**Notes:**

- With RCM press **[SEND],** the cycle is resumed from the block where the interruption took place. With RCM press **[SEND]** +ESE,n press **[SEND],** the cycle is resumed from block n+1.
- You cannot enter RCM for the interrupt block after an REL (=program release) command. After REL you can only activate RCM for a given block.
- Automatic search for the interrupt block is only allowable if cycle execution has started from the beginning of the program or after an automatic search. You cannot use automatic search if execution has been activated from the keyboard.
	- [RESET] does not disable an automatic search status.
	- No automatic search can be carried out on virtual axes.
	- The E parameters, receiving a value in measuring cycles, are set to zero by the "disconnected axes" condition forced by an automatic search; if necessary, the operator shall restore the measured values before resuming the cycle.

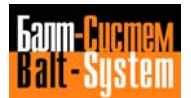

## **6.18. BLOCK SEARCH FOR EXECUTION**

 To search for a block or sequence of characters in order to start execution from a specific block, use this procedure:

- 1. Select the BLOCK-BY-BLOCK mode.
- 2. Using the keyboard, enter the block number you want the control to search for. For example, N20
- 3. Press **[LINE FORWARD]** to search forward in the program, or **[LINE BACK]** to search back through the program.

 If you do not input the n number, the contrml will only move one line forward or backward each time you press **[LINE FORWARD]** or **[LINE BACK].**

When the control finds the block number, it displays the block on the fourth line of the CRT. If the control does not find the number, it stops at the beginning or at the end of the block and displays an error message.

 The block that appears on the fourth line of the CRT will be executed when you press **[START].** The control does not process the information coming before this block. Therefore, the rest of the program must contain all the information needed for machining.

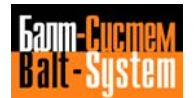

## **6.19. RESUMING EXECUTION**

According to the system status, the allowable options are:

- resuming execution after general power off (control +  $M.T.$ )
- resuming execution after M.T. power off or reset
- resuming execution after [HOLD].

**AFTER GENERAL POWER OFF (CONTROL + MACHINE TOOL)**

 To resume the cycle after a general power off, use the following procedure:

- 1. Home the axes.
- 2. Establish the Automatic mode.
- 3. If needed, activate automatic search for a given block with RCM press **[SEND].**
- 4. To enable automatic search, press **[START].**
- 5. Deactivate automatic search with ERM press **[SEND]**
- 6. Press **[START].** The control performs the auxiliary functions (S-T-M) related to the current status and displays the coordinates of the stop point for each axis. The system goes into Hold status (Hold indicator ON).

To exit from Hold status:

- 7. Jog the axes from the stop points.
- 8. Select the Auto mode.
- 9. Press **[HOLD].** The Hold indicator turns OFF.
- 10. Press **[START]** to resume execution.

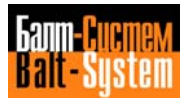

**AFTER M.T. POWER OFF AND RESET**

 If only the machine tool has been turned off or reset, the control clears all the auxiliary functions and the correections but maintains the axes origins. Therefore, you need not home the axes.

> To resume the cycle, repeat steps 2-10 in the above procedure.

### **AFTER HOLD**

 To resume the cycle after HOLD, use steps 7-10 in the above procedure.

 **Important:** If no jog move was performed during Hold, you need not return the axis to the stop point. Therefore, only execute steps 9 and 10.

# **6.20. EXECUTING FROM THE KEYBOARD**

To input and execute data from the keyboard:

- 1. Select the Input by keayboard mode (with mode selector in position 1).
- 2. Enter the block you want tm execute. For example,

### **G1 X20 Y10.3 F500**

The block will appear on the second line of the CRT.

3. Press **[START].**

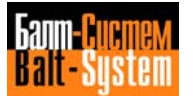

# **6.21. USING RESET**

The reset function stops axes movement, spindle rotation and coolant flow. It clears the control's buffer except tool offsets, restores the zero absolute origin and causes a tape rewind.

To use the reset function:

1. Select the Reset mode (with mode selector in position 8).

2. Press **[START].**

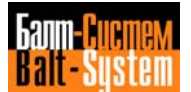

# **6.22. USING GRAPHICS**

The graphic page allows you to show:

- theoretical profiles and profiles translated by the cutter radhus
- points at which fixed cycles are performed.
- points at which axes moves perpendicular to the interpolation plane are performed.

 To display the graphic screen, press **[P1]** while any process partition appears on the CRT.

 The graphic display occurs on the lower 2/3 of the page on a rectangular area that you define with the UCG command. With UCG, you select the display scale that defines the limits of the graphic field.

The allowable format is:

### **UCG,n,AXIS1I AXIS1S,AXIS2I AXIS2S,[AXIS3]** Press **[SEND]**

where:

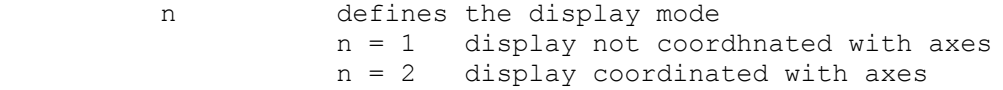

- AXIS1I defines the name and the lower limit of the display for the abscissa axis
- AXIS1S defines the name and the upper limit of the display for the abscissa axis
- AXIS2I defines the name and the lower limit of the display for the ordinate axis
- AXIS2S defines the name and the upper limit of the display for the ordinate axis
- AXIS3 defines the nane of the third axis normal to axis 1 and axis 2. The third axis is used during fixed cycles and can be omitted. Motion of this axis will be indicated by a special grahics symbol on the profile, at the intersection points of the three axes.

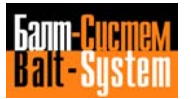
The lowest field limit is 1. The graphic display considers the absolute, temporary or incremental origins. The graphic field must be defined after selecting any origin.

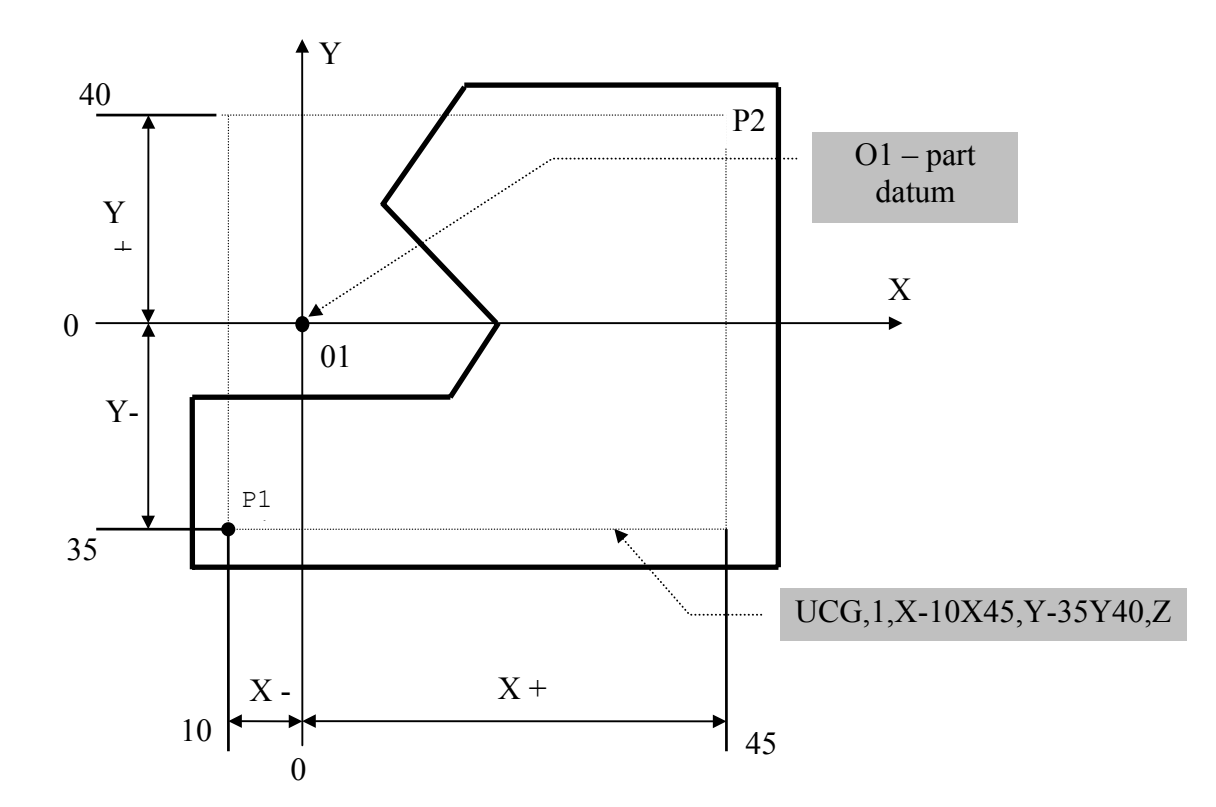

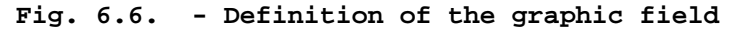

 UCG,1,X-10 X45,Y-35 Y40,Z Press **[SEND]**

 The graphic field is defined with respect to the active origin. The zero point in the graphic field corresponds to the zero defined in the program. The name of the axes can be changed according to the programmed interpolation plane.

### **Example:**

 **UCG,1,X-100 X100,Z0 Z50,Y** Press **[SEND]**

 You can generate the graphic display and see the programmed motion in two different modes:

 - standstill axes (for program tests) - moving axes.

Programming and operator's manual NC-110, NC-210, NC-201M (MC)

#### **GRAPHICS WITH STANDSTILL AXES**

To generate this mode, use the following procedure:

- 1. **Enter UAS=1** Press **[SEND]**
- 2. Enter this command:

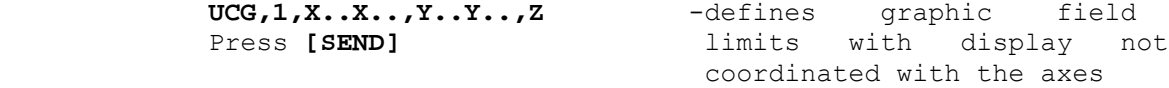

 You can execute the test in AUTO or SEMIAUTO modes and control feedrate with the feedrate potentiometer.

 Machining moves are traced with a continuous line. Rapid moves are dashed lines. The points at which fixed cycles are prformed are shown with a diamond.

 If there are points in the program that are outside the area defined by UCG, the following message will be displayed: **"OUT OF RANGE"**

 To cancell standstill mode after the program test, enter  **UAS=0** Press **[SEND]**

#### **GRAPHIC WITH MOVING AXES**

To generate this mode, enter the following command:

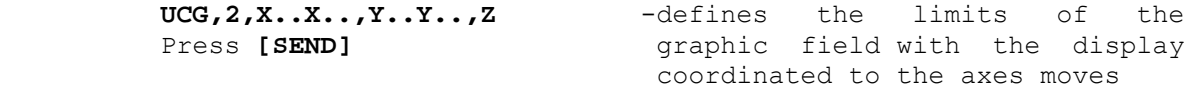

The graphic display shows the aachining rate moves.

 Programmed dimensions of the axes appear in the upper part of the screen.

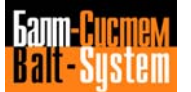

**Notes:**

- During program testing (UAS=1) and during machining (UAS=0), you can change from graphic to alphanumeric display and back by pressing **[P1].**
	- To erase the graphic display, enter CLG press [SEND]
	- To disable the graphic display, enter DCG press **[SEND]**

# *7 . PERIPHERALS*

**Chapter** This chapter tells you how to use **Objectives peripheral devices connected to your**  NC-110. We discuss the use of the following devices: - TEAC magnetic cassette (7.1.) - printer (7.2.)  $-$  CRT (7.3.) - teletype (7.4.) - serial tape reader (7.5.) - serial tape punch (7.6.) - parallel devices (7.7.) - M24 personal computer (7.8.)

> **Important:** You can perform input/output operations using serial or parallel devices under any normal system conditions, including moving axes. Before starting an input/output operation, press **[P0]** to establish the Edit mode. If the serial line is used by an ASSET program, a possible transfer request in J0B status generates error FILMS3 29. and the command is aborted. If command MOU (peripheral driver initialization) is activated, error FILMS1 14 is generated.

# **7.1. TEAC\_MAGNETIC\_CASSETTE**

 You can use this device for program storage onto/from the user memory.

The allowable instructions are:

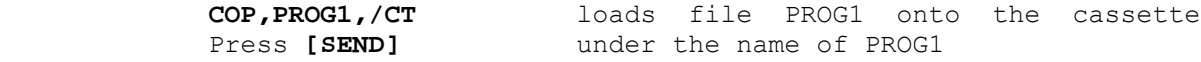

**COP, PROG1, PROG2/CT** loads PROG1 onto the cassette,<br>Press [SEND] under the name of PROG2 under the name of PROG2

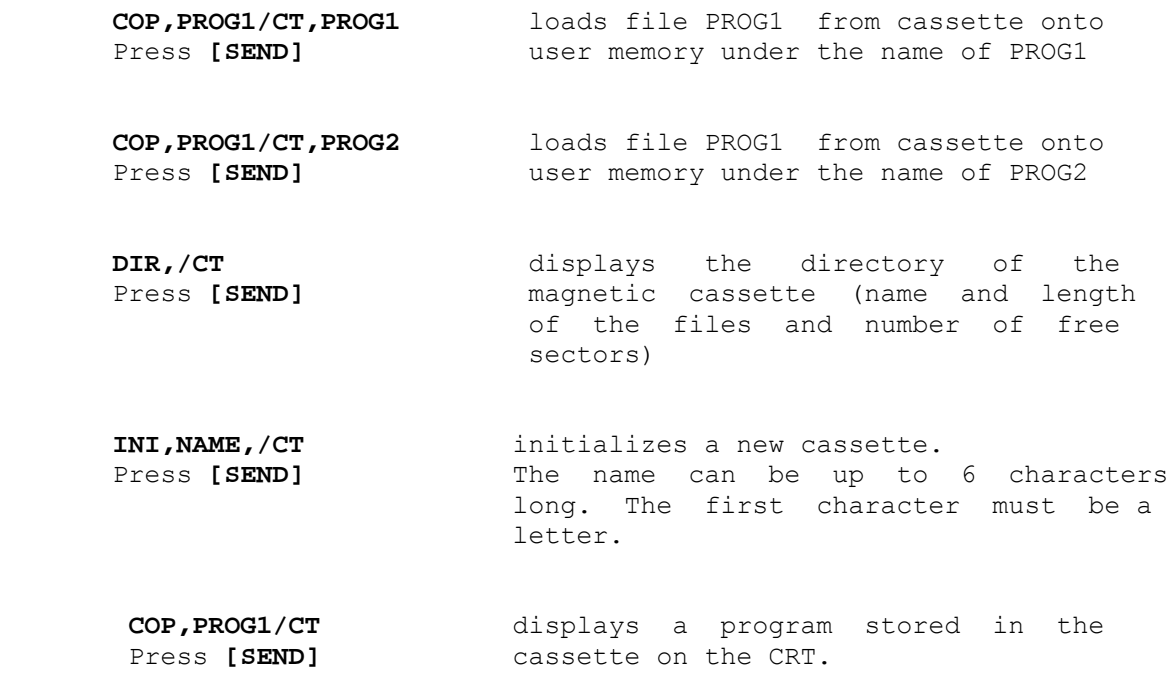

 **Important:** before performing any operation with the cassette, check that the cassette drive is ON and select a baud rate of 1200.

# **7.2. PRINTER**

 If your control is connected to a printer, use the following commands:

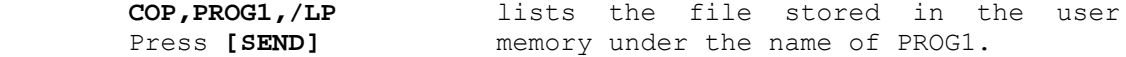

 **COP,PROG1/CT,/LP** lists the file stored in the magnetic Press [SEND] **under the name of PROG1**.

# **7.3. CRT**

 The CRT is considered the default peripheral device of the control. Use the following commands:

**COP, PROG1** displays the listing of program PROG1<br>Press [SEND] stored in user memory stored in user memory

**COP, PROG1/CT** displays the listing mf program PROG1<br>Press [SEND] stored in the cassette. stored in the cassette.

 Each page of the listing is 7 blocks long. To see subsequent pages, press **[LINE FORWARD].**

To interrupt the display, press **[RESET].**

 If a file is left open (i.e., power off while the file is being edited), you can close it after power up by using this command.

# **7.4. TELETAPE**

 If your control is connected to a teletype, you can use the following commands:

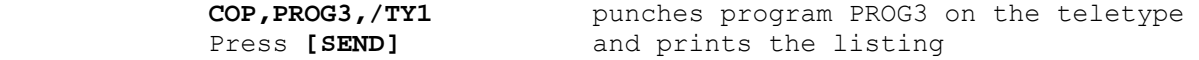

 **COP,/TY1,PROG4** read the program from the tape and Press [SEND] store it on memory as PROG4.

 **COP,/TY1** displays the program read from the Press [SEND] tape. Each page is 7 blocks long. To display subsequent pages, press **[LINE FORWARD].**

Press **[SEND]**

**COP,PROG5,/TY0** lists PROG5 on the teletype printer.

# **7.5. SERIAL\_TAPE\_READER**

 If your control is connected to a serial tape reader, use the following command:

 **COP,/PR,PROG1** reads the tape from the reader and Press **[SEND]** stores the program in memory under the name of PROG1.

> If there is a parity error or the character is not recognized, at the end of the transfer session the following message will be displayed:

#### **TRANSFER ERROR**

 Program errors to be corrected will be displayed as question marks (?).

## **7.6. SERIAL TAPE PUNCH**

 To punch a program with a serial tape punch, use the following command:

 **COP,PROG3,/PP** Press **[SEND]**

 Section 4 of the system characterization file FCRSYS usually specifies the ISO standard. To punch a program with a different standard, enter the following commands:

**COP, PROG4, EIA/PP** selects EIA standard<br> **COP, PROG5, ASCII/PP** selects ASCII stand selects ASCII standard

# **7.7. USING PARALLEL PERIPHERALS**

 A parallel/serial adapter is available to connect your control to any serial peripheral devices, such as the ADDMASTER portable reader and the FACIT 4070 punch.

 Before using parallel devices, you must initialize them by using the following commands:

 **MOU,/PR,1,2** for tape reader Press **[SEND] MOU,/PP,1,2** for punch Press **[SEND]**

 The allowable peripherals and the configuration of devices (baud rate, terminal, etc.) must be specified in the system characterization file FCRSYS.

 Once initialized, parallel peripheral devices can be managed with the commands used for serial devices.

 Sometimes, due to erroneus commands, communication with a peripheral device must be reactivated by initializing the peripheral driver. You can follow two alternative proceddures:

- switch the control off and then back on, or

 - enter an initialization command using the keyboard. The allowable format is:

> **MOU,PERIPHERAL NAME,BOARD No.,BAUD RATE** Press **[SEND]**

 **For example:** MOU, /TY1, 0.1 for teletype Press **[SEND]** MOU,/PR,1,2 for serial or parallel tape reader Press **[SEND]** MOU,/PP,1.2 for serial or parallel punch Press **[SEND]** MOU, /LP, 1.3 for printer Press **[SEND]**

# **7.8. USING\_THE\_M24\_PERSONAL\_COMPUTER**

 The COMUN, applicable to release 1.0 of the NC-110, you can connect your control to the M24 personal computer. This facility allows you to perform the following operations:

- input/output operations (using "DOWNLOAD" and "UPLOAD" menus):
- program editing.

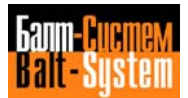

# *8 . MESSAGES AND ERROR SIGNALS*

 This appendix helps you find the meaning of the messages and error signals that appear on the screen of the CRT.

- **Section 8.1.** lists messages and commands displayed in Edit status
- **Section 8.2.** lists error signals and commands displayed in EDP status
- **Section 8.3.** lists messages related to I/O errors
- **Section 8.4.** lists messages displayed during machining

**Section 8.5.** lists machine logc messages.

# **8.1. MESSAGES AND COMMANDS DURING EDIT OPERATIONS**

 During editing operations. the 4th. line of the CRT displays messages that point out errors. Edit errors are shovn in Table 8.1. Table 8.2. shows the allowable edit commands.

 These messages and commands are for the present English version of the control. They can be changed for other languages by modifying the system characterization file FCRSYS.

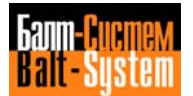

## **Table 8.1. - Messages in Edit status**

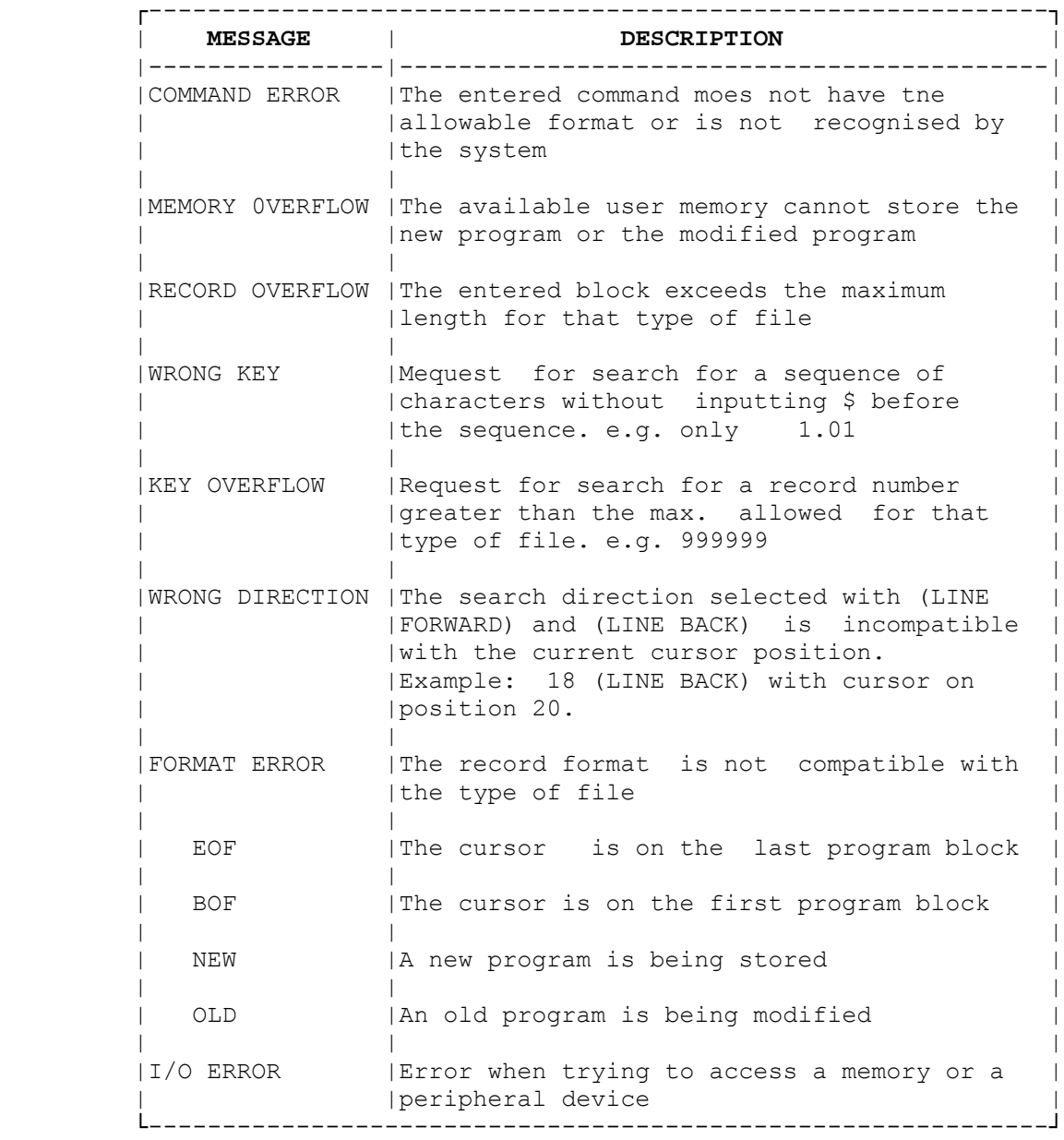

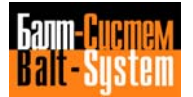

## **Table 8.2. - Commands in Edit status**

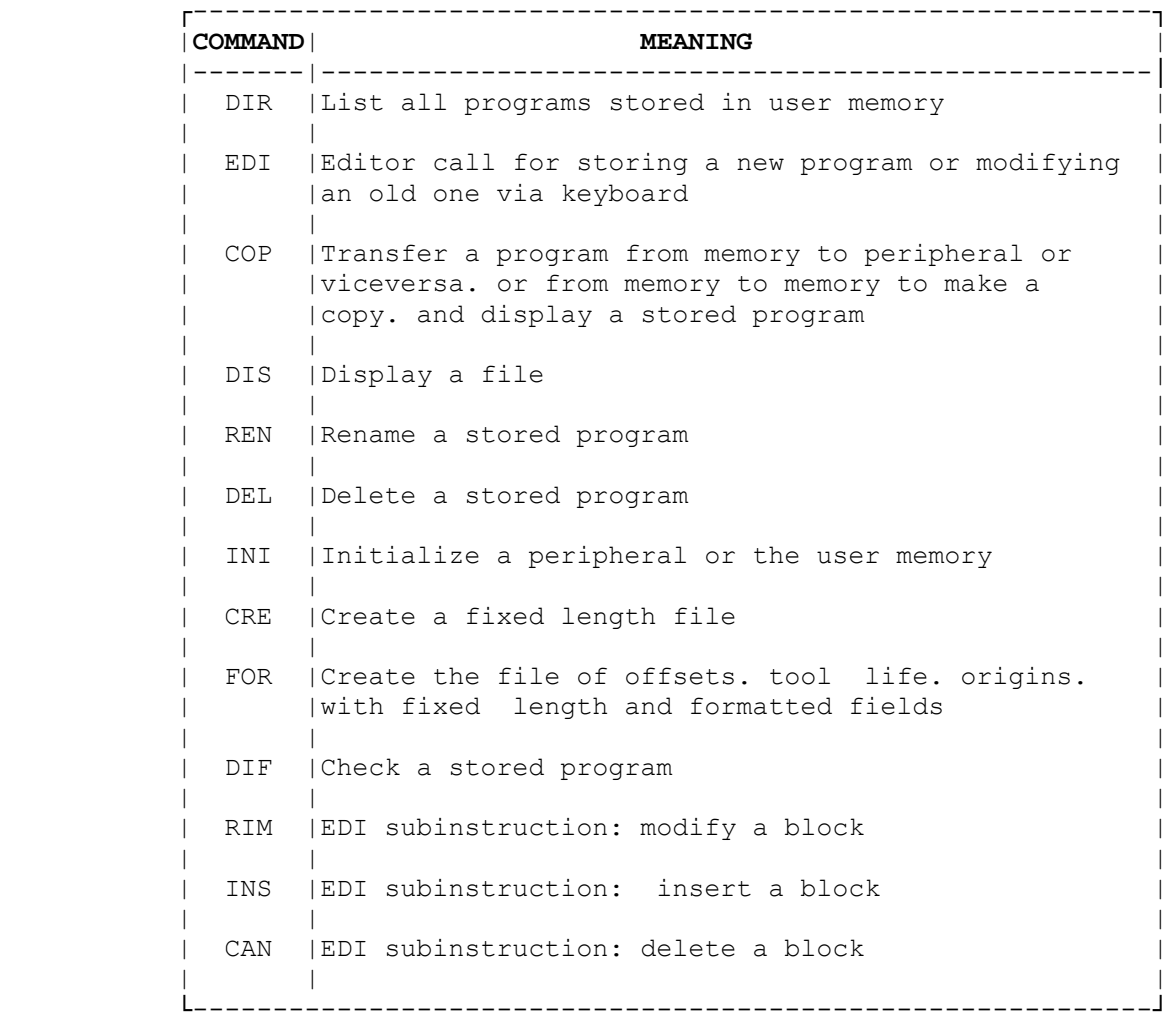

<mark>Ganm-Buomew</mark><br><mark>| Bialt-System</mark>

## **8.2. ERRORS AND MESSAGES IN EDP STATUS**

 Yhis section deals with messages and erros displayed in EDP status. EDP errors are are shown in Table 8.3. EDP messages are listed in Table 8.4.

 The texts of these messages are stored in two separate files. FILMS1 and FILMS2. If these files are not stored. the control only displays the message number preceded by the code FILMS1 or FILMS2. For example. FILMS1 20 or FILMS2 03

#### **Table 8.3. - Ressages in EDP Status**

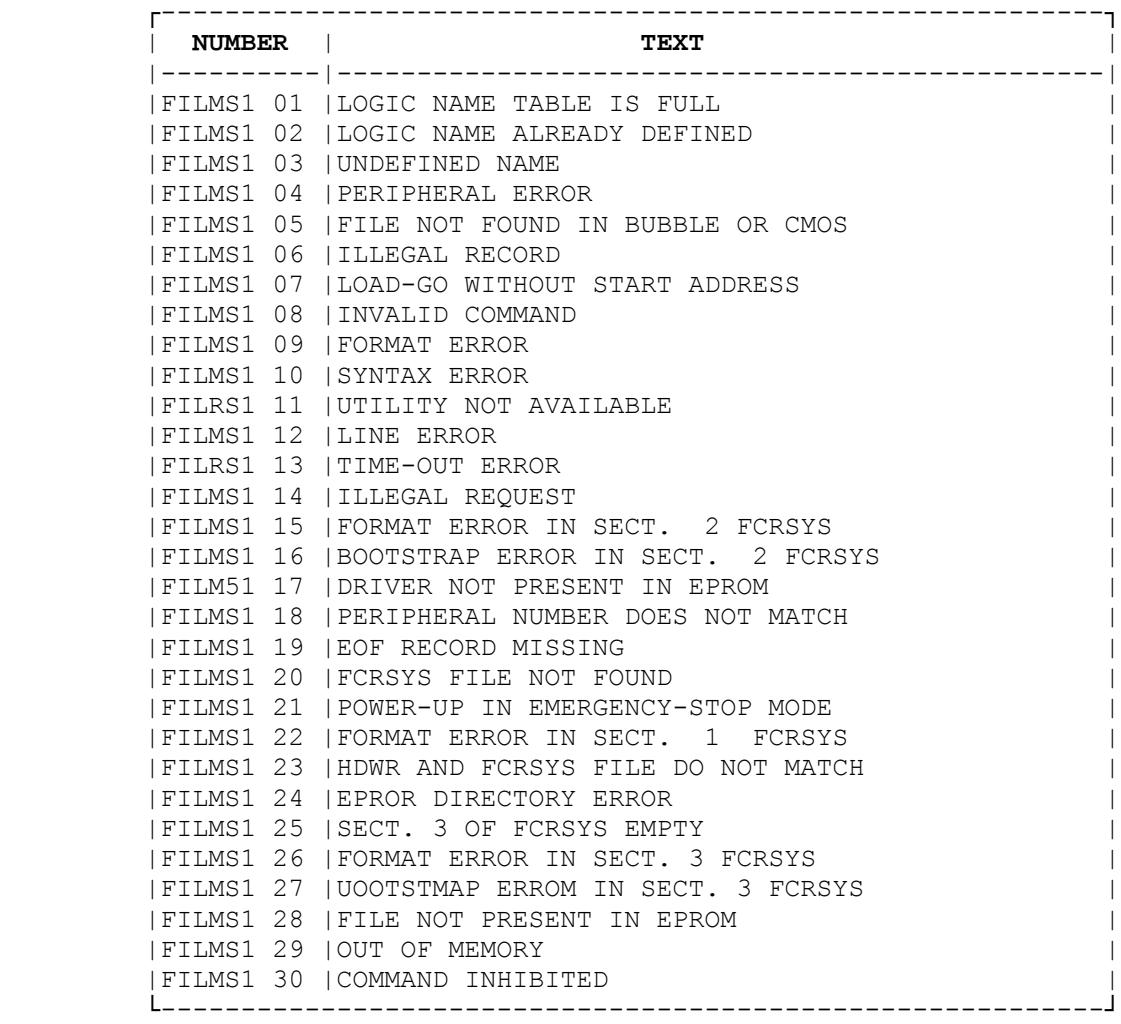

#### **DESCRIPTION OF EDP ERRORS**

- **FILMS1 01** LOGIC NAME TABLE FULL The table of logic name assignments already contains 15 logic names.
- **FILMS1 02** LOGIC HAME ALREADY DEFINED You tried to enter a logic name already defined in the table.
- **FILMS1 03** UNDEFINED NAME The name you enetred is not assigned.
- **FILMS1 04** PERIPHERAL ERROR The device specified in the command does not exist. does nmt answer. is not ready or is not initialized.
- **FILMS1 05** FILE NOT FOUND IN BUBBLE OR CMOS The file specified in your command does not exist in bubble or CMOS memory.
- **FILMS1 06** ILLEGAL RECORD The remuired program cannot be carried out with the present format.
- **FILMS1 07** LOAD-GO WITHOUT.START ADDRESSED It concerns the files without start address (non-main files).
- **FILMS1 08** INVALID COMMAND The control does not recognized the command you entered.
- **FILRS1 09** FORMAT ERROR The control recognizes your command but the format is incorrect
- **FILMS1 10** SYNTAX ERROR The control recognizes your command. but the syntax is incorrect (the command is displayed in reverse up to the point of error).
- **FILMS1 11** UTILITY NOT AVAILABLE The utility you specified is not available in your control.

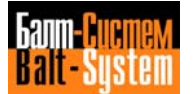

- **FILMS1 12** LINE ERROR Reserved for the system.
- **FILMS1 13** TIME OUT ERROR Reserved for the system.
- **FILMS1 14** ILLEGAL REQUESY In a copy command. you tried to copy all the files from a device onto a single file (no source file name)
- **FILMS1 15** FORMAT ERROR SECY. 2 FCRSYS During the power-up initialization sequence. the control detected format or syntax errors in section 2 of FCRSYS.
- **FILMS1 16** BOOTSTARP ERROR IN SECT. 2 FCRSYS The declared driver present on bubble or CMOS memory cannot be loaded.
- **FILMS1 17** DRIVER NOT PRESENT IN EPROM The driver declared in section 2 of FGRSYS is not present in EPROM.
- **FILMS1 18** PERIPHERAL NUMBER DOES NOT MATCH The logic number does not match the driver declared in section 2 of FCRSYS.
- **FILMS1 19** EOF RECORD MISSING You have not entered the EOF code.
- **FILMS1 20** FCRSYS NOT FOUND The FCRSYS file has not been stored in memory. or the control cannot access FCRSYS because of a memory fault.
- **FILMS1 21** POWER-UP IN EMERGENCY MODE You held CSTART3 or CHOLD3 pushbuttons during the power-up initialization. Therefore, the control could not check FCRSYS.
- **FILMS1 22** FORMAT ERROR SECT. 1 FCRSYS The control detects a format or syntax error in section 1 of FCRSYS.
- **FILMS1 23** HRDW AND FCRSYS DO NOT MATCH The modules installed in your control do not match the configuration seclared in section 1 of FCRSYS.

- **FILMS1 24** EPROM DIRECTORY ERROR Reserved for the system.
- **FILMS1 25** SECT. 3 FCRSYS EMPTY Section 3 of FGRSYS was not programmed or has no records.
- **FILMS1 26** FORMAT ERROR IN SECT. 3 FCRSYS The control detects a format or syntax error in section 3 of FGRSYS.
- **FILMS1 27** BOOTSTRAP ERROR IN SECT. 3 FCRSYS The file declared in section 3 of FCRSYS to be on bubble or CMOS memory cannot be loaded from the program.
- **FILMS1 28** FILE NOT PRESENT IN EPROM A program declared in section 3 of FCRSYS is not in EPROM. Or. a program specified in a RUN command is not in EPROM.
- **FILMS1 29** OUT OF MEMORY Cannot display. memory not available.
- **FILMS1 30** COMMAND INHIBITED The utilities that can be disabled are: EDITOR. INI. DELETE.

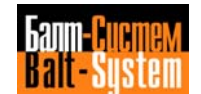

#### **Table 8.4. - EDP messages**

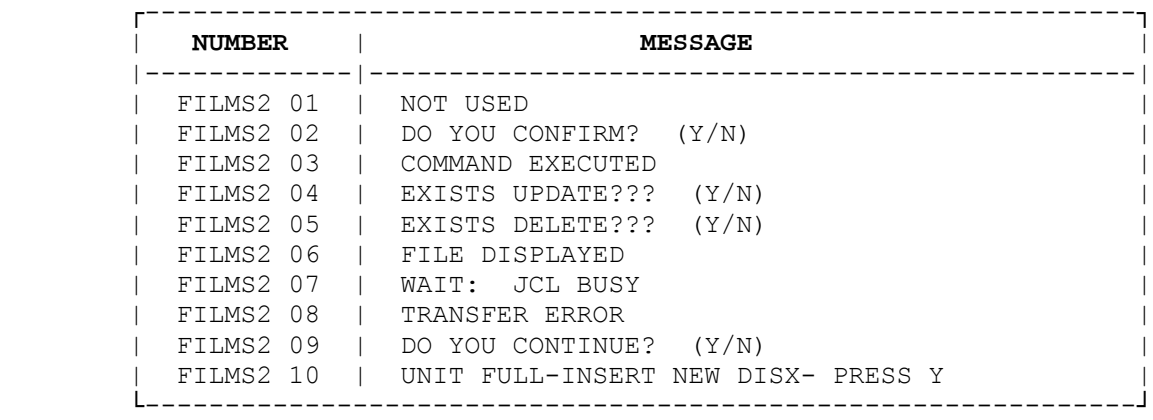

**DESCRIPTION OF EDP MESSAGES**

**FILMS2 01** NOT USEO

- **FILMS2 02** D0 YOU CONFIRM? (Y/N) The message appears when the whole memory must be cleared. Enter Y press **[SEND]** to delete all files. Enter N press **[SEND]** to return to the Job status.
- **FILMS2 03** COMMANO EXECUTED This message indicates that the control has executed the command you entered.
- **FILMS2 04** EXISTS UPDATE??? (Y/N) This message appears when you try to copy to a file with preallocated space and fixed length. Type Y press **[SEND]** to update all records starting with 1. If you type N press **[SEND],** the new file is not copied.
- **FILMS2 05** EXISTS DELETE??? (Y/N) The message appears during a copy operation. to indicate that the destination memory already has a file with the specified name. Type Y press **[SEND]** to cancel the old file and copy the new one. If you type N press **[SEND],** the new file is not copied.

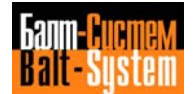

Programming and operator's manual NC-110, NC-210, NC-201M (MC)

- **FILMS2 06** FILE DISPLAYED You copied a file to the CRT display.
- **FILMS2 07** WARNING JCL BUSY Yhis message appears when you are operating with the MINI DNC and enter a command using the keyboard or viceversa.
	- **FILMS2 08** TRANSFER ERROR The transfer has been achieved but either parity errors or unknown characters have been detected.
	- **FILMS2 09** D0 YOU CONTINUE? (Y/N) This message is generated by utility DIF. when a difference between two files is detected. If you press Y press **[SEND]** the comparison continues, if you press N press **[SEND]** it stops.
	- **FILMS2 10** UNIT FULL INSERT NEW DISX PRESS Y This message appears when the contents of the device (CMOS, bubble memory. hard disk or wild card) overflow the capacity of the floppy disk. The system will interrupt the downloading operatimn and cancel the file that has been downloaded only partially.

To resume downloading. use this procedure:

- Insert a new diskette;
- Press Y press **SEND**to continue. Downloading will be resumed from the interrupted file. or Press N press **[SEND]** to abort downloading.

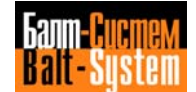

# **8.3. I/O ERROR MESSAGESS**

The list of available I/O errors is shown in Table 8.5.

 The text of these messages is stored in a file associatedd to the logic name FILMlS3. If this file is not stored. the control only displays the error number preceded by the coded FILMS3. For instance, FILMS3 25.

> Since these messages are intended mainly for debugginq control software, we describe only the messages that appear during operation.

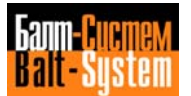

## **Table 8.5. - I/O errors**

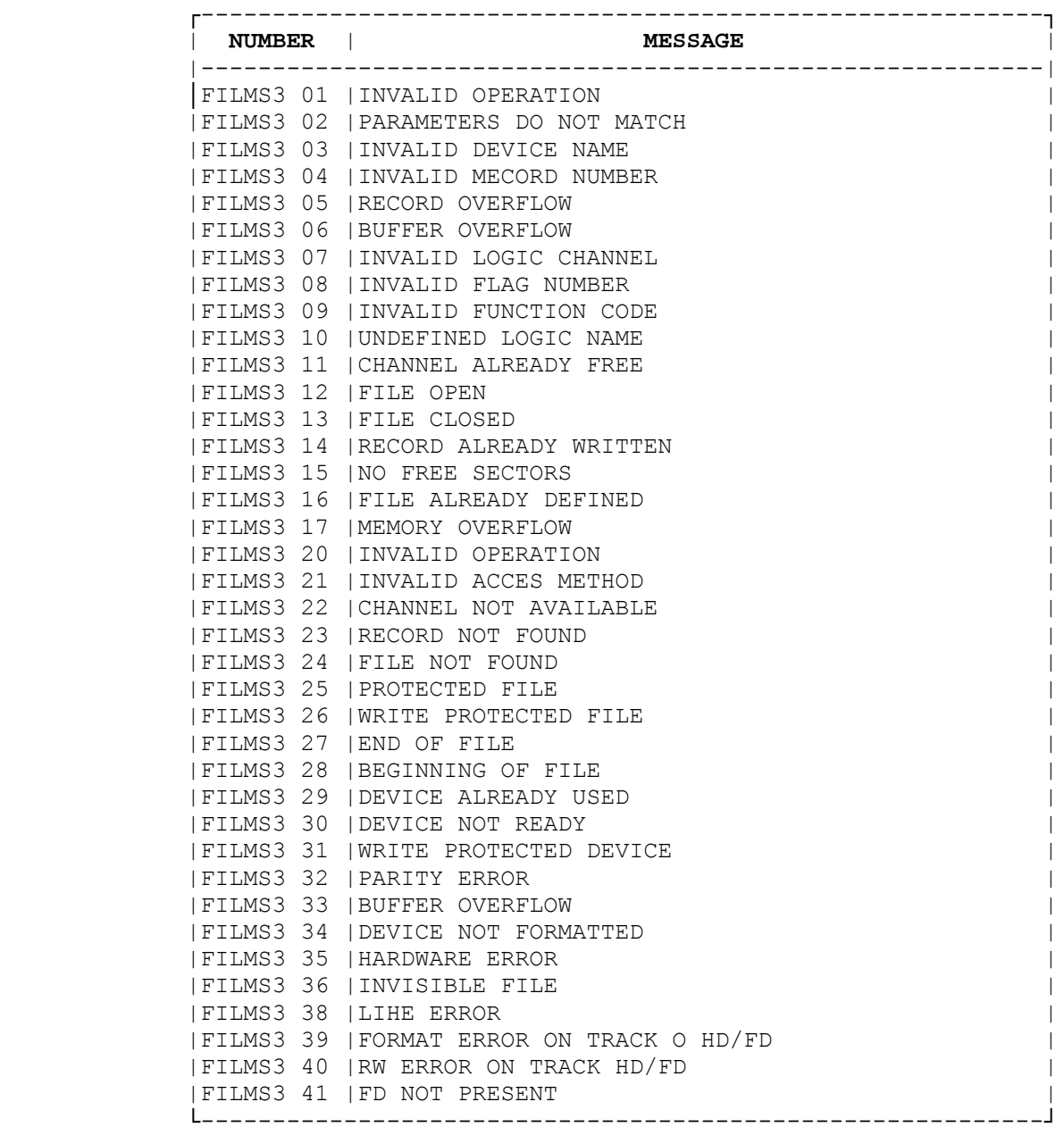

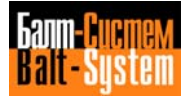

Programming and operator's manual NC-110, NC-210, NC-201M (MC)

#### **DESCRIPTION OF I/O ERROR MESSAGES**

- **FILMS3 03** INVALID DEVICE The peripheral specified in the command does not have file-type structure.
- **FILMS3 05** RECORD OVERFLOW The input record exceeds the maximum allowable length.
- **FILMS3 10** UNDEFINED NAME The logic name you entered is unassigned.
- **FILMS3 12** FILE OPEN Indicates that you must close the editor before trying to select or execute a program.
- **FILMS3 15** NO FREE SECTORS The specified destination device is full.
- **FILMS3 17** MEMORY OVERFLOW There is not enough memory available for the new program or the modified program.
- **FILMS3 20** INVALID OPERATION An invalid operation was executed. Select a program before pressing **[CYCLE START].**
- **FILMS3 24** FILE NOT FOUND The file associated to a logic name in section 7 of FCRSYS does not exist.
- **FILMS3 26** WRITE PROTECTED FILE You cannot write on this file vith the ATT command.
- **FILMS3 30** DEVICE NOT READY The specified device is not ready for use.
- **FILMS3 34** DEVICE NOT FORMATTED The required support (FD or HD) has not been initialized yet.

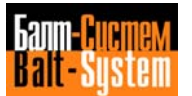

- **FILMS3 35** HARDWARE ERROR A bubble memory module has a hardware fault.
- **FILMS3 36** INVISIBLE FILE Yhe specified file cannot be displayed on the CRT.
- **FILMS3 38** LINE ERROR The required peripheral is not properly connected.
- **FILMS3 41** NO FD PRESENT The FD has not been inserted in its drive yet.

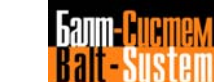

## **8.4. MESSAGES DISPLAYED DURING MACHINING**

 The 4th.line of the GRT shows messages that indicate particular conditions or faults of the system (machine tool and control) during machining.

Messages related to program errors ar: dismlayed in reverse.

The maximum message length is 32 characters.

 All errors displayed in reverse are block:ind errors: you must execute a reset to exit from the error concition.

 Machining messages (Table 8.6.) are storec in a separate file called FILMS4. If this file is not stored. the control displays only the message number, precedec by code FILMS4. For example. FILMS4 72.

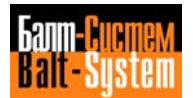

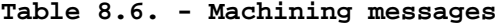

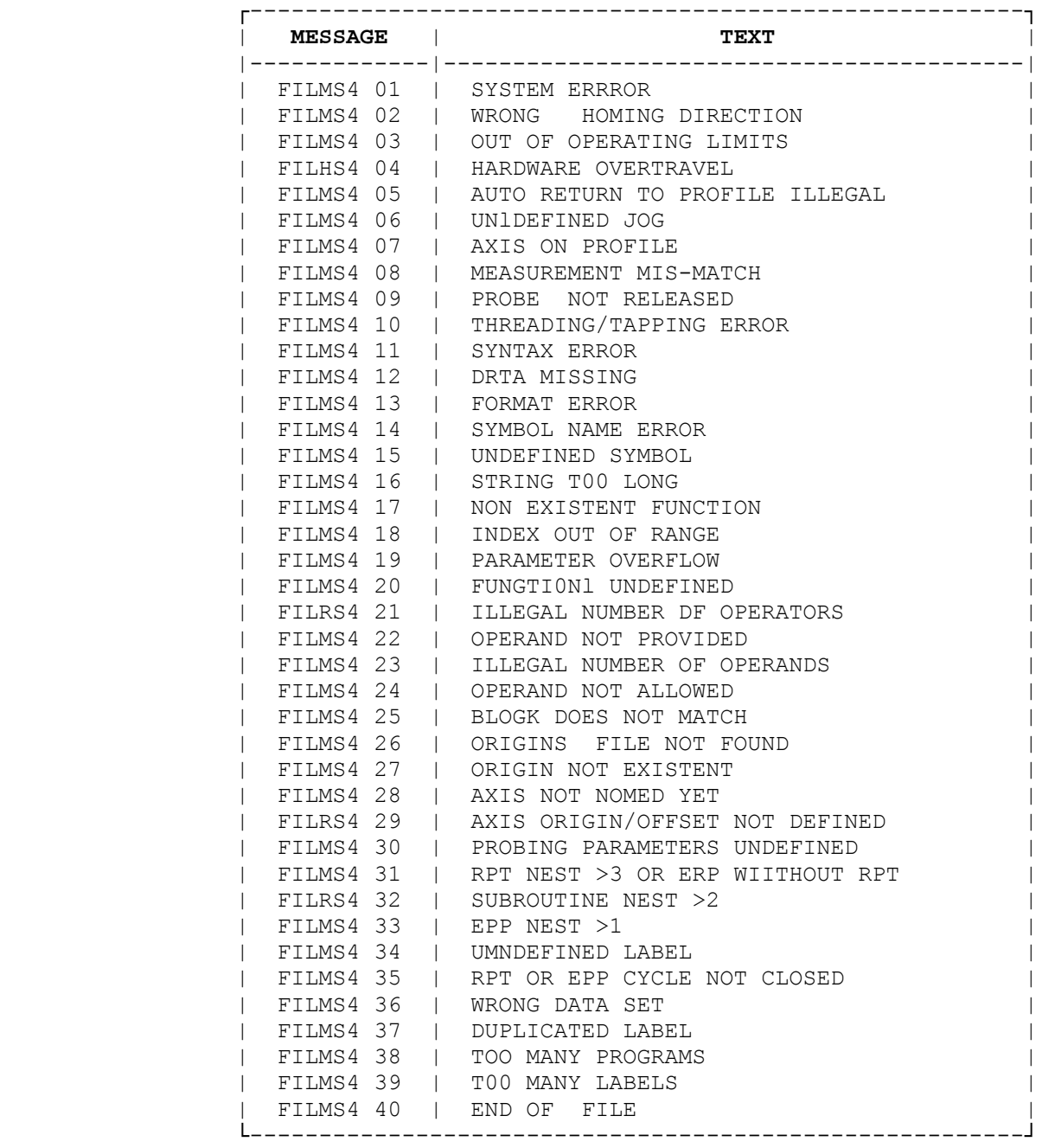

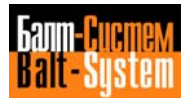

## **Table 8.6. continued**

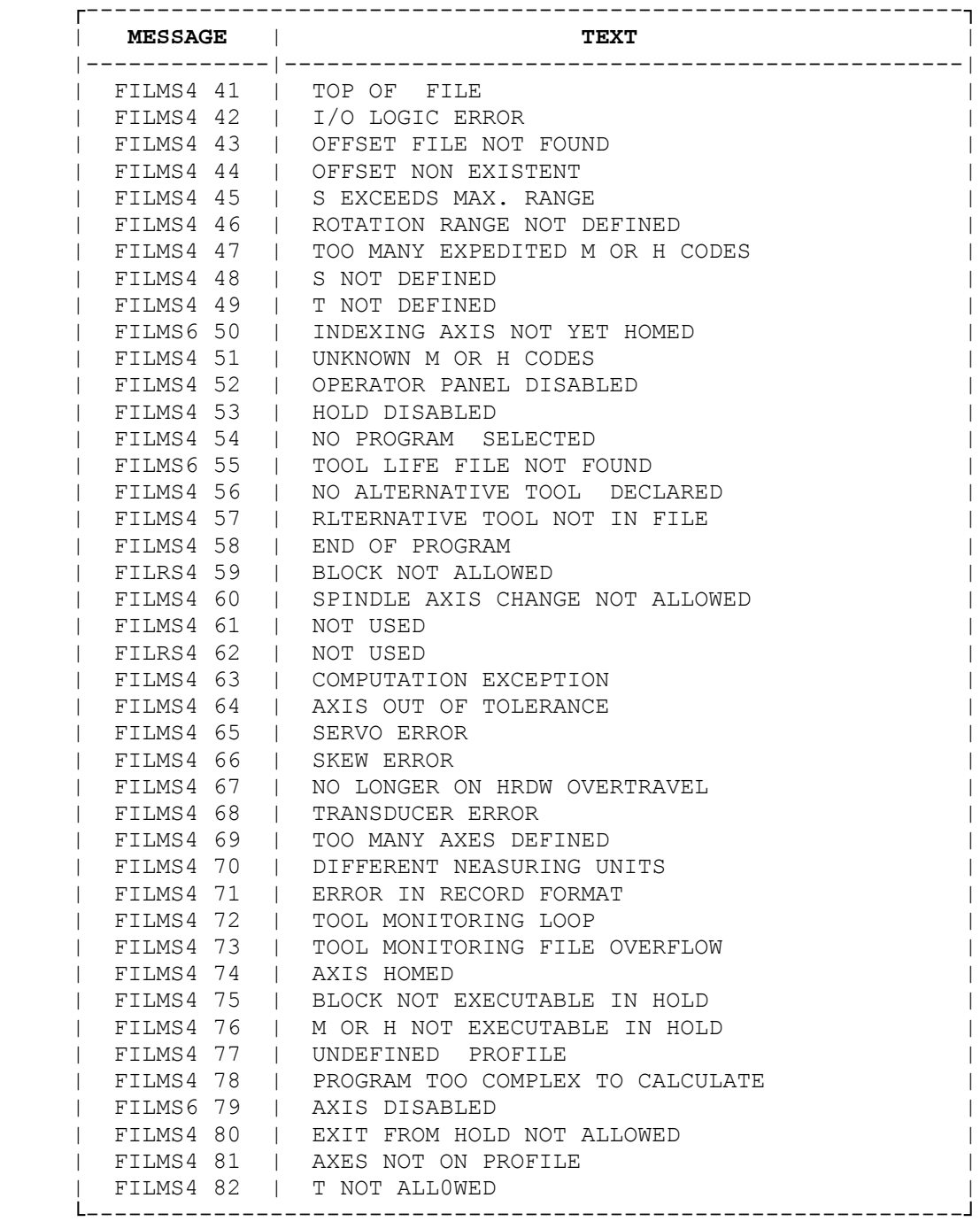

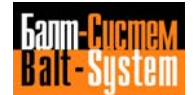

## **Table 8.6. continued**

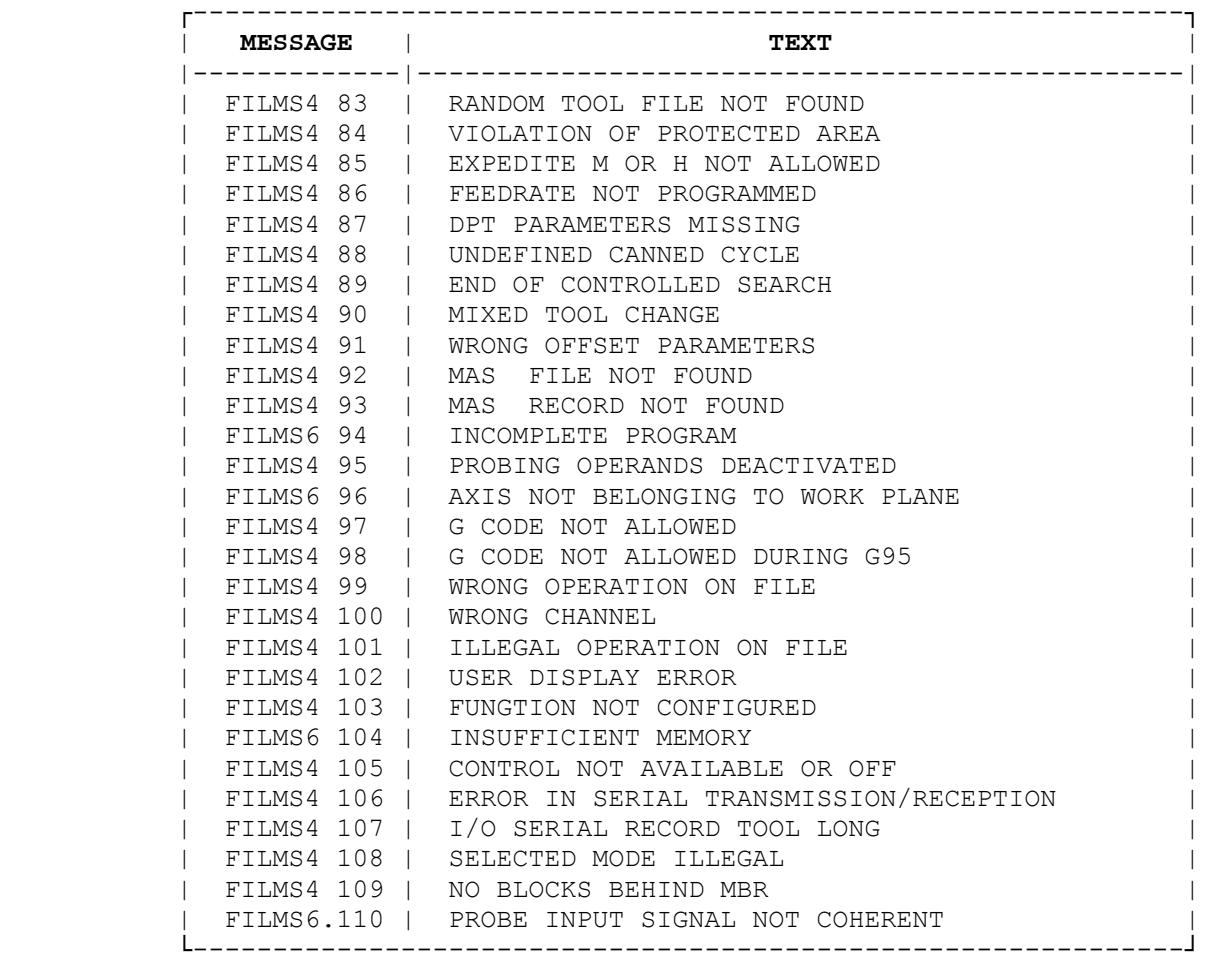

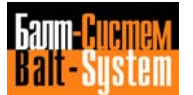

#### **DESCRIPTION OF PROCESS MESSAGES**

- **FILMS4 01** SYSTEN ERROR This message appears: . when an axis has been reset without having declared the PGCFIL origins file; . when you move a spindle axis that has been declared in MAS. In all other cases, call the assistance service and fully describe the coditions in which the error occurred.
- **FILMS4 02** WRONG HOMING DIRECTION With the mode selector on home position search. You have tried to home an axis in the opposite direction to that Declared in the configuration file.
- **FILMS4 03** OUT OF OPERATING LIMITS This message appears when you programmed a movement greater than Allowed in the configuration file.

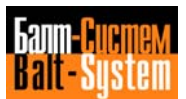

- **FILMS4 04** HARDWARE OVERTRAVEL One of the end of stroke microswitches has been pressed.
- **FILMS4 05** AUTO RETURN TO PROFILE ILLEGAL Using three-letter come RAP=i, there is an attempt to return to the profile, even if more than 32 elementary movements in manual have already been carried out.
- **FILMS4 06** UNDEFINED JOG With the manual jog selector, there is an attempt to carry out a movement greater than allowed by the operating limits.
- **FILMS4 07** AXIS ON PROFILE Operation of return to profile carried out for the selected axis.
- **FILMS4 08** MEASUREMENT MISMATCH During a measuring cycle, there has been no probe contact.
- **FILMS4 09** PROBE NOT RELEASED The probe has not been released during a measuring cycle.
- **FILMS4 10** THREADING/TAPPING ERROR This message appears during a threading or tapping cycle for one of the following reasons: a) idle spindle
	- b) too short thread length
	- c) incongruent spindle rotation direction.

#### **FILMS4 11** SYNTAX ERROR

This message appears if, in a part program block or in a block entered from the keyboard, the following conditions are present:

- a) illegal character
- b) illegal geometric definition
- c) you have programmed a switched-over axis,that during configuration had been declared as a direct axis
- d) during a probing cycle (G72), more than one axis of the interpolation plane has been specified
- e) closing bracket -)- redundant or missing.

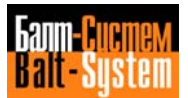

Programming and operator's manual NC-110, NC-210, NC-201M (MC)

- **FILMS4 12** OPERANDS OR OPERATORS MISSING This messaqe appears if, in a part program block or in a block entered from tlhe keyboard, a necessary operand or operator is missing.
- **FILMS4 13** FORMAT ERROR This message appears when the format of the numerical value associated to an operand or an operator is not allowable one.
	- **FILMS4 14** SYMBOL ERROR
	- **FILMS4 15** UNDEFINED SYMBOL Symbol not present in the system table.
	- **FILMS4 16** STRIN6 TOO LONG Nlumber of characters in the string greater than allowed.
	- **FILMS4 17** NONEXISTING FUNCTION Functions G. H. M... not coded.
	- **FILMS4 18** INDEX OUT OF RANGE This message appears if: a) tool number is greater than 9999 b) offset number is greater than 9999 c) G, H, M... is greater than 99.
	- **FILMS4 19** PARAMETER OVERFLOW This message appears in case of division by zero.
	- **FILMS4 20** UHDEFINED FUNCTION Call for synchronization not compatible with system status.
	- **FILMS4 21** ILLEGAL NUMBEM OF OPERATORS This message appears if more than 8 G functions are present in the block.
	- **FILMS4 22** OPERAND NOT PROVIDED

This message appears if:

- a) there are inhibited operands in a fixed measuring or tool wear check cycle
- b) K is inhibited in cycle G84 with spindle without transducer
- c) R is present in a cylindrical thread.

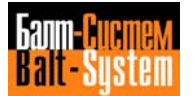

Programming and operator's manual NC-110, NC-210, NC-201M (MC)

#### **FILMS4 23** ILLEGAL NUMBEM OF OPERANDS

- This message appears if:
	- a) more than two axes are programmed in a threading cycle
	- b) the number of items associated to a function is different from the required
	- c) too many M are programmed in a block (max. 4)
	- d) too many indexing axes are programmed (max. 3).

## **FILMS4 24** OPERAND NOT ALLOWED

This message appears if:

- a) a wrong item is programmed in a function
- b) an axis is specified together with and the switched-over one
- c) an operand not congruent with the previous operands has been programmed
- d) an operand inhibited by the G function class present in the block has been programmed
- e) an axis operand is duplicated.

### **FILMS4 25** UNDEFINED COMMAND

This message appears if:

- a) a G not congruent with the active program status is present (ISO, OFFSET, GTL, ...)
- b) a G not congruent with the active dynamic mode is present (pointto-point, continuous mode. etc.)
- c) the active program status is not congruent with the interpolation mode (G00, G01, G02, G03, G33)
- d) the active program status is not congruent with the programming mode (absolute, incremental, referred to machine zero)
	- e) auxiliary functions not congruent with the active dynamic mode are present
	- f) auxiliary functions not congruent with the active program status are present
	- g) auxiliary functions not congruent with the interpolation mode are present (GOO, GO1, GO2, G03, G33)

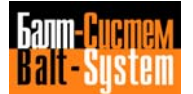

- h) the program status (ISO. GTL. fixed cycles. tool wear check cycle. measuring cycle) is not congruent with the OFFSET mode (G41. G42. G40) .
- **FILMS4 26** ORIGINS FILE NOT FOUND This message appears when there is an attempt to refer an axis without editing the file of origins first.
- **FILMS4 27** ORIGIN NONEXISTENT This message appears when an origin not stored in the file of origins is recalled.
- **FILMS4 28** COMMAND AXIS NOT HOMED YET This message appears when there is an attempt to move an axis that has not been homed yet.
- **FILMS4 29** UNDEFINED AXIS IN ORIGIN/OFFSET This message appears when you specify an axis whose origin and or offset has not been defined yet.
- **FILMS4 30** PROBING PARAMETERS UNDEFINEO This message appears when you execute a probing cycle without entering the parameters associated to the DPT command first.
- **FILMS4 31** RPT NESY >3 OR ERP WITHOUT RPT This message appears if you program more than 3 repeat levels or a repeat end without repeat start.
- **FILMS4 32** SUBROUTINE NEST >2 This message appears if the subroutine nesting level in a part program is greater than 2.
- **FILMS4 33** EPP NEST >1 This message appears in case of EPP nesting in a part program.
- **FILMS4 34** UNDEFINED LABEL This message appears when the label has not been defined.

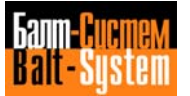

- **FILMS4 35** RPT OR EPP CYCLE NOT CLOSED This message appears if. in a part program. the end of file is attained withmut closing any open RPT and/or EPP cycle.
	- **FILMS6 36** WMONG DATA SET
		- This message appears if:
			- a) you specified a non existent device
			- b) you specified a non existent program name or subroutine name
		- **FILMS6 37** DUPLICATED LABEL A label has been defined more than once.
		- **FILMS6 38** TOO MANY PROGRAMS You have defined a number of programs greater than declared in the configuration.
		- **FILMS6 39** T00 MANY LABELS You have ddefined a number of label declared in the configuration
		- **FILMS4 40** END OF FILE An EOF has been found during part program scanning or execut
		- **FILMS4 41** TOP OF FILE A TOF has been found during part program scanning.
		- **FILMS4 42** I/O LOGIC ERROR Call the Field Service. specifying the exact machining conditions in which the error has been detected.
		- **FILMS4 43** OFFSET FILE NOT FOUND This message appears when an offset is recalled without creating the offset file first
		- **FILMS4 44** OFFSET NONEXISTENT This message appears when the specified offset is not stored in the offset file.
		- **FILMS4 45** S EXCEEDS MAX RANGE The S programmed with USS exceeds the max. number of revolutions for the specified

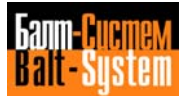

- **FILMS6 46** ROTATION RANGE NOT DEFINED Spindle rotation range not inserted.
- **FILMS4 47** TO0 MANAEXSPEDITED M or H CODE: You have programmed too many expedited M or H functions.
- **FILMS4 48** S NOT DEFINED When programming spindle rotation. you have not specified S.
- **FILMS4 49** T NOT DEFINED When programming M06. you have not specified T.
- **FILMS4 5O** INDEXING AXIS NOT HOMED There is an attempt to move an indexing axis without homing it first.
- **FILMS4 51** UNKNOWN M mr H code You have programmed uncoded M or H functions.
- **FILMS4 52** O.P. CONSOLE DISABLED This message appears when trying to operate on pushbuttons or selectors that are temporarily deactivated by the machine logic.
- **FILMS4 53** HOLD DISADLED This message appears when trying to enter/exit from the Hold status and the Hold pushbutton is temporarily deactivated by the machine logic.
- **FILMS4 54** NO PROGRAM HAS BEEN SELECTED There is an attempt to execute a part program in AUTO/SEMIAUTO without entering an SPG command first.
- **FILMS4 55** TOOL LIFE FILE NOT FOUND The specified tool life file has not been created yet.
- **FILMS4 56** NO ALTERNATIVE TOOL DECLARED The specified alternative tool has not been declared in the tool life file.
- **FILMS4 57** ALTERNATIVE TOOL INEXISTENT Alternative tool not present in the tool magazine.

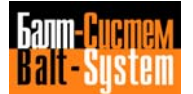

- **FILMS4 58** END OF PROGRAM This messages appears when program execution has been accomplished.
- **FILMS4 59** BLOCK NOT ALLOWED You are trying to execute a block not allowed from keyboard or part program.
- **FILMS4 60** SPINDLE AXIS CHANGE NOT ALLOWED There is an attempt to change the spindle axis with a not allowed program mode.
- **FILMS4 61** NOT USED
- **FILMS4 62** NOT USED
- **FILMS4 63** COMPUTATION EXCEPTION The control has detected a computation exception
- **FILMS4 64** AXIS OUT OF TOLERANCE The specified axis is out of position tolerance.
- **FILMS4 65** AXIS SERVO ERROR This message indicates the name of the axis in servo error.
- **FILMS4 66** SKEW ERROR This message indicates the name of the axis in skew error.
- **FILMS4 67** NO LONGER ON HARDWARE OVERTRAVEL This message appears when the limit switch is released.
- **FILMS4 68** TRANSDUCER ERROR A count error has been detected in transducers.
- **FILMS4 69** TOO MANY AXES DEFINED A number of axes greater than allowed has been associated to an origin.

Programming and operator's manual NC-110, NC-210, NC-201M (MC)

- **FILMS4 70** DIFFERENT MEASURING UNITS This message appears when there is an attempt to modify a record of the origins or offsets file with values in measuring units different from those declared in the record definition.
	- **FILMS4 71** ERROR IN RECORD FORMAT This message appears when the record format of the origins or offsets file is not allowed.
	- **FILRM4 72** TOOL MONITORING LOOP This message appears when in the tool life file a pair of tools alternative to each other have been declared. For example, main tool T1, alternative tool T2, main tool T2, alternative tool T1.
	- **FILMS4 73** TOOL MONITORING FILE 0VERFLOW This message appears if there is an attempt to

 insert a record in the tool monitoring file, which is already completely defined.

- **FILMS4 74** AXIS HOMED This message appears when the search for the zero microswitch has been completed.
- **FILMS4 75** BLOCK NOT EXECUTABLE IN HOLD There is an attempt to execute a program block that cannot be performed in Hold status.
- **FILMS4 76** M OR H NOT EXECUTABLE IN HOLD There is an attempt to execute a logic function that cannot be carried out in Hold status.
- **FILMS4 77** UNDEFINED PROFILE
	- This appears if:
		- a) a geometry incongruence has been programmed
		- b) there is no intersection between geometric items
		- c) there is a geometry reversal
		- d) the GTL or OFFSET closure is not congruent
		- e) there are wrong probing parameters
		- f) the fixed cycle is not correct.
- **FILMS4 78** PROGRAM TOO COMPLEX You have progammed a profile including more than five elements.

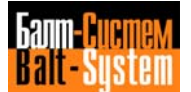

- **FILMS4 79** AXES DISABLED There is an attempt to manually move an axis using UAS=1.
- **FILMS4 80** EXIT FROM HOLD NOT ALLOWED This message appears when exit from tne Hold status is not allowed by the machine logic.
- **FILMS4 81** AXES NOT ON PROFILE There is an attempt to exit from the Hold status without manualy moving the axes to the profile.
- **FILMS4 82** T NOT ALLOWED This message appears when you program a tool not stored in the tool monitoring file.
- **FILMS4 83** RANDOM TOOL FILE NOT FOUND This message appears when you program a tool without storing the random tool file.
- **FILMS4 84** PROTECTED AREA VIOLATION You programmed a profile that violates the protected area.
- **FILMS4 85** EXPEDITED M OR H NOT ALLOWED An expedited auxiliary function has been programmed in a block without movement.
- **FILMS4 86** FEEDRATE NOT PROGRAMMED There is an attempt to move the axes at machining rate without programming feedrate.
- **FILMS4 87** DPT PARAMETERS MISSING There is an attempt to execute a probing cycle without entering code DPT first.
- **FILMS4 88** UNDEFINED FIXED CYCLE This message appears if a fixed cycle is programmed on an axis that has not been declared as spindle.
- **FILMS4 89** END OF CONTROLLED SEARCH This message appears when the system is in controlled search and the cursor is positioned on the latest executed block.
- **FILMS4 90** INCORRECT TOOL CHAHGE

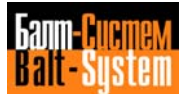

 This message appears if a standard tool has been programmed while a special tool is on the spindle (a special tool is a tool occupying more than one station of the magazine).

**FILMS4 91** WRONG OFFSET PARARETERS

 This message appears if you try to operate on the offset file with parameters not present in the record associated to the offset. For example, UCA, offset No.,X10 and X is not stored in the record associated to the offset number

- **FILMS4 92** MAS FILE NOT FOUND This message appears when trying to execute a record without creating the MAS file first.
- **FILMS4 93** MAS RECORD NOT FOUND This message appears when trying to execute a record not present in the MAS file.
- **FILMS4 94** INCOMPLETE PROGRAM This message appears when the end of file is attained, but GTL, OFFSET, fixed cycles, etc. are still open.
- **FILMS4 95** NOT USED
- **FILMS4 96** AXIS NOT BELONGING TO WORK PLANE This message appears when a you program an helix without programming the axis perpendicular to the machining axis.
- **FILMS4 97** G CODE NOT ALLOWED This message appears if you program G95 or G96 for a spindle without transduser.
- **FILMS4 98** G CODE NOT ALLOWED WITH G95 This message appears if you program G86 or G89 while G85 is active.
- **FILMS4 99** WRONG OPERATION ON FILE This message appears if:
	- a) the specified file name already exists:
	- b) you try to cancel a non existing file:
	- c) you try to open an existent file

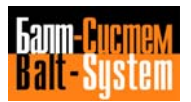
397

Programming and operator's manual NC-110, NC-210, NC-201M (MC)

**FILMS4 100** WRONG CHANNEL

This message appears if:

- a) the specified channel is busy,
- b) the specified channel is
- c) all the channels specified in OPN are busy
	- d) you programmed PUT, GET or DCL without first programming SOP
	- e) the serial line is busy

**FILMS4 101** ILLEGAL OPERATION ON FILE

- This message appears if:
	- a) the specified record does not exist
	- b) the specified record structure has not been defined

**FILMS4 102** USER SCREEN ERROR

This message appears if:

- a) the field specified in OUT has not been defined
- b) the format of the variable is not compatible with the format of the specified field
- c) the screen has not been declared with SCR

 **FILMS4 103** FUNCTION NOT CONFIGURED This message appears if you enter an ASSET command without having configured the corresponding PGCFIL area.

- **FILMS4 104** INSUFFICIENT MEMORY The available free sectors do not allow you to create the specified program.
- **FILMS4 105** CONTROL NOT AVAILABLE 0R OFF The peripheral selected for transmission/reception is off or not available.
- **FILMS4 106** ERROR IN SERIAL TRANSMISSION/RECEPTION The characters transmitted/received exceed the programmed number or there is a transmission/reception error
- **FILRS4 107** I/O SERIAL RECORD TOO LONG The DER instruction programs more than 240 bytes or more thar 240 characters

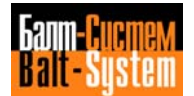

Programming and operator's manual NC-110, NC-210, NC-201M (MC) 398

- **FILMS4 108** SELECTED MODE ILLEGAL The selected mode is not compatible with the displayed process.
- **FILMS4 109** NO BLOCKS BEHIND MBR The operator calls an MBR from a block that exceeds the limit declared in PGCFIL.
- **FILMS4 110** PROBE INPUT SIGNAL ILLEGAL The status of the probe input is not compatible With the characterized status.
- **FILMS4 111** HANDWHEEL ENABLED Handwheel enabled for the selected axis.

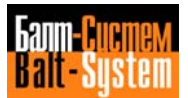

## **8.5. MACHINE LOGIC MESSAGES**

 SIPROM allows you to customize the interface between the control and the machine tool.

 With SIPROM, you can display as many as 255 machine logic messages having 32 characters each. Machine logic messages are displayed on line 4 of screen 1. The text of these messages is stored in FILMS5 file.

> In the pages that follow, we provide you with forms for listing and describing messages 0ц63. When filling in these modules, the MTM or the end user must follow the documentation supplied with the control.

 The end user can also implement specific M functions to be used with a particular system. The M functions described in this manual are typical. You may use specific M functions differently.

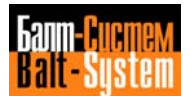

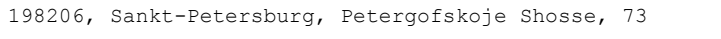

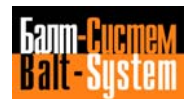